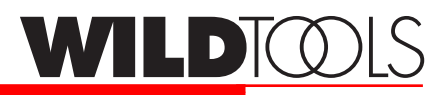

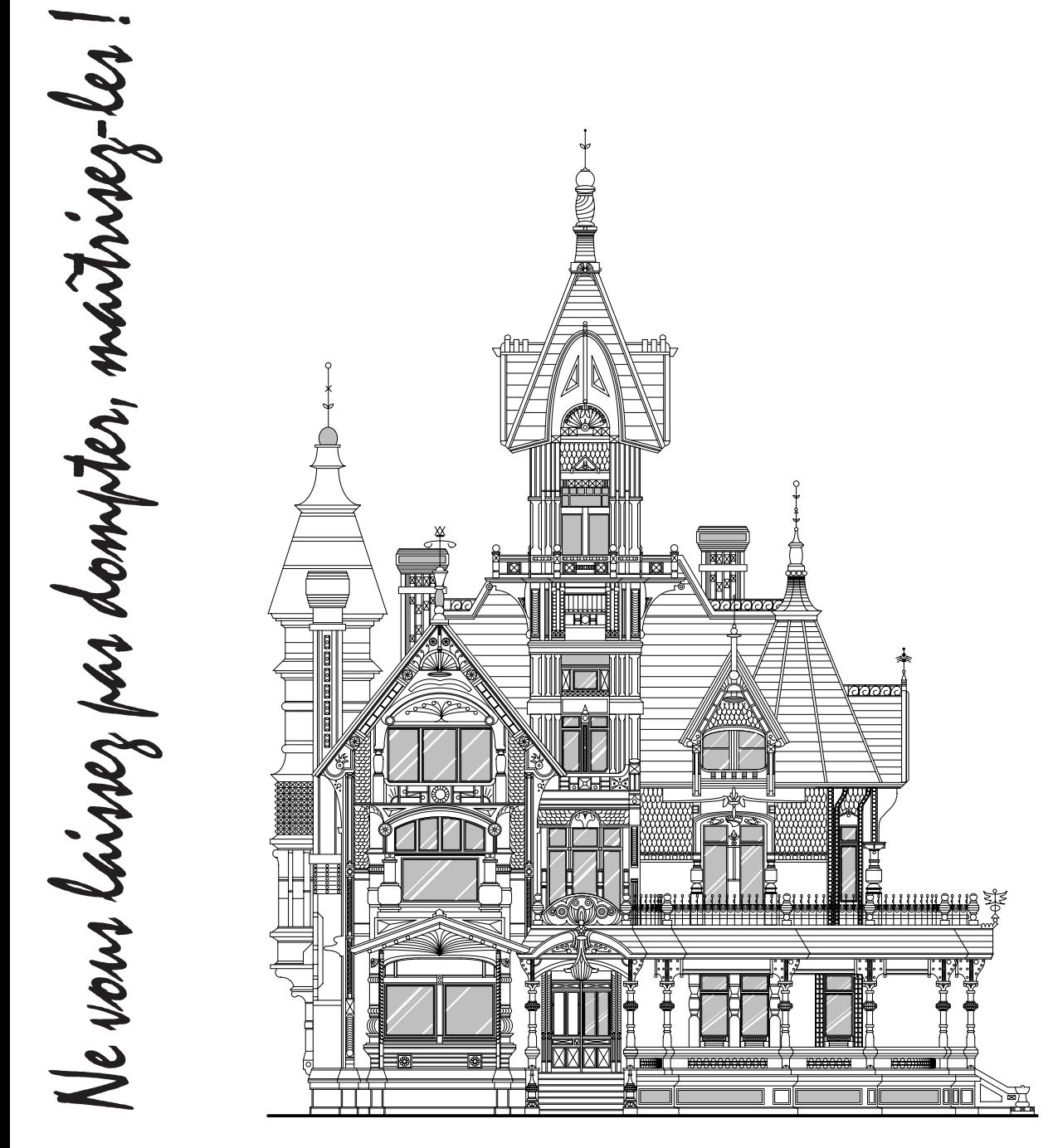

Copyright 2003 Sequoia Aircraft Corporation.

Tous droits réservés.

Sans autorisation écrite de Sequoia Aircraft Corporation, cette publication ne peut être, même partiellement, reproduite, stockée dans un système d'extraction, ou transmise sous quelque forme et par quelque procédé que ce soit.

Sequoia Aircraft Corporation se réserve le droit de modifier sans préavis cette publication.

WildTools est une application externe créée par une société indépendante et ne fait pas partie intégrante de PowerCADD.

Adaptation française : B. H.

WildTools est une marque déposée de Sequoia Aircraft Corporation. PowerDraw et PowerCADD sont des marques déposées par Engineered Software. Toutes les autres marques citées dans ce manuel sont déposées par leur constructeur respectif.

Ce programme et sa documentation ont été écrits par Sequoia Aircraft Corporation et disponible exclusivement chez Engineered Software. Engineered Software, P.O. Box 18344, 615 Guilford-Jamestown Rd., Greensboro, NC 27419 US

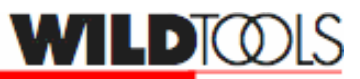

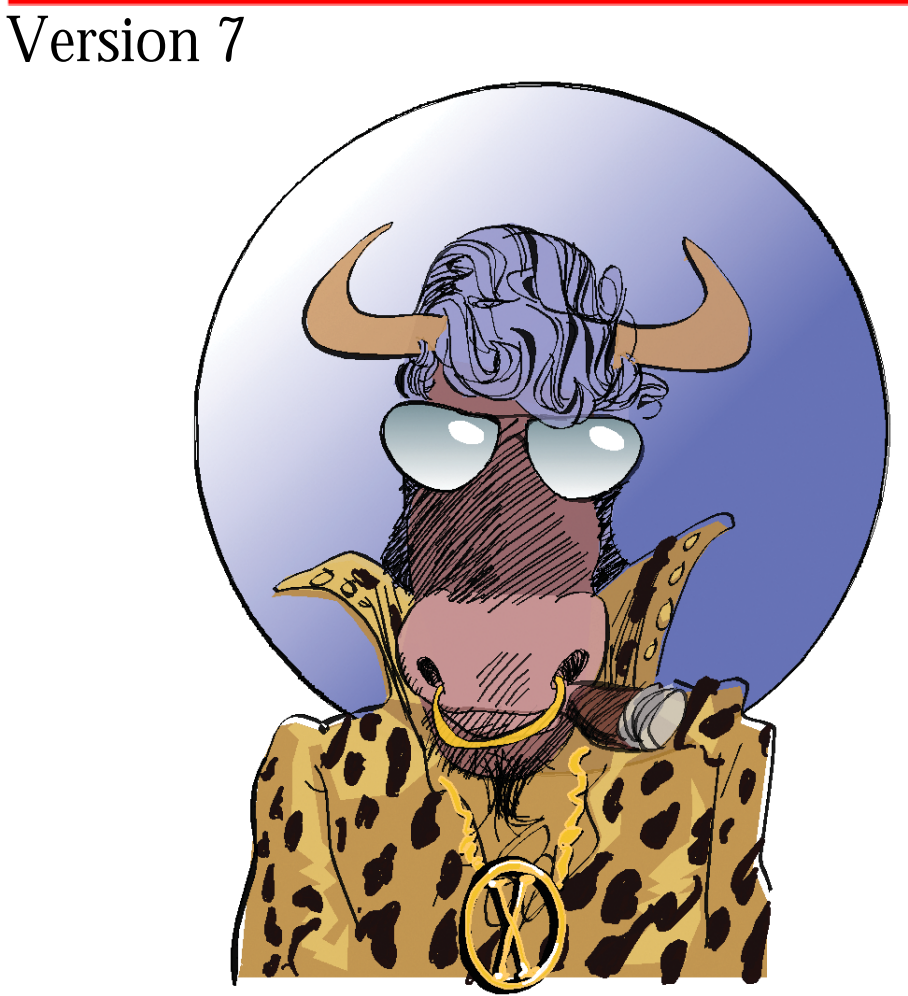

WildTools v7. Ne vous laissez pas dompter, maîtrisez-les !

# **Préface**

Soyez attentifs, ils sont dangereux ! Tout abus provoque une dépendance.

Avertissement à tous les utilisateurs de WildTools.

Nous informons nos utilisateurs que nous ne saurions être tenus responsables de toute dépendance due à l'abus de l'utilisation de WildTools. Il a en effet été constaté chez certains utilisateurs un symptôme appelé désormais la WildTools mania. Il semble être provoqué par l'usage prolongé de ces outils.

Les experts affirment que seul l'utilisateur ayant lu et relu la documentation peut apprivoiser le phénomène. D'autres prétendent que fournir à l'auteur Alfred Scott des dessins pour la galerie des utilisateurs de PowerCADD et WildTools peut dans certains cas retarder la dépendance

http://www.engsw.com/Drawings/DrawingRoom.html.

Contribuez à la renommé de ces outils en envoyant vos dessins à alfred@sequair.com. WildTools version 7. Ne vous laissez pas dompter, maîtrisez-les !

PowerCADD le plus court chemin de l'idée au dessin.

B.H.

# **Licence et droits d'auteur - Utilisateur unique**

L'utilisation du logiciel ci-inclus est entièrement sujette aux conditions et termes du présent contrat de licence. AVANT D'UTILISER LE LOGICIEL, LISEZ ATTENTIVEMENT LES TERMES ET CONDITIONS CI-APRÈS. TOUTE UTILISATION DU LOGICIEL ENREGISTRÉE SUR LE CD-ROM CI-INCLUS IMPLIQUE VOTRE ACCEPTATION TOTALE INCONDITIONNELLE DES TERMES ET CONDITIONS DU PRÉSENT CONTRAT.

Le présent document constitue un accord contractuel entre vous (l'utilisateur final) et la société Sequoia Aircraft Corporation, concernant l'utilisation du logiciel ci-inclus.

SI VOUS N'ACCEPTEZ PAS LES TERMES DU PRÉSENT ACCORD, RETOURNEZ L'ENSEMBLE DES ÉLÉMENTS SUIVANTS : CD-ROM NON UTILISÉ, DOCUMENTATION, CLASSEUR, A VOTRE FOURNISSEUR, AFIN D'EN OBTENIR LE REMBOURSEMENT INTÉGRAL.

1. LICENCE : Sequoia Aircraft Corporation vous accorde, en tant que TITULAIRE, le droit limité et non-exclusif d'usage du logiciel ci-inclus. Vous êtes autorisé à transférer le logiciel physiquement d'un ordinateur à un autre, à condition d'être propriétaire des ordinateurs ou d'être titulaire d'un contrat de crédit-bail, et à condition que le logiciel ne soit utilisé que sur un seul ordinateur à la fois. Vous n'êtes pas autorisé à transférer le logiciel électroniquement d'un ordinateur à un autre par l'intermédiaire d'un réseau. Vous êtes autorisé à effectuer une copie du logiciel à des fins de sauvegarde et d'archivage, à condition de reproduire la mention de copyright et/ou toute autre légende sur chaque copie. Sauf à des fins de sauvegarde, il est interdit d'effectuer des copies du Logiciel et de les distribuer à des tiers. Il est interdit de modifier, de traduire, d'adapter, de désosser, de décompiler, de désassembler le Logiciel ou de créer d'autres produits à partir de ce dernier. Pour utiliser le Logiciel sur plus d'un seul ordinateur à la fois, vous devrez vous procurer une nouvelle Licence pour chaque ordinateur utilisé.

2. TITRE : Sequoia Aircraft Corporation se réserve tous les droits de propriété du Logiciel qui ne vous sont pas expressément concédés au titre de Titulaire pendant la durée de la Licence. Vous vous efforcerez de protéger le Logiciel contre toute utilisation, duplication ou distribution non-autorisée ou illégale.

3. DROITS D'USAGE ET SECRET PROFESSIONNEL : Ce Logiciel est protégé par les lois de droits d'auteur en vigueur dans le pays d'acquisition du Logiciel. Sequoia Aircraft Corporation est propriétaire de tous les droits concernant le Logiciel. Le présent Accord ne constitue pas un transfert de propriété, mais vous autorise à utiliser une copie du Logiciel conformément au présent Accord. Toute duplication ou distribution non-autorisée du Logiciel ou de la Documentation constitue une violation des droits d'auteur, et à ce titre, est interdite, et peut faire l'objet de poursuites.

4. GARANTIE LIMITEE : Sequoia Aircraft Corporation garantit que le CD-Rom sur lequel le Logiciel est enregistré est exempte de vices de matière et de fabrication, pour un usage normal par le TITULAIRE initial, pendant une période de quatre-vingt-dix (90) jours à compter de la date de livraison du CD-Rom au TITULAIRE. Le logiciel et la documentation écrite qui l'accompagne sont livrés "EN L'ETAT" sans garantie de quelque nature que ce soit. Par ailleurs, Sequoia Aircraft Corporation ne garantit pas l'utilisation qui est faite du Logiciel et de la documentation écrite, pas plus que des résultats qui en découlent, et ne saurait être rendu responsable de la conformité, de la précision, de la fiabilité et de l'actualité de ces derniers. Les risques relatifs aux résultats et au fonctionnement du logiciel vous incombent entièrement. En cas de recours exclusif de votre part concernant le CD-Rom, la responsabilité de Sequoia Aircraft Corporation l'engage, à sa discrétion, soit à rembourser le prix d'achat, soit à remplacer le CD-Rom non conforme à la garantie ci-dessus, sous réserve qu'il soit retourné à Sequoia Aircraft Corporation avec un exemplaire du bon de livraison. Sequoia Aircraft Corporation n'est nullement tenu de remplacer ou de rembourser tout CD-Rom ou autre matériel endommagé par suite d'accident, ou d'utilisation abusive. Tout CD-Rom de remplacement est alors garanti jusqu'à expiration de la garantie initiale ou pendant trente (30) jours, suivant la période la plus longue.

5. MISES A JOUR : Afin de bénéficier du droit de recevoir des mises à jour du Logiciel, vous êtes tenu de remplir la Licence d'utilisation et de la retourner à Engineered Software ou à votre distributeur local. Toute mise à jour qui vous sera fournie sera intégrée au Logiciel régit par le présent accord.

6. GENERAL : Le présent Accord remplace et a préséance sur toute autre communication écrite ou orale existante concernant le Logiciel, et constitue un engagement entre les deux parties, à l'exclusion de tout autre document. Ce présent Accord est soumis aux lois en vigueur dans l'Etat de Caroline du Nord.

# **Introduction**

C'est parce que je dessine que j'ai écrit WildTools. J'ai passé plusieurs années sur une planche à dessiner à créer des dessins d'assemblage d'avions très détaillés, avec des stylos tubulaires sur film mylar et des outils anciens tels que les lattes flexibles et les perroquets. Je suis très méticuleux quant à la chartre graphique de mes dessins auxquels j'ai consacré des centaines d'heures de création. Pour moi, dessiner équivaut à mal de dos, yeux rouges, heures interminables et une réticence incroyable lorsque je dois réviser un dessin fait à l'encre.

À chaque fois que je dessine, je me pose toujours la même question : "pourquoi un ordinateur ne peut pas le faire ?" Lorsque j'analyse les programmes de DAO - CAO d'aujourd'hui, je suis à la fois, intrigué et épouvanté. Un ami m'a dit un jour " Je découvre tous les jours les limites de mon système de dessin informatique. " Je suis tout à fait d'accord et je m'aperçois, que la manière de dessiner, y compris avec PowerCADD que je considère de loin comme le meilleur programme de dessin, est une expérience pleine de désillusions.

J'ai finalement réalisé qu'aucun programme commercial ne pourrait me satisfaire. J'ai donc décidé en août 1993 d'écrire sur mon temps libre ma propre palette d'outils. Le résultat, c'est WildTools et je vous invite à comparer chacun de ses outils à ceux de PowerCADD ou à ceux de tout autre programme de dessin.

J'ai essayé de rendre l'utilisation de ces outils aussi intuitive et élégante que possible, mais ce sont des outils extrêmement puissants et un certain degré de complexité est inévitable. Alors que nous rêvons tous d'outils de dessin très sophistiqués et performants, vous devez considérer que plus les outils sont complexes, plus le cauchemar des éditeurs de logiciel augmente, nous autres, utilisateurs de logiciels préférons les inonder de coups de téléphone au lieu de lire la documentation du produit.

Alors, j'ai une simple requête à formuler : s'il vous plaît, lisez le manuel ! Lorsque vous avez un doute, lisez et relisez le manuel, encore et encore. Je me suis efforcé à expliquer complètement tous les outils, il n'existe aucune fonction non documentée. Si vous souhaitez voir dans l'avenir des outils similaires, faites-vous une faveur et en même temps à tous les utilisateurs de PowerCADD, ouvrez le manuel au lieu de prendre le téléphone. C'est toujours gênant d'appeler quelqu'un au secours alors que la réponse est devant vous dans le manuel et qu'à l'autre bout du fil, celui qui vous répond est en train de lire le manuel pour vous !

Comme PowerCADD, WildTools est un logiciel disponible à un coût modéré, rappelez-vous que les bons logiciels sont le fruit de centaines d'heures de travail de quelqu'un. Les règles commerciales d'utilisations licites qui limitent l'utilisation du logiciel à une copie par personne sont valables autant pour PowerCADD que pour les additifs. Que vous soyez architecte ou ingénieur, vous n'aimeriez pas que l'on construise une maison ou une machine à partir de vos propres plans et dessins sans compensation. Il en est de même pour les programmeurs à Engineered Software avec le logiciel PowerCADD, leur travail n'est pas gratuit.

Je suis toujours ouvert à toutes suggestions qui permettent de faire évoluer ces outils, leur documentation et des idées pour d'autres outils. Si vous avez des remarques ou critiques à apporter,, écrivez-moi via Engineered Software ou faites-moi un courriel à l'attention de alfred@seqair.com. Si vous êtes curieux, n'hésitez pas à consulter notre site pour connaître un peu plus à propos de notre activité à Sequoia Aircraft en utilisant l'adresse de notre site web : www.SeqAir.com.

J'espère que ces outils vous plairont et qu'ils vous aideront à dessiner avec plus de facilité et d'efficacité.

 *Alfred P. Scott*  Président Sequoia Aircraft Corporation

## **Remerciements**

J'aurais aimé être le père de toutes les bonnes idées qu'offrent WildTools. Seule une infime partie de ces idées me revient. Certaines proviennent d'autres programmes, comme, par exemple, le Cadrage qui est une idée issue de PageMaker. La plupart provient de gens formidables et talentueux qui ont été mes Bêtas testeurs, et nous devrions les remercier. Je voudrais plus particulièrement remercier Frank Christensen qui m'a apporté une aide précieuse pour la documentation.

Sans oublier D. Todd Stanley, le génie tranquille de PowerCADD, qui m'a expliqué toutes les nuances et intrications de ce logiciel dans sa partie programmation. Combien de dîners lui ai-je gâchés ? Combien d'heures de sommeil lui ai-je fait perdre ? Merci pour sa compétence, son infinie patience et sa bonne humeur à toute épreuve.

Se plonger dans la programmation des additifs externes de PowerCADD a été pour moi une expérience fascinante et unique. Aucun utilisateur ne peut imaginer la somme d'efforts qu'exige ce type d'exercice, les frustrations qu'il génère ou les émotions et la joie qu'il procure. À mon tour, à présent, d'appliquer et de communiquer tout ce que Todd m'a enseigné, afin que tout le monde puisse bénéficier de ce que ce brillant cerveau a produit.

Pour finir, les mots me manquent pour m'adresser aux trois merveilleuses femmes de ma vie, Meredith, Sara et Kakee Scott qui m'ont soutenu pendant cette période.

J'adresse des remerciements particuliers à Frank Christensen pour son aide à propos de la documentation et à mon ami Jim Petty pour toute la partie mathématique nécessaire à l'élaboration d'un outil de ce genre et dont l'aide a été plus que nécessaire pour l'existence des WildTools. Remerciements à Greg Johnson, qui a travaillé sur les formules mathématiques de l'axonométrie avec échelle, je ne savais même pas ce qu'était une projection axonométrique jusqu'à ce que Greg m'en parle et me l'explique. D'autres remerciements particuliers à Phil Loheed pour son aide lors de la création des outils de Perspective. Phil est selon moi la personne qui connaît le mieux la perspective et ses aboutissants, sans lui et sa connaissance du sujet, les outils de perspective n'existeraient pas.

 *Alfred P. Scott* 

# **Apprentissage de WildTools**

Si vous êtes comme la plupart des utilisateurs du Macintosh vous allez tout de suite essayer le logiciel, et si vous le trouvez intéressant, vous jetterez un rapide coup d'œil sur le manuel, - juste ce qu'il faut pour être "à l'aise" - et vous l'abandonnerez bien vite. Si vous faites cela avec les WildTools, vous vous leurrerez et n'atteindrez jamais vraiment la pleine puissance de ces outils.

Si vous voulez tirer le meilleur parti de WildTools, un apprentissage s'impose. La richesse de WildTools est telle, que cette phase peut durer de une à quatre semaines. Si vous y consacrer le temps qu'il faut, vous constaterez alors une incroyable augmentation de votre productivité.

Débutez par la lecture de la partie "Concepts de base des WildTools", relisez-la plusieurs fois jusqu'à ce que vous les ayez totalement assimilés. Puis lisez entièrement le manuel.

Entraînez-vous à utiliser le Cadrage jusqu'à ce qu'il devienne pour vous une seconde nature, c'est la condition sine qua non pour atteindre la pleine vitesse de dessin. Le Cadrage est intégré à plusieurs outils et permet d'effectuer des zooms « à la volée ».

Si vous êtes un utilisateur expérimenté de PowerCADD, la première chose que vous ferez sera de configurer tous les attributs des outils en appuyant sur la touche *Majuscule* tout en sélectionnant un attribut dans la fenêtre des Défauts ou dans le menu Attribut. Cela ne fonctionne pas du tout comme cela dans les WildTools. Reportez-vous au paragraphe "Attributs des outils" de la section "Concepts de base des WildTools".

Soyez particulièrement attentif à l'apprentissage des outils suivants, particulièrement déterminants de votre productivité :

Outil de décalage de parallèle et de décalage de ligne, comment stocker deux valeurs de décalage dans leur zone de dialogue et les utiliser en passant simplement de l'une à l'autre avec la touche *Option* (alt), comment passer du mode interactif au mode spécifié à l'aide de la touche *Majuscule*, comment modifier au vol et temporairement la valeur du décalage à l'aide de la fenêtre d'Édition. Ces outils permettent également de "coucher" très rapidement plans de murs et autres dessins.

Encore un effort pour vous familiariser avec les outils de Transformation. Ils opèrent sur les objets sélectionnés, et ils vous paraîtront déroutants au premier abord, mais, une fois que vous les aurez appris, vous ne pourrez plus vous en passer.

Vous serez parfois dérouté pendant la phase d'apprentissage tant ces outils sont professionnels, c'est à vous de les apprendre à l'aide du manuel et du logiciel. Rassurez-vous, tous ceux qui ont bien voulu en passer par là attestent ensuite de l'énorme bénéfice qu'ils en ont tiré. Ne décrochez pas votre téléphone trop vite, je vous en prie. Lisez et relisez votre manuel, la réponse est certainement à l'intérieur. Lisez-le, relisez-le régulièrement, de la première à la dernière page, jusqu'à totale maîtrise de tous les outils. On ne le regrette vraiment pas quant on réalise les avantages qu'on en retire bien vite.

## **Quoi de neuf?**

Les principales nouvelles fonctions introduites avec WildTools version 7 sont :

- De nombreuses modifications ont été apportées pour permettre l'affichage direct à l'écran en cours de dessin, le dessin instantané, la mise en évidence instantanée, l'affichage des styles par les aides contextuelles d'outils, la transparence automatique des objets pleins lors du déplacement de la rotation et du dessin.
- Affichage du tracé régulateur au centre des lignes épaisses ou en zoom avant pour les épaisseurs à l'écran de 5 à 6 pixels.
- Les images bitmaps peuvent être mise en distorsion avec plusieurs outils tels que : Distorsion de point, déformation de points, les outils de déplacement de perspective, les outils de rotation en perspective etc.
- Les images bitmaps peuvent être découpées avec les outils Scalpel, Scalpel à main levée et Egaliser avec objet.
- La sélection dynamique est disponible à tout moment avec ou sans sélection, y compris lors de l'utilisation de la technologie de contact.
- L'outil Décompte affiche le décompte en dynamique.
- Les zones de dialogue utilisent l'interface Aqua de Mac OS X.
- Utilisation des modes cliquer-cliquer, cliquer glisser et hybride inclus dans PowerCADD.
- L'outil Assignation gère maintenant les dégradés.
- L'outil de Transition gère les couleurs et les tailles de trait et la zone de dialogue est modifiée pour afficher une meilleure prévisualisation.
- L'option de permutation est ajoutée aux cercles par le centre pour dessiner des ellipses par le centre.
- La palette des outils d'Esquisse contient les outils d'esquisse : rectangle et rectangle à coins arrondis. L'outil Extension d'arc a été ajouté à la palette des outils de perspectives.
- Les symboles électriques insérés par les outils spécifiques de la palette des portes et fenêtres mettent automatiquement à l'échelle les symboles insérés en fonction de l'échelle du dessin.
- L'outil Hachette dispose des options d'égalisation uniquement et d'égalisation avec prolongation.
- LaserPrint a été supprimé car PowerCADD 6 dispose de tous les raffinements nécessaires.
- L'outil Baguette magique a été modifié pour ne sélectionner que les objets basés sur les attributs visible de l'objet que vous avez cliqué. Ainsi pour une ligne, ne seront pas pris en compte la couleur et le motif de remplissage.
- L'outil Centre de cercle permet d'effectuer une rotation de l'objet insérer sur le cercle par un cliqué glissé.
- La fonction Adapter change de raccourci suite à un conflit avec le menu contextuel de Mac OS, la fonction Adaptation instantanée est définie par un raccourci que vous spécifiez.
- Ajout du double point pour spécifier l'unité "pied" dans la fenêtre d'édition.
- Ajout de la sélection directe pour les outils à action directe (Supprimer, Assignation, etc.) lorsque vous cliquez sur un objet. Désormais lorsque vous survolez les objets gérés par ces outils, ils sont mis en évidence.
- Ajout de la Flèche de sélection de PowerCADD comme premier outil de la palette de WildTools.
- Ajout de la possibilité d'éditer la couleur de plume et de remplissage à l'outil Assignation.
- Ajouté le nom de calque contextuel pour les outils Cacher le calque et Trouver le calque.
- Le choix d'un calque spécifique a été ajouté à l'outil Tornade, de plus une aide contextuelle indique le calque sur lequel sera déplacé l'objet s'il est cliqué.
- L'outil de texte de PowerCADD permet d'éditer les objets texte en bulle, les notes de la palette Portes et Fenêtres, les lignes de coupe et les objets symbole de soudure.
- L'outil Échelle gère la mise à l'échelle de l'épaisseur, de l'épaisseur et des objets ou de l'objet seulement.
- L'outil Châssis permet l'enregistrement des paramètres préfixés.
- L'outil Prise électrique permet d'insérer le symbole des deux côtés du mur.
- Les préférences des outils de WildTools sont désormais situées dans un onglet de la zone de dialogue de l'article Préférences de PowerCADD du menu PowerCADD.
- Les attributs sont désormais conservés dans PowerCADD pour chaque dessin, ainsi l'outil Styles fonctionnera plus simplement avec plusieurs dessins ouverts.

WildTools 7 est compatible avec PowerCADD 6.

# Table des matières

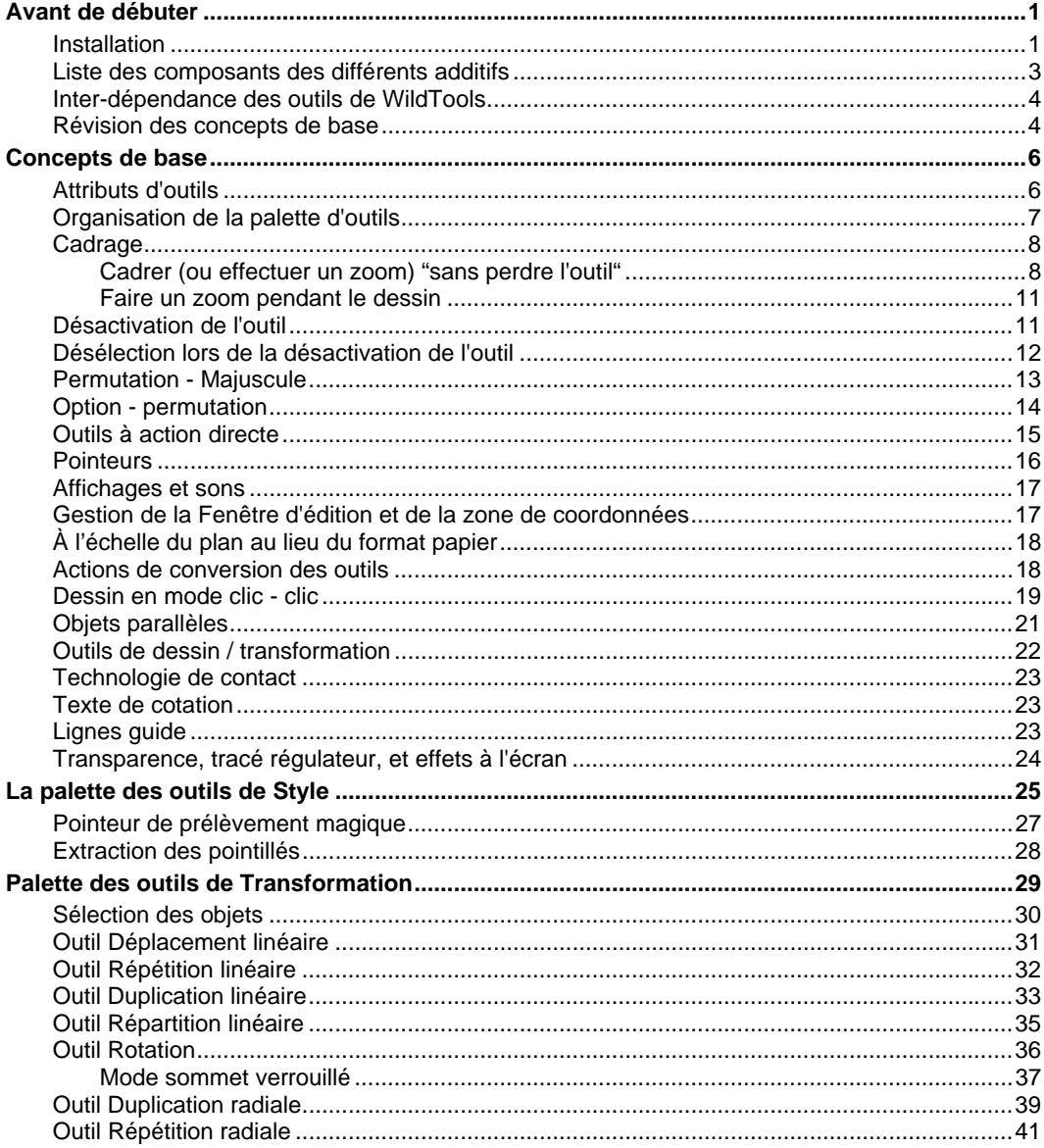

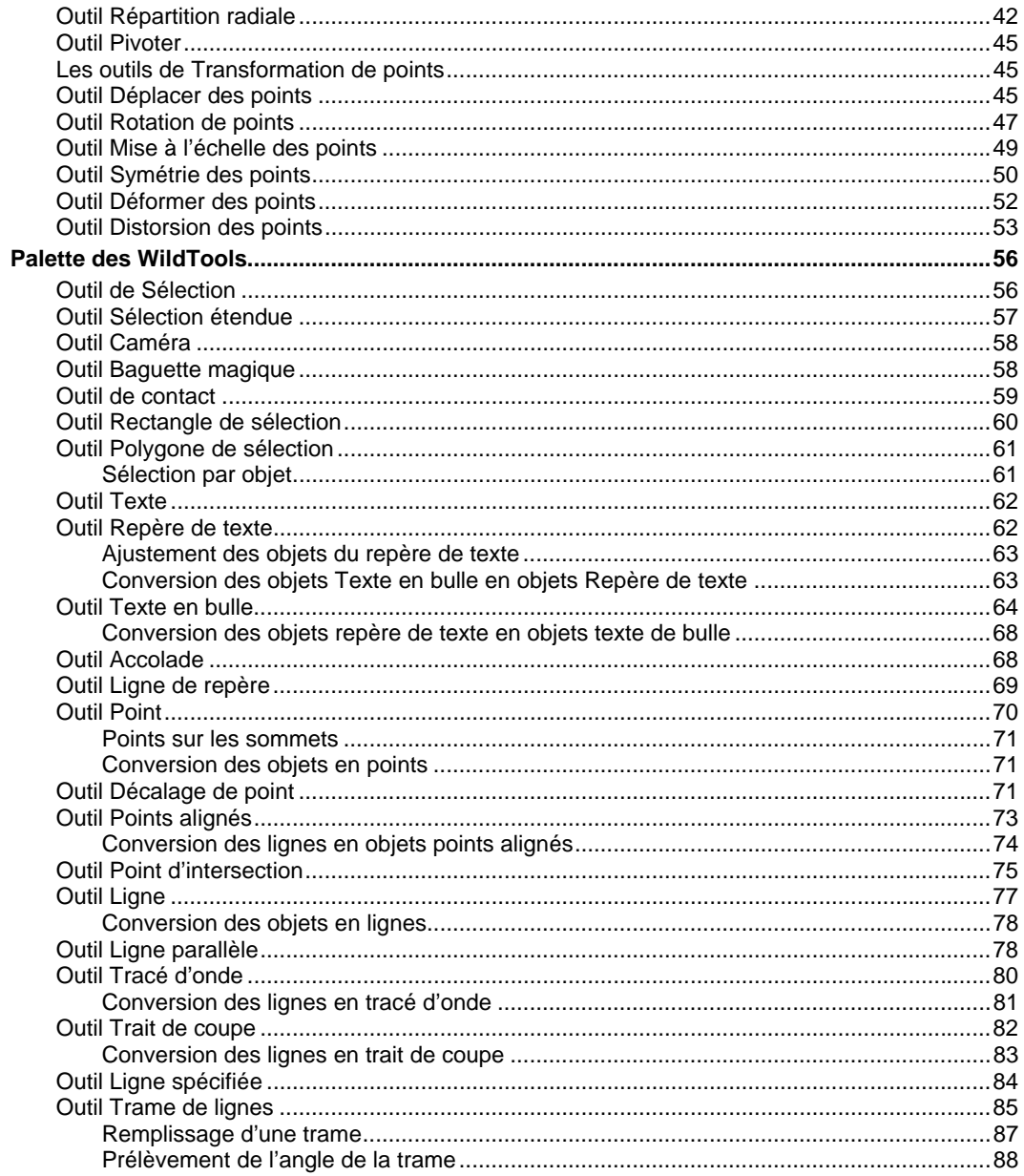

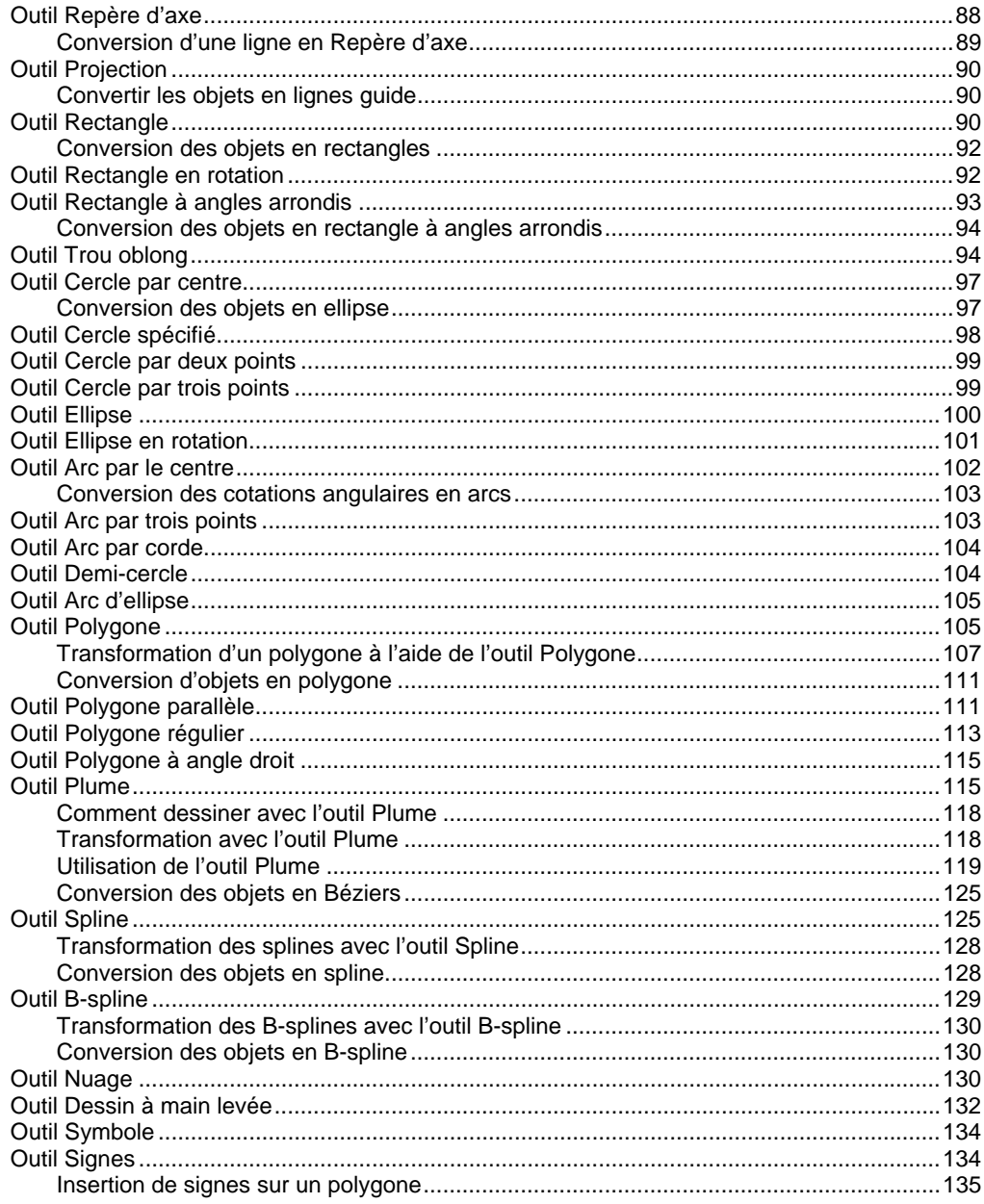

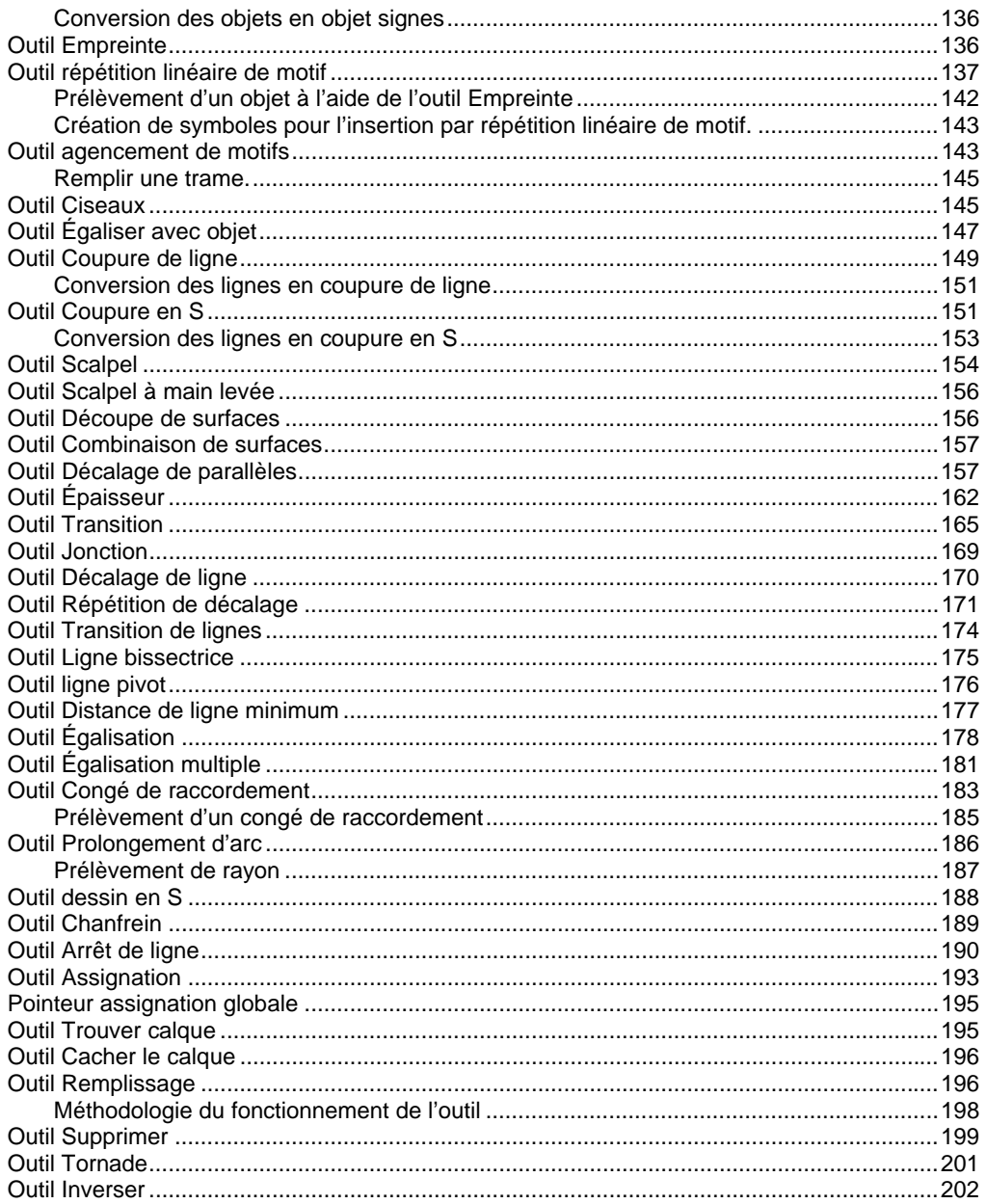

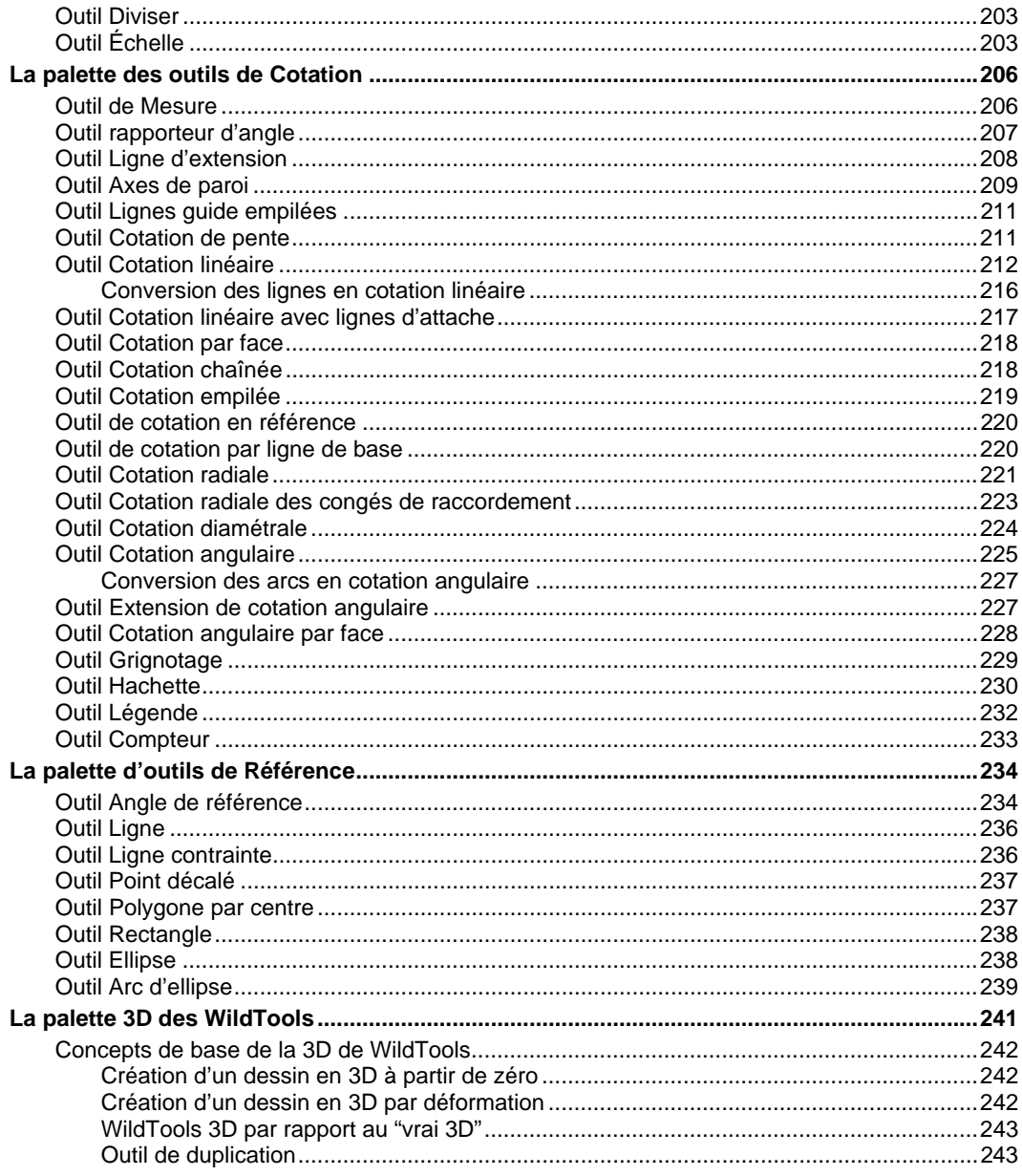

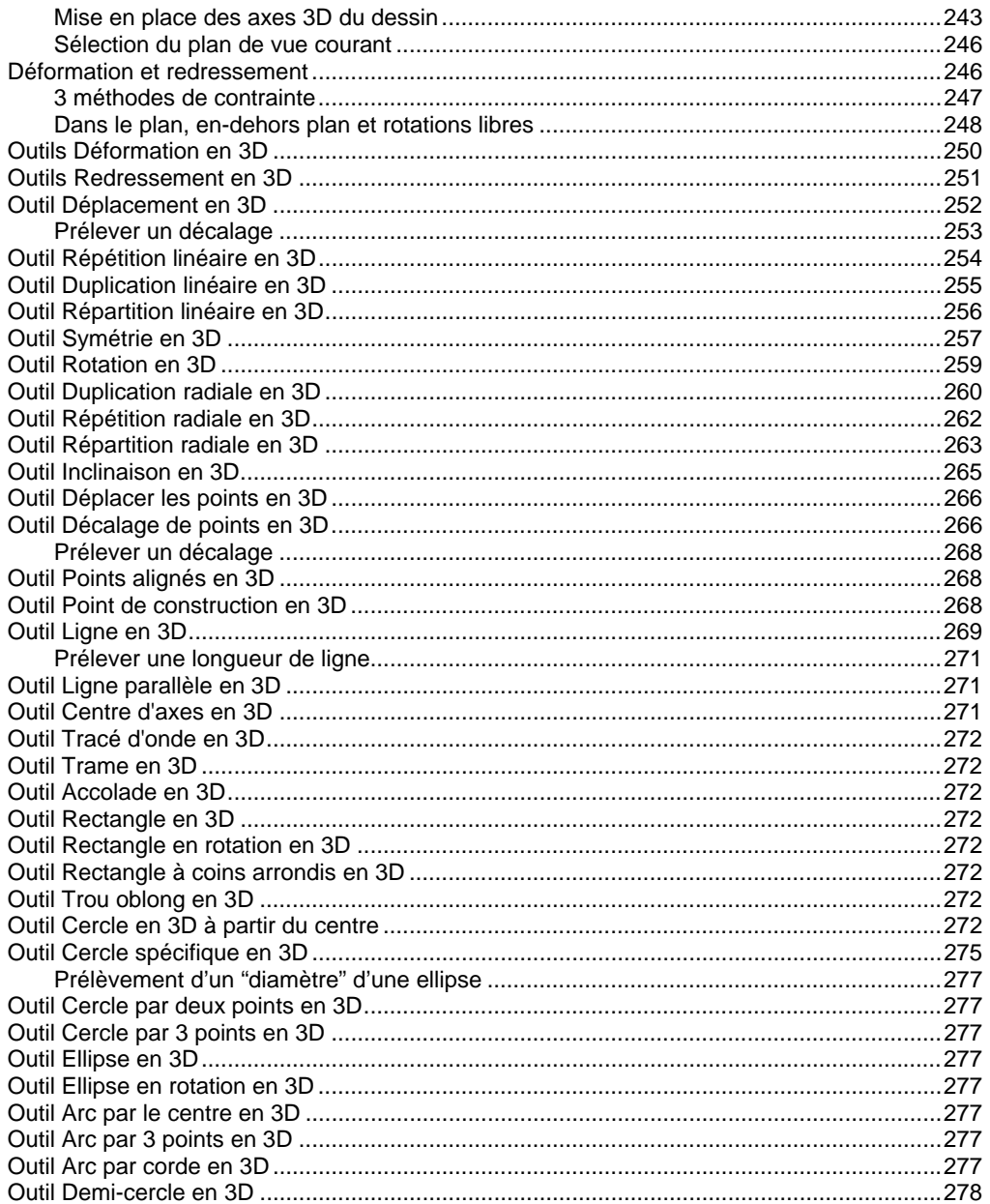

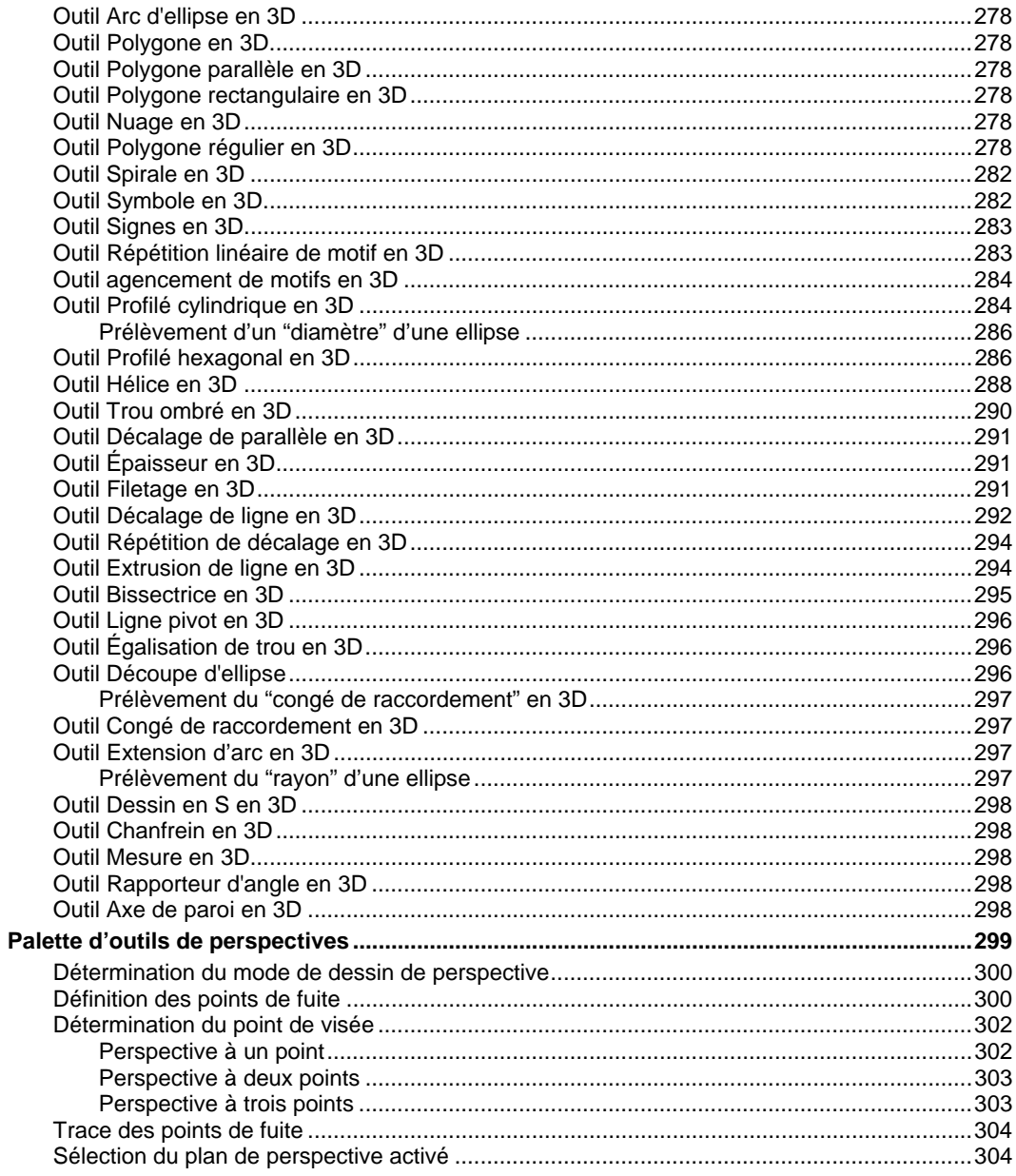

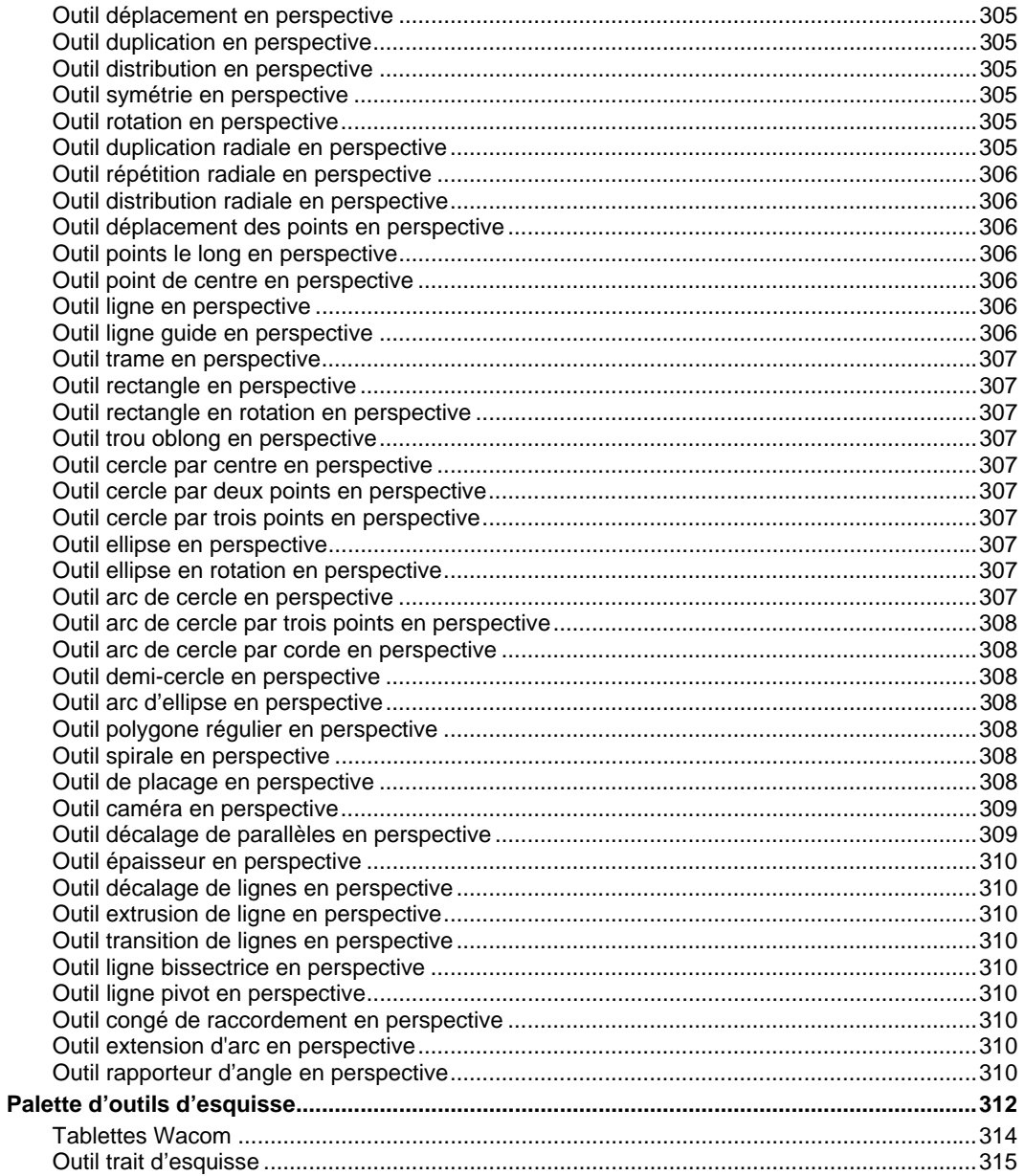

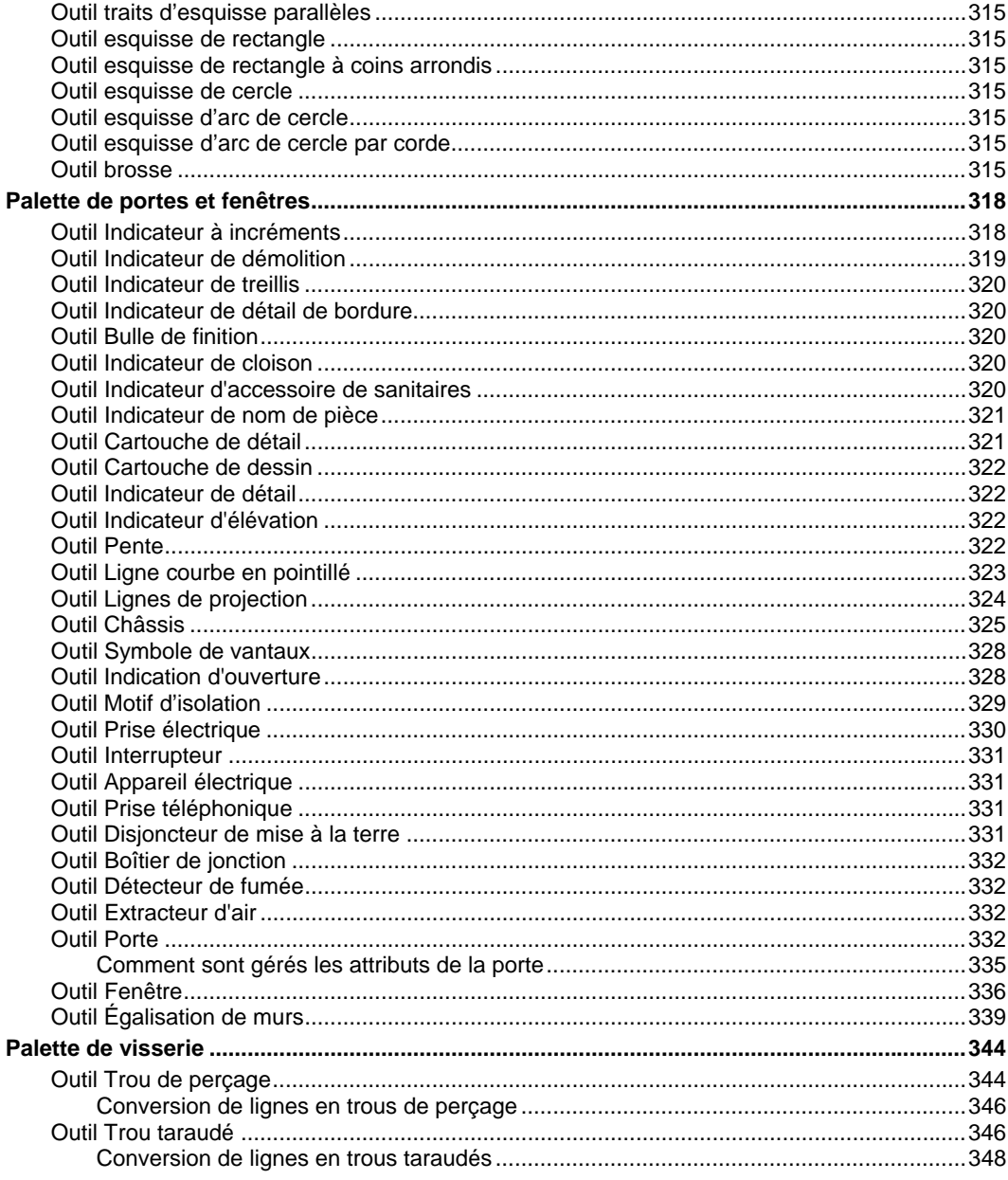

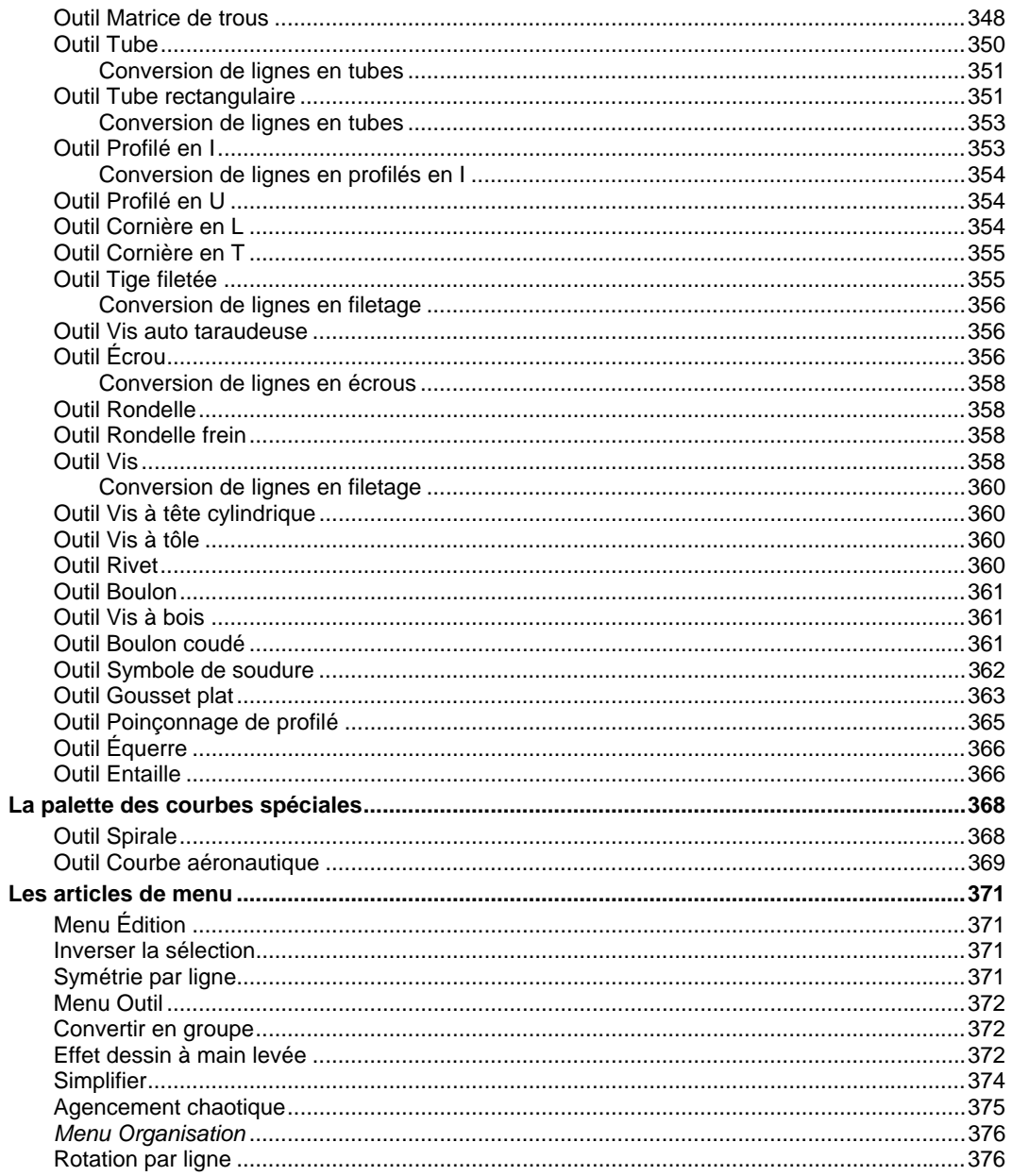

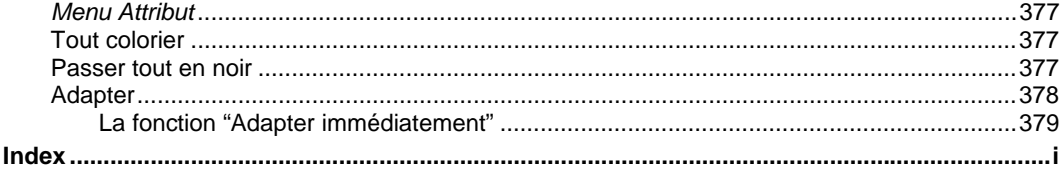

# <span id="page-24-0"></span>**Avant de débuter**

### <span id="page-24-1"></span>**Installation**

#### **Pour installer l'ensemble des modules de WildTools :**

❏ Sélectionnez l'image de WildTools sur le CD-Rom, double-cliquez pour l'ouvrir.

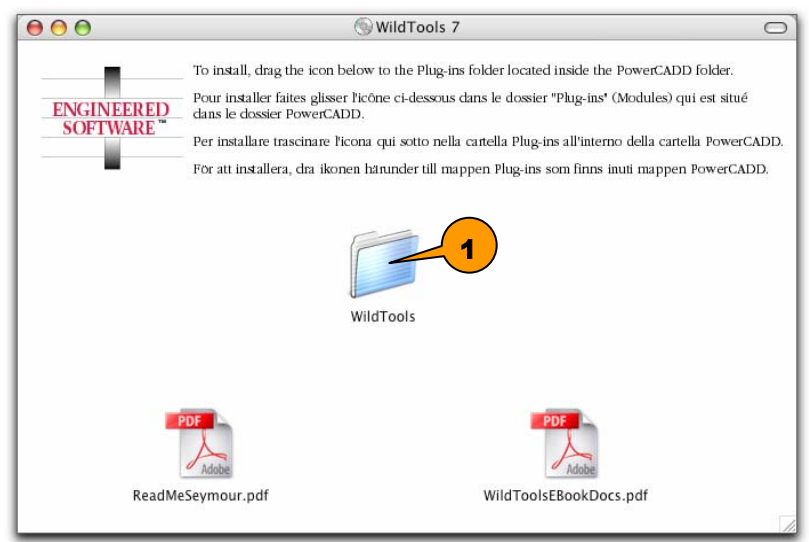

1 – Le dossier des outils et menus de WildTools à glisser sur le dossier Plug-ins du PowerCADD installé dans le dossier Applications de votre machine.

Les autres fichiers fournis sont un lisez-moi avec des exemples, le manuel au format PDF Acrobat Reader d'Adobe.

❏ Faites glisser le dossier "WildTools" sur le dossier "Plug-in" du dossier PowerCADD 6 que vous avez installé.

Une fois terminé, vous pouvez lancer PowerCADD. Au premier lancement, il vous sera demandé d'entrer les codes de validation de l'application et de ses additifs par exemple WildTools.

❏ Entrez le code d'installation fourni avec PowerCADD si ce n'est déjà fait.

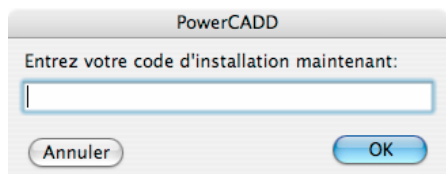

Ce code contient plus de 16 caractères, il faut entrer exactement les caractères en tenant compte des MAJUSCULES et les tirets. Sans ce code, vous ne pourrez pas installer votre PowerCADD. Vous pouvez utiliser la touche CAPITALES de votre clavier pendant la saisie du code clé.

❏ Entrez le code d'installation fourni avec WildTools lorsque l'application vous le réclame.

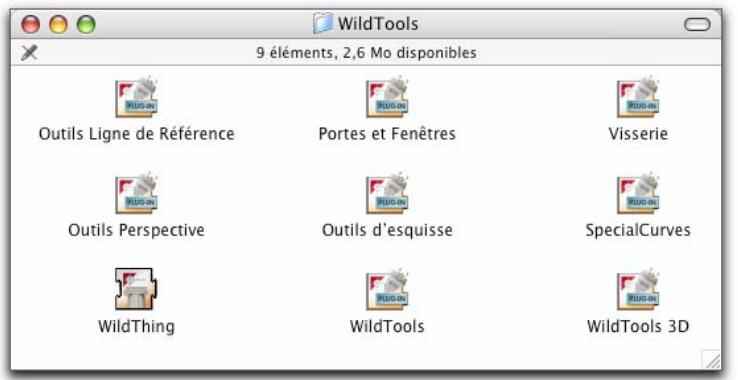

Après installation, les éléments suivants : WildTools, Outils lignes de référence, WildTools 3D, Courbes spéciales, Portes et Fenêtres, Visserie, outils de Perspective et outils d'esquisse sont présents dans le dossier Plug-ins de votre PowerCADD.

La prochaine fois que vous lancerez PowerCADD, les outils et les articles de menus de ces additions externes seront chargés avec PowerCADD.

! **Important :** l'installateur charge également la bibliothèque partagée WildThing. C'est une bibliothèque commune qui permet aux autres additifs de partager des données. Il n'est pas aisé d'observer son fonctionnement par contre vous devez connaître trois choses importantes à propos de WildThing : 1) elle est nécessaire pour le fonctionnement des différents modules externes de WilTools, 2) elle doit être compatible avec les versions des additifs externes WildTools utilisés et 3) vous ne devez disposer que d'une seule copie de WildThing installée dans votre machine. WildThing est installée dans le dossier " WildTools" de votre dossier PowerCADD.  $\triangle$ 

### <span id="page-26-0"></span>**Liste des composants des différents additifs**

Tous les outils et les articles de menu sont répartis dans les huit fichiers suivants :

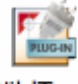

### WildTools

Contient :

- Palette des outils WildTools
- Palette des outils de cotation
- Palette des outils de transformation
- Palette des outils de Style
- Inverser la sélection
- Symétrie par ligne
- Convertir en groupe

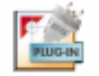

### Outils Ligne de Référence

#### Contient : Contient :

• La palette outils lignes de référence • La palette 3D de WildTools

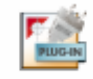

### Portes et Fenêtres

Contient : Contient :

• La palette outils portes et fenêtres • La palette outils de visserie

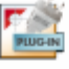

### **Outils Perspective**

Contient : Contient :

- La palette des outils de perspective
- La fenêtre du Cube de perspective
- Effets dessin à main levée
- Simplifier
- Agencement chaotique
- Rotation par ligne
- Tout colorier
- Passer tout en noir
- Adapter

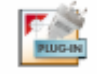

#### WildTools 3D

- 
- La fenêtre du Cube 3D de WildTools

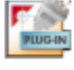

### Visserie

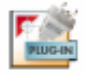

### Outils d'esquisse

• La palette des outils d'esquisse.

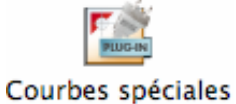

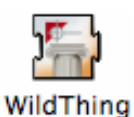

Contient : est une bibliothèque partagée qui

spéciales

tout en cliquant sur l'outil.

• La palette outils des courbes permet aux additions externes de communiquer entre elles. Elle permet le partage et le contrôle.

<span id="page-27-0"></span>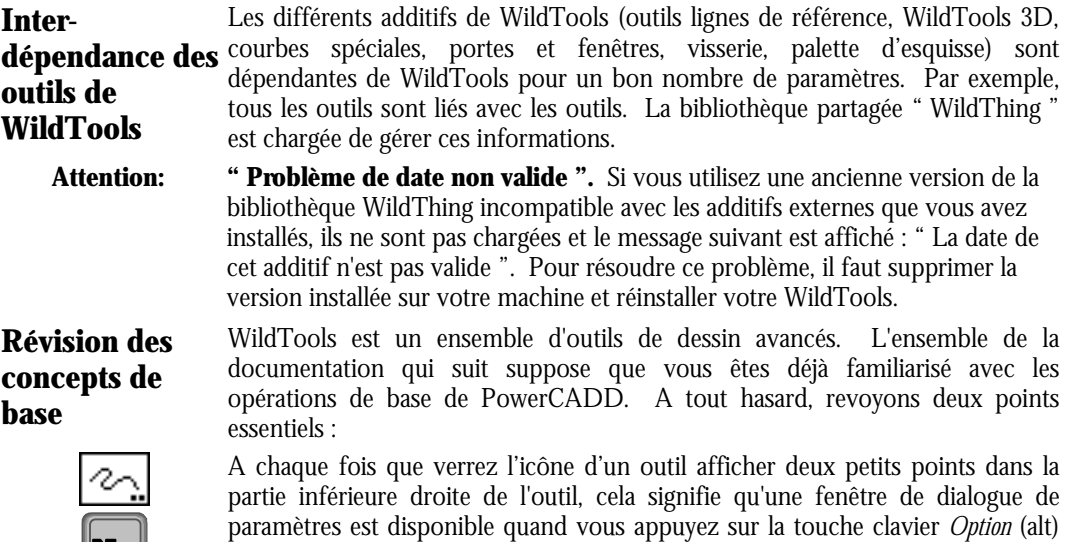

4 - Avant de débuter -

<span id="page-27-1"></span>le I

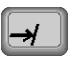

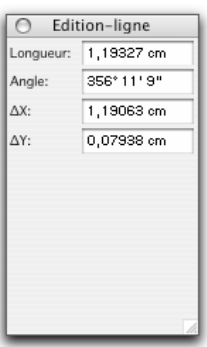

Une des remarquables caractéristiques de PowerCADD est la Fenêtre d'édition. Vous pouvez l'utiliser pour éditer les dimensions d'un objet, en le sélectionnant et en appuyant sur la touche de *Tabulation* de votre clavier.

Cependant la vraie " puissance " de la Fenêtre d'édition est la possibilité d'éditer l'opération en cours " à la volée ". Alors que vous êtes en train de dessiner, vous pouvez appuyer sur la touche de *Tabulation* pour interrompre le dessin et entrer les informations dans la Fenêtre d'édition, puis cliquer en dehors de la Fenêtre d'édition ou appuyer sur la touche *Entrée* de votre clavier pour achever l'opération. Ce type d'édition dynamique est extrêmement performant. Tout au long du manuel, lorsque que l'on mentionne "Vous pouvez appuyer sur la touche de *Tabulation* pour éditer l'objet dans la Fenêtre d'édition", ceci se rapporte à la procédure "Édition dynamique à la volée".

# <span id="page-29-0"></span>**Concepts de base**

La palette de WildTools a été créée pour répondre à un objectif primordial : accélérer le processus de dessin. Cette accélération est réalisée en appliquant une simple méthodologie : éliminer les étapes. Avec WildTools, vous trouvez un grand nombre de méthodes pour enchaîner la procédure de dessin.

Imaginez WildTools comme étant une voiture de course préparée avec minutie par une équipe de spécialistes, avec des leviers de vitesse et autres contrôles lisibles à portée de main, mais qui sont aussi en dehors du champ visuel parce que camouflés sous le cockpit. Si vous apprenez à piloter ce bolide de main de maître, vous pourrez faire des slaloms autour des voitures sans changer de vitesse.

WildTools est exactement comme cela, muni de contrôles et de mécanismes dont l'interface est invisible. Cela a pour effet de prolonger la phase d'apprentissage, mais, une fois que vous avez assimilé les concepts de base de WildTools et appris WildTools, vous pouvez réaliser vos dessins en un temps record. Il a de nombreux nouveaux concepts que vous ne pouvez assimiler qu'en approfondissant, nous ne pouvons que vous encourager à pratiquer, à lire et relire le manuel jusqu'à ce que vous ayez la pleine maîtrise de toutes les possibilités.

Tout au long de l'apprentissage, vous vous apercevrez que votre manière de dessiner évolue et vous adopterez de nouvelles méthodes de travail. Même quand vous pensez connaître WildTools, nous vous conseillons de vous efforcer de relire régulièrement le manuel, vous y découvrirez ainsi de nouvelles méthodes d'utilisation des outils qui vous conviennent.

Vous aller découvrir dans les paragraphes suivants, une explication générale des concepts et caractéristiques de WildTools.

### <span id="page-29-1"></span>**Attributs d'outils**

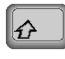

Le mode de fonctionnement standard de PowerCADD, est que chaque outil a son propre attribut défini soit de manière individuelle soit pour l'ensemble des outils. Il suffit pour cela d'appuyer sur la touche *Majuscule* lorsque vous sélectionnez un attribut du menu des Attributs ou de la fenêtre des Défauts.

! **Important :** cette règle *n'est plus valable* avec WildTools. Au lieu de cela, tous les outils de dessin partagent les mêmes attributs et sont liés au style Normal de la palette des outils de Style. Si vous êtes habitué à l'outil d'assignation, vous trouverez que les outils de styles sont très simples à apprendre. Reportez-vous aux explications sur les outils de Style pour plus d'information à ce sujet.

**Example 1 Important :** il est cependant possible d'utiliser les attributs des outils selon la méthode standard de PowerCADD, en désactivant l'option "Utiliser des styles" de la fenêtre de dialogue des préférences de WildTools qui est située sur la zone de dialogue de l'article Préférences du menu PowerCADD.

<span id="page-30-0"></span>**Organisation de**  La palette d'outils est organisée de telle sorte que les outils soient aisément et **la palette d'outils** rapidement localisés. Les outils d'utilisation courante sont situés sur des lignes séparées afin d'être visibles à tout moment. Les outils de dessin sont disponibles dans trois palettes séparées que vous pouvez configurer de plusieurs manières. Si vous possédez un grand écran, vous pouvez étendre la palette d'outils en indiquant que certains outils sont des outils principaux disposant de leur propre rangée. De même vous pouvez supprimer complètement les outils très spécialisés des palettes d'outils.

> Vous remarquerez que de nombreux outils ont des icônes en couleur. Une petite croix de couleur rouge est utilisée pour indiquer un point à cliquer qui n'apparaît pas en tant que poignée ou objet du dessin : une ligne de couleur rouge pâle est utilisée pour indiquer le mouvement de la souris. Dans d'autres cas, les couleurs et les nuances de gris sont utilisées pour indiquer les objets en arrière-plan qui ne sont pas dessinés par l'outil. Les icônes de l'outil sont définies pour indiquer la fonction de l'outil et fournir une description visuelle et rapide de sa fonction par des formes identifiables. Certains ont des couleurs vives tout simplement pour les distinguer des autres d'une même rangée afin que vous puissiez rapidement les sélectionner.

#### **Pour personnaliser les palettes d'outils :**

❏ Choisissez l'onglet WildTools de la zone de dialogue de l'article Préférences du menu PowerCADD. La fenêtre de dialogue suivante apparaît :

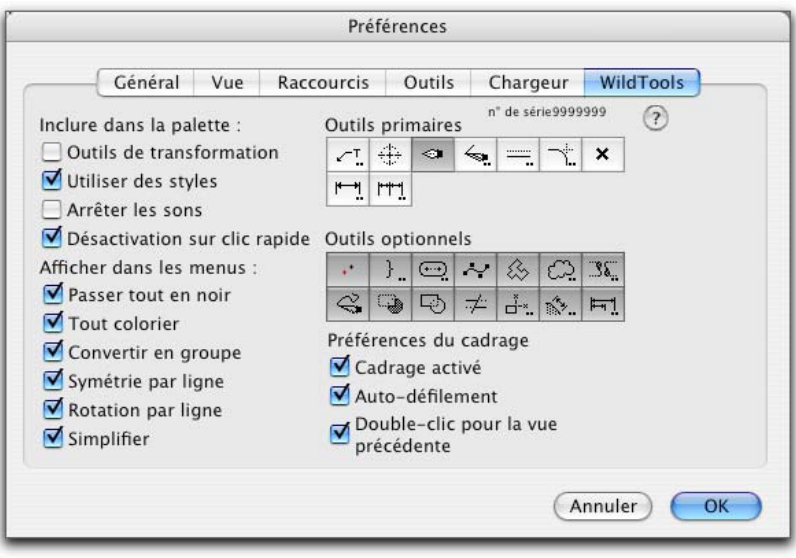

- ❏ Sélectionnez "*Outils de transformation*" pour inclure la palette des Transformations dans la palette de WildTools.
- ❏ Sélectionnez "*Désactivation sur clic rapide*" si vous préférez ce mode de travail.
- ❏ Sélectionnez les articles optionnels à afficher sur les menus.
- ❏ Sélectionnez les outils que vous souhaitez placer en tant qu'outils principaux, ce sont les outils qui disposent de leur propre rangée.
- ❏ Sélectionnez les outils optionnels dont vous souhaitez utiliser. Les outils optionnels qui ne sont pas sélectionnés n'apparaissent pas dans la palette des outils.
- ❏ Choisissez les préférences du cadrage.

La modification des palettes des outils de WildTools n'est activée qu'après le redémarrage de PowerCADD.

### <span id="page-31-0"></span>**Cadrage Cadrer (ou effectuer un zoom) "sans perdre l'outil"**

<span id="page-31-1"></span>Des études statistiques effectuées dans les domaines du DAO et de la CAO montrent que les utilisateurs des programmes de DAO - CAO utilisent beaucoup plus les opérations de zoom et de recadrage que n'importe quelles autres fonctions. Le cadrage vous procure une méthode de zoom et de cadrage que vous pouvez utiliser avec n'importe quel outil activé. Cette fonction utilise la même combinaison de touches pour les zooms que PageMaker.

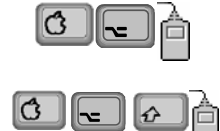

La fonction de cadrage permute l'affichage de la vue en taille écran vers la vue normale à l'aide de la combinaison de touches *Commande* - *Option* - *clic*. En taille écran ou en vue normale, vous pouvez doubler le facteur de zoom en utilisant les touches *Commande* - *Option* - *Majuscule* - *clic*. Si vous procédez à un zoom avant au-delà de la vue normale, l'une ou l'autre de ces combinaisons vous ramène à la vue taille normale, ou un double-clic vous ramène à la vue précédente. Le défilement automatique est disponible avec la fonction cadrage ainsi que le mode zoom fenêtre.

#### **Pour permuter de la vue taille normale vers la vue taille écran :**

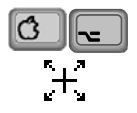

❏ Appuyez sur les touches *Commande* et *Option*. Le pointeur d'indication prend une des formes suivantes :

 Le pointeur de Zoom arrière indique que vous pouvez effectuer un zoom arrière. Cliquez pour faire un zoom arrière.

 $-$ ou $-$ 

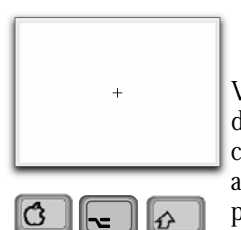

 Le pointeur de dessin avec un rectangle estompé indique que vous pouvez effectuer un zoom avant. Cliquez la souris pour réaliser un zoom avant.

Vous pouvez doubler le facteur de zoom avant en appuyant sur la combinaison de touches *Commande* - *Majuscule* - *Option*. Si vous êtes en taille normale, la combinaison de touches *Commande* - *Option* affiche le pointeur de Zoom arrière, alors que la combinaison de touches *Commande* - *Majuscule* - *Option* affiche le pointeur de dessin et un rectangle estompé pour le zoom avant.

Si vous appuyez sur la combinaison de touches *Commande* - *Option* ou *Commande* - *Majuscule* - *Option*, vous êtes dans la fonction de Cadrage. Arrêtez d'appuyer ces touches (sans cliquer) et vous sortez de cette fonction. L'affichage des deux pointeurs vous informe de ce qui va se passer : un pointeur de dessin affiché avec un rectangle grisé pour faire un zoom avant, ou pointeur avec quatre flèches, pour effectuer un zoom arrière.

Vous pouvez continuer à utiliser des équivalents clavier qui utilisent les séquences de touches *Commande* - *Option* et *Commande* - *Majuscule* - *Option*.

#### **Pour utiliser la fonction de Cadrage comme outil de fenêtre de zoom :**

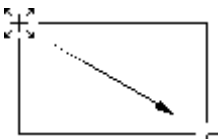

- ❏ Appuyez sur la séquence de touches *Commande* et *Option* (*Pomme Alt*) pour entrer dans la fonction de Cadrage. L'indication du pointeur est modifiée en pointeur de dessin avec un rectangle grisé ou en pointeur de Zoom arrière.
- ❏ Appuyez sur le bouton de la souris et étirez un rectangle de sélection pour englober la vue à cadrer.

Cette fonction est disponible à n'importe quel niveau de zoom et c'est la raison pour laquelle le cadrage utilise un pointeur avec une croix verticale de sorte que vous savez toujours où vous allez dessiner le rectangle.

#### **Pour utiliser la fonction de Cadrage pour obtenir la fonction Vue précédente :**

❏ Alors que vous utilisez la fonction de Cadrage et que vous avez fait un zoom avant pour atteindre la taille normale ou plus, si vous faites un double-clic vous reviendrez à la vue précédente, exactement comme si vous aviez utilisé l'article Vue précédente du menu Vue de PowerCADD.

Cette fonction est très utile lorsque vous êtes en zoom avant car elle vous permet de revenir à la vue précédente. Si vous étirez un rectangle lors de la fonction Cadrage, vous entrez dans le mode zoom fenêtre, mais vous ne pouvez pas utiliser de double-clic pour revenir à la vue précédente.

Il y a un prix à payer pour cette fonction, car la fonction Cadrage doit attendre le double-clic. Ce qui veut dire qu'en phase de dessin, le temps de traitement des opérations standard va augmenter. Vous pouvez diminuer ce délai en définissant la vitesse du double-clic de la souris pour le mode rapide dans le panneau de réglage de la souris. Lorsque vous effectuez un zoom arrière pour une vue en taille écran, la fonction double-clic n'est pas disponible. Si vous n'appréciez pas cette fonction, vous pouvez la désactiver dans la fenêtre de dialogue des préférences de WildTools comme cela est décrit ci-dessous.

#### **Pour utiliser la fonction de défilement automatique avec le Cadrage :**

- ❏ Appuyez sur la séquence de touches *Commande* et *Option* pour vous retrouver en mode Cadrage. L'indication du pointeur est modifiée en pointeur de dessin avec un rectangle estompé ou en pointeur Zoom arrière.
- ❏ Déplacez la souris vers le haut, le bas, le côté droit ou gauche de la fenêtre de dessin pour effectuer un défilement automatique.

**Remarque :** si vous sortez de la fenêtre, le défilement s'arrête.

#### **Pour définir le comportement de l'outil :**

❏ Choisissez l'onglet WildTools de l'article Préférences du menu PowerCADD. La fenêtre de dialogue des préférences de WildTools apparaît :

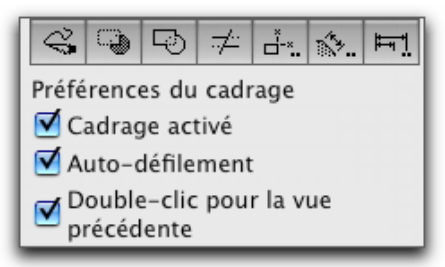

❏ Sélectionnez l'option *Cadrage activé* si vous souhaitez l'utiliser.

- ❏ La fonction *Auto-défilement* active ou désactive le défilement lorsque l'option Cadrage activé est réellement activée.
- ❏ Sélectionnez *Double-clic pour la vue précédente* si vous souhaitez ce mode.

#### <span id="page-34-0"></span>**Faire un zoom pendant le dessin**

Le mode Cadrage fonctionne pour tous les outils qui, lors de la procédure de dessin, utilisent le bouton de la souris relâché. Vous pouvez aussi utiliser des équivalents clavier pour la vue en Taille réelle, vue Taille écran, Zoom avant, et Zoom arrière. Ce mode de fonctionnement est valable pour l'outil polygone, l'outil de splines, l'outil de Texte en bulle, l'outil nuage, les outils arcs, ellipses, rectangles et trous oblong, etc. Ceci est également valable pour la plupart des opérations réalisées dans le mode opératoire "clic-clic", de même lors des opérations de transformation et les outils de dessin - transformation.

<span id="page-34-1"></span>**Désactivation de l'outil**  Un outil est "désactivé" lorsque n'est plus l'outil courant et que le pointeur se transforme en pointeur de flèche et que l'outil de Flèche de sélection le remplace (est activé). La vocation principale de la désactivation de l'outil était de fournir une méthode efficace pour gérer les exceptions et les situations impossibles. Ainsi l'outil à sa manière, vous fait savoir qu'il ne peut pas exécuter ce que vous lui avez demandé et que vous faites une mauvaise manipulation.

> Une mauvaise implémentation d'un outil peut vous entraîner dans une action qui donne l'impression d'avoir quelque chose "qui colle aux doigts" et dont on n'arrive pas à se débarrasser. Ce qui peut s'avérer frustrant, mais si l'outil se désactive rapidement, vous n'avez pas cette impression et le comportement de l'outil est correct.

> Une des méthodes habituelles des utilisateurs de PowerCADD pour gérer les erreurs de manipulations, consiste à cliquer dans une zone sans dessin pour désactiver l'outil. Cette méthode permet de permuter rapidement vers l'outil Flèche de sélection. Tous les outils sont spécialement conçus pour s'accommoder de cette méthode de travail, un peu contraignante dans son utilisation. Aujourd'hui, avec WildTools, la désactivation de l'outil n'est plus une méthode de gestion des erreurs, mais l'implémentation d'une caractéristique fondamentale utilisée pour améliorer la vitesse de dessin.

> La désactivation de l'outil est essentiellement accomplie suivant trois mécanismes. Primo, par le tracé d'une ligne de longueur nulle lors d'un clic (appuyer - relâcher le bouton de la souris), de sorte que l'outil se désactive. Il faut savoir que les outils de dessin calculent la durée entre l'appui du bouton de la souris et son relâchement pour éviter de dessiner des objets non souhaités si vous cliquez sur le bouton de la souris et la déplacez légèrement.

> Secundo, les outils qui insèrent un objet par un simple clic utilisent une méthode de "désactivation à la durée". Si vous cliquez sur un objet du dessin, c'est que

<span id="page-35-0"></span>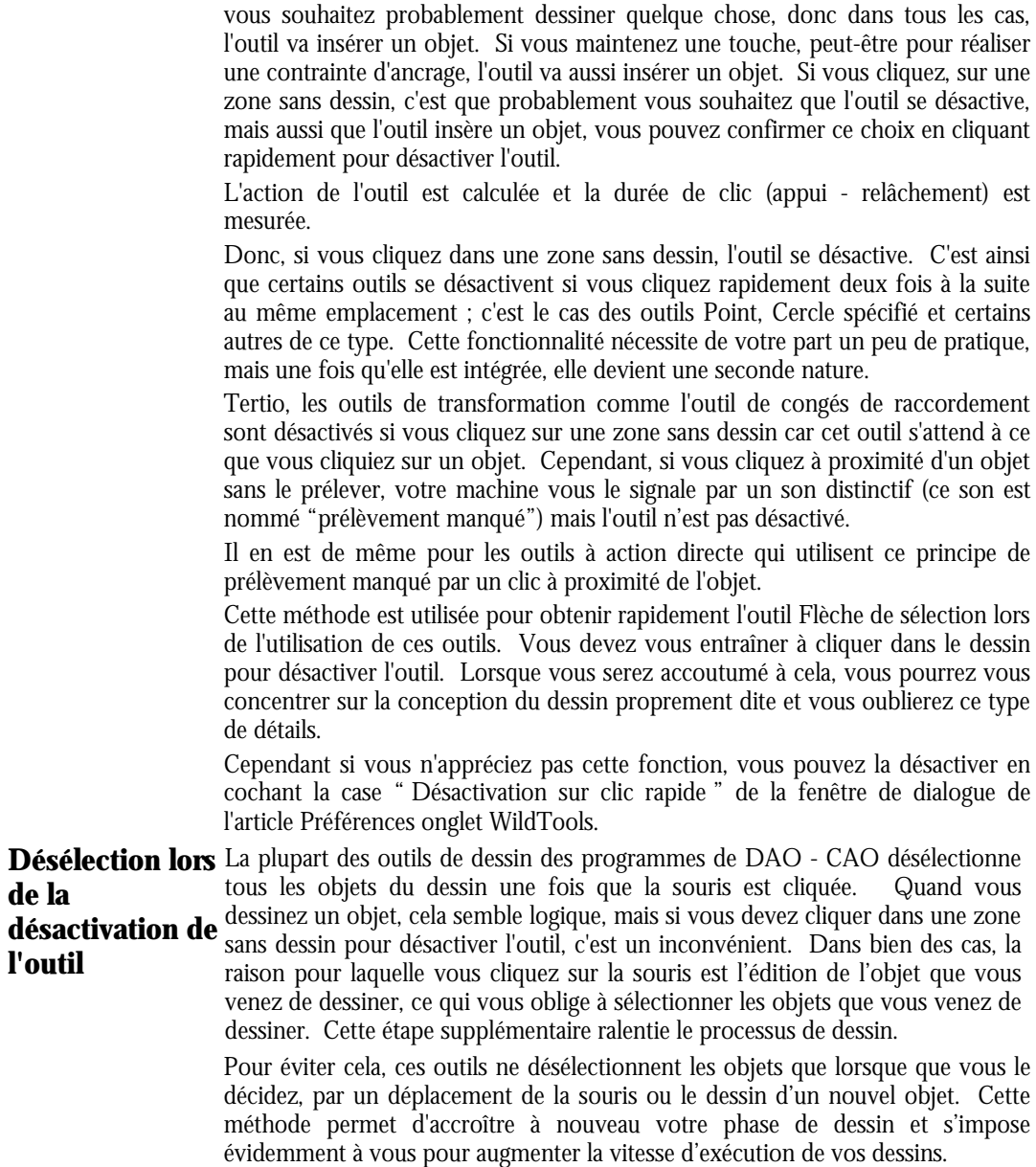
#### **Permutation - Majuscule**  Un bon nombre de ces outils opèrent suivant deux modes différents. Par exemple l'outil Ligne peut être configuré pour fonctionner comme un outil de ligne contrainte ou comme un outil qui permet le dessin libre sans contrainte angulaire. Les utilisateurs ont en général une préférence pour un mode opératoire. Ces outils permettent à chacun de choisir sa méthode préférée. Ils procurent une alternative pour passer d'une méthode à l'autre en tapant rapidement sur la touche *Majuscule*.

L'idée de cette interface nous vient de la téléphonie (aux USA) qui permet prendre un appel et de basculer sur un autre appel en attente en appuyant rapidement sur un bouton du combiné. C'est ainsi que fonctionne la Permutation - Majuscule, en tapant rapidement sur la touche *Majuscule*. Vous devez réaliser cette opération rapidement sinon elle ne fonctionne pas.

ES Ø

Comment reconnaître un outil qui possède cette caractéristique ? Il suffit d'appeler sa fenêtre de dialogue et y découvrir une paire d'icônes de ce type.

La croix indique la " contrainte ", la ligne diagonale le " tracé libre ". Remarquez aussi qu'il existe une ligne sous les deux icônes. Ceci indique que l'on peut permuter entre les deux modes en tapant rapidement sur la touche *Majuscule*.

Un autre moyen pour le vérifier consiste à l'essayer. Sélectionnez un outil et tapez rapidement sur la touche *Majuscule*. S'il y a permutation, vous avez deux indications : la première, vous entendez un " son distinctif de permutation ", similaire au bruit que fait un interrupteur d'avion, la seconde, le pointeur est modifié momentanément par un indicateur de mode.

Par exemple, si vous passez du mode contraint au mode libre, un de ces pointeurs est brièvement affiché à l'écran. Ces pointeurs d'indication correspondent toujours aux icônes de la fenêtre de dialogue de l'outil.

Les outils de Permutation - contrainte sont la forme la plus courante de permutation Majuscule des outils. Prenons par exemple l'outil de ligne. Vous savez déjà comment fonctionnent les outils de lignes de PowerCADD. Avec l'outil de Ligne, l'appui et le maintient de la touche *Majuscule* contraint la ligne aux angles prédéfinis. Avec l'outil de lignes contraintes, la touche *Majuscule* désactive la contrainte. La fonction de permutation - Majuscule permet de rassembler ces deux outils en un seul, et permet de passer de l'un à l'autre par permutation. Tapez rapidement sur la touche *Majuscule* pour permuter. Vous pouvez le faire lorsque le bouton de la souris est relâché ou en cours de dessin.

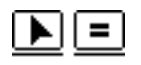

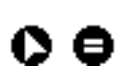

 $11 - -$ 

Une seconde gamme comprend les outils de permutation - interactive. Les icônes et les pointeurs d'indication de ces outils sont affichés ci-contre. L'icône flèche signifie que le mode interactif est activé, alors que l'icône signe égal, que l'outil est contraint à une dimension spécifique. L'outil Décalage de parallèles en est un bon exemple, vous vous apercevrez rapidement que l'outil devient alors très polyvalent.

Il y a différents types d'outils de permutation - Majuscule. Deux jeux d'icônes sont affichés ci-contre. Leur signification n'est pas à première vue évidente, mais elle est rapidement assimilable.

Pour un bon nombre d'outils, la méthode de permutation par appui rapide sur la touche *Majuscule* n'est possible que lorsque le bouton de la souris est relâché.

Il existe deux problèmes connus avec le mode permutation - Majuscule. Premièrement : l'utilitaire Tableau de bord Options d'accès d'Apple est incompatible avec le mode permutation - Majuscule. La meilleure solution consiste à supprimer cet utilitaire du dossier Tableau de bord de votre dossier Système (en Mac OS 9).

Deuxièmement, sur les anciens modèles d'ordinateurs très lents, vous constatez que la permutation - Majuscule ne fonctionne pas sur des dessins volumineux. Ceci simplement parce que le nombre d'objets du dessin est si important que la contrainte d'ancrage entraîne un accroissement du délai d'analyse interne du cycle de l'outil. Ainsi, le délai entre chaque cycle est plus important que le minimum nécessaire pour la permutation - Majuscule. Ceci n'a lieu que si on tente de réaliser une permutation - majuscule pendant le dessin.

Vous pouvez toujours utiliser la permutation - Majuscule lorsque le bouton de la souris est relâché, c'est-à-dire avant de dessiner.

# **Option permutation**

De nombreux outils possèdent une fonctionnalité supplémentaire en appuyant sur la touche clavier *Option* (*Alt*) lorsque le bouton de la souris est enfoncé. Par exemple, pour certains outils, cette méthode optionnelle permet de dessiner à partir du centre, mais dans le cas de l'outil arc d'ellipse, elle permet de permuter le tracé de l'arc. Lorsque l'outil permute, il émet un signal sonore spécifique.

Dans tous les cas, l'action est réversible en appuyant une nouvelle fois sur la touche clavier *Option*. Débutez le dessin, et si vous souhaitez changer de méthode, appuyez sur la touche *Option* pour l'obtenir si elle existe. Si vous n'aimez pas la nouvelle méthode, appuyez à nouveau sur la touche *Option*. Il n'y a que deux méthodes de dessin disponibles pour chaque outil sauf de rares exceptions.

L'élément essentiel de cette option - permutation, c'est qu'il n'est pas utile de lire le manuel pour voir ce qui va arriver. Appuyez sur la touche *Option*, et vous verrez immédiatement ce que la nouvelle méthode apporte. N'hésitez pas à essayer, car l'action de permutation est *toujours* réversible en appuyant sur la touche *Option*.

**Outils à action directe**  Lorsque l'ordinateur Macintosh est apparu, un nombre de règles ont été énoncées quant à son interface qui rendait l'ordinateur plus facilement utilisable que les précédentes machines. Un des importants principes était celui-ci : sélection puis action ". Dans le domaine de l'interface, cela se nomme " sujet verbe ", parce que vous sélectionnez l'objet (le sujet) en premier, puis vous appuyez sur la touche *Effacement* (le verbe) pour le supprimer. Il ne viendrait à l'idée de personne de placer un programme dans un mode de suppression.

> Si bien que les premiers programmes de dessin et de DAO - CAO sur Macintosh respectaient ce principe. Pour insérer un congé de raccordement entre deux objets, vous deviez sélectionner les deux objets puis choisir la fonction Congé de raccordement dans un menu. En très peu de temps, les sociétés d'édition de logiciels ont changé tout cela. Par exemple, dans PowerCADD, l'outil de congé de raccordement est utilisé en cliquant sur un des objets puis en étirant une ligne vers un second objet.

> C'est une action verbe - sujet exactement l'inverse de ce que vous êtes supposé faire, mais, comme tous les utilisateurs de PowerCADD le savent, cela fonctionne très bien.

> Une troisième classe d'outils a commencé à se standardiser dans la plupart des programmes Macintosh. Prenons, par exemple, l'outil Pipette utilisé par plusieurs programmes graphiques. C'est un outil verbe - sujet, fruit défendu du Jardin de Cupertino ! Ne fonctionne-t-il pas à merveille ? Bien sûr que si !

> La caractéristique fondamentale d'un outil à action directe est qu'il permet de réduire en une seule opération tout ce qui se fait en général en deux étapes. L'outil Assignation en est un bon exemple, il n'y a aucun doute à ce sujet, sa valeur a déjà été largement été reconnue.

> Malheureusement, il n'y a pas vraiment de règles, de guides ou conventions établis pour les outils à action directe. En ce moment en Californie, les créateurs d'interfaces y travaillent avec un grand acharnement. Pendant ce temps, si vous voulez bien nous pardonner pour cette arrogance, nous avons développé quelques mécanismes standard pour distinguer les outils à action directe de leurs formes dites " civilisés ".

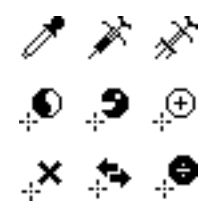

La première, en adoptant le style du pointeur Pipette, tous les outils à action directe ont des pointeurs similaires à un de ceux, ci-contre. Ils approchent le point à cliquer par le bord supérieur droit des objets. Lorsque vous cliquez sur un objet avec un de ces pointeurs, vous demandez au programme d'exécuter l'action "agit sur ceci". Chaque pointeur a une signification standard liée au dessin de son icône dont vous pouvez toujours vous inspirez.

La seconde, lorsque vous cliquez sur un objet avec un des pointeurs à action directe, un son spécifique est toujours émis lorsque l'opération se déroule avec succès.

**Pointeurs** Comme vous pouvez le constater, ces outils sont pleins de ressources et ont plusieurs fonctionnalités. La permutation - Majuscule et l'Option - permutation procurent à l'outil une puissance incomparable et accroît ses possibilités. Ces outils ont, bien sûr d'autres utilisations mais, si vous deviez mémoriser ce que chaque combinaison clavier Commande/Majuscule/Option fait, vous seriez rapidement perdu. Pour éliminer ce risque de confusion et faciliter l'utilisation des outils, l'indication visuelle du pointeur a été renforcée si bien que vous savez toujours ce que va faire l'outil si la souris est cliquée. Chaque pointeur à une signification.

*Pointeur de désactivation*  pouvez maintenir la touche *Majuscule* et cliquer dans le dessin pour désactiver Par exemple, une obscure partie de l'interface de PowerCADD fait que vous

l'outil sans pour autant désélectionner les objets. L'utilisation du mode Majuscule - clic avec n'importe quel outil à pour conséquence de le désactiver, le pointeur de désactivation est utilisé pour l'indiquer.

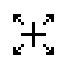

Le pointeur de Zoom - arrière est utilisé avec le mode Cadrage décrit ci-dessus, il indique que si vous cliquez sur la souris, vous allez faire un zoom arrière.

Comme vous le verrez ci-après, de nombreux outils peuvent convertir les objets

 $\mathbf{D}$ *Pointeur Yin-Yang*

dessinés en un autre type d'objets. Ce mode opératoire de l'outil remplace certaines fonctions des menus comme " Convertir en Spline " et ouvre la porte à des utilisations non conformes, mais extrêmement pratiques. Le pointeur Yin-Yang est utilisé uniquement avec la combinaison Majuscule - Option - clic.

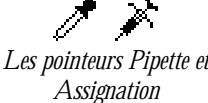

Le pointeur Pipette, utilisé par bien d'autres programmes, ne sert ici qu'à prélever. Il est toujours associé au pointeur Assignation qui est l'opposé du pointeur Pipette, c'est-à-dire qu'il " injecte ". Il a l'avantage de distinguer clairement le sens de l'action du pointeur Pipette, et personne ne pourra confondre le type d'action à réaliser.

Il existe d'autres pointeurs qui n'apparaissent qu'avec des outils spécifiques pour rendre leur action claire et limpide.

Vous découvrirez également, à certains endroits quelques pointeurs inhabituels, mais n'a t-on pas le droit d'être moins sérieux par moments !

**Affichages et sons**  Vous verrez également que les outils sont animés et vous informent sur ce qui va se passer. Par exemple, à chaque fois qu'un objet est coupé ou raccourci, il y a un effet visuel (une petite explosion) qui se produit à l'endroit de la coupure, accompagné de l'émission du son d'une paire de ciseaux qui découpe. Lorsqu'un objet est prolongé, un effet visuel est affiché et un autre son distinctif est émis. L'outil d'Assignation (icône Seringue) et ses déclinaisons émettent des sons distinctifs que vous entendez lorsque vous prélevez ou appliquez des attributs.

> Imaginez un instant le fonctionnement de ces outils sans son ! Si vous avez pour habitude de cliquer la souris dans un espace sans dessin pour désactiver l'outil, vous risquez de détruire accidentellement avec l'outil Supprimer un énorme objet dont le remplissage blanc remplit complètement l'écran. Étant donné que l'outil Supprimer possède un son très distinctif, vous savez immédiatement que vous avez détruit quelque chose par erreur.

**Gestion de la Fenêtre d'édition et de la zone de coordonnées**

Avec WildTools, la Fenêtre d'édition et la Zone de coordonnées fonctionnent de manière légèrement différente au mode standard de PowerCADD. Les informations qui sont affichées dans la Fenêtre d'édition sont relatives à la position de la souris et sans autres informations inutiles. Si vous déplacez la souris pour définir le rayon d'un cercle, tout ce qui vous intéresse c'est le rayon. L'affichage d'informations complémentaires non essentielles peut être perturbant.

La Zone de coordonnées est utilisée comme une mini fenêtre d'édition comprenant des indicateurs graphiques de longueur, d'angle ou de coordonnées verticales ou horizontales. Une fois que vous commencez à déplacer la souris, elle indique la longueur et l'angle de la ligne que vous êtes en train de dessiner et non la position de la souris. Dans PowerCADD, si vous maintenez la touche *Majuscule* pour contraindre la ligne, l'affichage de la zone d'indication vous indique la position de la souris ou la distance et l'angle du déplacement de la souris. D'une manière plus simple, la Zone de coordonnées vous indique les vrais éléments de l'objet ou de l'action que vous réalisez et non la position de la souris.

Lorsque vous travaillez avec WildTools, il est souhaitable de toujours afficher la Zone de coordonnées. Son affichage standard indique la position X et Y de la souris. Vous n'avez qu'à cliquer sur la zone d'indication jusqu'à obtenir l'affichage de ce que vous souhaitez.

<span id="page-41-0"></span>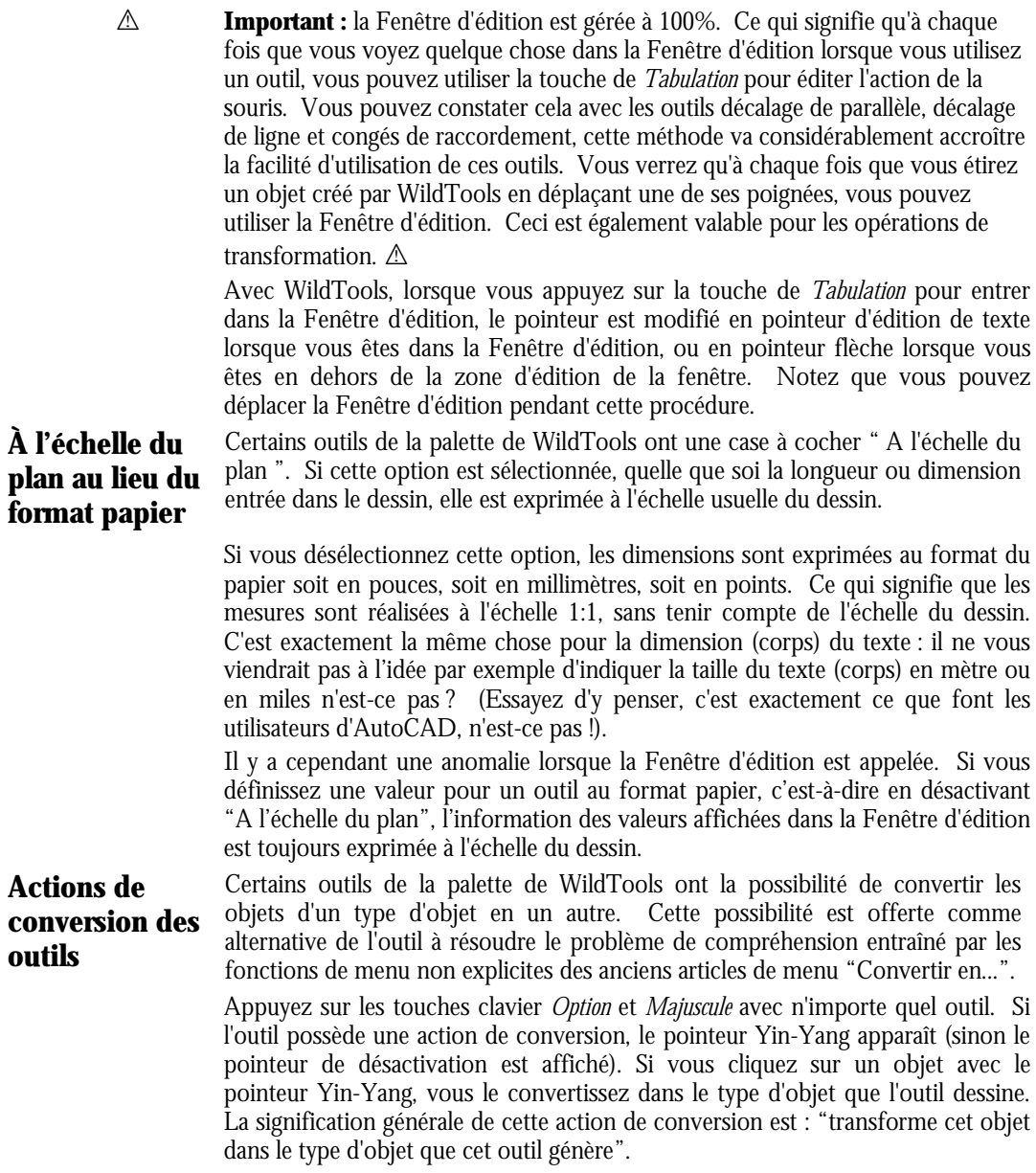

Ainsi, pour convertir un rectangle en un rectangle à coins arrondis, sélectionnez l'outil Rectangle à coins arrondis, appuyez sur la combinaison de touches *Majuscule* - *Option* en cliquant sur le rectangle. N'importe quel outil cercle ou ellipse peut être utilisé pour fermer un arc en ellipse ou cercle. Il y a plusieurs combinaisons possibles. Certaines sont sensées et réalisent des choses ordinaires, d'autres sont plus sauvages, d'où le nom de *WildTools* (outils sauvages) !

# **Dessin en mode clic - clic**

L'interface des outils de dessin en mode clic - clic a été popularisée et éprouvée par les programmes de DAO - CAO. Cette méthode présente deux avantages. Premièrement, sa manipulation est facile, (il est parfois fatigant de maintenir enfoncé le bouton d'une souris et de la faire glisser au-dessus de son bureau). De nombreux utilisateurs de programmes Macintosh se plaignent d'inflammation des articulations du poignet et de douleurs diverses provoquées par le travail sur ordinateur avec la gestuelle du cliquer - glisser. Deuxièmement, elle autorise les zooms pendant le dessin.

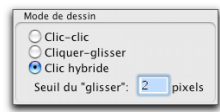

Sur le panneau de l'onglet Outils de la fenêtre de dialogue des Préférences de PowerCADD du menu PowerCADD, vous avez le choix entre 3 modes de dessin : cliquer -cliquer, cliquer glisser ou hybride.

*Cliquer-glisser* Si vous faites le choix " cliquer - glisser", les outils travaillent selon le mode standard cliquer – glisser.

#### **Pour dessiner suivant le mode cliquer - glisser :**

- ❏ Appuyez sur le bouton de la souris dans la zone de dessin.
- ❏ Étirez une ligne au-delà du point de départ.
- ❏ Relâchez le bouton de la souris pour achever l'opération.
- *Clic-clic* Si vous optez pour le mode de dessin "clic clic" les outils de dessin ne nécessitent que deux clics.

#### **Pour dessiner suivant le mode clic - clic :**

- ❏ Appuyez sur le bouton de la souris dans la zone de dessin.
- ❏ Vous pouvez relâcher le bouton de la souris au point de départ, ou lorsque vous étirez la souris, le délai de l'action de relâcher du bouton de la souris n'a aucune importance.
- ❏ Déplacez la souris au point final, appuyez à nouveau sur le bouton de la souris et relâchez le bouton de la souris. Notez que le point de relâchement de la souris correspond au point final.

Lors de l'utilisation du mode de dessin par clic - clic, les outils nécessitent toujours deux clics souris. Le délai du relâchement du bouton de la souris n'a pas importance sauf dans le cas suivant : vous pouvez continuer à cliquer rapidement le bouton de la souris dans une zone sans dessin pour désactiver l'outil. En général les outils de dessin utilisent la méthode de désactivation à la durée, comme l'outil de Points, et ils sont désactivés si vous cliquez et relâchez rapidement dans une zone sans dessin. Cependant, si vous cliquez sur un objet ou si vous maintenez une touche enfoncée, l'outil comprend que vous êtes en train de dessiner et il ne se désactive pas, même si vous cliquez rapidement.

*Clic-hybride* Avec le choix hybride, vous pouvez utiliser soit le mode de dessin cliquer glisser ou le mode clic - clic. Pour cliquer - glisser, utilisez la méthode décrite cidessus.

#### **Pour dessiner avec le mode clic - clic lorsque vous avez choisi la méthode hybride :**

- ❏ Appuyez sur le bouton de la souris dans la zone de dessin.
- ❏ Relâchez le bouton de la souris à deux pixels écran du point de départ.
- ❏ Déplacez le pointeur au-delà du point de départ.
- ❏ Appuyez sur le bouton de la souris et relâchez le bouton de la souris au point souhaité.

La méthode de désactivation à la durée est utilisée pour un clic rapide dans une zone sans dessin. Le mode de travail en clic - clic avec les outils de modification (Égalisation, Congés de raccordement etc.) est particulièrement agréable, le mode hybride permet d'utiliser ce mode alors même que vous dessinez en cliquer glisser. Si vous préférez dessiner en mode cliquer - glisser, mais que souhaitez utiliser le Cadrage en dessinant une grande ligne, il est facile de basculer dans le mode de dessin clic - clic une fois que l'action devient instinctive.

Que vous soyez dans le mode de dessin cliquer - cliquer ou hybride (mode clic clic), une fois que le bouton de la souris est relâché, vous pouvez dessiner en déplaçant la souris. Dans cette phase de relâchement du bouton de la souris, vous pouvez utiliser le Cadrage ou vos équivalents clavier pour la Taille écran, Taille réelle, la Vue précédente, Zoom avant et arrière. Quelques problèmes peuvent apparaître :

• De nombreux outils utilisent la touche *Option* pour permuter entre différentes méthodes de dessin, et cela peut entraîner des conflits avec le Cadrage car, à chaque fois que le Cadrage est utilisé, l'outil permute. Ce qui signifie que l'une des options suivantes, Option – permutation ou Cadrage, doit être désactivée au cours de la phase de relâchement du bouton de la souris.

Pour un outil tel que l'outil Ligne, le zoom est plus important que l'Option - permutation qui permet de dessiner par le centre, donc l'Option permutation est désactivé lorsque le bouton de la souris est en position haute (relâché). Si vous souhaitez dessiner par le centre appuyez sur la touche *Option* avant de relâcher le bouton de la souris.

Avec d'autres outils tels que l'outil Décalage de parallèle, outil Égalisation, etc., la fonction touche *Option* est si importante que le Cadrage ne fonctionne pas du tout.

• Certains outils opèrent différemment avec le mode clic unique au lieu de cliquer - glisser. Les outils Décalage de point, Ligne spécifiée, Ciseaux et Plume sont de ceux-là. De ce fait, ces outils fonctionnent uniquement en mode cliquer - glisser.

**Objets parallèles** WildTools introduit les objets parallèles, un nouveau type d'objet externe. (Un objet externe est un objet dont le comportement est géré par WildTools tels que les objets Texte en bulle, spline ou isolation). La vocation originelle de ces objets était de fournir une manière de dessiner des tubes flexibles en plastique (durites par exemple) composés d'un nombre de lignes courbes, toutes parallèles entre elles. La vocation de l'objet parallèle est d'automatiser la procédure de création de plusieurs lignes de formes quelconques pouvant être aisément modifiables, de sorte que les lignes parallèles suivent les modifications apportées à la courbe principale (courbe directrice).

Les objets parallèles sont de nature suivantes : lignes, rectangles de tout type, ellipses, arcs, Béziers, B-splines, et splines.

Les objets parallèles peuvent être créés en sélectionnant l'option Liaison des outils Ligne parallèle, Polygone parallèle ou Parallèles décalées. Une fois la forme créée, des parallèles additionnelles peuvent être ajoutées à l'aide de l'outil Parallèles décalées.

En utilisant l'outil Assignation (icône Seringue) vous pouvez définir l'épaisseur de ligne, la couleur, les pointillés des objets compris dans l'objet (si l'option Attribuer chaque objet du groupe est activée). De même, les outils de Style peuvent être utilisés pour définir les attributs des objets dans un objet parallèle.

Les objets parallèles sont des objets très inhabituels dont les possibilités, certes très étendues, possèdent aussi une dose d'excentricité. Lorsque vous sélectionnez un objet parallèle, les poignées affichées sont celles de l'objet principal. Si vous avez décalé de nombreux rectangles en dehors du rectangle principal, les poignées sont situées à l'intérieur de la boîte englobante du groupe.

Ceci peut être déconcertant à première vue, du moins jusqu'à ce que vous compreniez ce qui se passe.

Dans le cas de rectangles, d'ellipses et d'arcs, les décalages intérieurs ont des limitations évidentes. En effet, vous ne pouvez pas créer un décalage dont la dimension intérieure est trop grande. Prenons le cas d'un cercle auquel on veut ajouter un autre cercle concentrique intérieur, la valeur du décalage de la parallèle ne doit pas dépasser la dimension du rayon du cercle intérieur. Vous risquez de voir apparaître un des effets singulier des objets parallèles. Si vous réduisez les dimensions d'un objet créé à l'aide du décalage de parallèle, les objets décalés situés sur la face intérieure vont disparaître lorsqu'ils atteignent une dimension trop petite. Notez que les valeurs du décalage des parallèles sont conservées dans l'objet et sont utilisées lorsque vous augmenterez suffisamment l'objet, pour les faire réapparaître.

Si un objet parallèle est mis à l'échelle uniformément en X et en Y (disons en mettant à l'échelle un groupe qui contient l'objet) les décalages sont réduits en proportion ; cependant, si la mise à l'échelle n'est pas uniforme (c'est-à-dire que l'échelle en X n'est pas égale à l'échelle en Y), l'objet parallèle est converti en simple groupe.

**1 Important :** étant donné qu'il n'y a aucune possibilité de modifier les décalages d'un objet parallèle, ces objets doivent être créés avec précaution et vous devez bien maîtriser ces outils. A

> Tous ces objets sont transformables de manière interactive ; c'est le cas, par exemple lorsque vous modifiez la forme de l'axe central d'un tube, les autres lignes suivent le mouvement. Vous pouvez en plus utiliser les outils Polygone, Polygone parallèle, B-Spline, Spline, et Plume pour transformer ces objets de plusieurs manières.

<span id="page-45-0"></span>**Outils de dessin** Dans PowerCADD, vous avez des outils qui dessinent des objets tels que les **/ transformation**  polygones, B-splines, Béziers que vous pouvez transformer en utilisant la fonction Transformer. WildTools introduit un nouveau type d'outil, l'outil de dessin/transformation. Ce sont les outils de Polygone, Polygone parallèle, B-Spline, Spline, et Plume.

> Le concept de ces outils est d'éditer leur propre génération (ils créent des objets). Ainsi, l'outil Polygone peut non seulement dessiner des polygones, mais il peut aussi les éditer. Finalement, cela ressemble à une opération de transformation, mais avec un grand nombre d'avantages plus spécifiques encore qui sont :

- Vous pouvez reprendre le processus de dessin d'un objet à partir d'une de ses extrémités, en sélectionnant l'extrémité souhaitée et continuer de dessiner.
- Vous pouvez faire un zoom avant et arrière lors du dessin ou de la transformation. Le Cadrage fonctionne avec ces outils ; vous pouvez donc utiliser les équivalents claviers du Cadrage ainsi que vos propres équivalents clavier pour les articles Taille réelle, Taille écran, etc.
- Vous pouvez ajouter ou supprimer des points des objets et objets parallèles. Tout outil qui dessine un objet particulier, disons un polygone peut aussi transformer et reprendre le dessin d'un objet parallèle de même type.

Les actions de transformation et de dessin de chacun de ces outils sont décrites tout au long du manuel.

# **contact**

**Technologie de**  Saviez-vous que votre doigt était un instrument de haute technologie ? Eh bien, il l'est ! La technologie de contact est une méthode de sélection de multiples objets.

À l'aide du pointeur de Contact, faites glisser une ligne au travers des objets pour les sélectionner. Seuls les objets qui croisent la ligne sont sélectionnés, ce qui permet de sélectionner des objets à proximité immédiate les uns des autres.

Dans sa forme la plus simple, l'outil de Contact permet de sélectionner des objets. Cependant sa *vraie* puissance apparaît avec l'utilisation des outils d'Égalisation, d'Égalisation multiple, Coupure de ligne, et de Découpe avec objet. Il est, en effet, possible de sélectionner plusieurs objets d'un coup et de demander leur égalisation en une seule fois. Ce qui veut dire que vous pouvez égaliser 50 lignes aussi rapidement et facilement que vous le feriez pour une seule.

Vous pouvez utiliser la technique de sélection par contact avec les outils Prélèvement, Style de ligne ainsi qu'avec les outils Supprimer, Compter, Point d'intersection, Tornade.

Prenez un peu de temps pour bien assimiler la technologie de contact, car elle procure un gain de productivité phénoménal.

- **Texte de cotation**  Les outils de cotation de WildTools utilisent les mêmes attributs de texte de cotation que ceux de la cotation linéaire de PowerCADD (police de texte, corps, etc.). Ainsi, pour définir les attributs des textes de cotation, sélectionnez n'importe quel outil de cotation de WildTools et choisissez dans la fenêtre des Défauts ou du menu Attributs les attributs de texte de l'outil.
- Lignes guide WildTools gère les Lignes guide. Vous pouvez par exemple générer des objets parallèles de Lignes guide, ou utiliser les Lignes guide comme objet de découpe avec les outils d'égalisation.

Nous ne pouvons que vous encourager à utiliser les Lignes guide dans vos dessins car grâce aux nouvelles possibilités de WildTools pour pouvez accroître vos capacités de dessin.

Même s'il vous semble qu'à l'écran les Lignes guide soient moins précises que les lignes, il n'en est rien. Les Lignes guide ont exactement la même précision géométrique que les lignes et utilisent la même structure de données (en 64 bits en double précision). Cependant, elles sont toujours dessinées à l'écran avec un pixel d'épaisseur et, suivant les facteurs de zoom, elles semblent ne plus correspondre aux lignes standard de vos dessins. Mais ce n'est qu'une illusion d'optique, les Lignes guides sont très utiles et très précises. Elles peuvent être supprimées d'un seul coup à l'aide des touches *Option* -*clic* ou *Commande* - *clic* sur une Ligne guide. Ou bien encore, en utilisant la technologie de contact avec l'outil Supprimer pour effacer d'un coup une sélection de Lignes guide sans toucher aux autres.

# **Transparence, tracé régulateur, et effets à l'écran**

De nombreux changements ont été apportés à l'affichage des objets sur l'écran lors de la procédure de dessin. Avec WildTools, les objets pleins (avec un motif) deviennent transparents pendant leur dessin, leur déplacement, ou leur mise en rotation.

Plusieurs outils intègrent la technique du "tracé régulateur", une très fine ligne est dessinée au centre du contour pendant le dessin. Celle-ci est visible dès que le contour affiché à l'écran atteint une épaisseur de 5 ou 6 pixels soit du fait de sa propre épaisseur ou à la suite d'un zoom avant. Vous pouvez ainsi dessiner avec plus de précision les objets à base de contour, notamment les courbes.

WildTools dispose également de la technique de sélection interactive. Elle se manifeste par le contraste des objets lorsqu'ils sont survolés par le pointeur de la souris en fonction de la procédure de dessin utilisée. Vous obtenez ainsi une prévision de ce qui se passera au moment où la souris sera cliquée. Un exemple : lorsque vous utilisez la technologie de contact avec l'outil Égalisation, vous identifiez visuellement quels objets sont sélectionnés par la ligne que vous tracez, et au second clic, vous mettez en évidence ceux qui seront sélectionnés lorsque vous cliquerez sur le bouton de la souris. Remarquez qu'au cours de la procédure, seuls les objets en relation avec l'action de l'outil sont pris en compte.

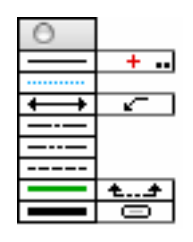

# **La palette des outils de Style**

La palette des outils de Style introduit le concept des feuilles de style au dessin, vous pouvez ainsi stocker dans ces outils vos paramètres pour les traits pleins, les lignes cachées, les traits d'axe, etc. Ils fonctionnent comme l'outil d'Assignation (icône Seringue) en ce sens qu'ils permettent d'assigner les attributs aux objets d'un simple clic (épaisseur de trait, motif et couleur de plume, motif et couleur de remplissage, flèches etc.).

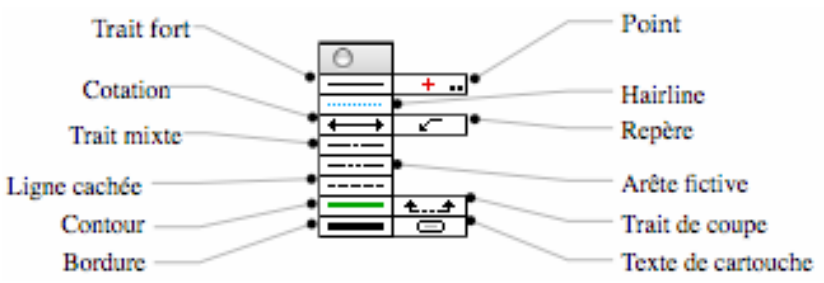

Il y a douze outils, la plupart fonctionne selon le même mode sur les objets. Certaines icônes d'outil sont en couleur. Ces couleurs ne sont pas en rapport avec les attributs des outils, elles sont utilisées pour identifier l'épaisseur de ligne, exactement comme les capuchons de couleur sur les stylos tubulaires.

#### **Pour utiliser l'outil de Style :**

- ❏ Sélectionnez un des outils de la palette des outils de Style.
- ❏ Chaque outil se rappelle ses paramètres entre chaque session (ouverture/fermeture), de ce fait ils sont prêts à assigner immédiatement les attributs.
- ❏ Pour modifier n'importe quel objet du dessin pour les attributs de cet outil, cliquez simplement sur l'objet avec le pointeur Seringue.
- $-$ ou $-$

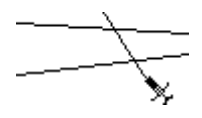

- ❏ Cliquez dans une zone sans dessin, faites une légère pause et étirez une ligne à travers les autres lignes à assigner avec le pointeur Seringue pivoté.
- ❏ Si ce que vous obtenez n'est pas correct, vous pouvez comme d'habitude choisir l'article Annuler du menu Édition.

#### **Pour assigner les attributs à un outil de style :**

- ❏ Sélectionnez l'outil de la palette des outils de Style.
- ❏ Appuyez et maintenez la touche *Option*. Le pointeur est modifié pour le pointeur de Pipette.
- ❏ Cliquez sur un objet du dessin. L'outil prélève les attributs de l'objet cliqué avec option.
- $01$
- ❏ Assignez les attributs à l'outil à l'aide des articles du menu Attribut ou de la fenêtre des Défauts comme vous le faites pour n'importe quel autre outil de PowerCADD.

C'est une bonne habitude à prendre que de définir une feuille de modèle avec des objets pour stocker les attributs les plus couramment utilisés. Cela peut servir de référence aux outils de style.

Un exemple de ce type est présenté ci-contre. Les attributs de chaque style ont été assignés aux lignes et peuvent être rapidement prélevés avec le pointeur Pipette.

Tous les outils opèrent essentiellement dans le style Normal, donc si vous avez défini les attributs de l'outil Ligne par exemple, vous avez défini le style Normal. Le style Point est utilisé par tous les outils de points et le style Cotation est utilisé par les outils de cotation. Les outils Repère de texte, Texte en bulle, Cotation radiale, Cotation diamétrale utilisent le style du Repère. Cependant ceci est optionnel, vous pouvez désélectionner *Utiliser des styles* du panneau de l'onglet WildTools de la fenêtre de dialogue de l'article Préférences du menu PowerCADD. Dans tous les cas les attributs de chaque outil peuvent être définis individuellement, comme d'habitude.

#### **Pour définir le fonctionnement des outils dans les groupes :**

❏ Appuyez sur la touche *Option* et sélectionnez n'importe quel outil de la palette des Styles. (Vous pouvez atteindre cette fenêtre de dialogue en sélectionnant n'importe lequel de ces outils, bien que par souci de simplicité seul l'icône de l'outil de style Point dispose de deux petits points.) La fenêtre de dialogue suivante apparaît :

Normal Point Hairline Cotation Repère Trait mixte Arête fictive Ligne cachée Contour Trait de coupe Bordure Encadrement de texte

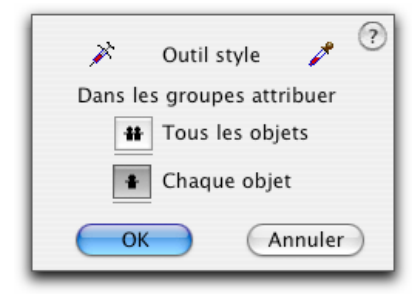

❏ Les objets groupes et objets externes (créés par des additifs) peuvent être gérés de deux manières. Si l'option *Dans les groupes attribuer tous les objets* est sélectionnée, alors tous les objets contenus dans le groupe sont modifiés. Si l'option *Dans les groupes attribuer chaque objet* est sélectionnée, alors seul l'objet indiqué dans le groupe ou dans l'objet externe est modifié. Ce sont des outils très performants, car ils permettent de modifier l'apparence des objets individuels dans les groupes ou objets externes (comme les objets parallèles), sans pour autant dégrouper l'objet ou détruire l'objet externe.

 Bien qu'il existe douze outils dans la palette des outils de Style, tous partagent la même fenêtre de dialogue de paramètres, si bien que la modification d'un outil entraîne la modification de tous les autres.

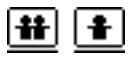

Remarquez que les icônes des deux choix sont soulignées par une ligne. Ceci indique que les outils peuvent utiliser la permutation - Majuscule, et qu'il est possible de permuter entre les deux modes lorsqu'un outil de style quelconque est activé en tapant rapidement sur la touche Majuscule. Reportez-vous au paragraphe "Concepts de base - Permutation - Majuscule" au début du manuel.

# **Pointeur de prélèvement magique**

Chaque outil de style tout comme l'outil de Prélèvement, dispose de la technique du pointeur de prélèvement magique qui permet de modifier globalement tous les attributs de tous les objets du dessin qui correspondent à l'objet que vous avez cliqué.

#### **Pour utiliser le pointeur de prélèvement magique :**

❏ Sélectionnez un des outils de style de la palette des outils de Style de WildTools.

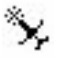

- ❏ Appuyez et maintenez la touche *Majuscule*. Le pointeur est modifié en pointeur de prélèvement magique.
- ❏ Cliquez sur un objet du dessin.

L'outil va modifier l'ensemble des objets du dessin qui correspondent à celui cliqué.

## **Extraction des pointillés**

டி

Un dessin PowerCADD peut contenir plus de motifs de pointillés que ceux qui sont présentés sur le menu Pointillés. Pour les rendre accessibles, les outils de style Ligne cachée, et Arête fictive peuvent faire une extraction de ces lignes.

#### **Pour extraire un pointillé :**

- ❏ Sélectionnez dans la palette des outils de style un de ces outils de style : Ligne cachée et Arête fictive.
- ❏ Appuyez et maintenez les touches *Option* et Majuscule. Le pointeur est modifié en pointeur Camion en train de déverser.
- ❏ Cliquez dans le dessin. Un groupe de lignes est placé dans le dessin comprenant toutes les épaisseurs de trait disponibles. Ceci peut-être utilisé pour servir de référence à l'outil Seringue.

# **Palette des outils de Transformation**

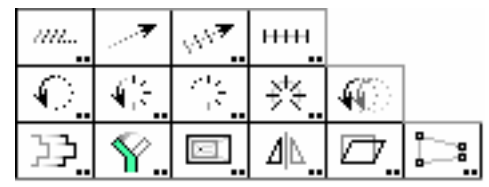

Les deux premières rangées de la palette des outils de Transformation contiennent un nouveau type d'outils qui opèrent sur les objets sélectionnés. La troisième rangée contient des outils qui opèrent sur des zones sélectionnées dans le dessin. Si vous le souhaitez, vous pouvez installer les outils de Transformation dans la partie supérieure de la palette de WildTools. Vous effectuez ce choix sur le panneau de l'onglet WildTools de la fenêtre de dialogue des Préférences du menu PowerCADD.

Ces outils sont extrêmement performants, un peu dangereux, et requièrent une certaine précaution d'usage. Cependant une fois que vous les avez intégrés, vous verrez qu'ils vont accroître sensiblement votre rapidité de dessin. Les outils Déplacement linéaire, Répétition linéaire et Rotation sont les outils les plus couramment utilisés, mais tous les autres outils sont tout aussi performants dans leur utilisation.

Les nombreux avantages offerts par ces outils et leur méthode opératoire sont :

- Vous pouvez agir sur un grand nombre d'objets différents sans avoir à les grouper.
- Vous n'êtes pas obligé de cliquer directement sur un objet, vous pouvez indiquer par les mouvements de la souris, la géométrie à déplacer, à dupliquer ou à pivoter sans rapport avec les objets sélectionnés.
- Dans la phase de documentation du déplacement, de la duplication ou de la rotation, vous pouvez cliquer directement sur les poignées des objets existants en toute impunité. Ceci permet de cliquer sur l'extrémité d'une ligne sélectionnée et de la déplacer sans pour autant la déformer.
- Lorsque vous utilisez la souris pour documenter le déplacement, la duplication ou la rotation, vous pouvez taper sur la touche de *Tabulation*  pour éditer la distance et l'angle du décalage ou l'angle de rotation dans la Fenêtre d'édition.
- Vous pouvez prélever les informations d'une ligne ou d'un arc existant dans le dessin, par *Option* - *clic* pour définir le déplacement, la duplication ou la rotation. Ceci permet d'effectuer ces opérations de manière précise en utilisant une ligne de construction ou un arc existants.
- **Example 1 Stephen 1 Existe un problème ennuyeux avec tous ces outils. Si vous** sélectionnez deux fois de suite la fenêtre de dialogue sans utiliser l'outil, PowerCADD désélectionne tous les objets du dessin.  $\triangle$

# **Sélection des objets**

Les deux premières rangées de la palette des outils de Transformation contiennent un nouveau type d'outils qui opère sur les objets sélectionnés. Ils déplacent, pivotent, ou dupliquent les objets sélectionnés de plusieurs manières. Les outils peuvent également sélectionner et désélectionner les objets. Lorsque vous sélectionnez un des outils de Transformation, le pointeur vous "indique" ce que fera l'outil si vous cliquez.

Lorsque vous verrez l'un des deux pointeurs ci-contre, cela signifie que :

Certains objets sont sélectionnés.

 Si vous cliquez et faites glisser dans le dessin, vous êtes en train d'exécuter une action sur ces objets.

Le premier pointeur est utilisé par les outils linéaires, le second par les outils de rotation ou duplication radiale. Ces outils sont décrits plus loin.

Lorsque vous verrez le pointeur Flèche, cela signifie qu'il n'y a pas d'objet sélectionné dans le dessin.

#### **Pour sélectionner un objet avec le pointeur Flèche de sélection :**

❏ Cliquez sur un objet.

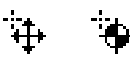

h,

- **Pour sélectionner ou désélectionner un objet lorsqu'un des autres pointeurs est activé :**
- ❏ Appuyez et maintenez la touche *Majuscule*. Le pointeur se transforme en pointeur Flèche.
- ❏ Cliquez sur un objet désélectionné pour le sélectionner.

 $01-$ 

—*et*—

❏ Cliquez sur un objet sélectionné pour le désélectionner.

Pour sélectionner les objets vous devez cliquer directement sur les objets, il n'est pas possible ici d'étirer un rectangle de sélection.

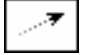

# **Outil Déplacement linéaire**

L'outil Déplacement linéaire permet de déplacer les objets sélectionnés en dessinant une ligne avec la souris ou en cliquant sur une ligne existante.

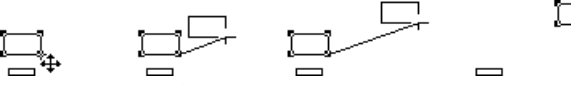

### **Pour déplacer les objets sélectionnés :**

- ❏ Sélectionnez l'outil Déplacement linéaire dans la palette des outils de Transformation ou de la palette de WildTools s'ils ont été installés à ce niveau. Si aucun objet n'est sélectionné, le pointeur Flèche est activé. Reportez-vous aux paragraphes précédents "Outils de Transformation sélections des objets". Page [22](#page-45-0)
- ❏ Positionnez le pointeur de Déplacement à l'emplacement du dessin qui représente le point de départ du déplacement.
- ❏ Étirez une ligne du point de départ jusqu'à ce que vous atteigniez l'extrémité du déplacement souhaité (c'est-à-dire en dessinant une ligne), puis relâchez le bouton de la souris. La contrainte d'ancrage perpendiculaire est disponible.
- ! Vous pouvez appuyer sur la touche de *Tabulation* pour éditer la distance et l'angle de décalage dans la Fenêtre d'édition lorsque vous dessinez la ligne. Les objets sélectionnés sont déplacés.

#### **Pour déplacer les objets avec l'outil Déplacement linéaire en utilisant une ligne du dessin :**

- ❏ Sélectionnez l'outil Déplacement linéaire.
- ❏ Appuyez et maintenez la touche *Option (Alt)*. Le pointeur est modifié en pointeur Fourchette de prélèvement.
- ❏ Cliquez sur n'importe quelle ligne du dessin pour indiquer la longueur et l'angle du déplacement souhaité.

Les objets sélectionnés sont déplacés.

Lorsque vous utilisez une ligne du dessin, si vous n'êtes pas certain de la direction de cette ligne, il serait judicieux d'utiliser une flèche à l'extrémité de la ligne pour identifier sa direction. Utilisez l'outil Inverser pour inverser la direction de la ligne.

Vous pouvez également utiliser "Identifier les extrémités des lignes" de l'onglet Vue de la fenêtre de dialogue des Préférences du menu PowerCADD.

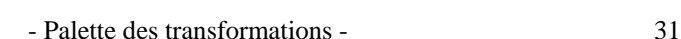

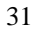

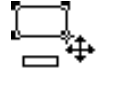

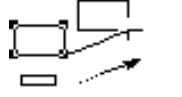

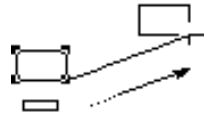

≪

#### m.

### **Outil Répétition linéaire**

L'outil Répétition linéaire permet de créer un nombre de duplications linéaires des objets sélectionnés en dessinant une ligne avec la souris ou en cliquant sur une ligne existante.

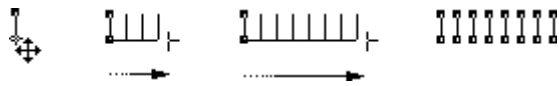

La distance de décalage est spécifiée sur la fenêtre de dialogue de l'outil et le nombre de duplications est déterminé par la longueur de la ligne que vous avez dessinée ou cliquée. Vous pouvez ainsi répéter n'importe quel nombre d'objets le long d'une ligne à une distance de décalage spécifiée, plus vous étirez la ligne plus le nombre d'objets dupliqués est important.

L'outil de répétition linéaire est utile pour les duplications des objets lorsque la direction de duplication est connue mais pas le nombre de duplications. La répétition de trames de lignes ou de rectangles pour les dessins de clôtures, fenêtres, hachures ou trame de parking est relativement aisée avec cet outil.

#### **Pour définir le décalage de l'outil Répétition linéaire :**

❏ Appuyez sur la touche *Option* et sélectionnez l'outil Répétition linéaire de la palette des outils de Transformation ou de la palette de WildTools s'ils ont été installés là. La fenêtre de dialogue suivante apparaît :

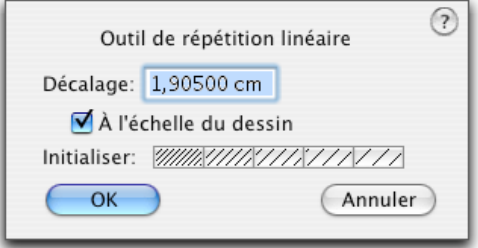

- ❏ Entrez le décalage souhaité.
- ❏ Si l'option *A l'échelle du dessin* n'est pas sélectionnée, l'échelle est l'échelle du format papier et n'est pas affectée par l'échelle du dessin. Vous pouvez utiliser le menu local pour modifier les unités affichées, soit des points, millimètres ou pouces.
- ❏ Cinq choix de valeurs préfixées sont fournis. Ces valeurs représentent des pas de hachures préfixés dans le cas où vous utiliseriez l'outil pour une trame de hachures manuelle.

#### **Pour dupliquer avec l'outil Répétition linéaire :**

- ❏ Sélectionnez l'outil Répétition linéaire de la palette des outils de Transformation ou de la palette de WildTools s'ils ont été installés là. Si aucun objet n'est sélectionné, le pointeur Flèche est activé. Reportez-vous au paragraphe précédent "Outils de Transformation - sélections des objets". Page [18](#page-41-0)
- ❏ Positionnez le pointeur Déplacement à l'emplacement du dessin qui représente le point de départ de la ligne qui indique la longueur et l'angle de l'opération de répétition linéaire.
- ❏ Étirez une ligne du point de départ jusqu'à ce que vous atteigniez l'extrémité du déplacement souhaité (c'est-à-dire en dessinant une ligne), puis relâchez le bouton de la souris. La contrainte d'ancrage perpendiculaire est disponible.
- ! Vous pouvez appuyer sur la touche de *Tabulation* pour éditer la distance et l'angle de décalage dans la Fenêtre d'édition lorsque vous dessinez la ligne.

Les objets sélectionnés sont dupliqués.

#### **Pour dupliquer les objets avec l'outil Répétition linéaire en utilisant une ligne du dessin :**

- ❏ Sélectionnez l'outil Répétition linéaire.
- ❏ Appuyez et maintenez la touche *Option*. Le pointeur est modifié en pointeur Fourchette de prélèvement.
- ❏ Cliquez sur n'importe quelle ligne du dessin pour indiquer la longueur et l'angle de la duplication souhaité.

Les objets sélectionnés sont dupliqués.

Lorsque vous utilisez une ligne du dessin, si vous n'êtes pas certain de la direction de cette ligne, il serait judicieux d'utiliser une flèche à l'extrémité de la ligne pour identifier sa direction ou d'utiliser l'affichage de l'indication des extrémités de ligne des préférences de PowerCADD. Utilisez l'outil Inverser pour inverser la direction de la ligne.

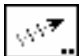

11111111

 $\mathcal{R}$ 

# **Outil Duplication linéaire**

L'outil Duplication linéaire permet de faire un nombre de duplications linéaires des objets sélectionnés en dessinant une ligne avec la souris ou en cliquant sur une ligne existante.

> $\frac{1}{2}$   $\frac{1}{2}$   $\left| \frac{1}{2} \right|$   $\left| \frac{1}{2} \right|$   $\left| \frac{1}{2} \right|$ -- 1111

$$
f_{\rm{max}}(x)=\frac{1}{2}x
$$

La distance et l'angle de décalage de la première duplication sont déterminés par le déplacement de la souris ou la ligne sur laquelle vous avez cliquée. Toutes les duplications additionnelles s'il y en a, auront les mêmes valeurs de distance de décalage et d'angle.

#### **Pour définir le nombre de duplications de l'outil Duplication linéaire :**

❏ Appuyez sur la touche *Option* et sélectionnez l'outil Duplication linéaire de la palette des outils de Transformation ou de la palette de WildTools s'ils ont été installés là. La fenêtre de dialogue suivante apparaît :

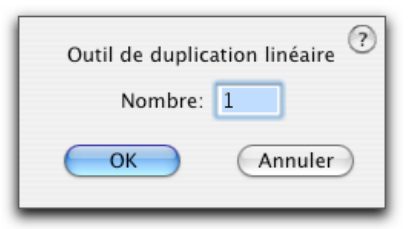

❏ Entrez le nombre de duplications.

#### **Pour dupliquer les objets avec l'outil Duplication linéaire :**

- ❏ Sélectionnez l'outil Duplication linéaire de la palette des outils de transformation ou de la palette de WildTools s'ils ont été installés là. Si aucun objet n'est sélectionné, le pointeur Flèche est activé. Reportez-vous au paragraphe précédent "Outils de Transformation - sélections des objets". Page [22](#page-45-0)
- ❏ Positionnez le pointeur de Déplacement à l'emplacement du dessin pour situer le point de départ de la ligne qui indique la longueur et l'angle de l'opération de duplication linéaire.
- ❏ Étirez une ligne du point de départ jusqu'à ce que vous atteigniez l'extrémité de la distance de duplication souhaitée (c'est-à-dire en dessinant une ligne virtuelle), puis relâchez le bouton de la souris. La contrainte d'ancrage perpendiculaire est disponible.
- ! Vous pouvez appuyer sur la touche de *Tabulation* pour éditer la distance et l'angle de décalage lorsque vous dessinez la ligne.

Les objets sélectionnés sont dupliqués.

I. J.

#### **Pour dupliquer les objets avec l'outil de Duplication linéaire en utilisant une ligne du dessin :**

❏ Sélectionnez l'outil de Duplication linéaire.

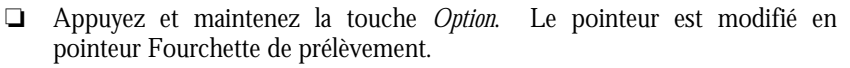

❏ Cliquez sur n'importe quelle ligne du dessin pour indiquer la longueur et l'angle de la duplication souhaitée.

Les objets sélectionnés sont dupliqués.

Lorsque vous utilisez une ligne du dessin, si vous n'êtes pas certain de la direction de la ligne, il serait judicieux d'utiliser une flèche à l'extrémité de la ligne pour identifier la direction ou d'utiliser l'affichage de l'indication des extrémités de ligne des préférences de PowerCADD. Utilisez l'outil Inverser pour inverser la direction de la ligne.

# **Outil Répartition linéaire**

L'outil Répartition linéaire permet de faire un nombre de duplications linéaires des objets sélectionnés en dessinant une ligne avec la souris ou en cliquant sur une ligne existante.

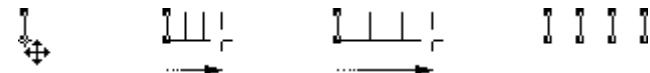

Cet outil est exactement comme l'outil Duplication linéaire expliqué ci-dessus, sauf que le déplacement de la souris ou la ligne cliquée est utilisé pour indiquer la valeur globale du décalage des duplications. Le déplacement de la souris ou la ligne cliquée sont ainsi utilisés pour définir le décalage de la dernière duplication, et tous les objets intermédiaires sont équitablement répartis le long de cette ligne.

#### **Pour définir le nombre de décalage de l'outil Répartition linéaire :**

❏ Appuyez sur la touche *Option* et sélectionnez l'outil Répartition linéaire de la palette des outils de Transformation ou de la palette de WildTools s'ils ont été installés dans celle-ci. La fenêtre de dialogue suivante apparaît :

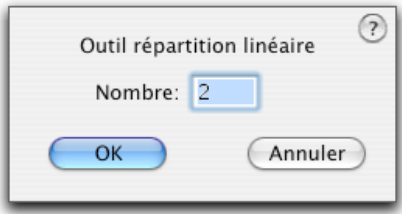

❏ Entrez le nombre de duplications.

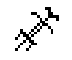

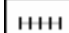

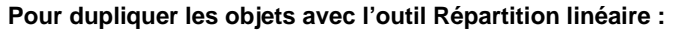

- ❏ Sélectionnez l'outil Répartition linéaire de la palette des outils de Transformation ou de la palette de WildTools s'ils ont été installés dans celle-ci. Si aucun objet n'est sélectionné, le pointeur Flèche est activé. Reportez-vous au paragraphe précédent "Outils de Transformation sélections des objets". Page [22](#page-45-0)
- ❏ Positionnez le pointeur Déplacer à l'emplacement du dessin qui représente le point de départ de la ligne qui indique la longueur et l'angle de l'opération de répartition linéaire.
- ❏ Étirez une ligne du point de départ jusqu'à ce que vous atteignez l'extrémité de la valeur de répartition souhaitée (c'est-à-dire en dessinant une ligne virtuelle), puis relâchez le bouton de la souris. La contrainte d'ancrage perpendiculaire est disponible.
- ! Vous pouvez appuyer sur la touche de *Tabulation* pour éditer la distance et l'angle de décalage dans la Fenêtre d'édition lorsque vous dessinez la ligne.

Les objets sélectionnés sont dupliqués.

#### **Pour dupliquer les objets avec l'outil Répartition linéaire en utilisant une ligne du dessin**

- ❏ Sélectionnez l'outil Répartition linéaire.
- ❏ Appuyez et maintenez la touche *Option*. Le pointeur est modifié en pointeur Fourchette de prélèvement.
- ❏ Cliquez sur n'importe quelle ligne du dessin pour indiquer la longueur et l'angle de la duplication souhaitée.

Les objets sélectionnés sont dupliqués.

Lorsque vous utilisez une ligne du dessin, si vous n'êtes pas certain de la direction de la ligne, il serait judicieux d'utiliser une flèche à l'extrémité de la ligne pour identifier la direction ou d'utiliser l'affichage de l'indication des extrémités de ligne des préférences de PowerCADD. Utilisez l'outil Inverser pour inverser la direction de la ligne.

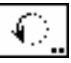

11

 $\mathbf{x}^{\mathbf{y}}$ 

# **Outil Rotation**

L'outil de Rotation permet de pivoter les objets sélectionnés en dessinant un arc avec la souris ou en cliquant sur un arc existant.

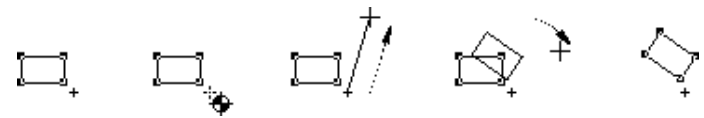

36 - Palette des transformations -

#### **Pour définir comment les objets sont mis en rotation à l'aide de l'outil de Rotation :**

❏ Appuyez sur la touche *Option* et sélectionnez l'outil de Rotation de la palette des outils de Transformation ou de la palette de WildTools s'ils ont été installés dans celle-ci. La fenêtre de dialogue suivante apparaît :

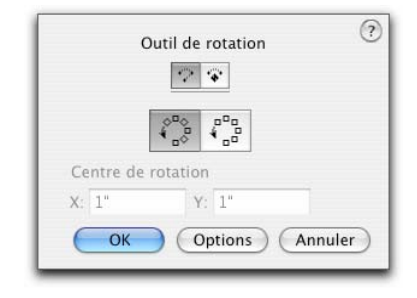

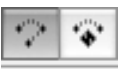

- ❏ Sélectionnez le mode rotation standard ou avec sommet verrouillé. Reportez-vous ci-dessous pour la description du mode sommet verrouillé.
- ❏ Sélectionnez si les objets doivent être pivotés autour du centre du point de rotation, ou si ils doivent être simplement déplacés lors de la rotation.
- ❏ Si vous avez sélectionné le mode sommet verrouillé, alors vous pouvez entrer les coordonnées du centre de rotation.
- ❏ Sur la fenêtre de dialogue de la case *Options*, choisissez si la touche *Majuscule* contraint sur les angles de contrainte préfixés ou sur une rotation incrémentée d'un angle spécifié.

#### **Mode sommet verrouillé**

Le mode sommet verrouillé et centre de rotation est disponible pour les outils de Rotation, Rotation en duplication, Répétition radiale et Répartition radiale. Ceci permet d'exécuter plusieurs rotations successives autour d'un point commun, cela permet ainsi de pointer les rotations autour d'un point. Le point de rotation est ré initialisé dès l'utilisation du mode de rotation standard d'un des outils de rotation cités, ou en entrant une valeur dans la fenêtre de dialogue. Lorsque le mode sommet verrouillé est activé, le pointeur est transformé en pointeur de dessin et une ligne en mode estompé est dessinée à partir du sommet sélectionné à la position du pointeur. Vous cliquez pour établir l'angle de début relatif au point de sommet et faites glisser pour définir l'angle final. Étant donné le risque qu'il y a de créer des opérations répétées non souhaitées, la plupart de ces outils sont désactivés à la fin de l'opération. Les seules exceptions sont avec les outils Rotation et Duplication radiale lorsqu'une seule duplication est définie.

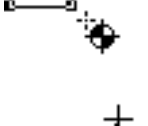

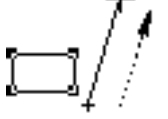

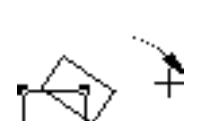

#### **Pour faire pivoter les objets avec l'outil Rotation :**

- ❏ Sélectionnez l'outil Rotation de la palette des outils de Transformation ou de la palette de WildTools s'ils ont été installés dans celle-ci. Si aucun objet n'est sélectionné, le pointeur Flèche est activé. Reportez-vous au paragraphe précédent "Outils de Transformation - sélections des objets". Page [22](#page-45-0)
- ❏ Positionnez le pointeur à l'emplacement du dessin qui représente le centre de rotation. Appuyez sur le bouton de la souris.
- ❏ Étirez une ligne du point de départ jusqu'à ce que vous atteigniez l'angle de départ souhaité, puis relâchez le bouton de la souris à la fin de la ligne.
- ! Vous pouvez appuyer sur la touche de *Tabulation* pour éditer l'angle de départ dans la Fenêtre d'édition lorsque vous dessinez la ligne.
- ❏ Déplacez le pointeur suivant le sens de rotation souhaité pour les objets. Tout en déplaçant le pointeur les objets sélectionnés sont pivotés. Lorsque les objets ont atteint l'angle de rotation souhaité, cliquez pour établir l'angle.
- ! Vous pouvez appuyer sur la touche de *Tabulation* pour éditer l'angle de rotation dans la Fenêtre d'édition lorsque vous déplacez le pointeur après avoir relâché le bouton de la souris.

Les objets sélectionnés sont pivotés.

Puisque la rotation est établie par mouvement de la souris, vous pouvez ancrer sur les objets existants dans le dessin. Dans la plupart des cas, la possibilité d'ancrer sur les objets permet d'établir avec précision le centre de rotation et l'angle de rotation des objets présents dans le dessin, sans tenir compte de leurs coordonnées ou angles.

#### **Pour effectuer la rotation des objets avec l'outil Rotation en utilisant un arc du dessin :**

- ❏ Sélectionnez l'outil Rotation.
- ❏ Appuyez et maintenez la touche *Option*. Le pointeur est modifié en pointeur Fourchette de prélèvement.
- ❏ Cliquez sur n'importe quel arc du dessin pour indiquer le centre de rotation (établi d'après le centre de l'arc) et l'angle de l'arc.

Lorsque vous utilisez un arc du dessin, si vous n'êtes pas certain de la direction de cet arc, il serait judicieux d'utiliser une flèche à l'extrémité de l'arc pour identifier sa direction. Utilisez l'outil Inverser pour inverser la direction de l'arc.

38 - Palette des transformations -

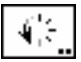

# **Outil Duplication radiale**

L'outil Duplication radiale permet de dupliquer radialement les objets sélectionnés en dessinant un arc avec la souris ou en cliquant sur un arc existant.

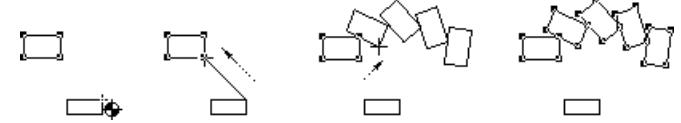

#### **Pour définir le comportement de l'outil :**

❏ Appuyez sur la touche *Option* et sélectionnez l'outil Duplication radiale de la palette des outils de Transformation ou de la palette de WildTools s'ils ont été installés dans celle-ci. La fenêtre de dialogue suivante apparaît :

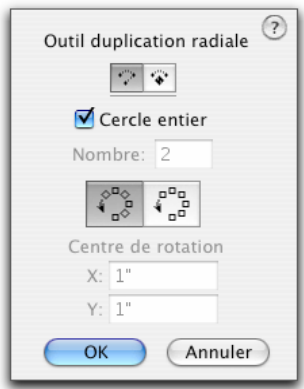

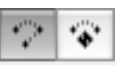

- ❏ Sélectionnez le mode rotation standard ou avec sommet verrouillé. Reportez-vous à l'outil Rotation ci-dessus pour la description du mode sommet verrouillé.
- ❏ Si l'option *Cercle entier* est sélectionnée, le nombre de duplications est déterminé automatiquement de sorte qu'elles sont réparties de manière égale sur 360°.
- ❏ Si l'option *Cercle entier* n'est pas sélectionnée, vous devez entrer le nombre de duplications souhaitées.
- ❏ Sélectionnez si les objets doivent être pivotés autour du centre du point de rotation, ou si ils doivent être simplement déplacés lors de la rotation.
- ❏ Si vous avez sélectionné le mode sommet verrouillé, alors vous pouvez entrer les coordonnées du centre de rotation.

L'option *Cercle entier* produit un effet kaléidoscopique intéressant, si un jour vous êtes cafardeux, essayez cet outil pour vous détendre.

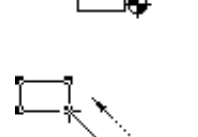

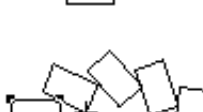

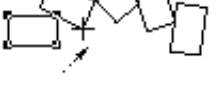

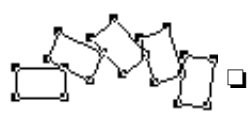

#### **Pour dupliquer les objets avec l'outil Duplication radiale :**

- ❏ Sélectionnez l'outil Duplication radiale de la palette des outils de Transformation ou de la palette de WildTools s'ils ont été installés dans celle-ci. Si aucun objet n'est sélectionné, le pointeur Flèche est activé. Reportez-vous au paragraphe précédent "Outils de Transformation sélections des objets". Page [22](#page-45-0)
- ❏ Positionnez le pointeur à l'emplacement du dessin qui représente le centre de rotation. Appuyez sur le bouton de la souris.
- ❏ Étirez une ligne du point de départ jusqu'à ce que vous atteigniez l'angle de départ souhaité, puis relâchez le bouton de la souris à la fin de la ligne.
- ! Vous pouvez appuyer sur la touche de *Tabulation* pour éditer l'angle de départ lorsque vous dessinez la ligne. Si l'option *Cercle entier* est sélectionnée, vous pouvez appuyer sur la touche de *Tabulation* pour éditer dans la Fenêtre d'édition soit l'angle ou soit le nombre de duplications. Ceci permet d'insérer par exemple 17 points autour d'un cercle. La gestion de l'option *Cercle entier*, indique un nombre de duplications plus grand d'une valeur car l'original est pris en compte dans le calcul. Si vous souhaitez par exemple dupliquer des objets tous les 1°, il est normal de raisonner sur 360° et non sur 359°.

❏ Déplacez le pointeur suivant le sens de rotation souhaité pour les objets. Tout en déplaçant le pointeur les objets sélectionnés sont pivotés et dupliqués. Lorsque les objets ont atteint l'angle de rotation souhaité, cliquez pour établir l'angle.

 Vous pouvez appuyer sur la touche de *Tabulation* pour éditer l'angle de rotation dans la Fenêtre d'édition lors du déplacement du pointeur et après avoir relâché le bouton de la souris.

Les objets sélectionnés sont dupliqués radialement.

#### **Pour effectuer la duplication radiale des objets en utilisant un arc du dessin :**

- $\mathcal{L}$
- ❏ Sélectionnez l'outil Duplication radiale.
- ❏ Appuyez et maintenez la touche *Option*. Le pointeur est transformé en pointeur Fourchette de prélèvement.
- ❏ Cliquez sur n'importe quel arc du dessin pour signifier le centre de rotation (établi par le centre de l'arc) et le nombre de duplications défini par l'angle de l'arc.

Lorsque vous utilisez un arc du dessin, si vous n'êtes pas certain de la direction de cet arc, il serait judicieux d'utiliser une flèche à l'extrémité de l'arc pour identifier sa direction. Utilisez l'outil Inverser pour inverser la direction de l'arc.

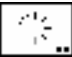

# **Outil Répétition radiale**

L'outil Répétition radiale permet de dupliquer radialement les objets sélectionnés en dessinant un arc avec la souris ou en cliquant sur un arc existant.

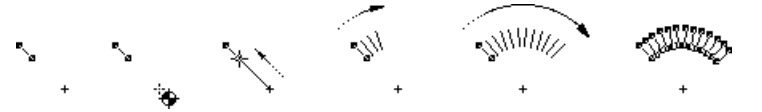

L'angle de répétition est défini sur la fenêtre de dialogue de l'outil et le nombre de duplications est déterminé par l'angle de l'arc que vous dessinez ou sur lequel vous cliquez. De ce fait, le nombre de duplications dépend de l'angle que vous avez indiqué, plus vous étirez plus le nombre d'objets dupliqués est important.

L'outil Répétition radiale est utile pour dupliquer des objets dont la direction et l'angle de chaque duplication sont connus mais dont on ignore le nombre de duplications.

#### **Pour définir le comportement de l'outil :**

❏ Appuyez sur la touche *Option* et sélectionnez l'outil Répétition radiale de la palette des outils de Transformation ou de la palette de WildTools s'ils ont été installés dans celle-ci. La fenêtre de dialogue suivante apparaît :

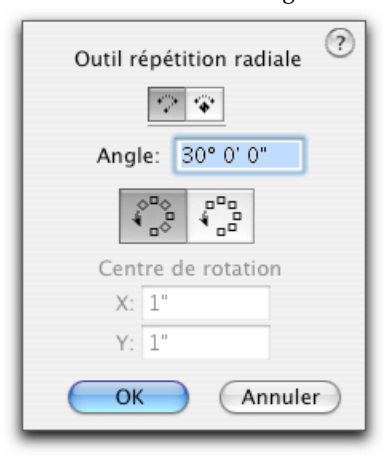

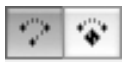

- ❏ Sélectionnez le mode rotation standard ou avec sommet verrouillé. Reportez-vous à l'outil Rotation ci-dessous pour la description du mode sommet verrouillé.
- ❏ Entrez l'angle de chaque duplication.
- ❏ Sélectionnez si les objets doivent être pivotés autour du centre du point de rotation, ou si ils doivent simplement être déplacés lors de la rotation.

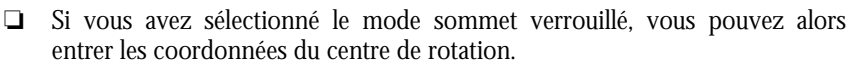

#### **Pour dupliquer les objets avec l'outil Répétition radiale :**

- ❏ Sélectionnez l'outil Répétition radiale de la palette des outils de Transformation ou de la palette de WildTools s'ils ont été installés dans celle-ci. Si aucun objet n'est sélectionné, le pointeur Flèche est activé. Reportez-vous au paragraphe précédent "Outils de Transformation sélections des objets". Page [22](#page-45-0)
- ❏ Positionnez le pointeur à l'emplacement du dessin qui représente le centre de rotation. Appuyez sur le bouton de la souris.
- ❏ Étirez une ligne du point de départ jusqu'à ce que vous atteigniez l'angle de départ souhaité, puis relâchez le bouton de la souris à la fin de la ligne.
- ! Vous pouvez appuyer sur la touche de *Tabulation* pour éditer l'angle de départ dans la Fenêtre d'édition au cours du dessin de la ligne.
- ❏ Déplacez le pointeur suivant le sens de rotation souhaité pour les objets. Tout en déplaçant le pointeur les objets sélectionnés sont pivotés. Lorsque les objets ont atteint l'angle de rotation souhaité, cliquez pour établir l'angle.
- ! Vous pouvez appuyer sur la touche de *Tabulation* pour éditer l'angle de rotation dans la Fenêtre d'édition lors du déplacement du pointeur et après avoir relâché le bouton de la souris.

Les objets sélectionnés sont dupliqués radialement.

Comme vous pouvez le constater, il y a des similitudes avec l'outil Duplication radiale, sauf qu'ici l'angle est spécifié et que le nombre de duplications lui est déterminé par le déplacement de la souris.

#### **Pour effectuer la répétition radiale des objets en utilisant un arc du dessin :**

- ❏ Sélectionnez l'outil Répétition radiale.
- ❏ Appuyez et maintenez la touche *Option*. Le pointeur est transformé en pointeur Fourchette de prélèvement.
- ❏ Cliquez sur n'importe quel arc du dessin pour déterminer le centre de rotation (établi par le centre de l'arc) et l'angle de l'arc.

Lorsque vous utilisez un arc du dessin, si vous n'êtes pas certain de sa direction, il serait judicieux d'utiliser une flèche à l'extrémité de l'arc pour identifier sa direction. Utilisez l'outil Inverser pour inverser la direction de l'arc.

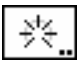

## **Outil Répartition radiale**

L'outil Répartition radiale permet de dupliquer radialement les objets sélectionnés en dessinant un arc avec la souris ou en cliquant sur un arc existant.

42 - Palette des transformations -

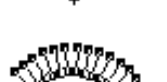

 $\ddot{}$ 

、、、\\\\\\\\\\

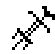

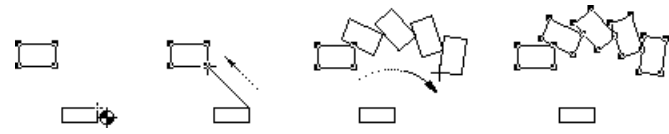

Cet outil est identique à l'outil Duplication radiale décrit ci-dessus, sauf que le déplacement de la souris ou l'arc cliqué sont utilisés pour indiquer la valeur globale de l'angle de l'arc de duplication. Le déplacement de la souris ou l'arc cliqué sont ainsi utilisés pour définir l'angle de la dernière duplication, et tous les objets intermédiaires sont répartis de manière égale le long de cet arc.

#### **Pour définir le comportement de cet outil :**

❏ Appuyez sur la touche *Option* et sélectionnez l'outil Répartition linéaire de la palette des outils de Transformation ou de la palette de WildTools s'ils ont été installés dans celle-ci. La fenêtre de dialogue suivante apparaît :

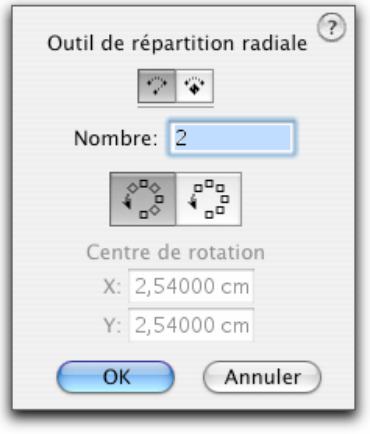

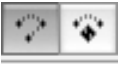

- ❏ Sélectionnez le mode rotation standard ou avec sommet verrouillé. Reportez-vous à l'outil Rotation ci-dessous pour la description du mode sommet verrouillé.
- ❏ Entrez le nombre de duplications souhaitées.
- ❏ Sélectionnez si les objets doivent être pivotés autour du centre du point de rotation, ou si ils doivent être simplement déplacés lors de la rotation.
- ❏ Si vous avez sélectionné le mode sommet verrouillé, vous pouvez alors entrer les coordonnées du centre de rotation.

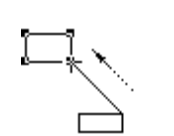

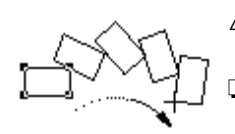

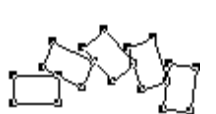

#### **Pour répartir radialement les objets avec l'outil Répartition radiale :**

- ❏ Sélectionnez l'outil Répartition radiale de la palette des outils de Transformation ou de la palette de WildTools s'ils ont été installés dans celle-ci. Si aucun objet n'est sélectionné, le pointeur Flèche est activé. Reportez-vous au paragraphe précédent "Outils de Transformation sélections des objets". Page [22](#page-45-0)
- ❏ Positionnez le pointeur à l'emplacement du dessin qui représente le centre de rotation. Appuyez sur le bouton de la souris.
- ❏ Étirez une ligne du point de départ jusqu'à ce que vous atteigniez l'angle de départ souhaité, puis relâchez le bouton de la souris à la fin de la ligne.
- ! Vous pouvez appuyer sur la touche de *Tabulation* pour éditer l'angle de départ dans la Fenêtre d'édition au cours du dessin de la ligne.
	- ❏ Déplacez le pointeur suivant le sens de rotation souhaité pour les objets. Tout en déplaçant le pointeur les objets sélectionnés sont pivotés. Lorsque les objets ont atteint l'angle de rotation souhaité, cliquez pour établir l'angle.
- ! Vous pouvez appuyer sur la touche de *Tabulation* pour éditer l'angle de rotation dans la Fenêtre d'édition au cours du déplacement du pointeur et après avoir relâché le bouton de la souris.
- Les objets sélectionnés sont dupliqués radialement.

Comme vous pouvez le constater, cet outil est similaire à l'outil Duplication radiale décrit ci-dessus, sauf que le déplacement de la souris ou l'arc cliqué sont utilisés pour indiquer la valeur globale de l'angle de l'arc et tous les objets intermédiaires sont répartis équitablement le long de cet arc.

#### **Pour effectuer la répartition radiale des objets en utilisant un arc du dessin :**

- $\mathcal{N}$
- ❏ Sélectionnez l'outil Répartition radiale.
- ❏ Appuyez et maintenez la touche *Option*. Le pointeur est modifié en pointeur Fourchette de prélèvement.
- ❏ Cliquez sur n'importe quel arc du dessin pour déterminer le centre de rotation (établi par le centre de l'arc) ainsi que le nombre de duplications à l'aide de la valeur angulaire de l'arc.

Lorsque vous utilisez un arc du dessin, si vous n'êtes pas certain de sa direction, il serait judicieux d'utiliser une flèche à l'extrémité de l'arc pour identifier sa direction. Utilisez l'outil Inverser pour inverser la direction de l'arc.

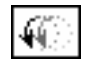

# **Outil Pivoter**

L'outil Pivoter permet d'effectuer la rotation des objets sélectionnés dans le dessin en dessinant un arc à l'aide de la souris. L'outil fonction comme l'outil Rotation sauf qu'ici chaque objet sélectionné pivote par rapport à son centre.

# **Les outils de Transformation de points**

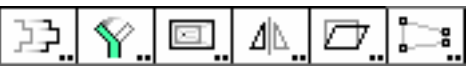

La troisième rangée de la palette des outils de Transformation contient des outils de transformation. Ils opèrent sur une zone sélectionnée du dessin, et déplacent, pivotent, mettent à l'échelle, déforment, effectuent une distorsion des objets ou parties d'objets de la zone sélectionnée.

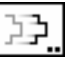

# **Outil Déplacer des points**

L'outil Déplacer des points permet de déplacer vers une autre position, les arêtes d'objets qui sont situés dans une zone de sélection. Cette sélection peut porter sur une extrémité de ligne ou les deux extrémités, ou alors elle peut comprendre quelques sommets de polygones ou la totalité du polygone. Vous pouvez contrôler le mode opératoire de l'outil, soit sur l'ensemble des objets ou seulement sur les objets sélectionnés.

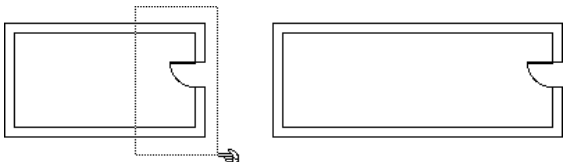

#### **Pour définir le comportement de l'outil :**

❏ Appuyez sur la touche *Option* et sélectionnez l'outil Déplacer des points de la palette des outils de Transformation ou de la palette de WildTools s'ils ont été installés dans cette palette. La fenêtre de dialogue suivante apparaît :

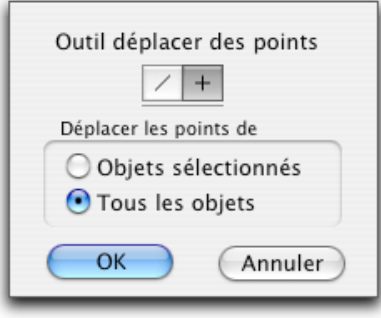

- ❏ Choisissez si l'outil est contraint (icône croix) ou libre (icône diagonale) sur les angles de contrainte préfixés lors d'un déplacement interactif.
- ❏ Choisissez si vous souhaitez déplacer les points de tous les objets ou seulement les objets sélectionnés.

#### **Pour déplacer les points des objets :**

❏ Sélectionnez l'outil Déplacer des points de la palette des outils de Transformation ou de la palette de WildTools s'ils ont été installés dans celle-ci.

 Si l'outil a été défini pour ne fonctionner que sur les objets sélectionnés, et si aucun objet n'est sélectionné, alors le pointeur Flèche de sélection est affiché pour permettre de sélectionner les objets. Comme d'habitude, vous pouvez également maintenir la touche *Majuscule* pour sélectionner ou désélectionner les objets.

❏ Dessinez un rectangle autour des points, ou maintenez la touche *Option* et tracez un polygone autour des points. Reportez-vous à l'outil Rectangle et l'outil Polygone pour connaître leurs méthodes de dessin.

Si la sélection de points n'a pas été correcte, l'outil est désactivé.

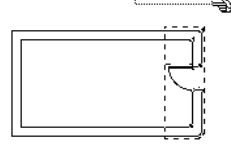

Si vous avez sélectionné des points à déplacer, ils sont figurés par des poignées rouges englobant les points sélectionnés. Un rectangle animé (comme si une colonne de fournis entourait la sélection, prêtes à déplacer, tout cela pour vous), englobe la sélection. Si vous déplacez la souris à l'intérieur ou près du rectangle de "fourmis en marche" englobant les points, les poignées de sélection de ces objets disparaîtront.

Si l'option Éditer les calques est activée, les points peuvent être situés sur différents calques. Si l'option Éditer les calques n'est pas activée, seuls les points du calque courant sont concernés.

#### **Lorsque les "fourmis sont en marche", vous pouvez effectuer les actions suivantes :**

- ❏ Appuyez sur la touche *Entrée* pour annuler et sortir de cette opération.
- ❏ Cliquez sur une ligne du dessin avec la touche *Option* pour déplacer les points en fonction de la géométrie de la ligne. La longueur et l'angle sont prélevés à partir de cette ligne.
- ❏ Vous pouvez appuyer sur la touche de *Tabulation* pour éditer les déplacements en delta X et delta Y dans la Fenêtre d'édition. Les points sélectionnés sont déplacés. Si vous souhaitez déplacer les points suivant une distance et un angle et que vous saisissez ces paramètres dans la Fenêtre d'édition, vous devez alors passer au choix suivant.

46 - Palette des transformations -

❏ Cliquez dans le dessin et faites glisser les points pour les déplacer de manière interactive. Vous pouvez aussi appuyer sur la touche *Majuscule* pour contraindre ou non le déplacement des points. Vous pouvez appuyez sur la touche de *Tabulation* pour éditer dans la Fenêtre d'édition le déplacement suivant une distance, l'angle, le delta X et le delta Y.

Les points sélectionnés sont déplacés. Remarquez que comme pour les outils de Transformation linéaire, vous pouvez cliquer n'importe où dans le dessin.

Les objets peuvent être situés à l'intérieur de groupes. Les rectangles sont convertis en polygone et les rectangles à angles arrondis sont convertis en Béziers, mais il est possible qu'ils conservent leur nature originale (rectangle ou rectangle à coins arrondis si le déplacement a lieu uniquement selon l'axe horizontal ou vertical). Les arcs sont sélectionnés par les extrémités de l'arc, comme si c'étaient des lignes. Ainsi si les deux extrémités de l'arc sont sélectionnées, alors la totalité de l'arc sera déplacée. Les lignes de cotation avec lignes d'attache sont également déplacées à l'aide de cet outil. En dehors de ces objets, l'outil peut également fonctionner sur les points, les lignes, les cotations linéaires, les polygones, les B-splines, les Béziers, les ellipses, les arcs. Tous les autres objets, s'ils sont entièrement inclus dans la sélection, sont déplacés de manière appropriée.

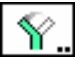

# **Outil Rotation de points**

L'outil Rotation de points permet d'effectuer la rotation des arêtes des objets d'une zone sélectionnée.

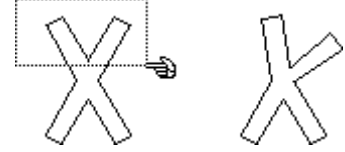

#### **Pour définir le comportement de l'outil :**

❏ Appuyez sur la touche *Option* et sélectionnez l'outil Rotation de points de la palette des outils de Transformation ou de la palette de WildTools s'ils ont été installés dans cette palette. La fenêtre de dialogue suivante apparaît :

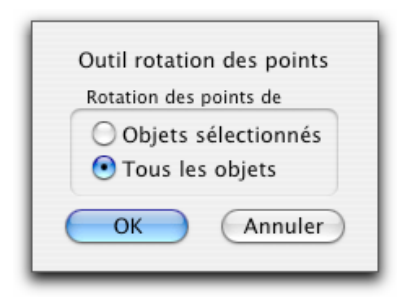

❏ Choisissez d'effectuer la rotation de tous les objets sélectionnés ou de tous les objets.

#### **Pour effectuer la rotation des points des objets :**

- ❏ Sélectionnez l'outil Rotation des points de la palette des outils de Transformation ou de la palette de WildTools s'ils ont été installés dans cette palette.
- ❏ Sélectionnez les points à faire pivoter en utilisant la même technique que celle décrite pour l'outil Déplacer des points. À ce stade le mode opératoire des outils est identique.

#### **Lorsque les "fourmis sont en marche", vous pouvez effectuer les actions suivantes :**

- ❏ Appuyez sur la touche *Entrée* pour annuler et sortir de cette opération.
- ❏ Cliquez sur un arc de cercle du dessin avec la touche *Option* pour faire pivoter les points en fonction de la géométrie de l'arc. Cette action est tout à fait similaire à celle de la rotation par arc de l'outil Rotation. Reportez-vous à l'outil de Rotation pour une description complète de cette action.
- ❏ Cliquez sur le dessin pour définir le centre de rotation, faites glisser pour définir l'angle de départ, puis faites glisser pour fixer l'angle final. Cette action est similaire à l'action interactive de l'outil Rotation et vous pouvez taper la touche de *Tabulation* pour définir les angles dans la Fenêtre d'édition. Reportez-vous à l'outil Rotation pour une description complète de cette action.

L'outil Rotation de points fonctionne sur les mêmes types d'objets que l'outil Déplacer des points. Les objets peuvent être situés à l'intérieur de groupes.
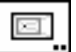

## **Outil Mise à l'échelle des points**

L'outil Mise à l'échelle des points permet de mettre à l'échelle les arêtes des objets dans une zone de sélection. Le rapport d'échelle peut être proportionnel ou non proportionnel et peut être appliqué sur tous les objets ou uniquement sur une sélection d'objets. Il fonctionne exactement comme l'outil de Déplacer des points, sauf qu'il met à l'échelle des points au lieu de les déplacer. Cette fonction est utile pour mettre à l'échelle une partie de polygone ou augmenter ou diminuer la taille d'une Bézier.

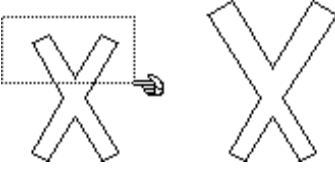

#### **Pour définir le comportement de l'outil :**

❏ Appuyez sur la touche *Option* et sélectionnez l'outil de Mise à l'échelle de points de la palette des outils de Transformation ou de la palette de WildTools s'ils ont été installés dans cette palette. La fenêtre de dialogue suivante apparaît :

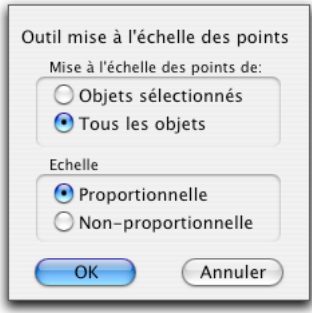

- ❏ Choisissez d'effectuer la mise à l'échelle de tous les objets sélectionnés ou de tous les objets.
- ❏ Choisissez si vous souhaitez une mise à l'échelle proportionnelle ou non proportionnelle. Ceci affecte non seulement le comportement de l'outil, mais aussi les informations qui sont affichées dans la Fenêtre d'édition lorsque vous utilisez l'outil.

#### **Pour mettre à l'échelle les points des objets :**

❏ Sélectionnez l'outil Mise à l'échelle des points de la palette des outils de Transformation ou de la palette de WildTools s'ils ont été installés dans cette palette.

❏ Sélectionnez les points à mettre à l'échelle en utilisant la même technique que celle décrite pour l'outil Déplacer des points. À ce stade le mode opératoire des outils est identique.

#### **Lorsque les "fourmis sont en marche", vous pouvez effectuer les actions suivantes :**

- ❏ Appuyez sur la touche *Entrée* pour annuler et sortir de cette opération.
- ❏ Cliquez sur n'importe quel point du dessin avec la touche *Option* pour définir le point autour duquel se fait la mise à l'échelle des points. Le point de mise à l'échelle par défaut est situé au centre du rectangle qui englobe tous les points sélectionnés.
- ❏ Appuyez sur la touche de *Tabulation* pour définir le facteur d'échelle de l'opération à l'aide de la Fenêtre d'édition. Les informations éditées dépendent de l'état de l'option proportionnelle ou non proportionnelle de la fenêtre de dialogue de l'outil.
- ❏ Cliquez sur le dessin et faites glisser pour mettre les points à l'échelle de manière interactive par rapport au centre de mise à l'échelle. Tout en faisant glisser, l'échelle est affichée dans la Fenêtre d'édition, et vous pouvez appuyer sur la touche de *Tabulation* pour définir à la volée l'échelle dans la zone d'édition. Puisque le facteur de mise à l'échelle est déterminé en fonction de la distance définie entre les points cliqués par la souris et le centre de mise à l'échelle, le point initial cliqué ne peut pas être situé directement sur le point de mise à l'échelle dans le cas de mise à l'échelle proportionnelle. Dans le cas de mise à l'échelle non proportionnelle, le point initial cliqué ne peut pas être sur le même plan vertical ou horizontal que le centre (point) de mise à l'échelle Du fait de cette contrainte, lorsque le pointeur se trouve situé dans une zone de 4 pixels autour de ces points, il s'affichera en blanc et l'outil est désactivé si vous cliquez sur la souris. Si vous avez défini l'outil pour une mise à l'échelle non proportionnelle, vous pouvez appuyer sur la touche *Majuscule* pour contraindre cette mise à l'échelle en mode proportionnel.

L'outil Rotation de points fonctionne sur les mêmes types d'objets que l'outil Déplacer des points. Les objets peuvent être situés à l'intérieur de groupes.

Les objets texte sont mis ou non à l'échelle en fonction du paramètre de la fenêtre de dialogue de l'article Échelle de PowerCADD.

# Δ|∆

#### **Outil Symétrie des points**

L'outil Symétrie des points permet d'effectuer une symétrie des arêtes des objets situés dans une zone sélectionnée.

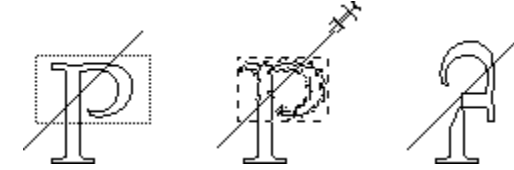

#### **Pour définir le comportement de l'outil :**

❏ Appuyez sur la touche *Option* et sélectionnez l'outil de Symétrie des points de la palette des outils de Transformation ou de la palette de WildTools s'ils ont été installés dans cette palette. La fenêtre de dialogue suivante apparaît :

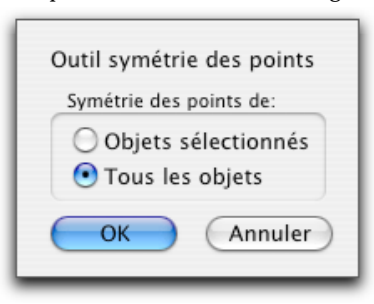

❏ Choisissez d'effectuer la symétrie de tous les objets sélectionnés ou de tous les objets.

#### **Pour effectuer la symétrie des points des objets :**

- ❏ Sélectionnez l'outil Symétrie des points de la palette des outils de Transformation ou de la palette de WildTools s'ils ont été installés dans cette palette.
- ❏ Sélectionnez les points à réfléchir en utilisant la même technique que celle décrite pour l'outil Déplacer des points. À ce stade le mode opératoire des outils est identique.

#### **Lorsque les "fourmis sont en marche", vous pouvez effectuer les actions suivantes :**

- ❏ Appuyez sur la touche *Entrée* pour annuler et sortir de cette opération.
- ❏ Cliquez sur n'importe quelle ligne ou segment de polygone ou côté de rectangle. Cette opération est similaire à celle de la symétrie par ligne, reportez-vous à la description de l'article [Symétrie par ligne](#page-392-0) page : [371.](#page-392-0)
- ❏ Appuyez sur la touche *Option* et dessinez une ligne autour de laquelle les points sont réfléchis. Cette opération est la même que l'article Symétrie de PowerCADD, reportez-vous à l'explication de l'article Symétrie du manuel de PowerCADD.

L'outil fonctionne sur les mêmes types d'objets que l'outil Déplacer des points.

Les objets peuvent être situés à l'intérieur de groupes.

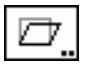

## **Outil Déformer des points**

L'outil Déformer des points permet de déformer les arêtes des objets dans une zone de sélection.

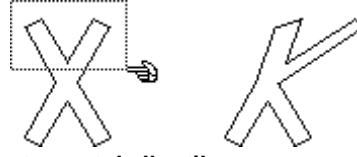

#### **Pour définir le comportement de l'outil :**

❏ Appuyez sur la touche *Option* et sélectionnez l'outil de Déformer des points de la palette des outils de Transformation ou de la palette de WildTools s'ils ont été installés dans cette palette. La fenêtre de dialogue suivante apparaît :

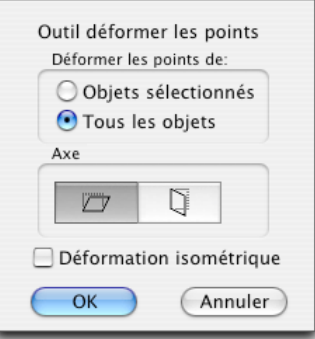

- ❏ Choisissez d'effectuer la déformation des objets sélectionnés ou de tous les objets.
- ❏ Choisissez si vous souhaitez déformer les points le long de l'axe horizontal ou vertical.
- ❏ Choisissez Déformation isométrique si vous souhaitez que les longueurs des lignes verticales ou horizontales soient conservées lorsqu'elles sont déformées.

#### **Pour déformer les points des objets :**

- ❏ Sélectionnez l'outil Déformer des points de la palette des outils de Transformation ou de la palette de WildTools s'ils ont été installés dans cette palette.
- ❏ Sélectionnez les points à déformer en utilisant la même technique que celle décrite pour l'outil Déplacer des points. À ce stade le mode opératoire des

52 - Palette des transformations -

outils est identique.

**Lorsque les "fourmis sont en marche", vous pouvez effectuer les actions suivantes :** 

- ❏ Appuyez sur la touche *Entrée* pour annuler et sortir de cette opération.
- ❏ Cliquez sur n'importe quel point du dessin avec la touche *Option* pour définir la ligne autour de laquelle se fera la déformation. L'axe de la déformation passe par le centre du rectangle qui englobe tous les points sélectionnés. La ligne est soit horizontale soit verticale, selon le choix effectué dans la fenêtre de dialogue de l'outil.
- ❏ Appuyez sur la touche de *Tabulation* pour définir l'angle de la déformation dans la Fenêtre d'édition.
- ❏ Cliquez dans le dessin et faites glisser pour déformer les points de manière interactive par rapport à l'axe de déformation. Tout en faisant glisser, l'angle de déformation est affiché dans la Fenêtre d'édition. Vous pouvez appuyer sur la touche de *Tabulation* pour le définir à la volée dans la zone d'édition. Puisque la déformation est déterminée en fonction de la distance définie entre les points cliqués par la souris et l'axe de déformation, le point initial cliqué ne peut pas être situé directement sur cet axe. À cause de cela, lorsque le pointeur est situé dans une zone de 4 pixels de cette zone interdite, il devient blanc, et si vous cliquez sur la souris, l'outil est désactivé.

L'outil fonctionne sur les mêmes types d'objets que l'outil Déplacer des points. Les objets peuvent être situés à l'intérieur de groupes.

Les angles de déformation sont limités à 80 degrés.

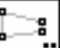

## **Outil Distorsion des points**

L'outil Distorsion des points permet d'effectuer une distorsion des arêtes des objets compris dans une zone sélectionnée. Il peut être utilisé pour créer des dessins en perspective, cependant la palette des outils de Perspective comprend maintenant de nombreuses fonctionnalités plus adaptées. Pour convertir du texte en vue perspective, mais vous devez au préalable convertir le texte en Bézier à l'aide de l'article Contour de texte.

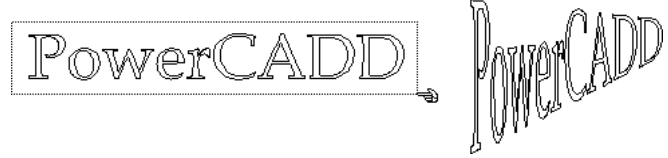

#### **Pour définir le comportement de l'outil :**

❏ Appuyez sur la touche *Option* et sélectionnez l'outil Distorsion des points de la palette des outils de Transformation ou de la palette de WildTools s'ils ont

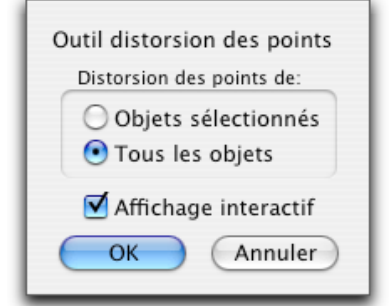

été installés dans cette palette. La fenêtre de dialogue suivante apparaît :

- ❏ Choisissez d'effectuer la distorsion des objets sélectionnés ou de tous les objets.
- ❏ Choisissez si vous souhaitez voir l'affichage interactif de la distorsion des points lors de l'opération. Si vous exécutez cette fonction sur une zone du dessin très complexe, l'affichage pourrait être si lent que cette fonction serait pénible à utiliser. Vous pouvez éliminer cela en désactivant l'option *Affichage interactif*.

#### **Pour effectuer une distorsion des points des objets :**

- ❏ Sélectionnez l'outil Distorsion des points de la palette des outils de Transformation ou de la palette de WildTools s'ils ont été installés dans cette palette.
	- ❏ Sélectionnez les points sur lesquels vous souhaitez effectuer la distorsion en utilisant la même technique que celle décrite pour l'outil Déplacer des points. À ce stade le mode opératoire des outils est identique.

Sitôt cette opération réalisée, un rectangle de "fourmis en marche" englobe tous PowerCADD les points sélectionnés et une poignée creuse est placée à chaque angle du rectangle. Si vous le souhaitez, vous pouvez manipuler les points par ces poignées, ou à l'aide des bords de la boîte englobante.

#### **Lorsque les "fourmis sont en marche", vous pouvez effectuer les actions suivantes :**

- ❏ Appuyez sur la touche *Entrée* pour annuler et sortir de cette opération.
- ❏ Cliquez dans les poignées creuses et faites glisser pour générer la distorsion des objets.
- ❏ Appuyez à l'aide de la touche *Commande* sur une poignée creuse et faites glisser tous les points d'un seul coup. Cette opération peut être utilisée pour déplacer l'ensemble de l'image sur une grille en perspective.

❏ Cliquez sur un côté de la boîte englobante et faites glisser pour générer la distorsion d'un côté.

Une fois la distorsion débutée, vous pouvez comme avec Photoshop annuler la distorsion en cliquant à l'extérieur de la boîte englobante avec le pointeur Annulation, ou confirmer la distorsion avec le pointeur Maillet.

β⊨

Ø

L'outil fonctionne sur les mêmes types d'objets que l'outil Déplacer des points. Les objets peuvent être situés à l'intérieur de groupes.

Lorsque vous utilisez cet outil sur des dessins en perspective, il est essentiel d'établir une trame de lignes en perspective pour vous ancrer sur cette grille lorsque vous définissez la distorsion de la boîte englobante.

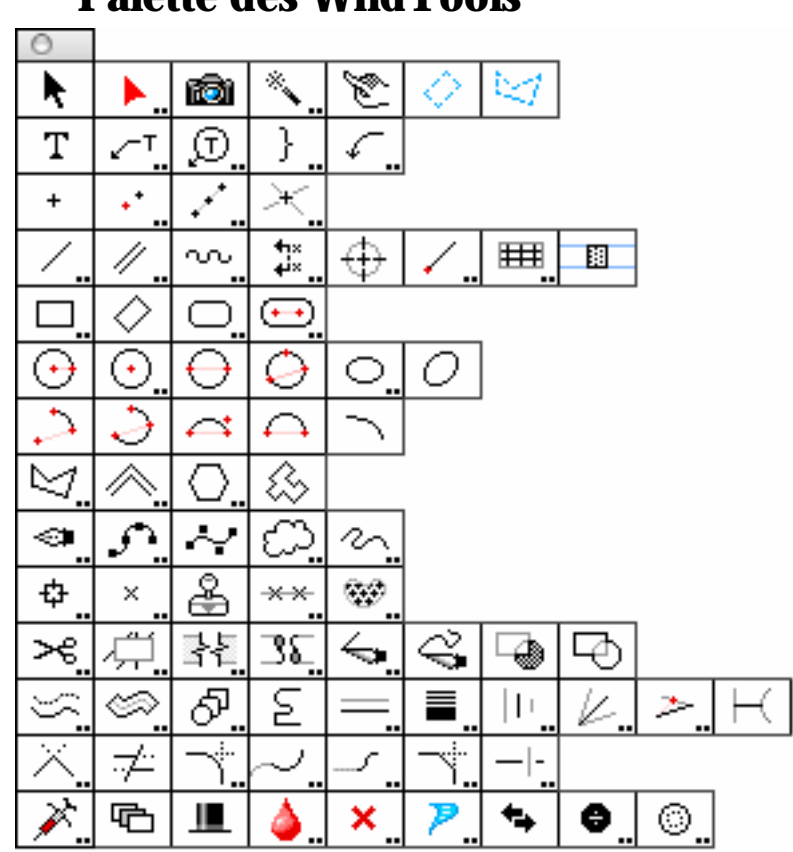

**Palette des WildTools** 

La palette de WildTools contient un ensemble d'outils performants. Certains sont tout simplement les mêmes outils que PowerCADD installés ici par convenance et pour faciliter le travail de l'utilisateur qui souhaite utiliser la palette de WildTools comme palette principale.

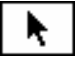

## **Outil de Sélection**

L'outil Sélection est celui de PowerCADD installé ici pour faciliter l'usage aux utilisateurs de WildTools qui préfèrent se servir de la palette de WildTools comme palette principale d'outils.

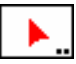

## **Outil Sélection étendue**

L'outil Sélection étendue permet de dupliquer les objets ou les contours des objets en tant que lignes à l'aide d'un simple cliquer - glisser.

#### **Pour définir le comportement de l'outil :**

❏ Appuyez sur la touche *Option* et sélectionnez l'outil Sélection étendue de la palette de WildTools. La fenêtre de dialogue suivante apparaît :

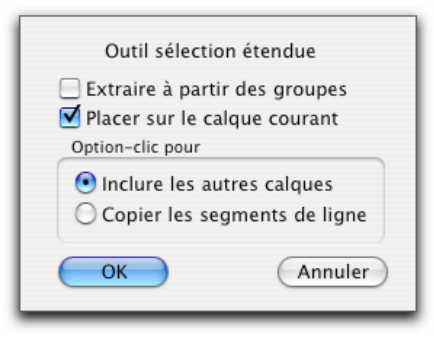

- ❏ Choisissez *Extraire à partir des groupes* si vous souhaitez dupliquer de manière individuelle les objets situés à l'intérieur de groupes.
- ❏ Choisissez *Placer sur le calque courant* si vous souhaitez que l'objet dupliqué soit inséré sur le calque courant. Si vous n'activez pas cette option, les objets restent sur le calque des objets cliqués.
- ❏ Choisissez *Option-clic pour Inclure les autres calques* si vous souhaitez dupliquer les objets des autres calques, même si l'option Éditer les calques est désactivée.
- ❏ Choisissez *Option-clic pour Copier les segments de lignes* si vous souhaitez créer une ligne de la même longueur et même angle qu'un des côtés d'un rectangle ou segment du polygone.

#### **Pour dupliquer les objets avec l'outil Sélection étendue :**

- ❏ Sélectionnez l'outil Sélection étendue de la palette de WildTools.
- ❏ Positionnez le pointeur dans l'aire de dessin au-dessus de l'objet que vous souhaitez dupliquer. Appuyez sur le bouton de la souris.
- ❏ Déplacez le pointeur vers la position souhaitée pour le nouvel objet.
- ❏ Relâchez le bouton de la souris.

Les objets dupliqués sont insérés dans le dessin.

Appuyez sur la touche *Option* avant de cliquer sur le dessin si vous souhaitez sélectionner à travers les calques ou copier des segments de ligne, selon le choix effectué dans la fenêtre de dialogue de l'outil.

# īФ

 $\overline{\mathscr{C}}$ 

## **Outil Caméra**

L'outil Caméra permet de dessiner un rectangle et de dupliquer tous les objets compris dans ce rectangle comme un seul et même groupe d'objets. Cette fonction est utile pour la création de détails à partir des plans existants.

#### **Pour dupliquer les objets à l'aide de l'outil Caméra :**

- ❏ Sélectionnez l'outil Caméra de la palette de WildTools.
- ❏ Étirez un rectangle autour de la zone à dupliquer.

Les objets dupliqués sont placés dans le dessin avec un léger décalage. Si vous souhaitez que ces objets soient insérés dans le dessin à la même place (sans décalage), vous devez appuyer sur la touche *Option* avant de relâcher le bouton de la souris.

Les lignes sont découpées d'après le contour du rectangle que vous avez dessiné en définissant la zone, mais les autres objets tels que les polygones ne le sont pas. Vous devrez procéder vous-même à leur égalisation et découpe une fois le détail inséré dans le dessin.

## **Outil Baguette magique**

L'outil Baguette magique permet de sélectionner d'un seul clic, plusieurs objets, qui correspondent aux filtres de sélection définis. Vous pouvez sélectionner les objets par type, couleur de plume, motif, etc. Vous pouvez par exemple sélectionner toutes les lignes rouges, ou tous les objets avec un fond bleu ou tous les objets externes de type particulier.

#### **Pour définir le comportement de l'outil :**

❏ Appuyez sur la touche *Option* et sélectionnez l'outil Baguette magique de la palette de WildTools. La fenêtre de dialogue suivante apparaît :

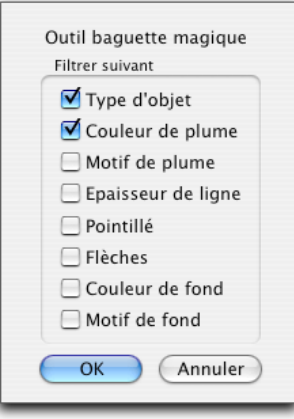

❏ Choisissez les conditions d'utilisation du filtre pour la sélection des objets avec l'outil Baguette magique.

#### **Pour sélectionner les objets avec l'outil Baguette magique :**

- ❏ Sélectionnez l'outil Baguette magique de la palette de WildTools.
- ❏ Cliquez sur un objet pour le sélectionner, les objets du dessin qui correspondent au type de l'objet cliqué, à sa couleur de plume, son motif de remplissage etc. sont sélectionnés en fonction des paramètres de la fenêtre de dialogue de l'outil.

#### **Pour sélectionner des objets complémentaires, ou désélectionner les objets sélectionnés :**

❏ Appuyez sur la touche *Majuscule* avant de cliquez sur un objet.

Tous les objets de cotation : linéaires ou diamétrales et radiales, y compris avec des lignes d'attaches sont traités comme des objets identiques. Vous pouvez ainsi utiliser l'outil Baguette magique pour sélectionner tous les objets de cotation d'un simple clic. Les objets de type repère de texte sont traités en tant qu'objet spécifique. Les objets externes (isolation, Texte en bulle, etc.) peuvent être sélectionnés par type, mais leurs attributs sont ignorés.

## **Outil de contact**

L'outil de contact permet de sélectionner les objets du dessin en étirant une ligne en travers de ceux-ci. L'ensemble des objets qui croisent la ligne est sélectionné, permettant ainsi de sélectionner des objets proches les uns des autres.

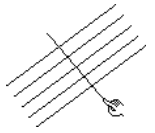

#### **Pour sélectionner des objets en dessinant une ligne :**

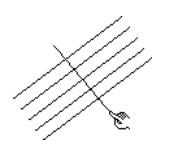

や

- ❏ Sélectionnez l'outil de Contact de la palette de WildTools.
- ❏ Positionnez le pointeur à l'emplacement du dessin qui représente le point de départ de la ligne. Appuyez sur le bouton de la souris.
- ❏ Étirez une ligne à partir du point de départ. La ligne suit le déplacement de la souris.

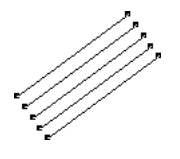

❏ Relâchez le bouton de la souris pour achever le tracé de la ligne virtuelle. Les objets qui croisent la ligne sont sélectionnés.

L'outil de Contact suit les règles de la discrimination de sélection, c'est-à-dire qu'il prend en compte les filtres définis par l'outil Flèche de sélection.

#### **Pour sélectionner des objets complémentaires, ou désélectionner les objets sélectionnés :**

❏ Appuyez sur la touche *Majuscule* avant de cliquer dans le dessin pour dessiner une ligne.

#### **Pour sélectionner les objets en dessinant un polygone :**

❏ Dessinez une ligne comme décrit ci-dessus, appuyez sur la touche *Option* avant de relâcher le bouton de la souris pour continuer l'entrée de segments supplémentaires.

 $01-$ 

❏ Appuyez sur la touche *Option* avant de cliquer dans le dessin.

Reportez vous à l'outil Polygone pour une complète description de la méthode de tracé du polygone.

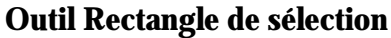

L'outil Rectangle de sélection permet de sélectionner des objets en dessinant un rectangle en rotation ou un polygone autour des objets à sélectionner.

#### **Pour sélectionner des objets en dessinant un rectangle en rotation :**

- ❏ Sélectionnez l'outil Rectangle de sélection de la palette de WildTools.
- ❏ Positionnez le pointeur dans le dessin au point de départ de l'angle du rectangle. Appuyez sur le bouton de la souris.
- ❏ Étirez une ligne à partir de ce point pour dessiner un côté du rectangle. Cette ligne peut être d'un angle quelconque. Relâchez le bouton de la souris pour achever cette ligne.

❏ Déplacez la souris au-delà de la ligne pour définir la hauteur et la largeur du rectangle. Cliquez sur le bouton de la souris pour achever le rectangle.

Les objets situés à l'intérieur du rectangle sont sélectionnés.

#### **Pour sélectionner des objets complémentaires, ou désélectionner les objets sélectionnés :**

❏ Appuyez sur la touche *Majuscule* avant de cliquer dans le dessin pour dessiner un rectangle en rotation.

#### **Pour sélectionner les objets en dessinant un polygone :**

- ❏ Sélectionnez l'outil Rectangle de sélection de la palette de WildTools.
- ❏ Positionnez le pointeur dans le dessin au point de départ du polygone. Appuyez et maintenez la touche clavier *Option*, puis appuyez sur le bouton de la souris. Une fois que vous avez appuyé sur le bouton de la souris vous pouvez relâcher la touche *Option*.

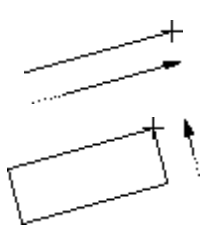

❏ Dessinez un polygone (reportez-vous à l'outil Polygone pour une description complète de l'outil).

Le test pour savoir si l'objet est situé à l'intérieur de la sélection d'objets est relativement basique. Dans le cas d'une ligne ou d'une ligne de cotation, l'objet est pris en compte par le cadre de sélection si les deux extrémités des lignes sont à l'intérieur de l'objet utilisé comme cadre. Dans le cas d'un rectangle en rotation, les quatre angles du rectangle doivent être situés dans le périmètre du masque. Dans le cas d'un polygone, tous les points doivent être situés dans le cadre de sélection. Pour tous les autres objets, les quatre points de leur boîte englobante doivent se trouver dans le cadre de sélection, représenté ici sous forme de rectangle.

Cet outil peut sélectionner des objets situés derrière d'autres objets. Si par exemple vous avez un petit rectangle complètement recouvert par un rectangle plus important avec un motif de remplissage. Il n'est pas possible de sélectionner que le petit rectangle avec la Flèche de sélection en l'englobant par une zone de sélection, car le grand rectangle sera également sélectionné. L'outil rectangle de sélection permet de sélectionner le petit objet en dessinant un rectangle ou un polygone autour du petit rectangle (à l'intérieur du plus grand rectangle).

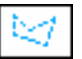

## **Outil Polygone de sélection**

L'outil Polygone de sélection permet de sélectionner des objets en dessinant un polygone autour d'eux, ou en utilisant cet outil sur un objet existant du dessin.

#### **Pour sélectionner des objets en dessinant un polygone :**

- ❏ Sélectionnez l'outil Polygone de sélection de la palette de WildTools.
- ❏ Positionnez le pointeur dans le dessin sur le point de départ du polygone. Appuyez sur le bouton de la souris.
- ❏ Dessinez un polygone (reportez-vous à l'outil Polygone pour plus d'explication à ce sujet).

Tous les objets inclus dans la géométrie du polygone sont sélectionnés.

#### **Pour sélectionner des objets complémentaires :**

❏ Appuyez sur la touche *Majuscule* avant de cliquer dans le dessin pour dessiner un polygone.

Tous les objets inclus dans la géométrie du polygone sont sélectionnés, ceux qui sont déjà sélectionnés sont désélectionnés.

#### **Sélection par objet**

L'outil Polygone de sélection peut être utilisé pour sélectionner les objets à l'intérieur de n'importe quel objet fermé du dessin. Cet objet peut être un rectangle, un rectangle en rotation, une ellipse, B-Spline, Béziers ou polygone.

#### **Pour sélectionner les objets à l'aide d'un objet existant du dessin :**

- ❏ Sélectionnez l'outil Polygone de sélection de la palette de WildTools.
- ❏ Appuyez et maintenez la touche *Option*, puis cliquez sur n'importe quel objet fermé du dessin.

Les objets inclus dans la géométrie de l'objet cliqué sont sélectionnés.

Cet outil suit les règles de discrimination de sélection, cependant cet outil ne fonctionne pas si le type d'objet que vous avez cliqué n'est pas un de ceux sélectionnés sur la fenêtre flottante du filtre de sélection.

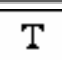

## **Outil Texte**

L'outil Texte est celui de PowerCADD qui a été installé dans la palette de WildTools pour simplifier l'utilisation de la palette de WildTools comme palette de dessin principale.

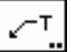

## **Outil Repère de texte**

L'outil Repère de texte est celui de PowerCADD qui a été installé dans la palette de WildTools pour simplifier l'utilisation de la palette de WildTools comme palette de dessin principale.

 $\overline{\mathbf{r}}$ 

L'outil utilise le style Repère. Ce style est optionnel, pour plus d'information, reportez-vous aux paragraphes Concepts de base - Attributs d'outils. Page [6](#page-29-0)

Dans le jargon des programmeurs, on dit que les WildTools sont "assis sur" les outils de PowerCADD et apportent des fonctionnalités supplémentaires. Vous pouvez contrôler ici la méthode d'alignement du texte ou ajouter un support de texte lissé.

#### **Pour définir le comportement de l'outil :**

❏ Appuyez sur la touche *Option* en sélectionnant l'outil Repère de texte de la palette de WildTools. La fenêtre de dialogue suivante apparaît :

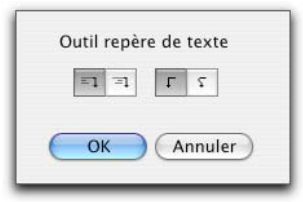

$$
\boxed{\mathbb{F} \mathbb{I}[\mathbb{F}]}.
$$

❏ Sélectionnez si vous souhaitez aligner le texte à gauche ou à droite lorsque le support est à droite.

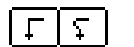

❏ Sélectionnez si vous souhaitez un support en polygone ou lissé.

Une fois l'outil utilisé pour insérer un objet repère de texte, WildTools justifie le texte en fonction des paramètres de la fenêtre de dialogue, et déplace le texte à proximité du support. Reportez-vous au manuel de PowerCADD pour une explication approfondie de l'outil Repère de texte.

#### **Ajustement des objets du repère de texte**

De nombreux utilisateurs sont exigeants quant à la position du texte de repère par rapport à celle de son support ainsi qu'à la longueur du segment horizontal du support du repère. WildTools offre la possibilité d'intervenir sur ces deux éléments.

**Pour déplacer le texte d'un objet repère de texte quelconque du dessin à proximité immédiate de l'extrémité du support du repère :** 

- ❏ Sélectionnez l'outil Repère de texte de la palette de WildTools.
	- ❏ Appuyez et maintenez la touche *Option*. Le pointeur est modifié en pointeur Rx.
- ❏ Cliquez sur le texte de l'objet repère de texte du dessin. Si vous ne souhaitez ajuster que la position du texte, vous ne devez cliquer que le texte.

Le texte est déplacé.

#### **Pour déplacer le texte d'un objet repère de texte quelconque du dessin à proximité immédiate de l'extrémité du support du repère et raccourcir également le segment horizontal du support de texte :**

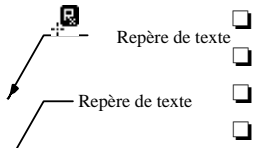

- ❏ Sélectionnez l'outil Repère de texte de la palette de WildTools.
	- ❏ Appuyez et maintenez la touche *Option*.
	- ❏ Le pointeur est modifié en pointeur Rx.
	- ❏ Cliquez sur le support de l'objet repère de texte du dessin.

Le texte est déplacé et la partie horizontale du support du repère est ajustée en fonction des paramètres des défauts du repère des cotations radiales et diamétrales définis dans la fenêtre de dialogue des Préférences des cotations de PowerCADD.

#### **Conversion des objets Texte en bulle en objets Repère de texte**

L'outil Repère de texte peut être utilisé pour convertir certains types d'objets créés par l'outil Texte en bulle (spécialement ceux qui ne comportent qu'un seul objet texte et un support polygone à 3 points) en objet Repère de texte.

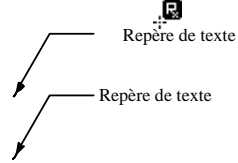

#### **Pour convertir un objet texte en bulle en objet repère de texte :**

❏ Sélectionnez l'outil Repère de texte de la palette de WildTools.

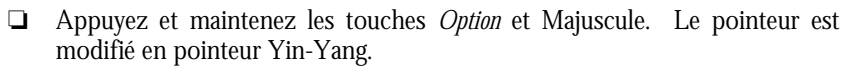

❏ Cliquez sur un objet Texte en bulle comme cela a été précédemment décrit.

L'objet est converti.

Cette opération est très utile car les objets texte en bulle disposent de plus d'options que ceux de repère de texte lorsqu'ils sont mis en rotation. Cependant l'édition du texte des objets de texte en bulle à l'aide de l'outil texte de PowerCADD ne peut se faire qu'après conversion en objets repère de texte. L'outil Texte en bulle peut également être utilisé pour convertir les objets repère de texte en objets texte en bulle.

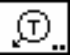

 $\mathbf{r}$ 

Ø

Đ

## **Outil Texte en bulle**

L'outil Texte en bulle permet de créer une variété d'objets texte en bulle, comme le montre la figure suivante :

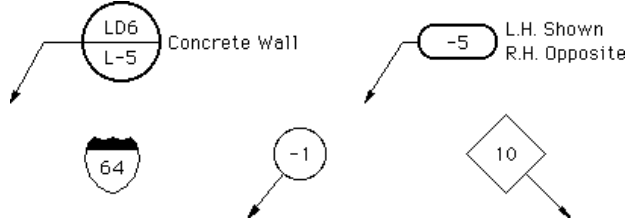

Le nombre de bulles est très varié : cercle, ovale, rectangle, symbole d'autoroutes (USA) etc. Un support optionnel est créé en faisant glisser. Le support peut être avec ou sans "cassure" ou inflexion. Il peut également être représenté sous la forme de polygone ou de polygone lissé.

L'outil Texte en bulle utilise le style Repère. Ce style est optionnel avec PowerCADD ; reportez-vous aux Concepts de base - Attributs d'outil. Page [6](#page-29-0)

Vous avez cependant la possibilité d'utiliser le style Bordure de texte pour les bulles des objets. Reportez-vous à la description complète ci-dessous de la fenêtre de dialogue des Options de texte en bulle.

Le texte peut être sur une ou deux lignes, chacune d'elles peut avoir une séquence programmable par incrément pour les nombres (1, 2, 3, 4, 5, …), les lettres capitales  $(A, B, C, D, E, ...)$  ou les lettres minuscules  $(a, b, c, d, ...)$ .

Les attributs de texte (police, taille, style etc.) de l'outil Texte en bulle sont identiques à ceux de l'outil texte de PowerCADD, vous pouvez également définir les attributs de texte à l'aide des méthodes usuelles lorsque l'un des deux outils est activé.

L'outil Texte en bulle est destiné à l'insertion de courtes chaînes de texte et ne fonctionne pas correctement avec de grandes chaînes de texte.

Lorsque l'on insère un objet texte de bulle sans support ou note attachée sur le côté, l'objet est placé en tant qu'objet signe (reportez-vous à l'outil Signes). Ce qui signifie que l'objet a une seule poignée située au centre de l'objet et lorsque vous le déplacez, vous pouvez appuyer sur la touche de *Tabulation* pour éditer son point de centre dans la Fenêtre d'édition. Si vous souhaitez afficher les quatre poignées, vous devez le convertir en groupe ou utiliser l'article Convertir en groupe du menu Outil.

#### **Pour modifier les paramètres de l'outil Texte en bulle :**

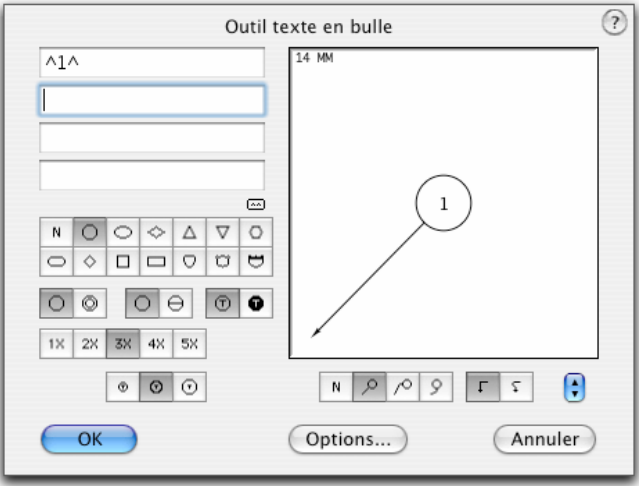

❏ Appuyez sur la touche *Option* et sélectionnez l'outil Texte en bulle de la palette de WildTools. La fenêtre de dialogue suivante apparaît :

- ❏ Entrez le texte souhaité pour chaque ligne.
- ❏ La séquence programmable est située entre les caractères accents circonflexes (^), et son type (nombres, MAJUSCULES, minuscules) dépend du premier caractère trouvé entre les symboles circonflexes. Tout caractère entré avant le premier accent circonflexe est considéré comme le préfixe, de même tout caractère situé après le second accent circonflexe est considéré comme suffixe, par exemple :

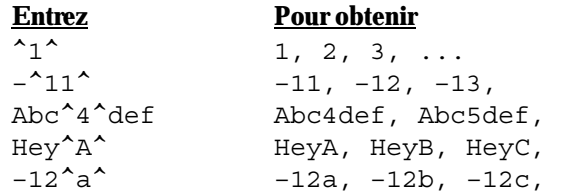

❏ Le compteur de séquence programmable peut être désactivé en supprimant les caractères accents circonflexe (^) par exemple :

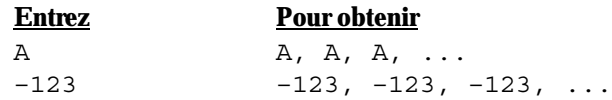

- ❏ Une case de ré initialisation est intégrée en cas d'oubli de la syntaxe de la séquence programmable.
- ❏ Les notations attachées de part et d'autre ne sont pas disponibles pour le choix de Texte en bulle sans bulle (N). Le mécanisme du compteur à incrément n'est pas valable pour les notes attachées.
- ❏ Sélectionnez le style de bulle que vous souhaitez.
- ❏ Sélectionnez une bulle simple ou double.
- ❏ Sélectionnez une bulle complète ou divisée.
- ❏ Sélectionnez un texte standard ou inversé.
- ❏ Sélectionnez la taille minimale de la bulle. Il est conseillé de conserver une taille de bulle constante dans un dessin. Cette option permet de définir la taille de bulle souhaitée en sélectionnant le nombre de caractères minimum de la bulle : un, deux, trois, quatre ou cinq au-delà desquels la bulle est agrandie pour tenir compte de la taille du texte. En d'autres mots, si vous choisissez "3X" caractères, cela signifie que la taille de la bulle est au moins de 3 caractères.
- |ၐ নেবিল  $L/L$

 $\left\lceil \cdot \right\rceil$ 

- ❏ Choisissez l'option de dégagement du texte selon vos préférences.
- ❏ Choisissez le support et l'inflexion du support souhaité.
- ❏ Choisissez l'option support lissé si vous souhaitez un support lissé. Le support lissé n'est dessiné qu'avec la présence d'une inflexion (cassure) du support ou que vous dessiniez un support composé de plusieurs segments comme décrit ci-dessous.
- ❏ Vous pouvez sauvegarder les paramètres généralement utilisés.

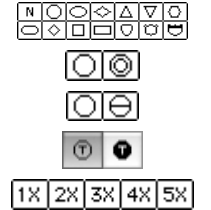

ন্ত

❏ Cliquez la case *Options...* et la fenêtre de dialogue des Options de Texte en bulle apparaît :

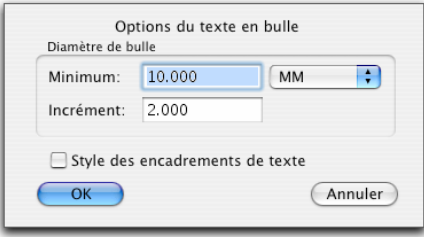

❏ Définissez la dimension minimale de la bulle mesurée en fonction du format papier, ainsi que l'incrément qui est utilisé pour agrandir les bulles afin que le texte soit inclus dans les bulles.

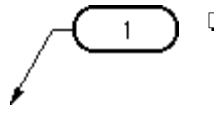

❏ Lorsque vous sélectionnez la case *Style des encadrements de texte*, l'épaisseur de la plume de l'encadrement, sa couleur et son motif sont utilisés pour la bulle, cependant toute modification de l'outil Texte en bulle modifie également le style Repère et non le style Encadrement. Cette option permet d'utiliser un trait plus épais pour la bulle mais pas pour son support.

#### **Pour utiliser l'outil Texte en bulle :**

- ❏ Sélectionnez l'outil Texte en bulle de la palette de WildTools.
- ❏ Cliquez sur le bouton de la souris pour insérer les symboles de texte en bulle sans support.

 $-\theta$ 

 Faites glisser la souris pour créer un support. À chaque fois que vous dessinez une ligne support, vous pouvez contraindre la ligne sur une des contraintes angulaires, en appuyant sur la touche *Majuscule*.

Si il existe une inflexion (cassure) du support, vous pouvez contrôler sur quel côté du support est située la bulle en le faisant glisser de droite à gauche au-delà de 45° du dernier point. Ceci vous permet de basculer facilement la bulle et le support à gauche ou à droite.

! Au cours de l'insertion de la bulle, vous pouvez appuyer sur la touche de *Tabulation* pour éditer le texte de la bulle dans la Fenêtre d'édition. En faisant cette opération vous inhibez l'incrément du compteur, permettant si vous le souhaitez d'insérer deux bulles avec le même numéro, il suffit pour cela d'appuyer sur la touche de *Tabulation* puis sur la touche *Entrée* pour arrêter l'incrément du compteur.

❏ Pour créer un support avec plusieurs segments, appuyez et faites glisser comme d'habitude, puis maintenez la touche *Option* avant de relâcher la souris.

Continuez à cliquer pour créer des segments additionnels. Relâchez la touche *Option* pour achever l'entrée du repère bulle dans le dessin.

#### **Pour ajouter ou supprimer les inflexions (cassures) des supports des objets texte en bulle existants :**

- ❏ Sélectionnez l'objet et choisissez Transformer dans le menu Édition.
- ❏ Maintenez la touche *Option* et cliquez sur le repère ou la poignée du repère. Toutes les arêtes ne peuvent pas être sélectionnées.

#### **Conversion des objets repère de texte en objets texte de bulle**

L'outil Texte en bulle peut être utilisé pour convertir les objets créés par l'outil Repère de texte en objets texte en bulle.

#### **Pour convertir un objet repère de texte en objet texte en bulle :**

- ❏ Sélectionnez l'outil Texte en bulle.
- ❏ Appuyez et maintenez les touches *Majuscule* et *Option*. Le pointeur est modifié pour le pointeur Yin-Yang.
- ❏ Cliquez sur un objet repère de texte.

L'objet est converti. Cette opération est très utile car les objets texte en bulle sont plus riches que ceux de repère de texte lorsqu'ils sont pivotés, mais il est nécessaire d'effectuer une conversion de ces objets en objet repère de texte pour les éditer à l'aide de l'outil texte de PowerCADD. L'outil Texte en bulle peut également être utilisé pour convertir les objets repère de texte en objets texte en bulle.

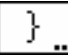

 $\mathbf{D}$ 

## **Outil Accolade**

L'outil Accolade permet de dessiner plusieurs styles d'accolades. Cet outil est inclus dans la rangée des outils de texte parce que c'est un outil d'annotation et qu'il est utilisé le plus souvent avec du texte. Quatre styles d'accolade sont disponibles.

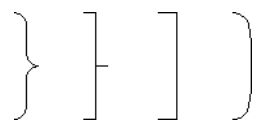

L'outil Accolade utilise le style Normal. Ce style est optionnel ; reportez-vous aux Concepts de base - Attributs d'outil. Page [6](#page-29-0)

#### **Pour modifier les paramètres de l'outil Accolade :**

❏ Appuyez sur la touche *Option* et sélectionnez l'outil Accolade de la palette de WildTools. La fenêtre de dialogue suivante apparaît :

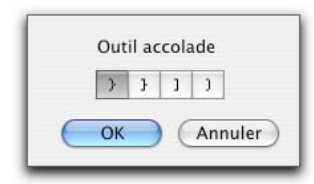

❏ Sélectionnez le style d'accolade que vous voulez dessiner.

#### **Pour utiliser l'outil Accolade**

- ❏ Sélectionnez l'outil Accolade de la palette de WildTools.
- ❏ Positionnez le pointeur au point de départ d'une extrémité de l'accolade. Appuyez sur le bouton de la souris.
- ❏ Étirez une ligne à partir de ce point jusqu'à ce que vous atteigniez l'extrémité de l'accolade voulue, puis relâchez le bouton de la souris. La ligne est contrainte aux angles préfixés, mais vous pouvez annuler cette contrainte en appuyant sur la touche *Majuscule*. Vous pouvez taper sur la touche *Tabulation* pour éditer la longueur et l'angle de cette ligne dans la Fenêtre d'édition.
- ❏ Déplacez le pointeur dans la direction souhaitée pour d'établir la largeur de l'accolade, puis cliquez. La largeur de l'accolade est proportionnellement limitée à sa longueur. Vous pouvez taper sur la touche de *Tabulation* pour éditer la largeur de l'accolade dans la Fenêtre d'édition lors du déplacement de la souris.

Si vous souhaitiez créer une série d'accolades verticalement alignées de différentes longueurs mais de largeur égale, il serait souhaitable de créer des lignes guides et d'utiliser la contrainte d'ancrage alignement.

## **Outil Ligne de repère**

L'outil Ligne de repère permet de dessiner de manière informelle des lignes repère en forme de courbe, généralement utilisées en association avec des notes dans un dessin. Deux styles de courbes sont disponibles.

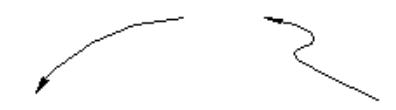

 $\mathbf{r}$ 

L'outil Ligne de repère utilise le style Repère. Ce style est optionnel ; reportezvous aux Concepts de base - Attributs d'outil. Page [6](#page-29-0)

#### **Pour modifier les paramètres de l'outil Ligne repère :**

❏ Appuyez sur la touche *Option* et sélectionnez l'outil Ligne de repère de la palette de WildTools. La fenêtre de dialogue suivante apparaît :

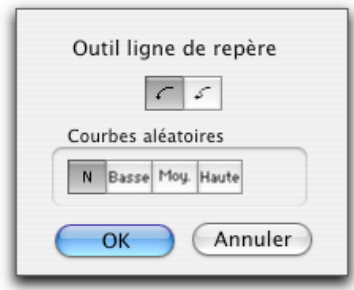

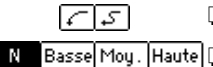

- ❏ Choisissez le type de courbe que vous souhaitez dessiner.
- ❏ Choisissez si vous souhaitez utiliser une courbe aléatoire et son degré de variation.

#### **Pour utiliser l'outil Ligne de repère :**

- ❏ Sélectionnez l'outil Ligne de repère de la palette de WildTools.
- ❏ Positionnez le pointeur au point de départ de la ligne de repère dans le dessin. Appuyez sur le bouton de la souris.
- ❏ Déplacez le pointeur dans la direction souhaitée pour le dessin de la courbe. Vous pouvez appuyer sur la touche *Option* pour figer la courbe et la faire pivoter autour du point de départ.
- ❏ Relâchez le bouton de la souris.

La ligne de repère est insérée dans le dessin.

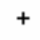

 $\overline{+}$  ...

## **Outil Point**

L'outil Point permet d'insérer des points de référence dans le dessin. Les points ne sont pas imprimés, mais ils sont utiles pour indiquer une position et pour créer des points d'ancrage.

L'outil Point utilise le style Point. Ce style est optionnel, reportez-vous aux Concepts de base - Attributs d'outils. Page [6](#page-29-0)

#### **Pour utiliser l'outil Point :**

- ❏ Sélectionnez l'outil Point de la palette de WildTools.
- ❏ Positionnez le pointeur dans le dessin à l'emplacement que vous souhaitez pour le point et cliquez.

Le point est inséré.

Cet outil utilise la méthode de désactivation à la durée décrite dans les Concepts de base - Désactivation de l'outil. Page [11](#page-34-0) 

#### **Points sur les sommets**

L'outil Point permet également d'insérer rapidement des points de référence sur les sommets de ligne, rectangle, polygone, B-spline (polygone lissé), Béziers ou spline, il peut placer de manière optionnelle des points aux points de contrôle des Béziers.

**Pour insérer les points de référence le long d'une Béziers, polygone, polygone lissé ou spline :** 

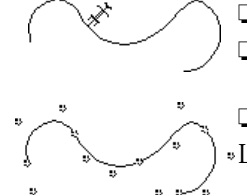

❏ Sélectionnez l'outil Point.

- ❏ Appuyez et maintenez la touche *Option*. Le pointeur est modifié en pointeur Fourchette de prélèvement.
- ❏ Cliquez sur une Béziers, un polygone, un polygone lissé ou spline.
- Les points sont insérés le long de l'objet.

#### **Conversion des objets en points**

L'outil de points peut convertir tous les types d'objets auxquels s'appliquent les points de sommets.

#### **Pour convertir un objet en points :**

- ❏ Sélectionnez l'outil Point de la palette de WildTools.
- ❏ Appuyez sur les touches *Majuscule* et *Option*. Le pointeur est modifié en pointeur Yin-Yang.
- ❏ Cliquez sur un objet dans le dessin.

L'objet est converti en points.

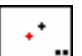

 $\bullet$ 

## **Outil Décalage de point**

L'outil Décalage de point permet d'insérer un point de référence d'une distance de décalage spécifié au point cliqué par la souris. L'angle peut être spécifié ou ajusté en fonction des manipulations de la souris.

Un décalage de point est l'équivalent de la méthode de dessin manuel qui consiste à mesurer un point du dessin à l'aide d'une règle à un angle spécifique, puis de reporter le point dans le dessin en cliquant.

 $+$  ...

L'outil Décalage de point utilise le style Point. Ce style est optionnel, reportezvous aux Concepts de base - Attributs d'outils. Page [6](#page-29-0)

#### **Pour éditer un décalage et un angle :**

❏ Appuyez sur la touche *Option* et sélectionnez l'outil Décalage de point de la palette de WildTools. La fenêtre de dialogue suivante apparaît :

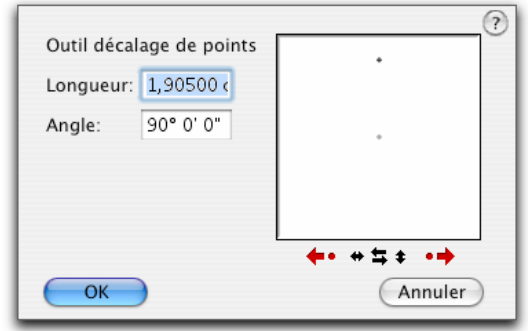

- ❏ La longueur est le déplacement de décalage du point à la position de la souris. Entrez la distance du décalage souhaitée, la combinaison des unités de mesure dimensionnelles et les fonctions arithmétiques standard de PowerCADD peuvent être utilisées ici.
- ❏ Vous pouvez éditer l'angle du décalage du point en tapant ou en sélectionnant les cases.
- ❏ Modifiez l'angle par incrément de 90° en cliquant sur les flèches ou par incrément de 15° en cliquant sur les points. Toute modification de l'angle est immédiatement répercutée dans la fenêtre témoin.
- ❏ Cliquez sur une des trois cases de retournement, pour effectuer un retournement vertical ou horizontal de l'angle, ou pour inverser l'angle pour son opposé. La signification des cases est immédiatement interprétée par l'affichage de la fenêtre témoin.

#### **Pour utiliser l'outil Décalage de point :**

 $-\theta$ 

- ❏ Sélectionnez l'outil Décalage de point de la palette de WildTools. En déplaçant la souris, le point de décalage est représenté estompé à l'écran.
- ❏ Cliquez dans le dessin pour insérer un point décalé de la distance et de l'angle de décalage.
- ❏ Cliquez et faites glisser dans le dessin pour insérer le point décalé à la distance de décalage mais dont l'angle est déterminé par la position relative de la souris. Vous pouvez contraindre le tracé de l'angle aux angles de contrainte préfixés à l'aide de la touche *Majuscule*.

Dans tous les cas, vous pouvez, avant de relâcher le bouton de la souris, appuyer sur la touche *Option* pour permuter la direction du point de décalage. Les contraintes d'ancrage perpendiculaire sont également utilisables. Vous pouvez également taper sur la touche de *Tabulation* pour éditer la distance et l'angle de décalage du point dans la Fenêtre d'édition.

Cet outil utilise la méthode de désacti[vatio](#page-34-0)n à la durée décrite dans les Concepts de base - Désactivation de l'outil. Page 11

Une méthode rapide pour définir l'angle et la distance de décalage du point consiste à prélever ces éléments sur une ligne existante du dessin.

### **Pour prélever l'angle d'une ligne existante :**

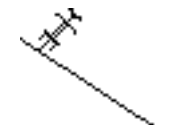

- ❏ Sélectionnez l'outil Décalage de point.
- ❏ Appuyez et maintenez la touche *Option*. Le pointeur est modifié en pointeur Fourchette de prélèvement.
- ❏ Cliquez sur une ligne quelconque du dessin. Vous pouvez cliquer sur un côté d'un rectangle ou segment d'un polygone y compris dans un groupe.

L'angle du décalage est adapté à celui de la ligne existante, mais la distance des points n'est pas modifiée. Remarquez que l'angle est déterminé par rapport au centre de la ligne, vous pouvez ainsi contrôler l'angle en cliquant l'une des extrémités de cette ligne.

## **Outil Points alignés**

L'outil Points alignés permet de dessiner rapidement un nombre de points de

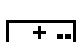

référence équidistants en dessinant une ligne.<br>  $+ + + + + + + +$ 

L'outil Points alignés utilise le style Point. Ce [sty](#page-29-0)le est optionnel, reportez-vous aux Concepts de base - Attributs d'outils. Page 6

## **Pour définir le nombre de divisions de l'objet Points alignés :**

❏ Appuyez sur la touche *Option* et sélectionnez l'outil Points alignés de la palette de WildTools. La fenêtre de dialogue suivante apparaît :

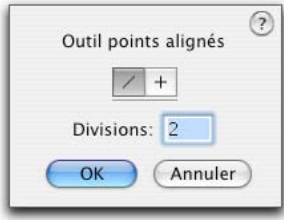

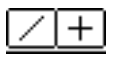

- ❏ Choisissez si l'outil doit être contraint ou non d'après les angles de contrainte préfixés.
- ❏ Entrez le nombre de divisions souhaitées.

#### **Pour dessiner un objet points alignés dans le dessin :**

- ❏ Sélectionnez l'outil Points alignés de la palette de WildTools.
- ❏ Dessinez l'objet comme vous le feriez pour une ligne. Tout en dessinant, vous pouvez appuyer sur la touche *Option* pour permuter du mod[e de](#page-37-0) dessin par le centre ou de dessin de ligne standard. Pour plus d'information, reportez-vous aux Concepts de base - Option permutation. Page 14. Avant de relâcher le bouton de la souris, vous pouvez taper sur la touche de *Tabulation* pour éditer la longueur et l'angle de la ligne dans la Fenêtre d'édition.

L'objet Points alignés que vous avez inséré est similaire à une ligne, cependant vous pouvez utiliser l'article Dissocier du menu Organisation ou l'article Convertir en groupe du Menu Outil pour modifier l'objet en un groupe de points.

L'outil Points alignés est un outil de "contrainte par permutation" qui peut permuter du mode tracé libre au mode tracé contraint par une action rapide sur la touche *Majuscule*[. C](#page-36-0)eci peut être réalisé pendant le dessin ou lorsque le bouton de la souris est relâché. Reportez-vous aux Concepts de base - Permutation - Majuscule. Page 13

#### **Pour insérer un objet points alignés sur une ligne, le côté d'un rectangle ou segment de polygone :**

- ❏ Sélectionnez l'outil Points alignés.
- ❏ Appuyez sur la touche *Option*. Le pointeur est modifié en pointeur Fourchette de prélèvement.
- ❏ Cliquez sur une ligne du dessin ou le côté d'un rectangle ou le segment de polygone. L'objet peut être situé dans un groupe.

L'objet points alignés est inséré dans le dessin.

#### **Conversion des lignes en objets points alignés**

L'outil Points alignés peut être utilisé pour convertir des lignes en objets points alignés, en fonction du nombre de divisions défini par les paramètres de l'outil.

#### **Pour convertir une ligne en objets points alignés :**

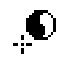

- ❏ Sélectionnez l'outil Points alignés.
- ❏ Appuyez et maintenez les touches *Option* et *Majuscule*. Le pointeur est modifié en pointeur Yin-Yang.

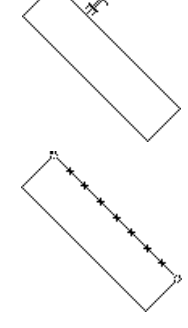

❏ Cliquez sur une ligne du dessin.

La ligne est convertie.

L'outil Ligne peut être utilisé de manière similaire pour convertir un objet points alignés en ligne.

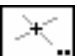

 $+$  ...

## **Outil Point d'intersection**

L'outil Point d'intersection permet d'insérer des points à l'intersection de deux objets, y compris les lignes guides. Le mode opératoire de l'outil est similaire à l'outil Égalisation. Il permet également d insérer des puces de connexion au lieu de points de référence. L'outil point d'intersection fonctionne avec les Lignes guide.

L'outil Point d'intersection utilise le style Point. Ce style est optionnel, reportezvous aux Concepts de base - Attributs d'outils, cependant si les puces de connexion sont sélectionnées, les attributs de la puce sont prélevés à partir des objets cliqués.

#### **Pour définir le mode opératoire de l'outil :**

❏ Appuyez sur la touche *Option* et sélectionnez l'outil Point d'intersection de la palette de WildTools. La fenêtre de dialogue suivante apparaît :

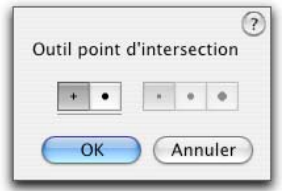

- ❏ Choisissez si vous souhaitez insérer des points ou des puces de connexion.
- ❏ Si les puces de connexion sont sélectionnées, choisissez la dimension de celles-ci. Leur dimension est déterminée proportionnellement à la taille du stylo la plus large prélevée sur les deux objets cliqués.

#### **Pour utiliser l'outil Point d'intersection :**

- ❏ Sélectionnez l'outil Point d'intersection de la palette de WildTools.
- ❏ Pour insérer un point à l'intersection de deux lignes, déplacez la souris sur une des lignes, appuyez sur le bouton de la souris et faites glisser la souris vers la seconde ligne. Tout en étirant la ligne, une ligne de connexion est dessinée sur le dessin.

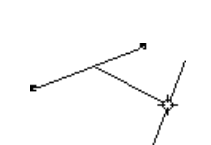

Lorsque vous relâchez le bouton de la souris, un point est placé à l'intersection des deux lignes.

Cette même méthode est disponible pour insérer des points à l'intersection de plusieurs types d'objets, et les explications données sur le mode opératoire de l'outil Égaliser sont applicables à l'outil Point d'intersection. C'est valable également pour la sélection du point le plus proche du point cliqué à l'aide de la souris et l'utilisation de la touche *Commande* pour choisir une intersection précise lorsque plusieurs intersections sont possibles.

Pour insérer des points à toutes les intersections entre deux objets, appuyez et maintenez la touche *Option* lorsque vous étirez et relâchez le bouton de la souris, les points sont insérés à toutes les intersections trouvées. Si la touche *Option* est utilisée conjointement à la touche *Commande*, la touche *Commande* est ignorée par l'outil.

Cet outil peut trouver l'intersection entre deux ellipses. L'intersection trouvée est la vraie intersection mathématique des deux objets. Ce qui est appréciable dans le cas de dessins isométriques, car la transformation des arcs ne trouve pas l'intersection entre un arc et une ellipse.

Lorsqu'une puce de connexion est insérée, la puce n'est pas sélectionnée (une légère entorse à l'interface standard de PowerCADD), en effet l'affichage de toutes ses poignées entraînerait une confusion visuelle.

#### **Pour utiliser l'outil pour trouver de multiples intersections :**

- ❏ Sélectionnez l'outil Point d'intersection de la palette de WildTools.
- ❏ Cliquez dans une zone sans dessin, faites une légère pause et étirez une ligne avec le pointeur de Contact à travers les autres lignes (y compris les Lignes guide) dont vous souhaitez trouver les points d'intersection. Vous pouvez aussi cliquer avec la touche *Option* appuyée puis étirer une ligne de sélection.
- ❏ Relâchez le bouton de la souris. Si vous avez sélectionné les mauvaises lignes, vous pouvez appuyer sur la touche *Entrée* ou cliquer dans une zone sans dessin pour annuler l'opération.
- ❏ Désignez l'objet pour lequel vous souhaitez calculer les intersections avec les sélections précédentes. Tout en étirant la ligne, une ligne de connexion est dessinée. Relâchez le bouton de la souris.

Les points d'intersections sont insérés dans le dessin.

**Remarque** : à cause de la technologie de contact, il n'est pas possible de sélectionner les objets ayant plus d'un point d'intersection avec la ligne de contact, vous serez un peu perplexe dans les cas où cette ligne croise des rectangles, ellipses ou autres formes fermées plusieurs fois.

La technologie de contact fonctionne également avec les lignes guide.

L'outil Point d'intersection est du type "contrainte par permutation" et peut permuter entre l'insertion de point de référence et puce de connexion par une action rapide sur la touche *Majuscule*. Ceci peut être réalisé pendant le dessin ou lorsque le bouton de la souris est relâché. Reportez-vous aux Concepts de base - Permutation - Majuscule. Page [13](#page-36-0) 

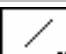

### **Outil Ligne**

L'outil Ligne permet de dessiner des lignes d'une valeur angulaire quelconque. L'outil peut opérer suivant deux modes : le mode contraint d'après les valeurs angulaires préfixées, le mode de dessin par le centre et le mode dessin standard dit mode libre.

L'outil Ligne utilise le style Normal. Ce style est optionnel, reportez-vous aux Concepts de base - Attributs d'outil. Page [6](#page-29-0)

#### **Pour définir le comportement de l'outil :**

❏ Appuyez sur la touche *Option* et sélectionnez l'outil Ligne de la palette de WildTools. La fenêtre de dialogue suivante apparaît :

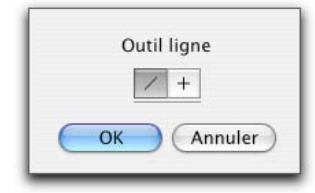

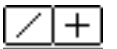

❏ Choisissez si l'outil est contraint (croix) aux angles préfixés ou libre (ligne diagonale).

#### **Pour dessiner une ligne :**

- ❏ Sélectionnez l'outil Ligne de la palette de WildTools.
- ❏ Positionnez le pointeur dans le dessin au point de départ de la ligne. Appuyez sur le bouton de la souris.
- ❏ Étirez la ligne à partir du point de départ. En déplaçant la souris, la ligne suit le mouvement de la souris.

Si l'outil est défini pour être libre, vous pouvez appuyer sur la touche *Majuscule* pour contraindre la ligne aux angles de contrainte angulaire.

Si l'outil est défini pour être contraint, vous pouvez appuyer sur la touche *Majuscule* pour utiliser un tracé de la ligne libre.

Au cours du dessin de la ligne, vous pouvez appuyer sur la touche *Option* pour permuter du mode de dessin par le centre en mode dessin de ligne standard. Pour plus d'information, reportez-vous aux Concepts de base - Option permutation. Page [14](#page-37-0) 

- ! Lors du dessin de la ligne, vous pouvez taper sur la touche de *Tabulation*  pour éditer la longueur et l'angle de la ligne dans la Fenêtre d'édition.
- ❏ Relâchez le bouton de la souris pour achever le dessin de la ligne.

La ligne est insérée dans le dessin.

L'outil Ligne est un outil de "contrainte par permutation" qui peut permuter du mode tracé libre au mode tracé contraint par une action rapide sur la touche *Majuscule*. Ceci peut être réalisé pendant le dessin ou lorsque le bouton de la souris est relâché. Reportez-vous aux Concepts de base - Permutation - Majuscule. Page [13](#page-36-0) 

#### **Conversion des objets en lignes**

L'outil Ligne peut être utilisé pour convertir des objets points alignés ou une ligne de cotation en ligne, ou pour convertir un rectangle ou un polygone en une série de lignes, ou des Lignes guide en lignes simples.

#### **Pour convertir un objet en une ligne :**

- ❏ Sélectionnez l'outil Ligne de la palette de WildTools.
- ❏ Appuyez et maintenez les touches *Option* et *Majuscule*. Le pointeur est modifié en pointeur Yin-Yang.
- ❏ Cliquez sur un objet points alignés, ou une ligne de cotation, un rectangle ou un polygone, une Ligne guide.

L'objet est converti.

 $\bullet$ 

## **Outil Ligne parallèle**

L'outil Ligne parallèle permet de dessiner des parallèles d'un angle quelconque. L'outil peut fonctionner de manière contrainte aux angles préfixés ou de manière libre, il offre la possibilité supplémentaire de permuter aisément le dessin à gauche, au centre ou à droite du tracé.

L'outil Ligne parallèle utilise le style Normal. Ce style est optionnel, reportezvous aux Concepts de base - Attributs d'outil. Page [6](#page-29-0)

#### **Pour définir le comportement de l'outil ligne parallèle :**

❏ Appuyez sur la touche *Option* et sélectionnez l'outil Ligne parallèle de la palette de WildTools. La fenêtre de dialogue suivante apparaît :

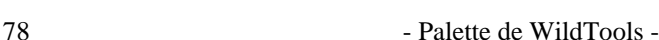

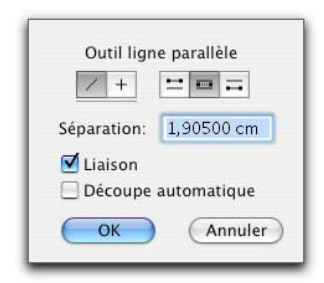

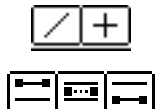

- ❏ Choisissez si l'outil est contraint (croix) aux angles préfixés ou libre (ligne diagonale).
- ❏ Sélectionnez le mode de tracé de l'outil : à gauche, au centre, à droite.
- ❏ Entrez la distance de séparation entre les deux lignes. La combinaison des unités dimensionnelles et les opérations arithmétiques standard de PowerCADD sont applicables ici.
- ❏ Sélectionnez l'option *Liaison* si vous souhaitez insérer les lignes en tant qu'objet parallèle. Pour plus d'information, reportez-vous aux Concepts de base - Objets parallèles. Page [21](#page-44-0)
- ❏ Sélectionnez l'option *Découpe automatique* si vous souhaitez que l'outil découpe les lignes aux extrémités des lignes tracées.

#### **Pour dessiner une ligne parallèle :**

- ❏ Sélectionnez l'outil Ligne parallèle de la palette de WildTools.
- ❏ Positionnez le pointeur dans le dessin au point de départ de la ligne. Appuyez sur le bouton de la souris.
- ❏ Étirez la ligne à partir de ce point. La ligne suit le déplacement de la souris. Si l'outil Ligne parallèle est défini pour être libre, vous pouvez appuyer sur la touche *Majuscule* pour contraindre la ligne aux angles de contrainte angulaire préfixés.

 Si l'outil est défini pour être contraint, vous pouvez appuyer sur la touche *Majuscule* pour libérer le tracé de la ligne.

 Au cours du tracé de la ligne, vous pouvez appuyer sur la touche *Option* pour permuter entre les trois modes de décalage : à gauche, au centre ou à droite du dessin de la ligne. Pour plus d'information, reportez-vous aux Concepts de base - Option - Permutation. Page [14](#page-37-0) 

- ! Lors du dessin de la ligne, vous pouvez taper sur la touche de *Tabulation*  pour éditer la longueur et l'angle de la ligne dans la Fenêtre d'édition.
- ❏ Relâchez le bouton de la souris pour achever le dessin de la ligne.

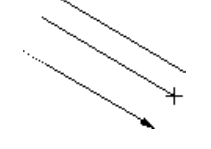

La ligne est insérée dans le dessin.

L'outil Ligne parallèle est un outil de "contrainte par permutation" qui peut permuter du mode tracé libre au mode tracé contraint par une action rapide sur la touche *Majuscule*. Ceci peut être réalisé pendant le dessin ou lorsque le bouton de la souris est relâché. Reportez-vous aux Concepts de base - Permutation - Majuscule. Page [13](#page-36-0) 

#### **Outil Tracé d'onde**

L'outil Tracé d'onde permet de dessiner divers tracés d'ondes, pour dessiner des frises de murs, des lignes en zigzag, des jointures de ponts, ou des vagues de mer.

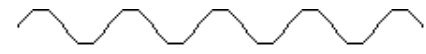

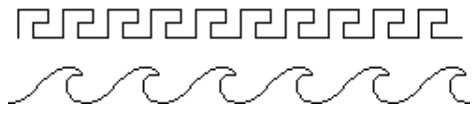

L'outil Tracé d'onde utilise le style Normal. Ce style est optionnel, reportezvous aux Concepts de base - Attributs d'outil. Page [6](#page-29-0)

#### **Pour définir le comportement de l'outil :**

❏ Appuyez sur la touche *Option* et sélectionnez l'outil Tracé d'onde de la palette de WildTools. La fenêtre de dialogue suivante apparaît :

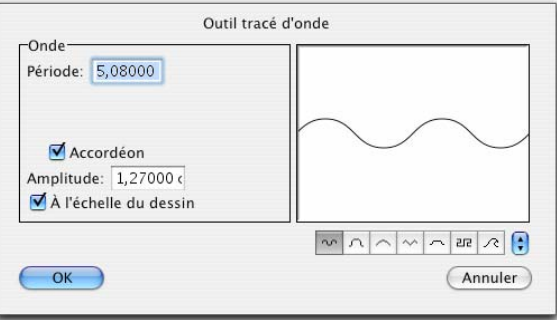

<u>অমৰি অন্যানীয়া Choisissez le type de tracé d'onde que vous souhaitez insérer.</u>

- ❏ Entrez la période de l'onde, c'est-à-dire dans le cas d'une courbe sinusoïdale, la longueur de la base au sommet du "S".
- ❏ Entrez la hauteur de l'onde (son amplitude : creux et crête).
- ❏ Choisissez si vous souhaitez que la longueur soit ajustée comme un accordéon lors du déplacement de la souris. Si cette option est désactivée, la période de l'onde est rigoureusement respectée.
- ❏ Si l'option *A l'échelle du dessin* est sélectionnée, les dimensions du dessin sont exprimées en fonction de l'échelle du dessin sinon elles sont définies en fonction du format papier.
- ❏ Utilisez le menu local pour choisir les formes prédéfinies.

#### **Pour utiliser l'outil Tracé d'onde :**

- ❏ Sélectionnez l'outil Tracé d'onde de la palette de WildTools.
- ❏ Positionnez le pointeur dans le dessin au point de départ du tracé de l'onde. Appuyez sur le bouton de la souris.
- ❏ Étirez la ligne à partir de ce point. La ligne suit le mouvement de la souris.

 Appuyez sur la touche *Majuscule* pour contraindre la ligne aux angles de contrainte angulaire préfixés.

 En cours de dessin, vous pouvez appuyer sur la touche *Option* pour permuter le mode de dessin du tracé d'onde. Ceci n'est valable que pour les formes ondulées.

- ! Vous pouvez taper sur la touche de *Tabulation* pour éditer la longueur et l'angle de l'onde dans la Fenêtre d'édition.
- ❏ Relâchez le bouton de la souris pour achever le tracé.

Le tracé de l'onde est inséré dans le dessin.

#### **Pour insérer un tracé d'onde en utilisant une ligne ou un rectangle déjà dessiné :**

❏ Sélectionnez l'outil Tracé d'onde de la palette de WildTools.

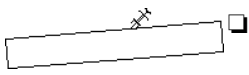

- ❏ Appuyez et maintenez la touche *Option*. Le pointeur est modifié en pointeur Fourchette de prélèvement.
- ❏ Cliquez sur une ligne, rectangle ou rectangle en rotation.

Le tracé d'onde est inséré dans le dessin. Si vous cliquez sur une ligne, il utilise la longueur de cette ligne comme vous l'auriez fait pour dessiner le tracé de l'onde. Dans le cas d'un rectangle, il ajuste l'amplitude à la hauteur du rectangle (le plus petit côté du rectangle ou sa largeur).

#### **Conversion des lignes en tracé d'onde**

L'outil tracé d'onde peut convertir une ligne en tracé d'onde.

## **Pour convertir une ligne en tracé d'onde :**

❏ Sélectionnez l'outil Tracé d'onde de la palette de WildTools.

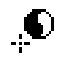

- ❏ Appuyez et maintenez les touches *Option* et *Majuscule*. Le pointeur est modifié en pointeur Yin-Yang.
- ❏ Cliquez sur une ligne du dessin.
- La ligne est convertie.

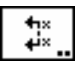

 $F = F$ 

## **Outil Trait de coupe**

L'outil Trait de coupe permet de dessiner plusieurs styles de lignes de coupe.

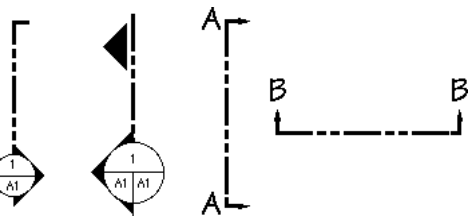

L'outil Ligne de coupe utilise le style Trait de coupe. Ce style est optionnel, reportez-vous aux Concepts de base - Attributs d'outil. Page 6

Les traits adoptent des styles de bulles d'indication de coupe de type architecturale soit en style Normal, soit en style Bordure de texte suivant le choix effectué dans les options de la fenêtre de dialogue de l'outil Texte de bulle.

#### **Pour définir le comportement de l'outil :**

❏ Appuyez sur la touche *Option* et sélectionnez l'outil Trait de coupe de la palette de WildTools. La fenêtre de dialogue suivante apparaît :

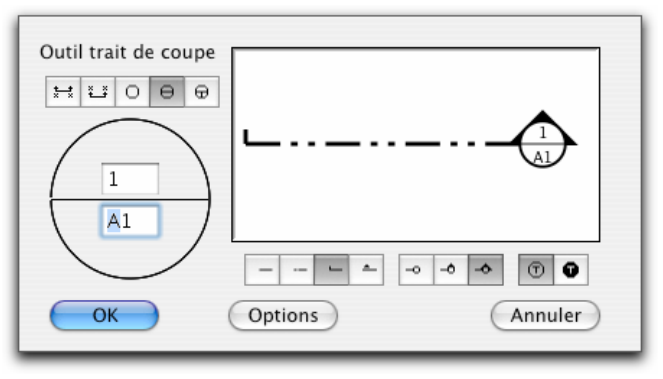

## olelel!ئا⊱

❏ Choisissez le style de trait de coupe que vous souhaitez dessiner.

❏ Entrez le texte que vous souhaitez utiliser pour le trait de coupe. En fonction du style du trait de coupe choisi, une, deux ou trois entrées de texte sont proposées. Le texte ne doit comporter que quelques caractères.

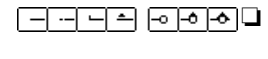

❏ Si vous avez sélectionné un des styles architecturaux des choix de styles supplémentaires sont affichés.

- $\circ$   $\circ$
- ❏ Sélectionnez si le texte doit ou non être inversé.
- ❏ Si vous cliquez sur la case *Options* une des deux fenêtres de dialogue architecture ou mécanique apparaissent en fonction du style sélectionné. Elles permettent de choisir la dimension des bulles et la police de caractères.

#### **Pour utiliser l'outil trait de coupe :**

- ❏ Sélectionnez l'outil Trait de coupe de la palette de WildTools.
- ❏ Positionnez le pointeur dans le dessin au point de départ de la ligne. Appuyez sur le bouton de la souris.
- ❏ Étirez la ligne à partir de ce point. En déplaçant la souris, la ligne suit le mouvement de la souris.

 Appuyez sur la touche *Majuscule* pour contraindre la ligne aux angles de contrainte angulaire préfixés.

 En cours de dessin, vous pouvez appuyer sur la touche *Option* pou[r pe](#page-37-0)rmuter le sens de la flèche du trait de coupe (si elle existe). Pour plus d'information, reportez-vous aux Concepts de base - Option - Permutation. Page 14

- ! Vous pouvez taper sur la touche de *Tabulation* pour éditer le texte inséré avec le trait de coupe dans la Fenêtre d'édition.
- ❏ Relâchez le bouton de la souris pour achever le tracé du trait de coupe.

Le trait de coupe sera inséré dans le dessin. Les objets insérés par cet outil sont des objets externes avec des poignées qui vous permettent de les manipuler selon les méthodes habituelles.

## **Conversion des lignes en trait de coupe**

L'outil Trait de coupe peut convertir une ligne en trait de coupe.

#### **Pour convertir une ligne en trait de coupe :**

❏ Sélectionnez l'outil Trait de coupe de la palette de WildTools.

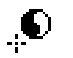

- ❏ Appuyez et maintenez les touches *Option* et *Majuscule*. Le pointeur est modifié en pointeur Yin-Yang.
- ❏ Cliquez sur une ligne du dessin.

La ligne est convertie en trait de coupe, le type du trait est celui qui est en cours d'utilisation selon les paramètres de la fenêtre de dialogue de l'outil.

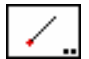

## **Outil Ligne spécifiée**

L'outil Ligne spécifiée permet de dessiner ou insérer dans le dessin des lignes dont l'angle est spécifié. La longueur de la ligne peut être spécifiée ou libre.

L'outil peut prélever la longueur et l'angle de lignes existantes du dessin, ainsi que copier rapidement les angles et les longueurs du dessin sans avoir à vous préoccuper d'une dimension quelconque. Cette fonctionnalité est utile pour le dessin de choses répétitives comme les mailles d'une clôture composée d'une répétition de lignes de longueur et d'angle fixes.

L'outil Ligne spécifiée utilise le style Normal. Ce style est optionnel, reportezvous aux Concepts de base - Attribut d'outil. Page [6](#page-29-0)

#### **Pour éditer la longueur et l'angle d'une ligne insérée par l'outil :**

❏ Appuyez sur la touche *Option* et sélectionnez l'outil Ligne spécifiée de la palette de WildTools. La fenêtre de dialogue suivante apparaît :

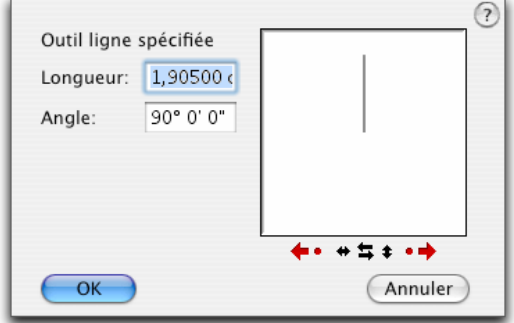

- ❏ Entrez la longueur souhaitée, vous pouvez utiliser les possibilités de calcul de PowerCADD et aussi combiner les unités de mesure dimensionnelles.
- ❏ Vous pouvez éditer l'angle de la ligne en le tapant, ou en cliquant sur une des nombreuses cases.
- ❏ Modifiez l'angle par incrément de 90° en cliquant les cases en forme de flèches ou par incrément de 15° en cliquant sur les points. Toute modification de l'angle est immédiatement répercutée sur la fenêtre témoin.
- ❏ Cliquez sur une des trois cases de retournement, pour effectuer un retournement vertical ou horizontal de l'angle, ou pour inverser l'angle pour son opposé. La signification des cases est immédiatement interprétée dans l'affichage de la fenêtre témoin.
#### **Pour insérer une ligne spécifiée dans le dessin :**

- ❏ Sélectionnez l'outil Ligne spécifiée de la palette de WildTools. En déplaçant la souris, une ligne de longueur fixe en mode estompé est affichée à l'écran.
- ❏ Cliquez dans le dessin pour insérer une ligne dont la valeur angulaire et la longueur ont été définies.

 $-\theta$ *u*—

 Cliquez et faites glisser dans le dessin pour insérer la ligne à l'angle spécifié, mais dont la longueur est déterminée par la position de la souris. Avant de relâcher le bouton de la souris, vous pouvez appuyer sur la touche *Option* pour permuter entre le mode dessin par le centre ou la méthode de dessin habituelle. Vous pouvez également taper sur la touche de *Tabulation* pour éditer la longueur et l'angle de la ligne dans la Fenêtre d'édition. Vous pouvez contraindre le tracé de l'angle aux angles de contrainte préfixés à l'aide de la touche *Majuscule*, après avoir partiellement étiré la ligne.

 Vous pouvez demander ici une contrainte d'ancrage de tangente avant de cliquer avec la souris.

Cet outil utilise la méthode de désactivation à la durée décrite dans les Concepts de base - Désactivation de l'outil. Page [11](#page-34-0) 

Une méthode rapide pour définir l'angle et la longueur de la ligne consiste à prélever ces éléments sur une ligne existante du dessin. Ce qui permet de copier rapidement la géométrie d'une ligne existante.

## **Pour prélever la géométrie d'une ligne existante :**

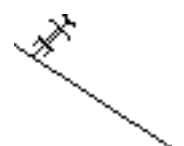

- ❏ Sélectionnez l'outil Ligne spécifiée.
- ❏ Appuyez et maintenez la touche *Option*. Le pointeur est modifié en pointeur Fourchette de prélèvement.
- ❏ Cliquez sur une ligne quelconque du dessin. Vous pouvez également cliquer le côté d'un rectangle ou d'un polygone y compris dans un groupe.

L'outil est assez "intelligent" pour identifier l'extrémité de la ligne qui a été sélectionnée et définit l'angle à partir du centre de la ligne.

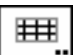

## **Outil Trame de lignes**

L'outil Trame de lignes permet d'insérer une trame formée de lignes au travers d'un objet, tel qu'un rectangle, polygone, ellipse, Béziers ou B-spline. L'outil peut être utilisé pour représenter par exemple la trame d'un faux plafond ou le dessin de hachures manuelles.

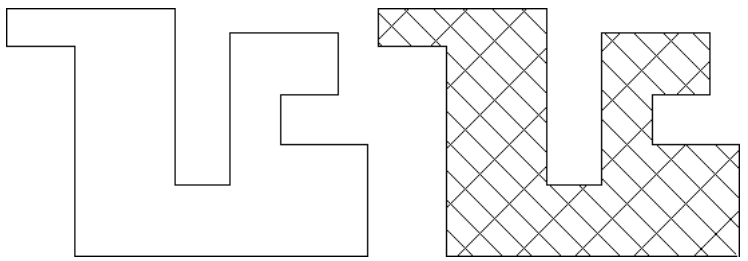

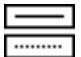

L'outil Trame de lignes utilise le style Normal ou Hairline. Ce style est optionnel, reportez-vous aux Concepts de base - Attributs d'outils. Page [6](#page-29-0)

#### **Pour définir le comportement de l'outil :**

❏ Appuyez sur la touche *Option* et sélectionnez l'outil Trame de lignes de la palette de WildTools. La fenêtre de dialogue suivante apparaît :

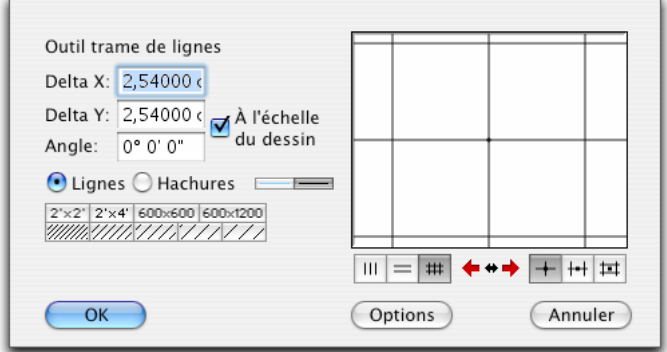

- ❏ Entrez les valeurs Delta X et Delta Y. Vous pouvez utiliser les possibilités de calcul de PowerCADD et aussi combiner les unités de mesure dimensionnelles.
- ❏ Si l'option *A l'échelle du dessin* est sélectionnée, les dimensions Delta X et Delta Y sont définies selon l'échelle du dessin, sinon elles sont exprimées en fonction du format de papier.
- ❏ Entrez l'angle.
- ❏ Choisissez si l'outil insère des lignes ou des hachures.

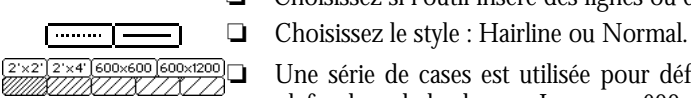

❏ Une série de cases est utilisée pour définir rapidement une trame de faux plafond ou de hachures. Les cases 600x600 et 600x1200 sont utilisées pour une taille d'éléments de faux plafond standard exprimée en millimètre.

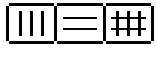

- 
- 
- ❏ Choisissez si l'outil insère des lignes horizontales, verticales ou une trame croisée.
- ❏ Choisissez si les lignes des trames sont insérées à leur point d'intersection, au milieu d'un côté d'une maille de trame ou au centre du rectangle de la grille.
- ❏ Cliquez sur les cases fléchées de gauche ou de droite pour ajuster la trame par incrément de 15°, ou cliquez sur la case de flèches au centre pour effectuer un retournement de l'angle par rapport à la ligne verticale.

## **Pour utiliser l'outil Trame :**

- ❏ Sélectionnez l'outil Trame de la palette de WildTools.
- ❏ Positionnez le pointeur dans la zone de dessin sur un rectangle, une ellipse, un cercle, un polygone, une B-Spline, Béziers, ou spline. Appuyez sur le bouton de la souris.
- 
- ❏ Faites glisser la souris pour positionner la trame.
	- Vous pouvez appuyer sur la touche *Majuscule* pour inverser l'angle de la trame.

 Vous pouvez appuyer sur la touche *Option* pour permuter entre les trois choix de positionnement possible : au milieu de la maille, sur le milieu du côté de la maille, à l'intersection des lignes verticales et horizontales de la maille, si une trame quadrillée a été choisie.

! Vous pouvez taper sur la touche de *Tabulation* pour éditer le point d'entrée souris dans la Fenêtre d'édition.

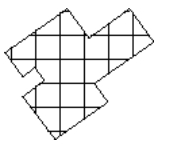

❏ Relâchez le bouton de la souris pour insérer la trame.

La trame est insérée à l'intérieur de l'objet. En général les objets doivent être fermés, mais s'ils ne le sont pas, la procédure est quand même exécutée.

## **Remplissage d'une trame**

L'outil de Trame peut placer les trames dans un espace fermé défini par un ou plusieurs objets. Lors de cette action, il opère comme l'outil de Remplissage pour trouver le périmètre de la zone fermée. Pour une explication plus complète, reportez-vous à l'outil Remplissage.

**Attention:** l'action de Remplissage peut "s'égarer" et il peut en résulter ce que les programmeurs nomme "une boucle infinie". Si cela arrive, l'ordinateur peut dans certain cas "planter". Vous pouvez éviter cela en arrêtant l'opération en appuyant sur la combinaison de touches *Commande* - *point* (•).

Il est par ailleurs fortement conseillé d'enregistrer avant d'utiliser cet outil.

#### **Pour utiliser l'outil Trame de lignes pour remplir une trame :**

❏ Sélectionnez l'outil Trame de lignes de la palette de WildTools.

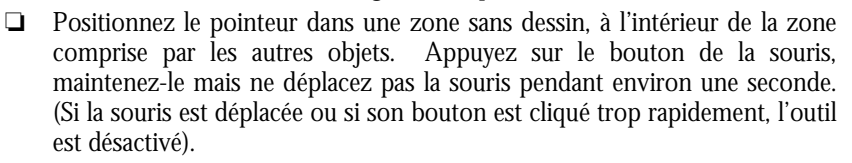

 L'action de remplissage débute, et le pointeur est modifié en pointeur Montre pendant la recherche par l'outil des limites de la forme fermée. Si le remplissage "s'égare", appuyez sur la combinaison de touches *Commande point*  $\overrightarrow{(*)}$  pour l'arrêter. L'opération de remplissage ne fonctionne pas si une ligne est située en dehors de l'affichage.

❏ Lorsque l'action de remplissage est terminée, la trame est dessinée sur l'écran. Faites glisser la souris comme décrit ci-dessus, pour positionner la grille. Les touches *Majuscule* et *Option* peuvent être utilisées conformément à l'explication précédente. Vous pouvez également taper sur la touche de *Tabulation* pour l'éditer dans la Fenêtre d'édition.

Lorsque vous relâchez le bouton de la souris, la trame est insérée dans le dessin.

## **Prélèvement de l'angle de la trame**

Vous pouvez définir l'angle de la trame pour correspondre à l'angle d'une ligne, d'un segment de polygone ou d'un côté de rectangle du dessin.

## **Pour prélever l'angle d'une trame :**

- ❏ Sélectionnez l'outil Trame de la palette de WildTools.
- ❏ Appuyez et maintenez enfoncée la touche *Option*. Le pointeur est modifié en pointeur fourchette de prélèvement.
- ❏ Cliquez sur une ligne ou un côté plat d'un polygone ou sur un rectangle du dessin.

L'angle de la ligne est prélevé par l'outil.

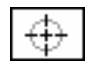

## **Outil Repère d'axe**

L'outil Repère d'axe insère un axe vertical et horizontal au centre d'un cercle, d'un arc, d'une ellipse, d'un rectangle, ou polygone ou sur les angles d'un rectangle à angles arrondis.

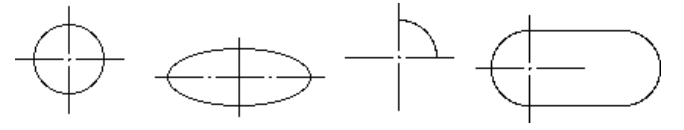

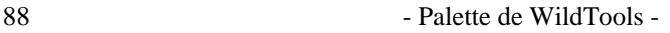

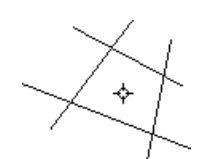

L'outil peut aussi convertir des lignes existantes en repère d'axe dont les lignes pointillées sont réparties de part et d'autre du centre[.](#page-29-0) 

L'outil Repère d'axe utilise le style Trait mixte. Ce style est optionnel, reportezvous aux Concepts de base - Attributs d'outil. Page 6

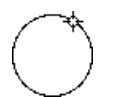

## **Pour utiliser l'outil Repère d'axe :**

- ❏ Sélectionnez l'outil Repère d'axe de la palette de WildTools.
- ❏ Positionnez le pointeur sur l'objet du dessin pour insérer les repères d'axe par un clic souris. Dans le cas d'un rectangle à angles arrondis, cliquez et faites glisser le pointeur sur l'angle de l'objet souhaité et relâchez le bouton de la souris.

 Si vous cliquez sur le périmètre du cercle, vous pourrez faire pivoter le repère d'axe en utilisant la méthode du cliquer glisser, ou vous pouvez utiliser la touche Majuscule pour contraindre l'angle.

Les repères d'axe sont insérés dans le dessin.

Remarquez que les axes du repère sont répartis de telle sorte que le pointillé est positionné de manière symétrique par rapport au centre des lignes, de ce fait il en résulte un trait fort à l'intersection des deux lignes. Si l'objet est trop petit pour que le pointillé soit correct, des lignes standard sont insérées.

Les repères d'axe insérés sur des polygones sont positionnés au centre de la boîte englobante contenant le polygone. Dans le cas de polygones réguliers, comme les hexagones, ceci est important, sinon dans le cas de polygones irréguliers, le centre n'a probablement pas d'importance.

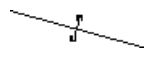

**Remarque :** vous pouvez utiliser l'outil Repère d'axe pour insérer un petit repère au centre d'une ligne, il suffit simplement de cliquer sur n'importe quelle ligne.

## **Conversion d'une ligne en Repère d'axe**

L'outil Repère d'axe peut être utilisé pour convertir une ligne en centre d'axe, étirez la ligne pour obtenir un motif de pointillé suffisant et que la répartition de part et d'autre du centre de la ligne soit correcte.

Par exemple, dans les figures suivantes, nous souhaitons que la ligne verticale du centre soit transformée en centre d'axe et soit centrée verticalement dans le dessin.

## **Pour convertir une ligne en repère d'axe :**

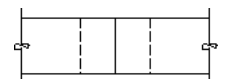

❏ Créez une ligne comme le montre la figure ci-contre.

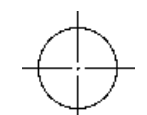

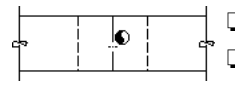

- ❏ Sélectionnez l'outil Repère d'axe de la palette de WildTools.
	- ❏ Appuyez et maintenez les touches *Option* et *Majuscule*. Le pointeur est modifié en pointeur Yin-Yang.
- ❏ Cliquez sur la ligne du centre.

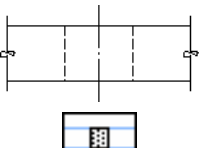

## La ligne est prolongée en conséquence.

Vous pouvez répéter cette opération pour allonger la ligne au fur et à mesure. Elle est toujours répartie par rapport au pointillé.

# **Outil Projection**

Cet outil permet de cliquer sur un objet et d'étirer dans une des deux directions (verticale ou horizontale) des lignes guide verticales ou horizontales issues de l'objet. Elles sont principalement destinées à créer des vues de côté et de dessus à partir des objets déjà dessinés.

## **Pour utiliser l'outil :**

- ❏ Sélectionnez l'outil de Projection de la palette de WildTools.
- ❏ Positionnez le pointeur dans le dessin sur l'objet à partir duquel vous souhaitez générer les lignes guide pour la projection. Appuyez sur le bouton de la souris.
- ❏ Déplacez le pointeur horizontalement ou verticalement pour créer les lignes guide correspondantes.
- ❏ Relâchez le bouton de la souris.

Les lignes guide sont insérés dans le dessin.

## **Convertir les objets en lignes guide**

L'outil Projection peut être utilisé pour convertir une ligne, une cotation linéaire, un rectangle ou rectangle en rotation en lignes guide.

## **Pour convertir un objet en lignes guide**

❏ Sélectionnez l'outil de Projection de la palette de WildTools.

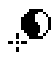

- ❏ Appuyez et maintenez les touches *Majuscule* et *Option*. Le pointeur se transforme en pointeur Yin-Yang.
- ❏ Cliquez sur une ligne, une cotation linéaire, un rectangle ou rectangle en rotation du dessin.

L'objet est converti en une ou plusieurs lignes guide.

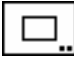

## **Outil Rectangle**

L'outil Rectangle permet de dessiner des rectangles. Deux méthodes de tracé sont disponibles : en diagonale ou par le milieu du rectangle.

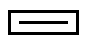

L'outil Rectangle utilise le style Normal. Ce style est optionnel, reportez-vous aux Concepts de base - Attributs d'outil. Page 6

#### **Pour définir la méthode de dessin de l'outil Rectangle :**

❏ Appuyez sur la touche *Option* et sélectionnez l'outil Rectangle de la palette de WildTools. La fenêtre de dialogue suivante apparaît :

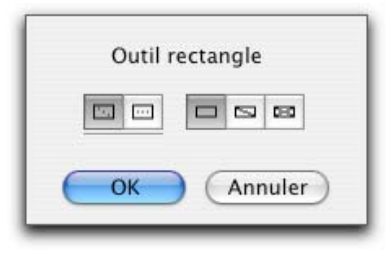

- ❏ Choisissez si l'outil doit dessiner le rectangle suivant sa diagonale ou en spécifiant son milieu. Ces droites utilisent le style trait fin.
- ❏ Indiquez si l'outil doit dessiner le rectangle avec un trait diagonale ou deux traits de diagonale croisés. Ces droites utilisent le style trait fin.

#### **Pour dessiner un rectangle en diagonale :**

- ❏ Sélectionnez l'outil Rectangle de la palette de WildTools.
- ❏ Positionnez le pointeur dans le dessin pour indiquer un des angles du rectangle. Appuyez sur le bouton de la souris.
- ❏ Étirez la ligne à partir du point de départ.

 Vous pouvez appuyer sur la touche *Majuscule* pour contraindre l'angle de la ligne en diagonale, lorsque la ligne est contrainte à 45°, vous obtenez un carré.

 Vous pouvez appuyer sur la touche *Option* pour permuter entre le dessin par centre ou la méthode de dessin habituelle.

- ! Vous pouvez appuyer sur la touche de *Tabulation* pour éditer la hauteur et la largeur du rectangle dans la Fenêtre d'édition.
- ❏ Relâchez le bouton de la souris pour achever le tracé du rectangle.

Le rectangle est inséré dans le dessin.

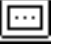

La méthode par le milieu permet de dessiner un rectangle par son milieu en dessinant une ligne et d'augmenter la largeur du rectangle de part et d'autre de la ligne.

## **Pour dessiner un rectangle à travers sa largeur :**

- ❏ Sélectionnez l'outil Rectangle de la palette de WildTools.
- ❏ Positionnez le pointeur dans le dessin au point de départ de la ligne qui passe par le milieu du rectangle. Appuyez sur le bouton de la souris.

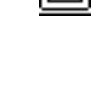

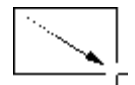

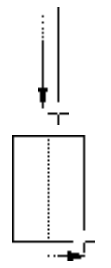

- ❏ Étirez la ligne à partir de ce point. Vous pouvez appuyer sur la touche *Majuscule* pour contraindre l'angle de la ligne. En faisant cela, vous pouvez taper sur la touche de *Tabulation* pour éditer la longueur et l'angle de cette ligne dans la Fenêtre d'édition.
- ❏ Déplacez la souris au-delà de la ligne tracée pour agrandir la largeur du rectangle. Vous pouvez taper sur la touche de *Tabulation* pour éditer sa largeur dans la Fenêtre d'édition. Cliquez sur le bouton de la souris pour achever le rectangle.

Le rectangle est inséré dans le dessin.

L'outil Rectangle est un outil de "contrainte par permutation" qui p[eut p](#page-36-0)ermuter du mode tracé en diagonale au mode tracé par le milieu du rectangle par une action rapide sur la touche *Majuscule*. Ceci peut être réalisé pendant le dessin ou lorsque le bouton de la souris est relâché. Pour une description complète reportez-vous aux Concepts de base - Permutation - Majuscule. Page 13

## **Conversion des objets en rectangles**

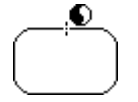

L'outil Rectangle peut être utilisé pour convertir une ellipse ou rectangle à angles arrondis en rectangle, ou un rectangle ou une ellipse en rotation en un rectangle. Ceci vaut aussi pour les objets parallèles de même type.

## **Pour convertir un objet en rectangle :**

- ❏ Sélectionnez l'outil Rectangle.
- ❏ Appuyez et maintenez les touches *Option* et *Majuscule*. Le pointeur est modifié en pointeur Yin-Yang.
- ❏ Cliquez sur un objet du dessin.

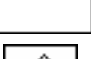

L'objet est converti.

angle.

**Outil Rectangle en rotation**  L'outil Rectangle en rotation permet de d[ess](#page-29-0)iner des rectangles à n'importe quel

Cet outil utilise le style Normal. Ce style est optionnel, reportez-vous aux Concepts de base - Attributs d'outil. Page 6

## **Pour dessiner un rectangle en rotation :**

- ❏ Sélectionnez l'outil Rectangle en rotation de la palette de WildTools.
- ❏ Positionnez le pointeur dans le dessin pour indiquer un des angles du rectangle. Appuyez sur le bouton de la souris.

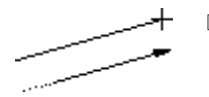

❏ Étirez la ligne à partir de ce point pour indiquer l'un des côtés du rectangle. Cette ligne peut avoir une orientation angulaire quelconque.

Appuyez sur la touche *Majuscule* pour contraindre l'angle de la ligne.

 Vous pouvez appuyer sur la touche *Option* pour permuter entre le dessin par centre et la méthode de dessin habituelle. Lorsque vous sélectionnez dessin par le centre, vous dessinez non seulement une ligne mais également un rectangle par le centre.

! Vous pouvez appuyer sur la touche de *Tabulation* pour éditer l'angle de cette ligne dans la Fenêtre d'édition.

Relâchez le bouton de la souris pour achever le tracé de la ligne.

- ❏ Déplacez la souris au-delà de la ligne pour définir la hauteur et la largeur du rectangle.
- ! Vous pouvez taper sur la touche de *Tabulation* pour éditer la largeur et la hauteur du rectangle dans la Fenêtre d'édition.

Cliquez sur le bouton de la souris pour achever le tracé du rectangle.

Le rectangle est inséré dans le dessin.

Comme l'outil Rectangle, cet outil peut être utilisé pour convertir une ellipse ou rectangle à angles arrondis en rectangle, ou un rectangle ou une ellipse en rotation en un rectangle. Ceci vaut aussi pour les objets parallèles de même type. Pour une description plus complète à ce sujet, reportez-vous à l'outil Rectangle ci-dessus.

# **Outil Rectangle à angles arrondis**

L'outil Rectangle à angles arrondis permet de dessiner des rectangles à angles arrondis.

Cet outil utilise le style Normal. Ce style est optionnel, reportez-vous aux Concepts de base - Attributs d'outil. Page [6](#page-29-0)

## **Pour définir la méthode de dessin de l'outil :**

❏ Appuyez sur la touche *Option* et sélectionnez l'outil Rectangle à angles arrondis de la palette de WildTools. La fenêtre de dialogue apparaît :

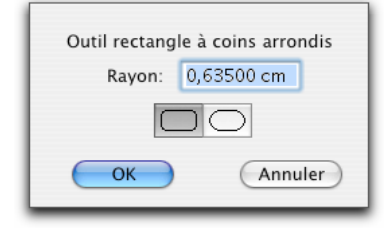

- ❏ Choisissez si vous souhaitez que le rectangle soit dessiné avec des congés de raccordement, ou avec des angles arrondis. Ceci affecte uniquement le comportement de l'outil, dans les deux cas le type et l'édition de l'objet sont identiques.
- ❏ Si l'option congés aux angles est sélectionnée, vous pouvez entrer le rayon du congé. La combinaison des unités de mesure dimensionnelles et les opérations arithmétiques standard de PowerCADD sont applicables ici.

#### **Pour dessiner un rectangle à angles arrondis :**

- ❏ Sélectionnez l'outil Rectangle à angles arrondis de la palette de WildTools.
- ❏ Positionnez le pointeur dans le dessin au point de départ d'un des angles du rectangle. Appuyez sur le bouton de la souris.
- ❏ Étirez la ligne à partir de ce point. Vous pouvez appuyer sur la touche *Majuscule* pour contraindre l'angle de la ligne en diagonale, lorsque la ligne est contrainte à 45°, vous obtenez un carré. Vous pouvez appuyer sur la touche *Option* pour permuter entre le dessin par centre ou la méthode de dessin habituelle. Au cours du dessin, vous pouvez appuyer sur la touche de *Tabulation* pour éditer la hauteur et la largeur du rectangle dans la Fenêtre d'édition.
- ❏ Relâchez le bouton de la souris pour achever le tracé du rectangle.
- Le rectangle à angles arrondis est inséré dans le dessin.

## **Conversion des objets en rectangle à angles arrondis**

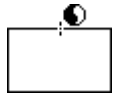

L'outil Rectangle à angles arrondis peut être utilisé pour convertir une ellipse ou un rectangle en rectangle à angles arrondis. Ceci vaut également pour les objets parallèles de même type.

## **Pour convertir un objet en rectangle à angles arrondis :**

- ❏ Sélectionnez l'outil Rectangle à angles arrondis.
- ❏ Appuyez et maintenez les touches *Option* et *Majuscule*. Le pointeur est modifié en pointeur Yin-Yang.
- ❏ Cliquez sur un objet du dessin.

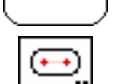

## L'objet est converti.

## **Outil Trou oblong**

L'outil Trou oblong permet de dessiner des trous oblongs constitués de deux demi-cercles et deux lignes qui sont insérés en tant que groupe ou en une seule Béziers. Deux méthodes de dessin de trous oblongs sont disponibles.

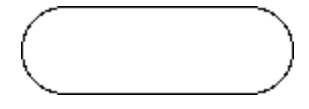

L'outil Trou oblong utilise le style Normal. Ce style est optionnel, reportezvous aux Concepts de base - Attributs d'outil. Page [6](#page-29-0)

## **Pour définir la méthode de dessin de l'outil :**

❏ Appuyez sur la touche *Option* et sélectionnez l'outil Trou oblong de la palette de WildTools. La fenêtre de dialogue suivante apparaît :

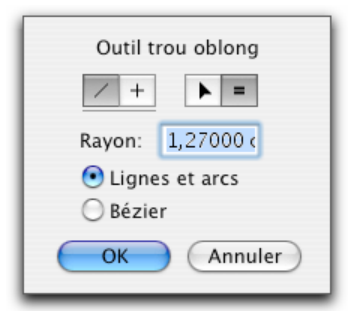

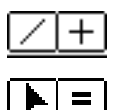

- ❏ Choisissez si l'outil est contraint (croix) aux angles préfixés ou libre (ligne diagonale).
- ❏ Choisissez si le rayon est déterminé de manière interactive avec la souris (icône flèche) ou d'après une dimension spécifique (icône signe égal).
	- ❏ Vous pouvez entrer le rayon si le choix rayon spécifique a été fait dans la fenêtre de dialogue, vous pouvez utiliser les possibilités de calcul de PowerCADD et aussi combiner les unités de mesure.
	- ❏ Choisissez si vous souhaitez insérer une Béziers ou un groupe de lignes et d'arcs.

## **Pour dessiner un trou oblong avec le rayon défini de manière interactive :**

- ❏ Configurez le comportement de l'outil comme cela a été décrit ci-dessus.
- ❏ Sélectionnez l'outil Trou oblong de la palette de WildTools.
- ❏ Positionnez le pointeur dans le dessin au point de centre d'un des demi arcs de cercle. Appuyez sur le bouton de la souris.

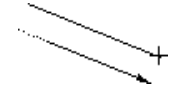

❏ Étirez la ligne à partir du point de départ, une ligne suit le pointeur de la souris.

 Si l'outil Trou oblong est défini en mode tracé libre, vous pouvez appuyer sur la touche *Majuscule* pour contraindre la ligne aux angles de contrainte préfixés.

 Si l'outil est configuré pour l'utilisation des angles de contrainte angulaire préfixés, vous pouvez appuyer sur la touche *Majuscule* pour rendre le tracé libre.

 Vous pouvez appuyer sur la touche *Option* pour permuter entre le dessin par centre et la méthode de dessin habituelle. Pour plus d'explication [à](#page-29-0) ce sujet, reportez-vous aux Concepts de base - Option - permutation. Page 6

 $\Delta$  Au cours du tracé de la ligne, vous pouvez appuyer sur la touche de *Tabulation* pour éditer la longueur et l'angle de la ligne située entre les deux demi-cercles dans la Fenêtre d'édition.

Relâchez le bouton de la souris.

- ❏ Déplacez la souris au-delà du centre de l'arc pour définir le rayon de l'arc.
- $\triangle$  Le rayon est affiché dans la Fenêtre d'édition. Vous pouvez éditer le rayon dans la Fenêtre d'édition en tapant sur la touche de Tabulation.

Cliquez le bouton de la souris pour compléter le trou oblong.

Le trou oblong est inséré dans le dessin.

L'outil Trou oblong est un outil de "contrainte par permutation" qui peut permuter du mode tracé contraint au mode tracé libre par une action rapide sur la touche *Majuscule*. Ceci peut être réalisé pendant le dessin de la ligne initiale ou lorsque l'outil est activé et que le bouton de la souris est relâché. Pour une information plus complète à [ce](#page-36-0) sujet, reportez-vous aux Concepts de base - Permutation - Majuscule. Page 13

**Pour dessiner un trou oblong avec un rayon de dimension spécifié :** 

- ❏ Configurez l'outil comme cela a été décrit précédemment.
- ❏ Sélectionnez l'outil Trou oblong de la palette de WildTools.
- ❏ Positionnez le pointeur dans le dessin au point de centre d'un des demi arcs de cercle. Appuyez sur le bouton de la souris.

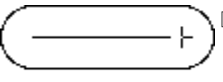

 $\equiv$   $\mid$ 

❏ Étirez la ligne à partir de ce point. En déplaçant la souris, la ligne suit le pointeur de la souris.

 Si l'outil Trou oblong est défini en mode tracé libre, vous pouvez appuyer sur la touche *Majuscule* pour contraindre la ligne aux angles de contrainte préfixés.

 Si l'outil est configuré pour l'utilisation des angles de contrainte angulaire préfixés, vous pouvez appuyer sur la touche *Majuscule* pour rendre le tracé libre.

 Vous pouvez appuyer sur la touche *Option* pour permuter entre le dessin par centre et la méthode de dessin habituelle. Pour plus d'explication [à c](#page-37-0)e sujet, reportez-vous aux Concepts de base - Option - permutation. Page 14.

 $\triangle$  Au cours du tracé de la ligne, vous pouvez appuyer sur la touche de *Tabulation* pour éditer la longueur et l'angle de la ligne située entre les deux demi-cercles dans la Fenêtre d'édition.

 Relâchez le bouton de la souris pour achever le tracé du trou oblong. Le trou oblong est inséré dans le dessin.

L'outil Trou oblong est un outil de "contrainte par permutation" qui peut permuter du mode tracé contraint au mode tracé libre par une action rapide sur la touche *Majuscule*. Ceci peut êt[re r](#page-36-0)éalisé pendant le dessin de la ligne initiale ou lorsque l'outil est activé et que le bouton de la souris est relâché. Pour une information plus complète à ce sujet, reportez-vous aux Concepts de base - Permutation - Majuscule. Page 13

# **Outil Cercle par centre**

L'outil Cercle par centre permet de dessiner des cer[cle](#page-29-0)s par centre.

L'outil Cercle par centre utilise le style Normal. Ce style est optionnel, reportezvous aux Concepts de base - Attributs d'outil. Page 6

## **Pour dessiner un cercle avec cet outil :**

- ❏ Sélectionnez l'outil Centre par cercle de la palette de WildTools.
- ❏ Positionnez le pointeur dans le dessin au point de centre du cercle. Appuyez sur le bouton de la souris.

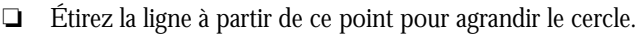

 $\triangle$  Le rayon du cercle est affiché dans la fenêtre. Vous pouvez taper sur la touche de *Tabulation* pour éditer le rayon.

 En c[our](#page-37-0)s de dessin, vous pouvez appuyer sur la touche *Option* pour permuter entre le dessin de cercle ou le dessin d'ellipse. Pour plus d'explication, reportez-vous aux Concepts de base - Option - permutation. Page 14.

❏ Relâchez le bouton de la souris pour achever le tracé du cercle.

Le cercle est inséré dans le dessin.

## **Conversion des objets en ellipse**

Tous les outils de cercle peuvent être utilisés pour convertir un rectangle, arc ou rectangle arrondis en une ellipse. Ceci vaut également pour les objets parallèles de même type.

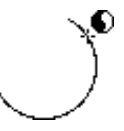

## **Pour convertir un objet en ellipse :**

- ❏ Sélectionnez les outils de cercle de la palette de WildTools.
- ❏ Appuyez et maintenez les touches *Option* et *Majuscule*. Le pointeur est modifié en pointeur Yin-Yang.

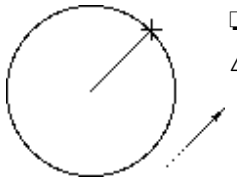

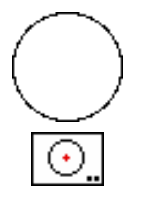

❏ Cliquez sur un objet du dessin.

L'objet est converti.

Remarquez que cette technique peut être employée pour "fermer" un arc.

# **Outil Cercle spécifié**

L'outil Cercle spécifié permet d'insérer des cercles de diamètre spécifique par leur centre. L'outil peut prélever le diamètre d'un cercle existant du dessin, ce qui permet de copier rapidement les cercles sans [p](#page-29-0)our autant connaître leur diamètre.

L'outil Cercle spécifié utilise le style Normal. Ce style est optionnel, reportezvous aux Concepts de base - Attributs d'outil. Page 6

## **Pour éditer le diamètre du cercle inséré par cet outil :**

❏ Appuyez sur la touche *Option* et sélectionnez l'outil Cercle spécifié de la palette de WildTools. La fenêtre de dialogue suivante apparaît :

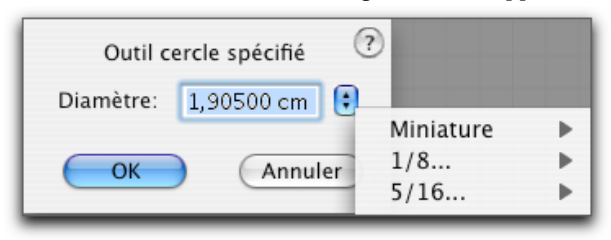

❏ Entrez le diamètre, vous pouvez appliquer les possibilités de calcul de PowerCADD et combiner les unités de mesure.

## **Pour utiliser l'outil Cercle spécifié :**

❏ Sélectionnez l'outil Cercle spécifié de la palette de WildTools.

 En déplaçant la souris, le cercle de diamètre spécifié est affiché en mode estompé.

❏ Cliquez dans le dessin.

Le cercle est inséré dans le dessin.

Cet outil utilise la méthode de désactivation à la durée décrite dans les Concepts de base - Désactivation de l'outil. Page 11

Vous pouvez définir rapidement le diamètre d'un cercle en prélevant le diamètre d'un cercle existant du dessin.

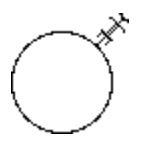

## **Pour prélever le diamètre d'un cercle :**

- ❏ Appuyez et maintenez la touche *Option*. Le pointeur est modifié en pointeur Fourchette de prélèvement.
- ❏ Cliquez sur n'importe quel cercle du dessin.

L'outil prélève le diamètre du cercle.

Comme les autres outils de cercle et d'ellipse, cet outil peut être utilisé pour convertir un rectangle, un arc ou rectangle à coins arrondis e[n e](#page-29-0)llipse.

Pour plus d'information à ce sujet, reportez-vous à l'outil Cercle par centre cidessus.

# **Outil Cercle par deux points**

L'outil Cercle par deux points permet de dessiner des cercles par deux points diamétralement opposés.

L'outil Cercle par deux points utilise le style Normal. Ce style est optionnel, reportez-vous aux Concepts de base - Attributs d'outil. Page 6

## **Pour insérer un Cercle par deux points :**

- ❏ Sélectionnez l'outil Cercle par deux points de la palette de WildTools.
- ❏ Positionnez le pointeur dans le dessin pour indiquer un des points du cercle. Appuyez sur le bouton de la souris.
- ❏ Étirez la ligne à partir de ce point pour agrandir le cercle.
- ! Vous pouvez taper sur la touche de *Tabulation* pour éditer le diamètre du cercle dans la Fenêtre d'édition.

 Relâchez le bouton de la souris lorsque vous avez atteint l'extrémité souhaitée.

Le cercle est inséré dans le dessin.

Si vous le souhaitez, la contrainte d'ancrage perpendiculaire est disponible, mais elle n'est applicable que lors du tracé de la ligne de diamètre.

Comme les autres outils de cercle et d'ellipse, cet outil peut être utilisé pour convertir un rectangle, un arc ou rectangle à coins arrondis e[n e](#page-29-0)llipse.

Pour plus d'information à ce sujet, reportez-vous à l'outil Cercle par centre cidessus.

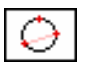

# **Outil Cercle par trois points**

L'outil Cercle par trois points permet de dessiner des cercles par trois points situés sur la circonférence du cercle.

L'outil Cercle par trois points utilise le style Normal. Ce style est optionnel, reportez-vous aux Concepts de base - Attributs d'outil. Page 6

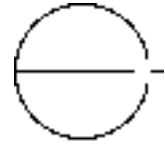

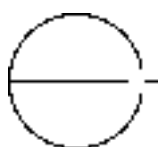

#### **Pour insérer un cercle avec cet outil :**

- ❏ Sélectionnez l'outil Cercle par trois points de la palette de WildTools.
- ❏ Positionnez le pointeur dans le dessin pour indiquer un des points du cercle. Appuyez sur le bouton de la souris.
- ❏ Étirez une ligne à partir de ce point vers le second point.
- ❏ Déplacez la souris vers le troisième point et cliquez.

Le cercle est inséré dans le dessin.

Comme les autres outils de cercle et d'ellipse, cet outil peut être utilisé pour convertir un rectangle, un arc ou rectangle [à c](#page-29-0)oins arrondis en ellipse.

Pour plus d'information à ce sujet, reportez-vous à l'outil Cercle par centre cidessus.

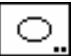

## **Outil Ellipse**

L'outil Ellipse permet de dessiner des ellipses. Deux méthodes de dessin sont disponibles : en diagonale ou à travers le milieu de l'ellipse.

L'outil Ellipse utilise le style Normal. Ce style est optionnel, reportez-vous aux Concepts de base - Attributs d'outil. Page 6

## **Pour définir la méthode de dessin de l'outil Ellipse :**

❏ Appuyez sur la touche *Option* et sélectionnez l'outil Ellipse de la palette de WildTools. La fenêtre de dialogue suivante apparaît :

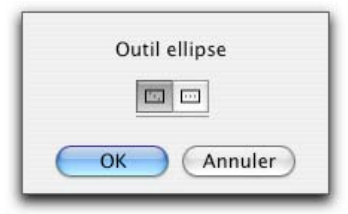

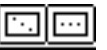

## ❏ Choisissez si l'outil doit dessiner suivant la diagonale ou par le milieu de l'ellipse.

## **Pour dessiner une ellipse en diagonale :**

- ❏ Sélectionnez l'outil Ellipse de la palette de WildTools.
- ❏ Positionnez le pointeur dans le dessin pour indiquer un des angles du rectangle qui englobe l'ellipse. Appuyez sur le bouton de la souris.

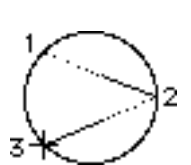

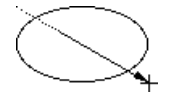

 $\overline{\cdots}$ 

❏ Vous pouvez appuyer sur la touche *Majuscule* pour contraindre l'angle de la ligne en diagonale, lorsque la ligne est contrainte à 45°, vous obtenez un cercle. Vous pouvez appuyer sur la touche *Option* pour permuter entre le dessin par centre et la méthode de dessin habituelle. Vous pouvez appuyer sur la touche de *Tabulation* pour éditer la hauteur et la largeur de l'ellipse dans la Fenêtre d'édition.

❏ Relâchez le bouton de la souris pour achever le tracé de l'ellipse.

L'ellipse est insérée dans le dessin.

La méthode à travers l'ellipse permet de dessiner une ellipse par le milieu en dessinant une ligne et d'agrandir la largeur de l'ellipse de part et d'autre de la ligne.

## **Pour dessiner une ellipse à travers sa largeur :**

- ❏ Sélectionnez l'outil Ellipse de la palette de WildTools.
- ❏ Positionnez le pointeur dans le dessin pour indiquer le point de départ de la ligne qui passe par le milieu de l'ellipse. Appuyez sur le bouton de la souris.
- ❏ Étirez la ligne à partir de ce point. Vous pouvez appuyer sur la touche *Majuscule* pour contraindre l'angle de la ligne. En faisant cela, vous pouvez taper sur la touche de *Tabulation* pour éditer la lo[ngu](#page-36-0)eur et l'angle de cette ligne dans la Fenêtre d'édition.
- ❏ Déplacez la souris au-delà de la ligne tracée pour agrandir la largeur de l'ellipse. Vous pouvez taper sur la touche de *Tabulation* pour éditer la largeur. Cliquez sur le bouton de la souris pour achever l'ellipse.

L'ellipse est insérée dans le dessin.

L'outil Ellipse est un outil de "contrainte par permutation" qui peut permuter du mode tracé en diagonale au mode tracé par le milieu de l'ellipse par une action rapide sur la touche *Majuscule*. Ceci peut ê[tre](#page-29-0) réalisé pendant le dessin ou lorsque le bouton de la souris est relâché. Pour une description complète reportez-vous aux Concepts de base - Permutation - Majuscule. Page 13

Comme les autres outils de cercle et d'ellipse, cet outil peut être utilisé pour convertir un rectangle, un arc ou rectangle à coins arrondis en ellipse.

Pour plus d'information à ce sujet, reportez-vous à l'outil Cercle par centre cidessus.

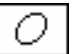

# **Outil Ellipse en rotation**

L'outil Ellipse en rotation permet de dessiner des ellipses d'une orientation angulaire quelconque.

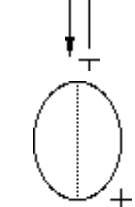

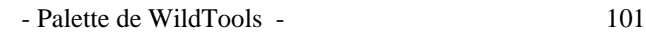

Cet outil utilise le style Normal. Ce style est optionnel, reportez-vous aux Concepts de base - Attributs d'outil. Page 6

#### **Pour dessiner une ellipse en rotation :**

- ❏ Sélectionnez l'outil Ellipse en rotation de la palette de WildTools.
- ❏ Positionnez le pointeur dans le dessin pour indiquer un des angles du rectangle qui englobe l'ellipse Appuyez sur le bouton de la souris.
- ❏ Étirez la ligne à partir de ce point pour dessiner une ligne d'un des côtés du rectangle englobant. Cette ligne peut avoir une orientation angulaire quelconque.

Appuyer sur la touche *Majuscule* pour contraindre l'angle de la ligne.

 Vous pouvez appuyer sur la touche *Option* pour permuter entre le dessin par centre et la méthode de dessin habituelle. Lorsque vous sélectionnez le mode dessin par le centre, vous dessinez non seulement une ligne mais également une ellipse par le centre.

! Vous pouvez appuyer sur la touche de *Tabulation* pour éditer l'angle de cette ligne dans le Fenêtre d'édition.

Relâchez le bouton de la souris pour achever le tracé de la ligne.

- ❏ Déplacez la souris au-delà de la ligne pour définir la hauteur et la largeur de l'ellipse.
- ! Vous pouvez taper sur la touche de *Tabulation* pour éditer la largeur et la hauteur de l'ellipse dans le Fenêtre d'édition.

Cliquez sur le bouton de la souris pour achever le tracé de l'ellipse.

L'ellipse est insérée dans le dessin.

Comme les autres outils de cercle et d'ellipse, cet outil peut être utilisé pour convertir un rectangle, un arc ou rectangle à coins arrondis en ellipse.

Pour plus d'information à ce sujet, reportez-vous [à l](#page-29-0)'outil Cercle par centre cidessus.

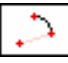

## **Outil Arc par le centre**

L'outil Arc par le centre permet de dessiner un arc par le point de centre et par deux autres points pour signifier les extrémités de l'arc.

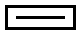

L'outil Arc par le centre utilise le style Normal. Ce style est optionnel, reportezvous aux Concepts de base - Attributs d'outil. Page 6

#### **Pour dessiner un arc avec cet outil :**

- ❏ Sélectionnez l'outil Arc par cercle de la palette de WildTools.
- ❏ Positionnez le pointeur dans le dessin au point de centre de l'arc. Appuyez sur le bouton de la souris.

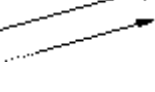

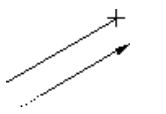

❏ Étirez la ligne à partir de ce point pour définir le rayon et l'angle de départ de l'arc.

 Vous pouvez appuyer sur la touche *Majuscule* pour contraindre le tracé de la ligne et de l'angle aux angles préfixés.

! Vous pouvez taper sur la touche de *Tabulation* pour éditer le rayon et l'angle de départ de l'arc dans la Fenêtre d'édition.

Relâchez le bouton de la souris.

❏ Déplacez le pointeur pour établir l'angle de l'arc. Si vous le souhaitez, vous pouvez taper sur la touche de *Tabulation* pour éditer l'angle de l'arc dans la Fenêtre d'édition.

Cliquez sur le bouton de la souris pour compléter l'arc.

L'arc est inséré dans le dessin.

## **Conversion des cotations angulaires en arcs**

Tous les outils d'arc peuvent convertir des cotations angulaires en arc.

## **Pour convertir une cotation angulaire en arc :**

❏ Sélectionnez les outils d'arc de la palette de WildTools.

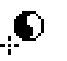

- ❏ Appuyez et maintenez les touches *Option* et *Majuscule*. Le pointeur est modifié en pointeur Yin-Yang.
- ❏ Cliquez sur un objet du dessin.

L'objet est converti.

D'une manière similaire, les outils de cotation angulaire peuvent être employés pour convertir un arc en cotation angulaire.

# **Outil Arc par trois points**

L'outil Arc par trois points permet de dessiner un arc par trois points situés sur la circonférence de l'arc.

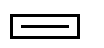

L'outil Arc par trois points utilise le style Normal. Ce style est optionnel, reportez-vous aux Concepts de base - Attributs d'outil. Page [6](#page-29-0)

## **Pour dessiner un arc avec cet outil :**

- ❏ Sélectionnez l'outil Arc par trois points de la palette de WildTools.
- ❏ Positionnez le pointeur dans le dessin pour indiquer un des points de l'arc. Appuyez sur le bouton de la souris.
- ❏ Étirez une ligne à partir de ce point vers le second point.
- ❏ Déplacez la souris vers le troisième point et cliquez.

L'arc est inséré dans le dessin.

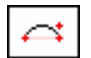

# **Outil Arc par corde**

L'outil Arc par corde permet de dessiner un arc par les deux extrémités de l'arc et un troisième point. Cet outil est très utile pour le dessin d'arches et les vues de côté des écrous hexagonaux ou la "hauteur" de l'arc est indiquée en utilisant une contrainte d'ancrage sur les objets du dessin.

Ł

L'outil Arc par corde utilise le style Normal. Ce style est optionnel, reportezvous aux Concepts de base - Attributs d'outil. Page [6](#page-29-0)

## **Pour dessiner un arc avec cet outil :**

- ❏ Sélectionnez l'outil Arc par corde de la palette de WildTools.
- ❏ Positionnez le pointeur dans le dessin pour indiquer une des extrémités de l'arc. Appuyez sur le bouton de la souris.
- ❏ Étirez la ligne à partir du point de départ vers le second point qui représente l'autre extrémité de l'arc et relâchez le bouton de la souris.
- ❏ Déplacez la souris pour définir la "hauteur" de l'arc. (flèche) Vous pouvez appuyer sur la touche *Option* pour permuter entre les méthodes "par la hauteur" ou "par le troisième point de l'arc".
- ! Vous pouvez taper sur la touche de *Tabulation* pour éditer le rayon, l'angle de l'arc et la longueur de la corde dans la Fenêtre d'édition.
- ❏ Lorsque l'arc souhaité est défini, cliquez pour le valider.

L'arc est inséré dans le dessin.

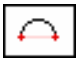

# **Outil Demi-cercle**

L'outil Demi-cercle permet de dessiner des demi-cercles par deux points situés aux extrémités de l'arc.

L'outil Demi-cercle utilise le style Normal. Ce style est optionnel, reportez-vous aux Concepts de base - Attributs d'outil. Page [6](#page-29-0)

## **Pour dessiner un demi-cercle avec cet outil :**

- ❏ Sélectionnez l'outil Demi-cercle de la palette de WildTools.
- ❏ Positionnez le pointeur dans le dessin pour indiquer un des points du demicercle. Appuyez sur le bouton de la souris.
- ❏ Étirez une ligne à partir de ce point vers le second point qui représente l'autre extrémité de l'arc. Vous pouvez appuyer sur la touche *Option* pour permuter entre les deux directions possibles pour l'arc. Relâchez le bouton de la souris.

L'arc est inséré dans le dessin.

Comme les autres outils d'arcs, cet outil peut être utilisé pour convertir une cotation angulaire en arc. Pour plus d'information à ce sujet, reportez-vous à l'outil Arc par centre ci-dessus.

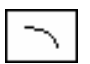

# **Outil Arc d'ellipse**

L'outil Arc d'ellipse permet de dessiner des arcs d'ellipse passant par deux points qui représentent les angles du rectangle qui englobe l'arc d'ellipse. N'est-ce pas formidable ! Cette méthode de dessin d'un arc d'ellipse est très peu utilisée par les dessinateurs, mais nous l'avons incluse ici parce que c'est l'outil favori des novices qui survolent les programmes.

L'outil Arc d'ellipse utilise le style Normal. Ce style est optionnel, reportez-vous aux Concepts de base - Attributs d'outil. Page [6](#page-29-0)

#### **Pour dessiner un arc d'ellipse avec cet outil :**

- ❏ Sélectionnez l'outil Arc d'ellipse de la palette de WildTools.
- ❏ Positionnez le pointeur dans le dessin pour indiquer une des extrémités de l'arc. Appuyez sur le bouton de la souris.
- ❏ Étirez une ligne à partir de ce point vers le second point qui représente l'autre extrémité de l'arc. Vous pouvez appuyer sur la touche *Option* pour permuter entre les deux directions possibles pour l'arc. Relâchez le bouton de la souris.

L'arc d'ellipse est inséré dans le dessin.

Comme les autres outils d'arcs, cet outil peut être utilisé pour convertir une cotation angulaire en arc. Pour plus d'information à ce sujet, reportez-vous à l'outil Arc par centre ci-dessus.

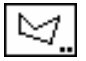

## **Outil Polygone**

L'outil Polygone permet de dessiner des polygones (objets composés de deux ou plusieurs côtés droits). L'outil peut opérer de manière contrainte aux angles préfixés ou libre.

L'outil Polygone est un outil de mode Dessin-Transformation, ce qui signifie qu'il peut transformer ou éditer les polygones et polygones parallèles dessinés.

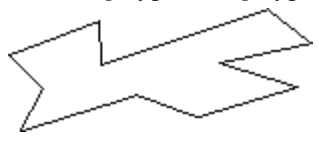

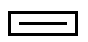

L'outil Polygone utilise le style Normal. Ce style est optionnel, reportez-vous aux Concepts de base - Attributs d'outil. Page [6](#page-29-0) 

#### **Pour définir le comportement de cet outil :**

❏ Appuyez sur la touche *Option* et sélectionnez l'outil Polygone de la palette de WildTools. La fenêtre de dialogue suivante apparaît :

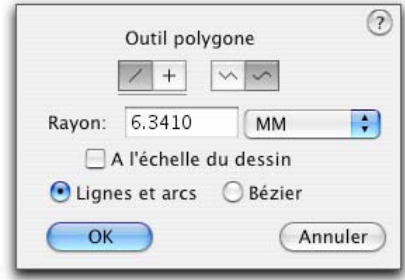

- ❏ Choisissez si le dessin avec l'outil est contraint aux angles préfixés (icône croix) ou non (icône ligne diagonale).
- ❏ Choisissez si vous souhaitez représenter le rectangle avec des angles arrondis, si oui, vous pouvez indiquer la valeur du rayon et si l'objet est composé d'un groupe formé de lignes et arcs ou simplement représenté par une Bézier.

## **Pour dessiner un polygone :**

- ❏ Sélectionnez l'outil Polygone de la palette de WildTools.
- ❏ Positionnez le pointeur dans le dessin pour indiquer le point de début du polygone. Appuyez sur le bouton de la souris.
- ❏ Déplacez le pointeur pour signifier l'extrémité du premier côté. Relâchez le bouton de la souris.
- ❏ Pour ajouter un autre segment au polygone, déplacez le pointeur vers l'extrémité du prochain segment et cliquez.
- ! Vous pouvez taper sur la touche de *Tabulation* pour éditer le segment dans la Fenêtre d'édition.

 Répétez cette phase autant de fois que nécessaire selon le nombre de côtés souhaités pour le polygone.

 Cliquez deux fois de suite à la même place ou appuyez sur la touche *Entrée* pour arrêter le dessin.

❏ Pour créer un polygone fermé, déplacez le pointeur sur le point de départ d'origine. Lorsque le point est atteint, un son spécifique "clic" est émis par la machine. Cliquez à ce stade.

 Si vous souhaitez prévenir la fermeture du polygone, appuyez sur la touche *Option* pour empêcher la fermeture automatique. Dans ce cas le polygone est identique au précédent, mais les points de départ et de fin sont différents et pourront être édités lors d'une opération de transformation soit à l'aide du mode de transformation de l'outil, soit par l'article Transformer.

Le processus de dessin de ce polygone est maintenant terminé, vous pouvez si vous le souhaitez débuter un autre polygone.

Tout en dessinant le polygone, notez la présence de poignées à chaque arête du polygone. Vous pouvez cliquer sur ces poignées pour transformer le polygone pendant son dessin.

## **Transformation d'un polygone à l'aide de l'outil Polygone**

L'outil Polygone peut être utilisé pour modifier une ligne existante, un rectangle, un polygone ou objet parallèle de même type. Ceci permet de "poursuivre le dessin" d'un polygone créé et de convertir une ligne ou rectangle en un polygone de sorte qu'il soit utilisable comme un polygone.

#### **Pour transformer un objet créé :**

- ❏ Sélectionnez l'outil Polygone de la palette de WildTools.
- ❏ Appuyez et maintenez la touche *Option*. Le pointeur est modifié en pointeur Flèche.
- ❏ Cliquez sur un objet du dessin. Si vous cliquez sur une ligne ou un rectangle, il est converti en polygone. Lorsque l'objet a été converti un son distinctif est émis par l'ordinateur.

L'objet est redessiné à l'écran avec les poignées de sélection. Vous êtes alors en mode de transformation et vous pouvez débuter les quatre opérations suivantes : sélection des poignées, dessin, étirer et ajouter des points.

À tout moment vous pouvez appuyer sur la touche *Entrée* pour sortir du mode de transformation.

Vous pouvez également effectuer un zoom avant ou zoom arrière à l'aide des fonctions de Cadrage habituelles (si le Cadrage est activé) ou simplement en utilisant les équivalents clavier des fonctions Taille écran, Taille réelle etc.

En déplaçant la souris à travers l'objet un des deux pointeurs suivants est affiché.

Le pointeur de dessin indique que si vous cliquez dans le dessin, vous ajoutez un nouveau segment ou côté au polygone permettant ainsi de "reprendre" le dessin d'un polygone déjà créé. Vous ne pouvez ajouter un segment que lorsqu'une des extrémités est sélectionnée (une seule).

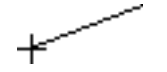

 $\pm$ 

Pour vous aider à mémoriser cette règle, l'outil vous fera toujours savoir ce que vous êtes en train de faire. Si vous êtes en train de dessiner, le pointeur est celui de dessin relié par une ligne fictive avec l'extrémité du polygone sélectionné.

Ⅰ∸

Si l'outil ne peut pas dessiner, le pointeur d'étirement est disponible, il indique que l'outil est en train d'étirer (déplacer) une partie quelconque du polygone. Il peut étirer les poignées ou les côtés du polygone. S'il est impossible de réaliser une opération d'étirement (simplement parce qu'il n'est pas au-dessus de l'objet ou sur une de ses poignées), le pointeur d'étirement s'affiche en creux (icône blanche). Ce qui signifie : "je suis en mode étirement, mais pour l'instant cette opération m'est impossible".

Les poignées peuvent être sélectionnées et sont représentées en poignées creuses. Dans ce contexte on travaille en réalité avec les poignées au lieu de l'objet.

#### **Pour sélectionner une poignée :**

❏ Cliquez sur la poignée. Cette poignée est sélectionnée et représentée en poignée creuse. Vous pouvez également la sélectionner en utilisant la procédure *Option* - clic sur celle-ci.

Si d'autres poignées étaient sélectionnées, elles seraient désélectionnées.

## **Pour sélectionner d'autres poignées :**

❏ Maintenez la touche *Majuscule* et cliquez sur une poignée non encore sélectionnée.

 Lorsque vous appuyez sur la touche *Majuscule*, le pointeur est modifié en pointeur Flèche, mais si vous n'êtes pas à l'emplacement d'une poignée, la flèche est affichée en blanc. De cette manière, l'outil vous informe qu'il est mode de sélection mais que cette opération est momentanément impossible. Ceci est très utile pour trouver l'objet maître (principal) d'un objet parallèle.

 Si vous cliquez sur une poignée qui est déjà sélectionnée, la poignée est alors désélectionnée.

## **Pour désélectionner une poignée qui est déjà sélectionnée :**

❏ Maintenez la touche *Majuscule* et cliquez sur une poignée sélectionnée.

## **Pour sélectionner un côté du polygone :**

- ❏ Appuyez et maintenez enfoncée la touche *Majuscule*.
- ❏ Cliquez sur le polygone avec le pointeur Flèche.

Si les poignées des deux extrémités ne sont pas sélectionnées, elles le seront, autrement elles sont désélectionnées.

## **Pour sélectionner toutes les poignées d'un objet :**

❏ Utilisez l'équivalent clavier de l'article Tout sélectionner. Il est impossible d'utiliser ici le menu pour sélectionner cet article.

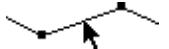

## **Pour supprimer les poignées sélectionnées :**

❏ Appuyez sur la touche Effacement arrière. Les poignées sélectionnées sont supprimées.

## **Pour annuler une suppression :**

❏ Utilisez l'équivalent clavier de l'article Annuler, la sélection directe de l'article Annuler du menu Édition est impossible ici.

La dernière opération d'édition est annulable. Cette opération d'annulation est dite par incrément. Vous pouvez annuler totalement la transformation si vous le souhaitez lorsque vous aurez terminé. La sélection ou désélection des poignées n'est pas réversible.

## **Pour décaler les poignées sélectionnées :**

❏ Appuyez une des touches fléchées du clavier.

## **Pour ajouter un point au polygone :**

- ❏ Appuyez et maintenez la touche *Option*.
- ❏ Déplacez le pointeur sur un des segments ou côtés du polygone.
- ❏ Lorsqu'il est possible pour l'outil d'ajouter un point, le pointeur est modifié en pointeur Plume avec un signe plus.
- ❏ Cliquez sur le polygone pour ajouter le point et si vous le souhaitez, vous pouvez faire glisser le point avant de relâcher le bouton de la souris. Le nouveau point est représenté par une poignée sélectionnée et les autres poignées sont désélectionnées.

Les ancrages de centre sont disponibles si vous souhaitez diviser le côté du polygone exactement en son milieu, et vous pouvez faire glisser avant de relâcher le bouton de la souris, l'action d'étirement est contrainte si bien que les deux nouveaux côtés sont d'égale longueur.

## **Pour déplacer une poignée avec la souris :**

❏ Cliquez sur une poignée pour déplacer le pointeur.

 Si la poignée n'est pas sélectionnée, elle le sera et toutes les autres seront désélectionnées.

 En déplaçant le pointeur, toutes les poignées sélectionnées sont déplacées avec la souris. Vous pouvez appuyer sur la touche de *Tabulation* pour éditer la position de la poignée que vous déplacez dans la Fenêtre d'édition.

## **Pour fermer un polygone ouvert :**

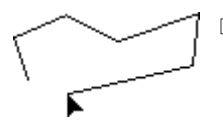

❏ Cliquez sur une des poignées d'extrémités du polygone et déplacez-la sur l'autre extrémité. Pour faire cela une seule poignée doit être sélectionnée.

 Lorsque l'autre poignée est atteinte, un son spécifique "clic" est émis par l'ordinateur. Relâchez le bouton de la souris, le polygone est fermé.

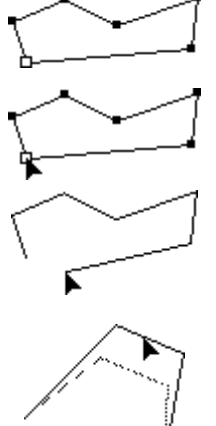

 Pour déplacer la poignée d'une extrémité sur l'autre sans pour autant fermer le polygone, appuyez et maintenez la touche *Option* pour empêcher sa fermeture.

## **Pour ouvrir un polygone fermé :**

- ❏ Cliquez sur une poignée et déplacez le pointeur. Une seule poignée doit être sélectionnée pour cela.
- ❏ Appuyez et maintenez la touche *Option* pour ouvrir le polygone. Lorsque les extrémités sont détachées, un son spécifique "d'ouverture" est émis par l'ordinateur.

❏ Relâchez le bouton de la souris.

## **Pour déplacer un côté ou segment du polygone :**

❏ Cliquez un des côtés du polygone et déplacez le pointeur.

Si les poignées des deux extrémités du segment sont sélectionnées, toutes les poignées sélectionnées sont déplacées avec la souris, autrement un seul segment est déplacé.

Vous pouvez également reprendre le dessin d'un polygone par l'une de ses extrémités.

## **Pour ajouter un nouveau segment à un polygone :**

- ❏ Sélectionnez la poignée d'une des extrémités du polygone (une seule à la fois).
- ❏ Déplacez le pointeur à la position souhaitée pour ajouter une nouvelle extrémité. Vous pouvez maintenir la touche *Majuscule* pour contraindre le nouveau segment d'après un des angles de contrainte préfixé.
- ❏ Appuyez et relâchez le bouton de la souris. Si vous le souhaitez, vous pouvez appuyer sur la touche de *Tabulation* pour éditer le nouveau point dans la Fenêtre d'édition avant de relâcher le bouton de la souris.

 Cette procédure utilise la méthode de "désactivation à la durée" décrite dans les Concepts de base - Désactivation de l'outil, vous pouvez également cliquer rapidement sur le bouton de la souris pour arrêter l'opération de transformation. Page [11](#page-34-0) 

Cette opération de transformation obéit à un des principes de base édictés par l'interface de PowerCADD, en ce sens qu'un clic dans une poignée signifie que vous êtes en train de manipuler cette poignée. Ce qui rend les actions prévisibles, cependant cela empêche de fermer un polygone alors que vous êtes en train d'ajouter un nouveau segment. Pour fermer un polygone vous devez créer une nouvelle extrémité puis la glisser sur l'autre extrémité pour fermer le polygone comme cela a déjà été expliqué.

## **Conversion d'objets en polygone**

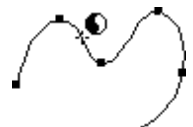

L'outil Polygone peut être utilisé pour convertir en polygone un rectangle, un arc, une ellipse, une B-spline, une spline, une Bézier ou un objet parallèle de même type. Pour ce faire :

- ❏ Sélectionnez l'outil Polygone de la palette de WildTools.
- ❏ Appuyez et maintenez les touches *Option* et *Majuscule*. Le pointeur est modifié en pointeur Yin-Yang.

❏ Cliquez sur un objet du dessin compatible avec la liste précédente. L'objet est converti.

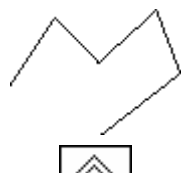

# **Outil Polygone parallèle**

L'outil Polygone parallèle permet de dessiner des polygones à deux lignes. L'outil fonctionne soit comme un outil qui est contraint aux angles préfixés soit comme un outil de tracé libre, il permet également de permuter entre le tracé par la gauche, le centre ou la droite.

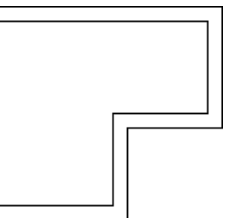

L'outil Polygone parallèle utilise le style Normal. Ce style est optionnel, reportez-vous aux Concepts de base - Attributs d'outil. Page [6](#page-29-0)

## **Pour définir le comportement de cet outil :**

❏ Appuyez sur la touche *Option* et sélectionnez l'outil Polygone parallèle de la palette de WildTools. La fenêtre de dialogue suivante apparaît :

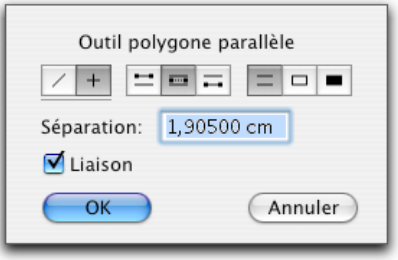

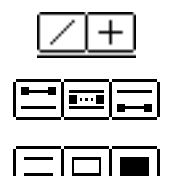

- ❏ Choisissez si le dessin avec l'outil est contraint aux angles préfixés (icône croix) ou non (icône ligne diagonale).
- ❏ Sélectionnez le mode de tracé de l'outil, soit par la gauche, le centre ou la droite.
- ❏ Sélectionnez si les extrémités du polygone sont ouvertes, fermées ou fermées, avec ou sans remplissage. Si l'option remplissage est sélectionnée, le fond est défini par la couleur de plume et le motif de remplissage de l'objet. Étant donné que cet outil est généralement utilisé pour dessiner des murs en double lignes pochées pour les dessins d'architecture, cette option vous fait gagner du temps et vous épargne la modification des attributs de l'objet après le dessin du polygone.
- ❏ Entrez la valeur de séparation des deux lignes. La combinaison des unités dimensionnelles et les opérations arithmétiques standard de PowerCADD sont applicables ici.
- ❏ Sélectionnez l'option Liaison si vous souhaitez placer un polygone sous forme d'objet parallèle. Pour plus d'information, sur les objets parallèles reportez-vous aux Concepts de base - objets parallèles. Page [21](#page-44-0)

## **Pour dessiner un polygone parallèle :**

- ❏ Sélectionnez l'outil Polygone parallèle de la palette de WildTools.
- ❏ Positionnez le pointeur dans le dessin au point de départ du polygone. Appuyez sur le bouton de la souris.
- ❏ Déplacez le pointeur jusqu'à l'extrémité du premier segment. Relâchez le bouton de la souris.

 Tout en dessinant la ligne, vous pouvez appuyer sur la touche *Option* pour permuter entre les trois méthodes de dessin des décalages. Vous devez effectuer cette opération lors du tracé du premier segment, une fois réalisée, vous conservez ce type de décalage.

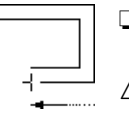

- ❏ Pour ajouter un autre segment au polygone, déplacez le pointeur vers l'extrémité du prochain segment et cliquez.
- ! Vous pouvez taper sur la touche de *Tabulation* pour éditer le segment dans la Fenêtre d'édition. Répétez cette phase autant de fois que nécessaire selon le nombre de segments souhaités pour le polygone.

 Cliquez deux fois de suite à la même place ou appuyez sur la touche *Entrée* pour arrêter le dessin.

❏ Pour créer un polygone fermé, déplacez le pointeur sur le point de départ d'origine. Lorsque le point est atteint, un son spécifique "clic" est émis par la machine. Cliquez à ce stade.

Si vous souhaitez prévenir la fermeture du polygone, appuyez sur la touche

*Option* pour empêcher la fermeture automatique. Dans ce cas le polygone est identique au précédent, mais les points de départ et de fin sont différents et peuvent être édités lors d'une opération de transformation soit à l'aide du mode de transformation de l'outil, soit par l'article Transformer.

Le processus de dessin de ce polygone est maintenant terminé, vous pouvez si vous le souhaitez débuter un autre polygone.

L'outil Polygone parallèle peut être utilisé pour transformer une ligne existante, un rectangle, un polygone ou un objet parallèle de même type. L'action de cet outil est *exactement* la même que pour l'outil Polygone décrit précédemment. Reportez-vous aux explications précédentes pour cela.

Comme l'outil Polygone, cet outil peut être utilisé pour convertir un certain nombre d'objets en polygone. Reportez-vous aux explications précédentes.

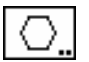

## **Outil Polygone régulier**

L'outil Polygone régulier vous permet d'insérer dans le dessin des polygones réguliers. Les polygones peuvent avoir une dimension spécifique ou être dessinés de manière interactive à l'aide de la souris.

L'outil Polygone régulier utilise le style Normal. Ce style est optionnel, reportez-vous aux Concepts de base - Attributs d'outil. Page [6](#page-29-0)

## **Pour définir la méthode de dessin de l'outil :**

❏ Appuyez sur la touche *Option* et sélectionnez l'outil Polygone régulier de la palette de WildTools. La fenêtre de dialogue suivante apparaît :

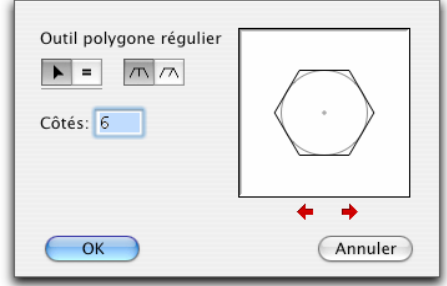

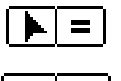

- ❏ Choisissez si l'outil va dessiner de manière interactive avec la souris (icône flèche) ou insérer un polygone de dimension spécifique (icône signe égal).
- ❏ Choisissez si le polygone est inséré par sa taille (distance entre les segments mesurée à plat) ou en fonction du diamètre englobant.
	- ❏ Entrez le nombre de côtés souhaités.
- ❏ Cliquez sur les cases flèches pour adapter la représentation du polygone.

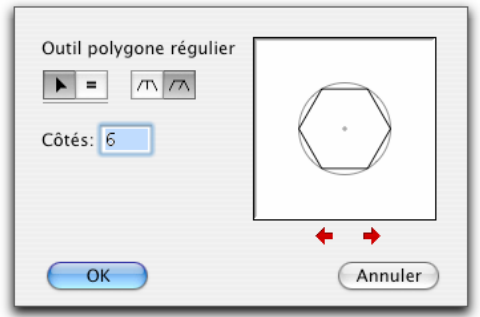

❏ Si vous avez sélectionné un polygone de dimension spécifique, entrez sa taille ou son diamètre. La combinaison des unités de mesure et les fonctions arithmétiques standard de PowerCADD peuvent être utilisées ici.

#### **Pour insérer un polygone de dimension spécifique :**

- ❏ Configurez le comportement de l'outil comme cela a été décrit ci-dessus.
- ❏ Sélectionnez l'outil Polygone régulier de la palette de WildTools. En déplaçant le pointeur, le polygone est représenté en mode estompé à l'écran. Vous pouvez appuyer sur la touche *Option* pour permuter sa présentation.
- ❏ Cliquez pour insérer le polygone. Lorsque le bouton de la souris enfoncé, vous pouvez appuyer sur la touche de *Tabulation* pour éditer le point de centre du polygone.

#### **Pour insérer un polygone en mode interactif :**

- ❏ Configurez le comportement de l'outil comme cela a été décrit ci-dessus.
- ❏ Sélectionnez l'outil Polygone régulier de la palette de WildTools.
- ❏ Positionnez le pointeur dans le dessin à l'emplacement qui représente le centre du polygone. Appuyez sur le bouton de la souris.
- ❏ Étirez la ligne à partir du point de départ. En déplaçant la souris, le polygone est agrandi pour suivre les déplacements du pointeur.

Vous pouvez appuyer sur la touche *Option* pour permuter la représentation.

 La représentation est contrainte sur un angle qui est logique et dépend du nombre de côtés du polygone, cependant vous pouvez appuyer sur la touche *Majuscule* pour supprimer la contrainte.

- ! Vous pouvez appuyer sur la touche de *Tabulation* pour éditer sa taille ou son diamètre dans la Fenêtre d'édition.
- ❏ Relâchez le bouton de la souris pour achever le dessin du polygone.

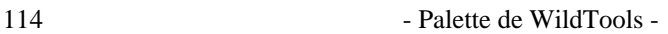

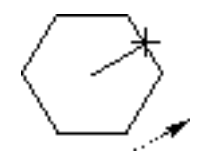

 $=$ 

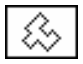

# **Outil Polygone à angle droit**

L'outil Polygone à angle droit permet de dessiner des polygones dont chaque côté forme un angle droit (90°) avec le suivant. La fonction de base de cet outil est de dessiner le contour des immeubles à partir de carte topographique.

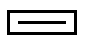

L'outil Polygone à angle droit utilise le style Normal. Ce style est optionnel, reportez-vous aux Concepts de base - Attributs d'outil. Page [6](#page-29-0)

## **Pour dessiner un polygone avec cet outil :**

- ❏ Sélectionnez l'outil Polygone à angle droit de la palette de WildTools.
- ❏ Positionnez le pointeur dans le dessin sur l'objet qui sert de point de départ au polygone. Appuyez sur le bouton de la souris.
- ❏ Déplacez le pointeur à l'extrémité du premier côté. Relâchez le bouton de la souris.
- ❏ Pour ajouter un autre segment au polygone, déplacez le pointeur au-delà de l'extrémité dessinée et cliquez.

Répétez cette étape pour ajouter autant de segments que nécessaire.

 Cliquez à la même position deux fois de suite ou appuyez sur la touche *Entrée* pour arrêter le dessin.

❏ Pour créer un polygone fermé, déplacez le pointeur sur le point de départ original. Lorsque vous aurez atteint ce point, un signal sonore est émis par l'ordinateur. À ce stade, vous pouvez cliquer, vous êtes exactement sur le point.

Le dessin de ce polygone est achevé, vous pouvez débuter un nouveau polygone.

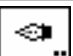

## **Outil Plume**

L'outil Plume permet de dessiner et de transformer des courbes de Béziers, qui sont constituées d'une série de lignes droites ou lissées, de segments de courbes.

L'outil Plume utilise le style Normal. Ce style est optionnel, reportez-vous aux Concepts de base - Attributs d'outil. Page [6](#page-29-0)

Une courbe de Bézier est un type de courbe spécifique développé pour afficher des images sur les écrans d'ordinateur et de créer des lignes sur des imprimantes laser. Les courbes et les lettres de l'alphabet, les cercles ou tout autre forme imprimée sur une imprimante laser sont essentiellement composés de Béziers.

Les Béziers sont très employées car il facile de représenter une courbe passant par les quatre points qui définissent chaque segment de la courbe.

Il ne faut pas oublier que la raison essentielle de l'existence de ceci est de faciliter le travail de l'ordinateur et non celui de l'utilisateur. Dessinez avec des Béziers n'est pas un acte naturel et cette opération n'est pas particulièrement aisée et facile à comprendre.

Les courbes de Béziers doivent leur nom à un ingénieur français Pierre Béziers qui les a inventées, ainsi quand les gens du monde graphique parlent de "courbe française" ils font état des courbes de Béziers.

Une courbe de Béziers type est composée de un ou plusieurs segments. Chaque segment est défini par quatre points : deux points d'ancrage aux extrémités du segment et deux points de contrôle.

Les points de contrôle sont généralement quelque part en dehors du tracé formé par les points d'ancrage. Dans ces cas-là, le segment est courbe et vous pouvez éditer la courbe à l'aide de l'outil Plume, vous verrez des poignées carrées aux points d'ancrage et des poignées en forme de feuille de trèfle aux points de contrôle. Lorsque les poignées en forme de feuille de trèfle sont affichées, vous pouvez aussi apercevoir une ligne les reliant aux points d'ancrage. La ligne est toujours tangente à la courbe au point d'ancrage.

Les segments des courbes de Béziers peuvent représenter trois types de formes courantes : une simple courbe, une courbe en "S" et une courbe en forme de boucle.

Si le point de contrôle est situé au même point que le point d'ancrage, on dit qu'il est rétracté. Dans ce cas, vous ne verrez pas le point de contrôle et la courbe s'arrête au point d'ancrage.

Si les deux points de contrôle sont rétractés, le segment de "courbe" devient une ligne droite. Vous verrez seulement les poignées d'ancrage et vous pourrez manipuler le segment comme un segment de n'importe quel polygone.

Dans une courbe de Béziers type, il y a un nombre de segments de courbe joints entre eux. Si les points de contrôle de part et d'autre du point d'ancrage sont alignés, il y a une transition douce d'un segment de courbe à l'autre. Dans ce cas, le point d'ancrage est appelé "point de lissage". Lorsque vous manipulez une poignée de contrôle à un point de lissage, les deux points de contrôle fonctionnent de concert.

Dans les autres cas les points de contrôle ne sont pas alignés entre eux. Ce qui entraîne un changement de direction au point d'ancrage. Le point d'ancrage est appelé dans ce cas : point d'angle ou cassure. Lorsque vous manipulez une poignée de contrôle à un point d'angle, elle agit de manière indépendante de sa voisine.

Lorsque vous manipulez des poignées de contrôle, vous modifiez la forme de la courbe. Vous pouvez les manipuler dans toutes les directions. Si vous les étirez de sorte qu'elles soient longues, la courbe est "ventrue". Si elles sont raccourcies les courbes sont plus pointues. Cependant dans tous les cas la ligne qui relie le point de contrôle au point d'ancrage est toujours tangente à la courbe.

Le travail avec les poignées d'une Béziers est similaire au travail avec les objets. Les poignées peuvent être sélectionnées ou non. Les poignées de point d'ancrage sélectionné sont affichées en poignées creuses. Lorsque vous sélectionnez une poignée à un point d'ancrage, vous sélectionnez aussi les deux points de contrôle situés de part et d'autre, mais il n'y a pas de changement d'apparence des poignées en forme de trèfle.

#### **Pour définir le comportement de cet outil :**

❏ Appuyez sur la touche *Option* et sélectionnez l'outil Plume de la palette de WildTools. La fenêtre de dialogue suivante apparaît :

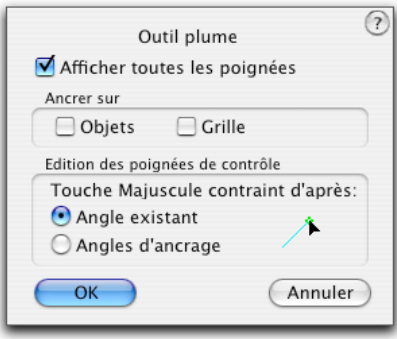

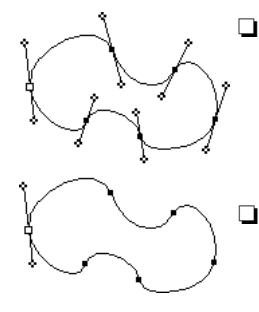

❏ Choisissez *Afficher toutes les poignées* si vous souhaitez afficher toutes les poignées de contrôle. Il est ainsi plus facile de travailler sur la totalité de la Béziers, mais cela a aussi pour effet d'encombrer l'écran. Si cette option n'est pas sélectionnée, seules sont affichées les poignées de contrôle des ancrages sélectionnés ce qui facilite la visualisation de la courbe que vous dessinez.

- ❏ Choisissez si vous souhaitez que les tracés avec l'outil Plume soient ancrés sur les objets, sauf dans le cas où vous travaillez sur des images numérisées à l'aide d'un scanneur. Cette option est nécessaire si vous utilisez l'outil Plume comme un autre outil de dessin.
- ❏ Choisissez si l'outil est contraint sur la grille, mais du fait de la nature de l'outil cela n'est pas recommandé. Cette option permet de rendre l'outil conforme à l'interface de PowerCADD.
- ❏ Choisissez si la touche *Majuscule* contraint sur les angles existants ou aux angles préfixés lors de l'édition des poignées de contrôle.

Dans d'autres programmes de dessin, les outils qui dessinent les Béziers sont très difficiles à maîtriser. En effet, le dessin des Béziers requiert plusieurs options que les programmeurs intègrent à l'aide d'une série de combinaisons de touches telles que Majuscule, Option, Commande, Capitale et Contrôle tout en cliquant avec la souris. Il est donc difficile de se rappeler toutes ces combinaisons et les outils ne sont pas prévisibles, vous n'êtes jamais certain d'appuyer sur la bonne combinaison de touches. Cet outil Plume est radicalement différent, il est conçu sur des bases qui vous sont déjà connues, il est de plus prévisible car le pointeur vous indique ce qui va se passer si vous cliquez.

Un autre problème avec les outils de Béziers est que la phase de dessin est en général différenciée de l'action de transformation. Il arrive souvent que l'outil se désactive lors du tracé alors que vous n'avez pas encore terminé celui-ci, ce qui engendre plusieurs courbes ou vous force à recommencer à chaque fois, rageant n'est-ce pas !

Et bien c'est terminé, avec l'outil Plume, vous pouvez non seulement dessiner des Béziers, mais aussi les transformer avec le même outil. Quel que soi le mode où vous vous trouvez ; dessin ou transformation, le comportement de l'outil est le même et vous n'aurez qu'un seul jeu de règles de fonctionnement à mémoriser.

## **Comment dessiner avec l'outil Plume**

## **Pour débuter le tracé avec l'outil Plume :**

- ❏ Sélectionnez l'outil Plume de la palette de WildTools.
- ❏ Positionnez le pointeur dans la zone de dessin.
- *Tracé du premier point*  ❏ Appuyez et relâchez le bouton de la souris au même emplacement pour débuter une courbe de Béziers avec un simple point comme pour un tracé de polygone.

Lorsque vous avez fait cela, vous ne verrez qu'une seule poignée sélectionnée.

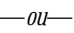

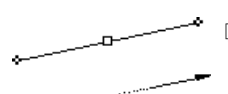

 $\Box$ 

❏ Appuyez sur le bouton de la souris et faites glisser au-delà de ce point pour débuter la Bézier par un point lissé avec deux poignées de contrôle. Vous pouvez utiliser la touche *Majuscule* pour contraindre le tracé de la ligne aux angles préfixés, l'ancrage perpendiculaire est autorisé ici.

Dans tous les cas la méthode de désactivation de l'outil à la durée est employée ici, la désactivation de l'outil dépend de la manière dont vous cliquez avec l'outil. Reportez-vous aux Concepts de base - Désactivation de l'outil. Page [11](#page-34-0) 

Vous avez donc débuté le dessin d'une Bézier. Reportez-vous au paragraphe sur l'utilisation de l'outil Plume ci-dessous pour connaître les étapes suivantes.

## **Transformation avec l'outil Plume**

L'outil Plume peut être utilisé pour transformer les courbes de Béziers, des parallèles de Béziers et bien d'autres types d'objets. Les lignes, rectangles, arcs, ellipses, B-splines, splines et objets parallèles de même type peuvent être transformés avec l'outil Plume, mais les objets sont convertis en courbe de Béziers.

Ceci permet de dessiner des parallèles à un rectangle et de les convertir en Béziers en respectant le parallélisme tout en permettant de travailler avec l'outil Plume. Puisqu'il n'est pas possible de transformer à nouveau une Bézier vers l'objet original, un son très distinctif est émis lorsque cela arrive.

Lorsque vous travaillez sur des parallèles de Béziers avec l'outil Plume, l'affichage devient pénible et confus car l'outil Plume redessine constamment la totalité de l'objet à chaque déplacement de souris. Ne vous alarmez pas c'est le résultat qui compte et cela ne se passe qu'avec les objets parallèles et vous permet de réaliser quelque chose qui est par ailleurs très difficile à réaliser autrement.

#### **Pour transformer un objet existant :**

- ❏ Sélectionnez l'outil Plume de la palette de WildTools.
- ❏ Appuyez et maintenez la touche *Option*. Le pointeur se transforme en pointeur Flèche.
- ❏ Cliquez sur un objet. Si cet objet n'est pas de type Bézier, il est converti en une Bézier, et un son distinctif est émis par l'ordinateur.
- L'objet est dessiné à l'écran avec ses poignées de contrôle.

Vous pouvez débuter la procédure de transformation de la Béziers. Reportezvous au paragraphe ci-dessous sur l'utilisation de l'outil Plume pour connaître les différentes manipulations.

#### **Utilisation de l'outil Plume**

Pour utiliser l'outil Plume, vous devez débuter le dessin comme cela a été décrit dans les paragraphes précédents : soit Dessin avec l'outil Plume, ou si vous exécutez une opération de transformation : Transformation avec l'outil Plume du paragraphe précédent.

Si vous êtes en train de dessiner une Bézier pour la première fois, vous devez répéter le clic précédent ou exécuter plusieurs fois des cliqués glissés. L'ajout de segments à la courbe de Béziers est décrit plus en détail dans les paragraphes suivants.

Vous pouvez effectuer cinq opérations types : sélection des poignées, conversion des poignées, dessin et déplacement et ajout de points.

Vous pouvez appuyer à tout moment sur la touche *Entrée* pour quitter l'outil Plume.

Vous pouvez également effectuer un zoom avant ou zoom arrière à l'aide des fonctions de Cadrage habituelles (si le Cadrage est activé) ou simplement en utilisant les équivalents clavier des fonctions Taille écran, Taille réelle etc.

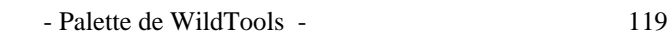

┿

▷

Ceci est particulièrement utile lorsque vous retracez par dessus une image numérisée à l'aide d'un scanneur. Il est souvent nécessaire dans ce cas d'effectuer un zoom sur un détail qui serait difficile d'appréhender autrement, puis de faire un zoom arrière pour reprendre le tracé normal de la forme.

En déplaçant la souris au-dessus de l'objet un des deux pointeurs suivants est affiché.

Le pointeur de dessin indique que si vous cliquez dans le dessin, vous ajoutez un nouveau segment ou côté au polygone. Ce qui permet de "reprendre" le dessin d'un polygone déjà créé. Vous ne pouvez ajouter un segment si et seulement si une des extrémités est sélectionnée (une seule).

Pour vous aider à mémoriser cette règle, l'outil vous fait toujours savoir ce que vous êtes en train de faire. Si vous êtes en train de dessiner, le pointeur est celui de dessin, et une ligne fictive est reliée entre le pointeur et l'extrémité de la Bézier.

Si l'outil ne peut pas dessiner, le pointeur d'étirement est disponible, il indique que l'outil est en train d'étirer (déplacer) une partie quelconque de la Bézier. Il peut étirer les poignées ou les segments de la Bézier. S'il est impossible de réaliser une opération d'étirement (simplement parce qu'il n'est pas au-dessus de l'objet ou sur une poignée), le pointeur d'étirement passe en blanc (ou en creux). Ce qui signifie : "je suis en mode étirement, mais pour l'instant cette opération m'est impossible".

Les poignées peuvent être sélectionnées et sont représentées en poignées creuses. Les points de contrôle sont toujours affichés en poignées en forme de feuille de trèfle. Dans ce contexte on travaille en réalité avec les poignées au lieu de l'objet.

#### **Pour sélectionner une poignée :**

❏ Cliquez sur la poignée d'ancrage. Cette poignée est sélectionnée et est représentée en poignée creuse.

Si d'autres poignées étaient sélectionnées, elles seraient désélectionnées.

 Lorsque vous sélectionnez une poignée à un point d'ancrage, vous sélectionnez également les deux points de contrôle qui lui sont attachés, mais l'apparence des poignées n'est pas modifiée en forme de feuille de trèfle.

#### **Pour sélectionner d'autres poignées :**

❏ Maintenez la touche *Majuscule* et cliquez sur une poignée non encore sélectionnée.

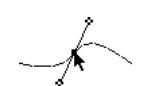
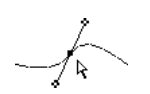

 Lorsque vous appuyez sur la touche *Majuscule*, le pointeur est modifié en pointeur Flèche, mais si vous n'êtes pas à l'emplacement d'une poignée, la flèche est affichée en blanc. L'outil vous informe ainsi qu'il est mode de sélection mais que cette opération est momentanément impossible. Ceci est très utile pour trouver l'objet maître (principal) d'un objet parallèle.

 Si vous cliquez sur une poignée qui est déjà sélectionnée, la poignée est alors désélectionnée.

 Lorsque vous désélectionnez une poignée à un point d'ancrage, vous désélectionnez également les deux points de contrôle qui lui sont attachés, mais l'apparence des poignées en forme de feuille de trèfle n'est pas modifiée.

## **Pour désélectionner une poignée qui est déjà sélectionnée :**

❏ Maintenez la touche *Majuscule* et cliquez sur une poignée sélectionnée.

## **Pour sélectionner un segment de courbe :**

- ❏ Appuyez et maintenez enfoncée la touche *Majuscule*.
- ❏ Déplacez le pointeur au-dessus d'une Bézier jusqu'à ce que le pointeur flèche devienne noircie.
- ❏ Cliquez la Bézier avec le pointeur Flèche.

Si les poignées des deux extrémités du segment de courbe n'étaient pas sélectionnées, elles le seraient, autrement elles sont désélectionnées.

## **Pour sélectionner toutes les poignées d'une Bézier :**

❏ Utilisez l'équivalent clavier de l'article Tout sélectionner. Il est impossible d'utiliser ici le menu pour sélectionner cet article.

## **Pour supprimer les poignées sélectionnées :**

❏ Appuyez sur la touche Effacement arrière. Les poignées sélectionnées sont supprimées.

## **Pour annuler une suppression :**

❏ Utilisez l'équivalent clavier de l'article Annuler, la sélection directe de l'article Annuler dans le menu est impossible ici.

La dernière opération d'édition est annulable. Cette opération d'annulation est dite par incrément. Vous pouvez si vous le souhaitez annuler totalement la transformation lorsque vous avez terminé. La sélection ou désélection des poignées n'est pas réversible.

## **Pour décaler les poignées sélectionnées :**

❏ Appuyez une des touches fléchées du clavier.

## **Pour ajouter un point à la Bézier :**

❏ Appuyez et maintenez la touche *Option*.

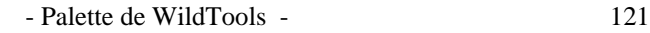

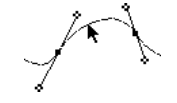

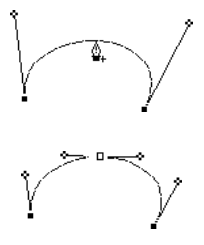

- ❏ Déplacez le pointeur sur un des segments de la Bézier.
- Lorsqu'il est possible pour l'outil d'ajouter un point, le pointeur est modifié en pointeur Plume avec un signe plus.
- ❏ Cliquez sur la Bézier pour ajouter le point.

Un nouveau point est ajouté par simple clic (c'est-à-dire sans avoir à effectuer une quelconque action de glisser) pour insérer un point qui ne modifie en rien la forme de la courbe. Le nouveau point est représenté par une poignée sélectionnée et les autres poignées sont désélectionnées.

L'ancrage centre est disponible avant de cliquer ce qui est inhabituel. Le dessin des courbes de Béziers ressemble en bien des points à celui des polygones, l'ancrage sur centre crée un nouveau point qui est situé exactement au milieu de la procédure de tracé. Dans le cas d'un segment de ligne droit, il y a création d'un point au milieu de celui-ci. Dans le cas d'un segment de courbe, le nouveau point est situé au milieu de ce qu'on peut appeler le milieu d'une courbe. Ceci n'a de sens que pour les fanatiques des Béziers mais pas pour le commun des mortels.

## **Pour modifier la forme d'une Bézier à l'aide d'une poignée de contrôle :**

❏ Cliquez sur une poignée en forme de feuille de trèfle.

 Appuyez sur la touche *Majuscule* pour conserver l'angle de la ligne issue du point d'ancrage à la même pente ou le contraindre aux angles préfixés (en fonction du choix effectué dans la fenêtre de dialogue de l'outil Plume).

 Si le point d'ancrage est un point de cassure ou inflexion, la poignée de contrôle est manipulée de manière indépendante de sa voisine. Vous pouvez modifier son action en appuyant sur la touche *Option* en faisant glisser la poignée de contrôle. Ceci permet de créer un point de lissage. Appuyez sur la touche *Option* à nouveau pour revenir sur l'action indépendante des deux poignées.

## **Pour rétracter un point de contrôle :**

- ❏ Si l'option *Afficher toutes les poignées* est désactivée, vous devez d'abord sélectionner le point d'ancrage pour voir la poignée en forme de trèfle.
- ❏ Appuyez et maintenez la touche *Option*.
- ❏ Déplacez le pointeur au-dessus de la poignée en forme de feuille de trèfle. Le pointeur se transforme en pointeur d'Effacement.
- ❏ Cliquez sur la poignée en forme de feuille de trèfle.

La poignée disparaît. (En réalité elle n'est pas supprimée, mais seulement rétractée.)

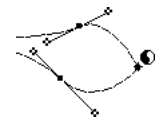

## **Pour convertir un point lissé en point de cassure et vice-versa :**

- ❏ Appuyez et maintenez la touche *Option*.
- ❏ Déplacez le pointeur au-dessus de la poignée du point d'ancrage. Le pointeur est modifié en pointeur Yin-Yang.
- ❏ Cliquez sur la poignée.

Les poignées en forme de feuille de trèfle sont étendues à partir du point de cassure, ou rétractées à partir du point de lissage.

## **Pour déplacer un point d'ancrage avec la souris :**

❏ Cliquez sur la poignée du point d'ancrage et déplacez le pointeur.

 Si la poignée n'était pas sélectionnée, elle le serait et toutes les autres sont désélectionnées.

 En déplaçant le pointeur, toutes les poignées sélectionnées sont déplacées avec la souris. Vous pouvez appuyer sur la touche de *Tabulation* pour éditer la position de la poignée que vous déplacez dans la Fenêtre d'édition.

## **Pour fermer une Béziers ouverte :**

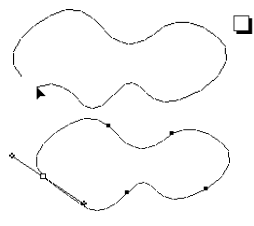

❏ Cliquez sur une des poignées d'extrémités de la Bézier et déplacez-la sur la poignée d'ancrage de l'autre extrémité. Pour faire cela une seule poignée doit être sélectionnée.

 Dès l'autre poignée est atteinte, un son spécifique "clic" est émis par l'ordinateur. Relâchez le bouton de la souris et la Bézier se ferme.

 Pour déplacer la poignée d'une extrémité sur l'autre sans pour autant fermer la Bézier, appuyez et maintenez la touche *Option* pour empêcher sa fermeture.

# **Pour ouvrir une Bézier :**  ❏ Cliquez sur une poignée et déplacez le pointeur. Une seule poignée doit

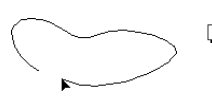

- être sélectionnée pour cela. ❏ Appuyez et maintenez la touche *Option* pour ouvrir la Bézier. Lorsque les extrémités sont détachées, un son spécifique "d'ouverture" est émis par l'ordinateur.
- ❏ Relâchez le bouton de la souris.

## **Pour déplacer un segment de Bézier :**

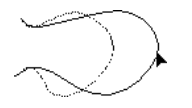

- ❏ Déplacez le pointeur directement au-dessus de la Bézier.
- ❏ Lorsque vous êtes directement sur la Bézier, le pointeur est modifié en pointeur de déplacement. Ceci peut être utile pour trouver la courbe maîtresse dans une parallèle de Béziers.

❏ Cliquez directement sur la Bézier et déplacez le pointeur.

Si les poignées des deux extrémités du segment sont sélectionnées, toutes les poignées sélectionnées sont déplacées avec la souris, autrement un seul segment est déplacé.

#### **Pour étirer le segment de courbe de Bézier :**

- ❏ Appuyez et maintenez la touche *Commande*.
- ❏ Déplacez le pointeur directement sur la Bézier.
- ❏ Lorsque vous êtes directement sur la Bézier, le pointeur est modifié en pointeur de Contact, ce qui est particulièrement utile pour trouver la courbe maîtresse d'un objet parallèle à base de Béziers.
- ❏ Cliquez directement sur la courbe de Béziers et déplacez le pointeur.

La forme de la courbe est modifiée par ajustement des points de contrôle issus du point d'ancrage, mais l'angle est contraint. Vous pouvez appuyer sur la touche *Majuscule* pour casser l'angle contraint.

Vous pouvez ajouter des segments de courbes sur l'une ou l'autre extrémité d'une Bézier ouverte.

#### **Pour ajouter un nouveau segment de courbe :**

- ❏ Sélectionnez une poignée à une des extrémités de la Bézier.
- ❏ Déplacez le pointeur à la position souhaitée pour ajouter une nouvelle extrémité.
- ❏ Pour ajouter un point de cassure à la Bézier à la manière d'un polygone, appuyez et relâchez le bouton de la souris au même point.

 Pour contraindre l'angle de ce point à l'extrémité de la Bézier, appuyez sur la touche *Majuscule* avant de cliquer la souris.

- $-\omega$
- ❏ Pour ajouter un point de lissage à une Bézier, appuyez sur le bouton de la souris et faites glisser au-delà de ce point.

 Pour contraindre l'angle de la ligne que vous étirez, appuyez sur la touche *Majuscule* après avoir cliqué sur la souris.

Les contraintes d'ancrage perpendiculaire et tangent sont disponibles.

Dans les deux cas, cette procédure utilise la méthode de "désactivation à la durée" décrite dans les Concepts de base - Désactivation de l'outil, vous pouvez ainsi cliquer rapidement sur la souris pour quitter l'outil. Page [11](#page-34-0) 

Cette opération de l'outil Plume obéit à un des principes de base édictés par l'interface de PowerCADD, en ce sens qu'un clic dans une poignée signifie que vous êtes en train de manipuler cette poignée. Ce qui rend les actions prévisibles, cependant cela empêche de fermer une Bézier alors que vous êtes en train

d'ajouter un nouveau segment de courbe. Pour fermer la Bézier vous devez créer une nouvelle extrémité puis la glisser sur la poignée d'ancrage de l'autre extrémité et fermer la Bézier comme cela a été déjà expliqué.

Lors du dessin avec cet outil, vous pouvez cliquer dans une zone de dessin en dehors de la Bézier pour désélectionner toutes les poignées, toutefois l'outil est désactivé si aucune des poignées n'est sélectionnée.

À tout moment vous pouvez demander à l'outil de se désactiver en cliquant hors de l'objet (clic rapide si vous êtes en cours de dessin).

#### **Conversion des objets en Béziers**

L'outil Plume peut être utilisé pour convertir en Béziers une ligne, un rectangle, un arc, une ellipse, une B-spline, une spline, une Béziers ou un objet parallèle de même type.

#### **Pour convertir un objet en Bézier :**

- ❏ Sélectionnez l'outil Plume de la palette de WildTools.
- ❏ Appuyez et maintenez les touches *Option* et *Majuscule*. Le pointeur est modifié en pointeur Yin-Yang.
- ❏ Cliquez sur un objet du dessin compatible avec la liste précédente.

L'objet est converti.

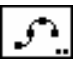

 $\cdot$ 

## **Outil Spline**

L'architecte naval, les ingénieurs d'ouvrages civils, d'autoroutes, les illustrateurs, et les concepteurs d'avions, utilisent des gabarits métalliques ou des pistolets spécifiques pour dessiner des courbes lissées connectant une série de points. L'outil Spline permet de faire la même chose avec les dessins de PowerCADD.

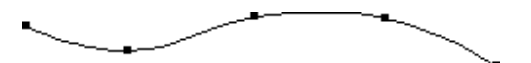

L'outil Spline utilise le style Normal. Ce style est optionnel, reportez-vous aux Concepts de base - Attributs d'outil. Page [6](#page-29-0)

Une "courbe lissée" n'est pas une entité facile à définir, cependant pour bien comprendre l'outil, il vous faut admettre qu'une courbe spline connectant des points alignés sur un cercle doit parfaitement coïncider avec la circonférence du cercle. De plus lorsque la courbe change de rayon ou de direction, la transition doit se faire en douceur, c'est à dire que la courbe ne présente pas de cassure ou changement de direction brusque. Les méthodes de lissage employées par des systèmes de CAO dit "performants" sont la plupart du temps inadaptés - ils fonctionnent soit par une approximation en arcs de cercle, ou alors en ajustant des points placés fort à propos sur la courbe. Les courbes produites ainsi sont la plupart du temps bosselées et difficiles à éditer.

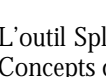

L'outil Spline utilise des segments de courbe de Béziers et calcule automatiquement les positions des poignées de contrôle. Trois types de splines sont disponibles :

- Les Splines standard : par des points A, B, et C non linéaires, la spline standard recherche le point de centre de l'arc passant par les 3 points puis définit les poignées de contrôle perpendiculaires à une ligne issue du centre et passant par B.
- Les Splines axées : par des points A, B, et C, la spline axée définit des poignées de contrôle parallèles à AC.
- Les Splines simples : par les points A, B, et C, elle recherche la bissectrice de l'angle formé par ABC, et définit les poignées de contrôle des Béziers perpendiculaires à cette ligne.

Toutes les trois méthodes de spline ajustent les longueurs des poignées de contrôle de la Béziers afin qu'elles forment un "cercle virtuel". Cet ajustement est essentiel pour produire des courbes parfaitement lissées. Pour afficher les points de Béziers, utilisez l'option *Afficher les sommets des points* de l'outil Points et sélectionnez l'option poignées de contrôle.

Les trois types de spline produisent la même courbe si les points sont équidistants. La spline standard est particulièrement adaptée dans le cas où les points sont inégalement répartis le long d'un cercle, car elle duplique un arc alors que les autres splines ne le font pas.

La spline axée est utilisée exclusivement pour le dessin isométrique, comme le montre la figure ci-contre lorsque les nœuds de la spline sont en opposition directe un à un autour d'une ligne centrale qui passe par l'un des plans isométriques du dessin. Dans ce cas de figure, les autres splines ne produisent pas de courbes qui soient des symétries isométriques de chaque courbe.

Les splines simples sont équivalentes aux Béziers de PowerCADD avec une poignée de contrôle de longueur qui ajuste les arcs qui identifient la courbe.

Les trois méthodes sont inadaptées lorsque l'angle aigu est inférieur à 90°, ou qu'une courbe arbitraire est sélectionnée.

#### **Pour sélectionner le type de spline que vous souhaitez utiliser :**

❏ Appuyez sur la touche *Option* et sélectionnez l'outil Spline de la palette de WildTools. La fenêtre de dialogue suivante apparaît :

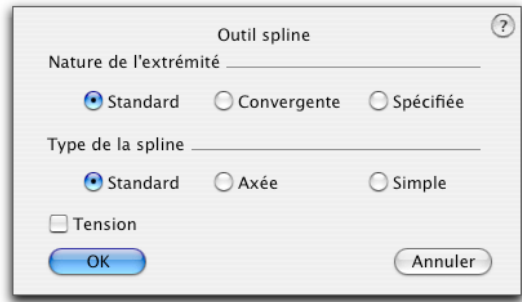

Les extrémités d'une courbe sont difficiles à définir d'emblée automatiquement. Les extrémités standard essayent de maintenir la courbe de manière logique. Les extrémités spécifiées sont au départ identiques aux extrémités standard, à l'exception près que vous pouvez les éditer de manière interactive en étirant la poignée supplémentaire en forme de trèfle qui leur est associée.

Les extrémités convergentes ont un point de contrôle de Bézier au même point que l'extrémité d'une Bézier (c'est-à-dire rétracté). La courbe se redresse lorsque le point de contrôle approche de l'extrémité de la courbe.

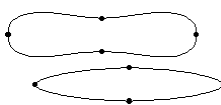

Les tensions s'appliquent uniquement dans le cas d'angle aigu, comme le montre la figure ci-contre, où les mêmes courbes sont représentées avec des tensions différentes.

Pour dessiner une spline, vous dessinez un polygone exactement comme vous le feriez avec l'outil Polygone, puis quand vous avez terminé le polygone est converti en spline.

#### **Pour dessiner une spline :**

- ❏ Sélectionnez l'outil Spline de la palette de WildTools.
- ❏ Positionnez le pointeur dans le dessin au point de départ du polygone. Appuyez sur le bouton de la souris.
- ❏ Déplacez le pointeur pour signifier l'extrémité du premier segment. Relâchez le bouton de la souris.
- ❏ Pour ajouter un autre segment au polygone, positionnez le pointeur à l'extrémité du prochain segment et cliquez.

 Répétez cette phase autant de fois que nécessaire selon le nombre de segments souhaités pour le polygone.

 Cliquez deux fois de suite à la même place ou appuyez sur la touche *Entrée* pour arrêter le dessin.

❏ Pour créer une spline fermée, déplacez le pointeur sur le point de départ d'origine. Lorsque le point est atteint, un son spécifique "clic" est émis par la machine. Cliquez à ce stade.

 Si vous souhaitez prévenir la fermeture de la spline, appuyez sur la touche *Option* pour empêcher la fermeture automatique.

Le processus de dessin de cette spline est maintenant terminé, vous pouvez si vous le souhaitez débuter une autre spline.

Pour inverser le lissage d'une spline et obtenir le polygone original que vous avez tracé, utilisez la méthode de conversion de l'outil Polygone.

Si vous avez créé une courbe lissée et souhaitez la déformer (en utilisant l'article Déformer) disons dans un plan de projection isométrique, vous vous apercevez que la courbe obtenue est une vraie projection isométrique de la courbe initiale. Si vous sélectionnez une de ses poignées, la courbe est modifiée. Vous devez d'abord transformer la courbe en bézier à l'aide de l'outil Plume avant d'effectuer la déformation.

## **Transformation des splines avec l'outil Spline**

L'outil Spline peut être utilisé pour transformer des splines ou des splines parallèles. Ceci permet de reprendre le dessin d'une spline existante, d'ajouter ou de supprimer des points et d'ouvrir ou fermer une spline.

#### **Pour transformer une spline créée :**

- ❏ Sélectionnez l'outil Spline de la palette de WildTools.
- ❏ Appuyez et maintenez la touche *Option*. Le pointeur est modifié en pointeur Flèche.
- ❏ Cliquez sur un objet du dessin. La spline est redessinée à l'écran en objet.

Le mode opératoire de transformation est le même que celui employé pour l'outil Polygone sauf qu'ici vous ne pouvez pas faire glisser un segment de la spline comme avec le polygone. Reportez-vous aux explications sur le polygone pour plus d'information.

#### **Conversion des objets en spline**

L'outil Spline permet aussi de convertir des polygones existants en spline ou encore de convertir un type de spline en un autre, c'est également valable avec les objets parallèles de même type.

#### **Pour convertir un objet en spline :**

❏ Appuyez et maintenez la touche *Option* en sélectionnant l'outil Spline.

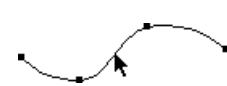

❏ Modifiez les paramètres de l'outil Spline pour le type de spline souhaité pour convertir soit un polygone ou une spline.

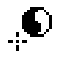

- ❏ Appuyez et maintenez les touches *Majuscule* et *Option*. Les pointeurs sont modifiés en pointeur Yin-Yang.
- ❏ Cliquez sur un objet du dessin.

L'objet est converti.

Le type de spline qui est créé dépend des paramètres que vous avez spécifiés dans la fenêtre de dialogue de l'outil Spline soit selon son type, ou sa tension.

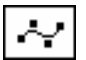

# **Outil B-spline**

L'outil B-spline permet de tracer des B-splines (elles sont généralement appelées courbes lissées). Cet outil comprend un mode de transformation pour ajouter et supprimer les points d'une B-spline existante et de B-splines parallèles ainsi que la possibilité de convertir des polygones et polygones parallèles en B-splines.

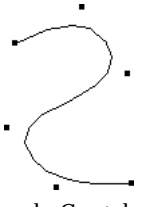

L'outil B-spline utilise le style Normal. Ce style est optionnel, reportez-vous aux Concepts de base - Attributs d'outil. Page [6](#page-29-0)

## **Pour dessiner une B-spline :**

- ❏ Sélectionnez l'outil B-Spline de la palette de WildTools.
- ❏ Positionnez le pointeur à l'emplacement du dessin souhaité pour le début de la B-spline. Appuyez sur le bouton de la souris.
- ❏ Déplacez le pointeur pour signifier l'extrémité du premier segment. Relâchez le bouton de la souris.
- ❏ Pour ajouter un autre segment à la B-spline, positionnez le pointeur à l'extrémité du prochain segment et cliquez. La fin du segment est définie lorsque vous relâchez le bouton de la souris.

 Répétez cette phase autant de fois que nécessaire selon le nombre de segments souhaités.

 Cliquez deux fois de suite à la même place ou appuyez sur la touche *Entrée* pour arrêter le dessin.

❏ Pour créer une B-spline fermée, déplacez le pointeur sur le point de départ d'origine. Lorsque le point est atteint, un son spécifique "clic" est émis par la machine. Cliquez à ce stade.

 Si vous souhaitez prévenir la fermeture de la B-spline, appuyez sur la touche *Option* pour empêcher la fermeture automatique.

Le processus de dessin de cette B-spline est maintenant terminé, vous pouvez si vous le souhaitez débuter une autre B-spline.

## **Transformation des B-splines avec l'outil B-spline**

L'outil B-spline peut être utilisé pour transformer des B-splines ou parallèle Bspline. Cette procédure permet aussi de reprendre le dessin, d'ajouter ou de supprimer des points, de fermer ou ouvrir une B-spline.

## **Pour transformer une B-spline existante :**

❏ Sélectionnez l'outil B-spline de la palette de WildTools.

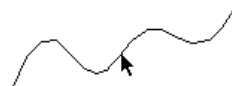

- ❏ Appuyez et maintenez la touche *Option*. Le pointeur est modifié en pointeur Flèche.
- ❏ Cliquez sur un objet du dessin. La B-spline est redessinée à l'écran en objet.

Le mode opératoire de transformation est le même que celui utilisé par l'outil Polygone sauf qu'ici vous ne pouvez pas faire glisser un segment de la B-spline comme avec le polygone. Reportez-vous aux explications sur le polygone pour plus d'information.

## **Conversion des objets en B-spline**

L'outil B-spline permet de convertir en B-spline des polygones, splines ou objets parallèles de même type. Pour cela :

- ❏ Sélectionnez l'outil B-spline.
- ❏ Appuyez et maintenez les touches *Majuscule* et *Option*. Les pointeurs sont modifiés en pointeur Yin-Yang.
- ❏ Cliquez sur un objet du dessin.

L'objet est converti.

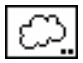

 $\cdot$ 

## **Outil Nuage**

L'outil Nuage permet de dessiner une série d'arcs qui simulent les nuages ou pour signaler une zone de modification du dessin. Mais il peut être utilisé pour dessiner la crête des arbres ou des buissons.

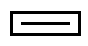

L'outil Nuage utilise le style Normal. Ce style est optionnel, reportez-vous aux Concepts de base - Attributs d'outil. Page [6](#page-29-0)

#### **Pour définir le comportement de l'outil :**

❏ Appuyez et maintenez la touche *Option* et sélectionnez l'outil Nuage de la palette de WildTools. La fenêtre de dialogue suivante apparaît :

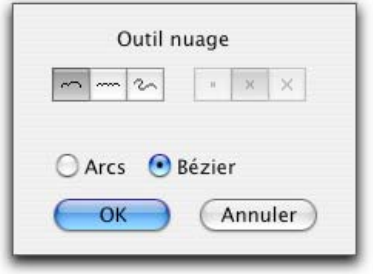

X  $\mathcal{M}$  $\sim$ 

- ❏ Sélectionnez la méthode de dessin. Avec les deux premières méthodes, l'outil fonctionne comme l'outil Polygone et vous avez le choix entre deux arcs et une série d'arcs par segment. Avec la troisième méthode, l'outil fonctionne comme l'outil Dessin à main levée.
- ❏ Les deux dernières méthodes de dessin permettent le dessin selon trois dimensions optionnelles. La dimension est fonction du format papier et représente la dimension maximale du segment formé par les deux arcs.
- ❏ Vous avez le choix d'insérer le nuage en une série de groupes d'arcs ou en simple Béziers. Si vous souhaitez remplir la forme avec une couleur ou un motif, vous devez utiliser une Bézier.

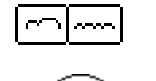

**Pour dessiner un nuage en utilisant la méthode de dessin en polygone :**

- ❏ Sélectionnez l'outil Nuage de la palette de WildTools.
- ❏ Insérez le pointeur dans la zone de dessin au point de début du nuage. Appuyez sur le bouton de la souris.
- ❏ Déplacez le pointeur au-delà du point de départ. En faisant cela, les arcs suivent la souris.

 Vous pouvez appuyer sur la touche *Option* pour permuter la direction des arcs. Cette action n'est possible qu'à partir du premier segment.

Relâchez le bouton de la souris à la fin du premier segment.

❏ Pour ajouter un autre segment au nuage, positionnez le pointeur pour indiquer l'extrémité du prochain segment puis cliquez.

Répétez cette étape pour ajouter autant de segments que vous souhaitez.

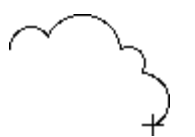

 Cliquez à la même place deux fois de suite ou appuyez sur la touche *Entrée* pour arrêter le dessin.

❏ Pour créer un nuage fermé, déplacez le pointeur sur le point de départ d'origine. Lorsque le point est atteint, un son spécifique "clic" est émis par la machine. Cliquez à ce stade.

 Si vous souhaitez prévenir la fermeture du nuage, appuyez sur la touche *Option* pour empêcher la fermeture automatique.

Le nuage est inséré dans le dessin.

Le processus de dessin du nuage est maintenant terminé, si vous le souhaitez, vous pouvez débuter un autre nuage.

## **Pour dessiner un nuage en utilisant la méthode de dessin à main levée :**

- ❏ Sélectionnez l'outil Nuages de la palette de WildTools.
- ❏ Insérez le pointeur dans la zone de dessin au point de début du nuage. Appuyez sur le bouton de la souris.
- ❏ Déplacez le pointeur au-delà du point de départ en maintenant le bouton de la souris enfoncé. En faisant cela, les arcs suivent la souris. Cette méthode de dessin est similaire au dessin avec un crayon.

 Vous pouvez appuyer sur la touche *Option* pour permuter la direction des arcs. Cette action n'est possible que pour la première paire d'arcs.

 Pour créer un nuage fermé, déplacez le pointeur sur le point de départ d'origine. Lorsque le point est atteint, un son spécifique "clic" est émis par la machine. Si vous souhaitez prévenir la fermeture du nuage, appuyez sur la touche *Option* pour empêcher la fermeture automatique.

Relâchez le bouton de la souris pour achever le tracé du nuage.

Le nuage est inséré dans le dessin.

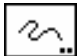

# **Outil Dessin à main levée**

L'outil Dessin à main levée permet de dessiner un polygone en utilisant la méthode à main levée, proche du style de dessin avec un crayon. Trois degrés de précision sont proposés avec cet outil.

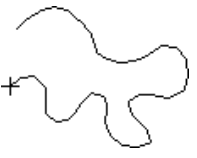

L'outil Dessin à main levée utilise le style Normal. Ce style est optionnel, reportez-vous aux Concepts de base - Attributs d'outil. Page [6](#page-29-0)

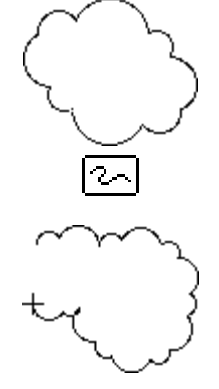

#### **Pour définir le comportement de l'outil :**

❏ Appuyez et maintenez la touche *Option* et sélectionnez l'outil Dessin à main levée de la palette de WildTools. La fenêtre de dialogue suivante apparaît :

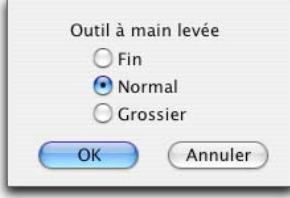

❏ Choisissez parmi les options suivantes : fin, normal, grossier. Ces paramètres correspondent à la résolution écran de 4, 6 ou 8 pixels par segment de polygone.

#### **Pour dessiner un objet à main levée :**

- ❏ Sélectionnez l'outil Dessin à main levée de la palette de WildTools.
- ❏ Puisque la résolution de dessin est déterminée par le pixel écran, si vous souhaitez dessiner un élément très détaillé, faites un zoom sur votre dessin.
- ❏ Insérez le pointeur dans la zone de dessin au point de début du tracé. Appuyez sur le bouton de la souris.
- ❏ Déplacez le pointeur au-delà du point de départ en maintenant le bouton de la souris enfoncé. En faisant cela, une ligne irrégulière suit la souris.

 Vous pouvez appuyer sur la touche *Option* pour interrompre le dessin. Si vous êtes proche du dernier point, le pointeur Grignotage est affiché, et vous pouvez revenir sur le polygone pour effacer les derniers segments de ligne dessinés.

 Pour créer une forme fermée, déplacez le pointeur sur le point de départ d'origine. Lorsque vous avez atteint ce point, un son est émis par l'ordinateur.

Relâchez le bouton de la souris pour achever ce polygone.

Le polygone est inséré dans le dessin.

Le polygone créé à l'aide de l'outil Dessin à main levée est exactement le même type d'objet que celui créé par l'outil Polygone, il ne diffère que par un nombre de points plus importants. Il peut être transformé et édité exactement comme tout autre polygone.

Si vous augmentez le nombre de points, vous créez un polygone avec tellement de points qu'il pourra excéder la capacité d'impression de votre imprimante et ne

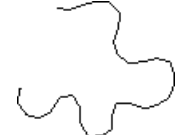

- Palette de WildTools - 133

permettra pas l'impression. Pour éviter cela, l'outil Dessin à main levée divise les grands polygones en un maximum de 150 points. Si vous souhaitez les associer par la suite vous pouvez utiliser l'article Attacher du menu Outil, mais vous prenez des risques.

# ≎

## **Outil Symbole**

L'outil Symbole est l'outil Symbole de PowerCADD installé dans la palette de WildTools dans le but d'offrir un environnement cohérent aux utilisateurs qui souhaite utiliser la palette de WildTools en tant que palette principale.

Si aucun fichier de symboles n'est ouvert, un pointeur sous forme de "symbole triste" est affiché. Pour le fonctionnement de cet outil, reportez-vous au manuel utilisateur de PowerCADD.

Dans le jargon de programmation, WildTools sont situés au-dessus des outils de PowerCADD. L'outil Symbole dispose toutefois d'une fonctionnalité supplémentaire : l'option Rotation aléatoire (!). Elle est prévue pour permettre l'insertion à un angle quelconque des buissons et des plantes dans les dessins d'architectes paysagistes.

# $\times$

## **Outil Signes**

L'outil Signes permet d'insérer un nombre de formes diverses par simple clic de la souris.

L'outil Signes est un outil qui n'a pas de style, c'est-à-dire qu'il n'est pas assujetti aux outils de Styles.

#### **Pour définir le comportement de l'outil :**

❏ Appuyez et maintenez la touche *Option* et sélectionnez l'outil Signes de la palette de WildTools. La fenêtre de dialogue suivante apparaît :

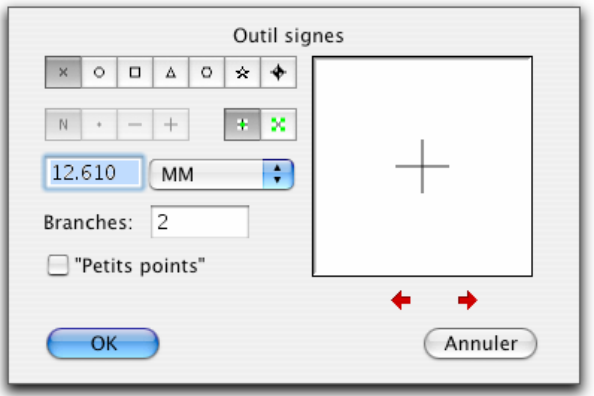

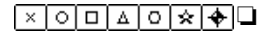

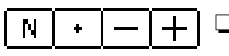

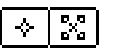

❏ Sélectionnez la forme que vous souhaitez. Vous pensez peut-être que la croix est un point de référence, mais en fait c'est un groupe de lignes.

- ❏ Un certain nombre d'options pour les points et les lignes de certaines formes est disponible et permettent d'obtenir une variété de signes différente pour les graphes de statistiques.
- ❏ Vous avez le choix d'insérer l'objet signes en tant que simple objet avec une seule poignée ou en tant qu'objet normal avec quatre poignées.
- ❏ Chaque forme a sa propre dimension au format papier et peut être éditée.
- ❏ Si vous sélectionnez l'option "petits points", la grille et l'ancrage sur objets sont désactivés et l'objet inséré n'est pas sélectionné. Ceci est particulièrement utile si vous souhaitez créer une texture formée de petits rectangles ou cercles.
- ❏ Les cases flèches contrôlent la rotation de l'objet et la ligne optionnelle placée au centre de la forme. Tous les objets ne peuvent pas être pivotés.

#### **Pour insérer un objet avec l'outil Signes :**

- ❏ Sélectionnez l'outil Signes de la palette de WildTools.
- ❏ Insérez le pointeur de dessin à l'emplacement où vous souhaitez créer l'objet et cliquez.

L'objet est inséré.

Cet outil utilise la méthode de désactivation à la durée décrite dans les Concepts de base - Désactivation de l'outil. Vous imaginez peut-être que l'outil se désactive facilement lorsque vous utilisez le mode petit points, mais si vous maintenez la touche *Commande* pendant son utilisation l'outil ne se désactive pas, à condition de ne pas cliquer trop rapidement. Page [6](#page-29-0) 

#### **Insertion de signes sur un polygone**

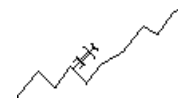

L'outil Signes peut être utilisé pour insérer des signes à chaque sommet d'un polygone. Ceci ne fonctionne que si l'outil est défini pour insérer des croix, des cercles, des carrés, des triangles ou hexagones et permet d'automatiser la création des graphes statistiques.

#### **Pour insérer des signes aux sommets d'un polygone :**

- ❏ Sélectionnez l'outil Signes.
- ❏ Appuyez et maintenez la touche *Option*. Le pointeur est modifié en pointeur de Fourchette de prélèvement.
- ❏ Cliquez sur un polygone du dessin.

Les signes sont placés tout au long de ce polygone.

## **Conversion des objets en objet signes**

L'outil Signes peut être utilisé pour convertir en signes tout type d'objet (sauf les points de référence). Ce qui signifie que vous pouvez littéralement convertir n'importe quel type d'objet ou groupe d'objets en objet qui ne possède qu'une seule poignée au centre de l'objet.

#### **Pour convertir un objet en objet Signes :**

- ❏ Sélectionnez l'outil Signes de la palette de WildTools.
- ❏ Appuyez et maintenez les touches *Option* et *Majuscule*. Le pointeur est modifié en pointeur Yin-Yang.
- ❏ Cliquez sur un objet du dessin.

L'objet est converti.

Pour rendre un objet à son état normal d'objet, utilisez l'article Dissocier ou Convertir en groupe.

## **Outil Empreinte**

L'outil Empreinte permet de copier des objets dans le dessin et d'insérer d'autres objets. Il possède de nombreuses similitudes avec les fonctions traditionnelles Copier Coller du Macintosh sauf que les objets ne sont pas stockés dans le Presse-papiers. Il dispose également des particularités de l'outil Symbole.

## **Pour utiliser l'outil Empreinte :**

- ❏ Sélectionnez l'outil Empreinte de la palette de WildTools.
	- Même si vous quittez PowerCADD, l'outil Empreinte "n'oubliera" pas l'objet qu'il est supposé dupliquer. Lorsque son presse-papiers privé est vide, il affiche le pointeur de Fourchette de prélèvement. Lorsque ce pointeur est affiché, cela signifie que vous est en mode prélèvement d'objet.
- ❏ Lorsque le pointeur Fourchette de prélèvement est affiché, cliquez sur n'importe quel objet du dessin. L'outil Empreinte utilise une copie de cet objet, y compris tous les attributs d'épaisseur de trait, couleur et motif de plume, couleur et motif de remplissage etc.
- ❏ Lorsqu'un objet est présent dans le presse-papiers privé de l'outil Empreinte, le pointeur se transforme en pointeur de dessin normal avec l'objet affiché en mode temporaire attaché au pointeur.
- ❏ Pour insérer un objet dans le dessin, il suffit de cliquer dans le dessin.

**Remarque** : l'objet est inséré par le point sur lequel vous avez cliqué lors du prélèvement. Il est facile d'insérer une série de rectangles par le coin supérieur gauche en sélectionnant ce coin lors du prélèvement de l'objet.

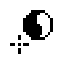

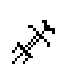

ஃ

#### **Pour annuler la copie de l'objet prélevé dans le Presse-papiers de l'outil Empreinte et permettre de prélever un autre objet :**

- ❏ Sélectionnez l'outil Empreinte de la palette de WildTools si cela n'est déjà fait.
- ❏ Appuyez et maintenez la touche *Option*, le pointeur se transforme en pointeur Fourchette de prélèvement.
- ❏ Cliquez sur un objet du dessin.

Si vous cliquez dans une zone sans dessin, l'outil Empreinte "oubliera" tout objet et son Presse-papiers est vidé. Dans ce cas, aucun objet n'est attaché au pointeur et le pointeur affiché est celui de Fourchette de prélèvement.

Cet outil utilise la méthode de désactivation à la durée décrite dans les Concepts de base - Désactivation de l'outil. Page [11](#page-34-0) 

## **Outil répétition linéaire de motif**

L'outil répétition linéaire de motif permet d'insérer un motif répétitif de n'importe quel objet le long d'une ligne, d'une courbe ou d'une trajectoire. Les objets peuvent être placés sur la trajectoire ou décalés par rapport à elle, un grand choix de positionnement et ou de rotation des objets est disponible.

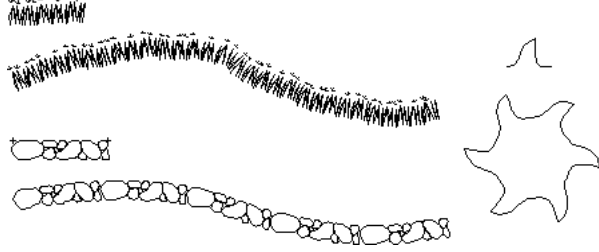

L'utilisation de l'outil est très variée, cela va du pan de mur en brique, du mur de pierre, du dessin de lignes en forme de vagues, de chaînes à maillons, de roues dentés, de bordures décoratives etc.

## **Pour définir le comportement de l'outil :**

❏ Appuyez sur la touche *Option* et sélectionnez l'outil Répétition linéaire de motif de la palette des outils de WildTools. La fenêtre de dialogue suivante apparaît :

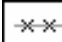

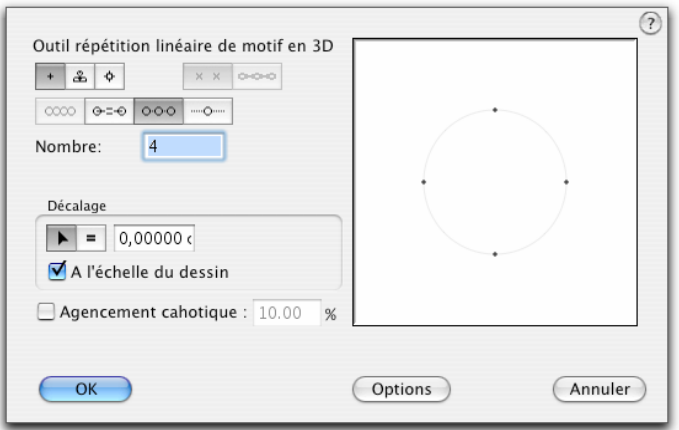

- ا≗ا ❏ Choisissez ce que vous souhaitez insérer. Les choix disponibles sont : les  $\mathcal{N}_{\rm c}$ ÷  $\ddot{}$ points, les signes, l'outil Empreinte et les symboles. Les signes sont les éléments sélectionnés pour l'outil Signes. Outil Empreinte est l'élément sélectionné à l'aide de l'outil Empreinte. Si le Presse-papiers de l'outil Empreinte est vide, ou si aucune bibliothèque de symboles de PowerCADD n'est ouverte, un symbole représentant un visage triste est utilisé dans la fenêtre témoin de la fenêtre de dialogue.
	- ❏ Choisissez l'icône Objets sur trajectoire pour placer les objets individuellement le long d'une trajectoire, et avec rotation si nécessaire.
	- ❏ Choisissez l'icône étirement pour que les objets soient répartis ou étirés le long d'une trajectoire de manière à former un motif continu (reportez-vous à la distorsion en éventail ci-dessous). Lorsque l'option Étirement est activée, toute structure de groupe est détruite, les objets sont insérés en objet individuel, dans un même groupe ou hachurés suivant le choix de la fenêtre de dialogue Options répétition de motif.
	- ❏ Choisissez bout à bout pour que les objets insérés soient placés côte à côte le long de la trajectoire, suivant les dimensions de l'objet. Dans ce cas, vous disposez d'options supplémentaires : sans fusion, fusion avec superposition, fusion avec intervalle. Vous pouvez sélectionner un ou deux choix de fusions.

## **Fusion:**  $N \otimes \infty$

Lors de la fusion, si les objets ne se rejoignent pas en fonction de la longueur de la trajectoire, ils sont répartis de sorte qu'ils couvrent l'ensemble de la trajectoire. Si vous choisissez les deux options de fusion, l'outil prend l'option qui convient le mieux pour répartir bout à bout les éléments.

ထား

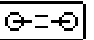

❏ Choisissez l'option espacement fixe pour disposer les objets à une distance spécifique de leur propre centre (distance de chaque centre d'objet à un autre). Ce choix permet d'entrer l'espacement et de disposer à nouveau des options de fusion.

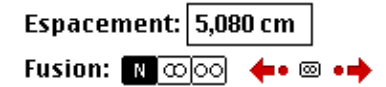

En fonction de l'espacement défini, les objets sont soit séparés les uns des autres, soit superposés. Vous pouvez dans ce cas choisir fusion et espacer les objets à distance égale en respectant le plus possible la distance définie pour l'espacement. Si l'outil "connaît" l'objet à insérer, il n'y aura pas d'icône de "figure triste" et vous disposerez de cases de fusion supplémentaires.

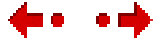

ाञ

 $\circ \circ \circ$ 

- ❏ Choisissez les cases flèches pour incrémenter de plus ou moins 10% le décalage de l'espacement en fonction de la taille de l'objet, ou choisissez les cases en forme de point pour appliquer à cet espacement l'écart défini par la valeur de décalage indiquée sur le panneau de l'onglet Ancrage des Paramètres de dessin de PowerCADD.
- ❏ Cliquez sur la case *Initialiser* pour retrouver l'écart correspondant à la largeur de l'objet.
- ❏ Choisissez la case *Répartir* pour que les objets soient répartis de manière équidistante le long de la trajectoire. Indiquez le nombre d'objets.

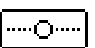

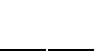

- Nombre: 4
- ❏ Choisissez cette option pour insérer avec la souris un objet unique le long de la trajectoire avec la souris. L'objet pouvant être mis en rotation en fonction de l'angle de la trajectoire, cette option permet d'insérer un objet tangent à une courbe quelconque.
- ❏ Choisissez cette option si vous souhaitez entrer un décalage interactif (flèche) ou spécifié (signe égal). Si les objets sont situés directement sur la trajectoire, indiquez un décalage spécifié à zéro (0).
- ❏ Entrez le décalage qui est utilisé comme décalage spécifié. Les opérations arithmétiques standard de PowerCADD et la combinaison des unités de mesure peuvent être utilisées.
- ❏ Si l'option à l'échelle du dessin est sélectionnée, le décalage est défini selon l'échelle du dessin. Si cette option n'est pas sélectionnée, le décalage est exprimé en fonction du format papier.
- ❏ Choisissez si vous souhaitez un agencement chaotique des objets c'est-à-dire que les objets sont déplacés d'un certain facteur et suivant un certain angle

 $\mid$  N  $\mid$ 

 $\overline{\mathbb{F}}$ 

 $\vert \hspace{.1cm} \vert$ 

⊘ହ

ے≏ا

लाम

en fonction de leur dimension. Cette option est utile lors de l'insertion de motif de "petits points" ou de dessin de buissons.

- ❏ Choisissez sans rotation si vous ne souhaitez pas la rotation des objets le long de la trajectoire.
- ❏ Choisissez rotation aléatoire si vous souhaitez faire pivoter les objets suivant des angles aléatoires. Cette option est utile lors de l'insertion de dessin de buissons et d'arbustes.
- ❏ Choisissez rotation si vous souhaitez placer les objets en rotation perpendiculairement à la trajectoire.
- ❏ Choisissez distorsion en éventail si vous souhaitez insérer et étirer les objets à la manière d'un éventail le long d'une courbe avec l'option étirement.
- ❏ Choisissez sans distorsion si vous souhaitez placés les objets individuellement lorsque l'option étirement est activée (par exemple pour l'utilisation de dessin de briques ou de tuiles, il n'est pas souhaitable d'avoir des distorsions).
- ❏ Choisissez lignes droites ou courbes pour utiliser le mode de distorsion avec les options étirement et distorsion en éventail. Si vous choisissez les lignes droites, les lignes, les rectangles et les polygones conservent leurs segments de droite tout au long de leur déformation le long du parcours. Si vous choisissez lignes courbes, les lignes, les rectangles et les polygones sont convertis en Béziers de sorte que les segments de droite sont courbés tout au long de leur déformation le long de la trajectoire.
- ❏ Lorsque les objets copiés par l'outil Empreinte et les symboles sont complexes le redessin de la fenêtre témoin est très long. Cliquez sur les cases ou pour permuter entre l'affichage réel ou l'affichage simplifié, dans ce cas un rectangle avec des diagonales est affiché à la place de l'objet utilisé actuellement.
- ❏ Cliquez sur la case *Options* et la fenêtre de dialogue suivante apparaît :

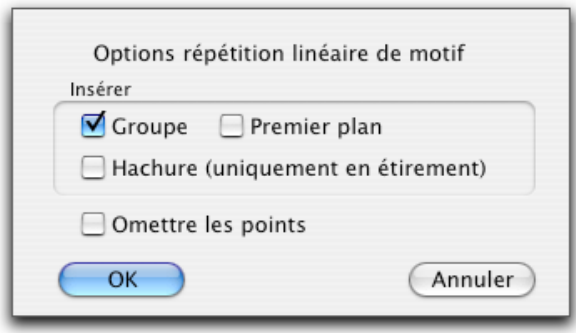

- ❏ Choisissez *Insérer en groupe* si vous souhaitez un seul groupe pour tous les nouveaux objets, ou bien les laisser en objets individuels.
- ❏ Choisissez *Insérer au premier plan* si vous souhaitez que les nouveaux objets soient placés au-dessus de la trajectoire lorsque vous la cliquez. En général les objets sont placés sur le calque courant et au premier plan du dessin, cependant il peut arriver que vous souhaitiez placer les objets juste au-dessus de la trajectoire que vous avez sélectionnée. Cette option est utilisable si vous souhaitez construire par exemple un mur sous forme de serpentin de mur en brique et d'arbustes et qu'au final la trajectoire soit recouverte.
- ❏ Choisissez *Hachure* si vous souhaitez recouvrir les objets par des hachures. Cette option est applicable uniquement avec l'option étirement. Les lignes, polygones et Béziers sont remplacés par des hachures. Vous pouvez ainsi créer vos motifs linéaires avec les outils de dessin classiques et les placer en tant que hachure. Notez que vous pouvez étirer un seul objet le long d'une ligne pour créer ainsi un motif de hachure qui peut à son tour être utilisé comme motif linéaire.
- ❏ Choisissez *Omettre les points* si vous ne souhaitez pas placer les points de référence.

#### **Pour utiliser l'outil :**

- ❏ Sélectionnez l'outil répétition linéaire de motif de la palette de WildTools.
- ❏ Si l'outil est défini pour insérer des objets à l'aide de l'outil Empreinte, et que cet outil n'a pas d'objet dans son Presse-papiers privé, alors un pointeur Fourchette de prélèvement sera affiché. Vous pouvez utiliser ce pointeur pour prélever un objet du dessin, celui-ci deviendra l'objet présent dans le Presse-papiers privé de l'outil Empreinte.

❏ Positionnez le pointeur dans la zone de dessin sur l'objet que vous souhaitez utiliser comme trajectoire. Ce peut être une ligne, un arc, une ellipse, un rectangle, un polygone, une B-spline, Spline, ou Béziers. Appuyez sur le bouton de la souris. ❏ Faites glisser à partir de ce point dans la direction que vous souhaitez donner aux objets dessinés. Pour les contours fermés, vous pouvez déplacer la souris pour positionner les objets insérés à l'emplacement souhaité le long de la trajectoire. Dans le cas de ligne, d'un contour ouvert, ou pour des objets mis bout à bout ou à des distances spécifiées, les objets sont ajustés sur les extrémités de la trajectoire. La distance de décalage est visible dans le Fenêtre d'édition ou dans la Zone d'affichage des coordonnées.

 Si l'outil est défini pour un décalage interactif, vous pouvez utiliser la touche *Majuscule* pour contraindre le décalage au décalage spécifié sur la fenêtre de dialogue de l'outil.

 Si l'outil est défini pour un décalage spécifié, vous pouvez appuyer sur la touche *Majuscule* pour utiliser un décalage non contraint et permettre son positionnement de manière interactive à l'aide de la souris.

! Vous pouvez appuyer sur la touche de *Tabulation* pour définir la valeur du décalage dans la Fenêtre d'édition lors de cette opération. Si vous faites cela, vous pouvez continuer à déplacer la souris pour indiquer la position des objets par rapport à la trajectoire.

 Vous pouvez également appuyer sur la touche *Option* pour permuter entre la représentation standard des objets ou leur représentation en symétrie. Pour plus d'information, reportez-vous au paragraphe "Concepts de base - Permutation de la touche Option". Page 14

❏ Relâchez le bouton de la souris pour achever l'opération.

Les objets sont insérés le long de la trajectoire.

#### **Prélèvement d'un objet à l'aide de l'outil Empreinte**

Lorsque l'outil est défini pour utiliser des objets suivant la méthode empreinte, vous pouvez utiliser l'outil Répétition linéaire de motif pour prélever un autre objet faisant office d'empreinte. Cet objet peut être inséré par l'outil Répétition linéaire de motif ainsi que l'outil Empreinte.

#### **Pour prélever un objet pour l'outil Empreinte :**

❏ Configurez l'outil Répétition linéaire de motif suivant la méthode d'insertion des objets par l'outil Empreinte.

- ❏ Sélectionnez l'outil Répétition linéaire de motif de la palette de WildTools.
- ❏ Appuyez sur la touche *Option*. Le pointeur se transforme en Fourchette de prélèvement.
- ❏ Cliquez sur un objet du dessin.

#### **Création de symboles pour l'insertion par répétition linéaire de motif.**

Les objets sont insérés le long de la trajectoire en fonction de leur largeur.

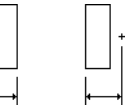

Si vous souhaitez contrôler l'espace entre les objets, placez simplement un point de référence sur un des côtés de l'objet puis sélectionnez les deux éléments avant de créer le symbole de bibliothèque. Vous pouvez également grouper les éléments et les prélever à l'aide du pointeur Fourchette de prélèvement de l'outil Empreinte.

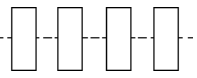

Généralement les objets sont insérés le long de la trajectoire suivant le centre calculé entre leurs extrémités haute et basse. Cependant les objets insérés suivant la méthode de l'outil empreinte le sont en fonction de la position cliquée par l'outil Empreinte lors de l'opération de prélèvement de l'objet.

Dans le cas de symboles, en accord avec la méthode d'insertion des symboles dans PowerCADD, si un point de référence a été placé au premier plan du symbole lors de sa création (point chaud), ce point est utilisé pour indiquer la position des objets par rapport à la trajectoire. Autrement le calcul du chemin d'insertion des objets est défini par le centre passant par la verticale du symbole. En d'autres termes au milieu de ses extrémités haute et basse.

## **Outil agencement de motifs**

L'outil agencement de motifs permet d'insérer des motifs d'objets répétitifs dans une forme fermée quelconque. Il peut être utilisé pour disposer individuellement des objets dans une forme fermée, par exemple des têtes de bouches d'arrosage.

## **Pour définir le comportement de l'outil :**

❏ Appuyez sur la touche *Option* et sélectionnez l'outil agencement de motifs de la palette des outils de WildTools. La fenêtre de dialogue suivante apparaît :

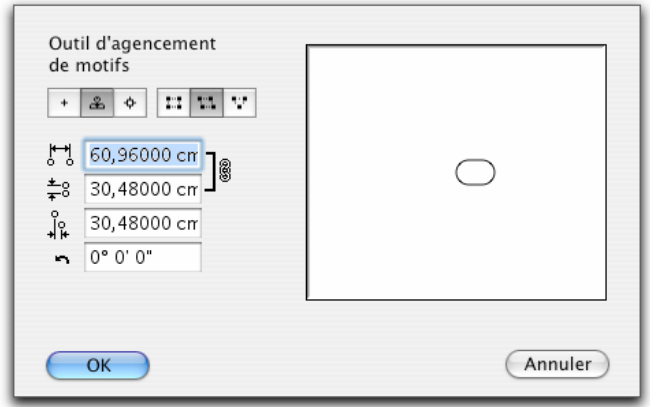

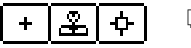

❏ Choisissez ce que vous souhaitez insérer. Les choix disponibles sont : les points, l'outil Empreinte et les symboles. Outil Empreinte est l'élément sélectionné à l'aide de l'outil Empreinte. Si le Presse-papiers de l'outil Empreinte est vide, ou si aucune bibliothèque de symboles de PowerCADD n'est ouverte, un symbole représentant un visage triste est utilisé dans la fenêtre témoin de la fenêtre de dialogue.

$$
\mathbb{E}[\mathbb{E}[\mathbb{Y}]]
$$

# ❏ Choisissez le mode d'espacement, rectangulaire, décalé, ou triangulaire.

#### **Pour utiliser l'outil :**

- ❏ Sélectionnez l'outil agencement de motifs de la palette de WildTools.
- ❏ Si l'outil est défini pour insérer des objets à l'aide de l'outil Empreinte, et que cet outil n'a pas d'objet dans son Presse-papiers privé, alors un pointeur Fourchette de prélèvement est affiché. Vous pouvez utiliser ce pointeur pour prélever un objet du dessin, celui-ci devient l'objet présent dans le Presse-papiers privé de l'outil Empreinte.
- ❏ Positionnez le pointeur dans la zone de dessin sur le rectangle, l'ellipse, polygone, B-spline, spline ou Bézier. Appuyez sur le bouton de la souris.

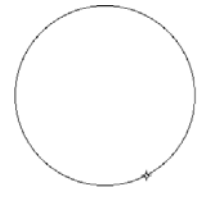

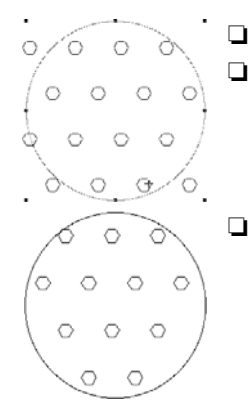

❏ Faites glisser la souris pour positionner la grille.

❏ Relâchez la souris pour insérer la grille.

❏ La grille d'objets est insérée dans le dessin.

**Remplir une trame.** 

L'outil agencement de motifs peut insérer une grille d'objets dans un espace fermé défini par un ou plusieurs objets. Reportez-vous au paragraphe " Remplir une trame " de l'outil Trame pour en savoir plus sur son fonctionnement.

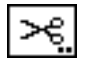

## **Outil Ciseaux**

L'outil Ciseaux permet de couper un objet en un point en cliquant sur celui-ci ou d'en enlever une partie en faisant glisser la découpe.

## **Pour définir le comportement de cet outil :**

❏ Appuyez sur la touche *Option* et sélectionnez l'outil Ciseaux de la palette de WildTools. La fenêtre de dialogue suivante apparaît :

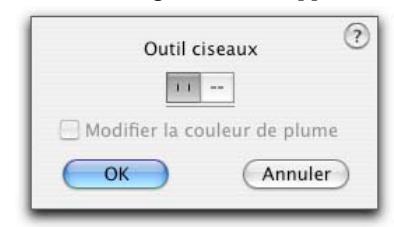

- 
- ❏ Si vous souhaitez enlever une partie de l'objet, sélectionnez l'option "découpe franche".
- ❏ Sélectionnez l'option "remplacer l'ouverture par un pointillé" si vous souhaitez remplacer la partie enlevée par une ligne cachée dessinée avec le style Ligne cachée. La partie remplacée est dessinée en trait de style Normal si l'objet est déjà en ligne cachée. En d'autres mots, un objet en trait fort est remplacé par un trait pointillé, un objet en trait pointillé est remplacé par un trait fort.

k

❏ L'option *Modifier la couleur de plume* ne s'applique que si "remplacer l'ouverture pratiquée par un pointillé" est sélectionnée. Si la case *Modifier la couleur de plume* est sélectionnée, la couleur de la plume de la nouvelle ligne en pointillé prend selon le cas le style Ligne Normale ou style Trait pointillé.

L'outil Ciseaux découpe les B-splines et les splines, mais les objets résultants sont convertis en Béziers.

D'un point de vue pratique, si vous souhaitez pratiquer une découpe d'un objet à l'intersection d'un autre, l'outil Ciseaux découpe toujours l'objet sélectionné en premier.

#### **Pour découper un objet :**

- ❏ Sélectionnez l'outil Ciseaux de la palette de WildTools.
- ❏ Si vous souhaitez sélectionner l'objet à découper, appuyez sur la touche *Option*. Le pointeur se transforme en pointeur Flèche.

Cliquez sur un objet du dessin pour le sélectionner.

❏ Positionnez le pointeur au-dessus de l'objet du dessin sur lequel vous souhaitez pratiquer la découpe, précisez l'emplacement du début de la découpe. Appuyez sur le bouton de la souris.

 Si vous souhaitez juste une ouverture de l'objet relâchez le bouton de la souris et la découpe est réalisée.

❏ Pour pratiquer une découpe partielle de l'objet, il suffit de faire glisser le long de l'objet. En faisant cela une ligne fictive est affichée pour indiquer la longueur découpée. Relâchez le bouton de la souris pour achever la coupure.

 Si l'objet découpé est une forme fermée, un cercle, un rectangle, polygone, B-spline, etc., vous pouvez appuyer sur la touche *Option* pour permute[r la](#page-36-0)  partie à découper.

L'outil Ciseaux peut être utilisé de manière répétitive pour couper plusieurs objets, et vous pouvez préciser les objets à découper à l'aide de la touche *Option*. Ceci permet de découper des objets situés en arrière plan, peu importe si l'objet est déjà sélectionné lorsque vous sélectionnez l'outil, vous sélectionnez l'objet avec l'outil.

Lorsque vous découpez un objet, une petite "explosion" est affichée pour indiquer le point de coupure et un signal de coupure est émis par l'ordinateur. Ceci vous confirme que la découpe a été pratiquée.

L'outil Ciseaux est un outil à mode permutation, c'est-à-dire que vous pouvez permuter entre le mode "découpe franche" et celui de "remplacer la découpe pratiquée par un pointillé" en appuyant rapidement sur la touche *Majuscule*. Cette

opération peut être réalisée lorsque l'outil est activé et si le bouton de la souris est relâché. Reportez-vous aux Concepts de base - Permutation Majuscule. Page 13

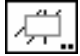

# **Outil Égaliser avec objet**

L'outil Égaliser avec objet est un outil emporte-pièce qui permet de découper des lignes avec des rectangles, ellipses, polygones, B-splines ou Béziers. Il est particulièrement recommandé pour découper plusieurs lignes d'un coup.

#### **Pour définir le comportement de l'outil :**

❏ Appuyez et maintenez la touche *Option* et sélectionnez l'outil Égaliser avec objet de la palette de WildTools. La fenêtre de dialogue suivante apparaît :

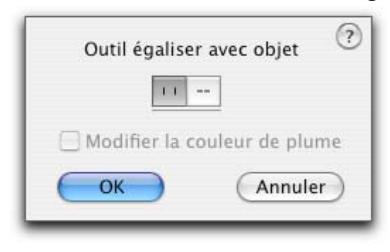

- ❏ Si vous souhaitez enlever une partie de l'objet, sélectionnez l'option "découpe franche".
- ❏ Sélectionnez l'option "remplacer l'ouverture par un pointillé" si vous souhaitez remplacer la partie enlevée par une ligne cachée dessinée avec le style Ligne cachée. La partie remplacée est dessinée en trait de style Normal si l'objet est déjà en ligne cachée. En d'autres mots, un objet en trait fort est remplacé par un trait pointillé, un objet en trait pointillé est remplacé par un trait fort.
- ❏ L'option *Modifier la couleur de plume* ne s'applique que si "remplacer l'ouverture pratiquée par un pointillé" est sélectionnée. Si la case *Modifier la couleur de plume* est sélectionnée, la couleur de la plume de la nouvelle ligne en pointillé prend le style Ligne Normale ou style Trait pointillé selon le cas.

Pour bien fonctionner, l'outil doit conserver une copie privée de l'objet qui sert à la découpe.

#### **Pour utiliser l'outil :**

❏ Sélectionnez l'outil Égaliser avec objet de la palette de WildTools.

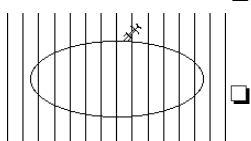

Lorsque vous quitterez PowerCADD, l'outil "oublie" l'objet servant à la découpe qui est conservée dans son Presse-papiers privé.

❏ Lorsqu'un objet est conservé dans le Presse-papiers privé de l'outil, le pointeur est modifié en pointeur Cible. Cliquez sur les lignes avec ce pointeur pour les découper et les égaliser avec l'objet de découpe.

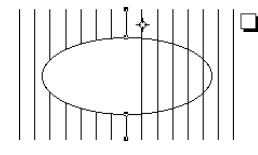

❏ Si les lignes traversent l'objet de découpe, les lignes sont égalisées mais pas prolongées. Pour conserver la logique de l'outil Égalisation, la partie de la ligne que vous avez cliquée est la partie qui est conservée. De sorte que si vous cliquez sur la partie de la ligne située à l'intérieur de l'objet de découpe, les parties de la ligne situées au-delà de l'objet sont supprimées. Si l'option "remplacer la découpe par une ligne pointillé" est sélectionnée, alors ces lignes sont converties en pointillé avec le style Ligne cachée.

**1 Important :** une particularité de cet outil est qu'il conserve dans son Pressepapiers privé une copie de l'objet de découpe même si celui-ci a été supprimé, vous devez prendre soin de préciser à chaque fois l'objet servant à la découpe.  $\triangle$ 

## **Pour adopter un nouvel objet servant à découper :**

- ❏ Sélectionnez l'outil Égaliser avec objet de la palette de WildTools s'il n'a pas été déjà sélectionné.
- ❏ Appuyez et maintenez la touche *Option*. Le pointeur est modifié en pointeur de Prélèvement.
- ❏ Cliquez sur un rectangle ou une ellipse du dessin.

L'outil Égalisation avec objet est un outil à mode permutation, c'est-à-dire que vous pouvez permuter entre le mode "découpe franche" et celui de "remplacer la découpe pratiquée par un pointillé" en appuyant rapidement sur la touche *Majuscule*. Cette opération peut être réalisée lorsque l'outil est activé et si le bouton de la souris est relâché. Reportez-vous aux Concepts de base - Permutation Majuscule. 13

## **Pour effectuer une égalisation multiple en une seule opération :**

- ❏ Sélectionnez l'outil Égaliser avec objet de la palette de WildTools s'il n'a pas été déjà sélectionné.
- ❏ Cliquez directement sur une ligne comme précédemment mais ne relâchez pas le bouton de la souris. Au lieu de cela vous allez étirer une ligne à travers les autres lignes à découper avec le pointeur de Contact.

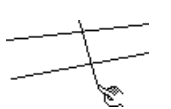

 $-\theta$ u—

❏ Cliquez dans une zone sans dessin, faites une légère pause et étirez une ligne à travers les autres lignes à découper avec le pointeur de Contact.

Dans tous les cas, la ligne que vous étirez à travers les autres lignes détermine la position du "point cliqué" de chaque ligne, ce qui permet de déterminer quelle est la portion de la ligne à conserver.

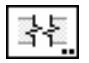

# **Outil Coupure de ligne**

Cet outil permet de dessiner plusieurs styles de coupure de ligne ou arrêt, y compris les coupures doubles avec une zone masquant les détails du dessin.

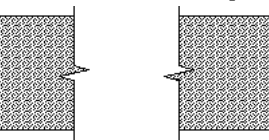

L'outil Coupure de ligne utilise le style Normal. Cette opération est optionnelle, reportez-vous aux Concepts de base - Attributs d'outil. Page 6

## **Pour définir le comportement de l'outil :**

❏ Appuyez et maintenez la touche *Option* et sélectionnez l'outil Coupure de ligne de la palette de WildTools. La fenêtre de dialogue suivante apparaît :

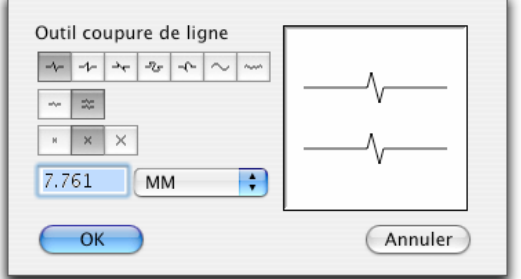

- ❏ Sélectionnez le style de coupure de ligne.
- ❏ Sélectionnez une coupure de ligne simple ou double coupure de ligne. Les coupures double permettent de dessiner un masque au-dessus des détails des

dessins.

$$
|\mathcal{F}|\geq |\mathcal{F}|\geq |\mathcal{F}|
$$

**IN SER** 

❏ Cinq styles de coupure de ligne sont disponibles selon trois dimensions modifiables. Ces dimensions sont exprimées au format papier et tout changement de dimension est immédiatement répercuté dans la fenêtre témoin.

 La coupure en forme de S (disponible en trois variations de courbure) est fréquemment utilisée pour signaler les coupures des pièces métalliques plus particulièrement les tôles.

 Cette coupure utilise le niveau de simplification actuellement en vigueur dans la fenêtre de dialogue de l'outil Effet dessin à main levée.

 $\times$   $\times$  Les lignes brisées sont disponibles en trois degrés de rugosité. Le degré de rugosité de la ligne est fonction des paramètres de simplification de l'article Effet dessin à main levée du menu Outil.

## **Pour dessiner une ligne brisée :**

- ❏ Sélectionnez l'outil Coupure de ligne de la palette de WildTools.
- ❏ Positionnez le pointeur dans une zone du dessin qui représente la position du point de départ de la ligne. Appuyez sur le bouton de la souris.
- ❏ Étirez une ligne à partir du point de départ. Tout en faisant cela le tracé de la coupure de ligne suit le pointeur.

 Remarquez qu'en faisant cela la ligne dépasse les extrémités de la ligne que vous tracez. Ce dépassement est le même que celui utilisé dans les paramètres de cotation de l'article Paramètres de dessin de PowerCADD pour indiquer le dépassement des lignes d'attache des cotes.

 Cet outil possède une certaine "intelligence" car il dessine automatiquement une perpendiculaire si vous cliquez sur une ligne, un segment de polygone ou le côté d'un rectangle. Néanmoins vous pouvez utiliser la touche *Majuscule* pour supprimer cette contrainte et dessiner aux angles de contrainte préfixés.

! Vous pouvez appuyer sur la touche *Tabulation* pour entrer les valeurs de longueur et d'angle de la ligne dans la Fenêtre d'édition.

Relâchez le bouton de la souris pour achever le tracé de la ligne.

- ❏ Si vous dessinez une coupure de ligne double, l'opération n'est pas encore terminée, il faut déplacer le pointeur sur un des cotés de la ligne dessinée jusqu'à positionner la seconde coupure de ligne à l'emplacement souhaité. Cliquez pour terminer l'opération.
- ! Vous pouvez appuyer sur la touche *Tabulation* pour entrer la valeur du décalage dans la Fenêtre d'édition.

Une coupure de ligne simple est insérée avec un motif de remplissage blanc si bien que la partie en zigzag de la ligne couvre une partie du dessin entre les deux droites de coupure.

Une coupure de ligne double est insérée en un groupe composé de trois objets, les deux coupures de ligne que vous pouvez voir et un polygone ou Béziers de motif de remplissage blanc placé derrière les lignes. Ceci permet de couvrir les détails du dessin. Remarquez que le masquage des objets situés derrière la coupure de lignes double est parfait car le masque suit les formes du zigzag.

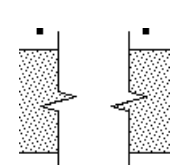

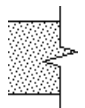

**Remarque :** si vous souhaitez insérer une simple coupure et masquer quand même une zone du dessin, utilisez l'option coupure de lignes double puis dégroupez les objets et supprimez la coupure de ligne non souhaitée. Vous pouvez également utiliser l'article Éditer les groupes du menu Édition.

## **Conversion des lignes en coupure de ligne**

L'outil Coupure de ligne peut être utilisé pour convertir des lignes du dessin déjà dessinées en coupure de ligne simple en utilisant le style actuel de l'outil de coupure de lignes. Ceci permet de dessiner des lignes avec précision et de les convertir ensuite en coupure de lignes.

#### **Pour convertir une ligne en coupure de ligne :**

- ❏ Sélectionnez l'outil Coupure de ligne.
- ❏ Appuyez et maintenez les touches *Majuscule* et *Option*. Le pointeur est modifié en pointeur Yin-Yang.
- ❏ Cliquez sur une ligne du dessin.

L'objet est converti.

Lorsque les lignes [so](#page-29-0)nt converties la coupure de ligne déborde de la ligne originale exactement comme elle le ferait si vous l'aviez dessinée.

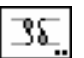

## **Outil Coupure en S**

Cet outil Coupure en S permet de dessiner deux formes de coupure en S, qui sont appelées coupure de section de tube et de cylindre. Cette coupure peut être insérée seule ou par paire et peut recevoir un motif de remplissage grisé ou hachuré.

L'outil Coupure en S utilise le style Normal. Ce style est optionnel, reportezvous aux Concepts de base - Attributs d'outil, cependant les hachures utilisent le style Trait fin. Page 6

#### **Pour définir le comportement de cet outil :**

❏ Appuyez sur la touche *Option* et sélectionnez l'outil Coupure en S de la palette de WildTools. La fenêtre de dialogue suivante apparaît :

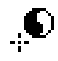

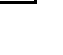

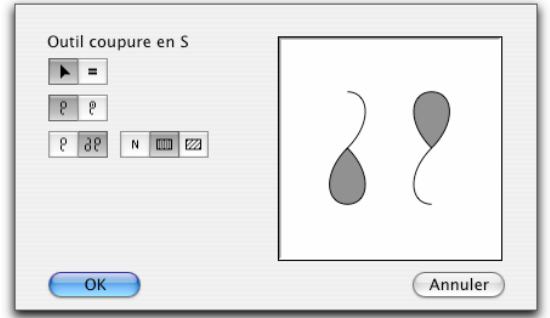

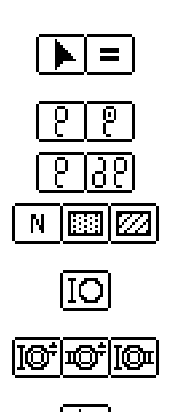

- ❏ Sélectionnez le mode opératoire de l'outil : interactif (icône flèche) ou avec des dimensions spécifiées (icône signe égal).
- ❏ Indiquez le type de coupure de cylindre ou de tube à dessiner.
- ❏ Sélectionnez une coupure simple ou double.
- ❏ Choisissez le type de remplissage de la coupure en S avec un motif de remplissage tramé, ou une hachure ou aucun remplissage.
- ❏ Si vous choisissez une coupure de cylindre de dimension spécifique, entrez le diamètre du cylindre.
- ❏ Si vous choisissez une coupure de tube de dimension spécifique, entrez le diamètre du tube en utilisant une des trois méthodes fournies.

## **Pour dessiner une coupure en S en utilisant la méthode interactive :**

- ❏ Sélectionnez l'outil Coupure en S de la palette de WildTools.
- ❏ Positionnez le pointeur dans le dessin au point de départ de la coupure en S. Appuyez sur le bouton de la souris.
- ❏ Étirez une ligne à partir du point de départ la coupure en S suit le mouvement de la souris pendant le dessin.

 Cet outil possède une certaine "intelligence" car il dessine automatiquement une coupure en S perpendiculaire si vous cliquez sur une ligne, un segment de polygone ou côté d'un rectangle.

Vous pouvez appuyer sur la touche *Option* pour permuter la présentation.

! Vous pouvez taper la touche de *Tabulation* pour entrer la longueur de la ligne que vous êtes en train de dessiner.

Relâchez le bouton de la souris pour achever la coupure en S.

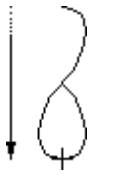

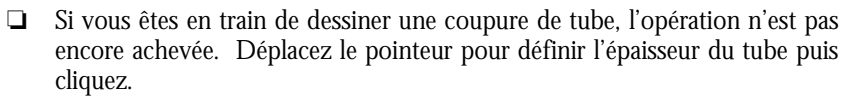

- ! Avant de cliquer, vous pouvez taper sur la touche de *Tabulation* pour entrer la valeur de l'épaisseur de la paroi dans la Fenêtre d'édition.
- ❏ Si vous êtes en train de dessiner une coupure de tube double, l'opération n'est pas encore achevée. Déplacez le pointeur pour définir la position de la seconde coupure en S et cliquez.
- ! Avant de cliquer, vous pouvez taper sur la touche de *Tabulation* pour entrer la valeur du décalage dans la Fenêtre d'édition

 Avant de cliquer, vous pouvez appuyer sur la touche *Option* pour permuter la présentation.

 Avant de cliquer, vous pouvez appuyer sur la touche *Majuscule* pour contraindre la coupure en S à une distance spécifique l'une de l'autre. Cette distance est proportionnelle au diamètre.

## **Pour dessiner une coupure en S de dimension spécifiée :**

- ❏ Sélectionnez l'outil Coupure en S de la palette de WildTools.
- ❏ Positionnez le pointeur dans le dessin au point de centre de la coupure en S. Appuyez sur le bouton de la souris

❏ Étirez une ligne au point de départ. En déplaçant la souris la coupure en S pivote pour suivre le pointeur. Si vous êtes en train de dessiner une coupure en S double, la seconde coupure en S suit la souris.

 Cet outil possède une certaine "intelligence" car il dessine automatiquement une coupure en S perpendiculaire lorsque l'objet cliqué est une ligne, un côté de polygone ou rectangle.

Vous pouvez appuyer sur la touche *Option* pour permuter la présentation.

! Vous pouvez taper la touche de *Tabulation* pour entrer la longueur de la ligne que vous êtes en train de dessiner.

 Si vous êtes en train de dessiner une coupure en S double, appuyez sur la touche *Majuscule* pour contraindre la coupure en S à une distance spécifique l'une de l'autre. Cette distance est proportionnelle au diamètre.

## **Conversion des lignes en coupure en S**

L'outil Coupure de ligne en S peut être utilisé pour convertir des lignes du dessin déjà dessinées en coupure de ligne en S simple en utilisant le style actuel de l'outil de coupure de ligne en S. Ceci permet de dessiner des lignes avec précision et de les convertir en coupure de ligne en S.

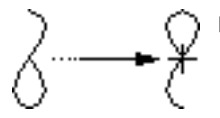

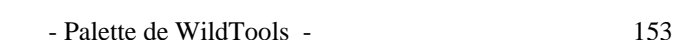

### **Pour convertir une ligne en coupure de ligne en S :**

❏ Sélectionnez l'outil Coupure de ligne en S.

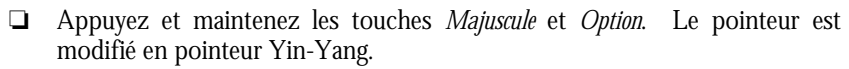

❏ Cliquez sur une ligne du dessin.

L'objet est converti.

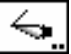

 $\bullet$ 

# **Outil Scalpel**

L'outil Scalpel est un outil de coupure avec une ligne interactif qui permet de couper des lignes, des lignes de cote, des rectangles, polygones, arcs, ellipses, Béziers, splines, B-splines et bitmaps. Vous pouvez couper tous les objets ou seulement ceux qui sont sélectionnés.

#### **Pour définir le comportement de l'outil :**

❏ Appuyez et maintenez la touche *Option* et sélectionnez l'outil Scalpel de la palette de WildTools. La fenêtre de dialogue suivante apparaît :

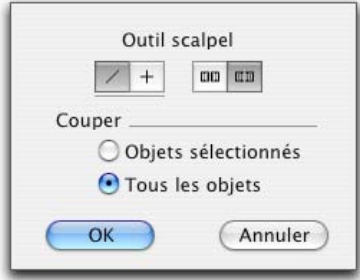

$$
\frac{\boxed{\angle \pm}}{\boxed{\text{max}}}
$$

- ❏ Choisissez si le tracé de l'outil doit être contraint aux angles préfixés (croix) ou libre (ligne diagonale).
- ❏ Deux types de coupure sont disponibles. Dans le cas de l'option "coupure franche" les rectangles et les polygones sont coupés à la manière du cutter Exacto et la coupure est laissée ouverte. Dans le cas de l'option "coupure fermée" les extrémités sont fermées. L'option coupure fermée ne fonctionne pas avec les arcs, ou les splines.

❏ Choisissez si vous souhaitez couper les objets sélectionnés ou tous les objets. Pour couper les objets du dessin, vous dessinez une ligne avec l'outil Scalpel exactement comme vous le feriez avec l'outil Ligne et cette ligne est utilisée pour couper les objets.

## **Pour couper les objets du dessin :**

❏ Sélectionnez l'outil Scalpel de la palette de WildTools.

- ❏ Positionnez le pointeur au point de départ de la ligne. Appuyez sur le bouton de la souris.
- ❏ Étirez la ligne au-delà du point de départ, la ligne suit la souris.

Si l'outil Scalpel est configuré pour le tracé libre vous pouvez appuyer sur la touche *Majuscule* pour contraindre la ligne sur les angles de contrainte préfixés.

Si l'outil Scalpel est configuré pour être contraint sur les angles préfixés, vous pouvez appuyer sur la touche *Majuscule* pour permettre le libre tracé de la ligne.

Vous pouvez appuyer sur la to[uche](#page-36-0) *Option* pour permuter entre le tracé de la ligne à partir du centre ou le tracé normal. Pour plus d'information reportez-vous aux Concepts de base - Option permutation. Page 14

! Vous pouvez taper sur la touche de *Tabulation* pour éditer la longueur et l'angle de la ligne dans la Fenêtre d'édition.

Relâchez le bouton de la souris pour achever la ligne.

Les objets du dessin sont coupés avec la ligne. Lorsque les objets sont coupés l'ordinateur émet un son de coupure spécifique et produit un effet visuel d'explosion sur l'écran à tous les endroits coupés.

Pour couper une image bitmap la ligne de coupe doit traverser complètement l'image.

L'outil Scalpel est un outil de Permutation - Majuscule qui peut être inversé du stade de tracé libre à celui de tracé contraint par l'appui rapide sur la touche *Majuscule*. Ceci peut être réalisé lors du dessin de la ligne, ou lorsque l'outil est activé et que le bouton de la souris est relâché. Reportez-vous aux Concepts de base - Permutation Majuscule. Page 13

De même vous pouvez utiliser l'outil Scalpel avec une ligne déjà créée dans le dessin ou une ligne guide. Cette opération permet d'indiquer la ligne de coupure avec précision et de prévoir ainsi l'opération de coupure.

#### **Pour couper avec une ligne existante :**

- ❏ Sélectionnez l'outil Scalpel.
	- ❏ Appuyez et maintenez la touche *Option*. Le pointeur est modifié en pointeur Fourchette de prélèvement.
- ❏ Cliquez sur une ligne de coupure du dessin ou une ligne de cotation ou encore une ligne guide.

Les objets du dessin sont coupés avec cette ligne.

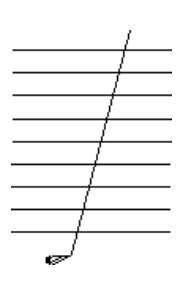

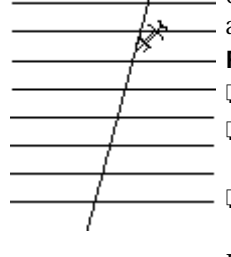

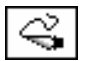

# **Outil Scalpel à main levée**

L'outil Scalpel à main levée permet de couper des lignes et bitmaps avec une forme à main levée dessinée avec un crayon, ou en utilisant un objet du dessin pour découper les lignes comme un emporte-pièce.

### **Pour couper les lignes du dessin :**

- ❏ Sélectionnez l'outil Scalpel à main levée de la palette de WildTools.
- ❏ Positionnez le pointeur dans le dessin à l'emplacement où vous souhaitez débuter la coupure. Appuyez sur le bouton de la souris.
- ❏ Déplacez le pointeur au-delà du point de départ tout en maintenant enfoncé le bouton de la souris, une ligne irrégulière suit les mouvements de la souris. Relâchez le bouton de la souris pour terminer la procédure de dessin.

Les lignes ou bitmaps du dessin sont coupées par cette forme.

Le problème posé par cette forme de coupure est son imprécision car il est impossible de dessiner à main levée avec une extrême précision. La véritable performance de l'outil est de réaliser cette coupure avec la sélection d'un objet déjà dessiné.

## **Pour couper des lignes avec un objet existant :**

- ❏ Sélectionnez l'outil Scalpel à main levée de la palette de WildTools.
- ❏ Appuyez et maintenez la touche *Option*. Le pointeur est modifié en pointeur Fourchette de prélèvement.
- ❏ Cliquez sur n'importe quelle ligne, ellipse, rectangle, polygone, B-spline, ou Béziers du dessin qui sert d'objet de découpe.

Les lignes et bitmaps du dessin sont découpées par cette forme. Si vous cliquez sur la ligne avec la touche *Option*, l'opération est identique à celle de l'outil Scalpel, vous coupez tous les types d'objets que l'outil Scalpel peut couper. Si vous cliquez avec la touche *Option* sur une ellipse, les coupures sont exécutées avec précision à l'intersection de l'ellipse et des lignes. Si vous cliquez sur un autre type d'objet les coupures se font avec un polygone qui remplace l'objet cliqué.

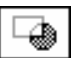

## **Outil Découpe de surfaces**

L'outil Découpe de surfaces est celui de PowerCADD installé dans la palette de WildTools pour permettre aux utilisateurs de travailler avec la palette de WildTools en tant que palette principale.
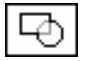

# **Outil Combinaison de surfaces**

L'outil Combinaison de surfaces est celui de PowerCADD installé dans la palette de WildTools pour permettre aux utilisateurs de travailler avec la palette de WildTools en tant que palette principale.

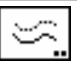

# **Outil Décalage de parallèles**

L'outil Décalage de parallèles permet de créer un objet dupliqué qui est décalé de l'objet original. Dans le cas d'un rectangle cela signifie que l'objet est décalé à l'intérieur ou à l'extérieur de la géométrie du rectangle. Si le décalage est par exemple de 3 mm, chaque côté du nouveau rectangle est inférieur ou supérieur de 3 mm. Dans le cas d'une ligne, la nouvelle ligne est décalée sur un des côtés de la ligne originale.

L'outil permet de créer des décalages à partir des Lignes guide, ce qui augmente la souplesse du tracé des épures de vos dessins.

Cet outil ainsi que l'outil Décalage de ligne sont les plus communément employés pour dessiner les épures des plans. Dans le cas des plans en vue de dessus par exemple, vous pouvez vous contenter de tracer une ligne verticale et une autre horizontale et décaler des droites à partir de ces lignes pour signifier l'épaisseur des lignes ou la largeur des pièces. Ces deux outils permettent de créer les plans de fondations et autres dessins à une vitesse sans commune mesure avec votre méthode habituelle (une seule contrainte cependant, il faut comprendre ces outils et savoir comment les utiliser). Aucun autre outil proposé par la palette de WildTools ne peut accroître autant votre productivité. Aussi il vous faut faire un effort pour les apprendre, leur potentiel et leur flexibilité n'ont pas leur pareil aussi bien dans le monde PC que Macintosh.

Vous pouvez effectuer des décalages à partir des lignes guide (dans les deux directions) avec ces deux outils.

#### **Pour définir le comportement de l'outil :**

❏ Appuyez sur la touche *Option* et sélectionnez l'outil Décalage des parallèles de la palette de WildTools. La fenêtre de dialogue suivante apparaît :

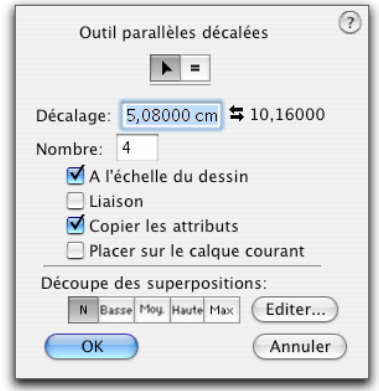

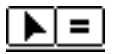

- ❏ Choisissez le mode de décalage : interactif (icône flèche) ou de dimension spécifiée (icône signe égal).
- ❏ Entrez la distance du décalage souhaitée, vous pouvez combiner les unités de mesure et les fonctions arithmétiques standard de PowerCADD. Comme vous pouvez le constater, l'outil peut utiliser ce décalage même si il a été défini pour fonctionner en mode interactif. Ce décalage est appelé le décalage activé.
- ❏ A la droite du champ de décalage activé figure une valeur supplémentaire de décalage (dans la figure ci-dessus elle est de 10,16). C'est le décalage de second niveau, il est disponible pendant le dessin avec l'outil par emploi de la touche *Option*.

 Un seul décalage est disponible à la fois, mais vous pouvez permuter les valeurs en cliquant sur les icônes des deux flèches inversées (ou sur le texte indiquant la valeur du second décalage). Lorsque vous utilisez l'outil vous appuyez sur la touche *Option* pour effectuer la permutation des deux valeurs de décalage.

 La valeur de décalage de second niveau n'est visible que si l'option *A l'échelle du dessin* est sélectionnée.

- ❏ Entrez le nombre de décalages souhaités.
- ❏ Si vous avez sélectionné *A l'échelle du dessin* le décalage est exprimé en fonction de l'échelle du plan (cas d'utilisation normale de l'outil). Si cette option n'est pas sélectionnée, le décalage est fonction du format papier et le décalage de second niveau n'est pas affiché dans la fenêtre de dialogue.
- ❏ Sélectionnez l'option *Liaison* si vous souhaitez créer des objets parallèles avec l'outil. Pour plus d'information sur les objets parallèles, reportez-vous aux Concepts de base - Objets parallèles. Page 21

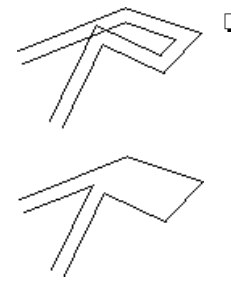

❏ Nettoyage des superpositions cette option prend en compte les polygones qui se recoupent sur eux-mêmes et découpent ces boucles en fonction du paramètre choisi.

**Remarque** : cette option ne fonctionne pas toujours comme vous le souhaiteriez et peut rapidement provoquer une frustration. Aussi nous vous conseillons de laisser cette option sur l[e pa](#page-36-0)ramètre *Neutre* (sans) sauf si vous en avez un besoin spécifique (et même dans ce cas-là il vous faudra bien la régler), elle vous évitera de gaspiller du temps dans certains cas de figure difficiles.

❏ Cliquez sur la case *Éditer* pour modifier les paramètres d'Édition des superpositions de découpes. La fenêtre de dialogue suivante apparaît :

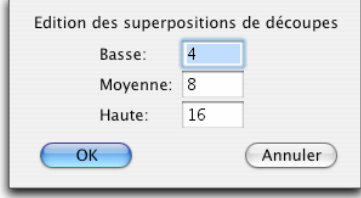

❏ Les valeurs basse, moyenne, haute permettent de gérer le masquage et d'examiner en amont le polygone pour vérifier s'il se recoupe sur lui-même. Ces valeurs sont utilisées par WildTools même si vous n'utilisez pas directement la fonction. Vous pouvez ainsi créer des polygones parallèles qui se recoupent sans éditer les paramètres de masquage des superpositions de cet objet (basse, moyenne, haute), mais vous pouvez contrôler les valeurs qui sont utilisées par la fonction nettoyage des superpositions lorsque vous serez en mode de transformation. Si vous indiquez une valeur d'Édition des superpositions de découpes avec l'option haute, le polygone est analysé jusqu'au segment final.

L'outil Décalage de parallèles est un outil de permutation - Majuscule, ce qui signifie que vous pouvez passer du tracé interactif au tracé avec des décalages spécifiques en appuyant rapidement sur la touche *Majuscule*. Ceci peut être réalisé en étirant avec la souris ou lorsque l'outil est activé et que le bouton de la souris est relâché. Pour une description plus complète à ce sujet, reportez-vous aux Concepts de base - Permutation Majuscule. Page 13

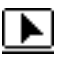

### **Pour utiliser l'outil Décalage de parallèles en mode interactif :**

❏ Configurez le comportement de l'outil comme cela a été [d](#page-36-0)écrit précédemment.

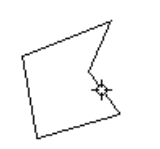

- ❏ Sélectionnez l'outil Décalage de parallèles de la palette de WildTools.
- ❏ Insérez le pointeur dans le dessin sur l'objet pour lequel vous souhaitez un décalage. Appuyez sur le bouton de la souris.
- ❏ Faites glisser à partir de ce point dans la direction où vous souhaitez positionner le décalage. Le premier objet dupliqué de la valeur de décalage suit les mouvements de la souris et tous les objets additionnels sont dessinés à l'écran.
- $\triangle$  La distance et le nombre de décalages sont affichés dans la Zone de coordonnées ainsi que dans la Fenêtre d'édition. Vous pouvez appuyer sur la touche de *Tabulation* pour définir un nombre de décalage et une valeur de décalage pour cette opération spécifique (c'est-à-dire que les valeurs de la fenêtre de dialogue de l'outil ne sont pas modifiées). Si vous utilisez cette procédure, l'opération de décalage en cours est achevée et les parallèles sont insérées dans le dessin.

 Appuyez rapidement sur la touche *Majuscule* pour contraindre le décalage sur la valeur active de la fenêtre de dialogue. La valeur du décalage est affichée dans la Zone de coordonnées ainsi que dans la Fenêtre d'édition. Vous pouvez aussi appuyer sur la touche *Option* pour permuter entre la valeur de décalage activée et la valeur de second niveau de la fenêtre de dialogue. La nouvelle valeur du décalage est immédiatement affichée. L'action de la touche *Option* est une action de permutation qui vous permet d'échanger une valeur par une autre à chaque appui de la touche *Option*.

 Lorsque le bouton de la souris est enfoncé, vous pouvez permuter entre le tracé interactif et le tracé avec des valeurs de décalage spécifiques en tapant rapidement sur la touche *Majuscule*. Pour une explication plus complète, reportez-vous aux Concepts de base - Permutation Majuscule. Page 13 Relâchez le bouton de la souris pour achever l'opération de décalage.

**Example 1.1 Important** : vous pouvez stocker deux valeurs de décalage (par exemple une valeur pour les murs porteurs et une autre pour les cloisons), puis y accéder à l'aide des touches *Option* et *Majuscule* et aussi utilisez la zone d'édition à l'aide de la touche de *Tabulation* pour entrer la valeur de décalage pour une pièce. Cette possibilité de permuter deux valeurs entre elles et de pouvoir à la volée en éditer une troisième, vous fait gagner énormément de temps en vous évitant d'utiliser à chaque fois la fenêtre de dialogue de l'outil.

> Dans le domaine de l'architecture, il est coutumier de tracer un plan de sol à l'aide d'une série de décalages de murs et de pièces. Les murs ont toujours la même largeur alors que la largeur des pièces varie. Pour créer une pièce cliquez sur une ligne faites glisser le décalage dans la direction souhaitée, puis appuyez sur la touche de *Tabulation* pour définir la largeur de la pièce dans la Fenêtre

d'édition. Pour créer les murs appuyez sur la touche *Majuscule* pour contraindre le décalage à la valeur de la fenêtre de dialogue. Le décalage est visible dans la Fenêtre d'édition et dans la Zone des coordonnées de sorte que vous savez à tout moment quel est le décalage utilisé. En appuyant sur la touche *Option* vous pouvez permuter la valeur du décalage en cours avec celle de second niveau, le tout à la volée !

**Pour utiliser l'outil Décalage de parallèles en mode décalage spécifié :** 

- ❏ Configurez le comportement de l'outil comme cela a été décrit précédemment.
- ❏ Sélectionnez l'outil Décalage de parallèles de la palette de WildTools.

 $\equiv$ 

❏ Insérez le pointeur dans le dessin sur l'objet pour lequel vous souhaitez un décalage. Appuyez sur le bouton de la souris.

 Si vous souhaitez insérer un décalage sur les deux côtés, appuyez sur la touche *Option* avant d'appuyer sur le bouton de la souris.

❏ Faites glisser à partir de ce point dans la direction où vous souhaitez positionner le décalage. Le premier objet dupliqué de la valeur de décalage suit le mouvement de la souris et tous les objets additionnels sont dessinés à l'écran.

 La distance et le nombre de décalages sont affichés dans la Zone de coordonnées ainsi que dans la Fenêtre d'édition.

 Vous pouvez appuyer sur la touche *Option* pour permuter entre la valeur du décalage en cours et la valeur du décalage de second niveau de la fenêtre de dialogue. La nouvelle valeur du décalage est immédiatement affichée. L'action de la touche *Option* est une action de permutation qui vous permet d'échanger une valeur par une autre à chaque appui de la touche *Option*.

! Vous pouvez appuyer sur la touche de *Tabulation* pour définir un nombre de décalage et une valeur du décalage pour cette opération spécifique (c'est-àdire que les valeurs de la fenêtre de dialogue ne sont pas modifiées). Si vous utilisez cette procédure, l'opération de décalage en cours est achevée et les parallèles sont insérées dans le dessin.

 Vous pouvez appuyer rapidement sur la touche *Maj[uscul](#page-44-0)e* pour revenir à une définition du décalage de manière interactive c'est-à-dire libre. La valeur du décalage est affichée dans la Zone de coordonnées ainsi que dans la Fenêtre d'édition. Comme d'habitude vous pouvez taper sur la touche de *Tabulation*  pour définir le décalage dans la Fenêtre d'édition.

 Lorsque le bouton de la souris est enfoncé, vous pouvez permuter entre le tracé interactif et le tracé avec des valeurs de décalage spécifiques en tapant rapidement sur la touche *Majuscule*. Pour une explication plus complète, reportez-vous aux Concepts de base - Permutation Majuscule. Page 13

Relâchez le bouton de la souris pour achever l'opération de décalage.

Vous pouvez réaliser un décalage de part et d'autre de l'objet cliqué en appuyant et en maintenant la touche *Option* avant de cliquer l'objet. Le pointeur Cible est modifié en pointeur spécifique de décalage double. Cependant cette procédure ne fonctionne pas sur des objets parallèles.

Étant dans une opération par la méthode interactive, la rapidité de dessin provient du fait qu'il soit possible d'utiliser deux valeurs de décalage et d'utiliser la Fenêtre d'édition.

Cela n'a aucune importance que vous soyez en mode de tracé interactif ou en mode de tracé spécifique. Débutez par celui qui vous sied le mieux. L'outil Décalage de ligne est similaire dans son fonctionnement à celui de décalage de parallèles, vous pouvez les utiliser conjointement. L'outil Décalage de lignes possède lui aussi deux valeurs de décalage de sorte qu'en les combinant tous les deux, vous pouvez avoir quatre valeurs de décalage prédéfinies que vous pouvez utiliser sans ouvrir une fenêtre de dialogue.

**Remarque** : la Fenêtre d'Édition et la Zone de coordonnées affichent toujours la valeur du décalage à l'échelle du dessin, même si l'option *A l'échelle du dessin* est désactivée.

Rappelez-vous que si l'option *Liaison* est activée, vous créerez des objets parallèles. N'appelez pas le support technique pour signaler que vous avez créé une parallèle et qu'il ne vous est pas possible de la sélectionner. Vous avez tout simplement créé un objet parallèle. Reportez-vous aux Concepts de base - Objets parallèles pour plus d'information à ce sujet. Page 21

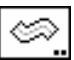

# **Outil Épaisseur**

L'outil Épaisseur permet de créer un polygone parallèle à partir d'un objet du dessin. Cet outil est une variation de l'outil Décalage de parallèles décrit cidessus et partage de nombreuses similitudes.

#### **Pour définir le comportement de l'outil :**

❏ Appuyez sur la touche *Option* et sélectionnez l'outil Épaisseur de la palette de WildTools, la fenêtre de dialogue suivante apparaît :

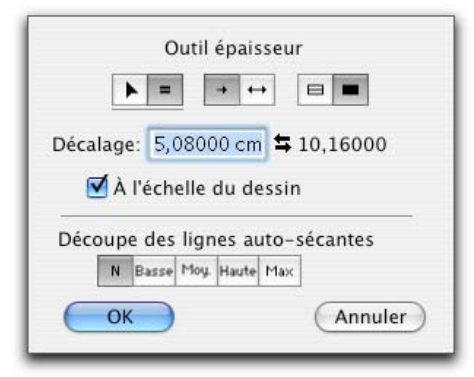

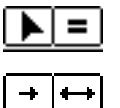

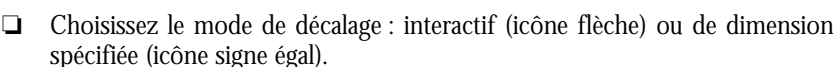

- ❏ Choisissez si le décalage se fait dans une direction ou dans les deux. Lors de l'utilisation de l'outil vous pouvez utiliser la touche *Option* pour choisir l'un des deux paramètres.
- ❏ Choisissez si vous souhaitez un remplissage du décalage ou juste un contour. Dans le cas d'un décalage avec contour les attributs de l'objet original sont utilisés pour le nouvel objet, il dispose ainsi des mêmes motif et couleur de remplissage que l'objet original. Si l'option décalage avec remplissage est sélectionnée, le nouvel objet adopte le motif et la couleur de plume de l'objet original comme couleur et motif de remplissage.
- ❏ Entrez la distance du décalage souhaité, en utilisant la combinaison des unités de mesure et les fonctions arithmétiques standard de PowerCADD. Comme vous pouvez le constater, le décalage peut-être utilisé même si le fonctionnement de l'outil a été défini pour le mode interactif. Ce décalage est appelé le décalage activé.
- ❏ A la droite de la case du décalage activé figure une valeur de décalage supplémentaire (dans la figure ci-dessus elle est de 10,16). C'est le décalage de second niveau, il est disponible pendant le dessin avec l'outil par appui sur la touche *Option*.

 Un seul décalage est disponible à la fois, mais vous pouvez permuter les valeurs en cliquant sur les icônes des deux flèches inversées (ou sur le texte indiquant la valeur du second décalage).

 La valeur de décalage de second niveau n'est visible que si l'option *A l'échelle du dessin* est sélectionnée.

- ❏ Si vous avez sélectionné *A l'échelle du dessin* le décalage est exprimé en fonction de l'échelle du plan (cas d'utilisation normale de l'outil). Si cette option n'est pas sélectionnée, le décalage est fonction du format papier et le décalage de second niveau n'est pas affiché dans la fenêtre de dialogue.
- ❏ L'option *Découpe des lignes auto-sécantes* prend en compte les polygones qui se recoupent sur eux-mêmes et découpent les boucles créées en fonction du paramètre choisi. Reportez-vous à l'outil Décalage de parallèles pour une description plus complète sur l'édition des superpositions de polygones.

L'outil Épaisseur est un outil de permutation - Majuscule, ce qui signifie que vous pouvez passer du mode tracé interactif au mode tracé avec des décalages spécifiques en appuyant rapidement sur la touche *Majuscule*. Ceci est réalisé en étirant avec la souris ou lorsque l'outil est activé et que le bouton de la souris est relâché. Pour une description plus complète à ce sujet, reportez-vous aux Concepts de base - Permutation Majuscule. Page 13

#### **Pour utiliser l'outil Épaisseur en mode interactif :**

- ❏ Configurez le comportement de l'outil comme cela a été décrit ci-dessus.
- ❏ Sélectionnez l'outil Épaisseur de la palette de WildTools.
- ❏ Insérez le pointeur dans le dessin sur l'objet pour lequel vous souhaitez un décalage. Appuyez sur le bouton de la souris.
- ❏ Faites glisser à partir de ce point dans la direction voulue pour positionner le décalage. Le décalage du polygone suit le mouvement de la souris.

 Vous pouvez appuyer sur la touche *Option* pour permuter entre un décalage sur un côté ou sur les deux côtés.

 $\triangle$  La distance du décalage est affichée dans la Zone de coordonnées ainsi que dans la Fenêtre d'édition. Vo[us po](#page-36-0)uvez appuyer sur la touche de *Tabulation* pour définir une valeur du décalage spécifique pour cette opération (c'est-àdire que les valeurs de la fenêtre de dialogue ne sont pas modifiées). Si vous utilisez cette procédure, l'opération de décalage en cours est achevée et l'objet est inséré dans le dessin.

 Appuyez rapidement sur la touche *Majuscule* pour contraindre le décalage sur la valeur activée de la fenêtre de dialogue. La valeur du décalage est affichée dans la Zone de coordonnées ainsi que dans la Fenêtre d'édition.

 Lorsque le bouton de la souris est enfoncé, vous pouvez permuter entre le mode tracé interactif et le mode tracé avec des valeurs de décalage spécifiques en tapant rapidement sur la touche *Majuscule*. Pour une explication plus complète, reportez-vous aux Concepts de base - Permutation Majuscule. Page 13

Relâchez le bouton de la souris pour achever l'opération de décalage.

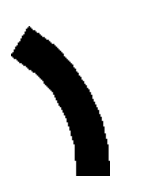

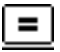

## **Pour utiliser l'outil Épaisseur en mode décalage spécifié :**

- ❏ Configurez le comportement de l'outil comme cela a été décrit précédemment.
- ❏ Sélectionnez l'outil Épaisseur de la palette de WildTools.
- ❏ Insérez le pointeur dans le dessin sur l'objet pour lequel vous souhaitez un décalage. Appuyez sur le bouton de la souris.
- ❏ Faites glisser à partir de ce point pour indiquer la direction souhaitée pour positionner le décalage. Le décalage suit la direction imposée par la souris.

Vous pouvez appuyer sur la touche *Option* pour permuter entre un décalage sur un côté ou sur les deux côtés.

 La distance du décalage est affichée dans la Zone de coordonnées ainsi que dans la Fenêtre d'édition.

! Vous pouvez appuyer sur la touche de *Tabulation* pour définir la valeur du décalage pour cette opération spécifique (c'est-à-dire que les valeurs de la fenêtre de dialogue ne sont pas modifiées). Si vous utilisez cette procédure, l'opération de décalage en cours est achevée et l'objet est inséré dans le dessin.

 Vous pouvez appuyer rapidement sur la touche *Majuscule* pour revenir à une définition du décalage de manière interactive c'est-à-dire libre. La valeur du décalage est affichée dans la Zone de coordonnées ainsi que dans la Fenêtre d'édition.

 Tapez rapidement la touche *Majuscule* lorsque le bouton de la souris est enfoncé, vous permutez ainsi du mode tracé interactif au mode tracé à valeurs fixes. Pour plus d'information, reportez-vous aux Concepts de base - Permutation Majuscule. Page 13

Relâchez le bouton de la souris pour achever l'opération de décalage.

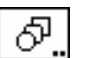

# **Outil Transition**

L'outil Transition permet de mixer ou de mélanger deux objets identiques en fonction d'un nombre de pas. L'outil Transition fonctionne avec tous les types d'objets (sauf les textes et les groupes d'objets), vous pouvez utiliser toutes les combinaisons d'objets hormis ceux qui sont mentionnés ci-dessus.

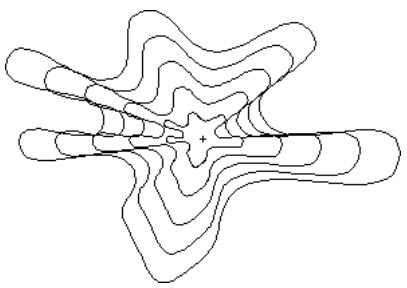

Vous pouvez par exemple combiner un point avec une Bézier (c'est le cas de l'exemple précédent), une ligne avec un polygone, une Bézier avec un rectangle etc.

L'outil Transition fonctionne en créant des copies des objets originaux, les convertis dans le même type d'objet (points, lignes, rectangles, arcs, ellipses, polygones, B-splines, Béziers, etc.) et effectue la combinaison de ces objets. Le type de la combinaison ou transition à effectuer est affiché en tant que titre dans de la fenêtre de dialogue de pré visualisation.

Ainsi, si vous effectuez une combinaison d'un point avec une Bézier, l'outil Transition crée une Bézier avec tous ses points à la même position. Pour les Béziers dont les dimensions sont inégales, l'outil Transition répartit de nouveaux points si bien que les Béziers combinées ont le même nombre de points.

L'outil Transition peut aussi être utilisé pour de nombreux effets graphiques, mais il nécessite une certaine dose d'expérimentation pour son exploitation en dessin. Par exemple la combinaison de deux points entre eux permet d'obtenir leur distribution équidistante. La combinaison de deux types de lignes est un moyen de trouver la ligne intermédiaire entre deux objets, le profil neutre d'une aile d'avion par exemple. Vous pouvez utiliser cette commande pour créer des effets de hachures avec des lignes, polygones, et Béziers. L'outil Transition peut aussi être utilisé pour trouver les valeurs intermédiaires des courbes de niveaux.

#### **Pour définir le comportement de l'outil :**

❏ Appuyez sur la touche *Option* et sélectionnez l'outil Transition de la palette de WildTools. La fenêtre de dialogue suivante apparaît :

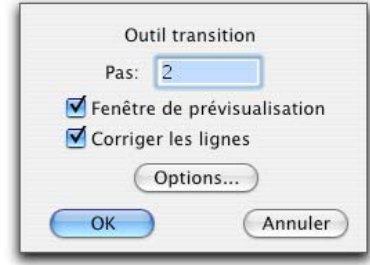

- ❏ Entrez le nombre de pas nécessaire à la transition. Il faut une valeur minimum de 2 pour que la transition soit effective. Vous pouvez entrer n'importe quel nombre entre 2 et 500.
- ❏ Si vous choisissez l'option *Fenêtre de pré visualisation* la fenêtre de dialogue de l'outil Transition apparaît après la sélection à la souris des deux objets à combiner. Pour des transitions simples, vous n'avez pas besoin de cette fenêtre.
- ❏ L'option *Corriger les lignes* prévient les chevauchements des lignes de transition et permet à celles-ci de fonctionner comme vous le souhaitez.
- ❏ Cliquez sur la case *Options...*, et la fenêtre de dialogue suivante apparaît :

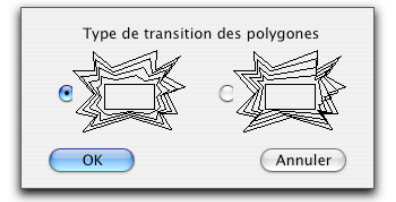

❏ Il existe deux méthodes de combinaison des polygones qui ont un nombre de segments inégaux. Afin de combiner ces objets, l'outil Transition crée des copies privées des objets originaux qui ont le même nombre de points. Dans la première méthode, le plus "petit" polygone a de nouveaux points répartis sur son contour. Avec la seconde méthode, les nouveaux points sont insérés aux sommets du polygone original, pour un effet de "bosses".

### **Pour combiner deux objets avec cet outil :**

- ❏ Sélectionnez l'outil Transition de la palette de WildTools.
- ❏ Positionnez le pointeur dans le dessin sur le premier objet puis appuyez sur le bouton de la souris.

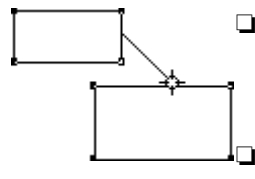

❏ Faites glisser le pointeur vers le second objet et relâchez le bouton de la souris.

Avant de relâcher le bouton de la souris, vous pouvez appuyer sur la touche *Option* pour inverser le choix de la Fenêtre de pré visualisation.

❏ Si l'option Fenêtre de pré visualisation est sélectionnée la fenêtre de dialogue suivante apparaît :

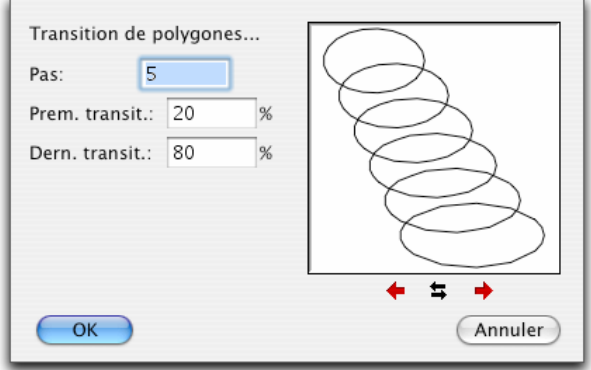

- ❏ Le nombre de pas est affiché, vous pouvez le modifier. Entrez le nombre de transitions souhaité, il en faut au minimum 2. Vous pouvez entrer n'importe quel nombre entre 2 et 500. Lorsque le nombre de transitions est modifié les pourcentages de la Première et celui de la Dernière transition sont également modifiés.
- ❏ Dans la fenêtre témoin, des lignes de projection affichent la position de la première et de la dernière déformation. Une fois le nombre de transitions défini, vous pouvez de nouveau modifier la première et la dernière déformation. Le champ *Première transition* exprime en pourcentage la distance entre les objets sélectionnés et l'emplacement où vous souhaitez positionner le premier objet combiné. Le champ *Dernière transition* lui exprime en pourcentage la distance entre les objets sélectionnés et l'emplacement où vous souhaitez positionner le dernier objet combiné. Pour les transitions "normales" linéaires, ces valeurs de pourcentage sont comprises entre 0 et 100%, mais elles peuvent être situées en dehors de cette échelle.
- ❏ Tous les polygones, B-splines (polygones lissés), Béziers et les lignes possèdent un point de départ. A cause de la position de ce point, la combinaison des objets cités peut parfois produire un effet inattendu, dont l'effet est immédiatement visible dans la zone témoin de la fenêtre de dialogue lorsque le nombre de transitions est supérieur à 2.

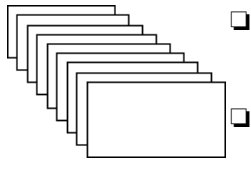

- ❏ Les polygones fermés, lissés, et Béziers semblent avoir à l'œil nu un contour fermé, ils possèdent cependant un point de départ. Pour déplacer le point de départ tout au long du contour.
- ❏ Cliquez sur l'une des cases flèche à gauche ou flèche à droite pour déplacer le point de départ tout au long du contour.

- *ou* -

❏ Cliquez sur l'icône flèche à droite et à gauche pour inverser l'ordre des points de l'un des objets. Les arcs de cercles peuvent aussi être inversés.

Des lignes de projection montrent comment la transition est effectuée.

❏ Cliquez *OK* pour faire disparaître la fenêtre de dialogue.

Les objets sont combinés.

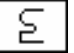

# **Outil Jonction**

L'outil Jonction permet d'attacher une série d'objets ensemble pour former un seul objet.

L'outil Jonction est tout à fait identique à la fonction Attacher de PowerCADD à quelques exceptions près. Les objets qui sont joints ensemble, sont réorganisés pour former une trajectoire continue. Vous pouvez de ce fait y placer des lignes, des polygones des Béziers, des arcs, des splines pour former un contour irrégulier qui comporte un seul motif de remplissage ou de couleur et un seul type de trait, ou de couleur et pointillé. (Cependant si vous joignez une ligne à une Bézier, le résultat est une simple Bézier.)

Les trajectoires sont importantes à plus d'un titre. Premièrement, vous pouvez créer des objets "uniques" comme les ramifications d'une feuille faites de lignes, arcs, polygones, Béziers, B-Splines et splines que vous pouvez dégrouper et éditer de manière individuelle.

Deuxièmement, lorsque les trajectoires sont imprimées, o[u](#page-29-0) tracées, elles sont traitées comme un seul objet. Ce qui veut dire qu'un pointillé utilisé pour la totalité d'un objet, produira un trait pointillé sans discontinuité au lieu de plusieurs pointillés avec des arrêts entre objets provocant ainsi des jonctions visibles entre les objets.

Finalement, parce qu'elles sont ordonnées sur une liste d'objets géométriques bout à bout, les trajectoires sont très importantes dans le domaine de la F.A.O. (Fabrication Assistée par Ordinateur).

# **Pour joindre deux objets ensemble :**

- ❏ Sélectionnez l'outil Jonction de la palette de WildTools.
- ❏ Appuyez sur le bouton de la souris et cliquez le premier objet et maintenez le bouton de la souris enfoncé.

❏ Faites glisser sur le second objet et relâchez le bouton de la souris.

Les deux objets doivent avoir des extrémités contiguës autrement l'outil Jonction ne fonctionnera pas.

Vous pouvez utiliser l'outil Inverser pour inverser le sens de la trajectoire.

Vous pouvez joindre deux lignes qui sont colinéaires en une seule ligne. Si deux lignes sont en intersection à un point dans l'espace, ces lignes sont égalisées ou prolongées si nécessaire pour les joindre en un polygone.

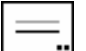

# **Outil Décalage de ligne**

L'outil Décalage de ligne permet de créer une ligne qui est décalée et parallèle à une ligne ou à un côté du rectangle ou segment de polygone même à l'intérieur d'un groupe. Comme pour l'outil Décalages de parallèles, l'outil Décalage de ligne peut insérer des parallèles des deux côtés à la fois en appuyant sur la touche *Option* avant de cliquer dans le dessin.

Il fonctionne également avec les lignes guide.

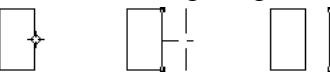

**Example 1 Important :** l'outil Décalage de ligne est similaire à l'outil Décalage de parallèles sauf qu'il n'insère que des lignes ou des lignes guide. La raison première de cet outil est qu'il permet de créer un plan de sols avec un rectangle et créer les murs à partir du décalage des côtés du rectangle sans avoir à convertir le rectangle en lignes.  $\triangle$ 

> Du fait des similitudes entre cet outil et celui des Décalages de parallèles, seules les différences sont documentées ici.

> L'outil Décalage de ligne utilise le style Normal. Ce style est optionnel, reportez-vous aux Concepts de base - Attributs d'outil. Page 6

### **Pour définir le comportement de l'outil :**

❏ Appuyez sur la touche *Option* et sélectionnez l'outil Décalage de ligne de la palette de WildTools. La fenêtre de dialogue suivante apparaît :

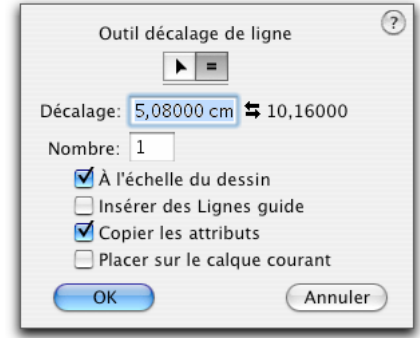

- ❏ Si l'option *Insérer des Lignes guide* est sélectionnée, vous pouvez insérer une Ligne guide décalée à partir de n'importe quel objet à face plane standard.
- ❏ Si l'option *Copier les attributs* est sélectionnée, la ligne décalée utilise les attributs de l'objet original cliqué, autrement elle prend les attributs du style Normal.
- ❏ Si l'option *Éditer les calques* est activée, l'outil insère la ligne décalée sur le même calque que l'objet à partir duquel le décalage est issu, cependant l'option *Placer sur le calque courant* permet de ne pas tenir compte de cette fonction et d'utiliser la méthode habituelle c'est-à-dire sur le calque courant.
- ❏ Pour tous les autres paramètres de la fenêtre de dialogue, reportez-vous à l'outil Décalage de parallèles.

# **Pour utiliser l'outil :**

- ❏ Sélectionnez l'outil Décalage de ligne de la palette de WildTools.
- ❏ Pour toutes les autres actions reportez-vous à l'outil Décalage de parallèles.

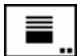

# **Outil Répétition de décalage**

L'outil Répétition de décalage permet de créer un nombre de lignes décalées ou de lignes guide à partir d'une ligne, ou le côté d'un rectangle, ou segment d'un polygone du dessin. La distance de décalage est spécifiée et le nombre de lignes décalées est déterminé en fonction de la distance engendrée par le déplacement de la souris.

# **Pour définir le comportement de l'outil :**

❏ Appuyez sur la touche *Option* en sélectionnant l'outil Répétition de décalage de la palette de WildTools. La fenêtre de dialogue suivante apparaît :

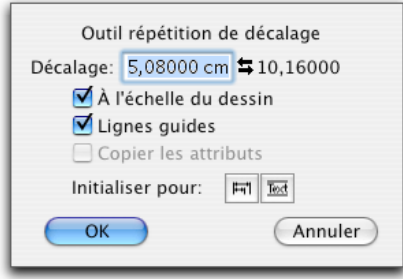

- ❏ Entrez la distance du décalage souhaité, en combinant les unités de mesure et les fonctions arithmétiques standard de PowerCADD. Comme vous pouvez le constater, vous pouvez utiliser ce décalage même si l'outil a été défini pour fonctionner en mode interactif. Ce décalage est appelé le décalage activé.
- ❏ Comme les autres outils, cet outil possède un décalage de second niveau. Vous pouvez permuter entre le décalage activé et ce décalage de niveau deux en cliquant sur les icônes des flèches vers la gauche et vers la droite ou directement sur le texte de la valeur du décalage de niveau deux.
- ❏ Si vous avez sélectionné *A l'échelle du dessin* le décalage est exprimé en fonction de l'échelle du plan. Si cette option n'est pas sélectionnée, le décalage est fonction du format papier.
- ❏ Si l'option *Lignes guide* est sélectionnée, l'outil insère des lignes guide sur le dessin au lieu de lignes.
- ❏ Si l'option *Copier les attributs* est sélectionnée, la ligne décalée prend les attributs de l'objet original cliqué autrement il utilise les attributs du style Normal.
- ❏ La case *Initialiser pour les cotations empilées* désactive l'option *A l'échelle du dessin* et détermine la distance de décalage d'après l'écart entre les lignes de cotes empilées défini sur le panneau de l'onglet Cotation de la fenêtre de dialogue des Paramètres du dessin de PowerCADD. Lorsque vous êtes en train de coter un dessin, le dessin aura une meilleure visibilité si les lignes de cotation sont régulièrement espacées. Vous pouvez spécifier cet espacement sur le panneau de l'onglet Cotation de la fenêtre de dialogue des Paramètres du dessin de PowerCADD, mais l'écart est utilisé uniquement par l'outil Cotation empilée. Cet outil permet d'insérer une série de Lignes guide à partir d'un côté d'un objet du dessin, elles permettent d'insérer votre cotation en vous servant de l'ancrage sur les Lignes guide. L'outil Cotation empilée offre la même possibilité, mais pas de manière aussi souple telle que cela est intégré ici.

❏ La case *Initialiser pour les textes* désactive l'option *A l'échelle du dessin* et désactive l'option *Lignes guide*, puis définit la distance de décalage en fonction de la hauteur du texte qui est en utilisation avec l'outil Texte. Ceci est très utile pour insérer la grille de lignes horizontales d'un tableau de texte utilisé pour indiquer les modifications d'un dessin ou une nomenclature. Notez que si vous modifiez par la suite la police de caractère ou le corps de l'outil Texte, vous devez initialiser à nouveau la case *Initialiser* pour le texte de la fenêtre de dialogue de l'outil Répétition de décalage.

### **Pour utiliser l'outil Répétition de décalage :**

- ❏ Sélectionnez l'outil Répétition de décalage de la palette de WildTools.
- ❏ Positionnez le pointeur dans la zone de dessin sur une ligne ou le côté d'un rectangle ou d'un polygone. Appuyez sur le bouton de la souris.
- ❏ Étirez la souris à partir de cette ligne dans la direction que vous souhaitez pour insérer les décalages des lignes.

 À première vue il semble qu'il ne se passe rien, mais dès que vous avez déplacé suffisamment la souris d'au moins la distance spécifiée pour le décalage les lignes apparaissent au fur et à mesure. Plus vous étirerez plus le nombre de lignes créées est important.

 Vous devrez appuyer sur la touche *Option* pour permuter entre la longueur et la longueur supplémentaire stockée dans la fenêtre de dialogue.

Relâchez le bouton de la souris pour achever l'opération.

Les Lignes guides peuvent être supprimées selon la méthode habituelle en les déplaçant vers les règles de la fenêtre de dessin ou en utilisant l'outil Supprimer (ce qui s'avère la méthode la plus rapide pour supprimer plusieurs lignes guide).

Vous pouvez appuyer sur la touche *Option* pour permuter entre la valeur du décalage activé et la valeur du décalage de second niveau de la fenêtre de dialogue. La nouvelle valeur du décalage est immédiatement affichée. L'action de la touche *Option* est une action de permutation qui permet d'échanger une valeur par une autre à chaque appui de la touche *Option*.

L'outil Répétition de décalage peut aussi être utilisé pour dessiner des lignes dont l'écart correspond à la hauteur d'un texte du dessin. Ceci peut être utilisé pour définir les limites d'un objet texte ou pour créer les lignes d'un tableau.

#### **Pour dessiner des lignes correspondant à un objet texte :**

PowerPraw has all the features of the best programs plus a lot more, yet is stunningly easy to use.<br>Parts of it are so slick a walrus would fall down.

PowerDraw has all the teatures of the best programs plus a lot more, yet is stunningly easy to use.<br>Parts of it are so slick a walrus would fall down.

PowerDraw has all the features Powerlyraw has all the leatures<br>
of the best programs plus a lot<br>
more, ly et is stunningly easy to use.<br>
Parts qf it are so slick a walrus<br>
would fall down. PowerDraw has all the teatures<br>of the best programs plus a lot

more, yet is stunningly easy to use.<br>Parts of it are so slick a walrus would fall down.

 $\mathsf{L}$ 

❏ Sélectionnez l'outil Répétition de décalage de la palette de WildTools.

❏ Positionnez le pointeur dans la zone de dessin sur un objet texte. Appuyez sur le bouton de la souris.

❏ Étirez la souris au-delà de la base de l'objet texte.

 Une ligne est insérée dans la partie supérieure de l'objet texte et des lignes supplémentaires sont insérées à partir de cette ligne et suivant la hauteur de l'objet texte. L'outil ne tient compte que du premier caractère de l'objet texte pour calculer la hauteur. Cette opération ne fonctionne pas correctement si l'objet texte est composé de différents corps de texte.

 Poursuivez l'étirement dans la direction de la base du texte jusqu'à ce que le nombre de lignes décalées souhaitées soit correct. Relâchez le bouton de la souris pour achever l'opération.

 Cette action sur les objets de texte ne modifie pas les paramètres de décalage de défaut ou les autres paramètres de l'outil Répétition de décalage.

# **Outil Transition de lignes**

L'outil Transition de lignes permet de combiner deux lignes ou côtés d'un rectangle ou polygone y compris dans un groupe. Les lignes sont automatiquement rectifiées de sorte qu'elles ne peuvent pas vriller lors de la transition.

L'outil Transition de ligne utilise le style Normal.

#### **Pour définir le comportement de l'outil :**

❏ Appuyez sur la touche *Option* et sélectionnez l'outil Transition de lignes de la palette de WildTools. La fenêtre de dialogue suivante apparaît :

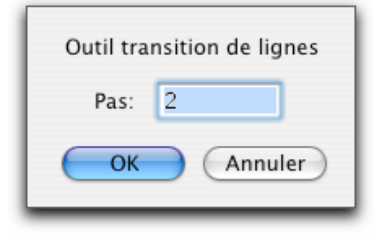

❏ Entrez le nombre de pas pour la transition. Il faut au moins deux transitions et au maximum 500.

## **Pour utiliser l'outil :**

- ❏ Sélectionnez l'outil Transition de lignes de la palette de WildTools.
- ❏ Positionnez le pointeur dans la zone de dessin sur le premier objet et appuyez sur le bouton de la souris.

❏ Étirez une ligne vers le second objet et relâchez le bouton de la souris.

Vous pouvez cliquer sur le côté de n'importe quel rectangle ou polygone, de même que les deux côtés peuvent être prélevés sur le même objet.

# **Outil Ligne bissectrice**

L'outil Ligne bissectrice permet de diviser un angle formé par deux lignes ou les côtés [de](#page-36-0) n'importe quel rectangle ou segment du polygone y compris dans un groupe.

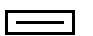

L'outil Ligne bissectrice utilise le style Normal.

# **Pour définir le comportement de l'outil :**

❏ Appuyez sur la touche *Option* en sélectionnant l'outil Ligne bissectrice de la palette de WildTools. La fenêtre de dialogue suivante apparaît :

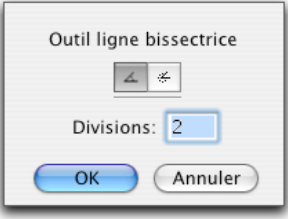

$$
\overline{\mathbb{A}[\notin]}
$$

❏ Choisissez la méthode de division soit de l'angle aigu ou soit de l'angle obtus. Sélectionnez l'icône de l'angle interne si vous souhaitez diviser l'angle aigu formé par les deux lignes ou l'icône de l'angle externe si vous souhaitez diviser l'angle obtus formé par les deux lignes.

❏ Entrez le nombre de division à utiliser pour l'angle.

#### **Pour utiliser l'outil :**

- ❏ Sélectionnez l'outil Ligne bissectrice de la palette de WildTools.
- ❏ Positionnez le pointeur dans la zone de dessin sur le premier objet et appuyez sur le bouton de la souris.
- ❏ Étirez vers le second objet et relâchez le bouton de la souris.

Les nouvelles lignes sont insérées dans le dessin pour diviser l'angle. Remarquez que les lignes commencent à l'intersection des deux lignes originales et que la longueur des lignes est répartie de manière à créer un effet d'éventail qui peut parfois être utile.

La méthode employée ici est celle-ci : le point d'intersection est calculé, puis l'outil Ligne bissectrice trouve l'extrémité de chaque ligne, qui en fait est le point le plus éloigné du point d'intersection et effectue le calcul de l'angle à l'aide de ces trois points. Si vous vous souvenez de cela vous pouvez toujours prévoir quel est l'angle qui est divisé lorsque les deux lignes se croisent.

L'outil Ligne bissectrice est un outil à permutation - Majuscule ce qui permet de permuter entre la division de l'angle aigu ou obtus simplement en appuyant rapidement sur la touche *Majuscule*. Cette opération peut être réalisée lorsque l'outil est activé et que le bouton de la souris est relâché. Pour une description plus complète, reportez-vous aux Concepts de base - Permutation Majuscule. Page 13.

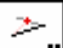

# **Outil ligne pivot**

L'outil Ligne pivot permet de créer une ligne qui est le décalage radial d'une ligne ou d'un côté d'un rectangle ou polygone même dans un groupe. Il opère de manière similaire à l'outil Décalage de ligne, sauf qu'ici la nouvelle ligne pivote à partir d'une des extrémités de la ligne cliquée.

### **Pour définir le comportement de l'outil :**

❏ [App](#page-36-0)uyez sur la touche *Option* en sélectionnant l'outil Ligne bissectrice de la palette de WildTools. La fenêtre de dialogue suivante apparaît :

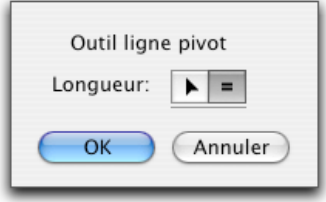

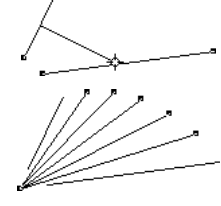

❏ Choisissez entre la longueur interactive (icône flèche) ou longueur spécifiée (icône signe égal). La longueur spécifiée signifie que la nouvelle ligne a la même longueur que la ligne cliquée alors qu'en mode interactif la ligne est étendue au fur et à mesure que la souris est déplacée.

# **Pour utiliser l'outil :**

- ❏ Sélectionnez l'outil Ligne pivot de la palette de WildTools.
- ❏ Positionnez le pointeur dans la zone de dessin sur l'objet à partir duquel vous souhaitez obtenir le décalage et appuyez sur le bouton de la souris. Si vous souhaitez un décalage sur les deux côtés de l'objet cliqué, vous devez appuyer la touche *Option* avant d'appuyer sur le bouton de la souris.
- ❏ Étirez au-delà de l'objet dans la direction souhaitée pour la nouvelle ligne.

La longueur et l'angle de la ligne décalée est affichée dans la Zone d'indication et dans la Fenêtre d'édition.

Vous pouvez appuyer sur la touche *Option* pour permuter entre le dessin de la ligne par les extrémités ou par le centre.

! Vous pouvez appuyer sur la touche de *Tabulation* pour définir la longueur et l'angle de la ligne. En faisant cela vous achevez la procédure en cours et la ligne décalée est insérée dans le dessin.

> Vous pouvez également appuyer sur la touche *Majuscule* pour contraindre ou libérer le tracé de la ligne.

> L'outil Ligne bissectrice est un outil à permutation - Majuscule ce qui permet de permuter entre le mode interactif et le tracé à longueur spécifiée en appuyant rapidement sur la touche *Majuscule*. Cette opération peut être réalisée lorsque l'outil est activé et que le bouton de la souris est relâché. Pour une description plus complète, reportez-vous aux Concepts de base - Permutation Majuscule. Page 13.

❏ Relâchez le bouton de la souris pour achever l'opération de décalage. La ligne est insérée dans le dessin.

# **Outil Distance de ligne minimum**

L'outil Distance de ligne minimum permet de trouver la distance minimum entre deux objet et dessine une ligne entre les deux points les plus proches.

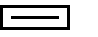

L'outil Distance de ligne minimum utilise le style Normal.

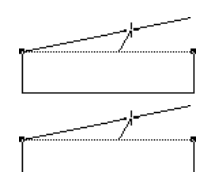

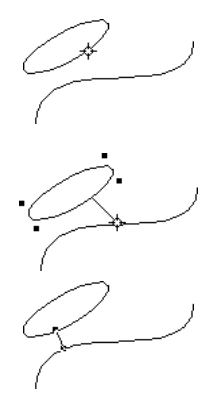

# **Pour utiliser l'outil :**

- ❏ Sélectionnez l'outil Distance de ligne minimu[m de](#page-36-0) ligne de la palette de WildTools.
- ❏ Positionnez le pointeur dans la zone de dessin sur le premier objet et appuyez sur le bouton de la souris.
- ❏ Étirez une ligne vers le second objet et relâchez le bouton de la souris.

Une ligne est insérée dans le dessin entre les points les plus proches des deux objets. L'outil fonctionne quasiment avec toutes les combinaisons d'objets.

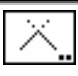

# **Outil Égalisation**

L'outil Égalisation permet d'égaliser ou de prolonger des lignes ou d'autres types d'objets vers leurs intersections avec d'autres objets du dessin. C'est l'outil d'égalisation et de prolongation le plus performant de tous les programmes de CAO et qui de surcroît accroît réellement la procédure de dessin. Cet outil permet d'égaliser plusieurs objets en une seule opération.

Il fonctionne aussi sur les Lignes guide et permet l'égalisation des objets sur ces lignes.

# **Pour définir le comportement de l'outil :**

❏ Appuyez sur la touche *Option* en sélectionnant l'outil Égalisation de la palette de WildTools. La fenêtre de dialogue suivante apparaît :

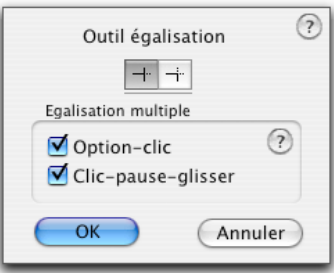

$$
\overline{\square \neg \overline{\square} \neg \neg}
$$

❏ Choisissez la méthode d'égalisation soit d'un objet soit des deux à la fois.

L'outil Égalisation est un outil de permutation qui peut permuter entre l'égalisation d'un seul objet et l'égalisation des deux objets par appui rapide sur la

touche *Majuscule*. Ceci peut être réalisé lorsque l'outil est activé et que le bouton de la souris est relâché. Pour des informations complémentaires reportez-vous aux Concepts de base - Permutation Majuscule. Page 13

❏ Choisissez la méthode de mise en œuvre de l'action d'égalisation multiple soit par la combinaison *Option - clic* ou *Clic - pause - étirer*.

#### **Pour utiliser l'outil :**

❏ Sélectionnez l'outil Égalisation de la palette de WildTools.

 Le pointeur indique le mode d'égalisation de l'outil : soit un seul objet à la fois, soit les deux.

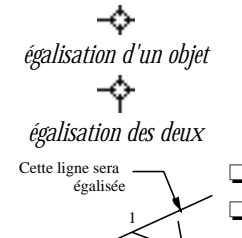

 $\frac{1}{2}$  1

2

ette ligne sera prolongée ❏ Appuyez sur le bouton de la souris et maintenez celui-ci enfoncé.

❏ Étirez une ligne jusqu'au second objet. Le premier objet est prolongé ou raccourci si nécessaire à l'intersection avec le second, et selon la position du clic initial de la souris, une égalisation est effectuée sur l'autre partie de l'intersection. Notez que la ligne peut être prolongée à une intersection audelà de l'espace de dessin vers l'intersection qui devrait exister si les deux lignes étaient prolongées.

Un effet visuel sous forme d'une explosion est généré à l'intersection pour vous signaler que l'intersection a été réalisée. Si l'objet a été coupé un son de coupure est émis par l'ordinateur, si l'objet a été prolongé un son de prolongation est généré.

❏ Maintenez la touche *Majuscule* si vous souhaitez inverser l'action définie dans la fenêtre de dialogue. En d'autres mots, si l'outil a été défini pour égaliser un seul objet à la fois, l'appui rapide sur la touche *Majuscule* le permute dans le mode égalisation des deux à la fois. Si l'outil a été défini pour égaliser les deux à la fois, alors l'appui sur la touche *Majuscule* le place en mode égalisation d'un seul objet à la fois.

Cette méthode d'égalisation ou prolongation est réalisable de ligne à ligne, de ligne à polygone, de ligne à rectangle, de polygone à polygone, d'arc à ligne, d'arc à arc, de Bézier à ligne, de toutes sortes de combinaisons possibles y compris les objets de cotation. Elle permet également de réaliser les égalisations et prolongation vers les Lignes guide ainsi que les lignes de cotation.

Les multiples combinaisons d'objets génèrent un grand nombre d'intersections possibles. L'outil sélectionne en général l'intersection la plus proche du point cliqué sur l'objet par la souris.

# Par exemple pour prolonger la courbe de Bézier sur l'intersection avec la ligne, appuyez sur le bouton de la souris près de l'extrémité de la Bézier que vous souhaitez prolonger puis étirez une ligne. L'outil Égalisation est sensible à la position que vous cliquez sur chaque objet. L'outil Égalisation sélectionne l'intersection la plus proche des points cliqués.

Dans certaines situations la sélection automatique ne fonctionne pas correctement, pour résoudre ce problème, appuyez et maintenez la touche *Commande* lorsque vous étirez la ligne vers le second objet. Cette opération a pour but de d'afficher des carrés creux à chaque intersection trouvée, vous n'aurez alors qu'à cliquer sur l'intersection souhaitée.

Comme d'habitude la touche *Majuscule* inverse les paramètres de la fenêtre de dialogue.

L'outil Égalisation est un des tout premier outil de CAO, quel que soit l'environnement utilisé, à pouvoir égaliser une courbe de Bézier, de ce fait quelques explications sur son fonctionnement sont nécessaires. D'une manière générale, vous pouvez imaginer qu'une Bézier est un court segment, mais en réalité ce que vous voyez est une partie d'une large courbe. Tout comme un segment de ligne ou d'arc tout segment de la grande courbe de Bézier identifie la totalité de la Bézier. Essayez de prolonger une courbe de Bézier pour voir ce qui se passe, vous commencez à appréhender le concept des courbes de Béziers quand elles s'étirent de façon imprévisible.

Ce qui vous explique pourquoi lors d'intersection entre une ligne et une Bézier certaines intersections vous semblent faussées.

L'outil Égalisation permet d'égaliser ou de prolonger vers les objets qui sont situés dans un groupe mais ces objets ne sont pas modifiés.

L'outil Égalisation permet d'égaliser ou de prolonger vers des objets situés sur d'autres calques, même si la fonction Éditer les calques est désactivée.

Lorsque vous étirez une ligne sur un des côtés d'un rectangle ou segment de polygone, la ligne est prolongée vers l'intersection d'un seul côté (même si cette intersection est située en dehors du plan). Si étirez sur un sommet d'un polygone ou à l'intérieur d'un polygone plein, l'outil déduit que vous souhaitez trouver l'intersection avec le périmètre du polygone et ne calcule pas les intersections en dehors de plan. Ce mode opératoire s'applique aussi aux rectangles en rotation et aux rectangles à angles arrondis.

L'outil Égalisation élimine de toute façon les cas d'intersections entre ligne et Béziers qui seraient situés en dehors du champ de vue de la fenêtre de dessin, vous pouvez ainsi accélérer l'opération en effectuant un zoom sur un détail.

Les intersections des B-splines (polygones lissés) et des linges sont gérées ; cependant si vous égalisez ou prolongez une B-spline, elle sera convertie en courbe de Bézier.

## **Pour utiliser l'outil pour effectuer de multiples égalisations :**

- ❏ Sélectionnez l'outil Égalisation de la palette de WildTools.
- ❏ Selon le choix effectué dans la fenêtre de dialogue de l'outil, initialisez l'égalisation multiple par le mode *Option - clic* ou *par Clic - pause - étirer*.
- ❏ Étirez le pointeur de Contact à travers les objets à égaliser. Cette ligne détermine la position des clics souris sur chaque objet, cette position est utilisée comme point permettant de déterminer l'extrémité de l'objet à étirer ou prolonger. Si vous avez sélectionné les mauvaises lignes, vous pouvez appuyer sur la touche *Entrée* ou cliquez dans une zone sans dessin pour annuler l'opération.
- ❏ Cliquez l'objet qui sert d'élément pour l'égalisation.

Les objets sont égalisés ou prolongés selon le cas.

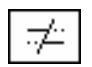

# **Outil Égalisation multiple**

L'outil Égalisation multiple est une variation de l'outil Égalisation décrit précédemment. Cet outil fait rigoureusement la même chose, cependant il est conçu pour égaliser ou prolonger plusieurs objets sur un seul objet.

Il fonctionne également sur les Lignes guide et permet l'égalisation des objets sur ces lignes.

Pour pouvoir fonctionner, l'outil Égalisation multiple doit conserver une copie de l'objet qui sert à la découpe dans son Presse-papiers privé.

# **Pour utiliser l'outil :**

❏ Sélectionnez l'outil Égalisation multiple de la palette de WildTools. Lorsque vous quittez PowerCADD, l'outil "oublie" l'objet conservé dans

- son Presse-papiers privé qui a servi à l'égalisation. Si le pointeur Fourchette de prélèvement est affiché, vous pouvez indiquer l'objet qui sert à l'égalisation.
- ❏ Lorsque le pointeur Fourchette de prélèvement est affiché, cliquez sur un objet du dessin. L'outil prélève cet objet en faisant une copie dans son Presse-papiers privé en tant qu'objet servant à l'égalisation.
- ❏ Lorsqu'un objet est conservé dans le Presse-papiers privé de l'outil, le pointeur est modifié en pointeur Cible. Cliquez sur les lignes avec ce pointeur pour les égaliser sur l'objet servant à l'égalisation.

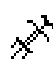

Comme avec l'outil Égalisation, la position des clics de la souris est utilisée pour déterminer la partie de l'objet qui est éliminée, et le point original cliqué avec la touche *Option* sur l'objet servant d'égalisation sera conservé. Vous pouvez à tout moment appuyer sur la touche *Option* pour modifier l'objet servant à l'égalisation ce qui par ailleurs modifie aussi le point cliqué avec la touche *Option* que l'outil conserve.

**Remarque** : une particularité de cet outil est qu'il conserve dans son Pressepapiers privé une copie de l'objet de découpe même si celui-ci est supprimé, vous devez prendre soin de préciser à chaque fois l'objet servant à l'égalisation.

#### **Pour adopter un nouvel objet servant à l'égalisation multiple :**

- ❏ Sélectionnez l'outil Égalisation multiple de la palette de WildTools s'il n'est pas déjà sélectionné.
- ❏ Appuyez et maintenez la touche *Option*. Le pointeur est modifié en pointeur Fourchette de prélèvement.
- ❏ Cliquez sur un objet du dessin.
- ! **Important :** il est important que vous puissiez comprendre une très grande bizarrerie de l'outil qui provient de l'utilisation de la même logique que l'outil Égalisation, plus particulièrement lorsque le clic effectué à l'aide de souris est utilisé pour déterminer comment sont égalisés les objets. Pour chaque utilisation de l'outil, il existe deux positions cliquées à l'aide de la souris, celles-ci sont prises en compte lors du processus pour déterminer quelle intersection et quelle partie de l'objet sont utilisées pour l'égalisation.  $\triangle$

Prenons par exemple une intersection d'une ligne et d'un cercle. Normalement il existe deux intersections possibles entre ces deux objets, la position cliquée par la souris est utilisée pour déterminer quelle intersection doit être utilisée pour l'égalisation. Dans le cas de l'outil Égalisation, l'action coule de source, mais avec l'outil Égalisation multiple, vous devez vous rappeler la portion de cercle cliquée pour prévoir le comportement de l'outil lors de l'égalisation.

### **Pour effectuer une égalisation multiple en une seule opération :**

- ❏ Sélectionnez l'outil Égalisation multiple de la palette de WildTools s'il n'est pas déjà sélectionné.
- ❏ Cliquez directement sur un objet comme précédemment mais ne relâchez pas le bouton de la souris. Au lieu de cela vous allez étirer une ligne à travers les autres objets à découper avec le pointeur de Contact.
- $-\theta$
- ❏ Cliquez dans une zone sans aucun dessin, faites une légère pause, puis étirez une ligne à travers les autres objets à découper avec le pointeur de Contact.

Dans tous les cas la ligne que vous étirez à travers les autres objets détermine la position du "point cliqué" de chaque ligne, et permet de déterminer quelle est la portion de l'objet à conserver.

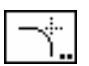

# **Outil Congé de raccordement**

L'outil Congé de raccordement permet d'insérer un arc de cercle tangent à deux objets pour créer un angle arrondi entre les deux objets.

**1 Important :** l'outil Congé de raccordement est l'outil le plus performant et le plus flexible qui n'a jamais été vu dans le domaine de la CAO. Il peut raccorder n'importe quel type d'objets, soit de manière interactive, soit en fonction d'un dimension spécifiée. Lors du mode opératoire interactif vous pouvez utiliser la Fenêtre d'édition afin de définir le rayon à la volée.  $\triangle$ 

> L'outil Congé de raccordement fonctionne sur n'importe quel objet cliqué, qu'il soit dans un groupe ou sur un autre calque, même si l'option Éditer les calques est désactivée, cependant il ne peut pas égaliser les objets quand cela n'est pas possible.

# **Pour définir le comportement de l'outil :**

❏ Appuyez et maintenez la touche *Option* puis sélectionnez l'outil Congé de raccordement de la palette de WildTools. La fenêtre de dialogue suivante apparaît :

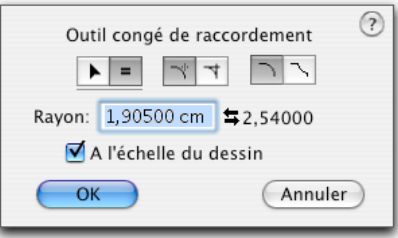

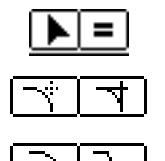

- ❏ Choisissez si le congé de raccordement est inséré de manière interactive (icône flèche) ou de dimension spécifique (icône signe égal).
- ❏ Choisissez si vous souhaitez égaliser au niveau des congés de raccordement. Ceci ne s'applique qu'aux lignes.
- ❏ Choisissez si vous souhaitez un raccord interne ou externe. Ceci détermine la manière dont l'arc est inséré.
- ❏ Entrez le rayon (la combinaison des unités dimensionnelles et les fonctions arithmétiques de PowerCADD peuvent être utilisées ici). Ce rayon est connu en tant que rayon activé.
- ❏ Comme de nombreux autres outils, l'outil Congé de raccordement possède une valeur de rayon de second niveau. Vous pouvez permuter ces deux valeurs en cliquant sur l'icône des flèches à gauche et à droite ou directement sur le texte de la valeur du rayon de second niveau.
- ❏ Si l'option *A l'échelle du dessin* est sélectionnée, le congé de raccordement est exprimé à l'échelle du dessin, sinon le rayon est fonction du format papier.

#### **Pour utiliser l'outil Congé de raccordement en mode interactif :**

- ❏ Configurez l'outil comme cela a été décrit précédemment.
- ❏ Sélectionnez l'outil Congé de raccordement de la palette de WildTools.
- ❏ Positionnez le pointeur sur le premier objet du dessin et appuyez sur le bouton de la souris.
	- ❏ Étirez une ligne vers le second objet et relâchez le bouton de la souris. Il existe quatre positions possibles pour insérer le congé de raccordement à l'intersection de deux objets. La position du congé de raccordement est déterminée en fonction de l'endroit où vous avez cliqué sur les deux objets.
	- ❏ Déplacez le pointeur pour définir le rayon de l'arc du congé de raccordement.
- $\triangle$  Lors du déplacement du pointeur, le congé de raccordement est affiché dans la Zone de coordonnées et dans la Fenêtre d'édition. Vous pouvez appuyer sur la touche de *Tabulation* pour définir la valeur du rayon de cette opération spécifique dans la Fenêtre d'édition (c'est-à-dire que la valeur de la fenêtre de dialogue n'est pas modifiée). Si vous faites cela, l'opération de raccordement est achevée. Cependant si vous entrez une valeur de rayon trop importante pour ce cas-là, aucun congé de raccordement n'est inséré.
- ❏ Cliquez le bouton de la souris pour achever l'opération.

L'arc du congé [de ra](#page-36-0)ccordement est inséré dans le dessin.

Lorsque vous déplacez le pointeur pour établir le rayon de raccordement, la relation entre la position de la souris et de l'arc est réelle dans le cas d'un raccord entre une ligne et une ligne, un cercle et une ligne, et de deux cercles.

Dans tous les autres cas (disons pour un polygone - une Bézier, une B-spline une ellipse, un arc - un rectangle, etc.), cette relation peut est difficile à appréhender et un peu d'aide est nécessaire pour comprendre ce qui se passe réellement. Dans ces cas-là, l'outil Congé de raccordement fait une copie de ces objets et les convertis en polygones, crée des polygones parallèles et recherche l'intersection avec les polygones parallèles pour déterminer le centre du rayon du

congé de raccordement. Ainsi le congé de raccordement est déterminé par la distance du pointeur à partir du second objet. Dans les cas où plus d'un congé de raccordement est possible, celui qui est situé le plus près de la position de la souris est choisi.

Dans tous les cas où deux objets se croisent, il y a quatre arcs possibles, cependant l'outil Congé de raccordement ne place le congé que dans le quadrant correspondant aux deux positions que vous avez cliquées avec la souris. Si la position de la souris est en dehors du quadrant choisi, dans une position qui n'a pas de sens, la Fenêtre d'édition et la Zone de coordonnées affichent la valeur '####' et aucun rayon de raccordement n'est inséré.

**Pour utiliser l'outil Congé de raccordement avec un rayon de raccordement spécifique :** 

- ❏ Configurez le comportement de l'outil comme cela a été décrit ci-dessus.
- ❏ Sélectionnez l'outil Congé de raccordement de la palette de WildTools.
- ❏ Positionnez le pointeur sur le premier objet de la zone de dessin et appuyez sur le bouton de la souris.
- ❏ Étirez vers le second objet et relâchez le bouton de la souris. Il y a quatre positions possibles pour le congé de raccordement par rapport à l'intersection des deux objets. La position du congé de raccordement est déterminée en fonction de l'endroit cliqué sur les objets.

L'arc du congé de raccordement est inséré dans le dessin.

L'outil Congé de raccordement est un outil de permutation qui peut passer du mode de tracé interactif au mode dessin à dimension spécifique en tapant rapidement sur la touche *Majuscule*. Ceci peut être réalisé lorsque l'outil est activé et que le bouton de la souris est relâché. Pour des informations plus complètes à ce sujet, reportez-vous aux Concepts de bases - Permutation Majuscule. Page 13

### **Prélèvement d'un congé de raccordement**

Il arrive souvent que vous souhaitiez utiliser le rayon d'un cercle ou un arc du dessin comme rayon pour le congé de raccordement d'objets. L'outil Congé de raccordement permet de faire cela très rapidement.

#### **Pour prélever le rayon d'un congé de raccordement :**

❏ Sélectionnez l'outil Congé de raccordement.

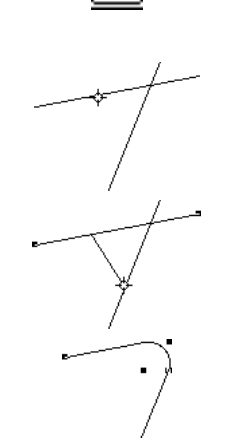

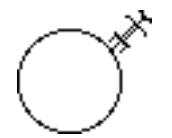

❏ Appuyez et maintenez la touche *Option*. Le pointeur est modifié en pointeur Fourchette de prélèvement.

❏ Cliquez sur un cercle ou un arc de cercle du dessin.

Le rayon de l'objet est prélevé et devient le rayon courant de l'outil Congé de raccordement.

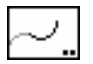

# **Outil Prolongement d'arc**

L'outil Prolongement d'arc permet d'insérer des arcs aux extrémités de ligne, de polygone, arc, B-spline ou Bézier, ou objets parallèles de même type de base. Ces arcs sont tangents à l'extrémité de l'objet et peuvent être insérés dans le dessin comme un objet séparé ou ajouté en tant que Béziers. Bien que l'outil puisse être utilisé pour dessiner des formes de serpentins de toutes les couleurs, la fonction d'origine de cet outil était de recréer un cas de figure particulier : un arc de rayon donné et d'une valeur angulaire connue, devant être tangent à une ligne sans que le centre de l'arc ne soit connu.

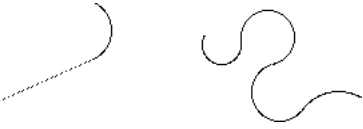

#### **Pour définir le comportement de l'outil :**

❏ Appuyez et maintenez la touche *Option* puis sélectionnez l'outil Prolongement d'arc de la palette de WildTools. La fenêtre de dialogue suivante apparaît :

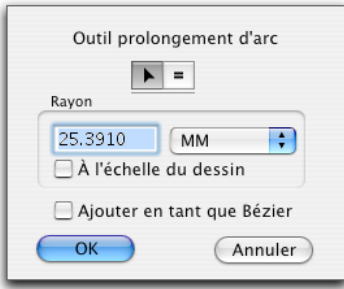

- ❏ Choisissez si le rayon est défini de manière interactive (icône flèche) ou de dimension spécifique (icône signe égal).
- ❏ Entrez le rayon. La combinaison des unités de mesure dimensionnelles et les fonctions arithmétiques de PowerCADD peuvent être employées ici.
- ❏ Si l'option *A l'échelle du dessin* est sélectionnée, le rayon est inséré à l'échelle du dessin, sinon le rayon est fonction du format papier.

❏ L'option *Ajouter en tant que Bézier* permet d'ajouter un arc de cercle aux extrémités de ligne, arc, B-spline, polygone ou Bézier avec pour résultat la transformation de l'objet en Bézier, tous les objets sont convertis en Bézier.

## **Pour utiliser l'outil Prolongement d'arc :**

- ❏ Sélectionnez l'outil Prolongement d'arc de la palette de WildTools.
- ❏ Positionnez le pointeur sur un objet du dessin, près de l'extrémité de l'objet sur lequel vous souhaitez ajouter l'arc, puis appuyez sur le bouton de la souris. Vous pouvez cliquer sur une ligne ou un arc. Si vous cliquez sur un polygone, une B-spline ou une Bézier, l'objet doit être ouvert.
- ❏ Étirez la souris au-delà de l'objet pour définir la direction de l'arc.

 Vous pouvez appuyer sur la touche *Majuscule* pour contraindre l'outil sur l'arc défini dans la fenêtre de dialogue ou pour déterminer librement son rayon.

- ! Vous pouvez appuyer sur la touche de *Tabulation* pour éditer l'arc dans la Fenêtre d'édition.
- ❏ Relâchez le bouton de la souris pour achever l'opération.
- L'arc est inséré dans le dessin et les attributs de l'arc sont prélevés à partir de l'objet sur lequel vous avez cliqué. Si vous avez sélectionné l'option *Ajouter en tant que Bézier*, les objets qui ne sont pas des Béziers sont convertis en Bézier, et l'ordinateur émet un signal distinctif indiquant une conversion d'objet par WildTools.

Vous pouvez cliquer sur des objets à l'intérieur d'un groupe. Dans ce cas, l'outil trouve les objets et insère un arc dans le dessin, mais il n'est pas ajouté sous forme de Bézier dans ces types d'objets.

### **Prélèvement de rayon**

 $\overline{+}$ 

L'outil Prolongement d'arc propose une méthode rapide pour prélever le rayon d'un arc ou d'un cercle du dessin.

#### **Pour prélever un rayon :**

❏ Sélectionnez l'outil Prolongement d'arc.

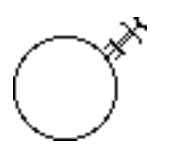

- ❏ Appuyez et maintenez la touche *Option*. Le pointeur est modifié en pointeur Fourchette de prélèvement.
- ❏ Cliquez sur un cercle ou un arc de cercle du dessin.

Le rayon de l'objet est prélevé et devient le rayon courant de l'outil Prolongement d'arc.

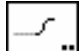

# **Outil dessin en S**

L'outil dessin en S permet d'insérer deux arcs à l'extrémité d'une ligne, un polygone, d'un arc, d'une B-Spline ou Béziers, ou des objets parallèles de même type que l'objet de base. Ces arcs sont tangents à l'extrémité de l'objet et peuvent être placés dans le dessin comme objets séparés ou ajoutés comme une Bézier. Ce type de double congés de raccordement est un problème classique quand on dessine des pièces mécaniques ou des gouttières dans les dessins d'architecture.

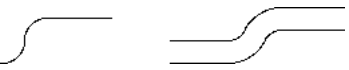

#### **Pour définir le comportement de l'outil :**

❏ Appuyez sur la touche *Option* pour sélectionner l'outil Dessin en S de la palette de WildTools. La fenêtre de dialogue suivante apparaît :

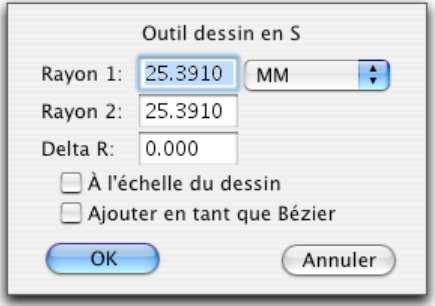

- ❏ Entrez les deux rayons. Vous pouvez appliquer les possibilités de calcul de PowerCADD et aussi combiner les unités de mesure dimensionnelles.
- ❏ Delta R est la différence entre les deux rayons. Pour les courbes en S interne - externe pour représenter des tôles métalliques, ceci représente l'épaisseur de la pièce. Entrez le Delta R, il est ajouté au plus petit des deux rayons. Le rayon maximum est alors automatiquement déduit.

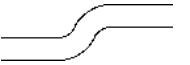

- ❏ Si l'option *A l'échelle du dessin* est sélectionnée, les rayons sont exprimés en fonction de l'échelle du dessin autrement ils sont insérés au format papier.
- ❏ *Ajouter en tant que Bézies* permet d'ajouter les arcs à l'extrémité d'une ligne, un polygone, d'un arc, d'une B-Spline ou Bézier avec pour résultat de transformer ces éléments en Bézier. Les objets non Bézier sont convertis en une courbe de Bézier.

#### **Pour utiliser l'outil dessin en S :**

- ❏ Sélectionnez l'outil Dessin en S de la palette de WildTools.
- ❏ Positionnez le pointeur dans la zone de dessin sur l'objet, à proximité des extrémités de l'objet auquel vous souhaitez ajouter les arcs, puis appuyez sur le bouton de la souris. Vous pouvez cliquer sur une ligne ou un arc. Si vous cliquez sur un polygone, une B-Spline ou une Bézier, ces éléments doivent être des objets ouverts.
	- ❏ Faites glisser au-delà des objets pour définir la direction des arcs. Les arcs sont limités à 90° au maximum. En d'autres termes le décalage maximum est la somme des deux rayons.

 Vous pouvez appuyer sur la touche *Option* pour inverser les rayons des deux arcs. C'est idéal si vous devez dessiner la jonction d'une nervure métallique.

- ! Vous pouvez appuyer sur la touche de *Tabulation* pour éditer le décalage.
- ❏ Relâchez le bouton de la souris pour achever l'opération.

Les arcs sont insérés dans le dessin et les attributs de ces arcs sont prélevés à partir de l'objet que vous avez cliqué. Si vous avez sélectionné *Ajouter en tant que Bézier*, les objets qui ne sont pas des courbes de Bézier sont convertis dans ce type. Un son distinctif de WildTools est émis pour vous signaler cette conversion.

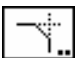

# **Outil Chanfrein**

L'outil Chanfrein permet d'insérer un chanfrein à l'intersection de deux lignes ou de deux segments adjacents d'un polygone ou d'un rectangle.

### **Pour définir le comportement de l'outil :**

❏ Appuyez sur la touche *Option* et sélectionnez l'outil Chanfrein de la palette de WildTools. La fenêtre de dialogue suivante apparaît :

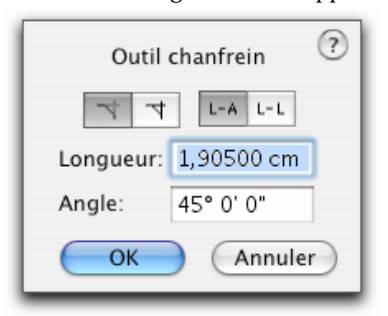

- ❏ Entrez la longueur du chanfrein (la combinaison des unités de mesure dimensionnelles et les opérations arithmétiques de PowerCADD sont autorisées ici).
- ❏ Entrez l'angle du chanfrein. Cet angle est défini de manière relative au premier objet cliqué.

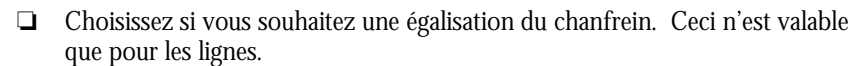

❏ Choisissez si vous souhaitez spécifier le chanfrein par une distance et un angle ou par deux distances.

#### **Pour utiliser l'outil :**

- ❏ Sélectionnez l'outil Chanfrein de la palette de WildTools.
- ❏ Positionnez le pointeur sur le premier objet de la zone du dessin et appuyez sur le bouton de la souris.
- ❏ Étirez une ligne vers le second objet et relâchez le bouton de la souris. Il existe quatre solutions possible pour insérer le chanfrein à l'intersection des deux objets. La position du chanfrein est déterminée en fonction de l'endroit cliqué sur les deux objets.

La droite de chanfrein est insérée dans le dessin.

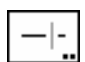

# **Outil Arrêt de ligne**

L'outil Arrêt de ligne permet de placer un écart sur une ligne à une distance spécifique de la seconde ligne ou d'une ligne guide. Cette sorte de coupure est généralement utilisée pour les dessins de tuyauterie, de schéma électriques ou simplement pour couper deux lignes d'attache à leur croisement.

Vous pouvez égaliser une ligne à la fois ou plusieurs en une seule opération.

### **Pour définir le comportement de l'outil :**

❏ Appuyez et maintenez la touche *Option* puis sélectionnez l'outil Arrêt de ligne de la palette de WildTools. La fenêtre de dialogue suivante apparaît :

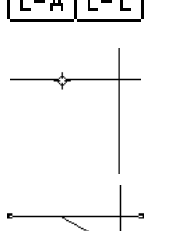

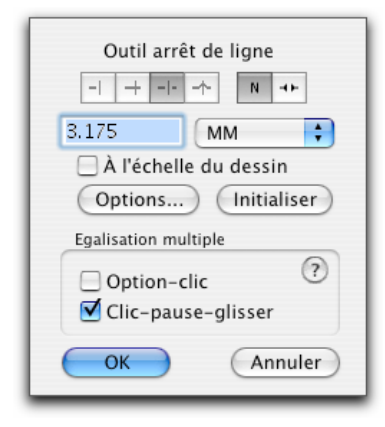

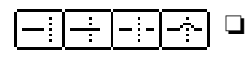

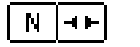

- ❏ Choisissez si vous souhaitez que la ligne passe dessous, dessus, soit interrompue, ou utilise une bosse en arc.
- ❏ Sélectionnez l'extrémité des lignes. Des extrémités triangulaires sont utilisées pour indiquer les nœuds dans les dessins de structures métalliques.
- ❏ Entrez la dimension de l'écart.
- ❏ Si l'option *A l'échelle du dessin* est sélectionnée, l'écart est exprimé en fonction de l'échelle du dessin sinon il est fonction du format de papier.
- ❏ Cliquez sur la case *Options* pour définir la dimension des extrémités triangulaires en fonction du format papier.
- ❏ La case *Initialiser* définit l'écart en fonction de l'échelle du papier, celui-ci utilise la valeur de l'extension des lignes d'attache de l'onglet Cotations de fenêtre de dialogue des Paramètres du dessin. Lorsque les extrémités en forme de triangle sont sélectionnées, la case *Initialiser* force la dimension de l'écart à une valeur identique à celle du triangle, celle qui est définie par la case *Options* de la fenêtre de dialogue de l'outil Arrêt de ligne.
- ❏ Choisissez si vous souhaitez initialiser l'action d'égalisation multiple avec *Option - clic* ou par un *Clic - pause - glisser*.

# **Pour utiliser l'outil :**

- ❏ Sélectionnez l'outil Arrêt de ligne de la palette de WildTools.
- ❏ Insérez le pointeur sur la première ligne de la zone de dessin et appuyez sur le bouton de la souris.
- ❏ Faites glisser sur la seconde ligne et relâchez le bouton de la souris.

La première ligne est coupée. Si vous utilisez l'option "petit pont", vous pouvez appuyer sur la touche *Option* avant de relâcher le bouton de la souris pour inverser la direction de l'arc.

Si vous êtes pointilleux à propos de l'apparence de vos dessins et que vous ne souhaitez pas que les lignes coupent les lignes de cotes, l'outil Arrêt de ligne insère un cache en forme de cercle blanc à l'intersection de ces lignes.

#### **Pour insérer un cache en forme de cercle blanc :**

- ❏ Sélectionnez l'outil Arrêt de ligne de la palette des WildTools.
- ❏ Positionnez le pointeur sur la ligne de cotation dans la zone de dessin et appuyez sur le bouton de la souris.
- ❏ Étirez une ligne vers la deuxième ligne ou objet et relâchez le bouton de la souris.

Un cercle blanc est inséré au-dessus de la ligne de cotation ou de l'objet du dessin en fonction de leur position dans la base de données. Si les objets sont situés sur deux calques différents, c'est juste une question de chance si le cercle s'insère de sorte qu'il ne recouvre qu'un seul objet. La dimension du cercle est déterminée par l'extension des lignes d'attache définie dans la fenêtre de dialogue des Préférences de cotation de PowerCADD.

#### **Pour utiliser l'outil pour effectuer de multiple égalisation :**

- ❏ Sélectionnez l'outil Arrêt de ligne de la palette de WildTools.
- ❏ Selon le choix effectué dans la fenêtre de dialogue de l'outil, initialisez l'égalisation multiple par le mode Option - clic ou par Clic - pause - étirer.
- ❏ Étirez le pointeur de Contact à travers les lignes à égaliser. Cette ligne détermine la position des clics souris sur chaque ligne, cette position est utilisée comme point permettant de déterminer l'extrémité de la ligne à étirer ou prolonger. Si vous avez sélectionné les mauvaises lignes, vous pouvez appuyer sur la touche *Entrée* ou cliquez dans une zone sans dessin pour annuler l'opération.

❏ Cliquez sur la ligne servant à l'égalisation.

Les lignes sont égalisées.

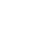
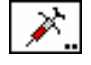

- 25

## **Outil Assignation**

L'outil Assignation permet de copier les attributs (taille de plume, motif, et couleur, motif de remplissage et couleur, etc.) d'un objet et de les assigner à d'autres objets par un simple clic ou par un clic - pause glisser pour assigner plusieurs objets d'un coup. Cette méthode est extrêmement rapide lorsqu'il s'agit d'assigner les attributs de certains objets à d'autres. L'outil Assignation dispose de la technologie de contact pour permettre d'appliquer les attributs à plusieurs objets.

## **Pour utiliser l'outil :**

- ❏ Sélectionnez l'outil Assignation de la palette de WildTools.
- ❏ L'outil Assignation mémorise les paramètres qui lui ont été assignés, entre chaque ouverture et fermeture de l'application. Vous pouvez ainsi attribuer immédiatement vos différents objets.
- ❏ Pour modifier un objet quelconque du dessin en lui attribuant les données de cet outil, cliquez simplement sur un objet avec l'outil Assignation. Si vous obtenez un mauvais résultat, vous pouvez toujours utiliser l'article de menu Annuler dans le menu Édition.
- $-\theta$
- ❏ Cliquez dans une zone sans aucun dessin, faites une légère pause et étirez une ligne à travers les autres lignes à assigner avec le pointeur Seringue pivotée. Ceci permet d'attribuer les attributs à plusieurs objets en une fois.

 Si ce que vous obtenez n'est pas correct, vous pouvez comme d'habitude choisir l'article Annuler du menu Édition.

## **Pour assigner des attributs à cet outil :**

- ❏ Sélectionnez l'outil Assignation de la palette de WildTools.
- ❏ Appuyez et maintenez la touche *Option*.

❏ Le pointeur est modifié en pointeur Pipette.

- 
- ❏ Cliquez sur un objet du dessin. L'outil Assignation prélève les attributs de l'objet sur lequel vous avez cliqué avec *Option*.

 $-$ <sub>ou</sub> $-$ 

❏ Vous pouvez définir les attributs de l'outil en vous servant des méthodes habituelles de PowerCADD, soit à l'aide des articles du menu Attribut ou de la Fenêtre des défauts comme vous le feriez pour n'importe quel autre outil de PowerCADD.

## **Pour définir les paramètres de l'outil Assignation :**

❏ Appuyez et maintenez la touche *Option* et sélectionnez l'outil Assignation de la palette de WildTools. La fenêtre de dialogue suivante apparaît :

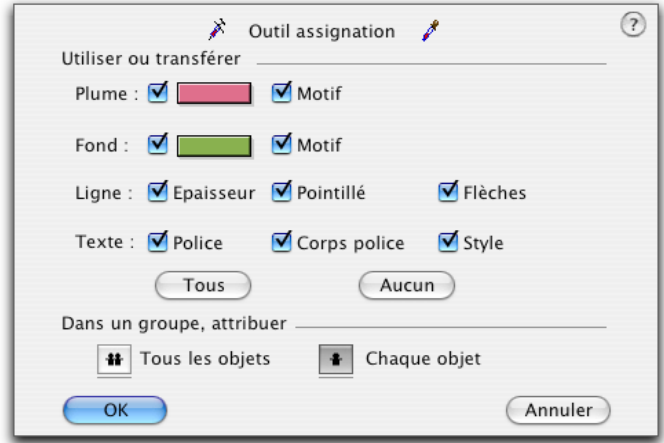

- ❏ Le fonctionnement de l'outil Assignation est contrôlé par les cases à cocher de cette fenêtre de dialogue. Si toutes les cases Plume, Ligne, Remplissage sont sélectionnées, alors tous les attributs de l'objet cliqué sont transférés à l'outil Assignation. Si par exemple vous ne souhaitez modifier que les épaisseurs de lignes, décochez toutes les autres options et laissez la case *Épaisseur de ligne* sélectionnée. Avec de tels paramètres, les autres attributs comme la couleur de plume, le motif de plume, la couleur du remplissage, le motif de remplissage etc. sont ignorés.
- ❏ Vous pouvez choisir de prélever et d'assigner les éléments d'une police de caractères, du corps de texte au style pour les objets texte, cotations linéaires et diamétrales.
- ❏ Vous pouvez éditer la couleur de plume ou du remplissage à l'aide de la palette de couleurs de Mac OS.
- ❏ Les groupes et les objets d'additions externes peuvent être gérés de deux façons. Si l'option *Dans un groupe attribuer - Tous les objets* est sélectionnée, alors tous les objets du groupe sont modifiés. Si l'option *Chaque objet* est sélectionnée, alors seul l'objet cliqué dans le groupe ou l'additif externe est modifié. Cet outil est très performant, et permet de modifier l'apparence des objets uniques à l'intérieur des groupes ou additifs externes sans avoir à les dégrouper ou détruire l'additif externe.

L'outil Assignation peut intervenir individuellement sur les objets constitutifs d'un objet parallèle.

L'outil Assignation est un outil à Permutation - Majuscule qui peut être utilisé soit pour définir l'ensemble des objets d'un groupe, ou chaque objet du groupe, il suffit pour cela de taper rapidement sur la touche *Majuscule*. Cette manipulation peut être réalisée lorsque l'outil est activé et que le bouton de la souris est relâché. Pour des explications complémentaires, reportez-vous aux Concepts de base - Permutation Majuscule.

## **Pointeur assignation globale**

L'outil Assignation peut activer un pointeur de pipette magique ou d'assignation globale pour modifier les attributs de tous les objets du dessin et les faire correspondre à l'objet que vous venez de cliquer.

## **Pour utiliser le pointeur Assignation globale :**

- ❏ Sélectionnez l'outil Assignation de la palette de WildTools.
- ❏ Appuyez et maintenez la touche *Majuscule*, le pointeur se transforme et pointeur Assignation globale.
- ❏ Cliquez sur un objet du dessin.

L'outil transforme l'ensemble des objets correspondants du dessin.

Le propos de cet outil est de transformer l'ensemble des objets qui correspondent exactement aux attributs de l'objet que vous avez cliqué, à savoir la plume, la couleur, l'épaisseur et tous les autres attributs. Disons que vous souhaitez modifier tous les objets qui ont une couleur de plume verte et une épaisseur de ligne de 2 point en une épaisseur de plume de 1 mm. Paramétrez l'outil Assignation à une épaisseur de plume de 1 mm et pour ne modifier que l'épaisseur. Appuyez sur la touche *Majuscule* et cliquez sur l'objet vert de 2 points, tous les objets du dessin correspondants sont modifiés en une fois.

L'outil Assignation peut prélever et assigner les éléments d'une police de caractères, du corps de texte au style pour les objets texte, cotations linéaires et diamétrales. Dans ce cas l'action du pointeur assignation globale ne fonctionne que si les objets sont de même type, c'est à dire du texte

## **Outil Trouver calque**

L'outil Trouver calque permet de trouver le calque de l'objet cliqué dans le dessin et si cet objet se trouve sur un autre calque, ce calque est directement activé dans le dessin.

## **Pour utiliser l'outil Trouver calque :**

- ❏ Sélectionnez l'outil Trouver calque de la palette de WildTools.
- ❏ Cliquez sur un objet du dessin.

Si cet objet se trouve sur un autre calque, ce calque est directement activé dans le dessin.

Le nom du calque de l'objet survolé par le pointeur de la souris est affiché par l'outil à l'aide d'une aide contextuelle.

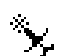

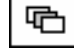

Si cet objet est situé sur le calque courant, alors un son spécifique est émis par l'ordinateur pour signifier que tout est correct.

## **Outil Cacher le calque**

L'outil Cacher le calque touche les éléments avec le pointeur baguette magique et les fait disparaître. Il suffit de cliquer sur un objet du dessin pour masquer le calque sur lequel il se trouve.

## **Pour utiliser l'outil Magique :**

- ❏ Sélectionnez l'outil Cacher le calque de la palette de WildTools.
- ❏ Cliquez sur un objet du dessin.

Le calque sur lequel se trouve l'objet est automatiquement masqué.

Vous pouvez appuyer sur la touche *Option* pour griser le calque et inversement pour le rendre en affichage normal s'il est déjà estompé.

Le nom du calque de l'objet survolé par le pointeur de la souris est affiché par l'outil à l'aide d'une aide contextuelle.

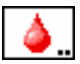

ш

## **Outil Remplissage**

L'outil Remplissage permet de cliquer sur une zone sans dessin (disons dans la zone à pocher d'un mur) et l'outil trouve les limites des lignes pour insérer un polygone dans le dessin. C'est une méthode rapide pour déterminer les limites d'un espace fermé. En bien des points, il fonctionne comme l'outil Pot de peinture de Photoshop. Ce n'est pas important si l'espace fermé est composé de lignes, d'arcs, de polygones, de Béziers ou quoi que ce soi d'autre. L'outil trouve les bords et crée un nouvel objet qui est inséré dans le dessin.

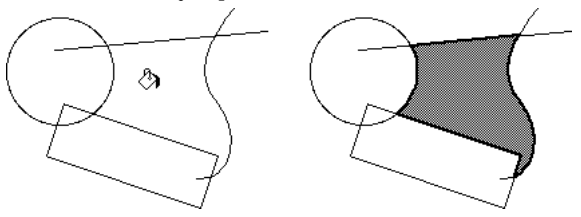

L'outil Remplissage ne fonctionne pas avec les styles, il utilise ses propres attributs définis selon les méthodes habituelles de PowerCADD.

## **Pour définir le comportement de l'outil :**

❏ Appuyez et maintenez la touche *Option* et sélectionnez l'outil Remplissage de la palette de WildTools. La fenêtre de dialogue suivante apparaît :

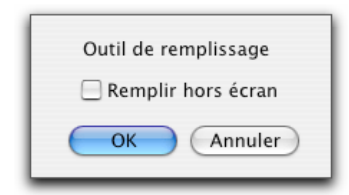

❏ Choisissez si vous autorisez le remplissage hors affichage. En règle générale, le remplissage est limité à la portion visible à l'écran, mais il peut arriver parfois que vous souhaitiez effectuer le remplissage d'un mur étroit. Ceci ne peut se concevoir sans effectuer un zoom sur l'objet. En faisant cela la totalité du mur n'est pas affichée à l'écran, d'où l'utilité de cette option. Vous devez cependant utiliser cette possibilité avec précaution car si l'outil se "perd" lors de l'analyse des contours, vous ne pouvez pas le savoir et cela peut générer des sorties brutales (plantages) de PowerCADD. Aussi, est-il souhaitable d'enregistrer votre plan avant d'utiliser cette fonction.

#### **Pour utiliser l'outil Remplissage :**

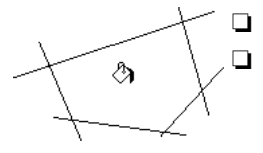

❏ Sélectionnez l'outil Remplissage de la palette de WildTools.

❏ Cliquez sur une zone sans dessin à l'aide du pointeur Pot de peinture. L'outil Remplissage utilise la méthode de désactivation à la souris, vous devez donc cliquer et maintenir le bouton de la souris enfoncé quelques instants pour qu'il puisse prendre en compte l'opération. Si vous cliquez trop rapidement, il se désactive.

Attention: du fait de certaines complications du dessin, l'outil Remplissage peut fonctionner de manière indéfinie parce qu'il peut, suivant le cas, faire une mauvaise détection et prendre la mauvaise direction. Si l'outil fonctionne de manière indéfinie cela peut générer tôt ou tard une bombe et forcer l'application à quitter sans vous laisser le temps d'enregistrer. Afin de prévenir ce cas, vous pouvez arrêter le fonctionnement de l'outil avant que cela n'arrive par l'action sur les touches *Commande* et *point* (•). A titre de précaution il serait judicieux d'enregistrer le dessin avant l'utilisation de l'outil de Remplissage.

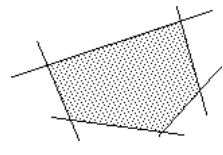

Si vous avez cliqué dans un espace fermé, l'outil Remplissage tente de générer le contour. Si le contour est correctement généré, un son spécifique de remplissage est émis par l'ordinateur et un polygone est inséré dans le dessin. Si le motif de remplissage de l'outil est dense, il donne l'impression que la zone est remplie.

Si vous cliquez à l'intérieur d'un simple objet fermé, l'outil se contente de modifier les attributs de l'objet et aucun nouvel objet n'est créé. L'article Annuler du menu Édition ne fonctionne pas dans ce cas-là.

Si vous cliquez directement sur un objet fermé, l'outil se comporte comme l'outil Assignation et modifie les attributs de l'objet cliqué.

Si vous avez cliqué sur une zone non fermée, l'outil Remplissage ne trouve rien et se désactive.

#### **Méthodologie du fonctionnement de l'outil**

Si vous cliquez dans une zone fermée, l'outil effectue une première analyse dans les directions nord et sud. Si une ligne croise cette analyse soit dans la partie supérieure ou soit dans la partie inférieure (cette ligne doit se trouver dans le cadre de la vue écran), il tente d'effectuer un tracé. Il tourne sur la droite et continue le tracé. Si pour une raison quelconque il se perd, le polygone est effacé et il fait une nouvelle tentative en partant cette fois à 90° sur la droite. Si finalement le résultat du tracé est correct et que le polygone revient au point de départ, un son spécifique de remplissage est émis et le polygone est inséré dans le dessin. L'outil tente d'analyser le profil dans quatre directions avant de se désactiver.

L'outil ne fonctionne pas sur les objets qui sont invisibles, ainsi les lignes dont le motif de plume est blanc ou neutre (sans) sont ignorées.

Si l'option Éditer les calques est activée les objets de tous les calques visibles sont pris en compte lors de l'analyse du tracé. Si cette option est désactivée, seuls les objets du calque courant sont analysés. Ceci permet d'effectuer une analyse sélective du tracé des contours des objets.

En général l'outil Remplissage ne fonctionne pas sur les lignes qui sont en dehors de l'espace visuel de l'utilisateur. Si cela arrive, il se désactive immédiatement et n'effectue pas d'analyse dans les autres directions.

Cependant, si vous avez sélectionné l'option de la fenêtre de dialogue *Remplissage hors écran,* il tente d'effectuer cette analyse et trace les contours hors écran si cela est réalisable.

L'outil Remplissage ne gère pas correctement le cas où un des côtés d'une zone fermée utilise une série de lignes parallèles, entraînant la superposition des pixels des lignes.

Il est alors possible que l'outil se "perde" et fasse des aller et retour incessants ou prenne la mauvaise direction. Si c'est le cas, vous pouvez vous retrouver dans une boucle sans fin qui peut entraîner une sortie brutale de l'application. Dans ce cas-là vous pouvez utiliser la combinaison de touches *Commande* - *point* (.) pour prévenir cette sortie. Nous ne saurions trop vous conseillez d'enregistrer votre plan avant d'utiliser cet outil.

Généralement l'outil fonctionne correctement, mais il peut arriver parfois qu'il se perde lors de son analyse des intersections d'objets à l'intérieur de groupes très denses et prenne une mauvaise direction. Arrêtez l'analyse à l'aide de la

combinaison de touches *Commande* - *point*. Si vous arrêtez l'analyse de cette manière, l'objet qui a été généré sera inséré dans le dessin vous donnant ainsi l'occasion d'analyser pourquoi cela n'a pas fonctionné correctement.

L'outil Remplissage recherche les intersections entre les objets et ne tient pas compte des faibles écarts de la géométrie des lignes qui donnent l'impression visuelle de se connecter en fonction de la taille du pixel écran. À cause de cela le comportement de l'outil peut être différent suivant la valeur de zoom employé, ou selon l'état de l'option Trait WYSIWYG (désactivée ou non).

L'outil possède son propre attribut, il est donc possible d'assigner à l'outil une épaisseur, un motif et couleur de plume, un motif et couleur de remplissage. Comme avec l'outil Assignation il est possible de prélever les attributs d'un objet du dessin.

#### **Pour définir les paramètres de l'outil Remplissage :**

- ❏ Sélectionnez l'outil Remplissage de la palette de WildTools.
- ❏ Appuyez et maintenez la touche *Option*. Le pointeur est modifié en pointeur Pipette.
- ❏ Cliquez sur un objet du dessin. L'outil Remplissage prélève les attributs de l'objet sur lequel vous avez cliqué avec *Option*.

 $-\theta$ *u*—

 $\boldsymbol{\mathsf{x}}$ 

❏ Vous pouvez définir les attributs de l'outil en vous servant des méthodes habituelles de PowerCADD, soit à l'aide des articles du menu Attribut ou de la Fenêtre des défauts comme vous le feriez pour n'importe quel autre outil de PowerCADD.

## **Outil Supprimer**

L'outil Supprimer permet de supprimer un objet d'un simple clic, ou plusieurs objets qui ont été sélectionnés à l'intérieur d'un rectangle ou d'un polygone ou à l'aide de la technologie de contact par clic - pause - glisser. Il peut aussi supprimer une Ligne guide ou l'ensemble des Lignes guide en une seule opération.

Le but de cet outil est d'éliminer les différentes étapes à effectuer lors de la procédure d'effacement d'un objet. C'est particulièrement important lorsque vous souhaitez supprimer plusieurs objets.

## **Pour définir le comportement de l'outil :**

❏ Appuyez sur la touche *Option* et sélectionnez l'outil Supprimer de la palette de WildTools. La fenêtre de dialogue suivante apparaît :

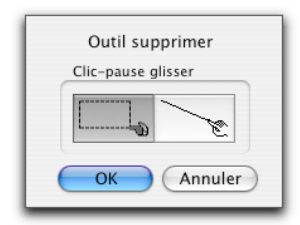

- ❏ Choisissez la méthode de mise en œuvre de l'action de sélection multiple de l'outil : clic, pause étirer pour dessiner un rectangle de sélection autour des objets. Les objets sont supprimés si leur boîte englobante est située à l'intérieur du rectangle de sélection.
- ❏ Choisissez la méthode de mise en œuvre de l'action de sélection multiple de l'outil : clic, pause étirer pour dessiner une ligne en travers des objets, cette sélection est conforme à la technologie de contact. Les objets touchés par la ligne sont supprimés.

Il existe quatre manières d'utiliser l'outil Supprimer, soit en cliquant directement sur un simple objet, soit en faisant un clic une pause, puis en étirant pour sélectionner les objets à l'intérieur d'un rectangle, soit en traçant un polygone à l'aide de la touche *Option* pour sélectionner plusieurs objets, ou soit en utilisant la technologie de contact. Le choix de l'une ou l'autre méthode se fait dans la fenêtre de dialogue de l'outil.

#### **Pour supprimer un objet :**

- ❏ Sélectionnez l'outil Supprimer de la palette de WildTools.
- ❏ Cliquez sur un objet du dessin.

Lorsque les objets sont supprimés un son spécifique est émis par l'ordinateur pour confirmer l'action.

Pour supprimer toutes les Lignes guide, appuyez sur la touche *Option* ou *Commande* avant de cliquer sur une Ligne guide. Si vous supprimez une ou plusieurs Lignes guide, un son distinctif est émis pour chaque Ligne guide supprimée.

#### **Pour supprimer plusieurs objets :**

- ❏ Sélectionnez l'outil Supprimer de la palette de WildTools.
- ❏ Cliquez dans une zone sans dessin, faites une brève pause avant de déplacer la souris.
- ❏ Étirez un rectangle ou étirer une ligne (selon le choix de la fenêtre de dialogue de l'outil) à l'aide de la souris autour de plusieurs objets. Si vous avez sélectionné la technologie de contact avec l'option clic - pause - glisser,

vous pouvez étirer le pointeur à travers les objets que vous souhaitez supprimer.

 $-\theta$ *u*—

- ❏ Appuyez et maintenez la touche *Option*. Cette option n'est pas possible si vous avez sélectionné l'option de technologie de contact.
- ❏ Cliquez dans une zone sans dessin, faites une brève pause avant de déplacer la souris.
- ❏ Étirez et dessinez un polygone à l'aide de la souris autour de plusieurs objets.

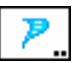

## **Outil Tornade**

L'outil Tornade vous apporte une méthode de déplacement d'objet sur le calque courant ou sur le calque désigné d'un seul clic sur un objet, ou plusieurs objets qui ont été sélectionnés à l'intérieur d'un rectangle ou d'un polygone ou à l'aide da la technologie de contact par clic - pause - glisser. L'outil fonctionne par analogie avec une tornade : il prélève les éléments à un endroit pour les déplacer ailleurs !

Il existe quatre manières d'utiliser l'outil Tornade : en cliquant directement sur un simple objet, en faisant un clic une pause, puis en étirant pour sélectionner les objets à l'intérieur d'un rectangle, ou en traçant un polygone à l'aide de la touche *Option* pour sélectionner plusieurs objets, ou soit en utilisant la technologie de contact. Le choix de l'une ou l'autre méthode se fait dans la fenêtre de dialogue de l'outil.

#### **Pour définir le comportement de l'outil :**

❏ Appuyez sur la touche *Option* et sélectionnez l'outil Tornade de la palette de WildTools. La fenêtre de dialogue suivante apparaît :

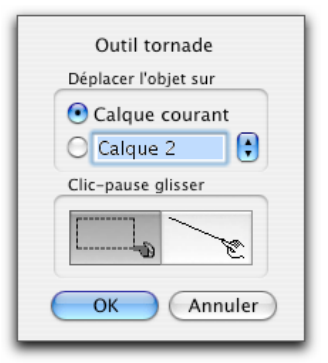

❏ Choisissez la méthode de mise en œuvre de l'action de sélection multiple de l'outil : clic, pause étirer pour dessiner un rectangle de sélection autour des objets ou clic, pause étirer pour dessiner une ligne en travers des objets, cette

sélection est conforme à la technologie de contact. Les objets sont sélectionnés si leur boîte englobante est située à l'intérieur du rectangle de sélection ou bien s'ils sont touchés par la ligne tracée dans le cas de la sélection par contact.

❏ Choisissez si les objets doivent être déplacés sur le calque courant ou sur le calque spécifié.

#### **Pour utiliser l'outil Tornade :**

- ❏ Sélectionnez l'outil Tornade de la palette de WildTools.
- ❏ Cliquez sur un objet du dessin.

 $-\omega$ 

- ❏ Cliquez dans une zone sans aucun dessin, faites une brève pause et déplacez la souris.
- ❏ Étirez un rectangle ou étirez une ligne (selon le choix de la fenêtre de dialogue de l'outil), à l'aide de la souris autour de plusieurs objets.

 $-\omega$ 

- ❏ Appuyez et maintenez la touche *Option*. Cette technique n'est pas disponible si vous avez sélectionné l'option de technologie de contact.
- ❏ Cliquez dans une zone sans dessin, faites une brève pause et déplacez la souris.
- ❏ Étirez la souris pour dessiner un polygone autour de plusieurs objets.

Si l'objet est situé sur un autre calque, il est déplacé sur le calque courant ou sur le calque spécifié. Si l'objet est déjà sur le calque courant ou sur le calque spécifié, un signal spécifique est émis par l'outil et il ne se passe plus rien.

Le nom du calque vers lequel sera déplacé l'objet est affiché par une aide d'une aide contextuelle lorsque la souris survole l'objet.

L'outil Tornade tient compte de la technologie de contact du clic-pause-glisser.

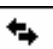

## **Outil Inverser**

L'outil Inverser permet d'inverser le sens des lignes, des arcs, des polygones, Béziers, B-splines (polygones lissés) splines et trajectoires. Il doit son développement à l'emploi de PowerCADD dans le domaine des découpes de vinyle ou autre matériau par des traceurs spécifiques où l'orientation de la coupe est primordiale.

#### **Pour inverser un objet :**

- ❏ Sélectionnez l'outil Inverser de la palette de WildTools.
- ❏ Cliquez sur un objet du dessin.

Lorsque la direction de découpe est importante, il est toujours utile de placer une flèche à l'extrémité de l'objet lorsque vous utilisez les deux outils suivants : Joindre et Inverser. Ceci permet de vérifier la direction de l'objet d'un coup d'œil.

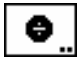

## **Outil Diviser**

L'outil Diviser permet de diviser une ligne, un rectangle, une ellipse, un cercle ou arc en un nombre de divisions pair.

#### **Pour définir le nombre de divisions :**

❏ Appuyez et maintenez la touche *Option* et sélectionnez l'outil Diviser de la palette de WildTools. La fenêtre de dialogue suivante apparaît :

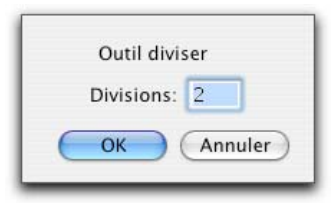

❏ Entrez le nombre de divisions.

## **Pour diviser un objet :**

- ❏ Sélectionnez l'outil Diviser de la palette de WildTools.
- ❏ Cliquez une ligne, un rectangle, une ellipse, un cercle ou arc dans le dessin.

L'objet indiqué est divisé en un nombre de parties égales en fonction du nombre spécifié dans la fenêtre de dialogue de l'outil.

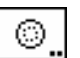

## **Outil Échelle**

L'outil Échelle permet de mettre à l'échelle un objet pour l'agrandir ou le rétrécir d'un simple clic. Le but de cet outil est de permettre la mise à l'échelle d'un nombre d'objets par le centre, la base, le sommet de l'objet. Vous pouvez également mettre à l'échelle l'épaisseur des objets.

## **Pour définir le comportement de l'outil :**

❏ Appuyez sur la touche *Option* et sélectionnez l'outil Échelle de la palette de WildTools. La fenêtre de dialogue suivante apparaît :

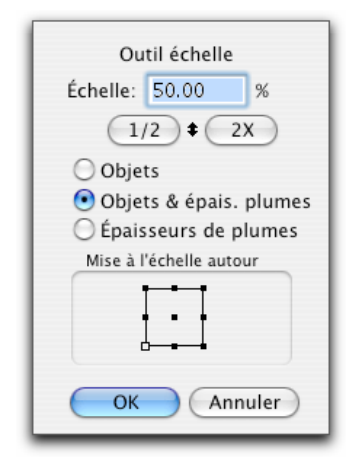

❏ Entrez le pourcentage de l'échelle.

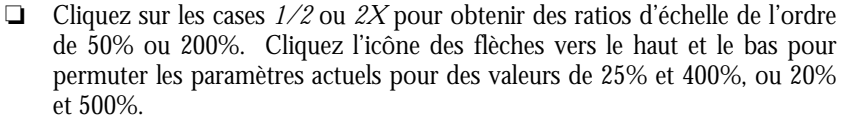

❏ Sélectionnez la mise à l'échelle des objets ou des objets et des épaisseurs ou uniquement des épaisseurs.

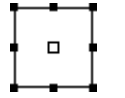

 $1/2$  |  $\pm$  | 2H

❏ Indiquez le point autour duquel la mise à l'échelle est effectuée. Ceci vous permet de contrôler si l'objet est mis à l'échelle par rapport à son centre, son bord supérieur droit ou son bord inférieur gauche et ainsi de suite.

Deux types de pointeur sont utilisés par l'outil Échelle :

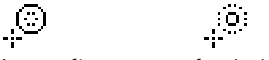

*Pointeurs d'agrandissement et de rétrécissement.* 

Ces pointeurs vous indiquent le mode de mise à l'échelle en cours de fonctionnement.

## **Pour utiliser l'outil Échelle :**

❏ Sélectionnez l'outil Échelle de la palette de WildTools palette. Un des deux pointeurs est affiché en fonction du pourcentage d'échelle selon que celui-ci soit supérieur ou inférieur à 100%.

 Avant de cliquer, vous pouvez appuyer et maintenir la touche *Option* pour inverser le mode de fonctionnement de l'outil.

❏ Cliquez sur un objet du dessin.

L'objet est agrandi ou rétréci selon le mode sélectionné.

Appuyez sur la touche *Option* et cliquez sur l'objet pour inverser le mode opératoire de l'outil Échelle soit pour agrandir, soit pour rétrécir. Dès que vous avez appuyé sur la touche *Option*, le pointeur est modifié pour vous signaler la modification du comportement de l'outil.

Les objets de type texte sont mis à l'échelle ou non selon le paramètre de la fenêtre de dialogue de l'article Échelle de PowerCADD.

# **La palette des outils de Cotation**

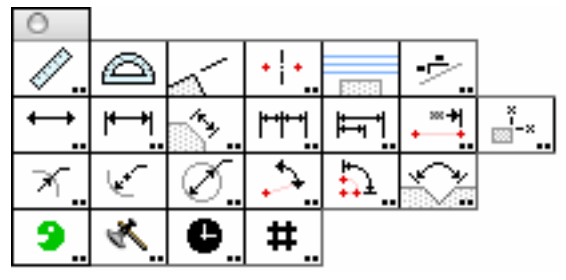

La palette des outils de cotation contient des outils de cotation performants, flexibles, et simples d'utilisation.

Tous ces outils de cotation utilisent les mêmes attributs de texte que les outils de cotations linéaires de PowerCADD (police, corps etc.). Vous pouvez ainsi définir les attributs du texte de la cotation des outils de cotation de WildTools en sélectionnant un de ses outils et en choisissant les attributs du texte de l'outil dans le menu Attribut ou à l'aide de la palette des Défauts.

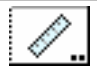

## **Outil de Mesure**

L'outil de Mesure permet de mesurer une distance et un angle entre deux points. Cet outil permet aussi d'insérer un texte dans le dessin pour créer une cotation topographique.

#### **Pour définir le comportement de l'outil :**

❏ Appuyez et maintenez la touche *Option* tout en sélectionnant l'outil Mesure de la palette des outils de Cotation de WildTools. La fenêtre de dialogue suivante apparaît :

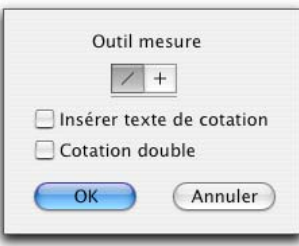

- ❏ Choisissez *Insérer le texte de cotation* si vous souhaitez insérer les textes de cotation de type topographique dans le dessin.
- ❏ Choisissez *Cotation double* si vous souhaitez afficher les cotes en système métrique et impérial. La seconde distance est affichée en système de mesure

impérial si le Système d'unité courant est en métrique et vice et versa. Les tolérances et les unités de la seconde distance sont les mêmes que celles qui sont définies dans la fenêtre de dialogue des Cotations linéaires. La seconde distance de cotation est toujours affichée avec les unités de cotation.

Pour effectuer une mesure entre deux points, dessinez une ligne avec la souris.

#### **Pour effectuer une mesure entre deux points :**

- ❏ Sélectionnez l'outil Mesure de la palette des outils de Cotation de WildTools.
- ❏ Positionnez le pointeur dans le dessin à l'emplacement qui représente le point de départ de la mesure. Appuyez sur le bouton de la souris.
- ❏ Étirez une ligne à partir de ce point de départ. En faisant cela, une ligne fictive suit le déplacement de la souris.

 La distance et l'angle seront affichés dans la Zone des coordonnées et dans la Fenêtre d'édition.

! Vous pouvez appuyer sur la touche de *Tabulation* pour éditer la cotation dans la Fenêtre d'édition. Si vous utilisez cette méthode, l'outil de Mesure insère un point de référence dans le dessin dont la distance et la valeur angulaire dépendent du point de départ et des valeurs spécifiées dans les champs de la Fenêtre d'édition (même si vous n'avez pas édité ces valeurs). Cette opération est courante dans le dessin manuel traditionnel où l'on insère un point sur le papier à partir d'un autre point. Les points de référence ne sont pas imprimés (sauf si vous le précisez dans la zone de dialogue d'impression de PowerCADD).

Relâchez le bouton de la souris pour achever la mesure de la ligne.

Si l'option *Insérer le texte de cotation* est sélectionnée, les cotations sont insérées

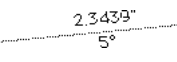

## **Outil rapporteur d'angle**

dans le dessin.

L'outil Rapporteur d'angle permet de mesurer les angles dans le dessin. Il offre la possibilité de trouver l'angle d'ellipse à un point déterminé d'une ellipse, d'une ellipse en rotation ou d'un arc.

Pour mesurer un angle, vous devez dessiner un arc avec la souris.

## **Pour utiliser l'outil Rapporteur d'angle pour mesurer un angle :**

- ❏ Sélectionnez l'outil Rapporteur d'angle de la palette des Cotation[s](#page-29-0) de WildTools.
- ❏ Positionnez le pointeur dans la zone de dessin au sommet de l'angle de l'arc souhaité. Appuyez sur le bouton de la souris.

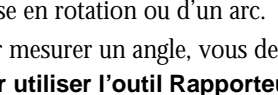

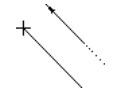

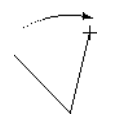

- ❏ Faites glisser au-delà du point de départ. Tout en déplaçant la souris, une ligne de construction temporaire suit le pointeur.
- ❏ Relâchez le bouton de la souris pour achever le segment initial qui est utilisé pour mesurer l'angle.
- ❏ Déplacez la souris vers un autre point du dessin. Tout en faisant cela, l'angle est affiché dans la fenêtre d'Édition.
- ! Vous pouvez appuyer sur la touche de *Tabulation* pour entrer dans la Fenêtre d'édition et définir un angle précis. Si vous faites cela, l'outil place un point de référence dans le dessin à l'angle indiqué, même si vous n'avez pas modifié l'angle.
- ❏ Relâchez le bouton de la souris pour achever l'opération de mesure angulaire.

#### **Pour utiliser l'outil Rapporteur d'angle pour mesurer un angle précis par rapport à une ellipse du dessin :**

- ❏ Sélectionnez l'outil Rapporteur d'angle de la palette des Cotations de WildTools.
- ❏ Appuyez et maintenez la touche *Option*.
- ❏ Positionnez le pointeur dans la zone de dessin sur une ellipse, une ellipse en rotation ou un arc. Appuyez sur le bouton de la souris.
- ❏ Faites glisser dans la direction que vous souhaitez mesurer. L'angle d'ellipse correspondant à cette ellipse est affiché dans la Fenêtre d'édition.
- ! Vous pouvez appuyer sur la touche de *Tabulation* pour entrer dans la Fenêtre d'édition et définir un angle précis. Si vous faites cela, l'outil place un point de référence dans le dessin à l'angle indiqué, même si vous n'avez pas modifié l'angle.
- ❏ Relâchez le bouton de la souris pour achever l'opération de mesure angulaire.

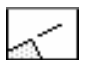

## **Outil Ligne d'extension**

Cet outil permet de dessiner des extensions ou des lignes d'attache à partir de n'importe quelle ligne ou face droite d'un objet du dessin.

L'outil Ligne d'extension utilise le style optionnel Normal. Reportez-vous aux Concepts de base - Attributs d'outil pour plus d'information à ce sujet. Page 6

## **Pour dessiner une ligne d'attache à partir d'une ligne ou d'un côté d'un rectangle ou segment de polygone ou face plan d'un objet :**

❏ Sélectionnez l'outil Ligne d'extension de la palette des outils de Cotation de WildTools.

208 - Palette des outils de Cotation -

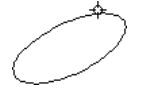

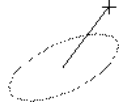

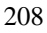

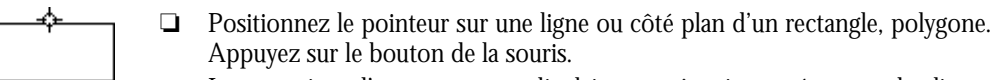

 La contrainte d'ancrage perpendiculaire peut être invoquée avant de cliquer sur le bouton de la souris.

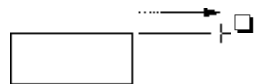

❏ Étirez la ligne dans la direction souhaitée pour la ligne d'attache. En déplaçant la ligne, vous constatez qu'un écart entre l'objet et la ligne d'attache est créé. Vous pouvez appuyer sur la touche *Majuscule* pour éliminer cet écart.

Relâchez le bouton de la souris pour achever le tracé de la ligne.

La ligne d'attache est insérée dans le dessin.

## **Pour dessiner une ligne d'extension à partir d'une cotation linéaire :**

- ❏ Sélectionnez l'outil Ligne d'extension de la palette des outils de Cotations de WildTools.
- ❏ Positionnez le pointeur sur une cote linéaire du dessin (dans ce cas vous avez déjà déplacé le texte de la cote sur un de côtés de celle-ci). Appuyez sur le bouton de la souris.
	- ❏ Étirez la ligne dans la direction souhaitée pour la ligne d'extension. Puisque vous avez cliqué sur une ligne de cote, il n'y a pas d'écart d'attache, cependant si vous pouvez appuyer sur la touche *Majuscule* pour créer un écart d'attache.

Relâchez le bouton de la souris pour achever le tracé de la ligne.

L'extension de ligne est insérée dans le dessin.

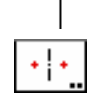

## **Outil Axes de paroi**

Cet outil permet de dessiner des axes entre deux points.

## **Pour définir le comportement de l'outil :**

❏ Appuyez et maintenez la touche *Option* tout en sélectionnant l'outil Axes de parois de la palette des outils de Cotations de WildTools. La fenêtre de dialogue suivante apparaît :

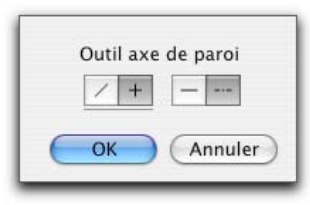

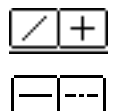

- ❏ Choisissez si vous souhaitez que le tracé soit contraint aux angles préfixés (icône croix) ou libre (icône ligne diagonale).
- ❏ Choisissez si l'outil doit insérer une ligne en trait plein ou en pointillée.

 Si la ligne en trait plein est sélectionnée, le style Normal est utilisé et la longueur de la ligne est déterminée en fonction de la distance de l'extension définie dans la fenêtre de dialogue des Préférences de cotation de PowerCADD.

 Si la ligne pointillée est sélectionnée, le style Trait d'axes est utilisé et la longueur de la ligne est déterminée en fonction de la longueur du motif de pointillé lui-même. Ainsi une ligne de cotation dessinée au centre de l'axe voit son pointillé centré sur ce point.

## **Pour utiliser cet outil :**

- ❏ Sélectionnez l'outil Axes de parois de la palette des outils de Cotations de WildTools.
- ❏ Positionnez le pointeur sur un des côtés du mur du dessin et appuyez sur le bouton de la souris.
- ❏ Étirez vers l'autre côté du mur et relâchez le bouton de la souris.

L'axe est inséré dans le dessin.

Cet outil possède une certaine "intelligence" car il dessine automatiquement une ligne perpendiculaire si vous cliquez sur une ligne, un segment de polygone ou côté de rectangle.

Cet outil a été créé pour les architectes qui souhaitent coter le centre des murs. Pour effectuer cela il est nécessaire de placer des Lignes guide sur l'ensemble des murs que vous souhaitez coter. Utilisez l'outil Axes de parois pour insérer les axes des murs (effectuer un ancrage sur intersection entre la ligne guide et le mur), puis finalement utilisez l'outil de Cotation linéaire de WildTools pour insérer la cote.

L'outil Axes de parois est un outil de contrainte par permutation qui peut donc permuter du tracé libre au tracé contraint aux angles préfixés en tapant rapidement sur la touche *Majuscule* lorsque l'outil est sélectionné. Ceci peut être réalisé dans la phase de dessin, ou lorsque l'outil est activé et que le bouton de la souris est relâché. Reportez-vous aux Concepts de base - Permutation Majuscule pour plus d'information à ce sujet. Page 13

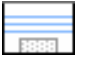

## **Outil Lignes guide empilées**

L'outil Lignes guide empilées permet de créer une série de Lignes guide à partir d'une ligne ou d'un côté de polygone ou de rectangle du dessin. La distance de décalage des lignes est fonction de la distance définie pour les cotations empilées du panneau de l'onglet Cotations de la fenêtre de dialogue de l'article Paramètres du dessin de PowerCADD. Le nombre de décalage de Lignes guide est déterminé par la valeur de la distance de déplacement de la souris.

Ceci permet aux dessinateurs particulièrement soucieux de la qualité de la présentation de leurs dessins, de positionner parfaitement les cotations linéaires sur une grille avec un espacement régulier. Utilisez l'outil pour créer une grille de Lignes guide et ancrez vos cotations linéaires sur les Lignes guide.

## **Pour utiliser l'outil :**

- ❏ Sélectionnez l'outil Lignes guide empilées de la palette des outils de Cotations de WildTools.
- ❏ Positionnez le pointeur dans la zone de dessin sur une ligne ou le côté d'un rectangle ou segment d'un polygone. Appuyez sur le bouton de la souris.
- ❏ Étirez la souris à partir de cette ligne pour insérer les décalages des lignes dans la direction que vous voulez.

À première vue il semble qu'il ne se passe rien, mais dès que vous déplacez la souris d'au moins la distance de décalage, les lignes apparaissent au fur et à mesure. Plus vous étirez plus le nombre de lignes créées est important.

Relâchez le bouton de la souris pour achever l'opération.

Les Lignes guide peuvent être supprimées de manière habituelle en les faisant glisser dans les règles de la fenêtre de dessin ou en utilisant l'outil Supprimer, qui offre une solution plus rapide si vous devez supprimer plusieurs Lignes guide.

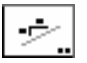

## **Outil Cotation de pente**

Cet outil permet d'insérer une indication de pente dans le dessin en cliquant sur une ligne.

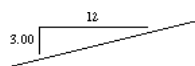

## **Pour définir le comportement de l'outil :**

❏ Appuyez et maintenez la touche *Option* tout en sélectionnant l'outil Cotation de pente de la palette des outils de Cotations de WildTools. La fenêtre de dialogue suivante apparaît :

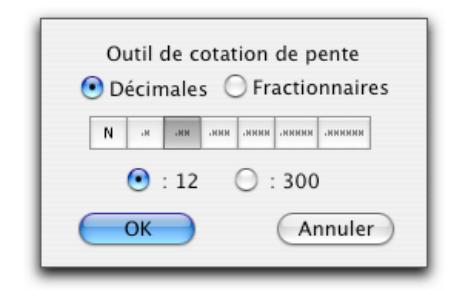

- ❏ Sélectionnez Décimales ou Fractionnaires.
- ❏ Sélectionnez la précision décimale ou fractionnaire.
- ❏ Sélectionnez le nombre de base—12 ou 300— qui est utilisé pour la pente.

## **Pour utiliser cet outil :**

- ❏ Sélectionnez l'outil Cotation de pente de la palette des outils de Cotations de WildTools.
- ❏ Positionnez le pointeur dans le dessin au-dessus de la ligne dont vous souhaitez obtenir la cotation de pente. Appuyez sur le bouton de la souris.
- ❏ Déplacez le bouton de la souris dans la direction souhaitée pour l'indication de pente. Relâchez le bouton de la souris.

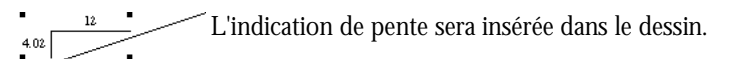

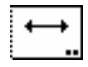

 $\overline{\phantom{a}}$ 

## **Outil Cotation linéaire**

L'outil Cotation linéaire permet de dessiner des cotations linéaires d'une valeur angulaire quelconque. La cotation double est également disponible.

Cet outil utilise le style optionnel Normal. Reportez-vous aux Concepts de base - Attributs d'outil pour plus d'information à ce sujet. Page 6

#### **Pour définir le comportement de l'outil :**

❏ Appuyez et maintenez la touche *Option* tout en sélectionnant l'outil Cotation linéaire de la palette des outils de Cotation de WildTools. La fenêtre de dialogue suivante apparaît :

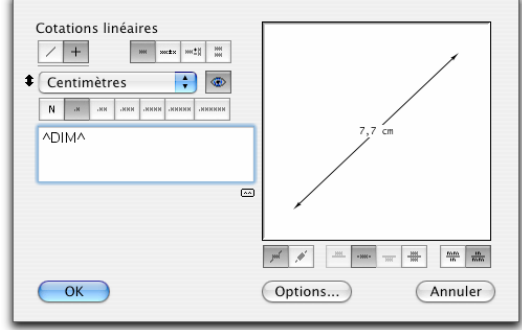

- ❏ Choisissez si vous souhaitez que le tracé soit contraint aux angles préfixés (icône croix) ou libre (icône ligne diagonale).
- ❏ Pour gérer les cotations doubles, la fenêtre de dialogue possède une gestion séparée des paramètres des systèmes de cotation (impériale ou métrique). Vous pouvez permuter d'un système à l'autre en cliquant sur l'icône flèche vers le haut et le bas située à gauche du menu local des unités. Imaginez que vous ayez une règle à double échelles que vous pouvez retourner en cliquant sur cette icône (une sorte de Kutch). Chaque échelle de cette règle possède ses propres paramètres (unité, nombre de décimales).

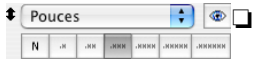

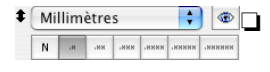

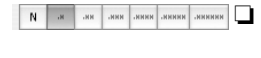

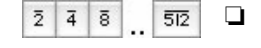

❏ Pour la face de la règle à échelle impériale, vous avez le choix des pouces, pieds et Miles (en mode décimal) et des fractions de pouces, pieds et pouces. L'exemple ci-contre montre une configuration en pouces décimal avec trois chiffres significatifs.

❏ Pour la face de la règle à échelle métrique, vous avez le choix des millimètres, centimètres, mètres, kilomètres. L'exemple ci-contre montre une configuration en millimètres avec un chiffre significatif.

❏ Pour les unités décimales, vous avez le choix d'utiliser une ou 6 décimales ou aucune décimale.

❏ Pour les unités fractionnaires, vous avez le choix d'une série de fractions de 1/2 à 1/512. Les cases affichent uniquement le dénominateur de la fraction.

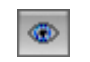

 $m \pm x$ | HH±]

❏ La case œil permet de gérer l'affichage des unités. À chaque fois que vous cliquez sur cette case cela à pour effet de masquer ou afficher les unités de cotation. Cet état est immédiatement perçu dans la fenêtre témoin. HH<br>HH

❏ Quatre choix de styles de tolérance de cote sont gérés. À chaque fois que vous sélectionnez un choix, les cases d'édition de texte de la cote et des tolérances sont modifiées. Dans le cas des tolérances en limites, vous pouvez éditer les tolérances.

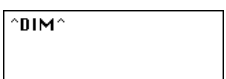

ন্দি

❏ Vous pouvez entrer un texte dans le champ d'édition de la cotation. Ceci permet d'insérer des suffixes ou des préfixes au texte de cote. Les valeurs réelles de la cote sont placées entre deux accents circonflexes (^).

 Si les accents circonflexes sont supprimés, aucune valeur de cotation n'est insérée dans le dessin et le texte de la cote est exactement celui que vous avez tapé. Vous pouvez insérer un retour chariot dans le texte de la cote en appuyant sur la touche *Retour*. (A cause de cela, seule la touche *Entrée* est utilisée ici comme raccourci pour valider cette fenêtre de dialogue, équivalent à la case *OK*).

❏ Une case de ré initialisation est fournie pour reprendre le texte de cote initial. Ceci permet de retrouver rapidement la syntaxe '^DIM^'. La case de ré initialisation utilise par défaut les suffixes (R) pour la cotation de rayon et (Ø) pour la cotation de diamètre pour tous les outils de cotation qui utilisent cette fenêtre de dialogue.

❏ Sous la fenêtre témoin, vous pouvez modifier l'orientation du texte de cotation. Cliquez sur la case voulue pour définir le texte horizontal ou parallèle à la ligne de cote.

❏ Si le texte est pivoté, vous pouvez sélectionner trois positions du texte de cote (au-dessus, centré, en dessous), sinon le texte de cote est centré.

❏ Le dernier choix des cases de position des textes de cote est réservé à la cotation double. La cotation double est gérée de manière très simple, en plaçant deux objets ligne de cote distincts dans le dessin, un pour le côté utilisant les unités impériales, un autre pour le côté utilisant les unités métriques.

❏ Sous la fenêtre témoin, vous pouvez modifier l'unité de contrôle des doubles cotations (celle qui est située au-dessus de la ligne de cote), soit pour une cotation métrique, soit pour une cotation impériale selon le cas.

❏ Cliquez sur la case des *Options* et la fenêtre de dialogue suivante apparaît :

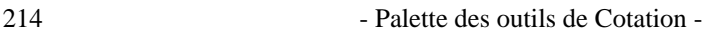

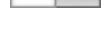

 $\frac{mm}{m}$  $\frac{m}{m}$ 

#

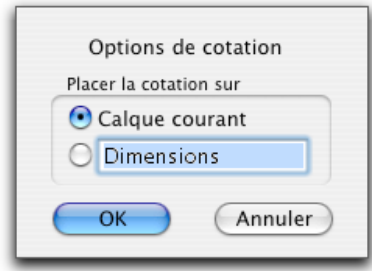

- ❏ Indiquez les préfixes par défaut des outils de cotation radiale ou diamétrale. Vous pouvez par exemple entrer *D* ou *Dia* ou *Ø* pour indiquer le diamètre. Ce qui signifie que lorsque vous affichez la fenêtre de dialogue de l'outil de cotation de diamètre, ce préfixe est utilisé si vous appuyez sur la case initialiser.
- ❏ Choisissez si vous souhaitez placer les cotations sur le calque courant ou sur un calque d'un nom spécifique de votre choix. Pour que cette option fonctionne, il faut activer l'option *Éditer les calques*. La configuration de cette fenêtre de dialogue est valable pour tous les outils de cotation : linéaire, chaînée, empilée, radiale, angulaire, avec lign[e de](#page-36-0) base.
- **Remarque** : vous ne disposez pas de choix de positionnement des flèches (interne ou externe) pour les outils de cotations linéaires. Toutes les flèches sont automatiquement situées à l'intérieur, cependant si la cotation est trop courte, les flèches sont situées à l'extérieur de la cote, en accord avec les paramètres du panneau de l'onglet Cotations de la fenêtre de dialogue des Paramètres du dessin de PowerCADD, sauf dans le cas de type de flèche en barre où cela ne se produit pas.

Après avoir inséré la cote, vous pouvez utiliser l'article Éditer du menu Édition ou la fenêtre flottante des cotations pour modifier les flèches.

## **Pour dessiner une ligne de cotation :**

- ❏ Sélectionnez l'outil Cotation linéaire de la palette des outils de Cotations de WildTools.
- ❏ Positionnez le pointeur dans le dessin à l'emplacement qui représente le point de départ de la ligne. Appuyez sur le bouton de la souris.
- ❏ Étirez une ligne à partir de ce point de départ. En faisant cela, une ligne fictive suit le déplacement de la souris.
	- ! Vous pouvez appuyer sur la touche de *Tabulation* pour éditer la longueur et la valeur angulaire de la cotation dans la Fenêtre d'édition.

Relâchez le bouton de la souris pour achever le tracé de la ligne.

← 1 1/4 → La ligne de cotation est insérée dans le dessin.

**Example 1 Important :** si vous avez sélectionné l'option cotation double, deux cotations linéaires distinctes superposées sont insérées dans le dessin. Chaque objet peut être édité selon les méthodes habituelles. Attention toutefois car la fenêtre flottante de cotation de PowerCADD ne peut éditer qu'un seul objet sélectionné à la fois. Sélectionnez chaque objet en cliquant sur le texte. Dans la plupart des cas si le texte de la cotation est affiché à l'écran, l'un des objets a un motif de plume assigné à Neutre (sans). Ceci permet d'éviter que le dessin de la ligne ne masque le texte de la cote de l'[au](#page-29-0)tre objet !

> PowerCADD possède un choix "Entrée du texte de tolérance". Ce choix n'est pas géré par ces outils, cependant une fois la cotation insérée, vous pouvez l'éditer avec l'article Éditer du menu Édition ou à l'aide de la fenêtre flottante d'édition des cotations.

> L'outil Cotation linéaire est un outil de Permutation - Majuscule qui peut être inversé du stade de tracé libre à celui de tracé contraint par l'appui rapide sur la touche *Majuscule*. Ceci peut être réalisé lors du dessin de la ligne, ou lorsque l'outil est activé et que le bouton de la souris est relâché. Reportez-vous aux Concepts de base - Permutation Majuscule. Page 13

> Les outils de cotation de WildTools utilisent les mêmes attributs de texte de cotation que ceux de la cotation linéaire de PowerCADD (police de texte, corps, etc.). Ainsi, pour définir les attributs des textes de cotation, sélectionnez n'importe quel outil de cotation de WildTools et choisissez les attributs du texte de l'outil dans la fenêtre des Défauts ou dans le menu Attributs.

## **Conversion des lignes en cotation linéaire**

L'outil Cotation linéaire peut être utilisé pour convertir une ligne en cotation linéaire.

## **Pour convertir une ligne en cotation linéaire :**

❏ Sélectionnez l'outil Cotation linéaire de la palette des outils de Cotation de WildTools.

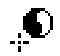

- ❏ Appuyez et maintenez les touches *Majuscule* et *Option*. Le pointeur est modifié en pointeur Yin-Yang.
- ❏ Cliquez sur une ligne.

L'objet est converti. Les paramètres actuels de la fenêtre de dialogue de l'outil Cotation Linéaire sont utilisés.

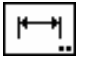

 $\overline{\phantom{m}}$ 

## **Outil Cotation linéaire avec lignes d'attache**

Cet outil permet de dessiner des lignes de cote avec une ligne d'attache à chacune des extrémités.

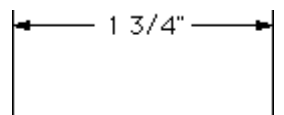

L'outil Cotation linéaire avec lignes d'attache utilise le style optionnel de Cotation. Reportez-vous aux Concepts de base - Attributs d'outil pour plus d'information à ce sujet. Page 6

## **Pour définir le comportement de l'outil :**

[❏](#page-29-0) Appuyez sur la touche *Option* en sélectionnant l'outil Cotation linéaire avec lignes d'attache de la palette des outils de Cotation de WildTools. Cet outil utilise la même fenêtre de dialogue que l'outil Cotation linéaire. Reportezvous à cet outil pour la description du contenu de la fenêtre de dialogue.

## **Pour utiliser l'outil :**

- ❏ Sélectionnez l'outil Cotation linéaire avec lignes d'attache de la palette des outils de Cotation de WildTools.
- ❏ Positionnez le pointeur dans le dessin à l'emplacement qui représente le point de départ de la cotation. Appuyez sur le bouton de la souris.
- ❏ Étirez une ligne à partir de ce point de départ. En faisant cela, une ligne suit le déplacement de la souris. Cette ligne représente les deux points qui sont mesurés.
- ! Vous pouvez appuyer sur la touche de *Tabulation* pour éditer la longueur et la valeur angulaire de la ligne dans la Fenêtre d'édition.

Relâchez le bouton de la souris pour achever le tracé de la ligne.

❏ Déplacez le pointeur au-delà de cette ligne pour positionner la ligne de cote avec attaches. Tout en déplaçant la souris, vous verrez apparaître les lignes d'attache.

 Vous pouvez appuyer sur la touche *Majuscule* pour contraindre la ligne de cote à être parallèle aux deux points cotés.

Cliquez sur le bouton de la souris pour achever l'opération.

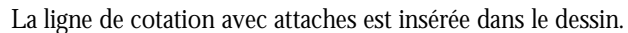

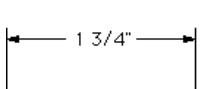

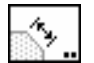

 $\overline{\phantom{a}}$ 

## **Outil Cotation par face**

Cet outil permet d'insérer des lignes de cotation avec lignes d'attache à chaque extrémité sur le côté plan d'un objet du dessin en étirant avec la souris.

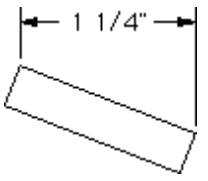

L'outil Cotation par face utilise le style optionnel de Cotation. Reportez-vous aux Concepts de base - Attributs d'outil pour plus d'information à ce sujet. Page 6

## **Pour définir le comportement de l'outil :**

❏ Appuyez sur la touche *Option* en sélectionnant l'outil Cotation par face de la palette des outils de Cotation de WildTools. Cet outil utilise la même fenêtre de dialogue que l'outil Cotation linéaire de la palette des outils de Cotation de WildTools. Reportez-vous à cet outil pour la description du contenu de la fenêtre de dialogue.

#### **Pour utiliser l'outil**

- ❏ Sélectionnez l'outil Cotation par face de la palette des outils de Cotations de WildTools.
- ❏ Déplacez le pointeur au-dessus d'une ligne ou le côté d'un rectangle ou d'un polygone du dessin. Appuyez sur le bouton de la souris.
- ❏ Étirez une ligne à partir de ce point de départ. En faisant cela, une ligne de cotation avec lignes d'attache suit le déplacement de la souris.
	- Vous pouvez appuyer sur la touche *Majuscule* pour contraindre la ligne de cote à être parallèle à la face sélectionnée.

Relâchez le bouton de la souris pour achever l'opération.

La ligne de cotation avec attaches est insérée dans le dessin.

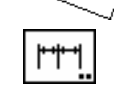

 $11/4$ "

## **Outil Cotation chaînée**

Cet outil permet de dessiner une série de lignes de cote avec attaches en alignant les lignes de cote sur la même ligne.

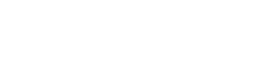

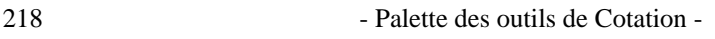

$$
\begin{array}{|c|c|c|c|c|c|c|c|} \hline \text{ } & \text{if } 17 \text{ } \text{--} & \text{if } 17 \text{ } \text{--} & \text{if } 17 \text{ } \text{--} \\ \hline \text{ } & \text{if } 17 \text{ } \text{--} & \text{if } 17 \text{ } \text{--} \\ & & \text{if } 17 \text{ } \text{--} & \text{if } 17 \text{ } \text{--} \\ & & \text{if } 17 \text{ } \text{--} & \text{if } 17 \text{ } \text{--} \\ & & \text{if } 17 \text{ } \text{--} & \text{if } 17 \text{ } \text{--} \\ & & \text{if } 17 \text{ } \text{--} & \text{if } 17 \text{ } \text{--} \\ & & \text{if } 17 \text{ } \text{--} & \text{if } 17 \text{ } \text{--} & \text{if } 17 \text{ } \text{--} \\ & & \text{if } 17 \text{ } \text{--} & \text{if } 17 \text{ } \text{--} & \text{if } 17 \text{ } \text{--} & \text{if } 17 \text{ } \text{--} \\ & & \text{if } 17 \text{ } \text{--} & \text{if } 17 \text{ } \text{--} & \text{if } 17 \text{ } \text{--} & \text{if } 17 \text{ } \text{--} & \text{if } 17 \text{ } \text{--} \\ & & \text{if } 17 \text{ } \text{--} & \text{if } 17 \text{ } \text{--} & \text{if } 17 \text{ } \text{--} & \text{if } 17 \text{ } \text{--} & \text{if } 17 \text{ } \text{--} & \text{if } 17 \text{ } \text{--} & \text{if } 17 \text{ } \text{--} & \text{if } 17 \text{ } \text{--} & \text{if } 17 \text{ } \text{--} & \text{if } 17 \text{ } \text{--} & \text{if } 17 \text{ } \text{--} & \text{if } 17 \text{ } \text{--} & \text{if } 17 \text{ } \text{--} & \text{if } 17 \text{ } \text{--} & \text{
$$

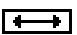

Cet outil utilise le style optionnel de Cotation. Reportez-vous aux Concepts de base - Attributs d'outil pour plus d'information à ce sujet. Page 6

#### **Pour définir le comportement de l'outil :**

❏ Appuyez sur la touche *Option* en sélectionnant l'outil Cotation chaînée de la palette des outils de Cotation de WildTools. Cet outil utilise la même fenêtre de dialogue que l'outil Cotation linéaire de la palette des outils de Cotation de WildTools. Reportez-vous à cet outil pour la description du contenu de la fenêtre de dialogue.

## **Pour utiliser l'outil :**

- ❏ Sélectionnez l'outil Cotation chaînée de la palette des outils de Cotation de WildTools.
- ❏ Utilisez exactement la même technique de dessin décrite précédemment pour l'outil de Cotation avec lignes d'attache, puis...
- ❏ Déplacez le pointeur sur chaque nouveau point à coter et cliquez.

Répétez l'opération jusqu'à ce que tous les points voulus soient indiqués.

 Vous pouvez cliquer deux fois de suite au même emplacement ou appuyer sur la touche *Entrée* pour arrêter le dessin en cours.

Les lignes de cotation sont insérées dans le dessin.

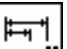

## **Outil Cotation empilée**

Cet outil permet d'insérer une cotation empilée dans le dessin. Comme le montre la figure suivante :

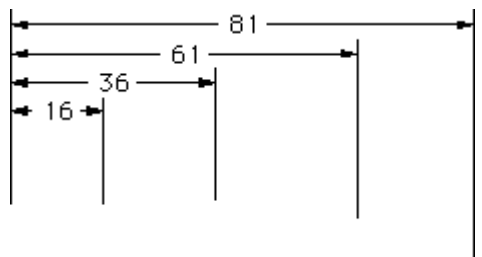

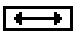

Cet outil utilise le style optionnel de Cotation. Reportez-vous aux Concepts de base - Attributs d'outil pour plus d'information à ce sujet. Page 6

Nous avons ajouté cet outil dans cette palette par soucis d'homogénéité et parce que cela permet aux magazines techniques de comparer les fonctionnalités des applications. Nous pensons que les outils de cotation empilée représentent une contrainte plutôt qu'une aide au dessin. Il nécessite de connaître par avance les points à coter et de débuter les cotes au même point. Nous vous proposons une alternative avec l'outil Lignes guide empilées.

#### **Pour définir le comportement de l'outil :**

❏ Appuyez sur la touche *Option* en sélectionnant l'outil Cotation empilée de la palette des outils de Cotation de WildTools. Cet outil utilise la même fenêtre de dialogue que l'outil Cotation linéaire. Reportez-vous à cet outil pour la description du contenu de la fenêtre de dialogue.

#### **Pour utiliser l'outil :**

- ❏ Sélectionnez l'outil Cotation empilée de la palette des outils de Cotation de WildTools.
- ❏ Utilisez exactement la même technique de dessin décrite précédemment pour l'outil de Cotation chaînée. Déplacez la souris pour identifier chaque cote, les lignes de cotation sont empilées au lieu d'être chaînées.

Les lignes de cotation seront insérées dans le dessin.

## **Outil de cotation en référence**

Cet outil permet d'insérer des cotations en référence dans le dessin.

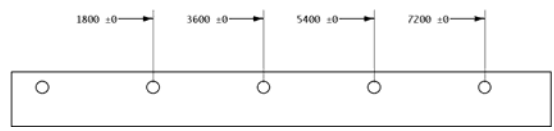

Cet outil fonctionne comme l'outil Cotation linéaire.

# $rac{1}{\sqrt{2}}$ -x

## **Outil de cotation par ligne de base**

Cet outil permet d'insérer dans le dessin une cotation qui indique la position relative du point par rapport à l'origine courante du dessin. Ce type de cotation est généralement employé en fabrication mécanique.

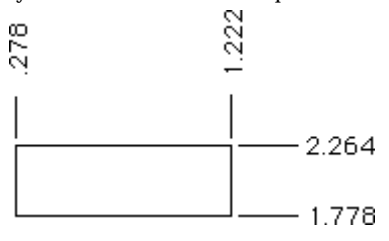

Cet outil utilise le style optionnel Normal. Reportez-vous aux Concepts de base - Attributs d'outil pour plus d'information à ce sujet. Page 6

## **Pour définir le comportement de l'outil :**

❏ Appuyez sur la touche *Option* en sélectionnant l'outil Cotation par ligne de base de la palette des outils de Cotations de WildTools. Cet outil utilise la même fenêtre de dialogue que l'outil Cotation linéaire. Reportez-vous à cet outil pour la description du contenu de la fenêtre de dialogue.

## **Pour utiliser l'outil :**

- ❏ Sélectionnez l'outil Cotation par ligne de base de la palette des outils de Cotations de WildTools.
- ❏ Positionnez le pointeur sur le point du dessin que vous souhaitez coter. Appuyez sur le bouton de la souris.
- ❏ Étirez verticalement pour une cotation sur l'axe des X ou horizontalement pour une cotation sur l'axe des Y. Relâchez le bouton de la souris pour achever l'opération.

L'objet cotation est inséré dans le dessin.

Remarquez que vous ne pouvez étirer la ligne que suivant la verticale ou l'horizontale parce qu'une cotation en diagonale n'a pas de sens dans ces circonstances.

Les cotations sont relatives à l'origine du dessin, qui peut être définie en déplaçant dans le dessin le pointeur après avoir cliqué dans la zone grisée dans le coin supérieur gauche formé par les règles verticale et horizontale. Pour plus d'information à ce sujet, reportez-vous au manuel utilisateur de PowerCADD au paragraphe sur l'origine du dessin. Il est également possible d'inverser l'axe vertical (axe des coordonnées Y) à l'aide de l'option *Inverser axe vertical* du panneau de l'onglet Affichage de la fenêtre de dialogue de l'article Paramètres du dessin de PowerCADD.

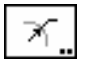

2.264

## **Outil Cotation radiale**

Cet outil permet d'effectuer la cotation radiale des cercles et arcs de cercle.

.500 R

Étant donné que de nombreux architectes utilisent l'extrémité de flèches en  $\overline{\mathbf{r}}$ barre pour les lignes de cotes, l'outil Cotation radiale utilise le style Ligne repère. Reportez-vous aux Concepts de base - Attributs d'outil pour plus d'information à ce sujet. Page 6

#### **Pour définir le comportement de l'outil :**

- ❏ Appuyez sur la touche *Option* en sélectionnant l'outil Cotation radiale de la palette des outils de Cotation de WildTools. Cet outil utilise la même fenêtre de dialogue que l'outil Cotation linéaire. Reportez-vous à cet outil pour la description du contenu de la fenêtre de dialogue.
- ❏ Cliquez sur la case des *Options* et la fenêtre de dialogue suivante apparaît :

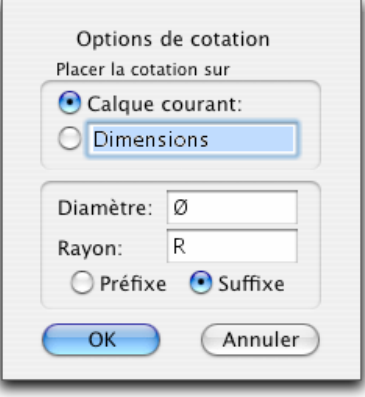

- ❏ Choisissez si vous souhaitez placer les cotations sur le calque courant ou sur un calque [d'u](#page-29-0)n nom spécifique de votre choix. Pour que cette option fonctionne, il faut activer l'option Éditer les calques. La configuration de cette fenêtre de dialogue est valable pour tous les outils de cotation : linéaire, chaînée, empilée, radiale, angulaire, avec ligne de base.
- ❏ Définissez le paramètre par défaut du préfixe pour les outils de cotation radiale et diamétrale. Par exemple on utilise pour le diamètre le préfixe *D*, *Diam*. ou *Ø*. Ce qui signifie que ce préfixe est utilisé lorsque vous appelle la fenêtre de dialogue de l'outil Cotation diamétrale, ce préfixe est utilisé si vous appuyez sur la case d'initialisation.

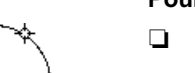

 $-500R$ 

## **Pour utiliser l'outil :**

- ❏ Sélectionnez l'outil Cotation radiale de la palette des outils de Cotation de WildTools.
- ❏ Positionnez le pointeur sur un cercle ou un arc du dessin que vous souhaitez coter. Appuyez sur le bouton de la souris.
- ❏ Étirez la ligne au-delà de l'objet.

 Vous pouvez appuyer sur la touche *Option* pour permuter entre le dessin des flèches internes ou externes.

 Vous pouvez déplacer la souris de gauche à droite de 45° pour inverser le support de la cote radiale à droite ou à gauche.

 Relâchez le bouton de la souris pour achever l'opération de cotation radiale. L'objet cotation radiale est inséré dans le dessin.

## **Outil Cotation radiale des congés de raccordement**

Cet outil permet de coter les arcs de cercles et les cercles selon les trois styles montrés ci-dessous. L'outil insère un objet repère de texte qui peut être édité à l'aide de l'outil Texte de PowerCADD.

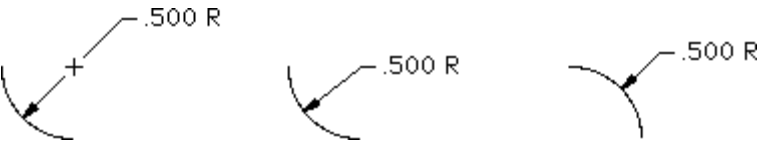

 $\mathbf{r}$ 

Étant donné que de nombreux architectes utilisent l'extrémité de flèches en barre pour les lignes de cotes, l'outil Cotation radiale utilise le style Ligne repère. Reportez-vous aux Concepts de base - Attributs d'outil pour plus d'information à ce sujet. Page 6

La cotation insérée est le rayon sans aucune tolérance. Les choix de l'unité de mesure, du facteur de précision, de la double cotation etc. sont gérés par les paramètres de la fenêtre de dialogue de l'outil Cotation Radiale de WildTools.

## **Pour utiliser l'outil :**

- ❏ Sélectionnez l'outil Cotation radiale des congés de raccordement de la palette des outils de Cotation de WildTools.
- ❏ Positionnez le pointeur sur un cercle ou un arc du dessin que vous souhaitez coter. Appuyez sur le bouton de la souris.

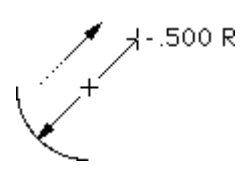

❏ Étirez la ligne au-delà de l'objet. L'angle du repère est déterminé en fonction de la position de la souris par rapport au centre du cercle ou de l'arc, cependant cela peut générer des rotations incessantes lorsque le pointeur se trouve près du centre du cercle. À cause de cela, l'angle est verrouillé lorsque la souris est située entre le périmètre et le centre du cercle. Au-delà de cette zone et ainsi qu'à l'intérieur du cercle, l'angle est verrouillé lorsque la souris est déplacée au-dessus du centre du cercle, mais pivote lorsque qu'elle est déplacée en dehors. La touche *Majuscule* peut être utilisée pour contraindre l'angle de la ligne repère. Relâchez le bouton de la souris pour insérer l'objet.

 La cote peut être située à l'extérieur ou au-dessus du centre du cercle auquel cas il ajoute si possible (en fonction de la taille du repère) un point repère pour indiquer le centre. Ce point repère est formé d'un groupe de deux lignes avec un cercle blanc et inséré en tant que objet signe (voir outil Signes). La dimension de ce point repère est fonction de la taille de la flèche. Vous pouvez appuyer sur la touche *Option* pour permuter entre les deux méthodes.

L'objet cotation radiale est inséré dans le dessin.

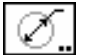

n an I

## **Outil Cotation diamétrale**

Cet outil permet d'effectuer la cotation diamétrale des cercles et arcs de cercle.

1.000 Ø

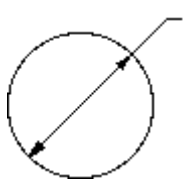

Étant donné que de nombreux architectes utilisent l'extrémité de flèches en barre pour les lignes de cotes, l'outil Cotation diamétrale utilise le style Ligne repère avec une flèche aux deux extrémités. Reportez-vous aux Concepts de base - Attributs d'outil pour plus d'information à ce sujet. Page 6

## **Pour définir le comportement de l'outil :**

❏ Appuyez sur la touche *Option* en sélectionnant l'outil Cotation diamétrale de la palette des outils de Cotation de WildTools. Cet outil utilise la même fenêtre de dialogue que l'outil Cotation linéaire. Reportez-vous à cet outil pour la description du contenu de la fenêtre de dialogue.

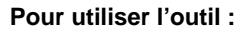

- ❏ Sélectionnez l'outil Cotation diamétrale de la palette des outils de Cotation de WildTools.
- ❏ Positionnez le pointeur sur un cercle ou un arc du dessin que vous souhaitez coter. Appuyez sur le bouton de la souris.
	-
- ❏ Étirez la ligne au-delà de l'objet. Vous pouvez appuyer sur la touche *Option* pour permuter entre le dessin des flèches internes ou externes.

 Vous pouvez déplacer la souris de gauche à droite de 45° pour inverser le support de la cote radiale à droite ou à gauche.

 Relâchez le bouton de la souris pour achever l'opération de cotation radiale. L'objet cotation diamétrale est inséré dans le dessin.

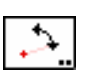

## **Outil Cotation angulaire**

Cet outil permet de dessiner des cotations angulaires.

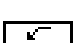

Étant donné que de nombreux architectes utilisent l'extrémité de flèches en barre pour les lignes de cotes, l'outil Cotation angulaire utilise le style Ligne repère avec une flèche aux deux extrémités. Reportez-vous aux Concepts de base - Attributs d'outil pour plus d'information à ce sujet. Page 6

 $\frac{1}{39}$ 

## **Pour définir le comportement de l'outil :**

❏ Appuyez sur la touche *Option* en sélectionnant l'outil Cotation angulaire de la palette des outils de Cotation de WildTools. La fenêtre de dialogue suivante apparaît :

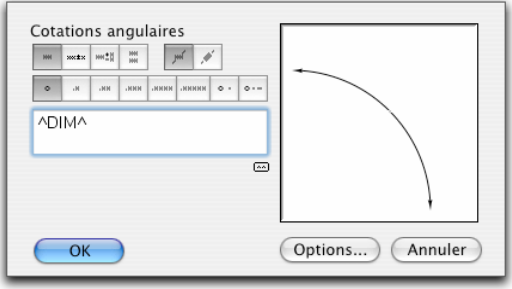

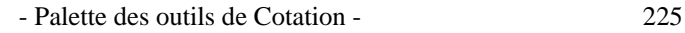

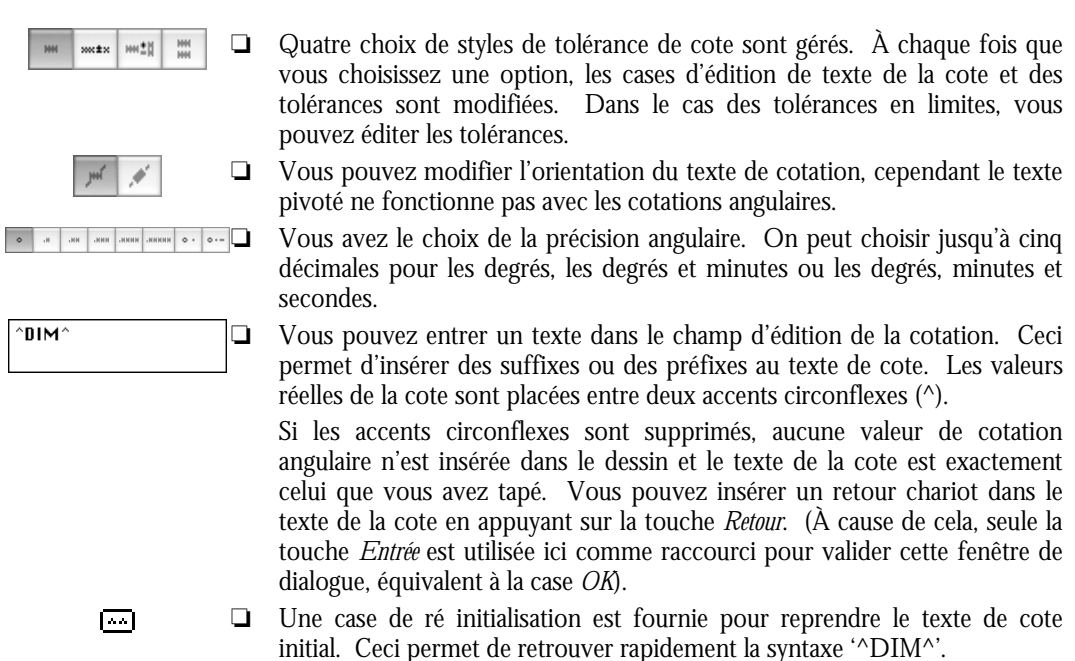

#### **[Po](#page-29-0)ur dessiner une cotation angulaire :**

- ❏ Sélectionnez l'outil Cotation angulaire de la palette des outils de Cotation de WildTools.
- ❏ Positionnez le pointeur dans le zone de dessin au point de centre de l'arc. Appuyez sur le bouton de la souris.
- ❏ Étirez une ligne à partir du centre pour établir le rayon et l'angle de départ. Relâchez le bouton de la souris.

 Vous pouvez appuyer sur la touche *Majuscule* pour contraindre l'angle de la ligne à un angle préfixé.

- ! Vous pouvez taper sur la touche de *Tabulation* pour éditer le rayon et la valeur angulaire de départ de l'arc dans la Fenêtre d'édition.
- ❏ Déplacez le pointeur pour établir l'angle de l'arc. Vous pouvez taper sur la touche de *Tabulation* pour éditer l'angle de cet arc dans la Fenêtre d'édition.

 Cliquez sur le bouton de la souris pour achever le dessin de l'arc angulaire. L'arc est inséré dans le dessin.

226 - Palette des outils de Cotation -

## **Conversion des arcs en cotation angulaire**

Tous les outils de cotation angulaire peuvent être utilisés pour convertir un arc en cotation angulaire en utilisant les paramètres de l'outil Cotation angulaire des outils de Cotation de WildTools.

## **Pour convertir un arc en cotation angulaire :**

- ❏ Sélectionnez un des outils de cotation angulaire.
- ❏ Appuyez et maintenez les touches *Majuscule* et *Option*. Le pointeur est modifié en pointeur Yin-Yang.
- ❏ Cliquez sur un objet du dessin.

L'arc est converti. Les outils arcs peuvent être utilisés de manière similaire pour convertir les cotations angulaires en arc.

## **Outil Extension de cotation angulaire**

Cet outil permet de dessiner une cotation angulaire avec lignes d'attache en indiquant trois points à l'aide de la souris et en positionnant la cote angulaire avec un autre clic.

$$
\overline{\mathcal{L}}
$$

 $\cdot$ 

Étant donné que de nombreux architectes utilisent l'extrémité de flèches en barre obliques pour les lignes de cotes, l'outil Extension de cotation angulaire utilise le style Ligne repère avec une flèche aux deux extrémités. Reportez-vous aux Concepts de base - Attributs d'outil pour plus d'information à ce sujet. Page 6

## **Pour définir le comportement de l'outil :**

❏ Appuyez sur la touche *Option* en sélectionnant l'outil Extension de cotation angulaire de la palette des outils de Cotation de WildTools. Cet outil utilise la même fenêtre de dialogue que l'outil Cotation angulaire. Reportez-vous à cet outil pour la description du contenu de la fenêtre de dialogue.

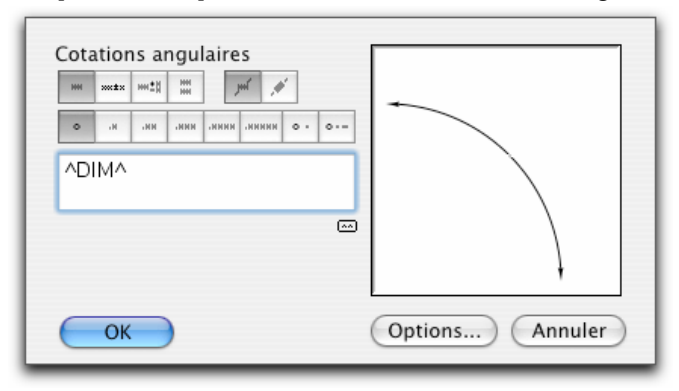

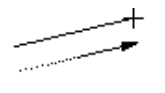

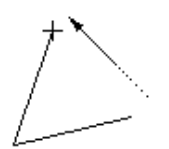

## **Pour utiliser l'outil**

- ❏ Sélectionnez l'outil Extension de cotation angulaire de la palette des outils de Cotation de WildTools.
- ❏ Positionnez le pointeur dans le zone de dessin à l'emplacement qui représente le centre de l'arc. Appuyez sur le bouton de la souris.
- ❏ Étirez une ligne à partir du point de départ pour définir le premier côté de l'angle et relâchez le bouton de la souris.
- ❏ Déplacez le pointeur pour définir le second côté de l'angle et cliquez.
- ❏ Déplacez le pointeur pour définir la position de la cote angulaire. En faisant cela, vous verrez apparaître une ligne de cotation angulaire avec lignes d'attache. Cliquez pour achever l'opération.

La cotation angulaire est insérée dans le dessin.

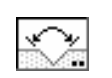

## **Outil Cotation angulaire par face**

L'outil Cotation angulaire par face permet d'insérer une cotation angulaire avec lignes d'attache en cliquant sur deux lignes ou sur les côtés plan d'un objet du dessin.

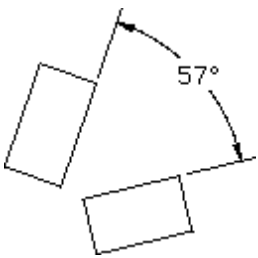

 $\mathcal{C}$ 

Étant donné que de nombreux architectes utilisent l'extrémité de flèches en barre obliques pour les lignes de cotes, l'outil Cotation angulaire par face utilise le style Ligne repère avec une flèche aux deux extrémités. Reportez-vous aux Concepts de base - Attributs d'outil pour plus d'information à ce sujet. Page 6

## **Pour définir le comportement de l'outil :**

❏ Appuyez sur la touche *Option* en sélectionnant l'outil Cotation angulaire par face de la palette des outils de Cotation de WildTools. Cet outil utilise la même fenêtre de dialogue que l'outil Cotation angulaire. Reportez-vous à cet outil pour la description du contenu de la fenêtre de dialogue.
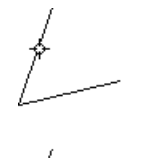

## **Pour utiliser l'outil**

- ❏ Sélectionnez l'outil Cotation angulaire par face de la palette des outils de Cotation de WildTools.
- ❏ Déplacez le pointeur au-dessus d'une ligne ou le côté d'un rectangle ou d'un polygone du dessin. Appuyez sur le bouton de la souris.
- ❏ Étirez une ligne vers la deuxième ligne ou le côté du rectangle ou du polygone du dessin. Relâchez le bouton de la souris.
- ❏ Déplacez le pointeur pour définir la position de la cotation angulaire une ligne de cotation angulaire avec lignes d'attache apparaît. Cliquez pour achever l'opération.

La cotation angulaire est insérée dans le dessin.

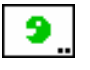

# **Outil Grignotage**

L'outil Grignotage permet de raccourcir ou d'allonger la ligne d'une longueur spécifique. Il est utilisé en général pour découper les écarts de ligne de cote comme cela est démontré ci-dessous.

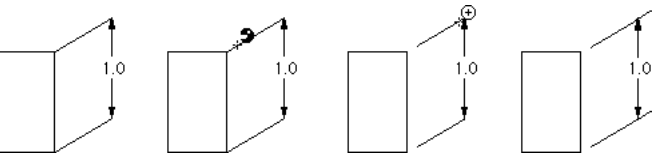

**Pour définir le comportem[ent](#page-36-0) de l'outil :** 

❏ Appuyez sur la touche *Option* en sélectionnant l'outil Grignotage de la palette des outils de Cotation de WildTools. La fenêtre de dialogue suivante apparaît :

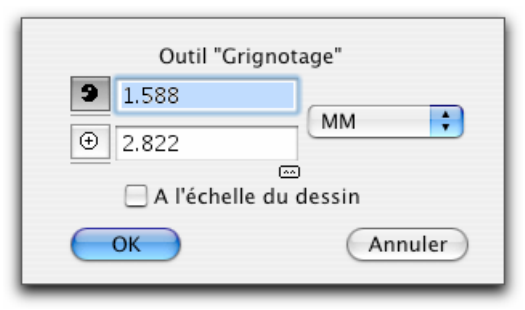

 $\sqrt{2}$ 

- ❏ Entrez la valeur pour rétrécir (icône pour grignoter) ou prolonger (icône signe plus). Les valeurs par défaut sont celles de la ligne d'écart de l'attache de cotation, et de l'extension de la ligne d'attache définies dans la fenêtre de dialogue des Préférences de cotation de PowerCADD.
- ❏ Si l'option *A l'échelle du dessin* est sélectionnée, les dimensions sont exprimées en fonction de l'échelle du dessin sinon elles sont fonction du format papier.
- ❏ Cliquez sur la case *Initialiser* pour définir les valeurs de grignotage et de prolongation avec les valeurs de la ligne d'écart d'attache de cotation, et d'extension de la ligne d'attache définies sur le panneau de l'onglet Cotations de la fenêtre de dialogue des Paramètres du dessin de PowerCADD.

L'outil Grignotage peut être utilisé sur des lignes, des lignes de cote, ou des lignes d'attache de cotation linéaire ou angulaire.

## **Pour utiliser l'outil :**

❏ Sélectionnez l'outil Grignotage de la palette des outils de Cotation de WildTools. Le pointeur indique clairement le mode activé (grignotage ou prolongation) dans lequel l'outil doit opérer.

 Avant de cliquer, vous pouvez appuyer et maintenir la touche *Option* pour inverser l'action de l'outil.

❏ Cliquez sur une ligne pour la raccourcir ou la prolonger. L'extrémité de la ligne modifiée est celle qui est la plus proche du point cliqué par la souris.

L'outil Grignotage est un outil de permutation qui peut permuter entre le mode prolonger et le mode raccourcir en appuyant rapidement sur la touche *Majuscule* lorsque l'outil est activé et que le bouton de la souris est relâché. Pour une description plus complète à ce sujet, reportez-vous aux Concepts de base - Permutation Majuscule. Page 13

# **Outil Hachette**

Cet outil permet d'exécuter une égalisation - prolongation en un clic. Vous cliquez sur l'objet à égaliser et l'outil trouve tout seul dans le dessin l'objet le plus proche sur lequel il va égaliser. L'objet servant de " découpe " doit être situé dans l'espace visuel.

Concevez cet outil comme une combinaison de hachette et de maillet. Avec un de ses côtés, vous entaillez une partie d'une ligne avec la hachette et de l'autre vous " martelez " la ligne avec le maillet pour l'étendre dans l'espace jusqu'à ce qu'elle intercepte un autre objet.

#### **Pour définir le comportement de l'outil :**

❏ Appuyez sur la touche *Option* en sélectionnant l'outil Hachette de la palette des outils de Cotation de WildTools, la fenêtre de dialogue suivante.

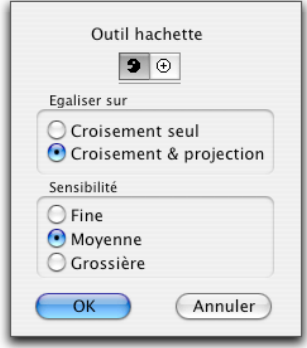

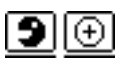

- ❏ Choisissez si l'outil doit rétrécir (icône pour grignoter) ou prolonger (icône signe plus) les lignes.
- ❏ Sélectionnez le mode opératoire de l'outil, s'il doit égaliser les objets qui se croise ou les objets qui se prolonge et se croise. Ceci contrôle la longueur minimum des lignes que vous " voyez " dans le dessin.
- ❏ Sélectionnez la sensibilité de l'outil. Ceci contrôle la longueur minimum des lignes que vous " voyez " dans le dessin.

#### **Pour utiliser l'outil :**

❏ Sélectionnez l'outil Hachette de la palette des outils de Cotation de WildTools. Le pointeur indique clairement le mode activé (grignotage ou prolongation) dans lequel l'outil est censé opérer.

 Avant de cliquer, vous pouvez appuyer et maintenir la touche *Option* pour inverser l'action de l'outil.

❏ Cliquez sur la partie de la ligne que vous souhaitez supprimer à l'aide du pointeur grignotage. Pour prolonger la ligne, cliquez sur l'extrémité que vous souhaitez prolonger à l'aide du pointeur " plus ".

Si vous cliquez sur une ligne située entre deux lignes, la ligne est égalisée aux deux extrémités. Cette option est très pratique pour supprimer les parties de ligne qui traversent un mur.

L'outil Hachette est un outil de permutation qui peut permuter entre le mode prolonger et le mode raccourcir en appuyant rapidement sur la touche *Majuscule* lorsque l'outil est activé et que le bouton de la souris est relâché. Pour une description plus complète à ce sujet, reportez-vous aux Concepts de base - Permutation Majuscule. Page 13

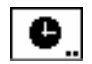

# **Outil Légende**

L'outil Légende insère un objet légende dans le dessin composé de la date courante, l'heure, la date et l'heure, le nom de fichier ou répertoire. L'objet légende de date est un objet externe qui inclut un simple objet texte, ces objets sont mis à jour toutes minutes si vous le souhaitez.

#### **Pour définir le comportement de l'outil :**

❏ Appuyez sur la touche *Option* en sélectionnant l'outil Légende de la palette des outils de Cotation de WildTools. La fenêtre de dialogue suivante apparaît :

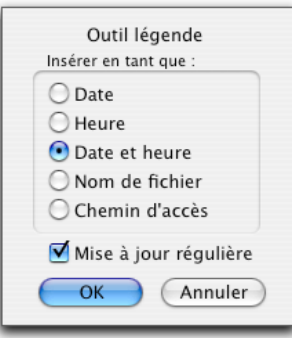

- ❏ Choisissez si vous souhaitez insérer une date, l'heure, la date et l'heure, le nom de fichier ou chemin d'accès.
- ❏ Choisissez si vous souhaitez mettre régulièrement à jour les objets. Cette mise à jour se passe toutes les minutes, sauf si vous désactivez cette option. Si vous n'avez pas inséré d'objets de Légende de date, vous pouvez désactiver cette option.

#### **Pour insérer des objets légende de date :**

- ❏ Sélectionnez l'outil Légende de la palette des outils de Cotation de WildTools.
- ❏ Positionnez le pointeur dans le dessin à l'emplacement où vous souhaitez insérer l'objet et cliquez le bouton de la souris.

L'objet est inséré dans le dessin.

Vous pouvez sélectionner ces objets légende et leur assigner une police, un corps, et des styles de la manière habituelle en utilisant le menu Attribut ou la fenêtre de Défaut.

Les objets sont mis à jour régulièrement toutes les minutes, cependant s'il n'y a pas eu de modification des objets, aucune modification n'est effectuée.

Il y a trois manières d'éviter la mise à jour de ces objets :

- Désactiver l'option *Mise à jour régulière* de la fenêtre de dialogue de l'outil.
- Verrouiller l'objet en utilisant l'article Verrouiller du menu Organisation.
- Convertir les objets Légende en objet texte à l'aide de l'article Séparer ou Convertir en groupe.

#

# **Outil Compteur**

Cet outil permet de compter les éléments en cliquant sur les objets du dessin. La technologie de contact est disponible avec cet outil.

# **Pour définir le comptage en cours :**

❏ Appuyez et maintenez la touche *Option* tout en sélectionnant l'outil Compteur de la palette des Cotations de WildTools. La fenêtre de dialogue suivante apparaît :

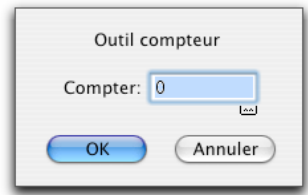

- ❏ Entrez un nombre. Le compteur est limité aux valeurs positives jusqu'à 32766.
- ❏ Cliquez sur la case d'initialisation pour remettre le zéro.

# **Pour utiliser l'outil :**

- ❏ Sélectionnez l'outil Compteur de la palette des outils de Cotation de WildTools. Dès que l'outil est activé, la valeur du compteur est affichée avec le pointeur de Comptage.
- ❏ Cliquez sur un objet pour incrémenter le compteur.
- ❏ Appuyez sur la touche *Option* et cliquez sur l'objet pour décrémenter le compteur.

 $-\theta$ *u*—

- ❏ Cliquez dans une zone sans dessin, faites une brève pause avant de déplacer la souris.
- ❏ Étirez une ligne à l'aide de la souris à travers les objets à compter.
- ❏ Si vous appuyez sur la touche *Option* avant de cliquer pour effectuer la sélection par contact, vous décrémenterez le compteur.

Un son spécifique est émis par l'ordinateur lorsque vous incrémentez ou décrémentez le compteur.

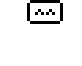

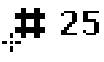

# **La palette d'outils de Référence**

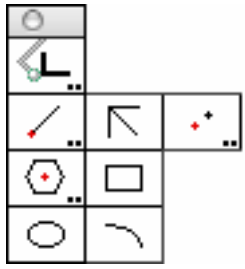

La palette d'outils de Référence comprend un ensemble d'outils de dessin qui sont similaires par leur méthode d'utilisation à la pratique du dessin avec un appareil à dessiner mécanique pour produire des plans sur papier.

Le concept de base sur lequel repose le travail avec ces outils est l'orientation angulaire de la ligne de référence. Cet angle correspond à l'inclinaison donnée au bras et à la tête de l'appareil à dessiner. Une fois cet angle défini, tout dessin ou entrée d'objet sera défini par rapport à l'orientation angulaire de la ligne de référence.

L'outil Décalage de points et l'outil Ligne suivent un concept quasi identique. Ils fonctionnent avec une orientation angulaire définie par rapport à l'angle de la ligne de référence, avec une dimension relative au point d'insertion et un choix de directions de ligne ou de décalage définis par rapport au pointeur.

Vous y trouvez également quatre outils qui sont rigoureusement identiques à ceux de PowerCADD, sauf qu'ici ils permettent l'entrée des cercles, ellipses, rectangles et polygones réguliers par rapport à l'angle de la ligne de référence. Ces outils peuvent permuter de la méthode de dessin habituelle à la méthode de dessin par le centre en appuyant sur la touche *Option*

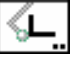

# **Outil Angle de référence**

L'outil Angle de référence permet de définir la valeur de l'angle de la ligne de référence, ce qui équivaut à modifier l'orientation de la tête de l'appareil à dessiner.

#### **Pour définir une ligne de référence angulaire :**

❏ Appuyez et maintenez la touche *Option* tout en sélectionnant l'outil Angle de référence de la palette des outils de Référence de WildTools. La fenêtre de dialogue suivante apparaît :

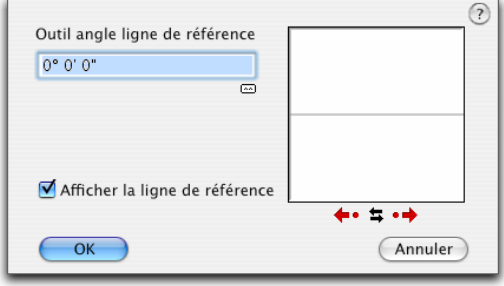

- ❏ Vous pouvez éditer l'orientation angulaire de la ligne en entrant une valeur, ou en cliquant sur une série de cases.
- ❏ Modifiez l'angle avec un incrément de 90°, ou cliquez sur les puces (points) pour appliquer un incrément à l'angle de 15° ce qui correspond au pas standard de l'appareil à dessiner.
- ❏ Cliquez sur la case *Symétrie* pour demander la symétrie de la ligne par rapport à l'axe vertical.
- ❏ La case de *Remise à zéro* permet de ré initialiser à zéro l'orientation angulaire de la ligne.
- ❏ Lors de l'utilisation des outils de référence, vous pouvez afficher ou ne pas afficher la ligne angulaire en mod[e](#page-29-0) représentation estompée à l'écran. Activez ou désactivez son affichage à l'aide de la case à cocher *Afficher la ligne de référence*.

Lorsque l'option *Afficher la ligne de référence* est désactivée, après utilisation de la fenêtre de dialogue ou définition de la ligne de référence angulaire avec l'outil, la ligne de référence angulaire est momentanément visible en mode estompé à l'écran.

#### **Pour éditer la ligne de référence angulaire :**

ন্ত

- ❏ Sélectionnez l'outil Ligne de référence angulaire de la palette des outils de Référence de WildTools. En déplaçant la souris la Ligne de référence angulaire est affichée sous forme d'une représentation de ligne qui évolue avec le pointeur. Cette ligne est la ligne de référence angulaire.
- ❏ Pour définir une ligne de référence angulaire, utilisez l'outil comme un outil de dessin de ligne standard. Lorsque vous relâchez le bouton de la souris, vous verrez une nouvelle ligne de référence angulaire.

❏ Pour définir une ligne de référence angulaire identique à une ligne existante (ou un rectangle ou un polygone), maintenez la touche *Option* et cliquez sur la ligne. Le pointeur se transforme en pointeur de Prélèvement au cours de cette opération. La nouvelle ligne de référence angulaire est affichée lorsque vous relâchez la touche *Option*. Il est possible de cliquer sur le côté d'un rectangle ou segment de polygone, même si ils se trouvent dans un groupe.

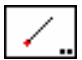

# **Outil Ligne**

L'outil Ligne de la palette des outils de Référence de WildTools permet de dessiner des lignes à un angle [p](#page-29-0)rédéfini. La longueur de la ligne peut être prédéfinie ou variable.

L'outil Ligne utilise le style optionnel Normal. Reportez-vous aux Concepts de base - Attributs d'outil. Page 6

Cet outil est identique à l'outil Ligne spécifiée de la palette de WildTools, sauf qu'ici l'angle de la ligne est défini dans la fenêtre de dialogue par rapport à la position angulaire de la ligne de référence. Pour plus d'information sur le fonctionnement de l'outil, reportez-vous à l'outil Ligne spécifiée de la palette de WildTools.

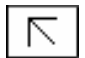

# **Outil Ligne contrainte**

L'outil Ligne contrainte de la palette des outils de Référence de WildTools permet de dessiner des lignes qui sont [c](#page-29-0)ontraintes aux angles préfixés du panneau de l'onglet Ancrage de la fenêtre de dialogue des Paramètres du dessin du menu Disposition.

L'outil Ligne contrainte utilise le style optionnel Normal. Reportez-vous aux Concepts de base - Attributs d'outil. Page 6

# **Pour utiliser l'outil Ligne contrainte :**

- ❏ Sélectionnez l'outil Ligne contrainte de la palette des outils de Référence de WildTools.
- ❏ Appuyez et maintenez le bouton de la souris enfoncé à l'endroit où vous souhaitez débuter le dessin et faites glisser la souris dans la direction souhaitée.

 La touche *Option* peut être utilisée pour permuter le tracé du dessin de la ligne soit en mode normal ou soit en mode dessin par le centre.

❏ Relâchez le bouton de la souris pour achever le dessin de la ligne.

La ligne est insérée dans le dessin.

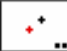

# **Outil Point décalé**

L'outil Point décalé permet d'insérer un point de référence de longueur prédéfinie à partir du point cliqué par la souris. L'angle peut être spécifié ou variable par manipulation de la souris.

Un point décalé est équivalent à la méthode de positionnement manuelle d'une règle et d'une équerre sur un dessin incliné à un angle spécifique, permettant ainsi une mesure et une insertion du point dans le dessin.

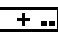

L'outil Point décalé utilise le style optionnel Point. Reportez-vous aux Concepts de base - Attributs d'outil. Page 6

Cet outil est identique à l'outil Point décalé de la palette de WildTools, sauf qu'ici l'angle de la distance de décalage est défini dans la fenêtre de dialogue par rapport à la position angulaire de la ligne de référence. Pour plus d'information sur le fonctionnement de l'outil, reportez-vous à l'outil Point décalé de la palette de WildTools.

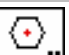

# **Outil Polygone par centre**

Cet outil permet d'insérer dans le dessin des polygones réguliers par le centre à un angle en relation directe avec la ligne de référence angulaire.

L'outil Polygone par centre utilise le style optionnel Normal. Reportez-vous aux Concepts de base - Attributs d'outil. Page 6

## **Pour définir le comportement [d](#page-29-0)e l'outil :**

❏ Appuyez et maintenez la touche *Option* tout en sélectionnant l'outil Polygone par centre de la palette des outils de Référence de WildTools. La fenêtre de dialogue suivante apparaît :

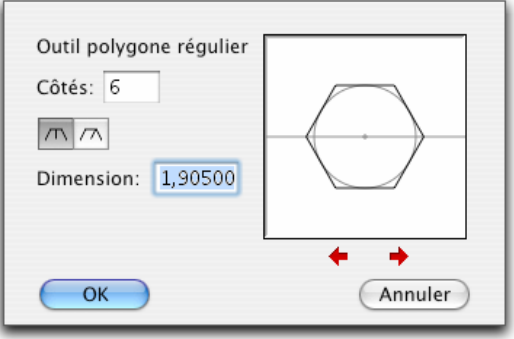

❏ Entrez le nombre de côt[és](#page-29-0) souhaités.

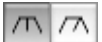

- ❏ Vous avez la possibilité de choisir de spécifier le polygone par une dimension (mesure sur plats) ou par diamètre. Cliquez sur les icônes des cases radios *Par diamètre* ou *Mesure sur plats* pour sélectionner la méthode de mesure.
- ❏ Entrez le diamètre ou la dimension sur plats souhaités, vous pouvez utiliser ici la combinaison des unités dimensionnelles et les fonctions arithmétiques standard de PowerCADD.
- ❏ Cliquez sur les cases flèches situées sous la fenêtre témoin pour modifier la rotation du polygone.

### **Pour insérer un polygone par son centre :**

- ❏ Sélectionnez l'outil Polygone par le centre de la palette des outils de Référence de WildTools. En déplaçant la souris le polygone estompé est affiché et associé au pointeur.
- ❏ Cliquez dans le dessin à l'aide du bouton de la souris.

Le polygone est inséré dans le dessin.

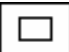

# **Outil Rectangle**

L'outil Rectangle permet de dessiner des rectangles en relation directe avec la direction angulaire de la ligne de référence.

L'outil Rectangle utilise le style optionnel Normal. Reportez-vous aux Concepts de base - Attributs d'outil. Page 6

## **Pour dessiner un rectangle :**

- ❏ Sélectionnez l'outil Rectangle de la palette des outils de Référence de WildTools.
- ❏ Appuyez et maintenez le bouton de la souris enfoncé à l'endroit où vous souhaitez débuter le dessin puis faites glisser la souris dans la direction souhaitée.

 La touche *Option* peut être utilisée pour permuter le tracé du dessin du rectangle soit en mode standard ou soit en mode dessin par le centre.

Relâchez le bouton de la souris pour achever le dessin du rectangle.

Le rectangle est inséré dans le dessin.

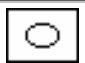

# **Outil Ellipse**

L'outil Ellipse permet de dessiner des ellipses en relation directe avec la direction angulaire de la ligne de référence.

L'outil Ellipse utilise le style optionnel Normal. Reportez-vous aux Concepts de base - Attributs d'outil. Page 6

238 - Palette des outils de Référence -

#### **Pour dessiner une ellipse :**

- ❏ Sélectionnez l'outil Ellipse de la palette des outils de Référence de WildTools.
- ❏ Appuyez et maintenez le bouton de la souris enfoncé à l'endroit où vous souhaitez débuter le dessin et faites glisser la souris dans la direction souhaitée.

 La touche *Option* peut être utilisée pour permuter le tracé du dessin de l'ellipse soit en mode normal ou soit en mode dessin par le centre.

Relâchez le bouton de la souris pour achever le tracé de l'ellipse.

L'ellipse est insérée dans le dessin.

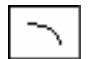

# **Outil Arc d'ellipse**

L'outil Arc d'ellipse permet de dessiner des arcs d'ellipse en relation directe avec la direction angulaire de la ligne de référence.

L'outil Arc ellipse utilise le style optionnel Normal. Reportez-vous aux Concepts de base - Attributs d'outil. Page 6

#### **Pour dessiner un arc d'ellipse :**

- ❏ Sélectionnez l'outil Arc d'ellipse de la palette des outils de Référence de WildTools.
- ❏ Appuyez et maintenez le bouton de la souris enfoncé à l'endroit où vous souhaitez débuter le dessin et faites glisser la souris dans la direction souhaitée.

 La touche *Option* peut être utilisée pour permuter le tracé du dessin de l'arc d'ellipse suivant deux directions.

Relâchez le bouton de la souris pour achever le tracé de l'arc d'ellipse.

L'arc d'ellipse est inséré dans le dessin.

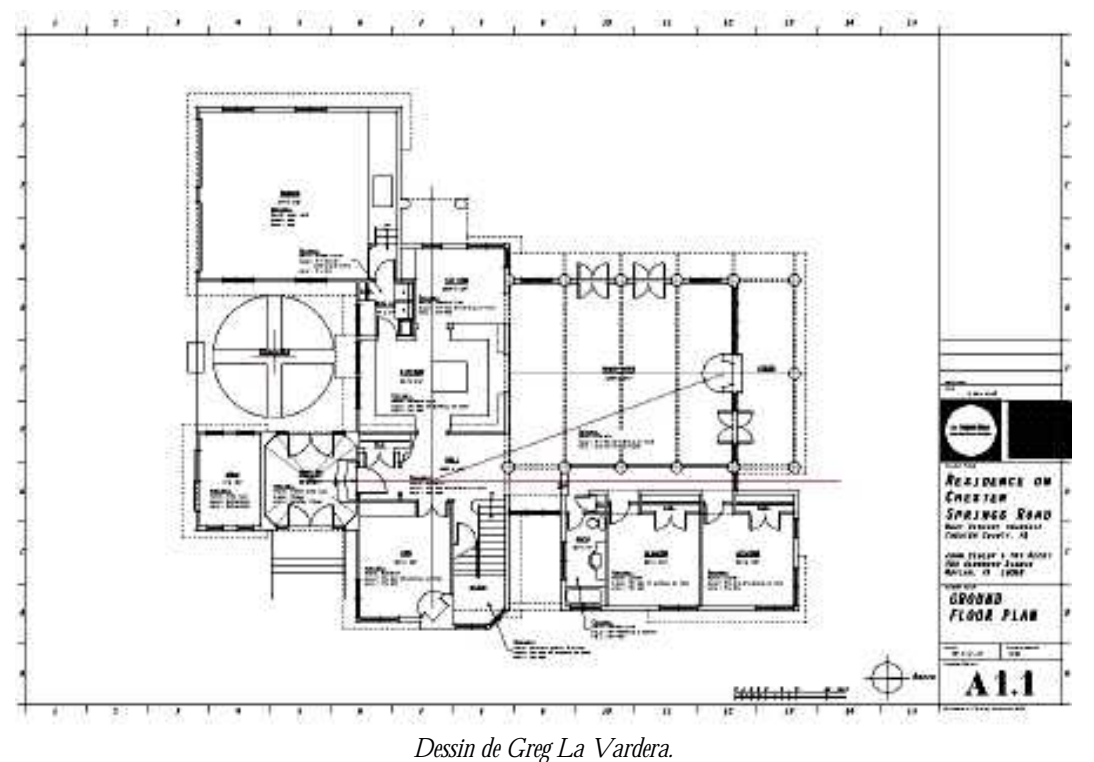

240 - Palette des outils de Référence -

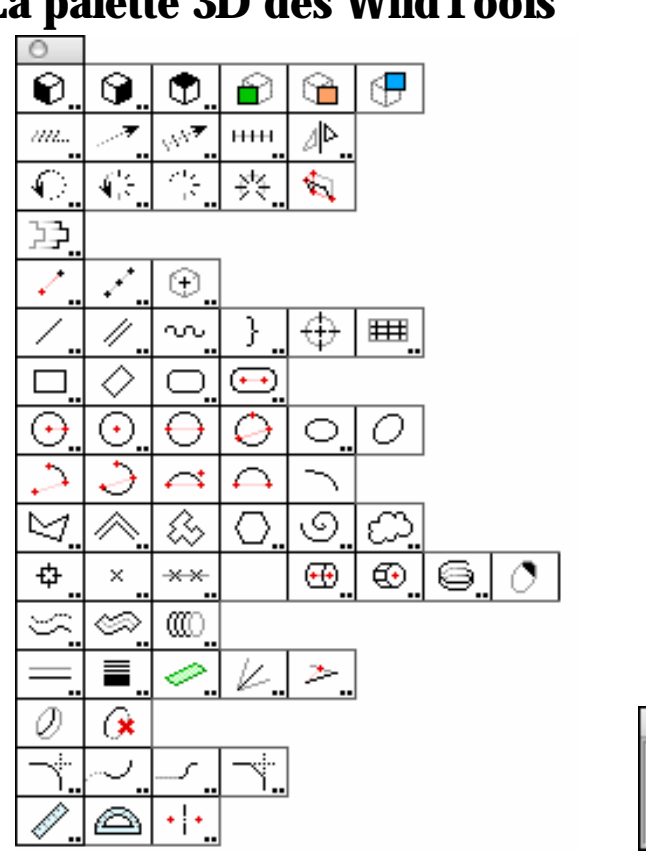

**La palette 3D des WildTools** 

*La palette 3D de WildTools et la fenêtre du Cube 3D de WildTools* 

La palette 3D de WildTools comprend un certain nombre d'outils qui facilitent grandement la procédure de dessin des représentations en 3D dans le monde de dessin 2D de PowerCADD. Ces dessins sont des axonométries, communément appelés à tort : dessin "3D". Ces axonométries sont de 3 types : les isométriques, les dimétriques, et les trimétriques. Elles diffèrent uniquement par l'angle formé par leurs axes de dessin.

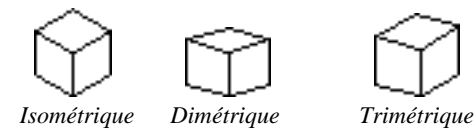

Pour plus d'information à ce sujet nous vous conseillons de vous reporter aux ouvrages spécialisés, ainsi qu'à la norme NF E 04-108.

# **Concepts de base de la 3D de WildTools**

Il est toujours possible de réaliser des dessins isométriques avec PowerCADD, mais on doit constamment se rappeler des angles spécifiques à utiliser et être rompu aux mécanismes des dessins isométriques. Tout cela, c'était bien évidemment avant WildTools 3D.

Comme vous le constaterez bien vite avec WildTools 3D, la plupart des difficultés de l'illustration technique et des dessins isométriques se transformeront en jeu d'enfant.

Il existe deux manières de créer un dessin 3D en utilisant WildTools 3D : soit de zéro, soit par déformation.

## **Création d'un dessin en 3D à partir de zéro**

Si vous souhaitez débuter un dessin de zéro sur une feuille de papier vierge et faire un dessin en représentation 3D totale, vous apprécierez WildTools pour son ensemble complet d'outils familiers pour dessiner et modifier des objets. Si vous êtes un utilisateur expérimenté de WildTools, vous serez capable de dessiner sur le champ.

La grande force de WildTools 3D, c'est la manière dont les dimensions sont gérées par la Fenêtre d'édition. Les longueurs, les angles et les décalages sont exprimés par rapport au plan de dessin courant. Si vous avez déjà conçu des dessins axonométriques, vous savez combien il est difficile de situer un point dans l'espace. Quand vous souhaitez situer un nouveau point dans le dessin à une position relative à un autre (disons 35 mm à 15°), vous deviez dessiner deux lignes de construction. Désormais, avec WildTools 3D, vous n'aurez qu'à simplement dessiner une ligne, puis à tabuler dans la Fenêtre d'édition comme vous le feriez dans une représentation de vue orthogonale, c'est tout !

## **Création d'un dessin en 3D par déformation**

Si vous avez déjà réalisé un dessin en représentation orthogonale, il vous sera alors beaucoup plus facile de créer un dessin en 3D en copiant une vue, en la collant avec la souris à une nouvelle position. Vous devrez ensuite déformer cette vue en utilisant les fonctions situées dans la partie supérieure droite de la fenêtre du Cube 3D. (Vous pouvez également grouper les objets et utiliser un des outils de déformation situé dans la partie supérieure de la palette d'outils de WildTools 3D). Une fois la vue obtenue, vous pouvez la déplacer par rapport à une autre vue.

## **WildTools 3D par rapport au "vrai 3D"**

WildTools 3D présente une caractéristique bien connue depuis longtemps dans le monde de la DAO - CAO sous le nom de 2,5 D ou 2D et demi. Ce n'est pas un vrai 3D dans le sens couramment admis, car les vrais programmes 3D disposent d'une base de données en trois dimensions associées à chaque objet.

Comment s'en plaindre quand on sait bien que ce n'est pas parce que l'on possède un dessin en 3D que l'on se simplifie la vie ? Ces programmes sont confus et difficiles à utiliser, de plus, ils apportent leur lot de contraintes supplémentaires pour accomplir la phase de dessin. Alors qu'il existe de très bons programmes 3D, la 3D est largement présentée comme la poule aux œufs d'or du monde de la DAO - CAO. Les utilisateurs naïfs imaginent très souvent qu'il suffit d'avoir un 3D pour posséder une solution globale, c'est alors qu'ils découvrent que les fonctionnalités sont difficiles, confuses et particulièrement plus longues à intégrer qu'ils ne l'avaient imaginées. Simplement parce que l'immense majorité des utilisateurs de programmes 2D/3D fait un usage très modéré des possibilités 3D.

C'est pourquoi nous vous demandons de juger WildTools 3D non pour ce qu'ils sont, mais pour ce qu'ils peuvent vous apporter. Si vous êtes un utilisateur de WildTools, il y a de forte chance que vous puissiez débuter directement un dessin en représentation trois dimensions en quelques minutes. Cependant ne vous laissez pas "tourner la tête" par le vieil adage "c'est facile à utiliser". Bien que WildTools 3D sont de loin, l'ensemble d'outils d'illustration technique le plus performant à ce jour il nécessite toutefois un minimum d'investissement personnel.

## **Outil de duplication**

Vous n'avez pas besoin d'être un scientifique chevronné pour remarquer qu'un grand nombre d'outils de WildTools 3D sont similaires à ceux de la palette de WildTools, sauf que ces outils "pensent en 3D". Il s'agit en réalité des mêmes outils dont une faible partie est en 2D/3D, et dont le code de programmation employé par les deux palettes WildTools et WildTools 3D est maintenant dans la bibliothèque partagée WildThing. Cela signifie que les possibilités supplémentaires en 3D proposées ajoutent une très faible part de programmation et que la taille mémoire exigée par ces outils est très faible.

#### **Mise en place des axes 3D du dessin**

Maintenant vous avez probablement déjà essayé certains outils et vous avez remarqué qu'ils dessinent des objets qui sont déformés de sorte qu'ils paraissent avoir été dessinés suivant un plan de vue en trois dimensions, et que vous pouvez changer de plan en cliquant sur le cube de contrôle dans la fenêtre du cube 3D de WildTools.

En utilisant la représentation de vue isométrique standard "30-30" vous pouvez immédiatement commencer un dessin avec WildTools 3D et c'est avec la même aisance que vous pourrez dessiner dans d'autres points de vue.

## **Pour définir les angles des axes 3D de WildTools 3D :**

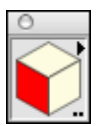

- ❏ Si le Cube 3D de WildTools n'est pas visible sélectionnez-le à partir du menu Fenêtre pour le faire apparaître.
- ❏ Appuyez sur la touche *Option* et cliquez sur la fenêtre du cube 3D WildTools. La fenêtre de dialogue suivante apparaît :

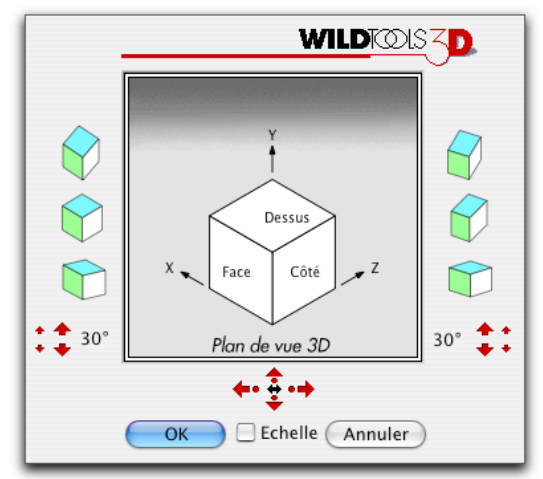

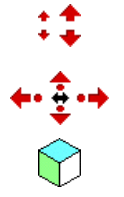

- ❏ Cliquez sur les flèches vers le haut / vers le bas pour ajuster l'angle de l'axe des X et des Z.
- ❏ Cliquez sur n'importe quelles flèches ou points pour modifier les angles des axes.
- ❏ Cliquez sur un des six cubes pour des définitions standard. Le cube situé dans la partie supérieure gauche est utilisé pour la représentation isométrique 30° - 30°.

Les angles des axes 3D définissent :

- Comment vont dessiner les outils de WildTools 3D.
- Les paramètres de déformation et de redressement des outils de déformation et de redressement situés dans la partie supérieure de la palette d'outils de WildTools 3D.
- Les paramètres de déformation et de redressement des fonctions de Déformation et de Redressement du menu local situé dans la partie supérieure de la fenêtre du Cube 3D de WildTools.

Une fois que vous avez défini ces axes, tous les outils "sauront" que vous souhaitez dessiner de cette façon. WildTools 3D se souvient des paramètres de l'ensemble des outils car ces paramètres ne sont pas stockés avec les dessins.

❏ Choisissez *Échelle* si vous souhaitez utiliser une échelle axonométrique qui influe sur la représentation des fuyantes.

Ceci produit une projection du dessin sur le tableau de manière identique à un dessin en perspective, cependant les lignes parallèles demeurent parallèles. Ainsi, la projection peut être assimilée à un dessin en perspective vue de l'infini.

Dans une projection axonométrique, les axes sont mis à l'échelle. Dans le cas d'une projection axonométrique " 30-30 ", la mise à l'échelle est identique sur les 3 axes, mais dans le cas d'un dessin trimétrique l'échelle est différente pour chaque axe. Parce qu'elle nécessite d'importants calculs, la mise à l'échelle axonométrique est rarement utilisée d'un point de vue commercial.

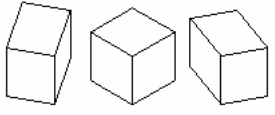

Dans le cas de dessins axonométriques, les vues semblent être distordues et être de tailles différentes.

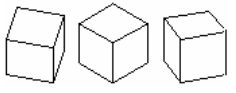

Par contre dans les projections axonométriques les vues semblent être correctes et de la même taille.

Les dessins isométriques sont très populaires car ils sont très faciles à représenter et à mesurer. On donne une importance similaire à chacun des plans visibles, une seule vue est réellement possible et l'on ne peut pas éviter la mauvaise relation entre les lignes.

Les dessins dimétriques et tri métriques réduisent la surface supérieure et inférieure d'un objet et accentuent un des deux plans représentés ce qui contraint le ou les autres. Ce qui contribue souvent le meilleur effet visuel et est plus

simple à comprendre. Sans échelle axonométrique, les dessins sont distordus, donc l'ajout de l'échelle dans ces dessins est une avancée majeure.

D'où vient la confusion entre le dessin axonométrique et la projection axonométrique ? C'est très simple à comprendre et à utiliser. Jusqu'à présent nous utilisons très souvent les dessins isométriques orientés à " 30-30 " parce qu'ils sont faciles à utiliser et que les autres vues semblent être distordues, et même parfois franchement distordues. L'utilisation de l'échelle axonométrique signifie que l'on peut utiliser n'importe quelle vue d'un objet et que son aspect est correct.

## **Sélection du plan de vue courant**

L'une des caractéristiques importantes de ces outils est le *plan de vue courant.* La plupart des outils dessinent uniquement dans un plan de vue à la fois, plan que vous définissez à l'aide du cube de contrôle standard.

#### **Pour définir le plan de vue courant :**

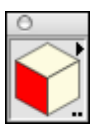

❏ Cliquez sur une des faces du cube de contrôle de la fenêtre du Cube 3D de WildTools.

C'est la principale méthode de changement de plan de vue courant. Comme vous pouvez le constater, vous trouvez également un cube de contrôle dans les fenêtres de dialogue de plusieurs outils, pour permettre de changer les mêmes caractéristiques. Quel que soit l'endroit où vous vous trouvez, en utilisant le cube de contrôle, vous modifiez l'ensemble des caractéristiques de tous les outils de la palette. Ainsi, en définissant un plan de vue pour un outil, c'est l'ensemble des outils qui adopte ce nouveau plan de vue.

# **Déformation et redressement**

Une opération de déformation convertit une image orthogonale normale en une vue distordue d'un dessin isométrique. Inversement, la fonction de redressement convertit la vue distordue en une vue normale : image orthogonale.

Il existe plusieurs méthodes pour déformer et redresser rapidement les objets de la représentation en vue orthogonale aux vues en distorsion requises par le paramétrage courant des axes 3D.

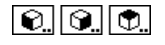

❏ Utilisez un des outils de Déformation situé dans la partie supérieure de la palette de WildTools 3D.

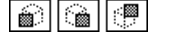

❏ Utilisez un des outils de Redressement situés sur la partie supérieure de la palette de WildTools 3D.

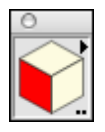

❏ Cliquez sur le triangle de la partie supérieure droite de la fenêtre du Cube 3D, puis...

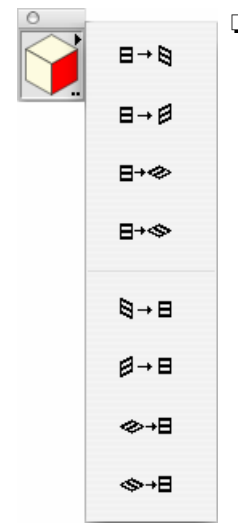

❏ Sélectionnez une des quatre fonctions de déformation ou de redressement. Les fonctions de déformation sont situées dans la partie supérieure du menu local tandis que les fonctions de redressement sont localisées dans la partie inférieure. Ces fonctions déforment et redressent tous les objets sélectionnés selon les paramètres des angles des axes 3D.

**Pour le fun !** Le cube 3D de WildTools contient une des espiègleries dont les programmeurs ont le secret. Appuyez sur la touche *Commande* en cliquant sur la fenêtre du Cube 3D de WildTools et vous en saurez un peu plus à propos de ma famille et les êtres qui me sont chers. Comme vous pouvez le constater, je suis un homme comblé. L'ordre de la distribution des acteurs est le suivant : Brodie, Chester, Brogan, Meredith, Kakee, Sara, mon neveu Jimmy Stanley, mon neveu Strother Scott, ma nièce Nollen Scott, moi, ma mère et mon dernier père. La vie est trop courte pour ne pas s'amuser un peu. —*Alfred Scott*

# **3 méthodes de contrainte**

WildTools 3D introduit une forme supplémentaire de contrainte en plus des deux autres méthodes usuelles.

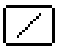

Choisissez ceci pour ne pas contraindre suivant les angles du plan de vue courant. Lorsque vous choisissez cette option, l'outil ne dessine *que* dans le plan de vue courant, et les angles et les segments sont insérés dans le plan de vue courant. Utilisez la touche *Majuscule* pour contraindre le tracé aux angles.

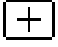

Choisissez ceci pour contraindre suivant les angles du plan de vue courant. Lorsque vous choisissez cette option, l'outil ne dessine *que* dans le plan de vue courant, et les angles et les segments sont insérés dans le plan de vue courant. Utilisez la touche *Majuscule* pour ne pas contraindre le tracé aux angles.

Voilà une nouveauté ! Choisissez cette option pour dessiner dans les 3 directions ou pour déplacer les objets suivant un angle contraint sur un des axes 3D. Vous pouvez ainsi déplacer ou dessiner les objets verticalement ou horizontalement dans les 3 plans de vue, mais *pas dans les autres directions.* Cette fonction permet de dessiner verticalement ou horizontalement dans les 3 plans sans pour autant modifier le plan de vue courant. En effet, l'utilisation de la fenêtre du Cube 3D de WildTools pour changer le plan de vue courant n'a aucun effet sur un outil qui a été défini pour utiliser le mode "dessin dans les trois directions". Pour faire passer un outil qui fonctionne dans le mode "dessin dans les trois directions du mode interactif au mode dimension spécifique", utilisez la touche *Majuscule,* cela n'affecte pas la contrainte angulaire.

### **Dans le plan, en-dehors plan et rotations libres**

La grande force de WildTools 3D réside dans la manière dont les cercles, les polygones réguliers, les arbres (cylindres) et spirales sont dessinés, virtuellement dans l'espace dans n'importe quelle direction. La majorité des outils fonctionne dans le plan de vue seulement, mais lorsque vous travaillez suivant un angle de vue quelconque, vous disposez des choix suivants :

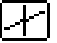

**Dans le plan**. Un cercle, un polygone ou une forme similaire qui sont dessinés directement dans le plan de vue sont appelés "dans le plan".

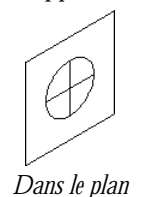

Sélectionnez *dans le plan* si vous souhaitez insérer ou dessiner une forme dans le plan de vue courant. Le diamètre d'un cercle dessiné dans le plan de vue courant peut être mesuré suivant les deux axes, comme l'indiquent les lignes de la figure précédente, ainsi que par les deux lignes de la fenêtre témoin de la fenêtre de dialogue de l'outil.

Un dessin isométrique et une distorsion de la réalité. Une ellipse utilisée pour représenter un cercle de diamètre de 25 mm, mesure 25 mm dans les deux axes représentés par les lignes, et l'axe majeur de l'ellipse est sensiblement plus grand que 25 mm.

**En dehors du plan**. Si un cercle, un polygone ou forme similaire sont pivotés vers le haut ou le bas, de gauche à droite par rapport au plan 3D, on dit que la forme est en dehors du plan.

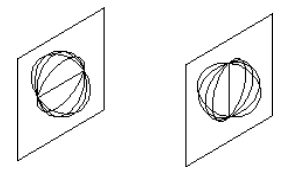

#### *Autour de l'horizontal Autour de la verticale*

Sélectionnez un des deux choix d'ellipse en dehors du plan, dans ce cas la forme sera pivotée autour de l'axe "horizontal" ou "vertical" du plan 3D. Le diamètre du cercle en dehors du plan peut être mesuré suivant un des axes, comme cela est indiqué par la ligne verticale ou horizontale dans la figure précédente. Dans la fenêtre témoin de la fenêtre de dialogue de l'outil, il est représenté par une simple ligne.

Pour dessiner une forme en dehors du plan, cliquez pour indiquer le centre de l'objet puis déplacez la souris pour dessiner une ligne qui représente le centre d'un cylindre, comme cela est montré ci-contre, ou "l'axe de la roue" dans le cas d'un cercle.

Lorsque vous faites cela, l'angle de la ligne affiché dans la Fenêtre d'édition reporte la vraie valeur angulaire en 3D de la ligne, ainsi une droite normale au plan de vue est de 0°. Si vous souhaitez dessiner un cylindre ou un cercle qui sont basculés vers le haut de 33°5 par rapport au plan de vue, il suffit simplement d'appuyer sur la touche de *Tabulation* et d'entrer la valeur de l'angle dans la Fenêtre d'édition.

Dans le cas de cylindres et de spirales, la Fenêtre d'édition affiche également la longueur. C'est la vraie longueur en 3D que vous pouvez éditer dans la Fenêtre d'édition.

**Rotation libre**. Vous pouvez dessiner des arbres, des écrous, des spirales et des ressorts de diamètre et de longueur donnés dans le plan de vue courant ou en les basculant vers le haut ou vers le bas, vers la droite ou vers la gauche par rapport au plan. Mais tous les dessins ne sont pas uniquement fondés sur ces cas, il arrive parfois que vous souhaitiez dessiner suivant n'importe quel angle de l'espace. La réponse, pas de problème !

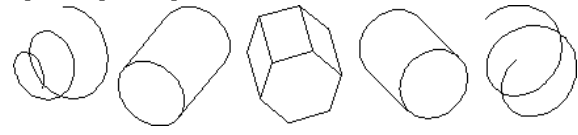

*Rotation libre* 

Cette méthode, connue sous le nom de "rotation libre", permet de résoudre la plupart des difficultés du dessin et de l'illustration technique.

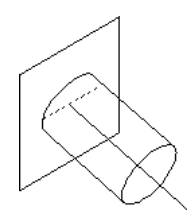

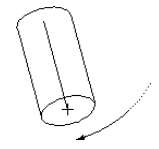

Pour effectuer une rotation libre, commencez par dessiner une forme dans le plan ou en-dehors du plan, puis appuyez et maintenez la touche *Majuscule* pour faire pivoter l'objet en trois dimensions. Remarquez que si vous dessinez un cylindre dont la longueur est tracée de manière interactive, la longueur est "verrouillée" à partir du moment où la touche *Majuscule* est enfoncée. Si la longueur ne vous convient pas, relâchez alors la touche *Majuscule* et essayez à nouveau. Une fois la rotation libre débutée, il n'est pas possible d'intervenir dans la Fenêtre d'édition.

Pour mémoire, un dessin isométrique est une distorsion de la réalité. Les cercles ont une dimension précise sur les deux axes du plan et une seule dimension précise sur un des axes dans le cas de cercles en-dehors du plan. Dans ce cas la longueur du grand axe de l'ellipse utilisée pour représenter le diamètre est supérieure au diamètre du cercle.

Suivant le même principe, un cercle en rotation libre ne peut pas être mesuré aussi facilement, mais il possède une forme et une dimension identifiables pour un diamètre donné. La longueur du grand axe de l'ellipse considérée est la même que celle des cercles dans le plan ou en-dehors du plan. La longueur du petit axe est calculée en fonction d'une sphère passant par l'axe. Ce qui amène tout droit à l'aberration géométrique suivante qui fait que, lorsque l'on représente un canon vu par-dessous sa bouche à feu et dont le diamètre du tube est de 105 mm, le trou est représenté par un cercle dont le diamètre est plus important que le diamètre de 105. Si ceci vous semble ahurissant, n'appelez surtout pas votre distributeur ou Engineered Software pour en discuter. Consultez plutôt vos manuels de perspectives et vous appréhenderez mieux le phénomène.

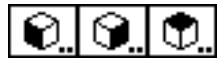

# **Outils Déformation en 3D**

Les outils de déformation permettent de déformer (distorsion de la géométrie de) un objet suivant les paramètres des axes de dessin en 3D. Le bénéfice réel de ces outils est qu'ils permettent de cliquer directement sur un objet, ou un groupe d'objets, sans avoir à se préoccuper de la logique de la fenêtre de dialogue de déformation.

#### **Pour définir les axes de dessin en 3D :**

❏ Appuyez sur la touche *Option* et sélectionnez un des trois outils de déformation de la palette de WildTools 3D.

 $-\theta$ u—

❏ Appuyez sur la touche *Option* et cliquez sur la fenêtre du Cube 3D de WildTools.

Définissez les angles de la fenêtre de dialogue comme cela a été décrit précédemment dans le paragraphe "Mise en place des axes 3D du dessin".

## **Pour déformer un objet :**

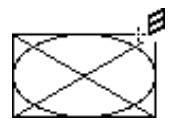

❏ Sélectionnez l'outil de déformation approprié (face, côté ou dessus) dans la palette des outils de WildTools 3D. Le pointeur indique le sens de la déformation.

 Vous pouvez éventuellement appuyer sur la touche *Option* pour inverser le sens de la déformation. Le pointeur est modifié pour refléter cette nouvelle direction.

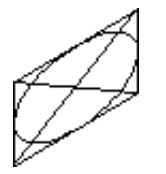

❏ Cliquez sur un objet dans le dessin.

L'objet est déformé. Étant donné que ces outils ne fonctionnent que sur un seul objet à la fois, vous pouvez pour vous simplifier la tâche, grouper tous les objets avant d'utiliser un de ces outils.

Dû au fait que la touche *Option* inverse la direction de déformation par défaut de chaque outil, il existe quatre représentations en 3D possibles avec ces outils. Les deux vues de "côté" sont intuitives et identifiables, mais par contre la déformation de la vue de dessus porte souvent à confusion. Donc si la représentation ne correspond pas à ce que vous en attendiez, annulez l'action et recommencez dans l'autre direction.

La fenêtre du Cube 3D de WildTools contient un menu local pour exécuter les mêmes actions que les outils de déformation et de redressement en 3D sur les objets sélectionnés.

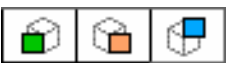

# **Outils Redressement en 3D**

Les outils de redressement permettent de redresser un objet en fonction des paramètres des axes de dessin en 3D. Ces outils inversent l'action des outils Déformation en 3D, ils apportent ainsi la possibilité de prendre un objet ou un groupe d'objets qui a été déformé dans une vue en 3D et de le réintégrer dans une vue en représentation orthogonale.

# **Pour redresser un objet :**

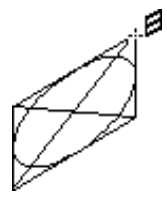

❏ Sélectionnez l'outil de redressement approprié (face, côté ou dessus) de la palette des outils de WildTools 3D. Le pointeur indique le sens du redressement.

 Vous pouvez éventuellement appuyer sur la touche *Option* pour inverser le sens du redressement. Le pointeur est modifié pour refléter cette nouvelle direction.

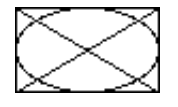

❏ Cliquez sur un objet dans le dessin.

L'objet est redressé. Étant donné que ces outils ne fonctionnent que sur un seul objet à la fois, vous pouvez pour vous simplifier la tâche, grouper tous les objets avant d'utiliser un de ces outils.

Parce que la touche *Option* inverse la direction de redressement par défaut de chaque outil, il existe quatre représentations en 3D possibles avec ces outils. Les deux vues de "côté" sont intuitives et identifiables, mais p[ar c](#page-53-0)ontre le redressement de la vue du dessus porte souvent à confusion. Donc si la représentation ne correspond pas à ce que vous en attendiez, annulez l'action et recommencez dans l'autre direction.

La fenêtre du Cube 3D de WildTools contient un menu local pour exécuter les mêmes actions que les outils de déformation et de redressement en 3D sur les objets sélectionnés.

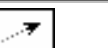

# **Outil Déplacement en 3D**

L'outil Déplacement en 3D permet de déplacer les objets sélectionnés en dessinant une ligne à l'aide de la souris. La direction des dépl[acem](#page-53-0)ents est relative au plan de vue courant ou contrainte aux axes 3D.

## **Pour définir le comportement de l'outil :**

❏ Appuyez sur la touche *Option* puis sélectionnez l'outil Déplacement en 3D de la palette des outils de WildTools 3D. La fenêtre de dialogue suivante apparaît :

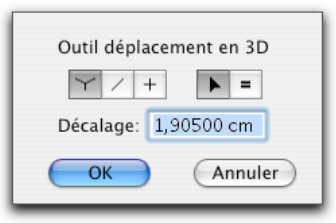

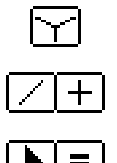

- ❏ Choisissez le mode "dessin dans les trois directions" si l'outil doit contraindre le déplacement selon un des trois axes 3D.
- ❏ Choisissez si l'outil doit être contraint (croix) ou non (ligne diagonale) pour s'aligner sur les angles prédéfinis de la vue courante.
- ❏ Choisissez si la valeur du décalage de l'outil doit être interactive (flèche) ou spécifiée (signe égal). Cette option n'est applicable que dans le cas de déplacement dans le mode "dessin dans les trois directions".
- ❏ Entrez la valeur du décalage spécifié qui est utilisée pour les déplacements dans le mode "dessin dans les trois directions".

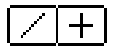

## **Pour déplacer des objets suivant des angles dans le [pl](#page-53-0)an de vue courant :**

- ❏ Définissez si l'outil doit être contraint ou libre comme cela a été expliqué cidessus.
- ❏ Sélectionnez l'outil Déplacement en 3D de la palette de WildTools 3D. Si aucun objet n'est sélectionné, le pointeur Flèche est activé. Reportez-vous à la section Outils de transformation - Sélection des objets. Page 30
- ❏ Utilisez l'outil comme l'outil Déplacement linéaire de WildTools (reportezvous à la documentation de cet outil). La seule différence provient du fait que les angles et les longueurs sont exprimés dans le plan de vue courant.

**Pour déplacer les objets dans le mode "dessin dans les trois directions" :** 

- ❏ Définissez l'outil comme cela a été décrit pour dessiner dans le mode "dessin dans les trois directions".
- ❏ Sélectionnez l'outil Déplacement en 3D de la palette de WildTools 3D. Si aucun objet n'est sélectionné, le pointeur Flèche est activé. Reportez-vous à la section Outils de transformation - Sélection des objets. Page 30
- ❏ Placez le pointeur de déplacement à la position du dessin qui représente le point de départ du déplacement.
- ❏ Étirez à partir du point de départ dans la direction souhaitée pour le déplacement. Le déplacement est contraint dans un des axes angulaire 3D l'angle considéré est le plus proche de votre mouvement de souris.

 Si l'outil est défini pour une longueur interactive, vous pouvez appuyer sur la touche *Majuscule* pour contraindre le déplacement sur la distance du décalage prédéfini.

 Si l'outil est défini pour une distance spécifiée, vous pouvez appuyer sur la touche *Majuscule* pour générer une distance de translation interactive.

 $\triangle$  Lors de la procédure de dessin, vous pouvez aussi appuyer sur la touche de *Tabulation* pour entrer la valeur de translation dans la Fenêtre d'édition.

Les objets sélectionnés sont déplacés.

# **Prélever un décalage**

L'outil de déplacement en 3D permet de prélever rapidement la longueur d'une ligne dans le dessin et de la convertir en longueur de déplacement pour l'outil.

# **Pour prélever un décalage :**

- ❏ Sélectionnez l'outil Déplacement en 3D.
- ❏ Appuyez et maintenez la touche *Option*. Le pointeur se transforme en Fourchette de prélèvement.
- ❏ Cliquez sur une ligne dans le dessin.

La longueur de la ligne est utilisée comme distance de décalage effective par l'outil Déplacement en 3D.

# $\partial \mathcal{H}$

# **Outil Répétition linéaire en 3D**

L'outil Répétition linéaire en 3D permet de créer un grand nombre de duplications linéaires des objets sélectionnés en dessinant une ligne [à la](#page-53-0) souris. À l'exception de la prise en compte des angles 3D, il fonctionne exactement comme l'outil Répétition linéaire de WildTools.

## **Pour définir le comportement de l'outil :**

❏ Appuyez sur la touche *Option* et sélectionnez l'outil Répétition linéaire en 3D de la palette de WildTools. La fenêtre de dialogue suivante apparaît :

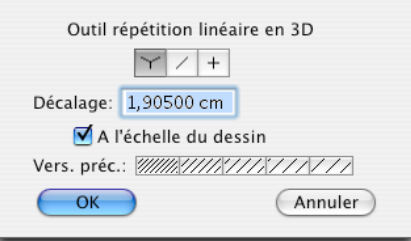

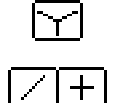

- ❏ Choisissez le mode "dessin dans les trois directions" si l'outil doit contraindre les duplications selon un des trois axes 3D.
- ❏ Choisissez si l'outil doit être contraint (croix) ou non (ligne diagonale) pour s'aligner sur les angles prédéfinis de la vue courante.

Tous les autres choix sont identiques au fonctionnement de l'outil Répétition linéaire de la palette de WildTools. Reportez-vous à la documentation pour cet outil.

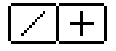

## **Pour dupliquer des objets suivant des angles dans le plan de vue courant :**

- ❏ Définissez si l'outil doit être contraint ou libre comme cela a été expliqué cidessus.
- ❏ Sélectionnez l'outil Répétition linéaire en 3D de la palette de WildTools 3D. Si aucun objet n'est sélectionné, le pointeur Flèche est activé. Reportez-vous

à la section Outils de transformation - Sélection des objets. Page 30

❏ Utilisez l'outil comme l'outil Répétition linéaire de WildTools (reportez-vous à la documentation de cet outil). La seule différence provient du fait que les angle[s et](#page-53-0) les distances sont exprimés dans le plan de vue courant.

**Pour dupliquer les objets dans le mode "dessin dans les trois directions" :** 

- ❏ Définissez l'outil comme cela a été décrit pour dessiner dans le mode "dessin dans les trois directions".
- ❏ Sélectionnez l'outil Répétition linéaire en 3D de la palette de WildTools 3D. Si aucun objet n'est sélectionné, le pointeur Flèche est activé. Reportez-vous à la section Outils de transformation - Sélection des objets. Page 30
- ❏ Utilisez l'outil comme l'outil Répétition linéaire de WildTools. La seule différence provient du fait que la duplication est contrainte selon un des axes angulaire 3D - l'angle considéré est le plus proche du mouvement de la souri[s.](#page-53-0)

# **Outil Duplication linéaire en 3D**

L'outil Duplication linéaire en 3D permet de créer un grand nombre de duplications linéaires des objets sélectionnés en dessinant une ligne à la souris. À l'exception de la prise en compte des angles 3D, il fonctionne exactement comme l'outil Duplication linéaire de WildTools.

# **Pour définir le comportement de l'outil :**

❏ Appuyez sur la touche *Option* et sélectionnez l'outil Duplication linéaire en 3D de la palette de WildTools. La fenêtre de dialogue suivante apparaît :

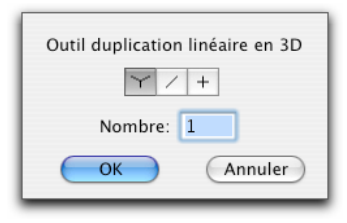

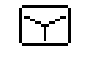

- 
- ❏ Choisissez le mode "dessin dans les trois directions" si l'outil doit contraindre les duplications selon un des trois axes 3D.
	- ❏ Choisissez si l'outil doit être contraint (croix) ou non (ligne diagonale) pour s'aligner sur les angles prédéfinis de la vue courante.
	- ❏ Entrez le nombre de duplications.

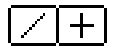

ΓY

### **Pour dupliquer des objets suivant des angles dans le plan de vue courant :**

- ❏ Définissez si l'outil doit être contraint ou libre comme cela a été expliqué cidessus.
- ❏ Sélectionnez l'outil Duplication linéaire en 3D de la palette de WildTools 3D. Si aucun objet n'est sélectionné, le pointeur Flèche est activé. Reportez-vous à la section Outils de transformation - Sélection des objets. Page 30
- ❏ Utilisez l'outil comme l'outil Duplication linéaire de WildTools (reportezvous à la documentation de cet outil). La seule différence pro[vien](#page-53-0)t du fait que les angles et les distances sont exprimés dans le plan de vue courant.

#### **Pour dupliquer les objets dans le mode "dessin dans les trois directions" :**

- ❏ Définissez l'outil comme cela a été décrit pour dessiner dans le mode "dessin dans les trois directions".
- ❏ Sélectionnez l'outil Duplication linéaire en 3D de la palette de WildTools 3D. Si aucun objet n'est sélectionné, le pointeur Flèche est activé. Reportez-vous à la section Outils de transformation - Sélection des objets. Page 30
- ❏ Utilisez l'outil comme l'outil Duplication linéaire de WildTool[s.](#page-53-0) La seule différence provient du fait que la duplication est contrainte selon un des axes angulaire 3D - l'angle considéré est le plus proche du mouvement de la souris.

# **Outil Répartition linéaire en 3D**

L'outil Répartition linéaire en 3D permet de créer un grand nombre de duplications linéaires des objets sélectionnés en dessinant une ligne à la souris. À l'exception de la prise en compte des angles 3D, il fonctionne exactement comme l'outil Répartition linéaire de WildTools.

## **Pour définir le comportement de l'outil :**

❏ Appuyez sur la touche *Option* et sélectionnez l'outil Répartition linéaire en 3D de la palette de WildTools en 3D. La fenêtre de dialogue suivante apparaît :

**HHH** 

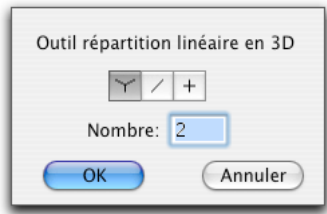

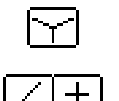

 $+$ 

- ❏ Choisissez le mode "dessin dans les trois directions" si l'outil doit contraindre les duplications selon un des trois axes 3D.
- ❏ Choisissez si l'outil doit être contraint (croix) ou non (ligne diagonale) pour s'aligner sur les angles prédéfinis de la vue courante.
- ❏ Entrez le nombre de duplications.
- **Pour dupliquer des objets suivant des angles dans le plan de vue courant :**
- ❏ Définissez si l'outil doit être contraint ou libre comme cela a été expliqué cidessus.
- ❏ Sélectionnez l'outil Répartition linéaire en 3D de la palette de WildTools 3D. Si aucun objet n'est sélectionné, le pointeur Flèche est activé. Reportez-vous à la section Outils de transformation - Sélection des objets. Page 30
- ❏ Utilisez l'outil comme l'outil Répartition linéaire de WildTools (reportezvous à la documentation de cet outil). La seule différence provient du fait que les angles et les distances sont exprimés dans le plan de vue courant.

## **Pour dupliquer les objets dans le mode "dessin dans les trois directions" :**

- ❏ Définissez l'outil comme cela a été décrit pour dessiner dans le mode "dessin dans les trois directions".
- ❏ Sélectionnez l'outil Répartition linéaire en 3D de la palette de WildTools 3D. Si aucun objet n'est sélectionné, le pointeur Flèche est activé. Reportez-vous à la section Outils de transformation - Sélection des objets. Page 30
- ❏ Utilisez l'outil comme l'outil Répartition linéaire de WildTools. La seule différence provient du fait que la duplication est contrainte selon [un](#page-53-0) des axes angulaire 3D - l'angle considéré sera le plus proche du mouvement de la souris.

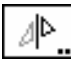

# **Outil Symétrie en 3D**

L'outil Symétrie en 3D permet d'effectuer une symétrie des objets sélectionnés par rapport à une ligne ou une Ligne guide. La symétrie est réalisée dans le plan de vue courant.

#### **Pour définir le comportement de l'outil :**

❏ Appuyez sur la touche *Option* et sélectionnez l'outil Symétrie en 3D de la palette de WildTools 3D. La fenêtre de dialogue suivante apparaît :

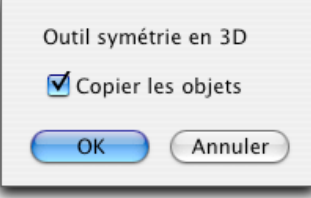

❏ Choisissez si vous souhaitez que les objets soient copiés, auquel cas les objets seront dupliqués et réfléchis autour de la ligne. Si vous ne sélectionnez pas l'option *Copier les objets*, alors les objets seront réfléchis autour de la ligne sans duplication.

L'outil permet d'effectuer la symétrie des objets en cliquant sur une ligne du dessin ou une Ligne guide, ou en dessinant une ligne avec la souris.

**Pour effectuer une symétrie des objets sélectionnés en cliquant sur une ligne :** 

- ❏ Sélectionnez l'outil Symétrie en 3D de la palette de WildTools 3D. Le pointeur est transformé en pointeur Fourchette de prélèvement. Si aucun objet n'est sélectionné, le pointeur Flèche est activé. Reportez-vous à la section Outils de transformation - Sélection des objets. Page 30
- ❏ Cliquez sur une ligne quelconque du dessin (y compris dans un groupe) ou sur une Ligne guide. Cette ligne sert d'axe de symétrie pour les objets.

Les objets sélectionnés sont réfléchis par rapport à la ligne et dans le plan de vue courant.

Avant de cliquer sur une ligne du dessin, vous pouvez appuyer sur la touche

" *P*" pour accéder [à la](#page-53-0) contrainte d'ancrage perpendiculaire. Dans ce cas, la symétrie se fait par rapport la ligne qui est perpendiculaire au point de centre de la ligne qui a été cliquée.

N'oubliez pas que la symétrie n'est correcte que pour les objets situés dans le même plan que la ligne et que si vous avez plusieurs objets à représenter en 3D qui sont en "profondeur" par rapport au plan qui contient la ligne, la symétrie est faussée. Rappelez-vous que les objets sont des "lignes sur un papier" qui ne possèdent pas de géométrie tridimensionnelle.

### **Pour effectuer une symétrie des objets sélectionnés en dessinant une ligne :**

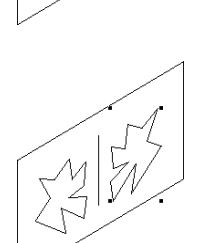

- ❏ Sélectionnez l'outil Symétrie en 3D de la palette de WildTools 3D. Appuyez et maintenez la touche *Option*. Le pointeur est transformé en pointeur croix. Si aucun objet n'est sélectionné, le pointeur Flèche est activé. Reportez-vous à la section Outils de transformation - Sélection des objets. Page 30
- ❏ Positionnez le pointeur à l'endroit du dessin qui représente le point de départ de la ligne. Appuyez sur le bouton de la souris.
- ❏ Étirez la ligne au-delà du point de départ.
- ❏ Relâchez le bouton de la souris pour achever le tracé de la ligne.

Les objets sélectionnés sont réfléchis autour de la ligne dans le plan de vue courant.

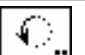

# **Outil Rotation en 3D**

L'outil Rotation en 3D permet d'effectuer la rotation en 3D des objets sélectionnés dans le plan de vue courant en dessinant un arc avec la souris.

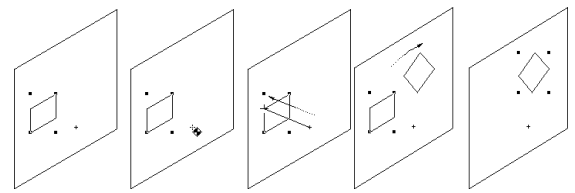

#### **Pour définir le comportement de l'outil :**

❏ Appuyez sur la touche *Option* et sélectionnez l'outil Rotation en 3D de la palette de WildTools 3D. La fenêtre de dialogue suivante apparaît :

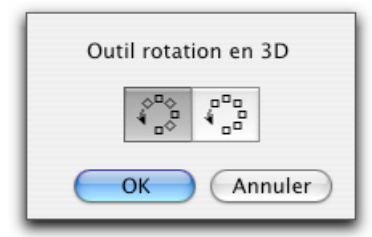

❏ Choisissez si les objets doivent être pivotés autour du centre du point de rotation, ou si ils doivent simplement être déplacés dans le sens de rotation.

## **Pour faire pivoter des objets avec l'outil de rotation en 3D :**

❏ Appuyez sur la touche *Option* et sélectionnez [l'o](#page-53-0)util Rotation en 3D de la palette de WildTools 3D. Si aucun objet n'est sélectionné, le pointeur Flèche est activé. Reportez-vous à la section Outils de transformation - Sélection des objets. Page 30

❏ Utilisez l'outil comme l'outil de Rotation de WildTools. La seule différence est que la rotation se situe dans le plan de vue courant.

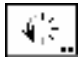

# **Outil Duplication radiale en 3D**

L'outil Duplication radiale en 3D permet d'effectuer la duplication radiale en 3D des objets sélectionnés dans le plan de vue coura[nt en](#page-53-0) dessinant un arc avec la souris. Les duplications en spirale sont également disponibles.

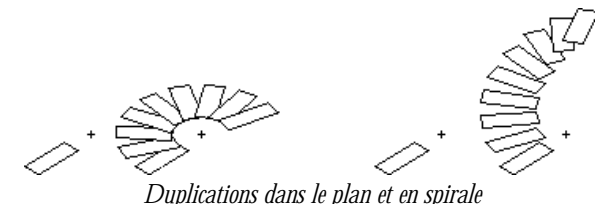

# **Pour définir le comportement de l'outil :**

❏ Appuyez sur la touche *Option* et sélectionnez l'outil Duplication radiale en 3D de la palette de WildTools 3D. La fenêtre de dialogue suivante apparaît :

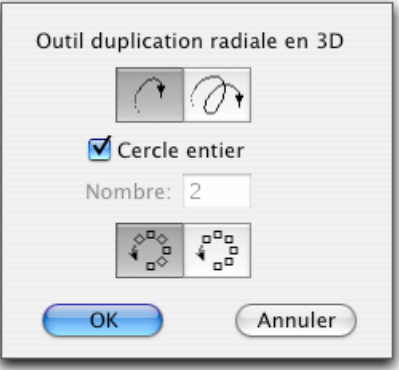

$$
\mathcal{O}^{\bullet}(\mathcal{O})
$$

❏ Choisissez la duplication dans le plan ou en spirale.

- ❏ Si l'option *Cercle entier* est sélectionnée, le nombre de duplications est automatiquement déterminé de telle sorte qu'elles sont également réparties sur 360°. Cette option n'est pas disponible pour les duplications en spirale.
- ❏ Si l'option *Cercle entier* n'est pas sélectionnée ou disponible, vous pouvez entrer le nombre de duplications souhaité.
- ❏ Sélectionnez si les objets doivent être pivotés autour du centre du point de rotation, ou si ils doivent simplement être déplacés dans le sens de rotation.

**Pour dupliquer les objets dans le plan :** 

- ❏ Configurez l'outil pour fonctionner dans le plan.
- ❏ Sélectionnez l'outil de duplication radiale en 3D. Si aucun objet n'est sélectionné, le pointeur Flèche est activé. Reportez-vous à la section Outils de transformation - Sélection des objets. Page 30
- ❏ Utilisez l'outil comme l'outil Duplication radiale de WildTools. La seule différence réside dans le fait que la rotation se situe dans le plan de vue courant.

## **Pour dupliquer les objets en spirale :**

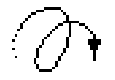

- ❏ Configurez l'outil pour fonctionner en spirale.
- ❏ Sélectionnez l'outil Duplication radiale en 3D. Si aucun objet n'est sélectionné, le pointeur Flèche est activé. Reportez-vous à la section Outils de transformation - Sélection des objets. Page 30
- ❏ Positionnez le pointeur à l'endroit du dessin qui représente le centre de rotation. Appuyez sur le bouton de la souris.
- ❏ Étirez une ligne au-delà du point de départ jusqu'à ce que vous atteigniez l'angle de départ et relâchez le bouton de la souris à la fin de la ligne.
- ! Vous pouvez utiliser la touche de *Tabulation* lors du tracé de la ligne pour éditer l'angle dans la Fenêtre d'édition.
- ❏ Déplacez le pointeur dans la direction où vous souhaitez enrouler la spirale. L'action est automatiquement normale au plan de vue courant.
- ! Vous pouvez utiliser la touche de *Tabulation* lors du tracé de la ligne pour éditer la distance dans la Fenêtre d'édition. Cette action détermine la distance de décalage de chaque rotation.

 Lorsque la ligne a atteint le décalage souhaité, cliquez pour confirmer la ligne.

- ❏ Déplacez le pointeur dans la direction où vous souhaitez faire pivoter les objets. Lors de cette action, les objets sélectionnés seront pivotés, dupliqués et décalés dans la direction d'enroulement de la spirale. Lorsque les objets ont atteint l'angle de rotation souhaité, cliquez pour valider cet angle.
- ! Vous pouvez utiliser la touche de *Tabulation* lors du déplacement du pointeur après avoir relâché le bouton de la souris pour éditer l'angle de rotation dans la Fenêtre d'édition.

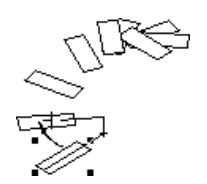

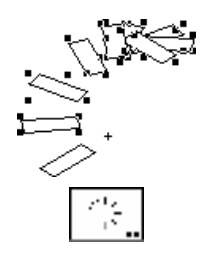

Les objets sélectionnés sont dupliqués radialement en spirale.

# **Outil Répétition radiale en 3D**

L'outil Répétition radiale en 3D permet d'effectuer la duplication radiale en 3D des objets sélectionnés dans le plan de vue courant en dessinant un arc avec la souris. Les duplications en spirale sont également disponibles.

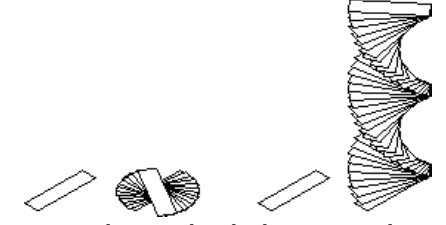

*Duplications dans le plan et en spirale*

L'angle de répétition est spécifié dans la fenêtre de dialogue de l'outil et le nombre de duplications est déterminé par l'angle de l'arc que vous dessinez. Ainsi le nombre de duplications dépend de l'angle que vous indiquez (plus vous étirez, plus vous dupliquez les objets). Dans le cas d'une duplication en spirale, vous pouvez avoir un nombre de révolutions complètes quelconques.

## **Pour définir le comportement de l'outil :**

❏ Appuyez sur la touche *Option* et sélectionnez l'outil Répétition radiale en 3D de la palette de WildTools 3D. La fenêtre de dialogue suivante apparaît :

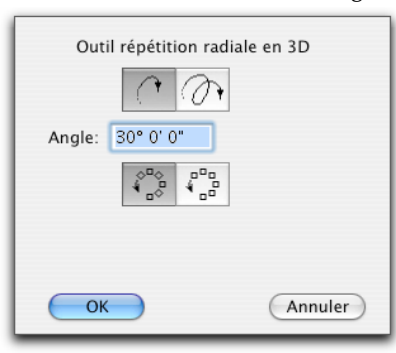

- ❏ Choisissez la duplication dans le plan ou en spirale.
	- ❏ Entrez l'angle de chaque duplication.
	- ❏ Sélectionnez si les objets doivent être pivotés autour du centre du point de rotation, ou si ils doivent simplement être déplacés dans le sens de rotation.
	- ❏ Si l'option duplication en spirale est sélectionnée, vous pouvez entrer le décalage de chaque duplication. Les opérations arithmétiques standard de PowerCADD ainsi que la faculté de combiner les unités de mesure dimensionnelles peuvent être utilisées.
	- ❏ Si l'option *A l'échelle du dessin* est sélectionnée, le décalage est exprimé en fonction de l'échelle du dessin autrement il est défini par la distance dessinée sur le format papier.

## **Pour dupliquer les objets dans le plan :**

- ❏ Configurez l'outil comme décrit ci-dessus pour fonctionner dans le plan.
- ❏ Sélectionnez l'outil Répétition radiale en 3D. Si aucun objet n'est sélectionné, le pointeur Flèche est activé. Reportez-vous à la section Outils de transformation - Sélection des objets. Page 30
- ❏ Utilisez l'outil comme l'outil Répétition radiale de WildTools (reportez-vous à la documentation de cet outil). La seule différence réside dans le fait que la rotation se situe dans le plan de vue courant.

# **Pour dupliquer les objets en spirale :**

- ❏ Configurez l'outil pour fonctionner en spirale comme cela est décrit cidessus.
- ❏ Sélectionnez l'outil Répétition radiale en 3D. Si aucun objet n'est sélectionné, le pointeur Flèche est activé. Reportez-vous à la section Outils de transformation - Sélection des objets. Page 30
- ❏ Utilisez les mêmes méthodes de dessin que celles qui sont décrites ci-dessus pour l'outil de duplication radiale en 3D. Dans ce cas la distance de la seconde ligne n'est pas importante, (seulement la direction), et le nombre total de révolutions est déterminé par le dépla[cem](#page-53-0)ent du pointeur autour de l'extrémité de la ligne autant de fois que vous le souhaitez.

Les objets sélectionnés sont dupliqués radialement en spirale.

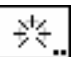

# **Outil Répartition radiale en 3D**

L'outil Répartition radiale en 3D permet d'effectuer la duplication radiale en 3D des objets sélectionnés dans le plan de vue courant en dessinant un arc avec la souris. Les duplications en spirale sont également disponibles.

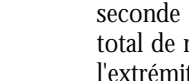

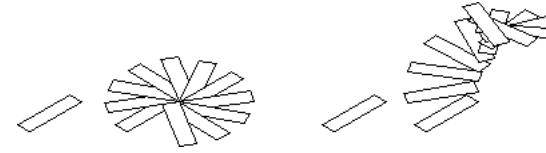

*Duplications dans le plan et en spirale*

Cet outil fonctionne exactement comme l'outil de duplication radiale en 3D décrit ci-dessus, sauf que le mouvement de la souris est utilisé pour indiquer l'angle général de l'arc des duplications. Ainsi la souris est utilisée pour déterminer l'angle de la dernière duplication et tous les objets intermédiaires sont répartis le long de cet arc.

#### **Pour définir le comportement de l'outil :**

❏ Appuyez sur la touche *Option* et sélectionnez l'outil de distribu[tion](#page-53-0) radiale en 3D de la palette de WildTools 3D. La fenêtre de dialogue suivante apparaît :

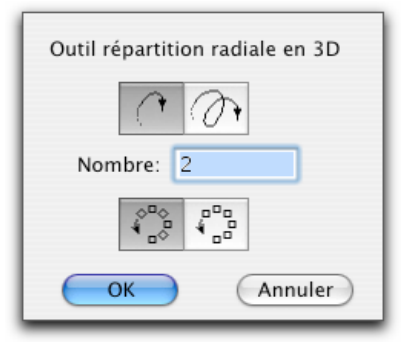

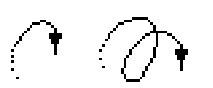

❏ Choisissez la duplication dans le plan ou en spirale.

- ❏ Entrez le nombre de duplications.
- ❏ Sélectionnez si les objets doivent être pivotés autour du centre du point de rotation, ou si ils doivent simplement être déplacés dans le sens de rotation.

#### **Pour dupliquer les objets dans le plan :**

- ❏ Configurez l'outil comme décrit ci-dessus pour fonctionner dans le plan.
- ❏ Sélectionnez l'outil Répartition radiale en 3D. Si aucun objet n'est sélectionné, le pointeur Flèche est activé. Reportez-vous à la section Outils de transformation - Sélection des objets. Page 30
- ❏ Utilisez l'outil comme l'outil Répartition radiale de WildTools (reportez-vous à la documentation de cet outil). La seule différence réside dans le fait que la rotation se situe dans le plan de vue courant.

**Pour dupliquer les objets en spirale :**
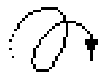

- ❏ Configurez l'outil pour fonctionner en spirale comme cela est décrit cidessus.
- ❏ Sélectionnez l'outil Répartition radiale en 3D. Si aucun objet n'est sélectionné, le pointeur Flèche est activé. Reportez-vous à la section Outils de transformation - Sélection des objets. Page 30
- ❏ Utilisez l'outil comme l'outil Répartition radiale en 3D décrit précédemment.

### **Outil Inclinaison en 3D**

L'outil Inclinaison en 3D permet de déformer les objets sélectionnés de telle sorte qu'ils semblent avoir pivoté autour d'un des axes de dessin en 3D. Il peut sembler naturel de décrire cette action comme étant une "rotation axiale", en fait l'outil exécute une déformation avec mise à l'échelle autour de l'axe définit par une ligne. Pour utiliser cet outil, vous devez faire glisser une ligne pour indiquer l'axe de rotation, puis dessiner un arc pour indiquer la rotation.

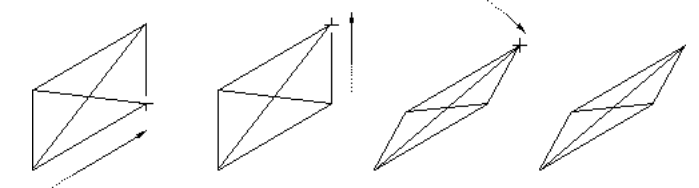

L'outil Inclinaison en 3D permet de dessiner dans le mode "dessin dans les trois directions", son utilisation n'est donc pas liée au plan de vue courant.

#### **Pour utiliser cet outil :**

❏ Sélectionnez l'outil Inclinaison en 3D de la palette de WildTools 3D. Si aucun objet n'est sélectionné, le pointeur Flèche est activé. Reportez-vous à la section Outils de transformation - Sélection des objets. Page 30

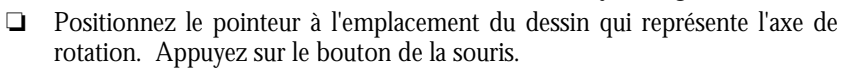

- ❏ Étirez une ligne du point de départ vers la direction souhaitée pour l'axe de d'inclinaison. Cet axe est contraint sur un des angles des axes 3D, l'angle qui est le plus proche du déplacement de la souris.
- ❏ Relâchez le bouton de la souris pour achever le tracé de la ligne d'axe.
- ❏ Étirez une ligne dans la direction souhaitée pour définir l'angle de début de la rotation.
- ! Vous pouvez utiliser la touche de *Tabulation* pour entrer la valeur de l'angle dans la Fenêtre d'édition.
- ❏ Relâchez le bouton de la souris.
	- Palette des outils de WildTools 3D 265

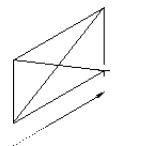

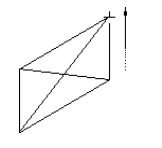

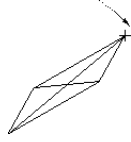

- ❏ Étirez une ligne pour indiquer le sens de la "rotation" des objets. Tout en déplaçant la souris vous vous apercevez que les objets sélectionnés sont déformés. Dues aux aberrations mathématiques, il y a une limite à "l'aplatissement" des objets déformés.
- ! Vous pouvez utiliser la touche de *Tabulation* pour entrer la valeur de cet angle dans la Fenêtre d'édition.
- ❏ Relâchez le bouton de la souris.

Les objets du dessin sont déformés.

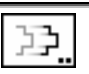

### **Outil Déplacer les points en 3D**

L'outil est identique à l'outil Déplacer les points de WildTools sauf qu'il opère dans le plan de vue courant.

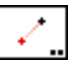

### **Outil Décalage de points en 3D**

L'outil Décalage de points en 3D est un instrument de mesure et de marquage qui permet de placer un point de référence en dessinant une ligne à la souris. La direction du tracé de la ligne est relative au plan de vue courant ou bien contrainte aux axes 3D.

Cet outil utilise le style Point. Ce style est optionnel, reportez-vous aux paragraphes "Concepts de base - Attributs des outils". Page 30

#### **Pour définir le comportement de l'outil :**

❏ Appuyez sur la touche *Option* puis sélectionnez l'outil Décalage de points en 3D de la palette des outils de WildTools 3D. La fenêtre de dialogue suivante apparaît :

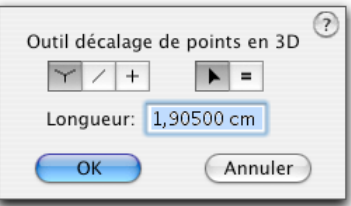

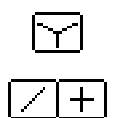

- ❏ Choisissez le mode "dessin dans les trois directions" si l'outil doit contraindre le dessin selon un des trois axes 3D.
- ❏ Choisissez si l'outil doit être contraint (croix) ou non (ligne diagonale) pour s'aligner sur les angles prédéfinis de la vue courante.

266 - Palette des outils de WildTools 3D -

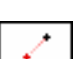

### $+$  ...

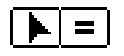

- ❏ Choisissez si la valeur du décalage de l'outil doit être interactive (flèche) ou spécifiée (signe égal). Cette option n'est applicable que dans le mode "dessin dans les trois directions".
- ❏ Entrez la valeur de la distance du décalage qui est utilisée pour la distance de décalage spécifiée dans le mode "dessin dans les trois directions".

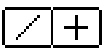

- **Pour insérer un point dans le plan de vue courant :**
- ❏ Définissez si l'outil doit être contraint ou libre comme cela a été expliqué cidessus.
- ❏ Sélectionnez l'outil Décalage de points en 3D.
- ❏ Positionnez le pointeur à l'emplacement du dessin qui indique le point de départ d'une ligne.
- ❏ Étirez la ligne dans la direction voulue au-delà du point de départ.

 Si l'outil est défini pour le tracé libre, vous pouvez a[ppu](#page-53-0)yer sur la touche *Majuscule* pour contraindre la ligne aux angles de contrainte angulaire.

 Si l'outil est défini pour le tracé sous contrainte angulaire, vous pouvez appuyer sur la touche *Majuscule* pour supprimer cette contrainte sur le tracé de la ligne.

 Lors du tracé de la ligne, vous pouvez appuyer sur la touche *Option* pour permuter entre le dessin normal ou pour le tracé dans la direction opposée.

- $\triangle$  Au cours du tracé de la ligne, vous pouvez également appuyer sur la touche de *Tabulation* pour entrer dans la Fenêtre d'édition et indiquer les valeurs de longueur et d'angle de la ligne.
- ❏ Relâchez le bouton de la souris pour achever le tracé de la ligne.

Un point de référence est placé à l'extrémité de la ligne.

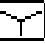

**Pour insérer un point de décalage dans le mode "dessin dans les trois directions" :** 

- ❏ Définissez l'outil pour dessiner dans le mode "dessin dans les trois directions".
- ❏ Sélectionnez l'outil Décalage de points en 3D.
- ❏ Placez le pointeur à la position du dessin qui représente le point de départ de la ligne.
- ❏ Étirez dans la direction souhaitée une ligne qui est contrainte dans un des axes angulaire 3D - l'angle considéré sera le plus proche de votre mouvement de souris à partir du point de départ.

 Si l'outil est défini pour une longueur interactive, vous pouvez appuyer sur la touche *Majuscule* pour contraindre la longueur de ligne à la valeur de longueur prédéfinie.

 Si l'outil est défini pour une longueur spécifiée, vous pouvez appuyer sur la touche *Majuscule* pour rendre la longueur de la ligne interactive.

- ! Vous pouvez appuyer sur la touche de *Tabulation* au cours de la procédure de dessin pour entrer la valeur de longueur de la ligne.
- ❏ Relâchez le bouton de la souris pour valider le tracé de l[a lig](#page-53-0)ne.

Un point de référence est placé à l'extrémité de la ligne.

#### **Prélever un décalage**

L'outil Décalage de points en 3D permet de prélever rapidement la longueur d'une ligne dans le dessin et de la convertir en distance de décalage pour l'outil.

#### **Pour prélever un décalage :**

- ❏ Sélectionnez l'outil Décalage de points en 3D.
- ❏ Appuyez et maintenez la touche *Option*. Le pointeur se transforme en pointeur Fourchette de prélèvement.
- ❏ Cliquez sur une ligne du dessin.

La longueur de la ligne est prélevée et utilisée en tant que distance de décalage pour l'outil Décalage de points en 3D.

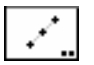

⊕

### **Outil Points alignés en 3D**

Cet outil est identique à l'outil Points alignés de la palette de WildTools sauf qu'il dessine dans le plan de vue courant.

### **Outil Point de construction en 3D**

L'outil Point de construction en 3D est utilisé pour insérer des points décalés en 3D. Cet outil peut également être utilisé pour insérer des lignes de construction dans un dessin axonométrique. Il est courant dans ce genre de plan de mesurer suivant les axes X, Y et Z pour positionner un point dans le dessin. Cet outil réduit les étapes en une seule opération.

<del>구</del>교

Cet outil utilise le style Point. Ce style est optionnel, reportez-vous aux paragraphes "Concepts de base - Attributs des outils". Page 30

#### **Pour définir les distances de décalage de l'outil :**

❏ Appuyez sur la touche *Option* puis sélectionnez l'outil Point de construction en 3D de la palette des outils de WildTools 3D. La fenêtre de dialogue suivante apparaît :

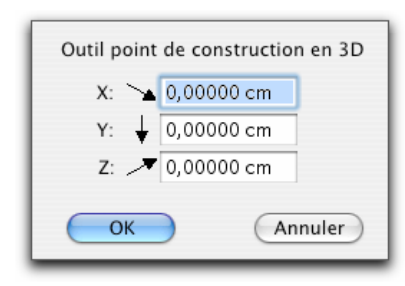

❏ Entrez les valeurs des distances de décalage. Vous pouvez appliquer les possibilités de calcul de PowerCADD et mixer également les unités de mesure dimensionnelles.

#### **Pour utiliser l'outil Point de construction en 3D :**

- ❏ Sélectionnez l'outil Point de construction en 3D de la palette de WildTools 3D. La position du point par rapport au pointeur est affichée sous forme d'un point estompé qui se déplace avec le pointeur.
- ❏ Cliquez dans le dessin.

Un point est placé dans le dessin à la position relative spécifiée dans la fenêtre de dialogue de l'outil.

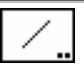

### **Outil Ligne en 3D**

L'outil Ligne en 3D permet de dessiner une ligne avec la souris. La direction de la ligne est relative au plan 3D ou contrainte sur les axes 3D.

Cet outil utilise le style Normal. Ce style est optionnel, reportez-vous aux paragraphes "Concepts de base - Attributs des outils". Page 30

#### **Pour définir le comportement de l'outil :**

❏ Appuyez sur la touche *Option* puis sélectionnez l'outil Ligne en 3D de la palette des outils de WildTools 3D. La fenêtre de dialogue suivante apparaît :

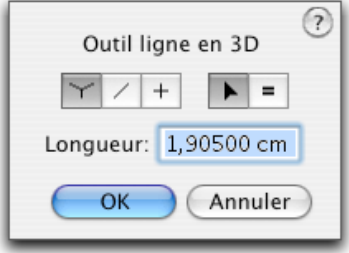

- ∽
- ❏ Choisissez le mode "dessin dans les trois directions" si l'outil doit contraindre le dessin selon un des trois axes 3D.

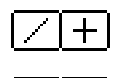

- ❏ Choisissez si l'outil doit être contraint (croix) ou non (ligne diagonale) pour s'aligner sur les angles prédéfinis de la vue courante.
- ❏ Choisissez si la valeur du décalage de l'outil doit être interactive (flèche) ou spécifiée (signe égal). Cette option n'est applicable que dans le mode "dessin dans les trois directions".
- ❏ Entrez la valeur de la longueur qui est utilisée comme longueur spécifiée de la ligne dans le mode "dessin dans les trois directions".

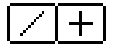

- **Pour dessiner une ligne selon les angles 3D dans le plan de vue courant :**
- ❏ Définissez si l'outil doit être contraint ou libre comme c[ela](#page-53-0) a été expliqué cidessus.
- ❏ Sélectionnez l'outil Ligne en 3D de la palette de WildTools 3D.
- ❏ Insérez le pointeur à l'emplacement du dessin qui indique le point de départ de la ligne.
- ❏ Étirez la ligne dans la direction voulue au-delà du point de départ.

 Si l'outil est défini pour le tracé libre, vous pouvez appuyer sur la touche *Majuscule* pour contraindre la ligne aux angles de contrainte angulaire.

 Si l'outil est défini pour le tracé sous contrainte angulaire, vous pouvez appuyer sur la touche *Majuscule* pour supprimer la contrainte du tracé de la ligne.

 Lors du tracé de la ligne, vous pouvez appuyer sur la touche *Option* pour permuter entre le dessin normal et ou le dessin à partir du centre.

- $\triangle$  Lors du tracé de la ligne, vous pouvez également appuyer sur la touche de *Tabulation* pour entrer dans la Fenêtre d'édition et indiquer les valeurs de longueur et d'angle de la ligne.
- ❏ Relâchez le bouton de la souris pour achever le tracé de la ligne.

Une ligne est insérée dans le dessin.

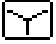

#### **Pour dessiner une ligne dans le mode "dessin dans les trois directions" :**

- ❏ Définissez l'outil pour dessiner dans le mode "dessin dans les trois directions".
- ❏ Sélectionnez l'outil Ligne en 3D.
- ❏ Placez le pointeur à la position du dessin qui représente le point de départ de la ligne.
- ❏ Étirez dans la direction souhaitée une ligne qui est contrainte dans un des axes angulaire 3D à partir du point de départ - l'angle considéré est le plus proche de votre mouvement de souris.

 Si l'outil est défini pour une longueur interactive, vous pouvez appuyer sur la touche *Majuscule* pour contraindre la longueur de ligne à la valeur de longueur prédéfinie.

 Si l'outil est défini pour une longueur spécifiée, vous pouvez appuyer sur la touche *Majuscule* pour rendre la longueur de la ligne interactive.

- $\triangle$  Vous pouvez au cours de la procédure de dessin, appuyer sur la touche de *Tabulation* pour entrer la valeur de longueur de la ligne.
- ❏ Relâchez le bouton de la souris pour valider le tracé de la ligne.

Une ligne est placée dans le dessin.

#### **Prélever une longueur de ligne**

L'outil Ligne en 3D permet de prélever rapidement la longueur d'une ligne dans le dessin et de la convertir en valeur de ligne spécifique pour l'outil.

#### **Pour prélever une longueur de ligne :**

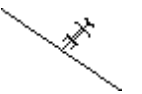

- ❏ Sélectionnez l'outil Ligne en 3D.
- ❏ Appuyez et maintenez la touche *Option*. Le pointeur se transforme en pointeur Fourchette de prélèvement.
- ❏ Cliquez sur une ligne du dessin.

La longueur de la ligne est prélevée et utilisée en tant que longueur spécifique pour l'outil Ligne en 3D.

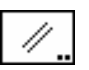

### **Outil Ligne parallèle en 3D**

Cet outil est identique à celui de la palette de WildTools sauf qu'il dessine dans le plan de vue courant.

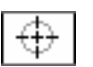

### **Outil Centre d'axes en 3D**

L'outil Centre d'axe en 3D insère un centre d'axe horizontal ou vertical au centre de l'ellipse qui représente un cercle dans le dessin.

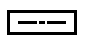

Cet outil utilise le style Centre d'axes. Ce style est optionnel, reportez-vous aux paragraphes "Concepts de base - Attributs des outils". Page 30

#### **Pour utiliser l'outil Centre d'axes en 3D :**

- ❏ Sélectionnez l'outil Centre d'axes en 3D de la palette de WildTools 3D.
- ❏ Positionnez le pointeur sur une ellipse du dessin sur laquelle les centres d'axes doivent être insérés et cliquez sur la souris. L'ellipse doit avoir les bonnes proportions géométriques pour représenter un cercle dans un des trois plans du paramètre 3D courant.

Les axes de centre sont insérés dans le dessin.

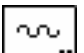

### **Outil Tracé d'onde en 3D**

Cet outil est identique à celui de la palette de WildTools sauf qu'il dessine dans le plan de vue courant.

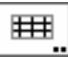

### **Outil Trame en 3D**

Cet outil est identique à celui de la palette de WildTools sauf qu'il dessine dans le plan de vue courant.

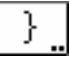

### **Outil Accolade en 3D**

Cet outil est identique à celui de la palette de WildTools sauf qu'il dessine dans le plan de vue courant.

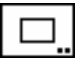

### **Outil Rectangle en 3D**

Cet outil est identique à celui de la palette de WildTools sauf qu'il dessine dans le plan de vue courant.

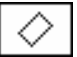

### **Outil Rectangle en rotation en 3D**

Cet outil est identique à celui de la palette de WildTools sauf qu'il dessine dans le plan de vue courant.

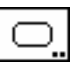

### **Outil Rectangle à coins arrondis en 3D**

Cet outil est identique à celui de la palette de WildTools sauf qu'il dessine dans le plan de vue courant.

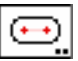

### **Outil Trou oblong en 3D**

Cet outil est identique à celui de la palette de WildTools sauf qu'il dessine dans le plan de vue courant.

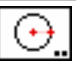

### **Outil Cercle en 3D à partir du centre**

Cet outil est identique à celui de la palette de WildTools sauf qu'il dessine dans le plan de vue courant.

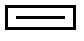

Cet outil utilise le style Normal. Ce style est optionnel, reportez-vous aux paragraphes "Concepts de base - Attributs des outils". Page 6

#### **Pour définir le comportement de l'outil :**

❏ Appuyez sur la touche *Option* puis sélectionnez l'outil Cercle en 3D à partir du centre de la palette des outils de WildTools 3D. La fenêtre de dialogue suivante apparaît :

272 - Palette des outils de WildTools 3D -

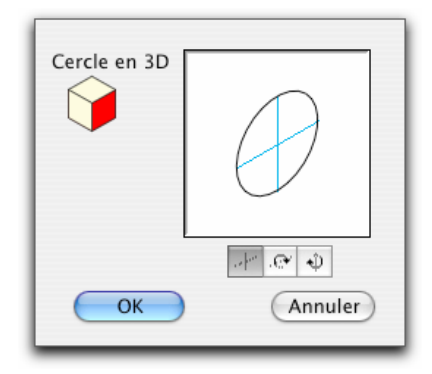

- ❏ Cliquez sur une des faces du cube de contrôle pour modifier le plan de vue courant.
- ❏ Sélectionnez dans le plan si vous souhaitez insérer ou dessiner directement dans le plan de vue courant.
- ❏ De même vous pouvez sélectionner un des deux choix "en-dehors du plan", auquel cas le cercle est pivoté autour de l'axe "horizontal" ou l'axe "vertical" du plan de vue courant. Le diamètre de ces cercles peut être mesuré dans un de ces axes comme l'indique la ligne en trait plein de la fenêtre témoin de la fenêtre de dialogue.

#### **Pour dessiner un cercle dans le plan avec cet outil :**

- ❏ Configurez l'outil pour son utilisation dans le plan.
- ❏ Sélectionnez l'outil Cercle en 3D à partir du centre.

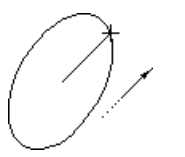

- ❏ Positionnez le pointeur à l'emplacement du dessin qui indique le centre du cercle. Appuyez sur le bouton de la souris.
- ❏ Étirez le cercle à partir du point de centre pour l'agrandir.
- $\triangle$  Le diamètre du cercle est affiché dans la Fenêtre d'édition et vous pouvez éditer son diamètre.
- ❏ Relâchez le bouton de la souris pour achever le tracé du cercle.
- Le cercle est inséré dans le dessin.

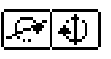

#### **Pour dessiner un cercle en dehors du plan avec cet outil :**

- ❏ Configurez l'outil pour son utilisation en dehors du plan.
- ❏ Sélectionnez l'outil Cercle en 3D à partir du centre.
- ❏ Positionnez le pointeur à l'emplacement du dessin qui indique le centre du cercle. Appuyez sur le bouton de la souris.

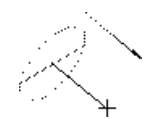

- ❏ Étirez le cercle à partir du point de centre pour définir l'angle de basculement du cercle. La ligne que vous étirez représente "l'axe de la roue".
- $\triangle$  Le diamètre du cercle est affiché dans la Fenêtre d'édition et vous pouvez éditer son diamètre.
- ❏ Relâchez le bouton de la souris pour fixer l'angle du cercle.
- ❏ Étirez le cercle à partir du point de centre pour l'agrandir.
- ! Vous pouvez taper sur la touche de *Tabulation* pour entrer la valeur de l'angle dans la Fenêtre d'édition.

❏ Relâchez le bouton de la souris pour achever le tracé du cercle. Le cercle est inséré dans le dessin.

#### **Pour dessiner un cercle en rotation libre avec cet outil :**

- ❏ Configurez l'outil pour son utilisation en dehors du plan.
- ❏ Sélectionnez l'outil Cercle en 3D à partir du centre.
- ❏ Positionnez le pointeur à l'emplacement du dessin qui indique le centre du cercle. Appuyez sur le bouton de la souris.
- ❏ Étirez le cercle à partir du point de centre pour définir l'angle de basculement du cercle. La ligne que vous étirez re[prése](#page-34-0)nte "l'axe de la roue".
- ❏ Appuyez et maintenez la touche *Majuscule* pour entrer dans le mode rotation libre.
- ❏ Déplacez la souris pour modifier l'angle du cercle.
- ❏ Relâchez le bouton de la souris pour fixer l'angle du cercle.
- ❏ Étirez le cercle à partir du point de centre pour l'agrandir.
- $\triangle$  Le diamètre du cercle est affiché dans la Fenêtre d'édition et vous pouvez éditer son diamètre.
- ❏ Relâchez le bouton de la souris pour achever le tracé du cercle.

Le cercle est inséré dans le dessin.

Cependant, comme cela a été décrit dans le paragraphe à propos des rotations : dans le plan, en dehors du plan et une rotation libre, le diamètre peut être significatif si vous dessinez une ellipse qui représente un vrai cercle ou presque.

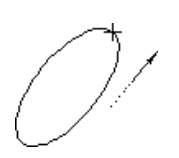

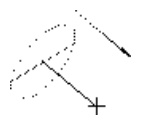

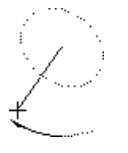

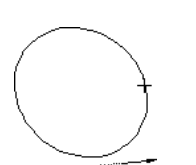

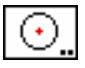

### **Outil Cercle spécifique en 3D**

L'outil Cercle spécifique en 3D permet des cercles précis de diamètres spécifiques dans le plan de vue courant.

Cet outil utilise le style Normal. Ce style est optionnel, reportez-vous aux paragraphes "Concepts de base - Attributs des outils". Page 6

#### **Pour définir le comportement de l'outil :**

❏ Appuyez sur la touche *Option* puis sélectionnez l'outil Cercle spécifique en 3D de la palette des outils de WildTools 3D. La fenêtre de dialogue suivante apparaît :

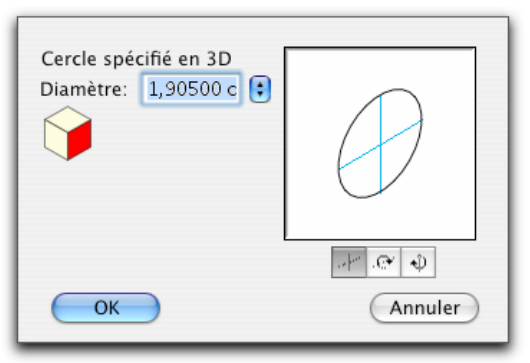

- ❏ Entrez le diamètre. Vous pouvez utiliser les possibilités de calcul de PowerCADD et combiner les unités de mesure dimensionnelles.
- ❏ Utilisez le menu local pour définir le diamètre en unité standard en fraction de pouces, ou en nombre ou la lettre de désignation du perçage (norme ASA).
- ❏ Cliquez sur une des faces du cube de contrôle pour modifier le plan de vue courant.
- ❏ Sélectionnez dans le plan si vous souhaitez insérer ou dessiner directement dans le plan de vue courant.
- ❏ De même vous pouvez sélectionner un des deux modes "en-dehors du plan", auquel cas le cercle est pivoté autour de l'axe "horizontal" ou "vertical" du plan de vue courant. Le diamètre de ces cercles peut être mesuré dans un de ces axes comme l'indique la ligne en trait plein de la fenêtre témoin de la fenêtre de dialogue.

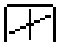

Е

#### **Pour insérer un cercle dans le plan avec cet outil :**

- ❏ Configurez l'outil pour son utilisation dans le plan.
- ❏ Sélectionnez l'outil Cercle spécifié en 3D. Tout en déplaçant la souris un

- Palette des outils de WildTools 3D - 275

cercle est affiché à l'écran et suit le mouvement de la souris.

❏ Cliquez dans le dessin.

Le cercle est inséré dans le dessin.

Cet outil utilise la méthode de désactivation à la durée, celle-ci est décrite dans les "Concepts de base - Durée de désactivation de l'outil". Page 11

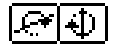

#### **Pour insérer un cercle en dehors du plan avec cet outil :**

- ❏ Configurez l'outil pour son utilisation en dehors du plan.
- ❏ Sélectionnez l'outil cercle spécifié en 3D. Tout en déplaçant la souris un cercle est affiché à l'écran et suit le mouvement de la souris.
- ❏ Positionnez le pointeur à l'emplacement du dessin qui indique le centre du cercle. Appuyez sur le bouton de la souris.
- ❏ Étirez le cercle à partir du point de centre pour définir l'angle de basculement du cercle. La ligne que vous étirez représente "l'axe de la roue".
- ! Vous pouvez taper sur la touche de *Tabulation* pour entrer la valeur de l'angle dans la Fenêtre d'édition.
- ❏ Relâchez le bouton de la souris pour fixer l'angle du cercle.

Le cercle est inséré dans le dessin.

#### **Pour dessiner un cercle en rotation libre avec cet outil :**

- ❏ Configurez l'outil pour son utilisation en dehors du plan.
- ❏ Sélectionnez l'outil Cercle spécifié en 3D. Tout en déplaçant la souris un cercle est affiché à l'écran et suit le mouvement de la souris.
- ❏ Positionnez le pointeur à l'emplacement du dessin qui indique le centre du cercle. Appuyez sur le bouton de la souris.
- ❏ Étirez le cercle à partir du point de centre pour définir l'angle de basculement du cercle. La ligne que vous étirez représente "l'axe de la roue".

❏ Appuyez et maintenez la touche *Majuscule* pour entrer dans le mode rotation libre.

- ❏ Déplacez la souris pour modifier l'angle du cercle.
- ❏ Relâchez le bouton de la souris pour fixer l'angle du cercle.

Le cercle est inséré dans le dessin.

Cependant, comme cela a été décrit dans le paragraphe à propos des rotations : dans le plan, en dehors du plan et en rotation libre, le diamètre peut être significatif si vous dessinez une ellipse qui représente un vrai cercle ou presque.

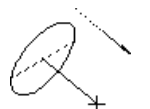

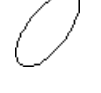

### **Prélèvement d'un "diamètre" d'une ellipse**

Il arrive parfois que vous souhaitiez utiliser la dimension d'une ellipse ou arc d'ellipse du plan isométrique courant du dessin, représentant un cercle ou un arc. L'outil Cercle spécifique en 3D permet de faire cela très rapidement.

#### **Pour prélever le "diamètre" d'une ellipse ou arc d'ellipse :**

❏ Sélectionnez l'outil Cercle spécifique en 3D.

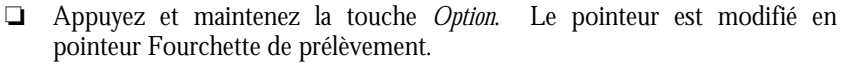

❏ Cliquez sur une ellipse ou arc d'ellipse du plan isométrique courant du dessin.

Le diamètre de l'objet est prélevé et devient le diamètre courant de l'outil Cercle spécifique en 3D.

### **Outil Cercle par deux points en 3D**

Cet outil est identique à celui de la palette de WildTools sauf qu'il dessine dans le plan de vue courant.

## **Outil Cercle par 3 points en 3D**

Cet outil est identique à celui de la palette de WildTools sauf qu'il dessine dans le plan de vue courant.

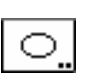

### **Outil Ellipse en 3D**

Cet outil est identique à celui de la palette de WildTools sauf qu'il dessine dans le plan de vue courant.

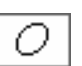

### **Outil Ellipse en rotation en 3D**

Cet outil est identique à celui de la palette de WildTools sauf qu'il dessine dans le plan de vue courant.

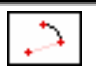

## **Outil Arc par le centre en 3D**

Cet outil est identique à celui de la palette de WildTools sauf qu'il dessine dans le plan de vue courant.

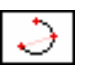

### **Outil Arc par 3 points en 3D**

Cet outil est identique à celui de la palette de WildTools sauf qu'il dessine dans le plan de vue courant.

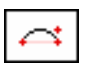

### **Outil Arc par corde en 3D**

Cet outil est identique à celui de la palette de WildTools sauf qu'il dessine dans le plan de vue courant.

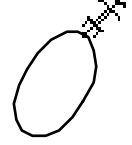

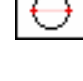

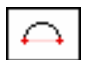

### **Outil Demi-cercle en 3D**

Cet outil est identique à celui de la palette de WildTools sauf qu'il dessine dans le plan de vue courant.

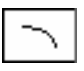

### **Outil Arc d'ellipse en 3D**

Cet outil est identique à celui de la palette de WildTools sauf qu'il dessine dans le plan de vue courant.

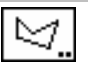

### **Outil Polygone en 3D**

Cet outil est identique à celui de la palette de WildTools sauf qu'il dessine dans le plan de vue courant.

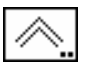

### **Outil Polygone parallèle en 3D**

Cet outil est identique à celui de la palette de WildTools sauf qu'il dessine dans le plan de vue courant.

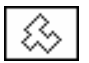

### **Outil Polygone rectangulaire en 3D**

Cet outil est identique à celui de la palette de WildTools sauf qu'il dessine dans le plan de vue courant.

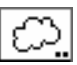

### **Outil Nuage en 3D**

Cet outil est identique à celui de la palette de WildTools sauf qu'il dessine dans le plan de vue courant.

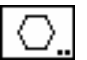

## **Outil Polygone régulier en 3D**

L'outil Polygone régulier en 3D permet d'insérer des polygones réguliers dans le plan de vue courant. Les polygones peuvent avoir une dimension fixe ou être dessinés de manière interactive à l'aide de la souris.

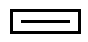

Cet outil utilise le style Normal. Ce style est optionnel, reportez-vous aux paragraphes "Concepts de base - Attributs des outils". Page 6

#### **Pour définir le comportement de l'outil :**

❏ Appuyez sur la touche *Option* puis sélectionnez l'outil Polygone régulier en 3D de la palette des outils de WildTools 3D. La fenêtre de dialogue suivante apparaît :

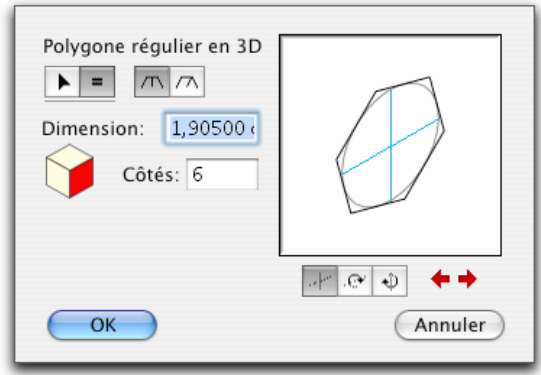

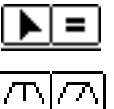

- ❏ Choisissez si l'outil dessine en mode interactif (flèche) ou s'il est utilisé pour insérer un polygone de dimension spécifique (signe égal).
- ❏ Choisissez si le polygone est inséré par sa dimension (mesurée sur les plats) ou par son diamètre inclus.
- ❏ Si vous avez sélectionné un polygone de dimension spécifique, entrez la dimension du polygone ou son diamètre. Vous pouvez utiliser les possibilités de calcul de PowerCADD et combiner les unités de mesure dimensionnelles.
- ❏ Cliquez sur une des faces du cube de contrôle pour modifier le plan de vue courant.
- ❏ Entrez le nombre de côtés que vous souhaitez.

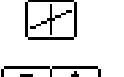

- ❏ Sélectionnez dans le plan si vous souhaitez insérer ou dessiner le polygone directement dans le plan de vue courant.
- ❏ De même vous pouvez sélectionner un des deux modes "en-dehors du plan", auquel cas le polygone est pivoté autour de l'axe "horizontal" ou "vertical" du plan de vue courant. La dimension ou diamètre de ces polygones peut être mesuré dans un de ces axes comme l'indique la ligne en trait plein de la fenêtre témoin de la fenêtre de dialogue.

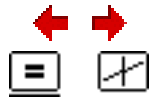

❏ Cliquez sur les cases fléchées pour ajuster la représentation.

#### **Pour insérer un polygone régulier de dimension spécifiée dans le plan :**

- ❏ Configurez l'outil pour fonctionner dans le plan et d'une dimension spécifique.
- ❏ Sélectionnez l'outil Polygone régulier en 3D. Tout en déplaçant la souris, un polygone apparaît à l'écran.
- ❏ Cliquez dans le dessin.

Le polygone est alors inséré dans le dessin.

Cet outil utilise la méthode de désactivation à la durée, celle-ci est décrite dans les "Concepts de base - Durée de désactivation de l'outil". Page 11

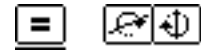

**Pour insérer un polygone régulier de dimension spécifiée en dehors du plan :** 

- ❏ Configurez l'outil pour fonctionner en dehors du plan et d'une dimension spécifique.
- ❏ Sélectionnez l'outil Polygone régulier en 3D. Tout en déplaçant la souris, un polygone apparaît à l'écran.

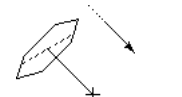

- ❏ Positionnez le pointeur à l'emplacement du dessin qui indique le centre du polygone. Appuyez sur le bouton de la souris.
- ❏ Étirez le cercle à partir du point de centre pour définir l'angle de basculement du polygone. La ligne que vous étirez représente "l'axe de la roue".
- ! Vous pouvez utiliser la touche de *Tabulation* pour éditer l'angle dans le Fenêtre d'édition.
- ❏ Relâchez le bouton de la souris pour fixer l'angle du polygone.

Le polygone est inséré dans le dessin.

#### **Pour insérer un polygone régulier de dimension spécifiée en rotation libre :**

- ❏ Configurez l'outil pour fonctionner en dehors du plan et d'une dimension spécifique.
- ❏ Sélectionnez l'outil Polygone régulier en 3D. Tout en déplaçant la souris, un polygone apparaît à l'écran.

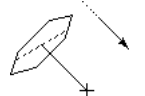

- ❏ Positionnez le pointeur à l'emplacement du dessin qui indique le centre du polygone. Appuyez sur le bouton de la souris.
- ❏ Étirez le cercle à partir du point de centre pour définir l'angle de basculement du polygone. La ligne que vous étirez représente "l'axe de la roue".
- 
- ❏ Appuyez et maintenez la touche *Majuscule* pour entrer dans le mode rotation libre.
- ❏ Déplacez la souris pour modifier l'angle du polygone.
- ❏ Relâchez le bouton de la souris pour fixer l'angle du polygone.

Le polygone est inséré dans le dessin.

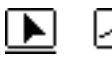

### **Pour insérer un polygone régulier en mode interactif dans le plan :**

- ❏ Configurez l'outil pour fonctionner dans le plan comme cela a été décrit cidessus.
- ❏ Sélectionnez l'outil Polygone régulier en 3D.
- ❏ Positionnez le pointeur dans le dessin à l'emplacement qui représente le polygone. Appuyez sur le bouton de la souris.
- ❏ Étirez la ligne au-delà de son point de départ pour élargir le polygone.
- $\triangle$  La dimension du polygone est affichée dans la Fenêtre d'édition, vous pouvez utiliser la touche de *Tabulation* pour l'éditer.
- ❏ Relâchez le bouton de la souris pour achever le dessin du polygone.
- Le polygone est alors inséré dans le dessin.

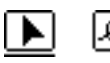

### **Pour insérer un polygone régulier en mode interactif en dehors du plan :**

- ❏ Configurez l'outil en mode interactif et en dehors du plan.
- ❏ Sélectionnez l'outil Polygone régulier en 3D.
- ❏ Positionnez le pointeur dans le dessin à l'emplacement qui représente le centre du polygone. Appuyez sur le bouton de la souris.
- ❏ Étirez la ligne au-delà de son point de départ pour basculer l'angle du polygone. La ligne que vous étirez représente "l'axe de la roue".
- ! Vous pouvez appuyer sur la touche de *Tabulation* pour éditer l'angle dans la Fenêtre d'édition.

❏ Relâchez le bouton de la souris pour fixer l'angle du pol[ygon](#page-34-0)e.

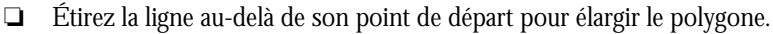

 La dimension du polygone est affichée dans la Fenêtre d'édition, vous pouvez utiliser la touche de *Tabulation* pour l'éditer.

❏ Relâchez le bouton de la souris pour achever le dessin du polygone. Le polygone est alors inséré dans le dessin.

#### **Pour dessiner un polygone régulier en mode interactif en rotation libre :**

- ❏ Configurez l'outil en mode interactif et en dehors du plan.
- ❏ Sélectionnez l'outil Polygone régulier en 3D.
- ❏ Positionnez le pointeur dans le dessin à l'emplacement qui représente le centre du polygone. Appuyez sur le bouton de la souris.

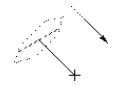

❏ Étirez la ligne au-delà de son point de départ pour basculer l'angle du polygone. La ligne que vous étirez représente "l'axe de la roue".

- Palette des outils de WildTools 3D - 281

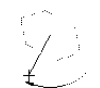

- ❏ Appuyez et maintenez la touche *Majuscule* pour entrer dans le mode rotation libre.
- ❏ Déplacez la souris pour faire pivoter le polygone.
- ❏ Relâchez le bouton de la souris pour fixer l'angle du polygone.
- ❏ Étirez la ligne au-delà de son point de départ pour élargir le polygone.
- $\triangle$  La dimension du polygone est affichée dans le Fenêtre d'édition, vous pouvez utiliser la touche de *Tabulation* pour l'éditer.
- ❏ Relâchez le bouton de la souris pour achever le dessin du polygone.

Le polygone est alors inséré dans le dessin.

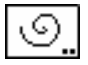

### **Outil Spirale en 3D**

Cet outil est identique à celui de la palette de WildTools sauf qu'il dessine dans le plan de vue courant.

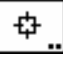

### **Outil Symbole en 3D**

L'outil Symbole en 3D permet d'insérer dans le dessin des objets stockés dans un fichier de bibliothèque de symboles de PowerCADD. Les symboles sont déformés en fonction du choix du plan de vue courant.

#### **Pour définir le comportement de l'outil :**

❏ Appuyez sur la touche *Option* puis sélectionnez l'outil symbole en 3D de la palette des outils de WildTools 3D. La fenêtre de dialogue suivante apparaît :

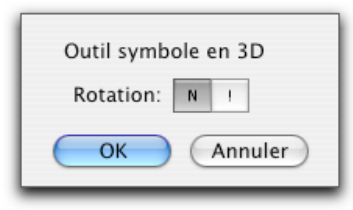

❏ Choisissez sans rotation (S) ou aléatoire (!).

L'outil de symbole en 3D fonctionne de manière similaire à celui de PowerCADD quoi qu'il diffère légèrement.

#### **Pour utiliser l'outil et insérer un symbole :**

- ❏ Assurez-vous qu'une bibliothèque de symboles de PowerCADD est ouverte.
- ❏ Sélectionnez l'outil Symbole en 3D de la palette de WildTools 3D. Si aucun fichier de symboles n'est ouvert, un pointeur sous forme de "symbole triste" est affiché.

282 - Palette des outils de WildTools 3D -

❏ Déplacez le pointeur à un emplacement du dessin, puis appuyez sur le bouton de la souris.

 Vous pouvez appuyer sur la touche *Majuscule* pour effectuer une symétrie de l'objet (symbole) autour de l'axe vertical du plan de vue courant.

❏ Relâchez le bouton de la souris pour insérer l'objet.

Les objets symboles sont placés dans le dessin.

Cet outil utilise la méthode de désactivation à la durée, celle-ci est décrite dans les "Concepts de base - Durée de désactivation de l'outil". Page 11

#### **Pour utiliser cet outil pour insérer un symbole en rotation :**

- ❏ Assurez-vous qu'une bibliothèque de symboles de PowerCADD est ouverte.
- ❏ Sélectionnez l'outil Symbole en 3D de la palette de WildTools 3D. Si aucun fichier de symboles n'est ouvert, un pointeur sous forme de "symbole triste" est affiché.
- ❏ Appuyez et maintenez la touche *Option* un pointeur spécifique de centre de rotation apparaît. Déplacez le pointeur à une position du dessin et appuyez sur le bouton de la souris.
- ❏ Faites glisser la souris pour faire pivoter le symbole.

 Vous pouvez appuyer sur la touche *Majuscule* pour contraindre l'angle aux angles de contrainte préfixés.

! Vous pouvez appuyer sur la touche de *Tabulation* pour éditer l'angle dans la Fenêtre d'édition.

 Vous pouvez appuyer sur la touche *Option* pour effectuer une rotation du symbole.

❏ Relâchez le bouton de la souris pour insérer l'objet.

Les objets symboles sont placés dans le dessin. La rotation aléatoire n'est pas disponible dans ce mode opératoire.

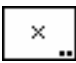

### **Outil Signes en 3D**

Cet outil est identique à celui de la palette de WildTools sauf qu'il dessine dans le plan de vue courant.

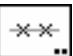

### **Outil Répétition linéaire de motif en 3D**

Cet outil est identique à celui de la palette de WildTools sauf qu'il dessine dans le plan de vue courant. Les objets de signes ne sont pas disponibles ici. Remarquez que si vous utilisez cet outil pour prélever un objet à l'aide du Presse-papiers privé de l'outil Empreinte, l'objet devra être dessiné dans le plan de vue orthogonal, en d'autres termes il ne doit pas être déformé par une représentation en 3D.

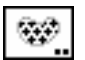

### **Outil agencement de motifs en 3D**

Cet outil est identique à celui de la palette de WildTools sauf qu'il dessine dans le plan de vue courant. Remarquez que si vous utilisez cet outil pour prélever un objet à l'aide du Presse-papiers privé de l'outil Empreinte, l'objet devra être dessiné dans le plan de vue orthogonal, en d'autres termes il ne doit pas être déformé par une représentation en 3D.

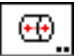

### **Outil Profilé cylindrique en 3D**

L'outil Profilé cylindrique en 3D permet de dessiner des cylindres de dimensions exactes dans le plan de vue courant.

Cet outil utilise le style Normal. Ce style est optionnel, reportez-vous aux paragraphes "Concepts de base - Attributs des outils". Page 6

#### **Pour définir le comportement de l'outil :**

❏ Appuyez sur la touche *Option* puis sélectionnez l'outil Profilé cylindrique en 3D de la palette des outils de WildTools 3D. La fenêtre de dialogue suivante apparaît :

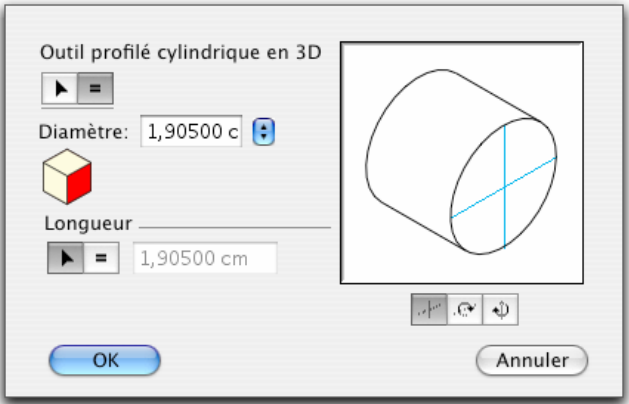

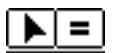

Ð

- ❏ Choisissez si l'outil dessine un diamètre en mode interactif (flèche) ou est utilisé pour insérer un diamètre de dimension spécifique (signe égal).
- ❏ Si vous avez choisi un diamètre spécifique, entrez le diamètre. Vous pouvez utiliser les possibilités de calcul de PowerCADD et combiner les unités de mesure dimensionnelles.
- ❏ Utilisez le menu local pour définir le diamètre en unité standard, en fraction de pouces, ou en nombre, ou bien la lettre de désignation du perçage (norme ASA)

284 - Palette des outils de WildTools 3D -

- ❏ Cliquez sur une des faces du cube de contrôle pour modifier le plan de vue courant.
- ❏ Choisissez si l'outil dessine la longueur du cylindre en mode interactif (l'icône flèche) ou s'il est utilisé pour insérer un cylindre de longueur spécifique (signe égal).
- ❏ Si vous avez sélectionné une longueur de cylindre spécifique, entrez la longueur du cylindre. Vous pouvez utiliser les possibilités de calcul de PowerCADD et aussi combiner les unités de mesure dimensionnelles.
- ❏ Sélectionnez dans le plan si vous souhaitez insérer ou dessiner le cylindre directement dans le plan de vue courant.
- ❏ De même vous pouvez sélectionner un des deux modes "en-dehors du plan", auquel cas le cylindre est pivoté autour de l'axe "horizontal" ou "vertical" du plan de vue courant. Le diamètre du cylindre peut être mesuré dans un de ces axes comme l'indique la ligne [en](#page-29-0) trait plein de la fenêtre témoin de la fenêtre de dialogue.

#### **Pour dessiner un cylindre de dimension spécifique :**

- ❏ Configurez l'outil pour utiliser un diamètre spécifique.
- ❏ Sélectionnez l'outil Profilé cylindrique en 3D.
- ❏ Positionnez le pointeur à l'emplacement qui représente le centre d'une des extrémités du cylindre. Appuyez sur le bouton de la souris.
- ❏ Étirez le cylindre dans la direction souhaitée.

 Vous pouvez appuyer sur la touche *Option* pour permuter les extrémités du cylindre. Pour plus d'information à ce sujet, reportez-vous aux "Concepts de base - Option de permutation". Page 14

! Vous pouvez appuyer sur la touche de *Tabulation* pour définir la longueur et le diamètre du cylindre dans la Fenêtre d'édition.

 Vous pouvez appuyer sur la touche *Majuscule* pour obtenir une rotation libre du cylindre.

- ❏ Relâchez le bouton de la souris pour valider l'orientation du cylindre.
- Le cylindre est inséré dans le dessin.

#### **Pour dessiner un cylindre en mode diamètre interactif :**

- ❏ Configurez l'outil pour le mode diamètre interactif.
- ❏ Sélectionnez l'outil Profilé cylindrique en 3D.
- ❏ Positionnez le pointeur à l'emplacement qui représente le centre d'une des extrémités du cylindre. Appuyez sur le bouton de la souris.

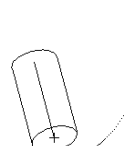

 $\equiv$ 

 $\mathbf{E} =$ 

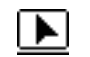

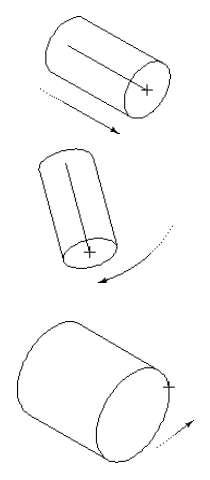

❏ Étirez le cylindre dans la direction souhaitée.

 Vous pouvez appuyer sur la touche *Option* pour permuter les extrémités du cylindre. Pour plus d'information à ce sujet, reportez-vous aux "Concepts de base - Option de permutation". Page 14

! Vous pouvez appuyer sur la touche de *Tabulation* pour définir la longueur du cylindre dans la Fenêtre d'édition.

 Vous pouvez appuyer sur la touche *Majuscule* pour obtenir une rotation libre du cylindre.

- ❏ Relâchez le bouton de la souris pour valider l'orientation du cylindre.
- ❏ Étirez le rayon au-delà du centre pour élargir le diamètre du cylindre.
- ! Vous pouvez appuyer sur la touche de *Tabulation* pour définir le diamètre du cylindre dans la Fenêtre d'édition.
- ❏ Relâchez le bouton de la souris pour achever le tracé du cylindre.

Le cylindre est inséré dans le dessin.

#### **Prélèvement d'un "diamètre" d'une ellipse**

Il arrive parfois que vous souhaitiez utiliser la dimension d'une ellipse ou arc d'ellipse du plan isométrique courant du dessin, représentant un cercle ou un arc. L'outil Profilé cylindrique en 3D permet de faire cela très rapidement.

#### **Pour prélever le "diamètre" d'une ellipse ou arc d'ellipse :**

- ❏ Sélectionnez l'outil Profilé cylindrique en 3D.
- ❏ Appuyez et maintenez la touche *Option*. Le pointeur est modifié en pointeur Fourchette de prélèvement.
- ❏ Cliquez sur une ellipse ou arc d'ellipse du plan isométrique courant du dessin.

Le diamètre de l'objet est prélevé et deviendra le diamètre courant de l'outil Profilé cylindrique en 3D.

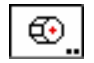

### **Outil Profilé hexagonal en 3D**

L'outil Profilé hexagonal en 3D permet de dessiner un profilé à plusieurs côtés dans le plan de vue courant.

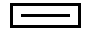

Cet outil utilise le style Normal. Ce style est optionnel[, r](#page-29-0)eportez-vous aux paragraphes "Concepts de base - Attributs des outils". Page 6

#### **Pour définir le comportement de l'outil :**

❏ Appuyez sur la touche *Option* puis sélectionnez l'outil Profilé hexagonal en 3D de la palette des outils de WildTools 3D. La fenêtre de dialogue suivante apparaît :

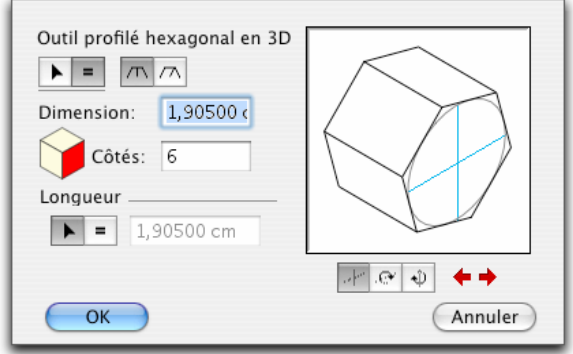

$$
\underline{\mathbf{F}}\mathbf{E}
$$

- ❏ Choisissez si l'outil dessine un diamètre ou une dimension de profilé en mode interactif (flèche) ou est utilisé pour insérer un diamètre ou une dimension de profilé de dimension spécifique (signe égal).
- ❏ Choisissez sur le polygone est inséré par sa dimension (mesurée sur les plats) ou par son diamètre inclus.
- ❏ Si vous avez sélectionné un profilé de dimension spécifique, entrez la dimension du polygone ou son diamètre. Vous pouvez utiliser les possibilités de calcul de PowerCADD et combiner les unités de mesure dimensionnelles.
- ❏ Cliquez sur une des faces du cube de contrôle pour modifier le plan de vue courant.

❏ Sélectionnez dans le plan si vous souhaitez insérer ou dessiner le profilé

❏ Entrez le nombre de côtés que vous souhaitez.

directement dans le plan de vue courant.

- 
- 
- ❏ De même vous pouvez sélectionner un des deux modes "en-dehors du plan", auquel cas le profilé est pivoté autour de l'axe "horizontal" ou "vertical" du plan de vue courant. La dimension ou diamètre de ces profilés peut être mesuré dans un de ces axes comme l'indique la ligne en trait plein de la fenêtre témoin de la fenêtre de dialogue.
- 
- ❏ Cliquez sur les cases fléchées pour ajuster la représentation.

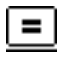

#### **Pour dessiner un profilé d'une dimension ou diamètre spécifique :**

- ❏ Définissez la dimension ou diamètre spécifique de l'outil.
- ❏ Sélectionnez l'outil Profilé hexagonal en 3D.
- ❏ Utilisez l'outil de la même manière que l'outil [Pro](#page-37-0)filé cylindrique en 3D décrit ci-dessus.

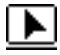

#### **Pour dessiner un profilé d'une dimension ou diamètre interactif :**

- ❏ Définissez l'outil dans le mode dimension ou diamètre interactif.
- ❏ Sélectionnez l'outil Profilé hexagonal en 3D.
- ❏ Utilisez l'outil de la même manière que l'outil cylindre en 3D décrit ci-dessus.

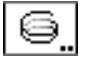

### **Outil Hélice en 3D**

L'outil Hélice en 3D permet de dessiner trois types de spirales hélicoïdales, qui peuvent être dans le plan, en dehors du plus ou en rotation libre. Celles-ci peuvent être utilisées pour dessiner des ressorts, des filetages de vis, des rampes d'escalier en spiral etc. ou plus simplement juste pour vous détendre l'esprit lorsque vous avez le cafard.

Cet outil utilise le style Normal. Ce style est optionnel, reportez-vous aux paragraphes "Concepts de base - Attributs des outils". Page 6

#### **Pour définir le comportement de l'outil :**

❏ Appuyez sur la touche *Option* puis sélectionnez l'outil Hélice en 3D de la palette des outils de WildTools 3D. La fenêtre de dialogue suivante apparaît :

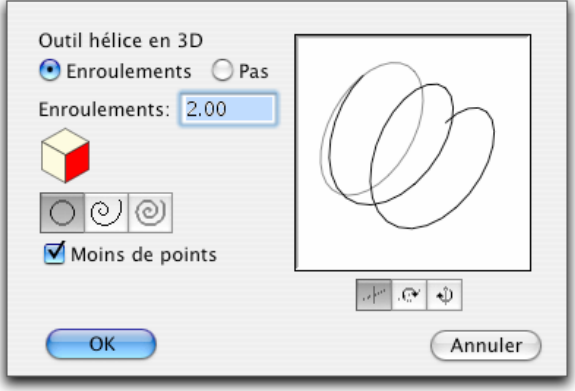

- ❏ Choisissez de définir la spirale hélicoïdale par enroulement ou par pas.
- ❏ Entrez le nombre d'enroulements ou le pas de la spirale hélicoïdale. Le pas est la longueur par enroulement.

288 - Palette des outils de WildTools 3D -

❏ Cliquez sur une des faces du cube de contrôle pour modifier le plan de vue courant.

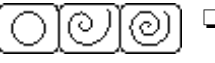

- ❏ Sélectionnez le type de spirale : circulaire, logarithmique ou arithmétique. Reportez-vous à l'outil Spirale des Courbes spéciales de WildTools pour plus d'explication.
- ❏ Sélectionnez l'option *Moins de points* si vous souhaitez supprimer les points excédentaires du polygone inséré. Ce type de filtre est automatique avec l'outil spirale, mais il est optionnel ici car il peut créer des aspérités dans les boucles de la spirale. (Vous pourriez essayer d'utiliser l'article Simplifier pour enlever les points excédentaires.)
- ❏ Sélectionnez dans le plan si vous souhaitez insérer ou dessiner une spirale hélicoïdale directement dans le plan de vue courant.
- ❏ De même vous pouvez sélectionner un des deux modes "en-dehors du plan", auquel cas la spirale hélicoïdale est pivotée autour de l'axe "horizontal" ou "vertical" du plan de vue courant.

#### **Pour dessiner une spirale hélicoïdale :**

- ❏ Sélectionnez l'outil Spirale hélicoïdale en 3D.
- ❏ Positionnez le pointeur dans le dessin à l'emplacement qui représente l'extrémité extérieure de la spirale hélicoïdale. Appuyez sur le bouton de la souris.
- ❏ Étirez la spirale à partir de son point de départ pour établir son centre.

 Pour obtenir une spirale logarithmique ou arithmétique, vous pouvez appuyer sur la touche *Option* pour permuter la direction de la spirale dans le sens horaire ou sens anti-horaire. Pour plus d'information, reportez-vous aux "Concepts de base - Option permuter". Page 14

- ! Vous pouvez appuyer sur la touche de *Tabulation* pour éditer le diamètre de départ de la spirale dans la Fenêtre d'édition.
- ❏ Relâchez le bouton de la souris pour établir le rayon extérieur et le centre de départ de la spirale hélicoïdale.

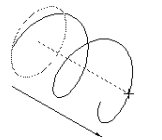

❏ Déplacez la souris au-delà du point de centre pour définir la longueur de la spirale.

 Pour obtenir une spirale circulaire, vous pouvez appuyer sur la touche *Option* pour permuter la direction de la spirale soit dans le sens horaire, soit dans le sens anti-horaire.

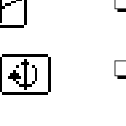

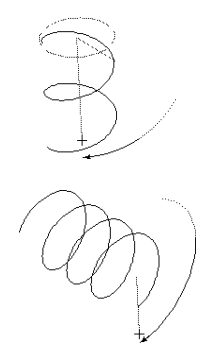

! Vous pouvez appuyer sur la touche de *Tabulation* pour éditer la longueur de la spirale dans la Fenêtre d'édition.

 Vous pouvez appuyer sur la touche *Majuscule* pour une spirale en rotation libre.

- ❏ Relâchez le bouton de la souris pour établir la longueur de la spirale.
- ❏ Déplacez la souris pour définir le diamètre de l'extrémité et le nombre d'enroulements. Vous pouvez enrouler la spirale dans les deux sens.

 Pour obtenir une spirale logarithmique ou arithmétique, vous pouvez appuyer sur la touche *Majuscule* pour contraindre le diamètre de l'extrémité finale à la même valeur que l[e dia](#page-37-0)mètre de l'extrémité de départ. Le résultat est une spirale circulaire.

- ! Vous pouvez appuyer sur la touche de *Tabulation* pour éditer le diamètre de l'extrémité finale et le nombre d'enroulements dans la Fenêtre d'édition.
- ❏ Relâchez le bouton de la souris pour achever la spirale.

La spirale hélicoïdale est insérée dans le dessin.

Vous vous ennuyez ? Essayez ce qui suit sur un nouveau dessin. Définissez l'outil pour dessiner une spirale logarithmique avec environ 50 enroulements. Dessinez une hélice. Appliquez une couleur de remplissage sur l'hélice. Bien ! Utilisez maintenant l'outil scalpel pour découper l'hélice de haut en bas par le milieu. Bien ! Maintenant l'outil Distorsion des points de WildTools pour désorganiser la forme, ou utiliser le menu Déformer ou Redressement situé dans la partie supérieure de la fenêtre du Cube 3D. Ne racontez pas autour de vous que vous vous amusez ainsi car on vous demandera de faire une corvée ménagère au lieu de jouer.

### **Outil Trou ombré en 3D**

L'outil Trou ombré insère une ombre dans une ellipse qui représente un cercle dans le dessin. Cette forme de représentation est standard pour indiquer la profondeur d'un trou dans le domaine de l'illustration technique.

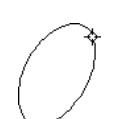

#### **Pour utiliser l'outil trou ombré en 3D :**

- ❏ Sélectionnez l'outil Trou ombré de la palette des outils de WildTools 3D.
- ❏ Positionnez le pointeur sur une ellipse dans le dessin pour laquelle vous souhaitez insérer une ombre et cliquez sur le bouton de la souris.

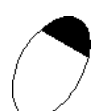

#### L'ombre est insérée dans le dessin.

L'ellipse doit avoir les proportions correctes pour représenter un cercle dans un des trois plans de la configuration 3D courante.

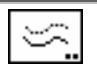

### **Outil Décalage de parallèle en 3D**

Cet outil est identique à celui de la palette de WildTools sauf qu'il dessine dans le plan de vue courant.

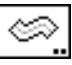

## **Outil Épaisseur en 3D**

Cet outil est identique à celui de la palette de WildTools sauf qu'il dessine dans le plan de vue courant.

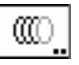

### **Outil Filetage en 3D**

L'outil Filetage en 3D permet de créer une série de demi-arcs de cercle répétitifs en cliquant sur un cercle ou une ellipse puis en étirant la sélection.

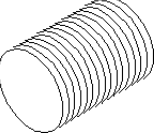

### **Pour définir le comportement de l'outil :**

❏ Appuyez sur la touche *Option* puis sélectionnez l'outil filetage en 3D de la palette des outils de WildTools 3D. La fenêtre de dialogue suivante apparaît :

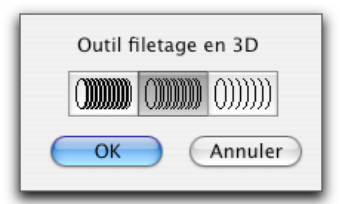

❏ Choisissez l'espacement des arcs.

### **Pour utiliser l'outil :**

- ❏ Sélectionnez l'outil Filetage en 3D de la palette de WildTools 3D.
- ❏ Positionnez le pointeur dans le dessin sur une ellipse ou un cercle. Appuyez sur le bouton de la souris.

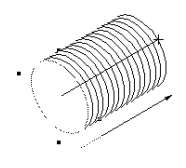

❏ Étirez une ligne à partir de l'ellipse dans la direction où vous souhaitez positionner les arcs. Plus vous étirez la ligne, plus vous créez d'arcs.

 Vous pouvez appuyer sur la touche *Option* pour permuter l'orientation des arcs. Pour plus d'information, reportez-vous aux "Concepts de base - Option - permutation". Page 14

- ! Vous pouvez taper sur la touche de *Tabulation* pour entrer la longueur du filetage dans la Fenêtre d'édition. Cette longueur est exprimée dans le système de coordonnées normal de PowerCADD, et *non* dans le plan de vue en 3D courant.
- ❏ Relâchez le bouton de la souris pour achever l'opération.

Les arcs sont placés dans le dessin.

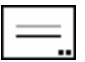

### **Outil Décalage de ligne en 3D**

L'outil Décalage de ligne en 3D permet de créer une ligne ou ligne guide qui est décalée parallèlement à une ligne ou un côté d'un rectangle ou segment de polygone, même si ces objets sont situés dans un groupe. Il permet également d'insérer des décalages à partir des Lignes guide du dessin. Le décalage est exprimé dans le plan de vue courant ou contraint dans les 3 axes.

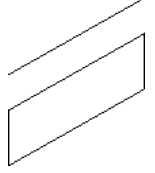

#### **Pour définir le comportement de l'outil :**

❏ Appuyez sur la touche *Option* puis sélectionnez l'outil Décalage de ligne en 3D de la palette des outils de WildTools 3D. La fenêtre de dialogue suivante apparaît :

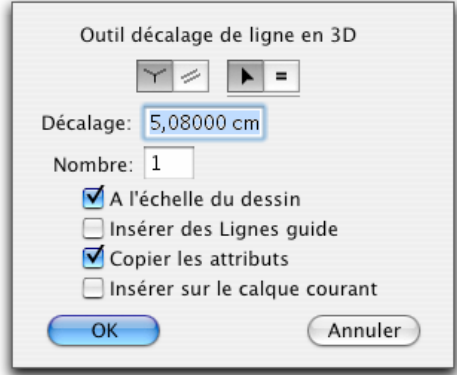

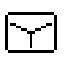

- ❏ Choisissez le mode "dessin dans les trois directions" si l'outil doit contraindre les décalages selon un des trois axes 3D.
- ❏ Choisissez si cet outil doit insérer des parallèles dans le plan de vue courant. Lorsque cette méthode est activée, l'outil fonctionne comme l'outil Décalage de ligne de WildTools, sauf qu'il fonctionne dans le plan de vue courant.

Tous les autres choix sont identiques à ceux de l'outil décalage de ligne de WildTools. Pour plus d'information veuillez vous reporter à la documentation de cet outil dans le manuel.

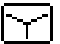

#### **Pour utiliser l'outil dans le mode "dessin dans les trois directions" :**

- ❏ Choisissez le mode "dessin dans les trois directions".
- ❏ Sélectionnez l'outil Décalage de ligne en 3D.
- ❏ Positionnez le pointeur dans le dessin sur une ligne ou le côté d'un rectangle ou segment d'un polygone ou encore sur une Ligne guide. Appuyez sur le bouton de la souris.
- ❏ Étirez cette ligne dans la direction voulue pour le décalage de ligne. L'angle du décalage est contraint selon un des angles des axes 3D, le plus proche du déplacement de la souris. Dans la plupart des cas (lorsque la ligne représente déjà un des angles des axes 3) il n'y a que deux solutions possibles pour les angles de décalage, l'outil autorise le choix d'angle de décalage le plus logique.

 Si vous n'êtes pas satisfait du choix de l'angle, vous pouvez appuyer sur la touche *Option* pour permuter entre les deux voire les trois directions.

 Si l'outil est configuré pour un décalage spécifique, vous pouvez appuyer sur la touche *Majuscule* pour annuler le décalage spécifique et définir le décalage en mode interactif.

 Si l'outil est configuré pour un décalage interactif, vous pouvez appuyer sur la touche *Majuscule* pour contraindre le décalage à la valeur du décalage indiquée dans la fenêtre de dialogue.

- ! Vous pouvez utiliser la touche de *Tabulation* pour définir la valeur et le nombre de décalages pour cette opération spécifique dans la Fenêtre d'édition. En exécutant cela vous achevez l'opération de décalage.
- ❏ Relâchez le bouton de la souris pour achever l'opération de décalage.

#### **Pour utiliser l'outil dans le plan de vue courant :**

- ❏ Configurez l'outil comme cela a été décrit ci-dessus pour insérer des décalages parallèles dans le plan de vue courant.
- ❏ Sélectionnez l'outil Décalage de ligne en 3D.

Reportez-vous à la documentation de l'outil Décalage de ligne de WildTools.

### **Outil Répétition de décalage en 3D**

Cet outil est identique à celui de la palette de WildTools sauf qu'il dessine dans le plan de vue courant. Cependant dans ce cas, il n'y aura pas de case de réinitialisation, vous ne pouvez pas cliquer sur du texte avec cet outil.

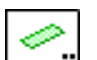

### **Outil Extrusion de ligne en 3D**

L'outil Extrusion de ligne en 3D fonctionne comme l'outil Décalage de ligne en 3D, sauf qu'il crée un nouveau polygone parallélogramme. Ceci peut s'avérer utile dans le cas où vous souhaiteriez extruder le tracé de murs en plan en représentation en trois dimensions, ou pour créer des ombres dans un dessin.

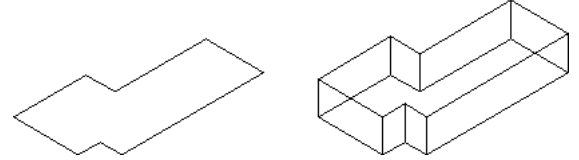

#### **Pour définir le comportement de l'outil :**

❏ Appuyez sur la touche *Option* puis sélectionnez l'outil Extrusion de ligne en 3D de la palette des outils de WildTools 3D. La fenêtre de dialogue suivante apparaît :

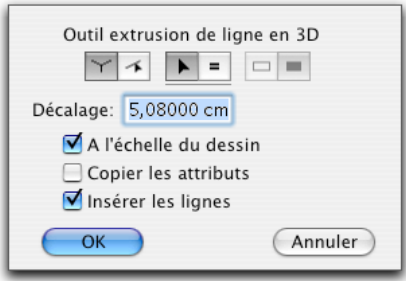

- ❏ Choisissez le mode "dessin dans les trois directions" si l'outil doit contraindre les décalages selon un des trois axes 3D.
- ❏ Choisissez si l'outil permet de dessiner librement les décalages dans toutes les directions.
- ❏ Choisissez si la valeur du décalage de l'outil doit être interactive (flèche) ou spécifiée (signe égal).
- ❏ Entrez le décalage spécifique. Vous pouvez utiliser les possibilités de calcul de PowerCADD et combiner les unités de mesure dimensionnelles.
- ❏ Si vous sélectionnez l'option *A l'échelle du dessin*, le décalage est exprimé dans l'échelle du dessin, autrement il est défini par la distance relevée sur le format papier.
- ❏ Si l'option *Copier les attributs* est sélectionnée, la ligne de décalage prend les attributs de l'objet original sur lequel vous avez cliqué, autrement elle utilise les attributs du style Normal.
- ❏ Choisissez si vous souhaitez dessiner un contour creux ou un objet avec un fond (remplissage). Si l'objet avec un remplissage est créé, le nouvel objet prendra les attributs de motif et couleur de plume comme couleur et motif de remplissage. Cette option n'est disponible que si l'option *Copier les attributs* est sélectionnée et que l'option *Insérer les lignes* est désactivée.
- ❏ Si vous sélectionnez l'option *Insérer des lignes*, des lignes sont insérées dans le dessin au lieu de polygones.

#### **Pour utiliser l'outil :**

- ❏ Sélectionnez l'outil Extrusion de ligne en 3D.
- ❏ Reportez-vous à la documentation de l'outil Décalage de ligne de WildTools.

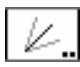

### **Outil Bissectrice en 3D**

Cet outil est identique à l'outil Ligne Bissectrice de WildTools, sauf qu'ici il dessine dans le plan de vue courant.

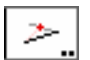

### **Outil Ligne pivot en 3D**

Cet outil est identique à l'outil Ligne pivot de WildTools, sauf qu'ici il dessine dans le plan de vue courant.

## Ø

## **Outil Égalisation de trou en 3D**

L'outil Égalisation de trou est le premier outil de dessin de WildTools avec la notion de "profondeur". Il est utilisé pour égaliser un cercle ou une ellipse à l'aide d'un autre cercle ou ellipse. Cette situation est très courante dans les représentations en 3D, l'outil propose d'effectuer l'égalisation en une seule opération.

#### **Pour utiliser l'outil :**

- ❏ Sélectionnez l'outil Égalisation de trou en 3D.
- ❏ Positionnez le pointeur dans le dessin sur le cercle ou l'ellipse qui doit être égalisé, prenez garde à sélectionner la portion que vous souhaitez conserver. Appuyez sur le bouton de la souris.
- ❏ Étirez une ligne vers l'ellipse qui doit être utilisée pour la découpe et relâchez le bouton de la souris.

La première ellipse est égalisée sur le second objet. En accord avec la logique de l'outil Égalisation de WildTools, vous cliquez sur la portion que vous souhaitez conserver.

Lorsque qu'il existe quatre points d'intersection, les deux qui sont utilisés sont ceux qui sont proches du point initial cliqué à l'aide de la souris. Ceci peut entraîner une égalisation incorrecte, il est cependant rare de trouver ce genre de situation au cours de l'utilisation de cet outil dans un dessin isométrique.

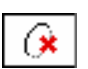

### **Outil Découpe d'ellipse**

L'outil Découpe d'ellipse est un autre outil à "effet de profondeur" et est utilisé pour convertir une ellipse en "demi-cercle" d'ellipse. Ceci est souvent utilisé lors de dessin de filetage ou d'arbre avec épaulement où une ellipse a été dupliquée et répétée le long de l'arbre. Croyez-moi c'est très utile.

#### **Pour utiliser cet outil :**

- ❏ Sélectionnez l'outil Découpe d'ellipse en 3D de la palette de WildTools 3D.
- ❏ Positionnez le pointeur dans le dessin sur le cercle ou l'ellipse qui doit être découpé et sur la portion que vous souhaitez conserver, puis cliquez.

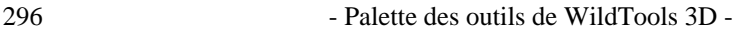

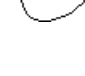

L'outil va faire disparaître la portion opposée et l'ellipse est convertie en "demicercle" d'arc d'ellipse.

Il peut être utilisé sur des arcs existants en les transformant en "demi-cercle" d'arc d'ellipse.

#### **Prélèvement du "congé de raccordement" en 3D**

Il arrive parfois que vous souhaitiez utiliser le rayon d'une ellipse ou arc d'ellipse du plan isométrique courant, représentant un cercle ou un arc, ou rayon pour le congé de raccordement des objets en 3D. L'outil Congé de raccordement en 3D permet de faire cela très rapidement.

#### **Pour prélever le "rayon" d'une ellipse ou arc d'ellipse :**

❏ Sélectionnez l'outil Congé de raccordement en 3D.

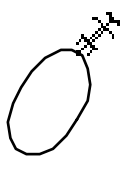

- ❏ Appuyez et maintenez la touche *Option*. Le pointeur est modifié en pointeur Fourchette de prélèvement.
- ❏ Cliquez sur une ellipse ou arc d'ellipse du plan isométrique courant du dessin.

Le rayon de l'objet est prélevé et devient le rayon courant de l'outil Congé de raccordement en 3D.

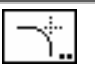

### **Outil Congé de raccordement en 3D**

Cet outil est identique à celui de la palette de WildTools sauf qu'il dessine dans le plan de vue courant et insère des congés de raccordement sous forme d'arcs d'ellipse précis. Il est également possible de prélever le rayon d'une ellipse ou arc d'ellipse du plan isométrique au lieu d'un cercle ou arc du plan orthogonal.

Comme avec l'outil Cercle spécifique en 3D, vous pouvez cliquer avec la touche *Option* sur une ellipse en isométrie dans le dessin (représentant un cercle) pour prélever le diamètre du "cercle".

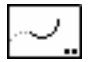

### **Outil Extension d'arc en 3D**

Cet outil est identique à l'outil Extension d'arc de WildTools, sauf qu'ici il dessine dans le plan de vue courant.

#### **Prélèvement du "rayon" d'une ellipse**

Il arrive parfois que vous souhaitiez utiliser le rayon d'une ellipse ou arc d'ellipse du plan isométrique courant, représentant un cercle ou un arc, ou rayon courant pour l'outil Extension d'arc en 3D. Cette fonctionnalité est disponible avec cet outil.

#### **Pour prélever le "rayon" d'une ellipse ou arc d'ellipse :**

❏ Sélectionnez l'outil Extension d'arc en 3D.

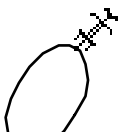

- ❏ Appuyez et maintenez la touche *Option*. Le pointeur est modifié en pointeur Fourchette de prélèvement.
- ❏ Cliquez sur une ellipse ou arc d'ellipse du plan isométrique courant du dessin.

Le rayon de l'objet est prélevé et devient le rayon courant de l'outil Extension d'arc en 3D.

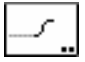

### **Outil Dessin en S en 3D**

Cet outil est identique à celui de la palette de WildTools sauf qu'il dessine dans le plan de vue courant.

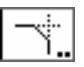

### **Outil Chanfrein en 3D**

Cet outil est identique à celui de la palette de WildTools sauf qu'il dessine dans le plan de vue courant.

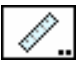

### **Outil Mesure en 3D**

Cet outil est identique à celui de la palette de WildTools sauf qu'il dessine dans le plan de vue courant.

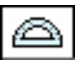

### **Outil Rapporteur d'angle en 3D**

Cet outil est identique à celui de la palette de WildTools sauf qu'il dessine dans le plan de vue courant.

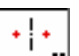

### **Outil Axe de paroi en 3D**

Cet outil est identique à celui de la palette de WildTools sauf qu'il dessine dans le plan de vue courant.

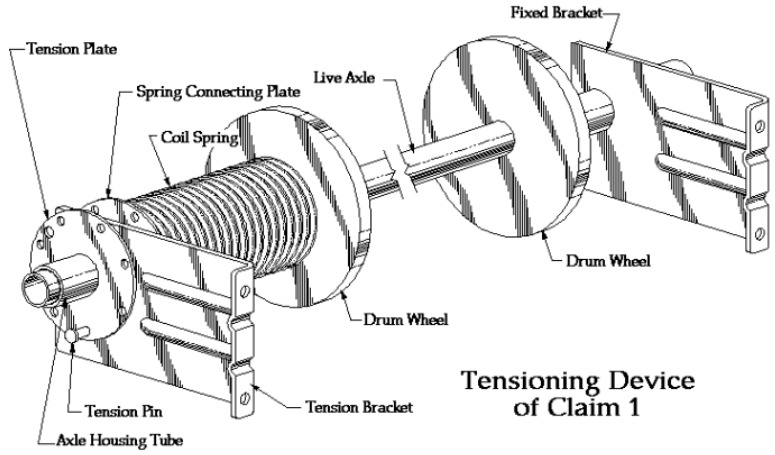

*Dessin de brevet de Mark Rhodes* 

298 - Palette des outils de WildTools 3D -

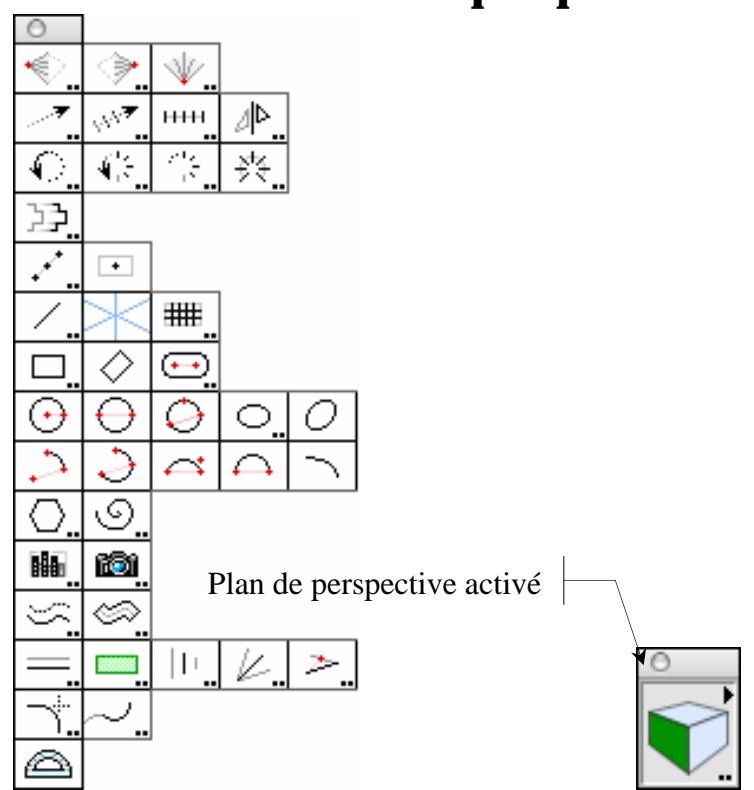

# **Palette d'outils de perspectives**

*La palette des outils de perspectives et la fenêtre du Cube de contrôle de la perspective*  La palette des outils de perspectives vous propose un ensemble d'outils pour vous permettre de dessiner des perspectives à un point, deux points et 3 points de fuite.

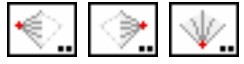

Les outils de points de fuite

Vous utilisez les trois outils de points de fuite situés dans la partie supérieure de la palette des outils de perspectives pour définir les points de fuite et le point de visée.

 À l'aide de la fenêtre du cube de contrôle de la perspective, choisissez le plan de la perspective à utiliser, puis sélectionnez un outil pour dessiner.

Les outils de perspectives fonctionnent de manière similaire à ceux de la palette de WildTools en 3D. Si vous êtes déjà familiarisé avec WildTools 3D, vous devriez dessiner rapidement des perspectives.

### **Détermination du mode de dessin de perspective**

Les outils de perspectives permettent de dessiner des perspectives à un point, deux points et trois points de fuite.

#### **Pour définir le mode de perspective :**

❏ Appuyez sur la touche *Option* puis sélectionnez un des trois outils de point de fuite de la palette des outils de perspectives. La zone de dialogue suivante apparaît :

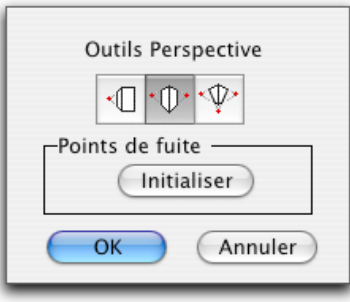

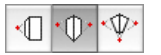

- ❏ Sélectionnez un des modes de dessin de perspective : un point, deux points ou trois points.
- ❏ Vous pouvez également réinitialiser les points de fuite dans leur position initiale par défaut. Si les points de fuite ont été définis au-delà de la feuille de dessin et que vous souhaitez les repositionner à leurs valeurs d'origine, la sélection de la case " *Initialiser* " est un moyen pratique de le faire.

Vous pouvez aussi appuyer sur la touche clavier *Commande* et cliquer sur la fenêtre du cube de contrôle de la perspective pour paginer rapidement parmi les trois modes de dessin de perspective.

### **Définition des points de fuite**

Les différents points de fuite sont nommés : point de fuite de gauche, point de fuite de droite, point de fuite inférieur quelle que soit la position qu'ils occupent.

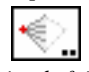

#### *L'outil point de fuite gauche*

La perspective à un point de fuite utilise le point de fuite gauche.
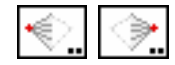

*Les outils point de fuite gauche et droit* 

La perspective à deux points de fuite utilise les points de fuite gauche et droit.

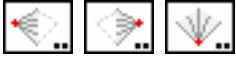

*Les outils point de fuite gauche, droit et inférieur* 

La perspective à trois points de fuite utilise l'ensemble des trois points de fuite.

Vous pouvez utiliser ces outils à n'importe quel moment pour configurer les points de fuite et pouvez définir n'importe lequel des trois points de fuite, et ce même si vous ne les utilisez pas dans le mode de perspective courant. En un mot vous pouvez définir le point de fuite inférieur même si vous utilisez actuellement le mode de perspective à un point qui n'est pas concerné par ce point de fuite là.

Les points de fuite peuvent être situés au-delà de la page et sont sauvegardés dans le fichier de dessin sous forme d'objets invisibles.

#### **Pour définir un point de fuite, sélectionnez l'outil de point de fuite approprié :**

- ❏ Cliquez sur une droite et faites glisser vers une seconde droite pour déterminer le point de fuite à l'intersection de ces deux droites. Cette action est identique au mode opératoire de l'outil Égalisation ou de l'outil Point d'intersection des WilldTools.
- $-$ ou $-$
- ❏ Maintenez appuyée la touche *Option* et cliquez sur une ligne ou un point avec le pointeur de Prélèvement. Si vous cliquez sur une ligne, le point de départ de la ligne est établi comme point de fuite. Ceci permet d'utiliser les lignes de tracés préexistants (recopie d'une photographie, perspective d'un modèle 3D etc.) et autorise l'insertion d'un point de fuite qui peut être situé en dehors de la page.

 $-01$ 

❏ Déplacez le pointeur sur un point de fuite existant, cliquez et faites glisser ce point de fuite vers une nouvelle position. Vous pouvez déplacer n'importe lequel des trois points de fuite avec un des trois outils. Dans le mode perspective à trois points, le point de fuite vertical est contraint à un déplacement perpendiculaire à la ligne d'horizon, cependant vous pouvez appuyer sur la touche *Majuscule* pour déplacer le point de fuite vertical à gauche ou à droite.

Dès que vous aurez déterminé les points de fuite et configuré le mode de perspective des outils de dessin : un, deux ou trois points, vous pouvez utiliser n'importe lequel de ces outils de cette palette pour dessiner en perspective. Du fait de la nature des dessins de perspective, il n'est pas possible, dans la plupart des cas, d'utiliser la touche clavier de Tabulation pour éditer ces points dans la fenêtre d'édition afin d'y définir des longueurs, par contre l'édition des angles est permise. Les longueurs et les distances sont proportionnelles par contre les angles sont précis.

**Executed 2 Important :** tous les outils qui fonctionnent dans le plan de la perspective sélectionnée présupposent que vous dessinez de manière raisonnable en fonction des points de fuite choisis. Ceci est particulièrement important dans le cas des perspectives à 3 points où le dessin au-delà de l'aire formée par les trois points revient à dessiner dans votre dos. Attendez-vous dans ces cas-là à d'étranges phénomènes, mais votre machine ne plantera pas.  $\triangle$ 

# **Détermination du point de visée**

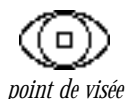

Le point de visée est affiché à l'écran sous forme d'un oeil que vous pouvez déplacer par sa poignée. Le point de visée est la position de l'œil de l'observateur par rapport au plan de projection ou tableau, il définit les angles du dessin de perspective. Lorsque vous ajustez la position du point de visée, vous modifiez la représentation d'un cube virtuel que vous pouvez dessiner dans la perspective.

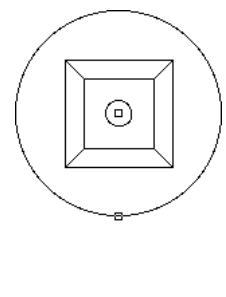

Le grand cercle affiché à l'écran est la trace du diamètre de l'objectif. Il représente la rencontre du cône de vision et du tableau. Pour réduire au minimum le facteur de distorsion, vous devriez tracer votre dessin dans ce cercle.

#### **Perspective à un point**

Dans le mode perspective à un point, le point de visée est la distance de la position de l'œil de l'observateur au plan de projection ou tableau.

**Pour déterminer le point de visée pour la perspective à un point :** 

❏ Configurez les outils de perspectives pour le mode perspective à un point comme cela a déjà été décrit ci-dessus.

❏ Sélectionnez un des outils de points de fuite de la palette des outils de perspectives.

*fuite avec point de fuite, cercle de focale, point de visée et plan de projection*

*Perspective à un point de* 

∞

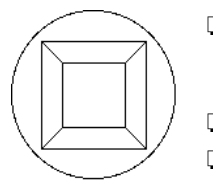

- ❏ La représentation virtuelle d'un 'cube' est affichée dans le dessin et suit les déplacements imposés à la souris. Observez la réaction du cube aux moindres modifications apportées au point de fuite ou de visée.
- ❏ Cliquez sur le point de visée et faites-le glisser de haut en bas.
- ❏ Faites glisser le point de fuite vers le bas pour augmenter la distance par rapport au plan de projection, faites le glisser vers le haut pour diminuer cette distance.
- ! Vous pouvez appuyer sur la touche de *Tabulation* pour éditer la distance par rapport au tableau dans la fenêtre d'édition.

#### **Perspective à deux points**

Dans le cas de la perspective à deux points, le point de visée est défini par un plan angulaire que vous faites varier en faisant glisser la souris le long d'un demicercle en au-dessus ou en dessous de la ligne d'horizon.

#### **Pour définir le point de visée pour une perspective à deux points :**

- ❏ Configurez les outils de perspectives en mode perspective deux points comme cela a été décrit ci-dessus.
- ❏ Sélectionnez un des outils de points de fuite de la palette des outils de perspectives.

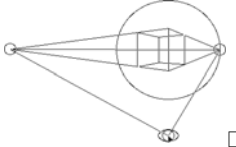

 La représentation virtuelle d'un 'cube' est affichée dans le dessin et suit les mouvements de la souris au fur et à mesure des déplacements effectués. En observant attentivement le cube virtuel vous constatez les changements apportés par les modifications du point de visée.

- ❏ Cliquez sur le point de visée et faites le glisser à droite ou à gauche.
- ! Vous pouvez appuyer sur la touche de *Tabulation* pour éditer la valeur angulaire du plan dans la fenêtre d'édition.

#### **Perspective à trois points**

Dans le cas d'une perspective à trois points, le point de visée est défini par la position des trois points de fuite. Vous pouvez déplacer le point de visée en le faisant glisser le long d'un demi-cercle au-dessus ou en dessous de la ligne d'horizon.

#### **Pour définir le point de visée pour une perspective à trois points :**

- ❏ Configurez les outils de perspectives en mode perspective deux points comme cela a été décrit ci-dessus.
- ❏ Sélectionnez un des outils de points de fuite de la palette des outils de perspectives.

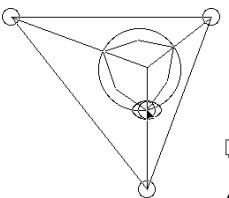

 La représentation virtuelle d'un 'cube' est affichée dans le dessin et suit les mouvements de la souris au fur et à mesure des déplacements effectués. En observant attentivement le cube virtuel vous constatez les changements apportés par le point de visée.

- ❏ Cliquez sur le point de visée et faites-le glisser à droite ou à gauche.
- ! Vous pouvez appuyer sur la touche de *Tabulation* pour éditer la valeur angulaire du plan dans la fenêtre d'édition.

Vous pouvez également déplacer le point de fuite vertical en le faisant glisser. Les déplacements du point de fuite vertical sont contraints perpendiculairement à la ligne d'horizon. Cependant si vous appuyez à cet instant sur la touche clavier *Majuscule* vous pouvez déplacer le point de fuite vertical de gauche à droite et vice et versa.

Vous pouvez également déplacer le point au sommet du cube pour modifier la représentation de la perspective.

# **Trace des points de fuite**

ലു

À l'aide d'un des outils de points de fuite, vous pouvez insérer dans le dessin la "trace" des points de fuite.

#### **Pour insérer la trace des points de fuite :**

- ❏ Sélectionnez un des points de fuite dans la palette des outils de perspectives.
- ❏ Appuyez et maintenez enfoncées les touches clavier *Majuscule* et *Option*. Le pointeur se transforme en pointeur de camion en train de benner.
- ❏ Cliquez dans le dessin.

Un groupe d'objet est inséré dans le dessin en représentation des points courants. Le point de visée est identifié par un œil et le cercle de focale par un cercle grisé. Le cercle de focale est formé par l'intersection du cône de vision avec le plan de projection ou tableau. Il est conseillé de dessiner votre perspective à l'intérieur de ce cercle pour éviter trop de déformation du dessin.

**Et al. Remarque :** il est conseillé de créer un calque spécifique pour insérer ce dessin de perspective.

# **Sélection du plan de perspective activé**

Une des caractéristiques importante de ces outils est leur relation avec le *plan de perspective courant*. La plupart des outils de cette palette ne peuvent dessiner que dans un seul plan à la fois, vous devez définir ce plan comme d'habitude à l'aide du cube de contrôle.

*Cube de contrôle de la perspective*

#### **Pour définir le plan de perspective courant :**

❏ Cliquez sur un des côtés du cube de contrôle dans la fenêtre du Cube de perspective.

C'est le seul moyen de déterminer le plan de perspective courant.

Vous pouvez également appuyer sur la touche clavier *Commande* (Pomme) et cliquer sur la fenêtre du cube de perspective pour permuter entre les modes un point, deux points et trois points.

Si vous appuyez sur la touche *Option* tout en cliquant sur la fenêtre du cube de contrôle de perspective, vous ferez apparaître une zone de dialogue qui vous permet de choisir le mode de perspective souhaité : un point, deux points ou trois points.

Un menu local est présent dans la partie supérieure droite de la fenêtre du cube de perspective (figuré par un petit triangle noirci), il vous permet de stocker la configuration courante des points de fuite dans le dessin PowerCADD en cours.

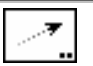

# **Outil déplacement en perspective**

Le fonctionnement de cet outil est identique à l'outil de déplacement linéaire des WildTools sauf qu'ici il fonctionne dans le plan de perspective courant.

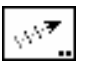

# **Outil duplication en perspective**

Le fonctionnement de cet outil est identique à l'outil de duplication linéaire des WildTools sauf qu'ici il fonctionne dans le plan de perspective courant.

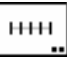

# **Outil distribution en perspective**

Le fonctionnement de cet outil est identique à l'outil de distribution linéaire des WildTools sauf qu'ici il fonctionne dans le plan de perspective courant.

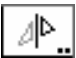

# **Outil symétrie en perspective**

Le fonctionnement de cet outil est identique à l'outil de Symétrie en 3D des WildTools 3D sauf qu'ici il fonctionne dans le plan de perspective courant.

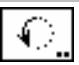

# **Outil rotation en perspective**

Le fonctionnement de cet outil est identique à l'outil de rotation des WildTools sauf qu'ici il fonctionne dans le plan de perspective courant.

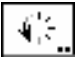

# **Outil duplication radiale en perspective**

Le fonctionnement de cet outil est identique à l'outil de duplication radiale des WildTools sauf qu'ici il fonctionne dans le plan de perspective courant.

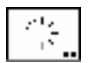

# **Outil répétition radiale en perspective**

Le fonctionnement de cet outil est identique à l'outil de répétition radiale des WildTools sauf qu'ici il fonctionne dans le plan de perspective courant.

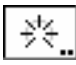

# **Outil distribution radiale en perspective**

Le fonctionnement de cet outil est identique à l'outil de distribution radiale des WildTools sauf qu'ici il fonctionne dans le plan de perspective courant.

# **Outil déplacement des points en perspective**

Le fonctionnement de cet outil est identique à l'outil de déplacement des points des WildTools sauf qu'ici il fonctionne dans le plan de perspective courant.

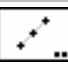

# **Outil points le long en perspective**

Cet outil permet de dessiner une ligne formée de points régulièrement espacés en mode 3 directions ou dans le plan de perspective courant.

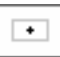

# **Outil point de centre en perspective**

Cet outil permet de dessiner un rectangle dans le plan de perspective courant et d'insérer un point dans le dessin au centre du rectangle tracé en perspective.

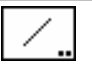

# **Outil ligne en perspective**

Cet outil permet de dessiner des lignes suivant le mode dessin en trois directions ou dans le plan de perspective courant.

$$
\blacktriangledown_{\angle \pm}
$$

Dans le mode dessin en trois directions, les lignes sont toujours alignées en fonction des points de fuite. Appuyez sur la touche clavier *Option* pour dessiner à partir du centre. Appuyez sur la touche *Majuscule* pour désactiver la contrainte du mode dessin de perspective.

Lorsque vous dessinez avec un outil contraint ou non contraint aux angles d'ancrage prédéfinis, c'est l'outil ligne des WildTools qui fonctionne dans le plan de perspective courant. Vous pouvez ainsi utiliser les touches *Option* et *Majuscule* comme d'habitude, et vous pouvez même utiliser les ancrages perpendiculaire et de tangence dans le plan de perspective courant.

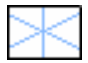

# **Outil ligne guide en perspective**

Cet outil permet de cliquer en faisant glisser pour insérer une ligne guide issue du point de fuite.

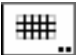

# **Outil trame en perspective**

Cet outil permet de dessiner un rectangle et, comme dans une perspective standard, une trame guide pour indiquer les distances en perspective suivant le plan de perspective courant.

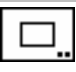

# **Outil rectangle en perspective**

Cet outil est similaire à l'outil rectangle des WildTools sauf qu'ici il permet de dessiner dans le plan de perspective courant.

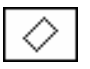

# **Outil rectangle en rotation en perspective**

Cet outil est similaire à l'outil rectangle en rotation des WildTools sauf qu'ici il permet de dessiner dans le plan de perspective courant.

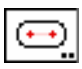

# **Outil trou oblong en perspective**

Cet outil est similaire à l'outil trou oblong des WildTools sauf qu'ici il permet de dessiner dans le plan de perspective courant.

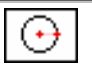

# **Outil cercle par centre en perspective**

Cet outil est similaire à l'outil cercle par centre des WildTools sauf qu'ici il permet de dessiner dans le plan de perspective courant.

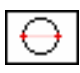

# **Outil cercle par deux points en perspective**

Cet outil est similaire à l'outil cercle par deux points des WildTools sauf qu'ici il permet de dessiner dans le plan de perspective courant.

# **Outil cercle par trois points en perspective**

Cet outil est similaire à l'outil cercle par trois points des WildTools sauf qu'ici il permet de dessiner dans le plan de perspective courant.

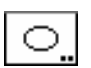

# **Outil ellipse en perspective**

Cet outil est similaire à l'outil ellipse des WildTools sauf qu'ici il permet de dessiner dans le plan de perspective courant.

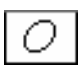

# **Outil ellipse en rotation en perspective**

Cet outil est similaire à l'outil ellipse en rotation des WildTools sauf qu'ici il permet de dessiner dans le plan de perspective courant.

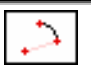

# **Outil arc de cercle en perspective**

Cet outil est similaire à l'outil arc de cercle des WildTools sauf qu'ici il permet de dessiner dans le plan de perspective courant.

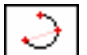

# **Outil arc de cercle par trois points en perspective**

Cet outil est similaire à l'outil arc de cercle par trois points des WildTools sauf qu'ici il permet de dessiner dans le plan de perspective courant.

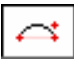

# **Outil arc de cercle par corde en perspective**

Cet outil est similaire à l'outil arc de cercle par corde des WildTools sauf qu'ici il permet de dessiner dans le plan de perspective courant.

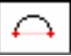

# **Outil demi-cercle en perspective**

Cet outil est similaire à l'outil demi-cercle des WildTools sauf qu'ici il permet de dessiner dans le plan de perspective courant.

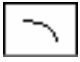

# **Outil arc d'ellipse en perspective**

Cet outil est similaire à l'outil arc d'ellipse des WildTools sauf qu'ici il permet de dessiner dans le plan de perspective courant.

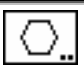

# **Outil polygone régulier en perspective**

Cet outil est similaire à l'outil polygone régulier des WildTools sauf qu'ici il permet de dessiner dans le plan de perspective courant.

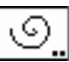

# **Outil spirale en perspective**

Cet outil est similaire à l'outil spirale des WildTools sauf qu'ici il permet de dessiner dans le plan de perspective courant.

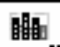

# **Outil de placage en perspective**

L'outil de placage permet de sélectionner la totalité d'une vue orthogonale et de l'insérer dans le dessin dans le plan de perspective courant.

L'outil possède le mode de dessin par trois points ce qui permet de dessiner d'abord un des côtés du rectangle. C'est très utile lorsque vous constituez l'assemblage des faces d'un bâtiment.

#### **Pour définir le comportement de l'outil :**

❏ Appuyez sur la touche *Option* puis sélectionnez l'outil de placage de perspective dans la palette des outils de perspectives. La zone de dialogue suivante apparaît :

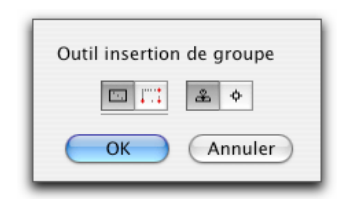

lol.

နေ မြ

- ❏ Sélectionnez la méthode de dessin du rectangle, normale, ou par trois points.
- ❏ Sélectionnez si vous devez insérer l'objet sélectionné par le tampon copieur ou le symbole courant.

#### **Pour utiliser l'outil :**

- ❏ Sélectionnez l'outil de placage en perspective de la palette d'outils de perspectives.
- ❏ Si l'outil est configuré pour insérer les objets à l'aide du tampon copieur et que cet outil n'a aucun objet dans son presse-papiers privé, alors le pointeur Vous pouvez utiliser le pointeur de prélèvement pour sélectionner les objets du dessin et ainsi documenter le presse-papiers privé de l'outil tampon copieur. En un mot vous copiez l'objet dans le presse-papiers de l'outil.
- ❏ Cliquez et faites glisser dans le dessin pour dessiner un rectangle standard ou un rectangle par trois points.

 Le rectangle est contraint proportionnellement aux dimensions de l'objet original. Appuyez la touche *Majuscule* pour supprimer cette contrainte.

Lorsque vous relâchez le bouton de la souris, les objets seront insérés dans le dessin selon l'orientation de la perspective sélectionnée.

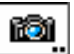

# **Outil caméra en perspective**

Il fonctionne tout comme l'outil Caméra des WildTools, sauf qu'ici les objets dupliqués à partir d'une vue en perspective sont convertis dans un plan de vue orthogonal. Vous disposez d'une option qui permet de dupliquer tous les objets ou uniquement les objets sélectionnés.

Les objets dupliqués et convertis ne seront pas correctement mis à l'échelle, soit en hauteur soit en largeur, vous devrez corriger manuellement l'échelle de ces objets.

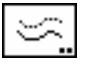

# **Outil décalage de parallèles en perspective**

Le fonctionnement de cet outil est identique à l'outil de décalage de parallèles des WildTools, sauf qu'ici il fonctionne dans le plan de perspective courant.

- Palette des outils de Perspectives - 309

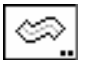

# **Outil épaisseur en perspective**

Le fonctionnement de cet outil est identique à l'outil épaisseur des WildTools, sauf qu'ici il fonctionne dans le plan de perspective courant.

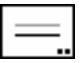

# **Outil décalage de lignes en perspective**

C'est l'outil de décalage de lignes en perspective. Il fonctionne suivant le mode 3 directions ainsi que dans le plan de perspective courant.

Dans le mode 3 directions, il est limité à un décalage dans une seule direction. Vous pouvez obtenir plusieurs décalages dans le plan de perspective courant affiché par le cube de contrôle de perspective. Il est également possible de créer un décalage dans les deux sens en appuyant sur la touche *Option* du clavier avant de cliquer sur un objet.

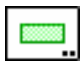

# **Outil extrusion de ligne en perspective**

Cet outil est similaire à l'outil décalage de ligne sauf qu'il insère dans le dessin un polygone fermé sur quatre côtés.

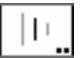

# **Outil transition de lignes en perspective**

Le fonctionnement de cet outil est identique à l'outil transition de lignes des WildTools, sauf qu'ici il fonctionne dans le plan de perspective courant.

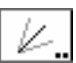

# **Outil ligne bissectrice en perspective**

Le fonctionnement de cet outil est identique à l'outil bissectrice des WildTools, sauf qu'ici il fonctionne dans le plan de perspective courant.

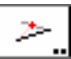

# **Outil ligne pivot en perspective**

Le fonctionnement de cet outil est identique à l'outil ligne pivot des WildTools, sauf qu'ici il fonctionne dans le plan de perspective courant.

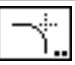

# **Outil congé de raccordement en perspective**

Le fonctionnement de cet outil est identique à l'outil congé de raccordement des WildTools, sauf qu'ici il fonctionne dans le plan de perspective courant.

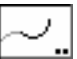

# **Outil extension d'arc en perspective**

Le fonctionnement de cet outil est identique à l'outil extension d'arc des WildTools, sauf qu'ici il fonctionne dans le plan de perspective courant.

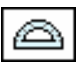

# **Outil rapporteur d'angle en perspective**

Le fonctionnement de cet outil est identique à l'outil rapporteur d'angle des WildTools, sauf qu'ici il fonctionne dans le plan de perspective courant.

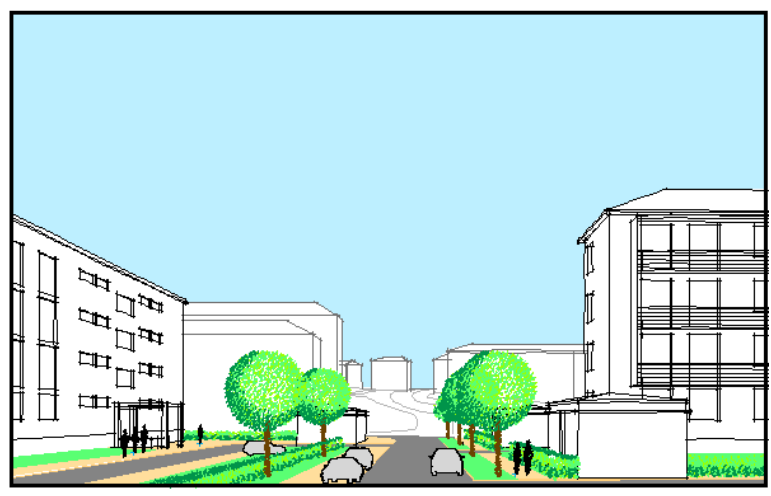

*D'après Jacques Pochoy* 

# **Palette d'outils d'esquisse**

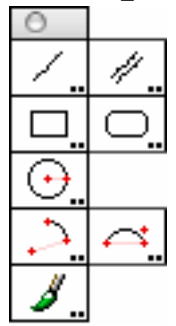

Certains architectes affirment qu'il existe trois types de dessins en architecture : le croquis, le dessin et le tracé. Le tracé est le domaine favori des outils de Dessin Assisté par Ordinateur (DAO). Le dessin est plus usité par les architectes paysagistes et architectes urbanistes, c'est plus une question de proportion que d'échelle précise. Après tout, qui va se soucier si les arbres que vous avez représentés ne sont pas exactement à l'échelle !

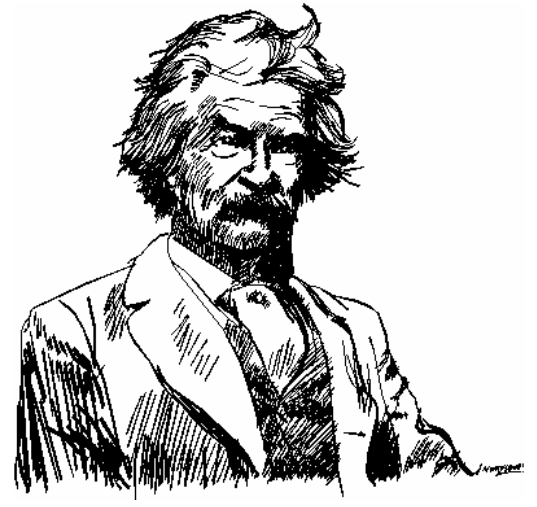

*Dessin de Matt Arnold* 

Un croquis est en réalité le griffonnage d'une idée que vous couchez sur une feuille de papier sans vous soucier d'une quelconque échelle. C'est une manière rapide d'inscrire une idée sur papier, que la palette d'esquisse traduit en permettant le dessin des pleins et des déliés des lignes.

312 - Palette des outils d'esquisse -

La palette d'esquisse dispose de huit outils qui partagent un ensemble de paramètres communs : type de plume, attributs de l'outil, mode de dessin en 2D, 3D et perspective.

Tous les outils partagent les mêmes attributs d'outil, ainsi si vous paramétrez la couleur du trait d'un de ces outils, vous établissez ce paramètre pour l'ensemble des outils.

#### **Pour définir le comportement des outils d'esquisse :**

❏ Appuyez sur la touche clavier *Option* et sélectionnez n'importe quel outil de la palette des outils d'esquisse. La zone de dialogue suivante apparaît :

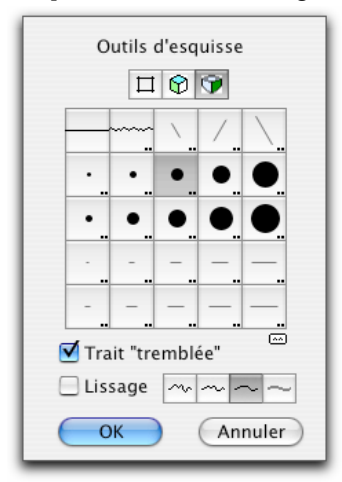

- ❏ Sélectionnez une forme de brosse ou de plume. Ce peut être un trait standard, ondulé, une plume calligraphique, une brosse ronde, deux brosses elliptiques et la pointe d'une plume d'oie taillée en biseau.
- ❏ Pour éditer la plume ou la brosse, appuyez sur la touche *Option* tout en sélectionnant la forme de plume ou brosse, ou bien double-cliquez sur l'icône de la plume ou la brosse.

 La brosse elliptique et la pointe de plume d'oie taillée en biseau permettent le dessin à des angles variés si vous disposez d'une tablette à numériser Intuos de Wacom.

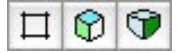

❏ Cliquez sur l'icône 2D/3D/Perspective située sur la partie supérieure de la zone de dialogue pour sélectionner le mode de dessin 2D/3D/perspective. Ceci n'est pas disponible avec l'outil brosse.

 Lorsque vous définissez le mode 2D, les outils se comportent comme leurs équivalents dans les WildTools sauf pour les types de trait (ligne ondulée, brosse ronde, etc.).

 Lorsque vous définissez le mode 3D, ces outils se comportent comme leurs équivalents situés sur la palette des WildTools 3D.

 Lorsque vous définissez le mode perspective, ces outils se comportent comme leurs équivalents de la palette des outils de perspectives.

❏ Sélectionnez la ligne tremblante si vous souhaitez faire vibrer le pointeur lors du dessin de ligne, arc ou cercle.

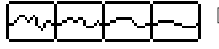

❏ Choisissez une courbe de Bézier comme méthode de lissage de la forme ainsi que le degré de lissage.

Du fait d'une impossibilité due à une complexité interne, vous ne pouvez pas tabuler dans la fenêtre d'édition lors de l'utilisation de ces outils, vous ne pouvez pas non plus utiliser les options d'ancrage avancées telles que la perpendiculaire et la tangente.

# **Tablettes Wacom**

Bien que les outils d'esquisse puissent être utilisés avec la souris, ils prennent réellement toute leur puissance lorsque vous les utilisez avec une tablette à numériser Wacom. Il est important d'acquérir une tablette qui gère la *pression* et *l'inclinaison de la plume*. La pression est utilisée pour contrôler la largeur variable de la brosse. L'inclinaison de la pointe est utilisée pour contrôler la rotation des brosses elliptiques et biseautage de la brosse.

**Important :** à cause d'une incompatibilité avec le pilote des tablettes Wacom, le stylet Wacom ne fonctionne avec la palette d'esquisses qu'à partir de Mac OS X 10.2 et ultérieur et le pilote Wacom 4.7.5 ou suivant. Le fonctionnement n'est pas assuré avec Mac OS 9. Le stylet fonctionne avec OS 9 mais sans la pression ni le plein et le délié. !

# **Que choisir ?**

Toutes les offres de tablettes Intuos de Wacom actuelles gèrent la pression et l'inclinaison de la pointe. Ce sont ces modèles que vous devez acquérir. Les tablettes sont disponibles dans diverses tailles. Toutes fonctionnent correctement. Achetez celle qui est adaptée à vos besoins et votre budget et à la taille de votre écran. Vous pouvez utiliser une tablette de petite taille quelle que soit la taille de votre écran, mais il est généralement de bon conseil d'acquérir une grande tablette si vous disposez d'un écran de grande taille ou deux écrans. La tablette Graphire de Wacom gère uniquement la pression. *L'inclinaison de la plume n'est pas gérée.* Bien que cette tablette soit parfaite et très bon marché, vous y perdez beaucoup en ne pouvant pas utiliser la rotation de la pointe biseautée de plume.

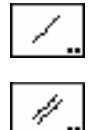

# **Outil trait d'esquisse**

Cet outil permet d'esquisser avec des lignes.

# **Outil traits d'esquisse parallèles**

Cet outil permet d'esquisser des droites parallèles. Cet outil n'est pas prévu pour fonctionner en mode perspective.

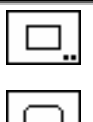

# **Outil esquisse de rectangle**

Cet outil permet d'esquisser un rectangle.

# **Outil esquisse de rectangle à coins arrondis**

Cet outil permet d'esquisser un rectangle à coins arrondis.

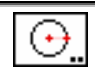

# **Outil esquisse de cercle**

Cet outil permet d'esquisser un cercle.

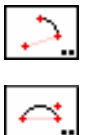

# **Outil esquisse d'arc de cercle**

Cet outil permet d'esquisser un arc de cercle.

# **Outil esquisse d'arc de cercle par corde**

Cet outil permet d'esquisser un arc de cercle par corde.

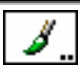

# **Outil brosse**

C'est l'outil dessin à main levée qui utilise les types de plumes des outils d'esquisse. Il n'est pas disponible en mode 3D ou en mode perspective.

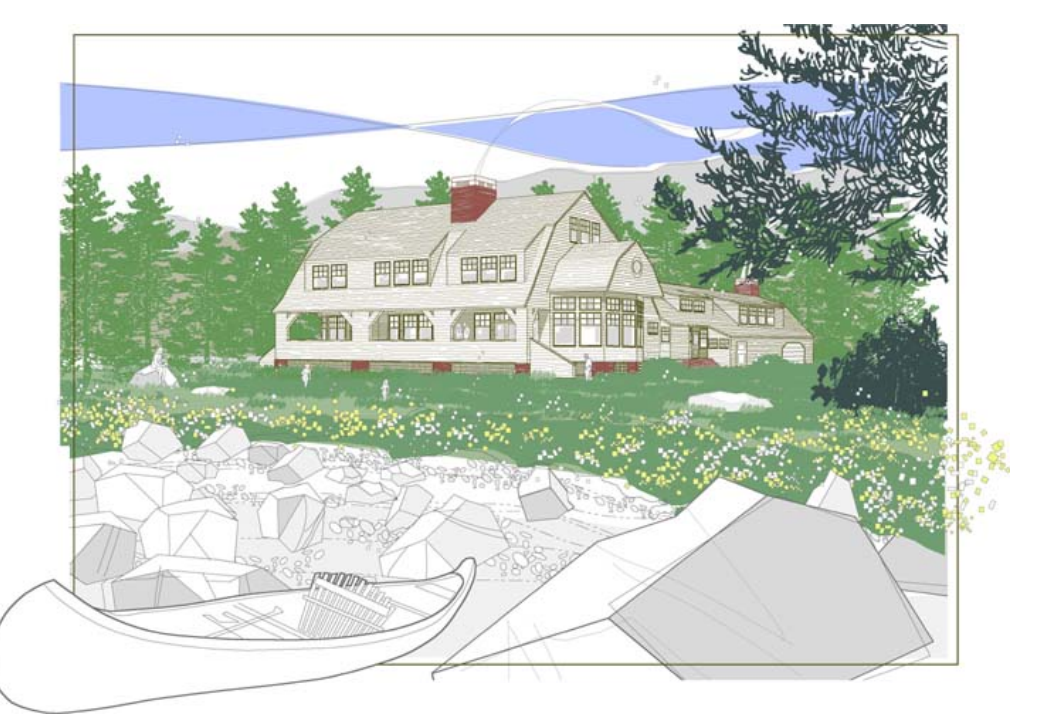

*Dessin de John DeFazio* 

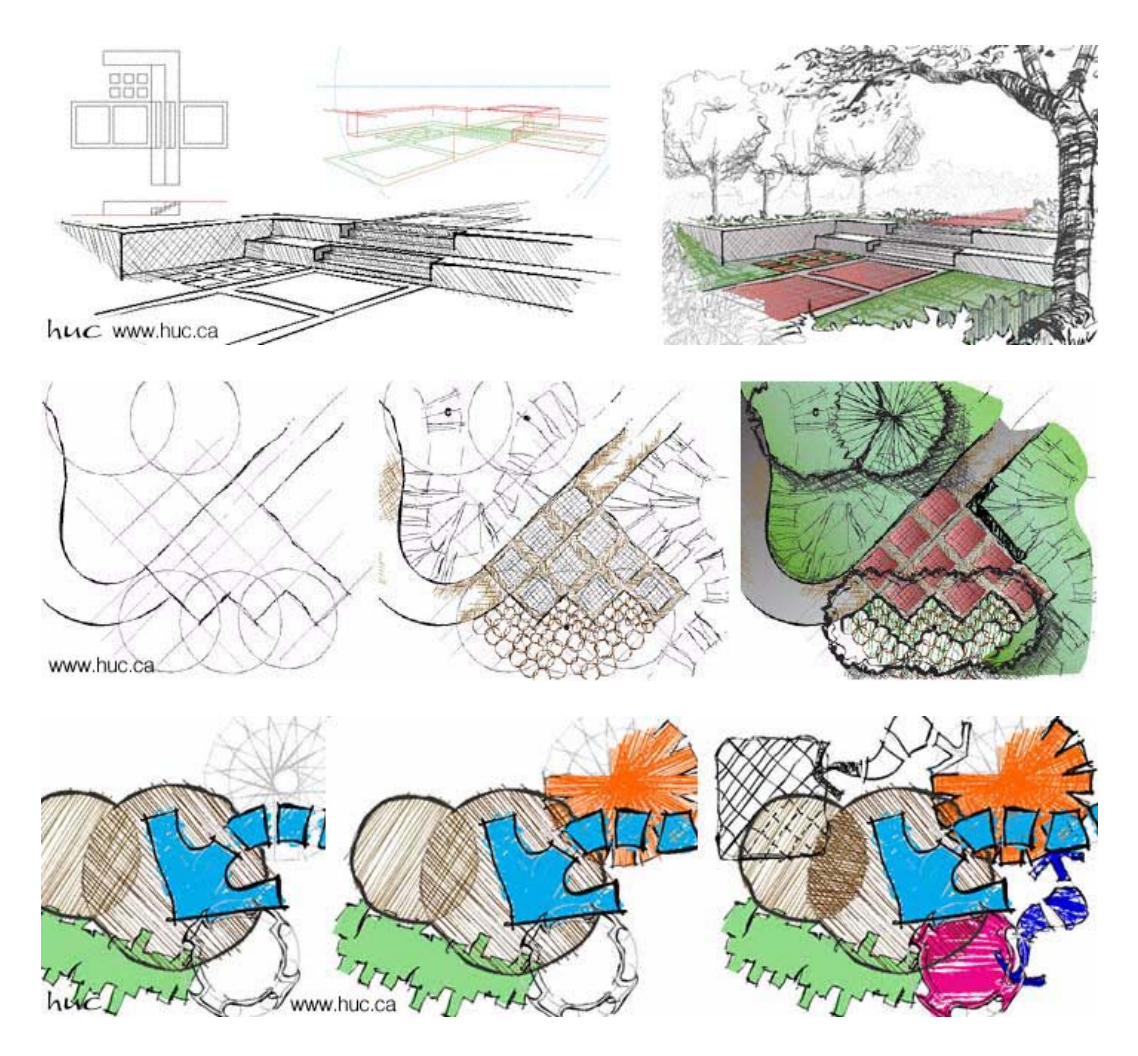

*Série de dessins de Brian M. Huculak à l'aide des palettes d'outils perspective et esquisse.*

#### 囨 ☞ **Shopped** Γx 479 Г □ × ক \$ **GFI** 6 ⊠ 囪  $\equiv$ 爭

# **Palette de portes et fenêtres**

La palette Portes et fenêtres contient un certain nombre d'outils pour l'architecture.

Les trois premières rangées contiennent des outils qui ont été créés à l'origine par David Bernhardt, de la société Kvell Corcoran Architects, de Washington DC pour générer une variété de notes en bulle, titres de détail, cartouche et d'indications d'élévation pour la construction de bureaux.

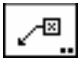

#### **Outil Indicateur à incréments**

Cet outil permet d'insérer un indicateur d'un nouveau chantier dans le dessin.

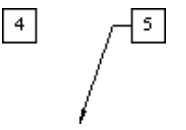

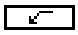

L'outil utilise le style du Repère. Ceci est optionnel, reportez-vous aux "Concepts de base - Attributs d'outil". Page 6

#### **Pour définir le comportement de l'outil :**

❏ Appuyez sur la touche *Option* et sélectionnez l'outil Indicateur à incréments de la palette Portes et fenêtres de WildTools. La fenêtre de dialogue suivante apparaît :

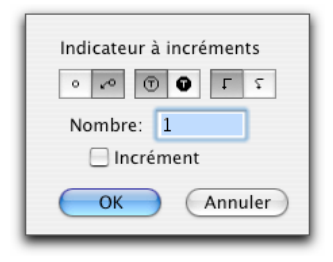

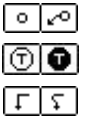

- ❏ Choisissez si l'indicateur dispose d'une ligne repère.
- ❏ Choisissez le texte standard ou le texte inversé (tracé en blanc).
- ❏ Choisissez si la ligne repère représentée sous forme d'une courbe lissée.
- ❏ Entrez le nombre qui est utilisé avec l'indicateur.
- ❏ Sélectionnez l'option *incrément* si vous souhaitez avoir une incrémentation à chaque utilisation de l'outil.

#### **Pour utiliser l'outil :**

- ❏ Sélectionnez l'outil Indicateur à incréments de la palette Portes et fenêtres de WildTools.
- ❏ Cliquez et faites glisser dans le dessin pour insérer l'indicateur.
- ! Vous pouvez également utiliser la touche de *Tabulation* pour définir la valeur de l'incrément dans la fenêtre d'édition. Dans ce cas, l'insertion est réalisée dans le dessin.

Lorsque vous relâchez le bouton de la souris, l'indicateur est inséré dans le dessin. Tous les outils des deux premières rangées utilisent les mêmes attributs de texte, vous pouvez ainsi utiliser la fenêtre de Défauts pour définir les polices et le corps des polices de caractère à utiliser pour les indicateurs.

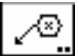

#### **Outil Indicateur de démolition**

Cet outil opère comme l'outil Indicateur à incréments pour insérer des indications dans le dessin.

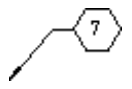

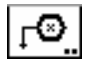

# **Outil Indicateur de treillis**

Cet outil opère comme l'outil Indicateur à incréments pour insérer des indications dans le dessin.

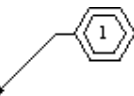

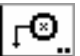

# **Outil Indicateur de détail de bordure**

Cet outil opère comme l'outil Indicateur à incréments pour insérer des indications dans le dessin.

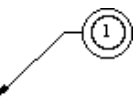

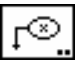

# **Outil Bulle de finition**

Cet outil opère comme l'outil Indicateur à incréments pour insérer des indications dans le dessin.

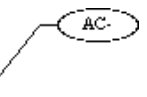

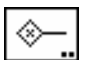

#### **Outil Indicateur de cloison**

Cet outil opère comme l'outil Indicateur à incréments pour insérer des indications dans le dessin, sauf qu'ici vous cliquez et faites glisser pour dessiner une ligne

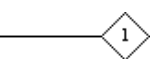

⊏

Cet outil utilise le style Normal. Ceci est optionnel ; reportez-vous aux Concepts de base - Attributs d'outil. Page 6

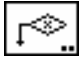

# **Outil Indicateur d'accessoire de sanitaires**

Cet outil opère comme l'outil Indicateur à incréments pour insérer des indications dans le dessin.

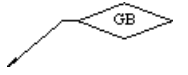

320 - Palette des outils Portes et Fenêtres -

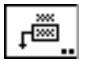

# **Outil Indicateur de nom de pièce**

Cet outil opère comme l'outil Indicateur à incréments pour insérer des indications dans le dessin.

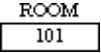

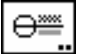

# **Outil Cartouche de détail**

Cet outil permet d'insérer un cartouche de détail standard.

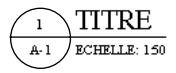

#### **Pour définir le comportement de l'outil :**

❏ Appuyez sur la touche *Option* et sélectionnez l'outil Cartouche de détail dans la palette Portes et fenêtres de WildTools. La fenêtre de dialogue suivante apparaît :

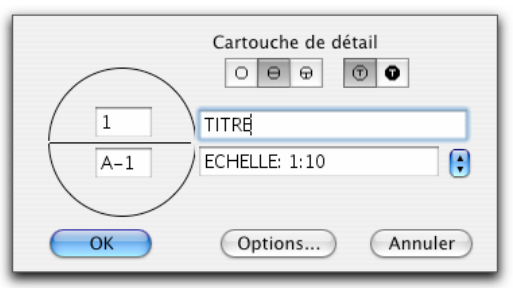

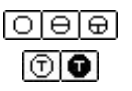

- ❏ Choisissez le style de l'indication du détail.
- ❏ Choisissez le texte standard ou le texte inversé (tracé en blanc).
- ❏ Entrez le texte qui apparaît comme nom de détail.
- ❏ Vous pouvez sélectionner une échelle standard à partir du menu local des échelles.
- ❏ Cliquez sur la case *Options* pour définir les dimensions du détail.

#### **Pour utiliser l'outil :**

- ❏ Sélectionnez l'outil Cartouche de détail dans la palette des Portes et fenêtres de WildTools.
- ❏ Cliquez dans le dessin.
- $\triangle$  Vous pouvez également définir le t[ype](#page-29-0) et le texte du détail à l'aide de la fenêtre d'édition. En faisant cela vous terminez l'opération.

Lorsque vous relâchez le bouton de la souris, le cartouche de détail est inséré dans le dessin.

Tous les outils des deux premières rangées utilisent les mêmes attributs de texte, vous pouvez ainsi utiliser la fenêtre de Défauts pour définir les polices et le corps des polices de caractère à utiliser pour les indicateurs.

Vous pouvez utiliser la fenêtre des Défauts pour définir la police et le corps de police de caractère à utiliser pour le cartouche de détail, cependant le corps sélectionné est utilisé pour l'indication d'échelle, alors que le texte du nom du titre utilise un corps égal au double du corps sélectionné. Vous pouvez également sélectionner un style de texte en gras, il n'est utilisé dans ce cas que pour le texte du titre alors que les chiffres du détail sont en texte standard.

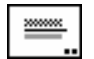

#### **Outil Cartouche de dessin**

Il fonctionne comme l'outil Cartouche de détail décrit précédemment.

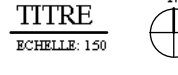

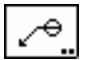

### **Outil Indicateur de détail**

Cet outil opère comme l'outil Indicateur à incréments pour insérer des indications dans le dessin.

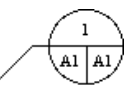

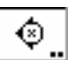

#### **Outil Indicateur d'élévation**

Cet outil opère comme l'outil Indicateur à incréments pour insérer un indication d'élévation dans le dessin.

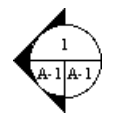

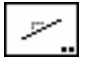

### **Outil Pente**

Cet outil permet de dessiner une ligne selon une pente prédéfinie.

Cet outil utilise le style Normal. Ce style est optionnel ; reportez-vous aux Concepts de bases - Attributs d'outil. Page 6

322 - Palette des outils Portes et Fenêtres -

#### **Pour définir le comportement de l'outil :**

❏ Appuyez sur la touche *Option* et sélectionnez l'outil Pente de la palette Portes et fenêtres de WildTools. La fenêtre de dialogue suivante apparaît :

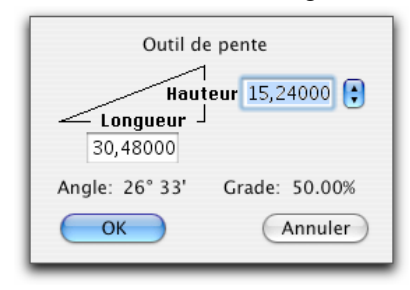

- ❏ Entrez la hauteur et la longueur pour la pente.
- ❏ Vous pouvez sélectionner des pentes de toiture standard à partir du menu local.

#### **Pour utiliser l'outil :**

- ❏ Sélectionnez l'outil Pente de la palette Portes et fenêtres de WildTools.
- ❏ Cliquez dans le dessin et faites glisser la souris dans la direction que vous souhaitez pour la droite de pente.

Lorsque vous relâchez le bouton de la souris, la ligne est insérée dans le dessin.

#### **Pour prélever la pente d'une ligne existante :**

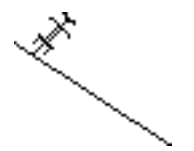

- ❏ Sélectionnez l'outil Pente.
- ❏ Appuyez et maintenez la touche *Option*. Le pointeur se transforme en pointeur de prélèvement.
- ❏ Cliquez sur n'importe quelle ligne du dessin. Vous pouvez également sélectionner un côté d'un rectangle ou segment d'un polygone, y compris à l'intérieur d'un groupe.

L'outil prélève la pente de la ligne.

# **Outil Ligne courbe en pointillé**

Cet outil permet de dessiner une ligne courbe en pointillé dans le dessin. En réalité, c'est l'outil B-Spline de WildTools qui est utilisé ici avec un style de ligne cachée ou trait d'axe. L'utilisation de cet outil permet de dessiner les dessins de câblage électrique.

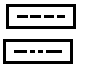

Selon le choix effectué sur la fenêtre de dialogue de l'outil, celui-ci utilise soit le style Ligne cachée, soit Trait d'axe. Ceci est optionnel ; reportez-vous aux Concepts de base - Attributs d'outil. Page 6

#### **Pour définir le comportement de l'outil :**

❏ Appuyez sur la touche *Option* et sélectionnez l'outil Ligne courbe en pointillé de la palette Portes et fenêtres de WildTools. La fenêtre de dialogue suivante apparaît :

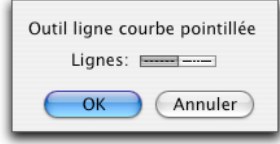

❏ Choisissez si vous souhaitez utiliser le style Ligne cachée ou Trait d'axe.

Pour l'utilisation de cet outil, reportez-vous à l'explication sur l'outil B-spline du manuel de WildTools.

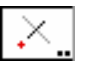

#### **Outil Lignes de projection**

L'outil Lignes de projection insère des droites de projection (ou éventuellement des points) le long d'une ligne de référence.

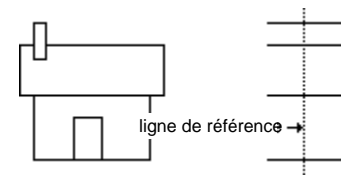

L'outil Ligne de projection tend à recréer le processus employé par la plupart des dessinateurs sur leur planche à dessiner. Vous fixez une droite de référence, puis vous cliquez sur le dessin, les lignes de projections sont tracées perpendiculairement par rapport à cette ligne de référence. Vous pouvez ainsi faire des sections ou rabattements dans toutes les directions.

Suivant l'objet inséré, l'outil Ligne de projection utilise le style Normal ou le style Point pour les points. Ces styles sont optionnels, reportez-vous aux Concepts de base - Attributs d'outil. Page 6

#### **Pour utiliser l'outil Ligne de proje[ctio](#page-44-0)n :**

- ❏ Sélectionnez l'outil Ligne de projection de la palette des Portes et fenêtres de WildTools.
- ❏ La droite de référence est affichée comme une ligne grise animée.
- ❏ Pour changer de ligne de référence, maintenez la touche *Option* et cliquez sur n'importe quelle ligne du dessin, ou le côté d'un rectangle ou le segment d'un polygone. L'objet que vous cliquez avec *Option* peut se trouver à l'intérieur d'un groupe.

324 - Palette des outils Portes et Fenêtres -

❏ Cliquez dans le dessin pour insérer les droites de projection le long de la ligne de référence.

#### **Pour définir le comportement de l'outil :**

❏ Appuyez sur la touche *Option* et sélectionnez l'outil Ligne de projection de la palette des Portes et fenêtres de WildTools. La fenêtre de dialogue suivante apparaît :

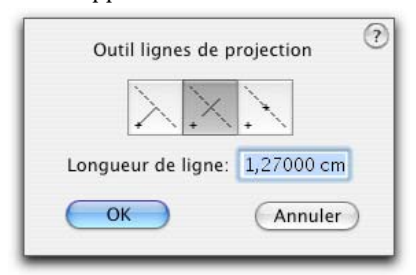

Trois modes opératoires sont disponibles avec cet outil.

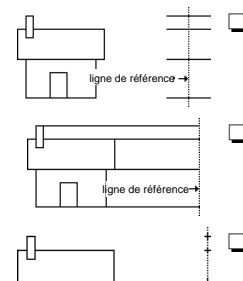

❏ Vous pouvez insérer une droite de projection de longueur définie le long de la ligne de référence. Entrez la longueur de ligne souhaitée.

❏ Vous pouvez insérer une droite issue du point cliqué jusqu'à la ligne de référence.

❏ Finalement, vous pouvez insérer un point sur la droite de référence.

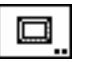

ligne de référence

#### **Outil Châssis**

L'outil Châssis permet de dessiner des châssis avec moulures en dessinant un rectangle, il permet également de créer des parallèles avec plusieurs décalages, pour matérialiser par exemple une route ou un tube plastique.

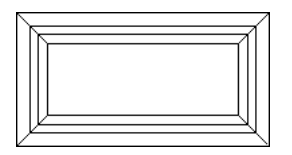

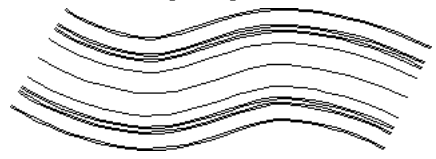

#### **Pour définir le comportement de l'outil :**

❏ Appuyez sur la touche *Option* et sélectionnez l'outil Châssis de la palette des Portes et fenêtres de WildTools. La fenêtre de dialogue suivante apparaît :

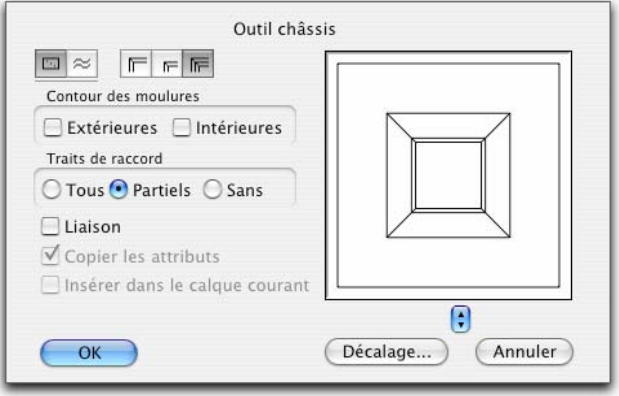

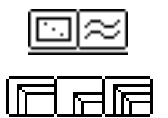

- ❏ Choisissez le mode opératoire de l'outil : dessin de rectangle ou dessin de parallèles décalées.
- ❏ Choisissez si l'outil est utilisé pour insérer des châssis moulés ou des moulures ou les deux. Ceci permet de déterminer le type de décalage qui est utilisé et de définir les lignes qui [util](#page-29-0)isent le style Contour lorsque celuici est choisi pour le châssis moulé.
- ❏ Choisissez si vous souhaitez utiliser le style Contour pour les moulures extérieures et / ou intérieures du châssis.
- ❏ Choisissez d'afficher les traits de raccord : tous, partiels ou aucun. Ceci n'est valable que dans le mode dessin de rectangle.
- ❏ Choisissez *Liaison* si vous souhaitez créer un objet parallèle. Pour plus d'information sur les objets parallèles, reportez-vous aux Concepts de base - Objets parallèles. Page 21
- ❏ Choisissez *Copier les attributs* des objets cliqués dans le cas du mode parallèles décalées.
- ❏ Choisissez si vous souhaitez insérer dans le calque courant les objets que vous créez en mode parallèles décalées. Si vous ne sélectionnez pas cette option, les objets sont placés sur le même calque que les objets cliqués.
- ❏ Pour définir les décalages, cliquez sur la case *Décalage...* et la fenêtre de dialogue suivante apparaît :

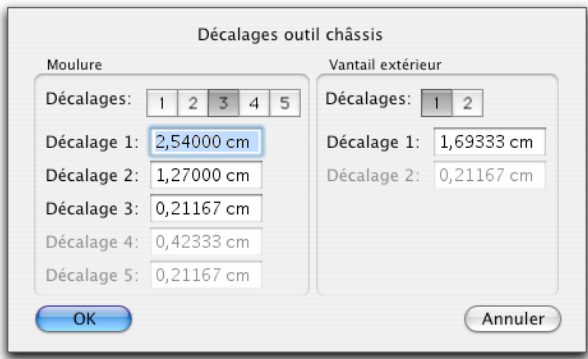

- ❏ Sélectionnez le nombre de décalages à utiliser pour la forme mou[lée](#page-29-0) ou les formes bombées.
- ❏ Entrez les valeurs des décalages à utiliser.

#### **Pour dessiner un châssis en traçant une diagonale :**

- ❏ Sélectionnez l'outil Châssis de la palette des Portes et fenêtres de WildTools.
- ❏ Positionnez le pointeur dans le dessin à l'endroit où vous souhaitez débuter le rectangle englobant le panneau. Appuyez sur le bouton de la souris.
- ❏ Étirez une ligne à partir du point de départ. Vous pouvez également utiliser la touche *Majuscule* pour contraindre l'angle de la diagonale aux angles prédéfinis. Vous pouvez également appuyer sur la touche *Option* pour dessiner en mode dessin par le centre ou en mode standard. Vous pouvez utiliser la fenêtre d'édition à l'aide de la touche de *Tabulation* pour entrer la hauteur et la largeur du châssis.
- ❏ Relâchez le bouton de la souris pour achever le dessin du châssis.

Le châssis est inséré dans le dessin.

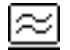

г.

#### **Pour générer une parallèle décalée :**

Le mode décalage de parallèles est proposé ici de sorte que vous puissiez l'utiliser comme l'outil Décalage de parallèles.

- ❏ Sélectionnez l'outil Châssis dans la palette des Portes et fenêtres de WildTools.
- ❏ Cliquez sur un objet dans le dessin et faites glisser dans la direction souhaitée pour le décalage.

Pour plus d'information, consultez l'outil Décalages de parallèles. Il est possible, comme avec cet outil, de réaliser un décalage simultané dans les deux directions en appuyant sur la touche *Option*.

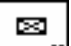

# **Outil Symbole de vantaux**

L'outil Symbole de vantaux permet de dessiner des rectangles représentant les dimensions standard des vantaux US. L'outil s'ajuste automatiquement à la dimension standard la plus proche du dessin.

Cet outil utilise le style Normal. Ceci est optionnel ; reportez-vous aux Concepts de base - Attributs d'outil. Page 6

#### **Pour utiliser l'outil Symbole de vantaux :**

- ❏ Sélectionnez l'outil Symbole de vantaux dans la palette des Portes et fenêtres de WildTools.
- ❏ Dessinez un rectangle dans le dessin. Vous pouvez utiliser la touche *Option* pour permuter entre le mode de dessin standard ou le mode par le centre.

Le rectangle est inséré dans le dessin. Le style Hairline est utilisé pour les lignes croisées optionnelles.

# **Outil Indication d'ouverture**

Cet outil permet de dessiner un symbole d'indication d'ouverture.

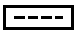

t.

Cet outil utilise le style Ligne cachée. Ceci est optionnel ; reportez-vous aux Concepts de base - Attributs d'outil. Page 6

#### **Pour utiliser l'outil :**

- ❏ Sélectionnez l'outil Indication d'ouverture de la palette des Portes et fenêtres de WildTools.
- ❏ Dessinez un rectangle dans le dessin. Vous pouvez également utiliser la touche *Option* pour permuter à gauche ou à droite la représentation du symbole d'ouverture.

Un polygone est inséré dans le dessin.

Appuyez sur la touche *Option* avant de cliquer dans le dessin pour obtenir une présentation verticale. Ceci permet de représenter des vasistas ou des ouvertures de toilettes.

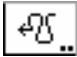

# **Outil Motif d'isolation**

L'outil Motif d'isolation permet de dessiner deux types de motif d'isolation standard de l'architecture comme le montre la figure suivante :

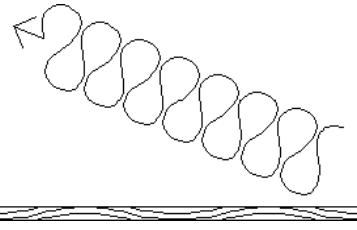

L'outil Motif d'isolation utilise le style Normal ou Hairline. Ce style est optionnel, reportez-vous aux Concepts de base - Attributs d'outil. Page 6

#### **Pour définir le comportement de cet outil :**

❏ Appuyez sur la touche *Option* et sélectionnez l'outil Motif d'isolation de la palette Portes et Fenêtres de WildTools. La fenêtre de dialogue suivante apparaît :

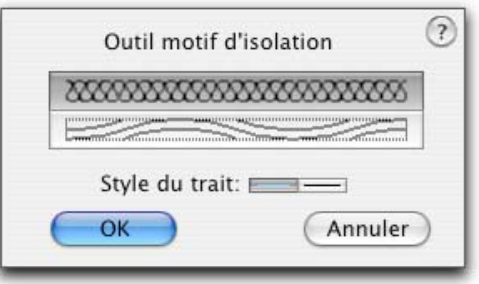

❏ Choisissez le type de motif d'isolation souhaité.

❏ Choisissez si vous souhaitez utiliser le style normal ou hairline.

#### **Pour utiliser l'outil Motif d'isolation :**

- ❏ Sélectionnez l'outil Motif d'isolation de la palette Portes et Fenêtres de WildTools.
- ❏ Dessinez une zone rectangulaire pour indiquer la zone de remplissage du motif. Utilisez la même technique de dessin que pour l'outil Rectangle standard.

L'objet motif de remplissage est inséré dans le dessin.

#### **Pour dessiner suivant un angle :**

- ❏ Sélectionnez l'outil Motif d'isolation de la palette Portes et Fenêtres de WildTools.
- ❏ Appuyez et maintenez la touche *Option* puis dessinez un rectangle en rotation pour indiquer la zone de remplissage du motif. Utilisez la même technique de dessin que pour l'outil Rectangle en rotation standard.

Des flèches peuvent être dessinées aux extrémités avec des lignes en utilisant les méthodes habituelles de PowerCADD pour assigner des flèches aux outils ou aux objets comme le montre la figure précédente. Vous pouvez soit placer des flèches aux deux extrémités ou soit à l'une ou l'autre, cependant si la dimension du motif est trop faible, les flèches ne sont pas affichées.

Le second motif disponible est le plus souvent employé pour les murs de faible section. Un motif en forme de vagues est dessiné comme le montre le rectangle de la figure précédente, sans possibilité d'afficher des flèches même si elles sont spécifiées. Une longueur minimum de trois vagues est nécessaire sinon le symbole d'isolation ne sera pas dessiné. Si le zone de remplissage est inférieure à 0,78 mm (à l'échelle du papier), aucun dessin n'est affiché.

# Φ

### **Outil Prise électrique**

Cet outil permet d'insérer des symboles électriques standard pour les prises électriques du dessin (norme US).

> ሙ ďÞ

L'outil Prise électrique utilise le style Normal. Ce style est optionnel, reportezvous aux Concepts de base - Attributs d'outil. Page 6

#### **Pour définir le comportement de cet outil :**

❏ Appuyez sur la touche *Option* et sélectionnez l'outil Prise électrique de la palette Portes et Fenêtres de WildTools. La fenêtre de dialogue suivante apparaît :

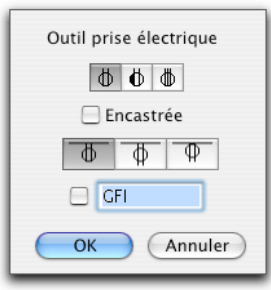

#### 1010101 ❏ Choisissez le type de symbole à insérer.

- ❏ Choisissez si vous souhaitez une prise encastrée, auquel cas le symbole est inséré avec un rectangle englobant.
- ❏ Choisissez le positionnement de la prise souhaité par rapport au mur cliqué.
- ❏ Entrez un texte optionnel à insérer avec le symbole.

#### **Pour utiliser l'outil Prise électrique :**

- ❏ Sélectionnez l'outil Prise électrique de la palette Portes et Fenêtres de WildTools.
- ❏ Cliquez sur une ligne dans le dessin et déplacez le pointeur pour positionner le symbole le long de la ligne et de part et d'autre de celle-ci. Vous pouvez appuyer sur la touche *Majuscule* pour déplacer le symbole audelà de la ligne.

Si vous ratez la ligne ou si l'outil est défini avec l'option *Encastrée*, vous pouvez cliquer simplement dans le dessin pour positionner le symbole.

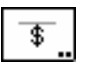

Φ

`Qo

# **Outil Interrupteur**

Cet outil permet d'insérer dans le dessin des symboles électrique standard pour les interrupteurs. Cet outil opère comme l'outil Prise électrique décrit ci-dessus (norme US).

 $\mathfrak{S}_3$   $\mathfrak{S}_4$ 

 $\Phi$  DDM

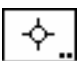

# **Outil Appareil électrique**

Cet outil permet d'insérer dans le dessin des symboles électrique standard pour les appareils électriques. Cet outil opère comme l'outil Prise électrique décrit cidessus.

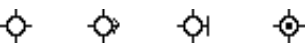

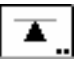

# **Outil Prise téléphonique**

Cet outil permet d'insérer dans le dessin des symboles électrique standard pour les prises téléphoniques. Cet outil opère comme l'outil Prise électrique décrit cidessus. (norme US)

**GFI** 

# **Outil Disjoncteur de mise à la terre**

Cet outil permet d'insérer un texte 'GFI' (interrupteur de mise à la terre) dans le dessin.

CFI

Pour insérer le symbole, cliquez simplement dans le dessin. Vous pouvez définir la police ainsi que le corps de la police à partir de la fenêtre des Défauts.

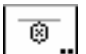

# **Outil Boîtier de jonction**

Cet outil permet d'insérer dans le dessin des symboles électrique standard pour les boîtes de jonction. Cet outil opère comme l'outil Prise électrique décrit cidessus.

⑰

Vous pou[ve](#page-29-0)z définir la police ainsi que le corps de la police à partir de la fenêtre des Défauts.

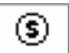

# **Outil Détecteur de fumée**

Cet outil permet d'insérer dans le dessin des symboles électrique standard pour les détecteurs de fumée Cet outil opère comme l'outil Prise électrique décrit cidessus.

69

Pour insérer le symbole, cliquez simplement dans le dessin.

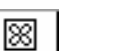

# **Outil Extracteur d'air**

Cet outil permet d'insérer dans le dessin des symboles électrique standard pour les ventilateurs extracteurs d'air. Cet outil opère comme l'outil Prise électrique décrit ci-dessus.

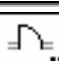

# **Outil Porte**

L'outil Porte permet d'insérer une variété de portes en cliquant sur des lignes parallèles du dessin. L'outil comprend un grand nombre d'options et de détails.

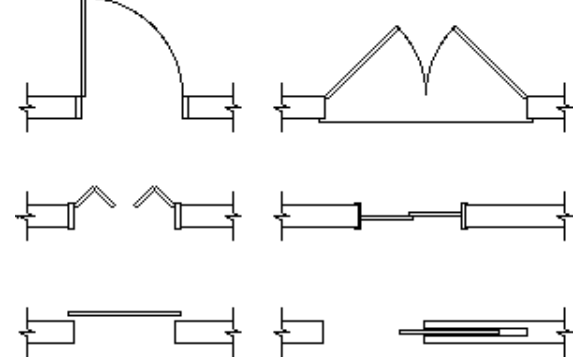

Selon les architectes, la méthode de représentation des portes diffère. Certains emploient les portes en tant que symbole avec un minimum de détail dans ce symbole, alors que d'autres sont très pointilleux sur les éléments constitutifs

332 - Palette des outils Portes et Fenêtres -

d'une porte. L'outil Porte essaye de couvrir la plupart des besoins et vous pouvez constituer la porte de votre choix.

#### **Pour définir le comportement de cet outil :**

❏ Appuyez sur la touche *Option* et sélectionnez l'outil Porte de la palette Portes et fenêtres de WildTools. La fenêtre de dialogue suivante apparaît :

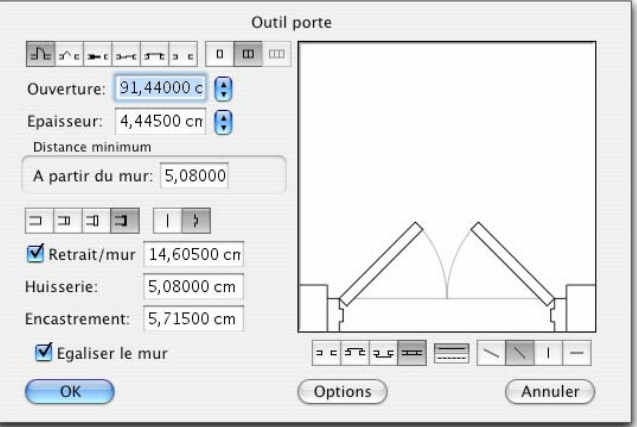

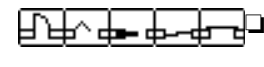

回回

- Sélectionnez le type de porte. Les choix d'ouvertures sont : standard, en accordéon, à glissière, à panneaux, basculante (pour les garages).
- ❏ Sélectionnez le nombre de vantaux souhaités : un, deux ou trois.
- ❏ Entrez la valeur de l'ouverture de la porte. C'est la valeur réelle de l'ouverture et non celle de la baie. Vous pouvez utiliser les valeurs prédéfinies dans les menus locaux (valeurs au standard américain).
- ❏ Entrez l'épaisseur de la porte, ou sélectionnez une épaisseur standard sur le menu local. Vous pouvez entrer la valeur zéro auquel cas l'épaisseur de la porte est représentée par une simple ligne avec le style Contour.
- コロロロニ ❏ Quatre types d'huisserie sont disponibles avec la possibilité d'y insérer un appui de porte.
	- ❏ Généralement, l'huisserie est dessinée en tenant compte de la largeur du mur, basée sur les deux lignes représentant le mur, quel que soit leur écart. Même si le mur est constitué d'une épaisseur non négligeable, de 30 cm par exemple, vous avez toujours besoin de représenter le retrait du tableau par rapport à une des faces du mur. Dans ce cas, sélectionnez l'option *Retrait/mur* et entrez l'épaisseur de l'huisserie ainsi que sa position par rapport à la face du mur.

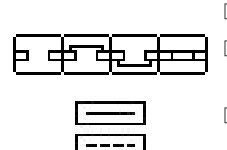

- 
- ❏ Entrez la largeur de la porte.

❏ Vous avez le choix d'ajouter des lignes supplémentaires pour dessiner les rebords et les seuils.

❏ Vous avez également le choix de dessiner la porte avec un trait fort (style ligne Normale ou les attributs de l'outil Porte) ou le style Ligne cachée. Page 6

❏ Vous pouvez également choisir d'indiquer quatre valeurs d'angle d'ouverture pour les vantaux standard et les panneaux des portes pliantes. Les angles sont 30°, 45°, 90° et 180°.

- ❏ Choisissez *Égaliser le mur* pour couper les lignes du dessin, cependant si les lignes sont groupées ou sont composées des segments d'un polygone elles ne sont pas coupées. Si l'option *Égaliser le mur* est désactivée, un rectangle blanc est placé avec la porte pour masquer le mur.
- ❏ Cliquez sur la case de Style pour sélectionner ou non le style normal pour les attributs de la porte. Ceci est optionnel et dépend du choix de l'option *Utiliser les styles* des préférences de WildTools (panneau de l'onglet WildTools de l'article Préférences du menu PowerCADD).
- ❏ Cliquez sur la case *Options*, la fenêtre de dialogue suivante apparaît :

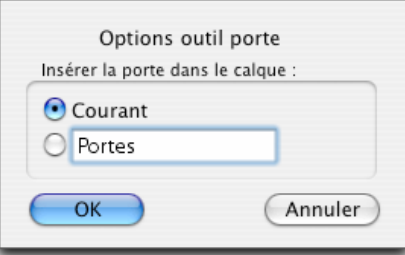

❏ Indiquez si vous souhaitez insérer la porte sur le calque courant ou sur un calque de votre choix. Pour que ceci fonctionne, vous devez activer la fonction *Éditer les calques* de la fenêtre des calques.

#### **Pour insérer une porte :**

- ❏ Sélectionnez l'outil Porte de la palette Portes et fenêtres de WildTools.
- ❏ Insérez le pointeur dans la zone de dessin sur la première ligne du mur et appuyez sur le bouton de la souris.

334 - Palette des outils Portes et Fenêtres -

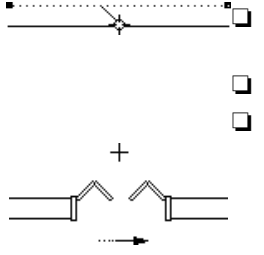

❏ Faites glisser vers la seconde ligne et relâchez le bouton de la souris. Les deux lignes doivent être parallèles.

❏ Déplacez la souris pour positionner la porte.

❏ Déplacez la souris sur la face du mur souhaitée pour l'ouverture de la porte.

 Déplacez la souris au-delà des extrémités du mur jusqu'à ce que la souris atteigne la distance minimum spécifiée pour l'insertion dans le mur. Vous pouvez appuyer sur la touche *Majuscule* pour déplacer la porte à proximité de cette valeur ou pour insérer la porte complètement au-delà du mur. Ceci permet de "déverrouiller" la valeur minimum. Si le mur est trop court pour contenir la porte, la porte "flotte" librement et n'est pas contrainte à l'extrémité du mur, cependant vous pouvez appuyer sur la touche *Majuscule* pour contrainte l'insertion de la porte sur la position de la souris la plus proche d'une extrémité du mur.

 Déplacez la souris au-delà de l'extrémité du mur pour permuter la porte, cependant la porte n'est pas permutée si la touche *Majuscule* est enfoncée ou si le mur est trop court pour contenir la porte.

 Vous pouvez appuyer sur la touche *Option* pour permuter la représentation de la porte. Ceci n'est possible qu'avec les portes asymétriques. On peut utiliser cette méthode si la touche *Majuscule* est enfoncée ou que le mur est trop court pour contenir la porte.

! Vous pouvez appuyer sur la touche *Tabulation* pour entrer dans la Fenêtre d'édition comme d'habitude, cependant au lieu de la Fenêtre d'édition, c'est la fenêtre de dialogue de l'outil Porte qui est affichée de sorte que vous pouvez modifier les paramètres de la porte. Ces paramètres ne sont appliqués qu'à la porte sélectionnée. Il est cependant possible de sélectionner la case *Conserver les valeurs* afin que l'outil utilise ces nouveaux paramètres par la suite. Contrairement à l'intégration de la Fenêtre d'édition avec les autres outils de WildTools, vous pouvez revenir de manière répétitive à cette fenêtre de dialogue pour modifier les paramètres de la porte.

Vous pouvez appuyer sur la touche *Entrée* pour annuler l'opération.

❏ Cliquez sur le bouton de la souris pour achever l'opération.

La porte est insérée dans le dessin. Si la fonction *Éditer les calques* est activée la structure de la porte est insérée sur le calque contenant les lignes du premier mur cliqué. Si *Éditer les calques* est désactivée, la structure de la porte est insérée sur le calque courant.

#### **Comment sont gérés les attributs de la porte**

Les huisseries des portes adoptent la même épaisseur de trait, couleur et motif

que la première ligne que vous avez cliquée, cependant dans le cas où une huisserie ou une option retrait/mur sont sélectionnées, l'huisserie est dessinée dans le style Ligne normale.

La porte est dessinée en style Ligne normale et style Ligne cachée avec un remplissage blanc. Si vous avez désactivé l'option *Utilisation des styles* des préférences du panneau de l'onglet WildTools de l'article Préférences du menu PowerCADD, le style de l'outil Porte est utilisé. Mais si vous avez indiqué une épaisseur de porte à zéro, quel que soit le cas, la ligne est dessinée en style contour.

L'arc du vantail des portes standard est dessiné en style Hairline (trait fin), cependant si la porte utilise le style Ligne cachée, alors le motif pointillé est aussi utilisé pour les arcs. Les seuils et les rebords sont eux aussi dessinés en traits fins.

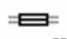

### **Outil Fenêtre**

L'outil Fenêtres permet d'insérer une variété de fenêtres en cliquant sur des lignes parallèles du dessin. L'outil comprend un grand nombre d'options ainsi que la possibilité d'insérer des baies vitrés.

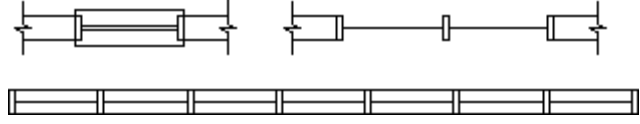

#### **Pour définir le comportement de cet outil :**

❏ Appuyez sur la touche *Option* et sélectionnez l'outil Fenêtres de la palette Portes et fenêtres de WildTools. La fenêtre de dialogue suivante apparaît :

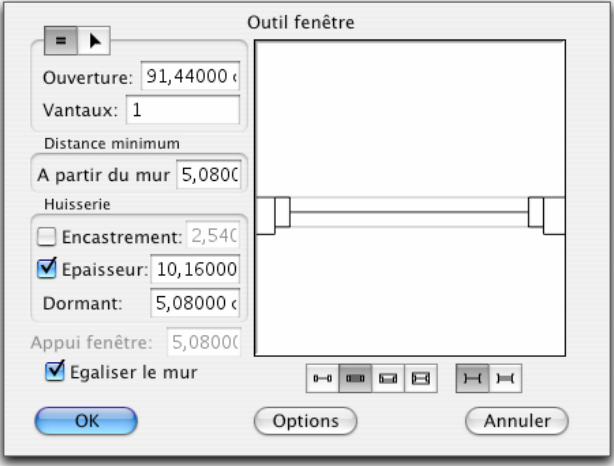

336 - Palette des outils Portes et Fenêtres -
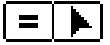

دا اعطا بھی

7

- ❏ Choisissez si vous souhaitez entrer le nombre de vantaux (icône signe égal) ou dessiner en mode interactif (icône flèche) pour les panneaux vitrés.
- ❏ Entrez la valeur de l'ouverture de la fenêtre, il s'agit ici de la baie et ceci ne s'applique pas dans le cas du choix de l'insertion interactive.
- ❏ Entrez le nombre de vantaux.
- ❏ Entrez la distance minimale d'insertion à partir de l'extrémité du mur.
- ❏ Choisissez si vous souhaitez insérer l'huisserie en retrait d'une des lignes de mur, pour cela utilisez l'option *Encastrement* et indiquez sa valeur.
- ❏ Vous pouvez indiquer la valeur de l'épaisseur de l'huisserie ou permettre son calcul automatique en fonction de l'épaisseur du mur.
- ❏ Vous pouvez également indiquer la largeur du dormant de l'huisserie.
- ❏ Vous avez le choix de quatre appuis possibles. Indiquez celui que vous souhaitez.
- ❏ Vous pouvez préciser l'utilisation d'un vitrage simple ou double.
- ❏ Sélectionnez si vous souhaitez découper ou non le mur.
- ❏ Cliquez sur la case *Options*, la fenêtre de dialogue suivante apparaît :

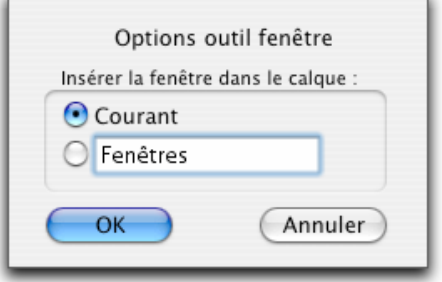

❏ Indiquez si vous souhaitez insérer la fenêtre sur le calque courant ou sur un calque de votre choix. Pour que cela fonctionne, vous devez activer la fonction *Éditer les calques* de la fenêtre des calques.

**Pour insérer une fenêtre avec une largeur spécifiée et un nombre de vantaux :** 

- ❏ Sélectionnez l'outil Fenêtres de la palette Portes et fenêtres de WildTools.
- ❏ Insérez le pointeur dans la zone de dessin sur la première ligne du mur, puis appuyez sur le bouton de la souris.

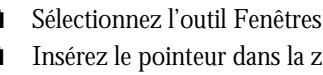

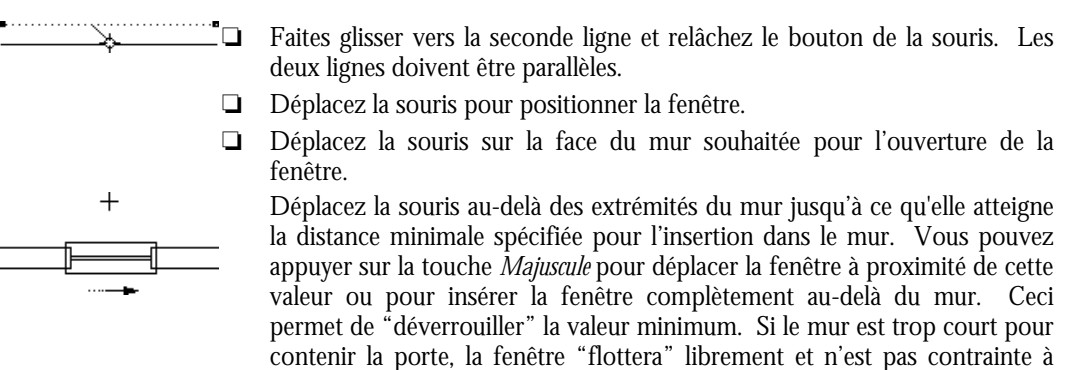

 Vous pouvez appuyer sur la touche *Option* pour permuter la représentation de la fenêtre si celle-ci est asymétrique.

! Vous pouvez appuyer sur la touche *Tabulation* pour entrer dans la Fenêtre d'édition comme d'habitude, cependant au lieu de la Fenêtre d'édition, c'est la fenêtre de dialogue de l'outil Fenêtres qui est affichée de sorte que vous pouvez modifier les paramètres de la fenêtre. Ces paramètres ne sont appliqués qu'à la fenêtre sélectionnée, il est cependant possible de sélectionner la case *Conserver les valeurs* afin que l'outil utilise par la suite ces nouveaux paramètres. Contrairement à l'intégration de la Fenêtre d'édition avec les autres outils de WildTools, vous pouvez revenir de manière répétitive à cette fenêtre de dialogue pour modifier les paramètres propres à la fenêtre insérée.

Vous pouvez appuyer sur la touche *Entrée* pour annuler l'opération.

❏ Cliquez sur le bouton de la souris pour achever l'opération.

La fenêtre est insérée dans le dessin.

l'extrémité du mur.

Les fenêtres sont insérées en utilisant le style Ligne normale ce qui est optionnel (reportez-vous aux Concepts de base - Attributs d'outils). Les appuis utilisent le style Trait fin.

Vous pouvez de plus insérer des bandeaux de vitrine pour lesquels les vantaux sont déterminés de manière interactive, ce qui veut dire que vous pouvez déplacer la souris le long du mur jusqu'à ce que vous obteniez le nombre de vantaux nécessaires. L'utilisation de cette méthode est conditionnée par la longueur des lignes représentant le mur, elles déterminent la longueur du bandeau. Il faut donc dessiner ou couper les murs de la valeur exacte du bandeau de vitrines avant d'insérer celui-ci.

338 - Palette des outils Portes et Fenêtres -

#### **Pour insérer un bandeau de vitrine :**

- ❏ Sélectionnez l'outil Fenêtres de la palette des Portes et fenêtres de WildTools.
- ❏ Insérez le pointeur dans la zone de dessin sur la première ligne du mur et appuyez sur le bouton de la souris.
- ❏ Faites glisser vers la seconde ligne et relâchez le bouton de la souris. Les deux lignes doivent être parallèles.

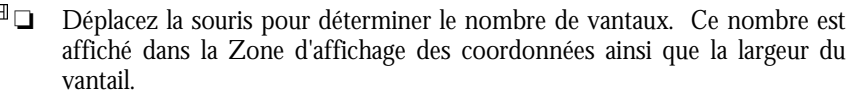

Vous pouvez utiliser la Fenêtre d'édition comme cela a été décrit ci-dessus.

❏ Cliquez sur la souris pour achever l'opération.

Les bandeaux de vitrine sont insérés dans le dessin.

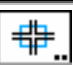

 $\overline{\phantom{0}}$  $+$   $\overline{\phantom{a}}$ 

### **Outil Égalisation de murs**

L'outil Égalisation de murs permet de nettoyer un dessin d'architecte en égalisant ou en raccordant les lignes qui représentent les murs lorsque vous dessinez un rectangle de sélection autour de la zone à nettoyer ou égaliser. Les actions principales de l'outil sont illustrées ci-dessous, les rectangles en pointillé de la figure de gauche représentent la zone de sélection. La figure de droite affiche le résultat obtenu pour chaque cas.

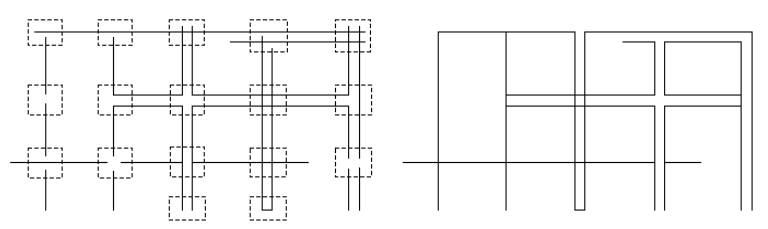

L'outil ne fonctionne qu'avec des lignes, mais elles peuvent se trouver sur différents calques. Pour que les lignes soient prises en compte et être égalisées, prolongées ou nettoyées elles doivent croiser le rectangle de sélection.

D'une manière générale, la philosophie de l'outil est qu'il ne fonctionne qu'avec des lignes dont une des extrémités et seulement une, est située dans le cadre formé par le rectangle de sélection. Mais il existe des exceptions à cette règle. Le point d'intersection doit se trouver dans le rectangle, c'est-à-dire que l'outil ne prolonge pas des lignes parallèles vers un point situé en dehors de la zone définie. Cet outil peut être utilisé pour égaliser les intersections, ajouter et supprimer les fermetures, nettoyer les ouvertures dans les murs, raccorder et recréer les lignes pour les intersections déjà nettoyées. Si vous appliquez plusieurs fois de suite cet

- Palette des outils Portes et Fenêtres - 339

outil sur une extrémité de deux parallèles, vous réalisez alternativement une fermeture, une ouverture vice-versa.

L'outil peut aussi être utilisé pour réaliser des congés de raccordement aux intersections des lignes.

#### **Pour définir le comportement de l'outil :**

❏ Appuyez et maintenez la touche *Option* et sélectionnez l'outil Égalisation de murs de la palette Portes et fenêtres de WildTools. La fenêtre de dialogue suivante apparaît :

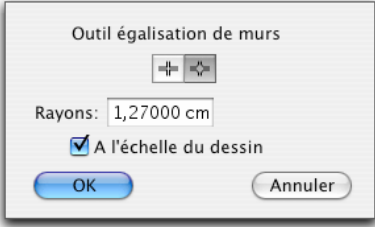

$$
\overline{\boxplus\boxplus\boxplus}
$$

- ❏ Choisissez le mode de tracé de l'outil, soit avec des intersections vives ou soit avec un congé de raccordement.
- ❏ Entrez le rayon. La combinaison des unités de mesure et les fonctions arithmétiques standard de PowerCADD peuvent être employées ici.
- ❏ Si l'option *A l'échelle du dessin* est sélectionnée, le rayon est inséré en fonction de l'échelle du dessin sinon il l'est en fonction du format papier.

#### **Pour utiliser l'outil Égalisation de murs :**

- ❏ Sélectionnez celui-ci dans la palette Portes et fenêtres de WildTools.
- ❏ Dessinez un rectangle autour de la zone à égaliser.

*ou*—

❏ Appuyez sur la touche *Option* et dessinez un rectangle en rotation autour de la zone à égaliser.

Les lignes sont égalisées, prolongées ou jointes selon le cas.

L'outil Égalisation de murs peut raccorder ou égaliser plusieurs lignes sur une seule ligne, comme le montre le dessin suivant.

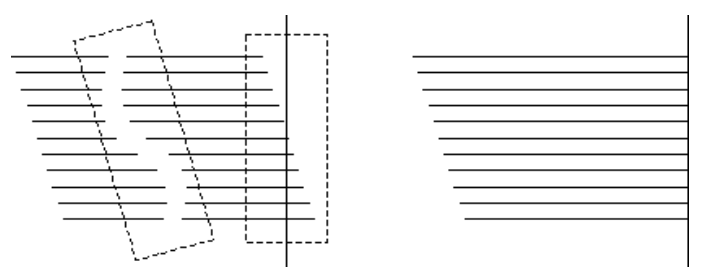

Pour raccorder plusieurs lignes, toutes les lignes doivent avoir une extrémité située dans le rectangle de sélection, mais elles ne doivent pas traverser le rectangle. Pour égaliser plusieurs lignes, une seule ligne doit traverser le rectangle de sélection, les autres doivent avoir une extrémité à l'intérieur de ce rectangle.

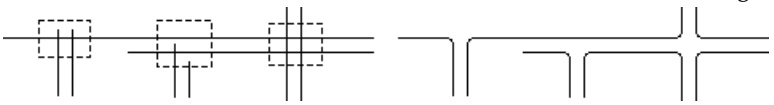

L'outil Égalisation de murs peut créer des congés de raccordements pour les intersections décrites dans la figure précédente. Ceci peut être utilisé dans le cas d'intersection de routes après avoir défini par exemple le plan d'une ville. Indiquez le rayon du congé de raccordement de la fenêtre de dialogue de l'outil.

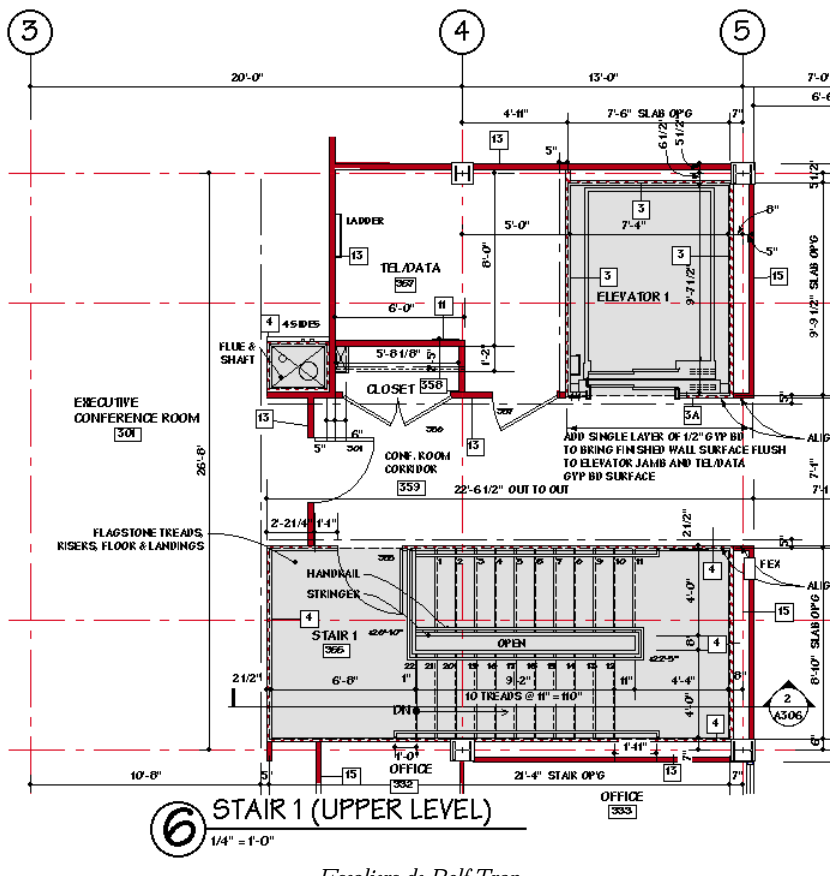

*Escaliers de Rolf Trap* 

342 - Palette des outils Portes et Fenêtres -

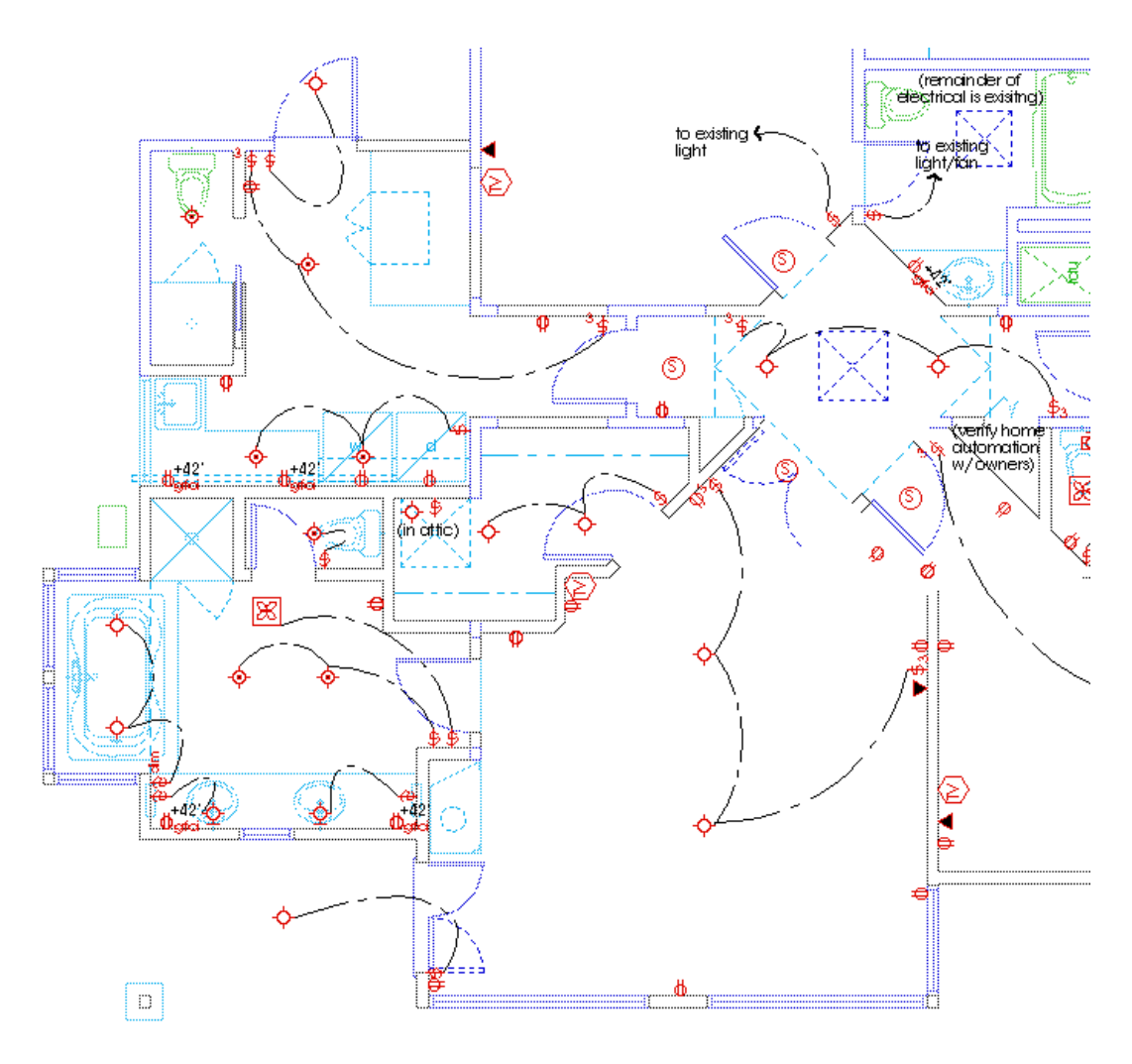

*Plan de détails électrique – Parick Marr*

# **Palette de visserie**

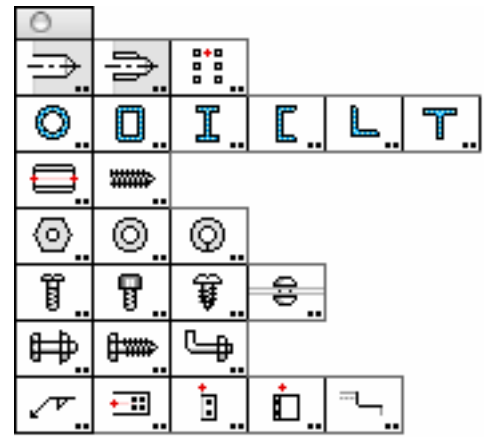

La palette de Visserie contient un certain nombre d'outils pour le dessin mécanique, les profilés standard aux normes US ainsi que quelques outils de détail d'assemblages métalliques.

**Important :** bien que vous puissez décider de travailler sans utiliser les styles de lignes, les outils de la palette de Visserie utilisent le style hairline pour les filetages et les hachures, le style traits d'axe pour les traits d'axe et le style Contour est utilisé pour les Contours. Le style lignes cachées est utilisé pour les traits cachés (pointillés). Si vous souhaitez avoir les meilleurs résultats graphiques possibles en employant ces outils, vous devrez définir les styles pour chacun de ceux-ci.  $\triangle$ 

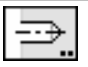

### **Outil Trou de perçage**

Cet outil permet de dessiner ou d'insérer des trous de perçage non débouchant ou trou lisse, trou avec ou sans lamage en vue de dessus ou de côté.

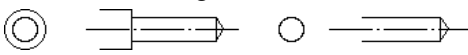

L'outil trou de perçage utilise le style Normal. Ceci est optionnel ; reportezvous aux Concepts de base - Attributs d'outil. Page 6

### **Pour définir le comportement de l'outil :**

❏ Appuyez sur la touche *Option* et sélectionnez l'outil Trou de perçage de la palette de Visserie de WildTools. La fenêtre de dialogue suivante apparaît :

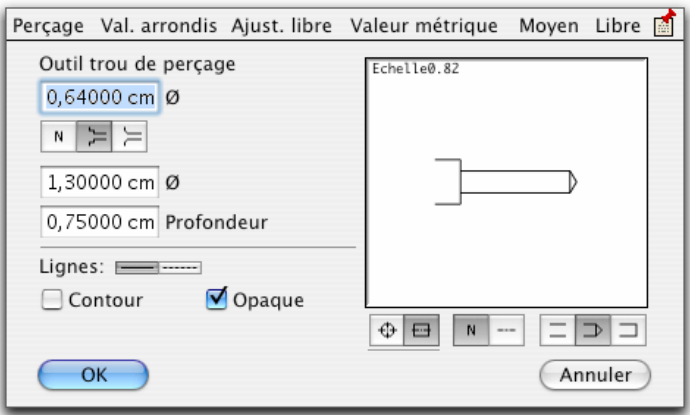

- ❏ Entrez le diamètre du trou, les fonctions standard de calcul de PowerCADD ainsi que la conversion des unités dimensionnelles peuvent être employées ici.
- ❏ Vous pouvez également choisir les dimensions de perçage à partir des menus situés dans la partie supérieure de la fenêtre de dialogue.
- ❏ Cliquez sur la case mémo pour obtenir un tableau d'équivalents décimaux. (pour les mesures anglo-saxonnes)
- ❏ Choisissez si vous souhaitez un perçage lisse, avec lamage ou perçage avec pilotage.
- ❏ Pour un trou lamé ou piloté, entrez le diamètre et la profondeur / angle.
- ❏ Choisissez si vous souhaitez que les lignes soient dessinées avec un style Normal ou trait fin (hairline).
- ❏ Choisissez *Contour* si vous souhaitez utiliser des traits épais pour les trous de perçage.
- ❏ Choisissez *Opaque* si vous souhaitez que la vue de côté du perçage soit "pochée" par un masque avec un motif de remplissage blanc. ❏ Choisissez si vous souhaitez insérer le trou de perçage en vue de dessus ou

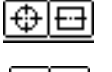

-N

de côté.

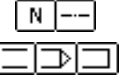

- ❏ Ajoutez si vous le souhaitez, les axes.
- ❏ Choisissez le type d'extrémité du perçage : débouchant, non débouchant, ou à fond plat.

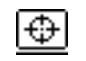

#### **Pour insérer un trou en vue de dessus :**

❏ Sélectionnez l'outil Trou de perçage de la palette de Visserie de WildTools.

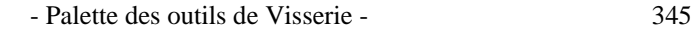

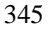

❏ Insérez le pointeur dans l'aire de dessin et cliquez.

Le perçage est inséré dans le dessin.

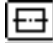

### **Pour dessiner le perçage en vue de côté :**

- ❏ Sélectionnez l'outil Trou de perçage de la palette de Visserie de WildTools.
- ❏ Insérez le pointeur dans l'aire de dessin et appuyez sur le bouton de la souris.
- ❏ Déplacez le pointeur dans la direction souhaitée pour le dessin du perçage. Vous pouvez appuyer sur la touche *Option* pour contrôler la profondeur du perçage sur la longueur du diamètre ou sur le bout conique du perçage.
- $\triangle$  Durant la phase de dessin, vous pouvez accéder à la fenêtre d'édition à l'aide de la touche de *Tabulation* pour indiquer l'angle et la profondeur du perçage.
- ❏ Relâchez le bouton de la souris.

Le perçage est inséré dans le dessin.

Une manière rapide de définir le diamètre est de prélever le diamètre de n'importe quel cercle existant dans le dessin.

### **Pour prélever le diamètre d'un cercle :**

- 
- ❏ Appuyez et maintenez la touche *Option*. Le pointeur est modifié en pointeur de Prélèvement.
- ❏ Cliquez sur n'importe quel cercle du dessin.

L'outil est défini avec le diamètre du cercle.

### **Conversion de lignes en trous de perçage**

L'outil Trou de perçage peut être utilisé pour convertir une ligne en perçage vu de côté.

### **Pour convertir une ligne en trou de perçage :**

❏ Sélectionnez l'outil Trou de perçage de la palette de Visserie de WildTools.

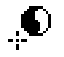

- ❏ Appuyez et maintenez les touches *Majuscule* et *Option*. Le pointeur se transforme en pointeur Ying-yang.
- ❏ Cliquez sur une ligne.

La ligne est convertie en trou de perçage vu de côté.

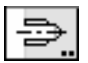

### **Outil Trou taraudé**

Cet outil permet de dessiner ou d'insérer des extré[mité](#page-29-0)s de trous taraudés en vue de dessus ou vue de côté.

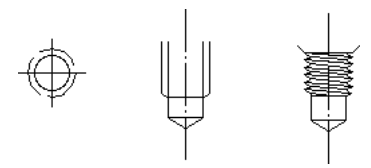

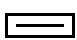

L'outil Trou taraudé utilise le style Normal. Ceci est optionnel ; reportez-vous aux Concepts de base - Attributs d'outil. Page 6

### **Pour définir le comportement de l'outil :**

❏ Appuyez sur la touche *Option* et sélectionnez l'outil Trou taraudé de la palette de Visserie de WildTools. La fenêtre de dialogue suivante apparaît :

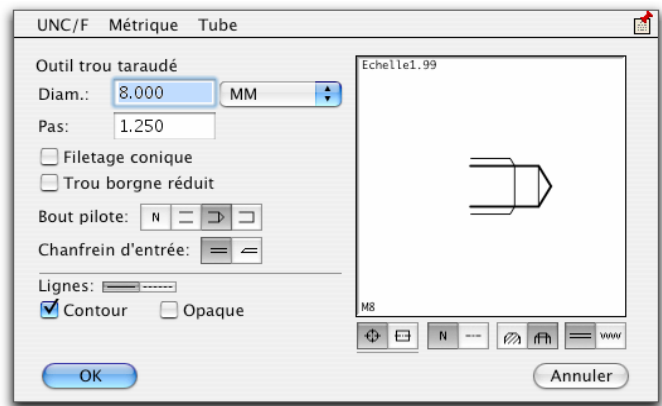

- ❏ Entrez le diamètre du trou (les fonctions standard de calcul de PowerCADD ainsi que la conversion des unités dimensionnelles peuvent être employées ici).
- ❏ Vous pouvez également choisir les dimensions de taraudage à partir des menus situés dans la partie supérieure de la fenêtre de dialogue.
- ❏ Cliquez sur la case *Mémo* pour obtenir un tableau d'équivalents décimaux. (pour les mesures anglo-saxonnes)
- ❏ Entrez le nombre de filets par pouce (FPP) ou pas.
- ❏ Choisissez si vous souhaitez un filetage conique comme pour les filetages de tube.

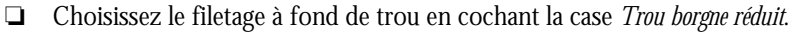

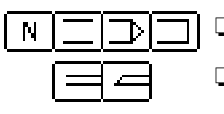

團

❏ Choisissez le type d'extrémité du taraudage.

❏ Sélectionnez le type d'amorce du filetage -- avec ou sans chanfrein d'entrée.

- ❏ Choisissez si vous souhaitez que les lignes soient dessinées avec un style Normal ou trait fin (hairline).
- ❏ Choisissez *Contour* si vous souhaitez utiliser des traits épais pour les trous taraudés.
- ❏ Choisissez *Opaque* si vous souhaitez que la vue de côté du taraudage soit "pochée" par un masque avec un motif de remplissage blanc.

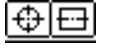

‡ww

- ❏ Choisissez si vous souhaitez insérer le trou taraudé en vue de dessus ou de côté.
- ❏ Ajoutez si vous le souhaitez, les axes.
- ❏ Choisissez entre la représentation de vue en coupe ou de vue normale non coupée.
- ❏ Choisissez le type de représentation du filetage : normal ou réaliste.

### **Pour utiliser l'outil Trou taraudé :**

- ❏ Sélectionnez l'outil Trou taraudé de la palette de Visserie de WildTools.
- ❏ Utilisez la même technique de dessin décrite pour l'outil Trou de perçage.

### **Conversion de lignes en trous taraudés**

L'outil Trou taraudé peut être utilisé pour convertir une ligne en taraudage vu de côté. Utilisez la même technique de dessin décrite pour l'outil Trou de perçage.

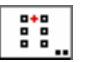

### **Outil Matrice de trous**

Cet outil permet de dessiner ou d'insérer des vues de dessus ou de côté de matrice de trous. Ce type de matrice de trous est généralement utilisé en construction métallique où les profilés métallique sont boulonnés entre eux.

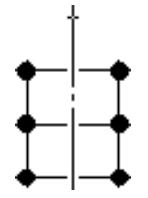

L'outil Matrice de trous utilise le style Normal. Ceci est optionnel ; reportezvous aux Concepts de base - Attributs d'outil. Page 6

### **Pour définir le comportement de l'outil :**

❏ Appuyez sur la touche *Option* et sélectionnez l'outil Matrice de trous de la palette de Visserie de WildTools. La fenêtre de dialogue suivante apparaît :

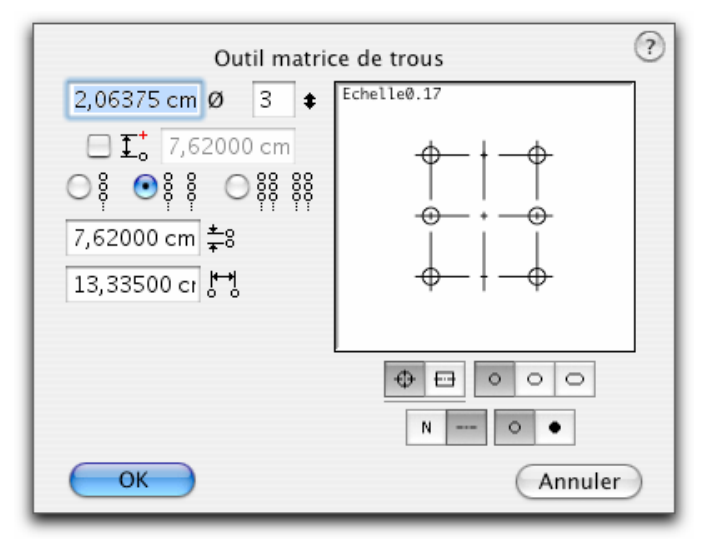

- ❏ Entrez le diamètre du trou (les fonctions standard de calcul de PowerCADD ainsi que la conversion des unités dimensionnelles peuvent être employées ici).
- ❏ Entrez le nombre de trous en vertical de la matrice de trous.
- ❏ Choisissez si vous souhaitez insérer la matrice de trous à partir d'une distance définie par le point souris cliqué, entrez la distance de ce point.
- ❏ Choisissez le nombre de rangées de la matrice.
- ❏ Entrez la distance verticale entre les trous.
- ❏ Entrez la distance horizontale entre les trous.

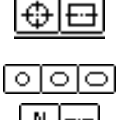

- ❏ Choisissez si vous souhaitez insérer la matrice de trous en vue de dessus ou vue de côté.
- ❏ Choisissez le type de trous, circulaire ou oblong..
- ❏ Ajoutez les axes si cela est nécessaire.
- ❏ Choisissez si vous souhaitez un trou normal ou poché en noir.

### **Pour insérer une vue de dessus :**

- ❏ Sélectionnez l'outil Matrice de trous de la palette Visserie de WildTools.
- ❏ Positionnez le pointeur dans la zone de dessin et cliquez.  $-\omega$

 Cliquez et faites glisser pour positionner la matrice de points suivant un angle quelconque.

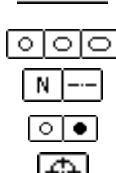

La matrice de points est insérée dans le dessin.

Vous pouvez également insérer des trous en vue de côtés entre deux lignes. C'est généralement ce que l'on utilise pour afficher des trous dans une nervure de profilé métallique.

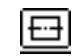

#### **Pour dessiner une vue de côté :**

❏ Sélectionnez l'outil Matrice de trous de la palette Visserie de WildTools.

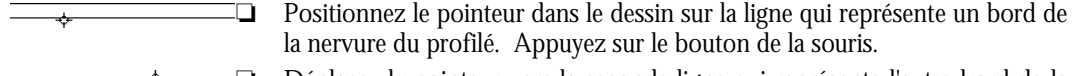

la nervure du profilé. Appuyez sur le bouton d[e l](#page-29-0)a souris. ❏ Déplacez le pointeur vers la seconde ligne qui représente l'autre bord de la nervure. Relâchez le bouton de la souris.

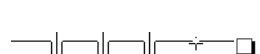

❏ Déplacez le pointeur pour positionner la matrice de points.

 Vous pouvez appuyer sur la touche *Option* pour permuter la direction de la matrice de trous par rapport au point d'insertion du pointeur.

 Vous pouvez appuyer sur la touche *Majuscule* pour obtenir la vue de dessus de la matrice.

❏ Relâchez le bouton de la souris.

La matrice de trous est insérée dans le dessin.

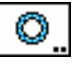

### **Outil Tube**

Cet outil permet de dessiner des tubes en vue de profil ou en vue de côté. Cet outil est au standard ANSI (US).

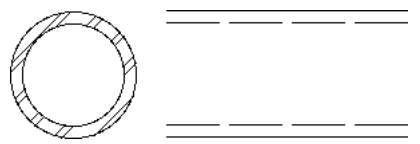

L'outil Tube utilise le style Normal. Ceci est optionnel ; reportez-vous aux Concepts de base - Attributs d'outil. Page 6

### **Pour définir le comportement de l'outil :**

❏ Appuyez sur la touche *Option* et sélectionnez l'outil Tube de la palette de Visserie de WildTools. La fenêtre de dialogue suivante apparaît :

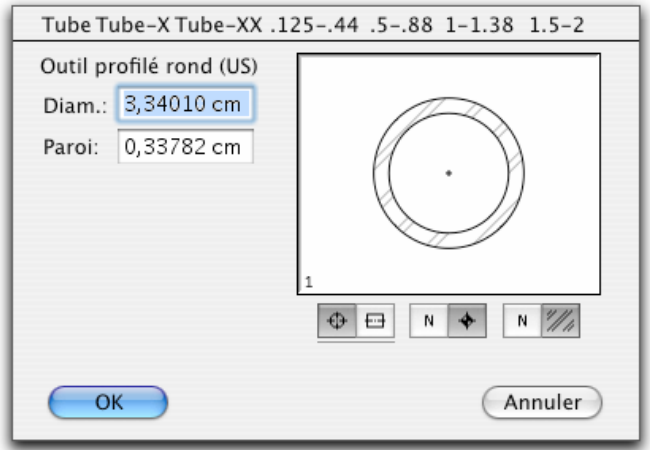

- ❏ Entrez le diamètre du tube et l'épaisseur de sa paroi.
- ❏ Vous pouvez également utiliser les menus situés dans la partie supérieure de la fenêtre de dialogue pour sélectionner l[es](#page-29-0) dimensions standard de tubes et tuyaux. Standard ANSI (US).
- ❏ Choisissez si vous souhaitez insérer le tube en vue de dessus ou en vue de côté.
- ❏ Choisissez si la vue de dessus doit être représentée en coupe avec des hachures ou bien non coupée.

### **Pour utiliser l'outil de Tube :**

- ❏ Sélectionnez l'outil Tube dans la palette Visserie de WildTools.
- ❏ Utilisez les mêmes techniques de dessin que celles qui sont décrites pour l'outil de Trou de perçage.

### **Conversion de lignes en tubes**

L'outil Tube peut être utilisé pour convertir une ligne en tube vu de côté. Utilisez la même technique de dessin décrite pour l'outil Trou de perçage.

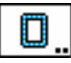

⊕l⊟

### **Outil Tube rectangulaire**

Cet outil permet de dessiner des tubes carrés ou rectangulaires en représentation en vue de profil ou en vue de côté.

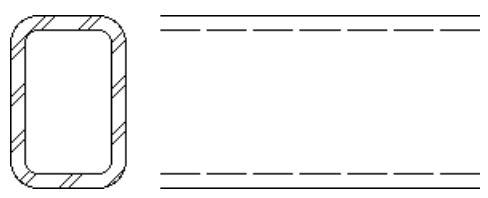

L'outil Tube rectangulaire utilise le style Normal. Ceci est optionnel ; reportezvous aux Concepts de base - Attributs d'outil. Page 6

#### **Pour définir le comportement de l'outil :**

❏ Appuyez sur la touche *Option* et sélectionnez l'outil Tube rectangulaire de la palette de Visserie de WildTools. La fenêtre de dialogue suivante apparaît :

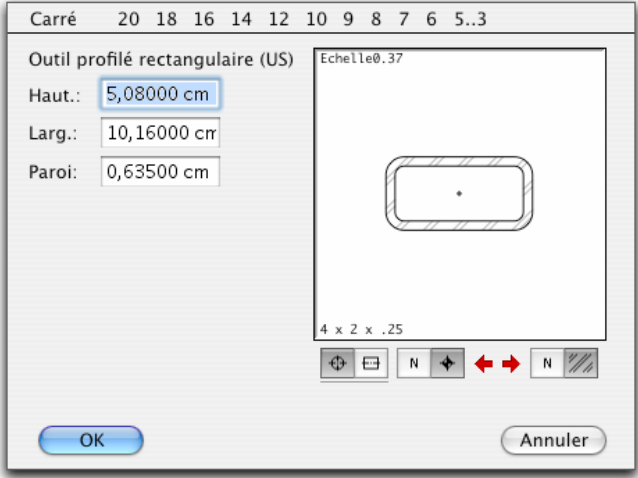

- ❏ Entrez les hauteur et largeur du tube ainsi que l'épaisseur de sa paroi.
- ❏ Vous pouvez également utiliser les menus situés dans la partie supérieure de la fenêtre de dialogue pour sélectionner les dimensions standard de tubes et tuyaux. Standard ANSI (US).

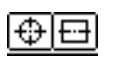

❏ Choisissez si vous souhaitez insérer le tube en vue de dessus ou en vue de côté.

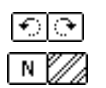

- ❏ Cliquez sur ces cases pour effectuer la rotation du tube dans la vue.
- ❏ Choisissez si la vue de dessus doit être représentée en coupe avec des hachures ou bien non coupée.

#### **Pour utiliser l'outil de Tube rectangulaire :**

- ❏ Sélectionnez l'outil Tube rectangulaire de la palette Visserie de WildTools.
- ❏ Utilisez les mêmes techniques de dessin que celles qui sont décrites pour l'outil de Trou de perçage.

#### **Conversion de lignes en tubes**

L'outil Tube rectangulaire peut être utilisé pour convertir une ligne en tube vu de côté. Utilisez la même technique de dessin décrite pour l'outil Trou de perçage.

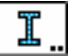

 $\overline{\phantom{a}}$ 

### **Outil Profilé en I**

Cet outil permet de dessiner des profilés métallique en I en vue de profil ou vue de côté.

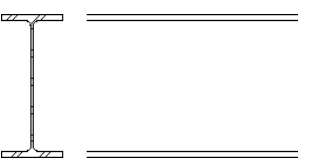

L'outil Profilé en I utilise le style Normal. Ceci est optionnel ; reportez-vous aux Concepts de base - Attributs d'outil. Page 6

#### **Pour définir le comportement de l'outil :**

❏ Appuyez sur la touche *Option* et sélectionnez l'outil Profilé en I de la palette de Visserie de WildTools. La fenêtre de dialogue suivante apparaît :

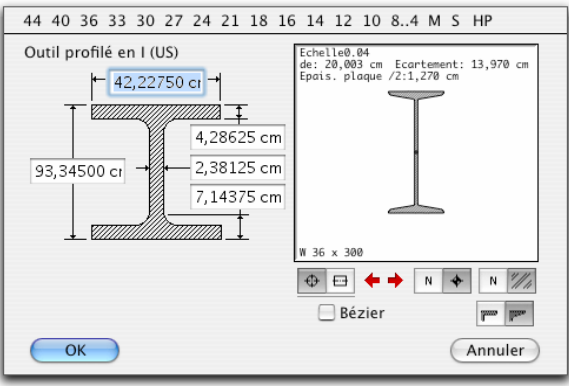

- ❏ Entrez les dimensions de la forme.
- ❏ Vous pouvez également utiliser les menus situés dans la partie supérieure de la fenêtre de dialogue pour sélectionner les dimensions standard des profilés métallique. Standard ANSI (US).

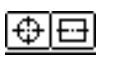

◥▨

<del>yan</del> yan

- ❏ Choisissez si vous souhaitez insérer la forme en vue de dessus ou vue de côté.
- ❏ Cliquez sur ces cases pour effectuer la rotation de la forme dans la vue.
- ❏ Sélectionnez ou non la représentation du centre de gravité dans la vue de dessus ou de l'axe d'inertie dans la vue de côté.
- ❏ Choisissez si la vue de dessus doit être représentée en coupe avec des hachures ou non coupée.
- ❏ Choisissez si vous souhaitez représenter la forme en Bézier, ce qui vous permet de définir un motif de remplissage et une couleur de remplissage.
- ❏ Choisissez si les "ailes" ou nervures sont représentées avec un angle de dépouille.

### **Pour utiliser l'outil Profilé en I :**

- ❏ Sélectionnez l'outil Profilé en I de la palette Visserie de WildTools.
- ❏ Utilisez les mêmes techniques de dessin que celles qui sont décrites pour l'outil de Trou de perçage.

### **Conversion de lignes en profilés en I**

L'outil Profilé en I peut être utilisé pour convertir une ligne en profilé vu de côté. Utilisez la même technique de dessin décrite pour l'outil Trou de perçage.

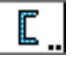

### **Outil Profilé en U**

Cet outil permet de dessiner un profilé métallique en U en représentation en vue de profil ou en vue de côté.

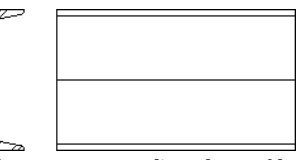

L'outil Profilé en U est le même que l'outil Profilé en I décrit ci-dessus, à l'exception de la différence de forme.

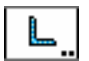

### **Outil Cornière en L**

Cet outil permet de dessiner une cornière métallique en L en représentation en vue de profil ou en vue de côté.

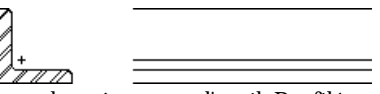

L'outil Cornière en L est le même que [l](#page-29-0)'[o](#page-29-0)util Profilé en I décrit ci-dessus, à l'exception de la différence de forme.

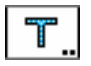

# **Outil Cornière en T**

Cet outil permet de dessiner une cornière métallique en T en représentation en vue de profil ou en vue de côté.

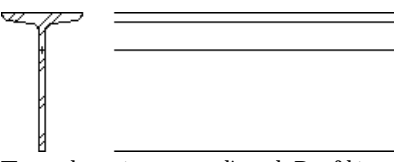

L'outil Cornière en T est le même que l'outil Profilé en I décrit ci-dessus, à l'exception de la différence de forme.

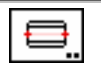

# **Outil Tige filetée**

Cet outil permet de dessiner des tiges filetées en vue de dessus ou vue de côté.

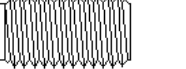

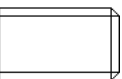

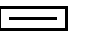

L'outil de tige filetée utilise le style Normal. Ceci est optionnel ; reportez-vous aux Concepts de base - Attributs d'outil. Page 6

### **Pour définir le comportement de l'outil :**

❏ Appuyez sur la touche *Option* et sélectionnez l'outil Tige filetée de la palette de Visserie de WildTools. La fenêtre de dialogue suivante apparaît :

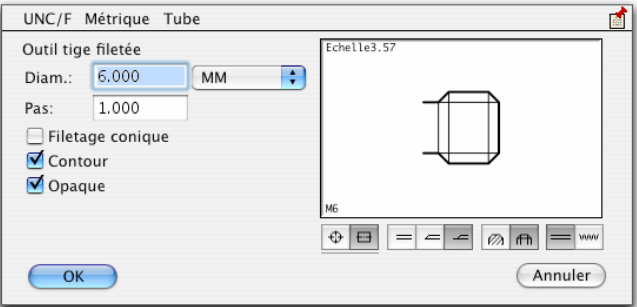

- ❏ Entrez le diamètre du filetage.
- ❏ Entrez le nombre de filets par pouce (FPP) ou pas.
- ❏ Vous pouvez également choisir les dimensions du filetage à partir des menus situés dans la partie supérieure de la fenêtre de dialogue.
- ❏ Choisissez *Filetage conique* si vous souhaitez dessiner un filetage conique comme pour le filetage des tuyaux.

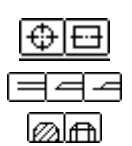

≠ww

- ❏ Choisissez *Contour* sur vous souhaitez utiliser des traits épais pour les filetages.
- ❏ Choisissez *Opaque* si vous souhaitez que la vue de côté du filetage soit "pochée" par un masque avec un motif de remplissage blanc.
- ❏ Choisissez si vous souhaitez insérer le filetage en vue de dessus ou de côté.
- ❏ Sélectionnez le type de départ du filetage.
- ❏ Choisissez entre la représentation de vue en coupe ou de vue normale non coupée.
- ❏ Choisissez le type de représentation du filetage : normal ou réaliste.

### **Pour utiliser l'outil Tige filetée :**

- ❏ Sélectionnez l'outil Tige filetée de la palette de Visserie de WildTools.
- ❏ Utilisez la même technique de dessin décrite pour l'outil Trou de perçage, cependant vous pouvez utiliser la touche *Option* pour permuter la représentation du filetage à gauche ou à droite.

### **Conversion de lignes en filetage**

L'outil Filetage peut être utilisé pour convertir une ligne en filetage vu de côté. Utilisez la même technique de dessin décrite pour l'outil Trou de perçage.

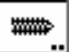

### **Outil Vis auto taraudeuse**

Cet outil permet de dessiner ou d'insérer des extrémités de vis taraudées en vue de dessus ou vue de côté.

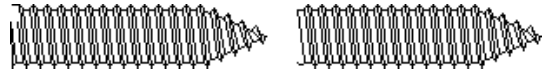

L'outil Vis auto-taraudeuse est exactement le même que l'outil Trou taraudé décrit ci-dessus sauf qu'ici la forme de filetage est différente.

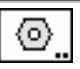

# **Outil Écrou**

Cet outil permet d'insérer des écrous en vue de dessus ou vue de côté.

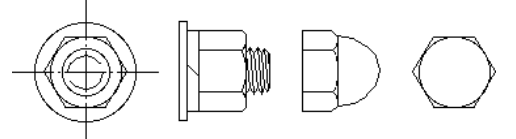

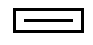

L'outil Écrou utilise le style Normal. Ceci est optionnel ; reportez-vous aux Concepts de base - Attributs d'outil. Page 6

#### **Pour définir le comportement de l'outil :**

❏ Appuyez sur la touche *Option* et sélectionnez l'outil Écrou de la palette de Visserie de WildTools. La fenêtre de dialogue suivante apparaît :

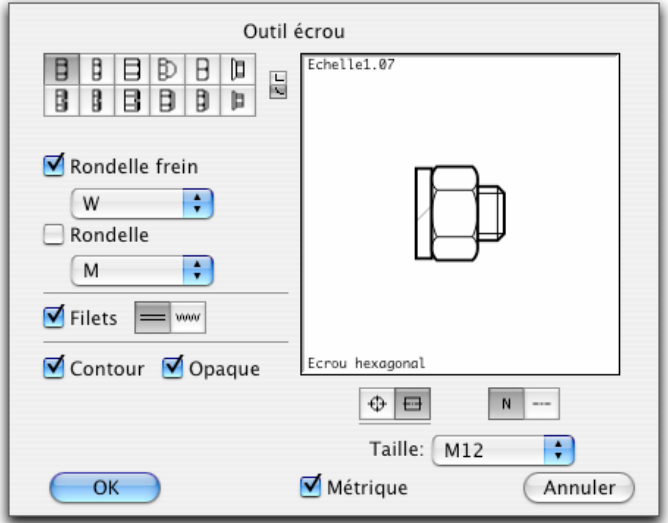

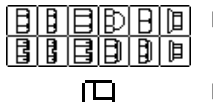

- ❏ Choisissez le type d'écrou que vous souhaitez utiliser.
- ❏ Choisissez le style de représentation de l'écrou (chanfreiné sur les deux faces).
- ❏ Sélectionnez *Épais* si vous souhaitez un écrou épais (norme ANSI).
- ❏ Indiquez si vous souhaitez utiliser une rondelle frein ainsi que le type de rondelle frein.
- ❏ Choisissez si vous souhaitez utiliser une rondelle ainsi que le type de rondelle.
- ❏ Choisissez si vous souhaitez afficher le filetage en mode standard ou en mode réaliste.
- ❏ Choisissez *Contour* si vous souhaitez utiliser des traits épais pour les écrous.
- ❏ Choisissez *Opaque* si vous souhaitez que la vue de côté de l'écrou soit "pochée" par un masque avec un motif de remplissage blanc.

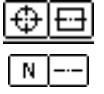

- ❏ Choisissez si vous souhaitez insérer l'écrou en vue de dessus ou de côté.
- ❏ Ajoutez si vous le souhaitez, les axes.
- ❏ Sélectionnez une dimension standard pour l'écrou.
- ❏ Cochez la case *Métrique* pour disposer de la norme ISO pour les écrous et les types de rondelles.

#### **Pour utiliser l'outil Écrou :**

- ❏ Sélectionnez l'outil Écrou de la palette de Visserie de WildTools.
- ❏ Utilisez la même technique de dessin décrite pour l'outil Trou de perçage.

#### **Conversion de lignes en écrous**

L'outil Écrou peut être utilisé pour convertir une ligne en écrou vu de côté. Utilisez la même technique de dessin décrite pour l'outil Trou de perçage.

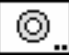

### **Outil Rondelle**

Cet outil permet d'insérer dans le dessin des rondelles représentées en vue de dessus et en vue de côté.

L'outil Rondelle est similaire à l'outil Écrou décrit ci-dessus.

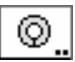

### **Outil Rondelle frein**

Cet outil permet d'insérer dans le dessin des rondelles frein représentées en vue de dessus et en vue de côté.

L'outil Rondelle est similaire à l'outil Écrou décrit ci-dessus.

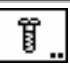

### **Outil Vis**

Cet outil permet de dessiner un grand nombre de vis à métaux en vue de dessus ou de côté.

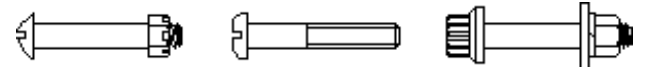

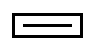

L'outil Vis utilise le style Normal. Ceci est optionnel ; reportez-vous aux Concepts de base - Attributs d'outil. Page 6

#### **Pour définir le comportement de l'outil :**

❏ Appuyez sur la touche *Option* et sélectionnez l'outil Vis de la palette de Visserie de WildTools. La fenêtre de dialogue suivante apparaît :

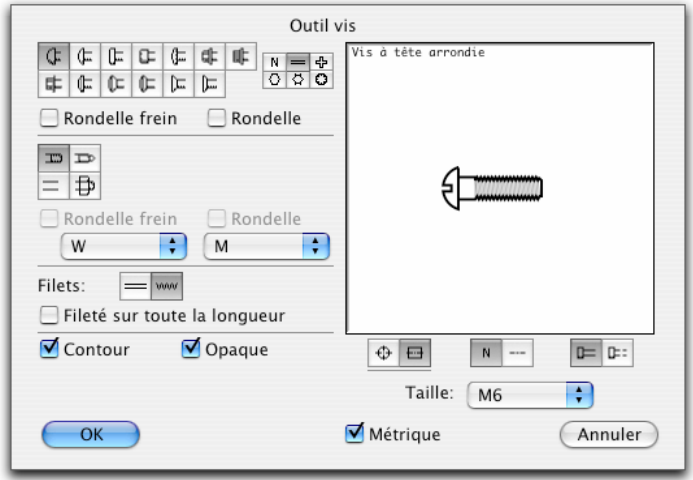

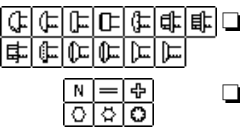

 $\overline{\mathbb{G}}$   $\overline{\mathbb{G}}$   $\overline{\$ 

- ❏ Choisissez le type d'empreinte que vous souhaitez pour la vis.
- ❏ Indiquez si vous souhaitez une rondelle et / ou une rondelle frein sous la tête de vis.

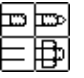

⇒ww

- ❏ Choisissez le type de corps de vis que vous souhaitez dessiner : fileté, fileté avec bout pilote, lisse ou avec un écrou et filetage.
- ❏ Indiquez si vous souhaitez une rondelle et / ou une rondelle frein audessous de l'écrou et les types de rondelles.
- ❏ Choisissez le type de représentation du filetage : normal ou réaliste.
- ❏ Indiquez si oui ou non vous souhaitez un filetage sur toute la longueur.
- ❏ Choisissez *Contour* si vous souhaitez utiliser des traits épais pour les vis.
- ❏ Choisissez *Opaque* si vous souhaitez que la vue de côté de la vis soit "pochée" par un masque avec un motif de remplissage blanc.
- ❏ Choisissez si vous souhaitez insérer la vis en vue de dessus ou de côté.

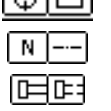

- ❏ Indiquez si vous souhaitez représenter les traits d'axe.
- ❏ Choisissez si vous souhaitez représenter le corps de la vis en style Ligne cachée.
- ❏ Sélectionnez la dimension standard de la vis.

❏ Sélectionnez la case *Métrique* pour les dimensions des vis au standard métrique.

#### **Pour utiliser l'outil Vis :**

- ❏ Sélectionnez l'outil Vis de la palette de Visserie de WildTools.
- ❏ Utilisez la même technique de dessin décrite pour l'outil Trou de perçage, vous pouvez cependant utiliser la touche *Option* pour permuter la représentation de l'écrou sur plats ou non.

#### **Conversion de lignes en filetage**

L'outil Filetage peut être utilisé pour convertir une ligne en filetage vu de côté. Utilisez la même technique de dessin décrite pour l'outil Trou de perçage.

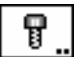

### **Outil Vis à tête cylindrique**

Cet outil permet de dessiner des vis à tête cylindrique en vue de dessus ou vue de côté.

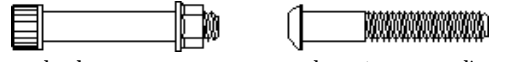

L'outil Vis à tête cylindrique est exactement le même que l'outil Vis décrit cidessus sauf qu'ici, vous pouvez choisir entre une longueur de vis fixe ou interactive.

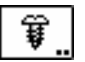

### **Outil Vis à tôle**

Cet outil permet de dessiner des vis à tôle, vis auto taraudeuse et vis à bois en vue de dessus ou vue de côté.

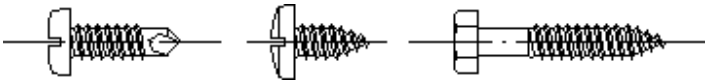

L'outil Vis à tête cylindrique est exactement le même que l'outil Vis décrit cidessus sauf qu'ici, vous pouvez choisir entre une longueur de vis fixe ou interactive.

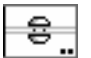

### **Outil Rivet**

Cet outil permet de dessiner des rivets en vue de dessus ou vue de côté.

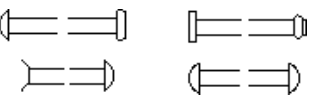

Le fonctionnement de cet outil est sensiblement le même que celui de l'outil Vis décrit ci-dessus. À cause du mode de représentation conventionnel du rivet dessiné, le trait situé sous la tête est omis.

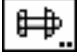

## **Outil Boulon**

Cet outil permet de dessiner quatre styles de boulons en vue de dessus ou vue de côté.

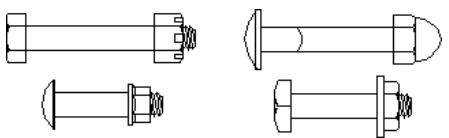

Le fonctionnement de cet outil est sensiblement le même que celui de l'outil Vis décrit ci-dessus.

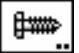

### **Outil Vis à bois**

Cet outil permet de dessiner des vis à bois en vue de dessus ou vue de côté.

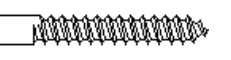

L'outil Vis à bois est exactement le même que l'outil Vis décrit ci-dessus sauf qu'ici, vous pouvez choisir entre une longueur de vis fixe ou interactive.

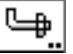

### **Outil Boulon coudé**

Cet outil permet de dessiner plusieurs types de boulons coudés.

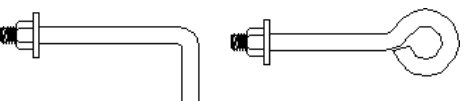

L'outil Boulon coudé est exactement le même que l'outil Vis décrit ci-dessus sauf qu'ici, vous pouvez choisir entre une longueur de vis fixe ou interactive.

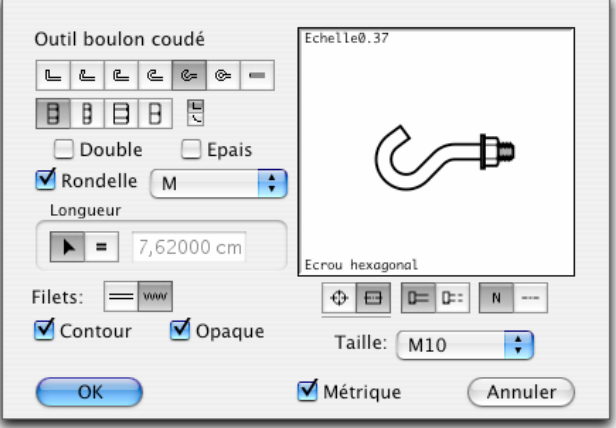

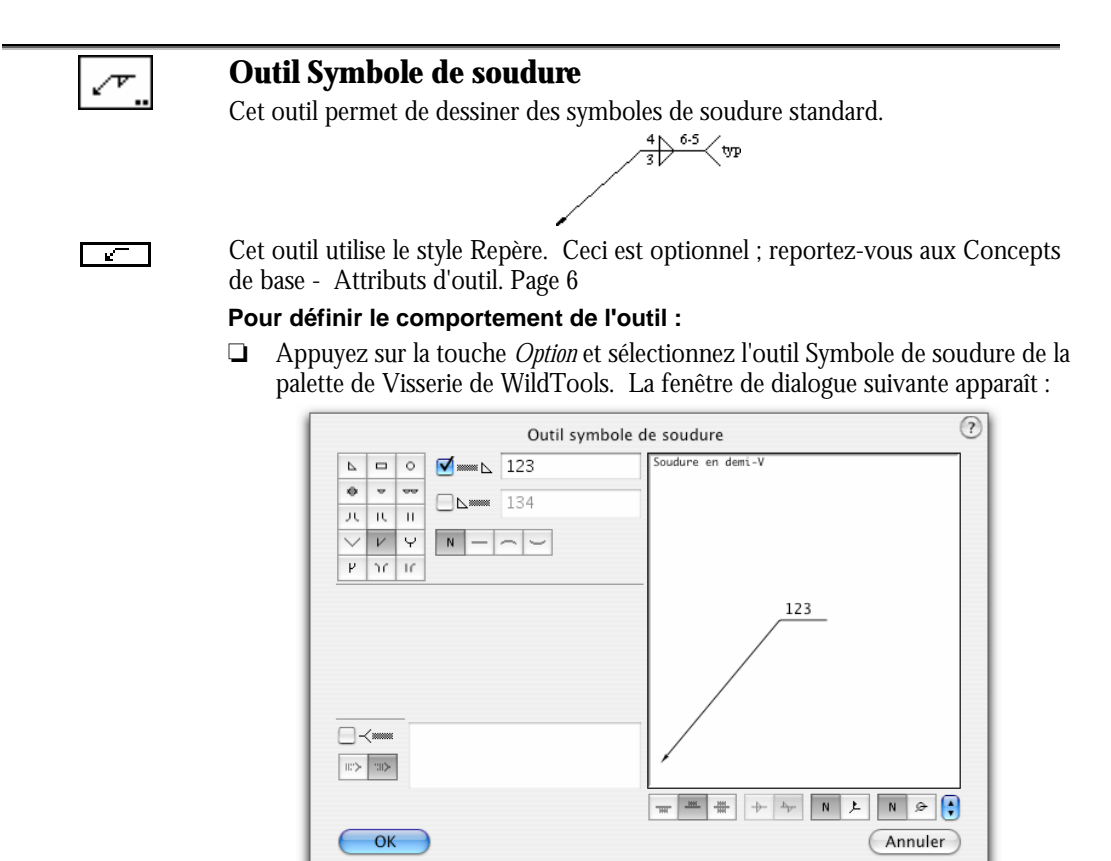

$$
\begin{array}{|c|c|c|}\n\hline\n\text{N} & \text{N} & \text{N} \\
\hline\n\text{N} & \text{N} & \text{N} \\
\hline\n\text{N} & \text{N} & \text{N} \\
\hline\n\text{N} & \text{N} & \text{N} \\
\hline\n\text{N} & \text{N} & \text{N} \\
\hline\n\text{N} & \text{N} & \text{N} \\
\hline\n\text{N} & \text{N} & \text{N} \\
\hline\n\text{N} & \text{N} & \text{N} \\
\hline\n\text{N} & \text{N} & \text{N} \\
\hline\n\text{N} & \text{N} & \text{N} \\
\hline\n\text{N} & \text{N} & \text{N} \\
\hline\n\text{N} & \text{N} & \text{N} & \text{N} \\
\hline\n\text{N} & \text{N} & \text{N} & \text{N} \\
\hline\n\text{N} & \text{N} & \text{N} & \text{N} \\
\hline\n\text{N} & \text{N} & \text{N} & \text{N} \\
\hline\n\text{N} & \text{N} & \text{N} & \text{N} \\
\hline\n\text{N} & \text{N} & \text{N} & \text{N} \\
\hline\n\text{N} & \text{N} & \text{N} & \text{N} \\
\hline\n\text{N} & \text{N} & \text{N} & \text{N} \\
\hline\n\text{N} & \text{N} & \text{N} & \text{N} \\
\hline\n\text{N} & \text{N} & \text{N} & \text{N} \\
\hline\n\text{N} & \text{N} & \text{N} & \text{N} \\
\hline\n\text{N} & \text{N} & \text{N} & \text{N} \\
\hline\n\text{N} & \text{N} & \text{N} & \text{N} \\
\hline\n\text{N} & \text{N} & \text{N} & \text{N} \\
\hline\n\text{N} & \text{N} & \text{N} & \text{N} \\
\hline\n\text{N} & \text{N} & \text{N} & \text{N} \\
\hline\n\text{N} & \text{N} & \text{N} & \text{N} \\
\hline\n\text{N} & \text{N} & \text{N} & \text{N} \\
$$

❏ Choisissez le type de symbole de soudure que vous souhaitez insérer audessus ou en dessous de la ligne.

$$
\boxed{N \mid -\mid -\mid \sim} \qquad +\mid N \mid t
$$

Vous pouvez choisir une soudure de rainure en biseau avec congé. Choisissez d'abord une soudure de rainure en biseau, puis sélectionnez l'option de congé.

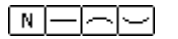

≋>l≋≻

- ❏ Choisissez la forme de la surface de soudure.
- ❏ Entrez la dimension et la longueur de la soudure.
- ❏ Entrez les procédés de soudure.
- ❏ Choisissez le mode de justification du texte.

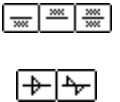

NLE NI⊗ H

- ❏ Choisissez le symbole de soudure à appliquer au-dessus ou en dessous de la ligne ou les deux.
- ❏ Choisissez si le symbole est décalé ou aligné.
- ❏ Indiquez si la soudure doit être réalisée sur le chantier.
- ❏ Indiquez si la soudure doit être située sur la périphérie de la pièce.
- ❏ Vous pouvez sauvegarder les réglages que vous utilisez fréquemment.

### **Pour utiliser l'outil Symbole de soudure :**

- ❏ Sélectionnez l'outil Symbole de soudure de la palette de Visserie de WildTools.
- ❏ Insérez le pointeur dans la zone de dessin à l'emplacement où vous souhaitez débuter la flèche du symbole de soudure. Appuyez sur le bouton de la souris.
- ❏ Déplacez le pointeur dans la direction souhaitée pour le dessin du symbole de soudure.

 Vous pouvez appuyer sur la touche *Option* pour dessiner un repère avec des segments multiples.

- $\Delta$  Au cours du dessin du symbole, vous pouvez appuyer sur la touche de *Tabulation* pour l'éditer, dans ce cas, la fenêtre de dialogue du symbole de soudure est substituée à la fenêtre d'édition.
- ❏ Relâchez le bouton de la souris.

Le symbole de soudure est inséré dans le dessin.

Pour ajouter ou supprimer des segments au repère de symbole de soudure :

- ❏ Sélectionnez un objet symbole de soudure dans le dessin.
- ❏ Choisissez *Transformer* dans le menu Édition.
- ❏ Appuyez sur la touche *Option* et cliquez sur un segment du repère pour ajouter ou supprimer un point à celui-ci.
- ❏ Appuyez sur la touche *Option* et cliquez sur une poignée du repère pour ajouter ou supprimer un point au repère.

# $+$

### **Outil Gousset plat**

Cet outil permet de dessiner un gousset plat (partie généralement utilisée comme pièce d'assemblage dans la construction métallique).

 $\overline{\phantom{a}}$ 

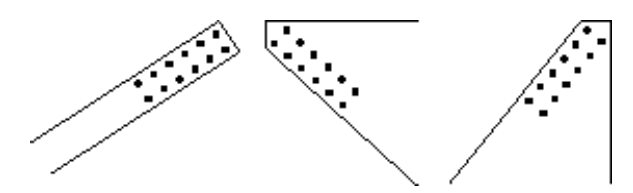

L'outil Gousset plat utilise le style Normal. Cette opération est optionnelle ; reportez-vous aux Concepts de base - Attributs d'outil. Page 6

#### **Pour définir le comportement de l'outil :**

❏ Appuyez sur la touche *Option* et sélectionnez l'outil Gousset plat de la palette de Visserie de WildTools. La fenêtre de dialogue suivante apparaît :

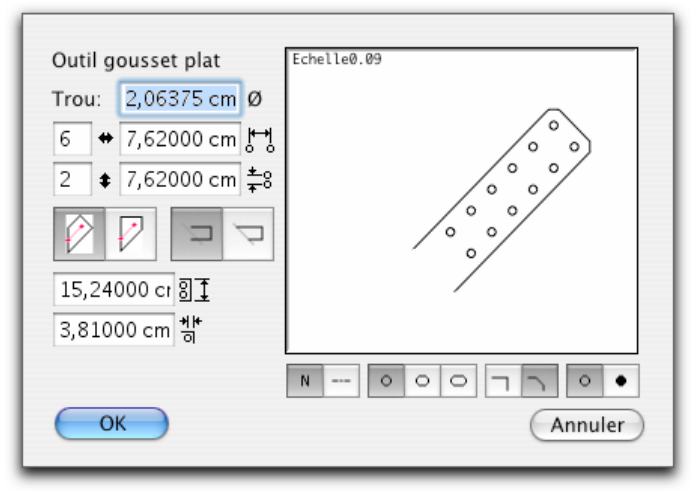

- ❏ Entrez le diamètre du trou (les fonctions standard de calcul de PowerCADD ainsi que la conversion des unités dimensionnelles peuvent être employées ici).
- ❏ Entrez le nombre de trous à placer dans le sens de la longueur de la plaque de gousset et l'écart entre ces trous.
- ❏ Entrez l'espacement et le nombre de rangées de trous à insérer sur la plaque.
- ❏ Choisissez la forme de la plaque : rectangulaire ou trapézoïdale.
- ❏ Entrez la largeur de la plaque de gousset rectangulaire.
- ❏ Entrez la distance du premier trou par rapport à l'extrémité de la plaque.
- ❏ Choisissez si la plaque doit être égalisée (découpée) par les lignes du dessin si vous cliquez sur celles-ci lors du dessin de la plaque.

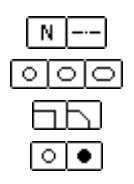

- ❏ Indiquez si vous souhaitez insérer les axes.
- ❏ Choisissez des trous circulaires ou oblongs.
- ❏ Indiquez si vous souhaitez chanfreiner les coins de la plaque.
- ❏ Choisissez la représentation des trous, en mode normal ou poché.

### **Pour utiliser l'outil Gousset plat :**

- ❏ Sélectionnez l'outil Gousset plat de la palette de Visserie de WildTools.
- ❏ Positionnez le pointeur dans l'aire de dessin à l'emplacement souhaité pour débuter le gousset plat. Appuyez sur le bouton de la souris.
- ❏ Déplacez le pointeur dans la direction où vous souhaitez débuter la plaque.

 Si vous dessinez une plaque de forme trapézoïdale, vous pouvez, en appuyant sur la touche *Option* permuter entre le dessin de l'axe horizontal et vertical.

- ! Au cours du dessin, vous pouvez utiliser la touche de *Tabulation* pour éditer dans la fenêtre d'édition, la longueur et l'angle de la ligne que vous dessinez pour créer le gousset.
- ❏ Relâchez le bouton de la souris.

Le gousset plat est inséré dans le dessin.

# 'n.

# **Outil Poinçonnage de profilé**

Cet outil permet de dessiner des trous de poinçonnage sur un profilé étiré, une méthode de dessin usuelle dans la construction métallique.

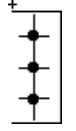

L'outil Poinçonnage de profilé utilise le style Normal. Cette opération est optionnelle ; reportez-vous aux Concepts de base - Attributs d'outil. Page 6

### **Pour définir le comportement de l'outil :**

❏ Appuyez sur la touche *Option* et sélectionnez l'outil Poinçonnage de profilé de la palette de Visserie de WildTools. La fenêtre de dialogue suivante apparaît :

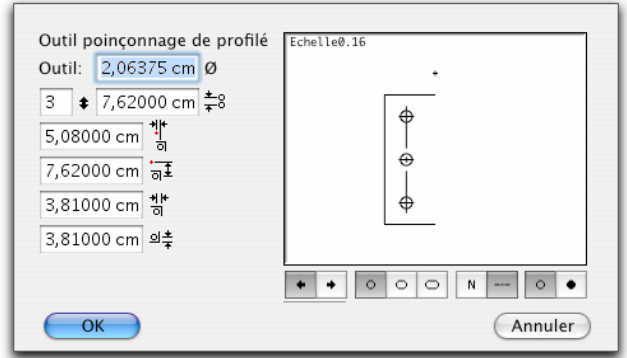

- ❏ Entrez le diamètre du trou (les fonctions standard de calcul de PowerCADD ainsi que la conversion des unités dimensionnelles peuvent être employées ici).
- ❏ Entrez les autres dimensions du poinçonnage.
- ❏ Choisissez la représentation en vue de gauche ou de droite.
- ❏ Choisissez des trous circulaires ou oblongs.
- ❏ Indiquez si vous souhait[ez](#page-29-0) représenter les axes.
- ❏ Indiquez si les trous sont pochés (noirs) ou non.

#### **Pour utiliser l'outil Poinçonnage de profilé :**

- ❏ Sélectionnez l'outil Poinçonnage de profilé de la palette de Visserie de WildTools.
- ❏ Positionnez le pointeur dans l'aire de dessin à l'emplacement où vous souhaitez insérer le poinçonnage du profilé.

 Cliquez et faites glissez pour appliquer le gabarit de poinçonnage en fonction d'un angle quelconque.

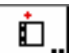

### **Outil Équerre**

 $-\omega$ 

Cet outil permet de dessiner une équerre, un élément de structure courant dans la construction métallique. Cet outil est identique à l'outil Poinçonnage de profilé, à l'exception de sa forme qui est différente et de l'option *Opaque* qui permet de placer un masque à fond blanc dans l'objet dessiné.

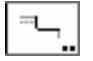

### **Outil Entaille**

Cet outil permet de dessiner une entaille, une découpe généralement pratiquée à l'extrémité des profilés métallique.

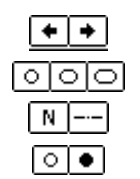

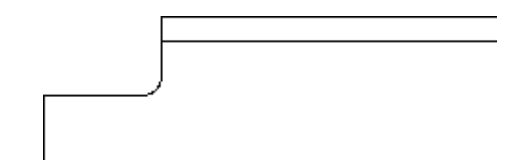

### **Pour définir le comportement de l'outil :**

❏ Appuyez sur la touche *Option* et sélectionnez l'outil Entaille de profilé de la palette de Visserie de WildTools. La fenêtre de dialogue suivante apparaît :

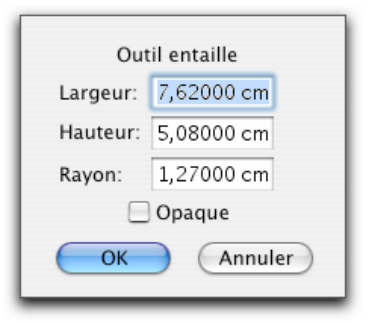

- ❏ Entrez la largeur, hauteur et rayon de l'entaille.
- ❏ Sélectionnez *Opaque* si vous souhaitez que la partie entaillée soit représentée par un masque à remplissage blanc.

### **Pour utiliser l'outil Entaille :**

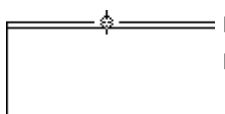

- ❏ Sélectionnez l'outil Entaille de la palette de Visserie de WildTools.
- ❏ Positionnez le pointeur dans l'aire de dessin sur un des côtés de l'objet que vous voulez entailler. Appuyez sur le bouton de la souris.

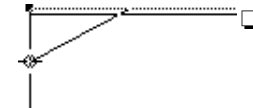

❏ Déplacez le pointeur sur une des extrémités du profilé, non parallèle au premier côté et relâchez le bouton de la souris.

L'entaille est insérée dans le dessin.

# **La palette des courbes spéciales**

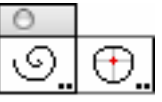

La palette des Courbes spéciales comprend l'outil Spirale et l'outil Courbe aéronautique.

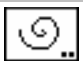

### **Outil Spirale**

L'outil Spirale permet de dessiner deux types de courbes en forme de spirale.

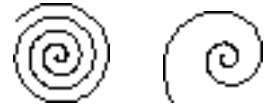

*La spirale d'Archimède La spirale logarithmique.* 

La spirale d'Archimède est une spirale arithmétique qui augmente de rayon à chaque enroulement, comme un rouleau de papier. La spirale logarithmique, dont le rayon augmente de manière exponentielle est de la famille des formes de "Chambered Nautilus".

L'outil Spirale utilise le style optionnel Normal. Reportez-vous aux Concepts de base - Attributs d'outil. Page 6

#### **Pour définir le comportement de l'outil :**

❏ Appuyez et maintenez la touche *Option* tout en sélectionnant l'outil Spirale de la palette des Courbes spéciales de WildTools. La fenêtre de dialogue suivante apparaît :

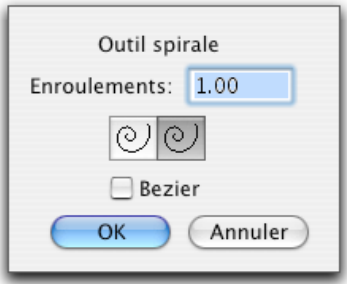

- ❏ Entrez le nombre d'enroulements. Il n'y a pas de limite supérieure à condition que vous utilisiez un nombre raisonnable. Si vous utilisez un nombre trop important, vous risquez une sortie brutale de l'application par la faute d'une insuffisance de mémoire pour gérer l'objet spirale.
- ❏ Choisissez entre le dessin d'une spirale logarithmique ou arithmétique.

❏ Choisissez si vous souhaitez insérer une spirale sous forme de polygone ou de courbe de Bézier lissée.

### **Pour dessiner une spirale :**

- ❏ Sélectionnez l'outil Spirale de la palette des Courbes spéciales de WildTools.
- ❏ Positionnez le pointeur dans le dessin à l'emplacement qui représente l'extrémité extérieure de la spirale. Appuyez sur le bouton de la souris.
- ❏ Étirez la spirale à partir du point de départ.

Vous pouvez appuyer sur le bouton de la souris pour permuter la direction du tracé de la spirale soit dans le sens horaire ou dans le sens anti-horaire. Pour plus d'information, reportez-vous aux Concepts de base - Option Permutation. Page 14

! Vous pouvez taper sur la touche de *Tabulation* pour éditer la longueur et l'angle initial du déplacement de la souris dans la Fenêtre d'édition.

 Relâchez le bouton de la souris pour établir le rayon extérieur et le centre de la spirale.

❏ Déplacez la souris au-delà de ce point pour déterminer le rayon intérieur et le nombre d'enroulements.

 Enroulez la spirale autour du point de centre en faisant des cercles avec la souris pour modifier le nombre d'enroulements.

Vous pouvez appuyer sur la touche *Option* et déplacer le centre de la spirale.

! Vous pouvez également taper sur la touche de *Tabulation* et éditer le rayon intérieur et le nombre d'enroulements de la spirale dans la Fenêtre d'édition.

Cliquez sur le bouton de la souris pour achever le dessin de la spirale.

La spirale est insérée dans le dessin.

## **Outil Courbe aéronautique**

L'outil Courbe aéronautique permet d'insérer un type de courbe lissée spécialisé qui est dévolue au métier de l'industrie aéronautique. Cette forme a été conçue à l'origine pour le "Mustang" P-51 Nord Américain, et était utilisée pour les dessins des couples du fuselage ainsi que pour les intersections aile/fuselage, les congés de raccordement des ailes et des extrémités d'aile.

L'outil Courbe aéronautique utilise le style optionnel Normal, plus le style Ligne d'axe pour les lignes de référence verticale et horizontale. Reportez-vous aux Concepts de base - Attributs d'outil pour des informations complémentaires à ce sujet. Page 6

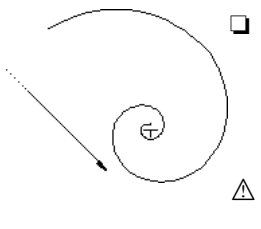

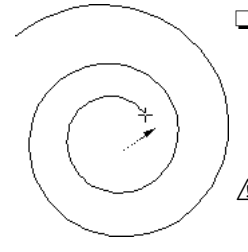

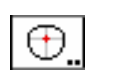

#### **Pour définir les dimensions d'une forme de fuselage :**

❏ Appuyez et maintenez la touche *Option* tout en sélectionnant l'outil Courbe aéronautique de la palette des Courbes spéciales de WildTools. La fenêtre de dialogue suivante apparaît :

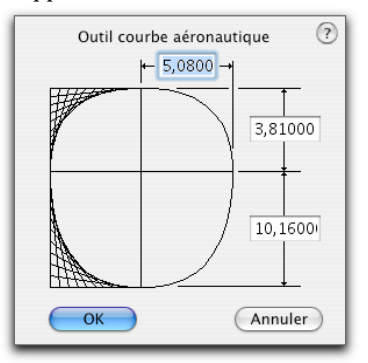

❏ Entrez les dimensions requises.

#### **Pour insérer une forme de fuselage en coupe :**

- ❏ Sélectionnez l'outil Courbe aéronautique de la palette des Courbes spéciales de WildTools.
- ❏ Cliquez dans le dessin pour insérer la forme, qui est insérée par l'axe passant par le centre et la ligne de flottaison.

L'outil Courbe aéronautique peut aussi être utilisé pour lisser un polygone dont le nombre de segments est pair.

#### **Pour créer une courbe aéronautique pour les bouts d'aile, le congé de raccordement de l'aile, ou tout autre situation similaire :**

- ❏ Sélectionnez l'outil Courbe aéronautique de la palette des Courbes spéciales de WildTools.
- ❏ Appuyez et maintenez la touche *Option* tout en sélectionnant un polygone avec un nombre de segments pairs.

Une courbe lissée est insérée dans le dessin, mais les polygones ne sont pas remplacés. La figure ci-contre montre deux exemples de représentation de ces courbes. Pour remplacer le polygone par une courbe lissée, appuyez et maintenez les touches *Majuscule* et *Option* lorsque vous cliquez sur le polygone.

Si vos deux polygones adjacents sont colinéaires (comme le montre les segments verticaux de l'exemple de gauche) l'outil Courbe aéronautique crée un segment de courbe lissé passant à un sommet du polygone autrement il crée une nouvelle courbe lissée.

# **Les articles de menu**

Tous les articles de menu sont optionnels et peuvent être désactivés à partir du panneau de l'onglet WildTools de la fenêtre de dialogue de l'article Préférences du menu PowerCADD.

Ils sont présentés ici dans leur ordre d'apparition sur les menus.

# **Menu Édition Inverser la sélection**

Inverse la sélection, ainsi si un objet est sélectionné, il est désélectionné et inversement.

# **Symétrie par ligne**

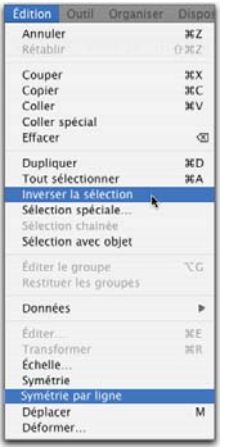

Symétrie par ligne effectue une symétrie des objets sélectionnés comme la fonction Symétrie de PowerCADD (avec copie des éléments sélectionnés) ; cependant au lieu de dessiner la ligne qui sert à indiquer l'axe de symétrie, vous n'avez qu'à cliquer sur une ligne existante ou sur une Ligne guide. Le propos de cette fonction est de permettre d'effectuer une symétrie des objets d'une manière plus simple que de devoir dessiner une ligne, car il arrive parfois que l'on rate l'ancrage sur une ligne existante.

### **Pour utiliser la fonction Symétrie par ligne :**

- ❏ Sélectionnez les objets dont vous souhaitez obtenir la symétrie.
- ❏ Choisissez l'article Symétrie par ligne du menu Édition.
- ❏ Le pointeur est modifié en pointeur Fourchette de prélèvement, indiquant de ce fait que vous êtes censé cliquer sur une ligne ou une Ligne guide.
- ❏ Cliquez sur n'importe quelle ligne du dessin (y compris dans un groupe), ou Ligne guide pour indiquer l'axe de symétrie des objets.

Les objets sélectionnés sont copiés par symétrie autour de cette ligne.

Lorsque le pointeur Fourchette de prélèvement est affiché, vous pouvez annuler la fonction en appuyant sur les touches *Entrée* ou *Retour*.

Avant de cliquer sur une ligne du dessin, vous pouvez appuyer sur la touche clavier *P* pour contraindre le tracé en ancrage perpendiculaire. Dans ce cas, la ligne est perpendiculaire par le centre de la ligne cliquée.

## **Menu Outil Convertir en groupe**

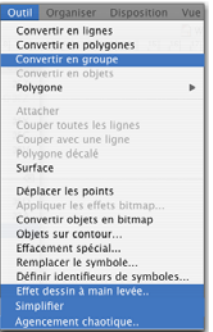

Cet article convertit les objets externes en groupe sans afficher de zone d'alerte, et procède également de manière intelligente lorsqu'il convertit les objets externes, par exemple le rectangle invisible des objets motif d'isolation est supprimé.

Convertir en groupe convertit également les rectangles à angles arrondis en groupe de lignes et arcs.

Convertir en groupe convertit les cotations linéaires et radiales en simples lignes, arcs et objets texte.

### **Effet dessin à main levée**

Effet dessin à main levée convertit les objets sélectionnés en leur donnant l'apparence de dessin exécuté à la main en tremblotant légèrement. Cette fonction travaille en utilisant une série de points enregistrés à partir d'une ligne dessinée à la main et les applique à une forme.

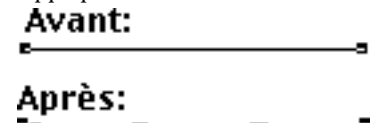

**Attention :** effet dessin à main levée va effectivement détruire le dessin, il faut utiliser cette fonction avec précaution. Il est en général plus que recommandé de travailler sur une copie du dessin que vous utiliserez pour donner une touche manuelle. À cause de son effet destructeur, la fonction dispose d'un signal sonore distinctif qui est émis lorsque la fonction est exécutée. Si vous avez employé cette fonction par erreur, vous pouvez utiliser immédiatement l'article Annuler pour corriger celle-ci.

#### **Pour définir les paramètres par défaut de l'outil effet dessin à main levée :**

❏ Appuyez sur la touche *Option* puis sélectionnez l'article Effet dessin à main levée du menu Outil. La fenêtre de dialogue suivante apparaît :
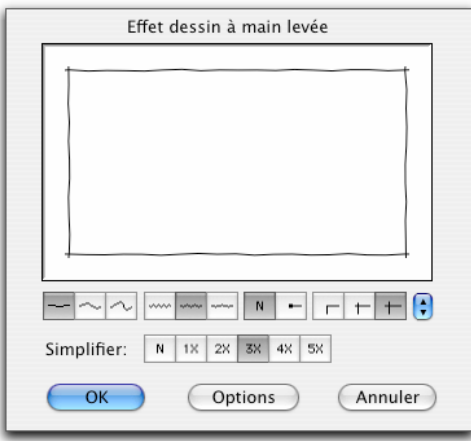

- 
- ❏ Sélectionnez le degré d'irrégularité. Le choix du milieu correspond à la ligne témoin dessinée à la main et ayant servi de gabarit. Par défaut le choix situé à gauche représente 50% des irrégularités du tracé au crayon original, alors que le choix situé à droite représente lui 200% des irrégularités du tracé témoin d'origine. Vous pouvez éditer ces pourcentages à l'aide de la fenêtre de dialogue de la case *Options* de manière à donner à une ligne n'importe quel degré d'irrégularité souhaité.

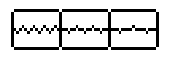

❏ Vous avez le choix de trois espacements des points du polygone. Il représente en pouces les valeurs suivantes : 0125", .025" et .05" (soit 1 mm), le plus petit espacement correspond à la ligne témoin originale dessinée à main levée.

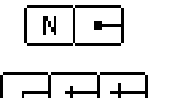

- ❏ Vous avez le choix de placer des points aux extrémités des lignes comme pour simuler l'arrêt d'un stylo qui bave. Ces points sont variables.
- ❏ Vous avez le choix entre trois extensions pour les lignes : aucune, courte, moyenne. Si vous avez sélectionné les extensions courtes ou moyennes, les rectangles sont convertis en lignes. Ces lignes sont prolongées au-delà de leurs intersections. L'extension courte est de 0,5 mm et la moyenne est de 1 mm.

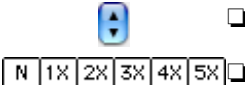

❏ Vous pouvez sauvegarder les réglages utilisés régulièrement.

 $\frac{\sqrt{|\mathbf{x}| |\mathbf{x}| |\mathbf{x}| |\mathbf{x}|}}{2x |\mathbf{x} |\mathbf{x}| |\mathbf{x}|}$  Sélectionnez un choix de simplification entre aucun et 5. Cette opération est identique à la fonction Simplifier pour supprimer des points un certain nombre de fois. C'est un moyen rapide de supprimer des points excessifs dans une forme après avoir utilisé les effets à main levée tout en conservant les angles droits et la forme originale de l'objet.

❏ Pour éditer la déformation de la fonction Effet dessin à main levée, cliquez sur la case *Options*. La fenêtre de dialogue suivante apparaît :

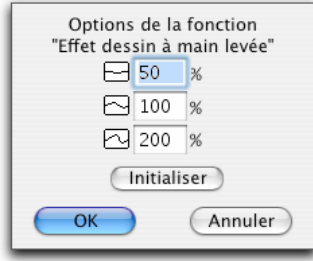

- ❏ Les valeurs indiquées correspondent au pourcentage des déplacements du tracé témoin original du stylo. Toute valeur entière positive est permise pour apporter une flexibilité maximale, il faut cependant veiller à ne pas entrer des nombres trop grands.
- ❏ Vous pouvez utiliser la case *Initialiser* pour retrouver les valeurs par défaut : 50, 100 et 200%.

#### **Pour générer un effet à main levée dans le dessin :**

- ❏ Sélectionnez les objets à transformer.
- ❏ Choisissez l'article Effet dessin à main levée du menu Outil.

 Si vous le souhaitez, vous pouvez appuyer sur la touche *Option* en sélectionnant l'article Effet dessin à main levée du menu Outil pour afficher la fenêtre de dialogue décrite ci-dessus.

Les objets sélectionnés sont transformés.

Répétons-le encore une fois de plus, du fait du potentiel destructeur de la fonction lorsqu'elle est appliquée sur le dessin, un signal de destruction est émis par l'ordinateur lorsque la fonction est exécutée. Vous pouvez alors revenir immédiatement au dessin original grâce à l'article Annuler du menu Édition.

### **Simplifier**

Simplifier élimine chaque point surabondant des polygones sélectionnés, et passe les points dont la variation angulaire est de plus de 30°. Les points éliminés sont accompagnés d'un effet visuel (petite explosion) de sorte que vous êtes prévenu de ce qui se passe. Cette fonction est utile dans le cas de polygone créé avec les outils Dessin à main levée ou après avoir utilisé la fonction Effet dessin à main levée, car elle permet d'éliminer les points excédentaires. La fonction Effet dessin à main levée est optimisée pour l'impression sur imprimante PostScript de 600 ppp (dpi), mais elle crée trop de points pour un périphérique de type QuickDraw imprimante ou traceur. En général on s'aperçoit que l'on doit utiliser deux fois

de suite la fonction Simplifier sur des objets ayant subit une action Effets dessin à main levée.

### **Pour simplifier les polygones du dessin :**

- ❏ Sélectionnez les polygones que vous souhaitez simplifier.
- ❏ Choisissez l'article Simplifier du menu Outil.
- Les polygones sélectionnés sont simplifiés.

### **Agencement chaotique**

L'article Agencement chaotique déplace les objets sélectionnés à des angles et distances aléatoires d'après une distance maximale spécifiée ou à une distance relative à la dimension de l'objet. Ceci a été créé pour éparpiller des buissons et arbustes ou des objets similaires et donner ainsi au dessin une touche plus humaine.

#### **Pour définir les paramètres par défaut de l'article Agencement chaotique :**

❏ Appuyez sur la touche *Option* et choisissez l'article Agencement chaotique du menu Outil. La fenêtre de dialogue suivante apparaît :

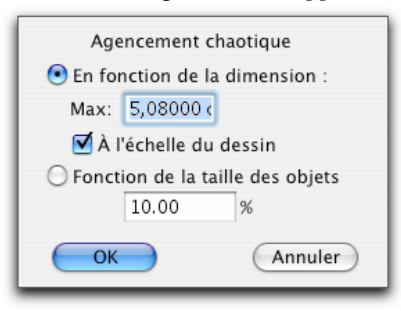

- ❏ Choisissez entre une valeur absolue ou une distance relative à la dimension de l'objet. La distance de déplacement des objets est définie entre zéro et cette distance.
- ❏ Si vous sélectionnez l'option *A l'échelle du dessin*, la distance est exprimée en fonction de l'échelle du dessin, sinon si cette option n'est pas sélectionnée, la distance est fonction du format papier.
- ❏ Une distance relative de disons 10%, est basée sur la moyenne de la largeur et la hauteur de l'objet.

### **Pour agencer les objets du dessin :**

- ❏ Sélectionnez les objets à agencer (déplacer suivant des angles et distances aléatoires en fonction de la distance maximale spécifiée).
- ❏ Choisissez l'article Agencement chaotique du menu Outil.

 Si vous le souhaitez, vous pouvez appuyer sur la touche *Option* tout en choisissant l'article Agencement chaotique du menu Outil pour afficher la fenêtre de dialogue comme décrit ci-dessus.

Les objets sélectionnés sont agencés.

### **Menu Organisation Rotation par ligne**

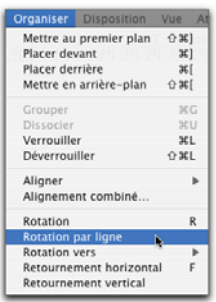

Rotation par ligne permet d'accomplir avec précision la rotation de la sélection courante pour correspondre à une ligne du dessin ou à une Ligne guide. Cette fonction est particulièrement utile pour faire pivoter avec précision un texte pour le rendre parallèle à une ligne.

#### **Pour effectuer la rotation des objets sélectionnés :**

- ❏ Sélectionnez l'objet à faire pivoter.
- ❏ Choisissez l'article Rotation avec une ligne du menu Organisation.
- ❏ Le pointeur est modifié en pointeur Fourchette de prélèvement, indiquant de ce fait que vous êtes censé cliquer sur une ligne ou une Ligne guide.
- ❏ Cliquez sur n'importe quelle ligne du dessin (y compris dans un groupe) ou une Ligne guide pour indiquer la ligne.

Les objets sélectionnés sont pivotés de la valeur angulaire de la ligne et le centre de rotation est celui de la sélection.

Lorsque le pointeur Fourchette de prélèvement est affiché, vous pouvez annuler la fonction en appuyant sur les touches *Entrée* ou *Retour*.

## **Menu Attribut Tout colorier**

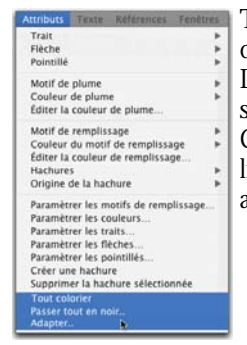

Tout colorier permet de contrôler la qualité des épaisseurs de ligne. Tout colorier convertit les objets des calques visibles dans une gamme de couleurs de plume. Les couleurs codées par défaut ne sont pas modifiables : marron clair pour le style Trait fin (Hairline), bleu clair pour le style Normal, rouge pour le style Contour et marron pour le style Trait de coupe. Toutes les autres épaisseurs de lignes sont en noir. Ceci permet d'identifier d'un seul coup d'œil si vous avez assigné les bonnes épaisseurs de lignes au dessin.

### **Passer tout en noir**

Modifie la couleur de plume de tous les objets des calques visibles. Le but de ceci est d'inverser les effets de l'article Tout colorier.

Vous pouvez contrôler si oui ou non les objets de type texte sont modifiés en couleur noir.

Pour définir le comportement de l'article de menu :

❏ Appuyez sur la touche *Option* en choisissant l'article Passer tout en noir. La fenêtre de dialogue suivante apparaît :

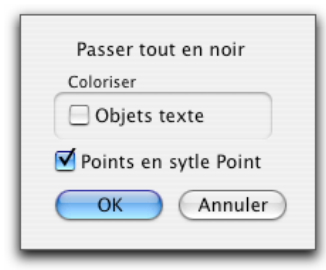

- ❏ Modifiez le paramètre *Colorier les objets texte* de la fenêtre de dialogue, puis validez.
- ❏ Sélectionnez l'option *Points en style Point* si vous souhaitez que tous les points du dessin correspondent au style Point de la palette des styles. C'est génial si l'on veut passer d'un coup l'ensemble des points de son plan en rouge par exemple.

### **Adapter**

L'article Adapter permet de cliquer sur un objet et de prélever le calque sur lequel se trouve l'objet. Vous pouvez aussi prélever les attributs de l'objet sur lequel vous avez cliqué, ils deviendront les attributs de l'outil activé. Il existe deux modes d'utilisation de la fonction Adapter : soit par le menu, soit par l'utilisation de touches de déclenchement. La vraie puissance de la fonction Adapter provient de son utilisation avec un raccourci pour la fonction "Adapter immédiatement".

Avec les précédentes versions, vous pouviez utiliser la fonction Adapter à partir de la touche Contrôle et un clic sur le dessin, mais désormais la touche Contrôle est réservée par Mac OS aux menus contextuels. Une nouvelle procédure a été mise en place pour remplacer l'ancienne méthode, il suffit d'utiliser un raccourci clavier que vous spécifiez pour la fonction "Adapter immédiatement".

#### **Pour définir les paramètres par défaut de la fonction Adapter :**

❏ Appuyez sur la touche *Option* puis sélectionnez l'article Adapter du menu Attribut. La fenêtre de dialogue suivante apparaît :

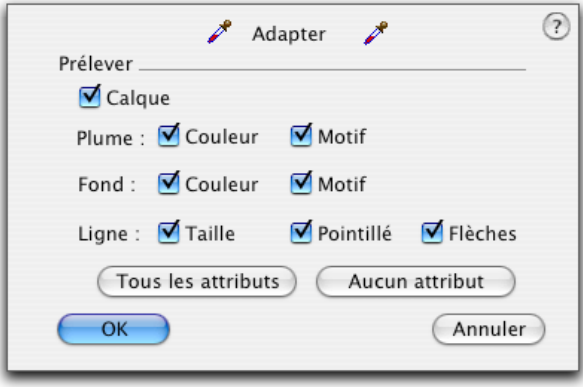

- ❏ Sélectionnez l'option *Calque* si vous souhaitez que Adapter prélève le calque de l'objet sur lequel vous avez cliqué.
- ❏ Sélectionnez les attributs de l'objet sur lequel vous avez cliqué pour les prélever.

### **Pour utiliser la fonction Adapter à partir du menu :**

- ❏ Choisissez Adapter du menu Attribut.
- ❏ Cliquez sur un objet du dessin.

Si Adapter est configuré pour prélever le calque et si l'objet sélectionné est situé sur un autre calque, le dessin est modifié pour utiliser ce calque. Si l'objet est situé sur le calque courant, un son spécifique est émis signifiant que tout est correct.

Si Adapter est configuré pour prélever quelques-uns ou tous les attributs, les attributs de l'objet sont prélevés par l'outil activé. Ceci est vrai même si vous utilisez les outils de Styles, dans ce cas l'outil de style de l'outil activé est aussi modifié.

### **La fonction "Adapter immédiatement"**

"Adapter immédiatement " est un raccourci disponible sur la liste des articles du menu local Divers du panneau de l'onglet Raccourcis de l'article de menu Préférences du menu PowerCADD. Le seul moyen d'utiliser " Adapter immédiatement " est d'utiliser le raccourci clavier que vous aurez défini, cette fonction n'apparaît pas sur les menus de PowerCADD.

#### **Pour configurer l'équivalent clavier de la fonction Adapter à immédiatement :**

- ❏ Choisissez l'article de menu Préférences du menu PowerCADD.
- ❏ Sélectionnez l'onglet Raccourcis.
- ❏ Définissez un raccourci ou équivalent clavier (disons " i ") pour Adapter immédiatement. Pour retrouver l'article Adapter immédiatement, cliquez sur le menu local Divers puis sur le sous-menu de Divers XTNL, vous pouvez sélectionner *Adapter immédiatement*.

#### **Pour utiliser la fonction Adapter immédiatement :**

❏ Appuyez sur la touche de raccourci que vous avez définie pour Adapter immédiatement et cliquez sur un objet du dessin.

Si Adapter est configuré pour prélever le calque et si l'objet sélectionné est situé sur un autre calque, le dessin est modifié pour utiliser ce calque. Si l'objet est situé sur le calque courant, un son spécifique est émis signifiant que tout est correct.

Si Adapter est configuré pour prélever quelques-uns ou tous les attributs, les attributs de l'objet sont prélevés par l'outil activé. Ceci est vrai même si vous utilisez les outils de Styles, dans ce cas l'outil de style de l'outil activé est aussi modifié.

# **Index**

## *A*

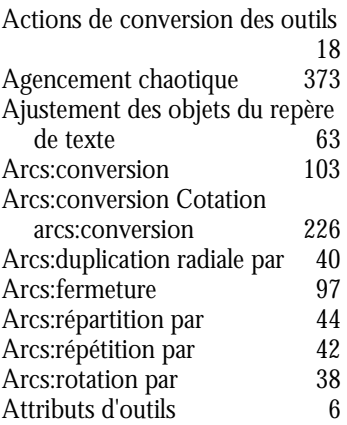

## *B*

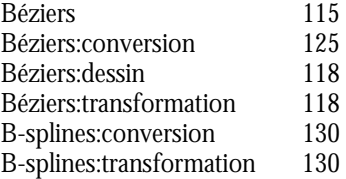

## $\overline{C}$

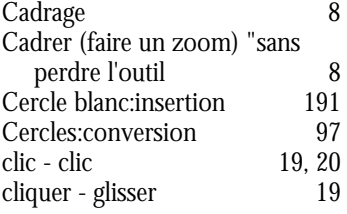

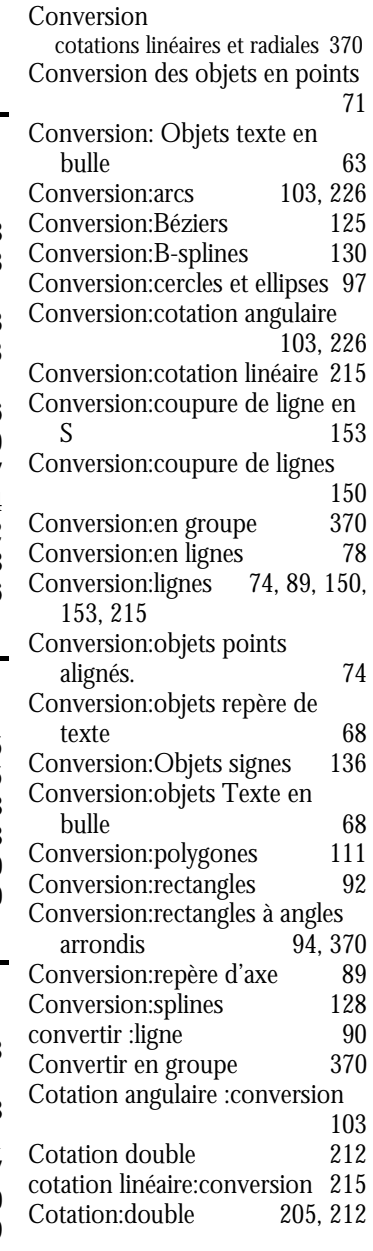

Cotation:topographique 206<br>Couper avec une ligne 155 Couper avec une ligne Coupure de ligne en S:conversion 153 Coupure de ligne:conversion 150

## *D*

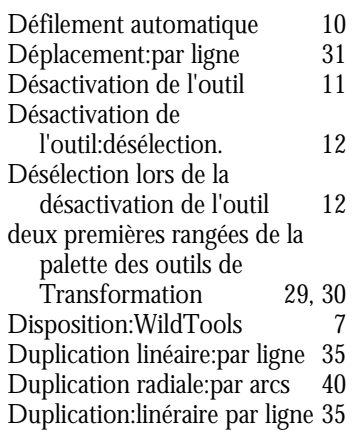

# *E*

*F*

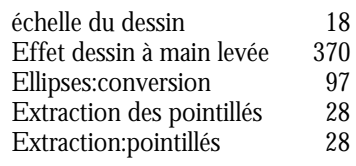

### Faire un zoom à la volée 8 Faire un zoom pendant le dessin 11 Fenêtre de zoom 9 Fenêtre d'édition 17

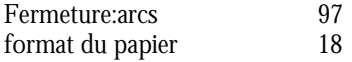

# *I*

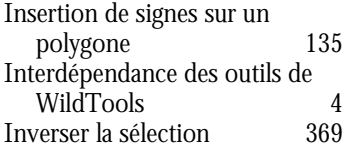

# *L*

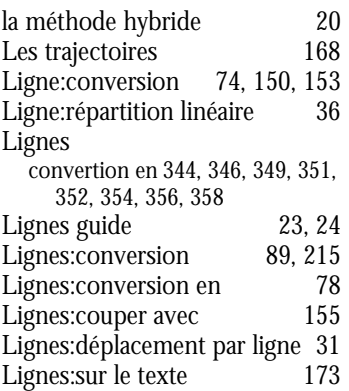

# *N*

Nettoyage des superpositions 158

## *O*

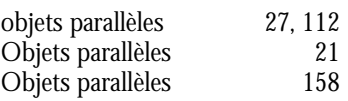

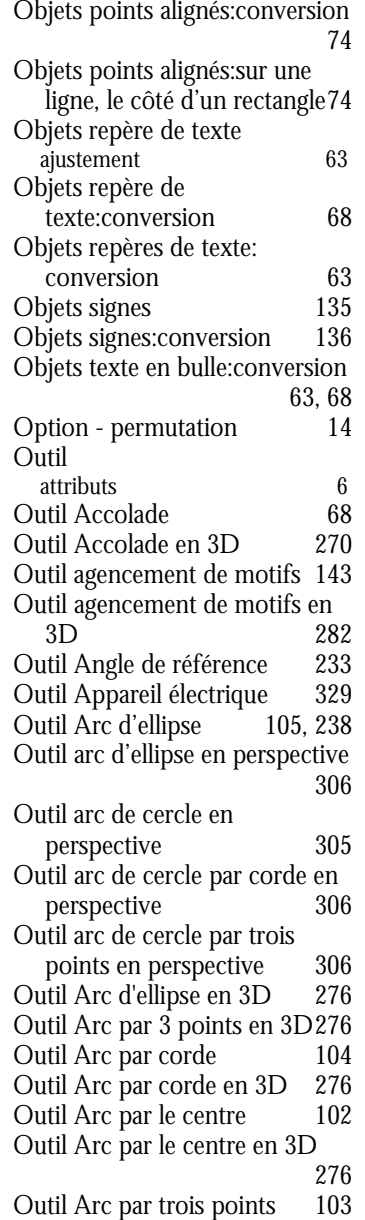

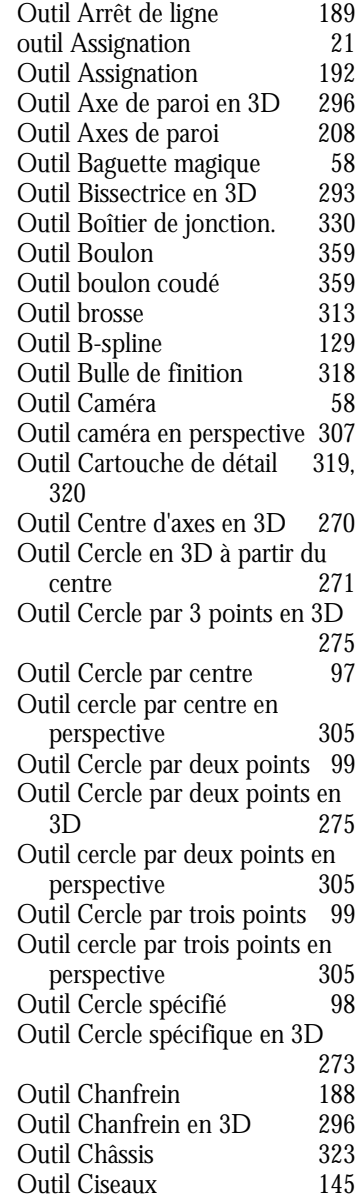

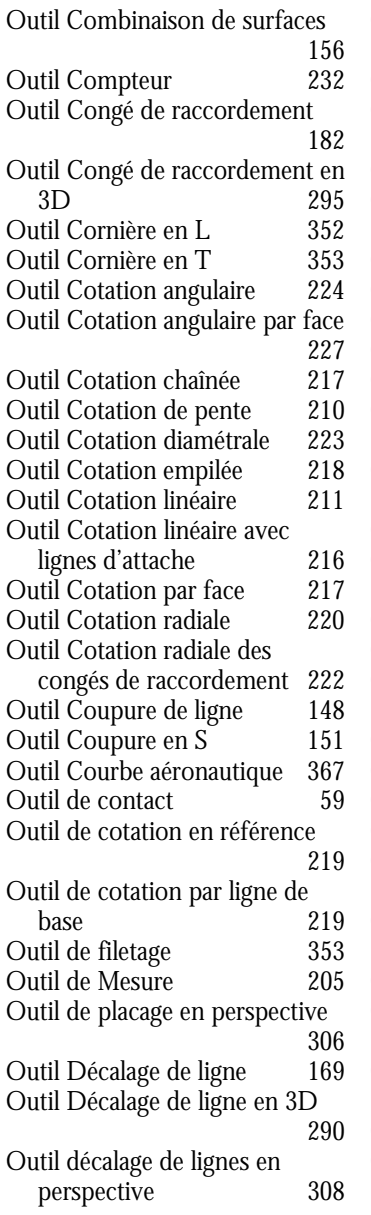

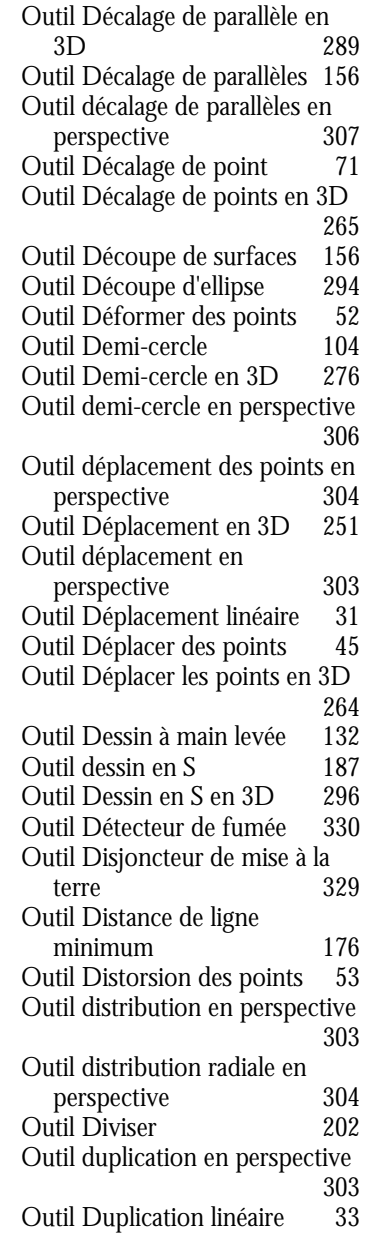

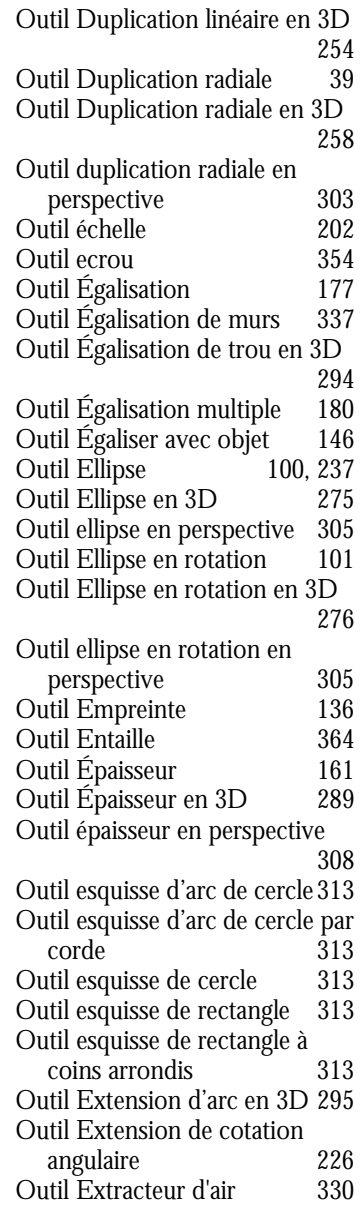

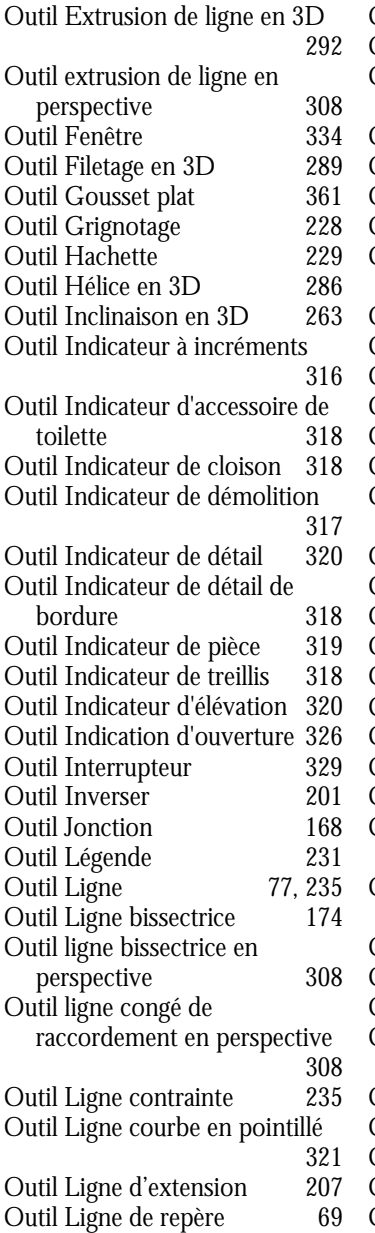

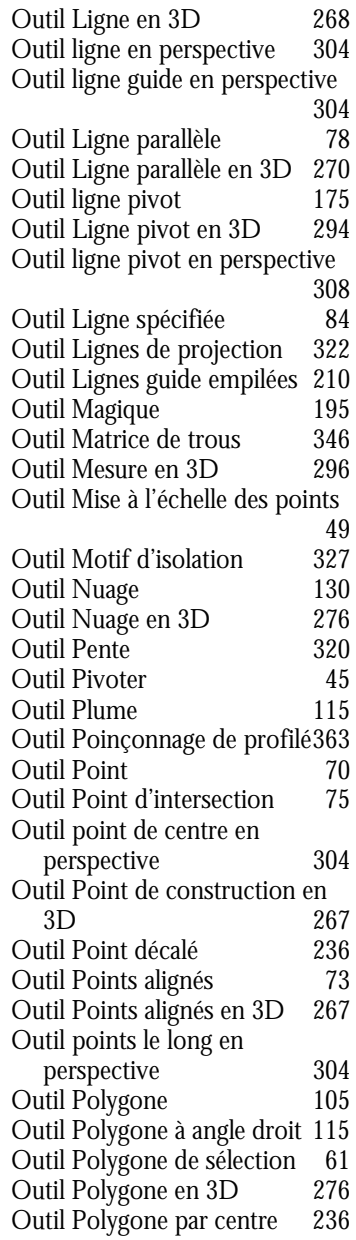

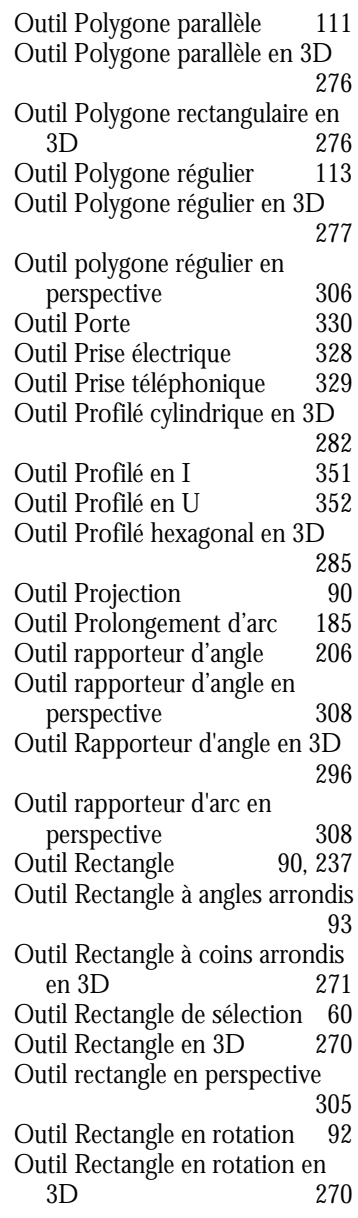

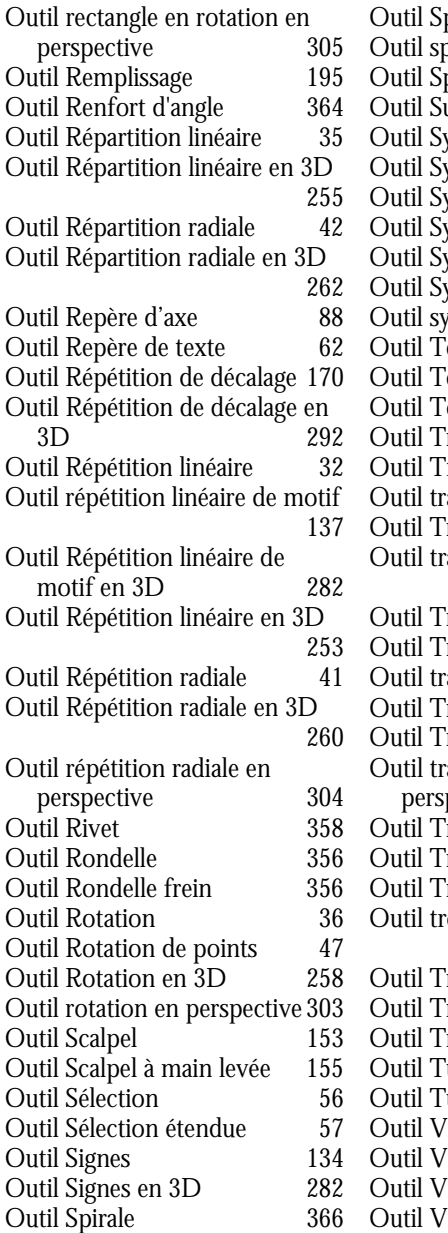

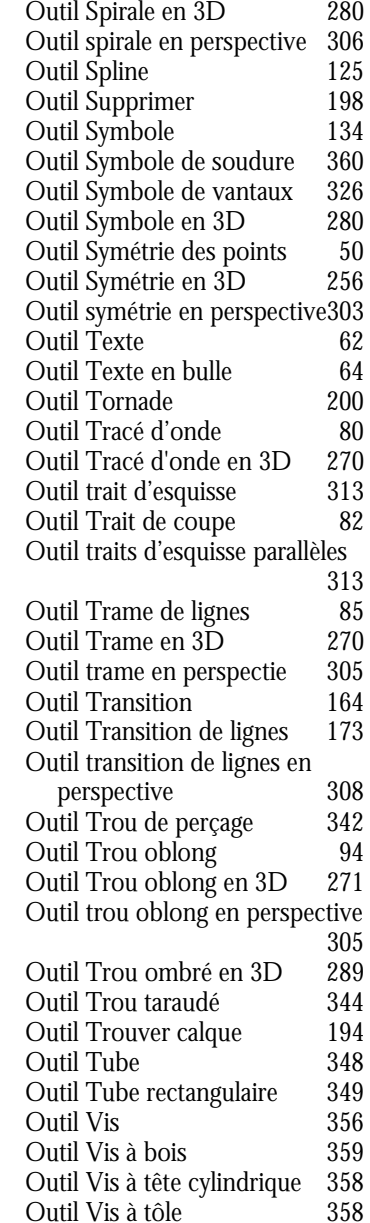

Outil Vis auto taraudeuse 354 Outils à action directe Outils de dessin/transformation 22 outils de Style 25<br>Outils Déformation en 3D 249 Outils Déformation en 3D Outils Redressement en 3D 250 Outils: action - directe outils:désactivation:désélection

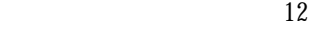

# *P*

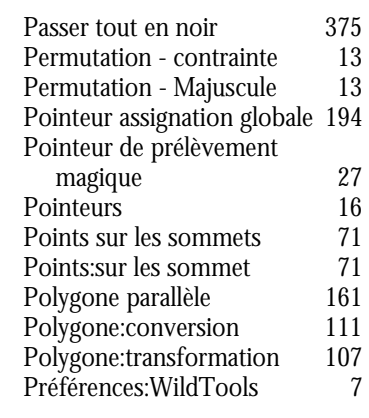

## *R*

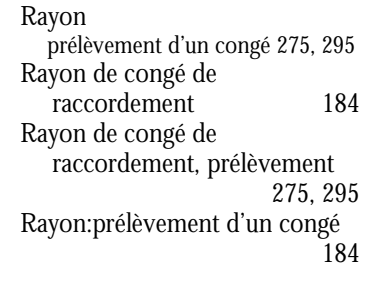

## **WILD**IOLS

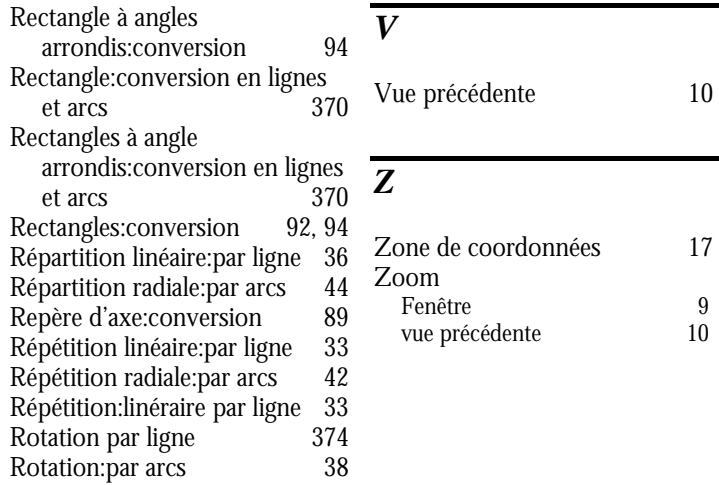

# *S*

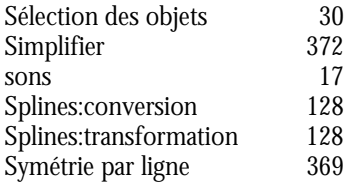

# *T*

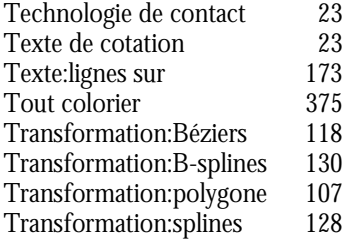

÷.